# Bull NovaScale 5xx5 & 6xx5

User's Guide

86 A1 41EM 00 ORDER REFERENCE

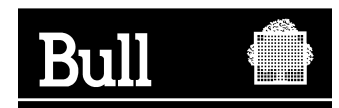

# Bull NovaScale 5xx5 & 6xx5

User's Guide

Hardware

February 2005

BULL CEDOC 357 AVENUE PATTON B.P.20845 49008 ANGERS CEDEX 01 FRANCE

86 A1 41EM 00 ORDER REFERENCE The following copyright notice protects this book under the Copyright laws of the United States of America and other countries which prohibit such actions as, but not limited to, copying, distributing, modifying, and making derivative works.

Copyright  $\odot$  Bull S.A. 2003, 2005

Printed in France

Suggestions and criticisms concerning the form, content, and presentation of this book are invited. A form is provided at the end of this book for this purpose.

To order additional copies of this book or other Bull Technical Publications, you are invited to use the Ordering Form also provided at the end of this book.

## Trademarks and Acknowledgements

We acknowledge the right of proprietors of trademarks mentioned in this book.

Intel and Itanium are registered trademarks of Intel Corporation.

Windows and Microsoft software are registered trademarks of Microsoft Corporation.

UNIX is a registered trademark in the United States of America and other countries licensed exclusively through the Open Group.

Linux is a registered trademark of Linus Torvalds.

## **Preface**

## Table of Contents

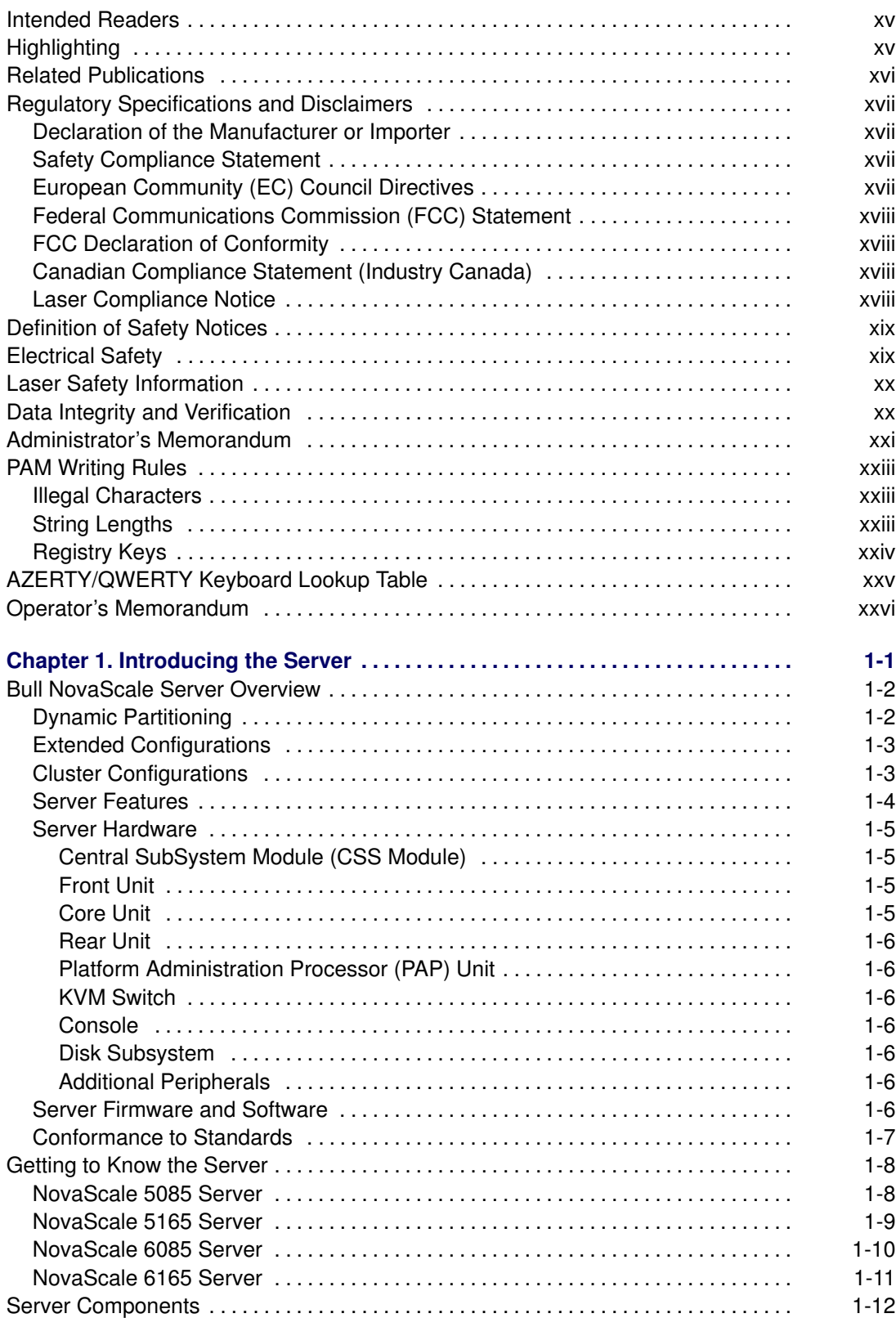

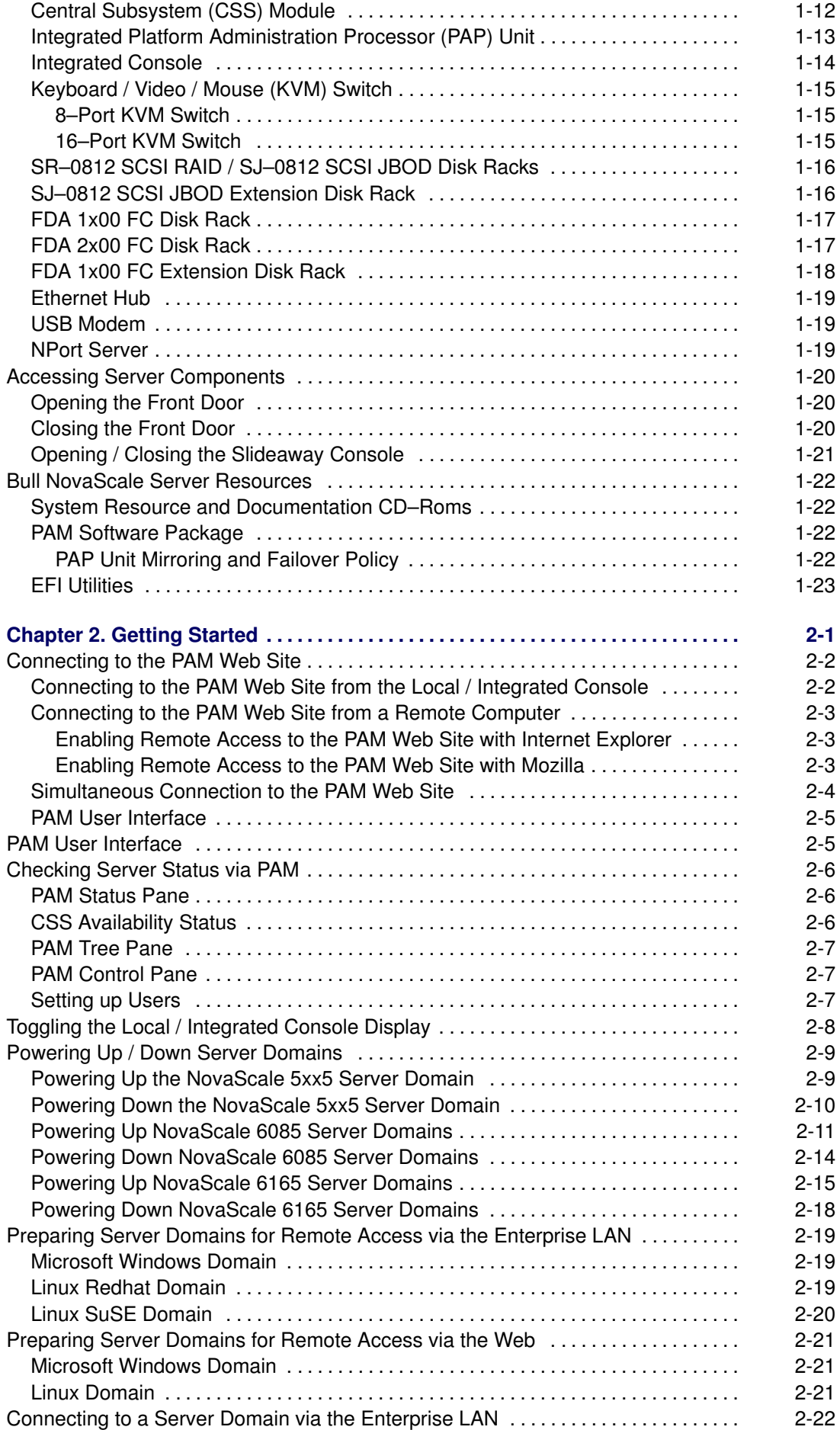

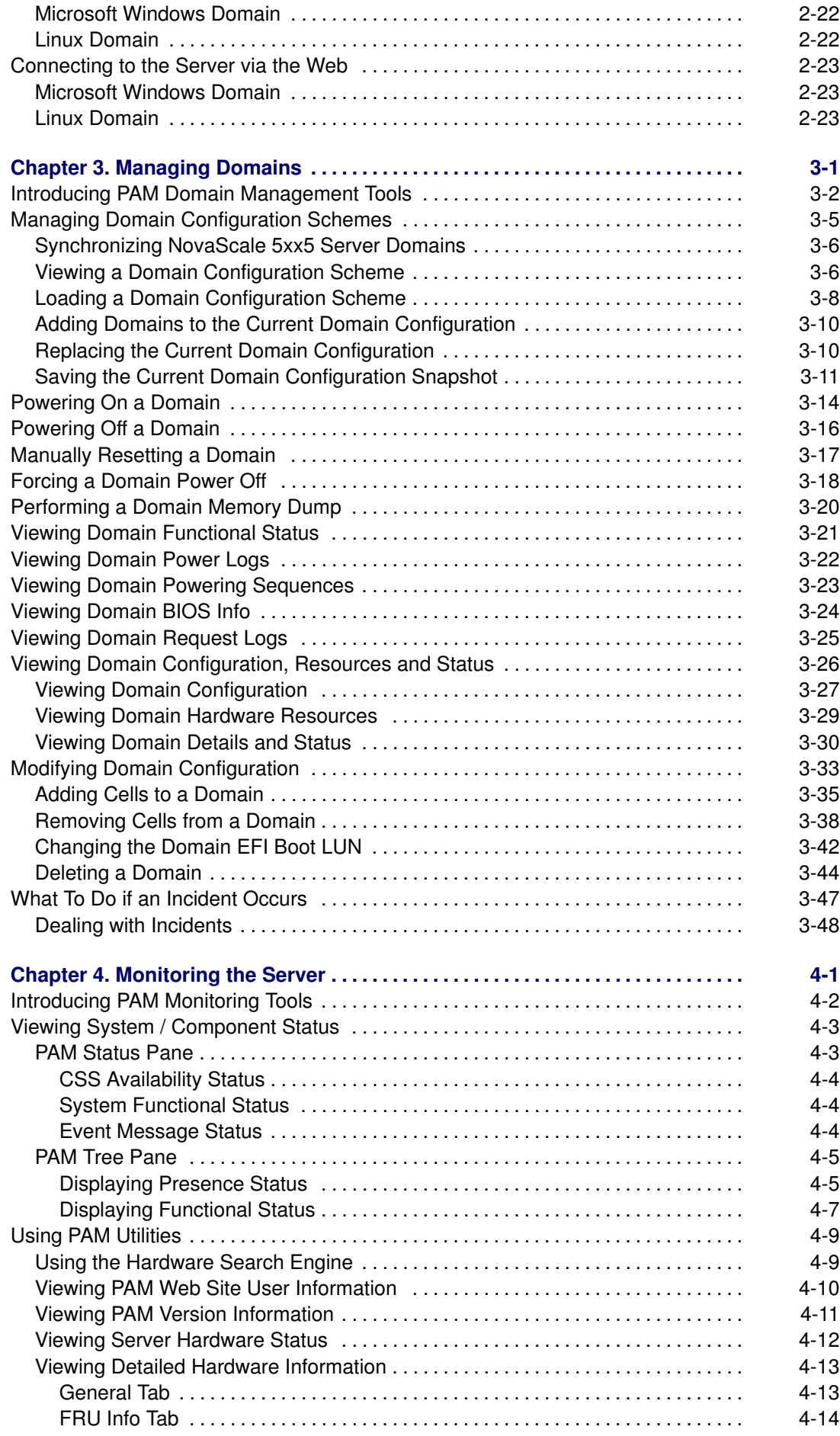

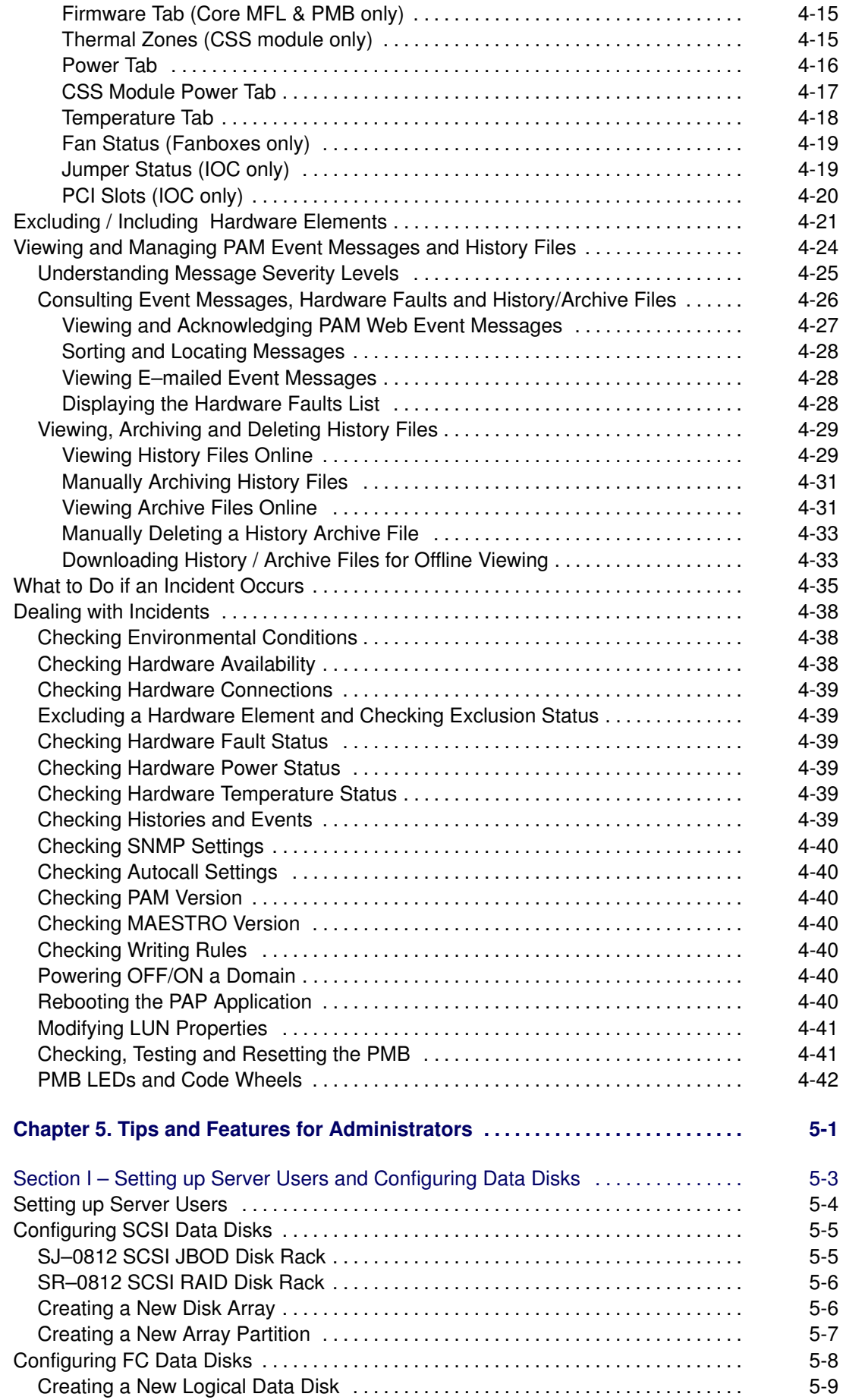

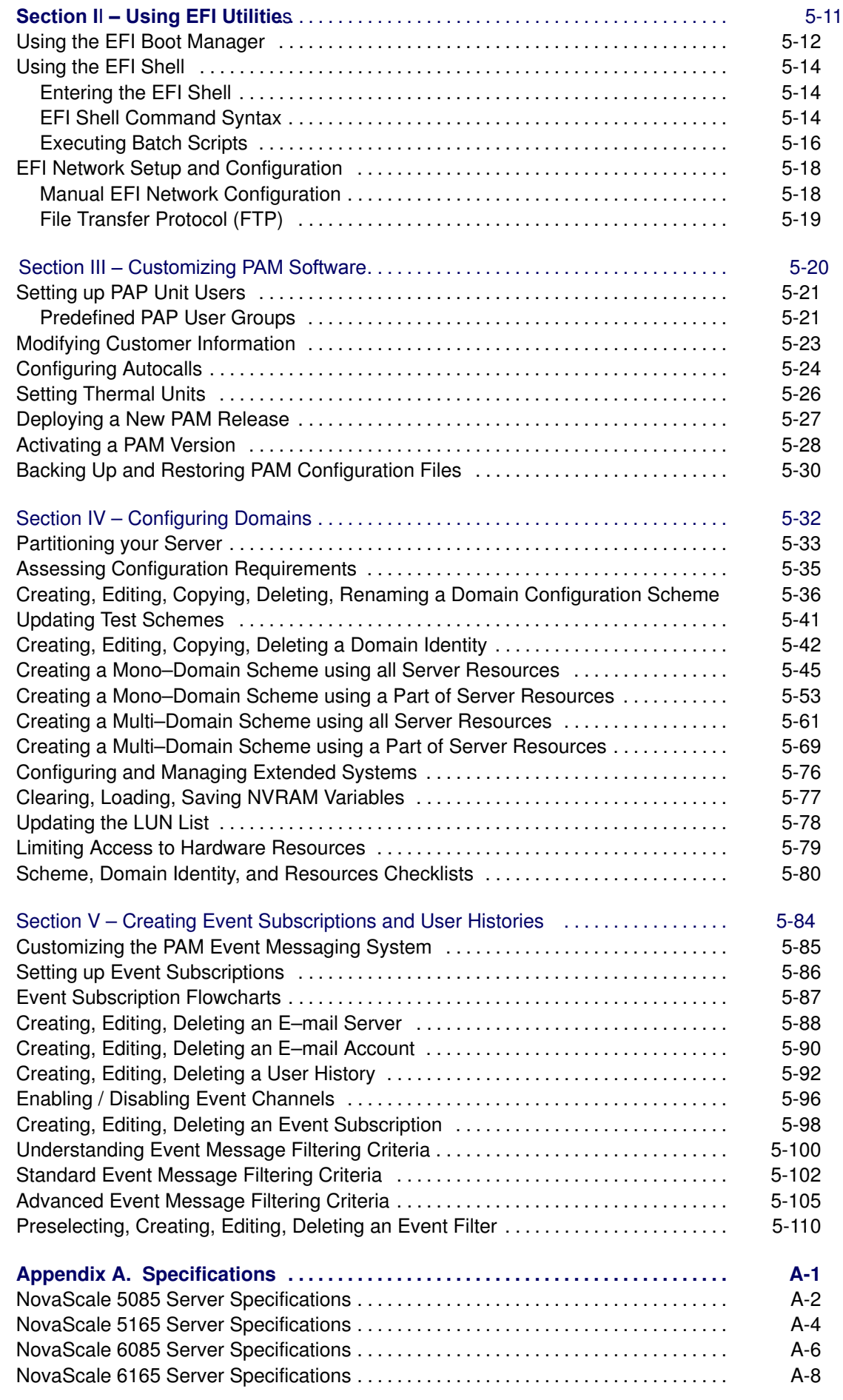

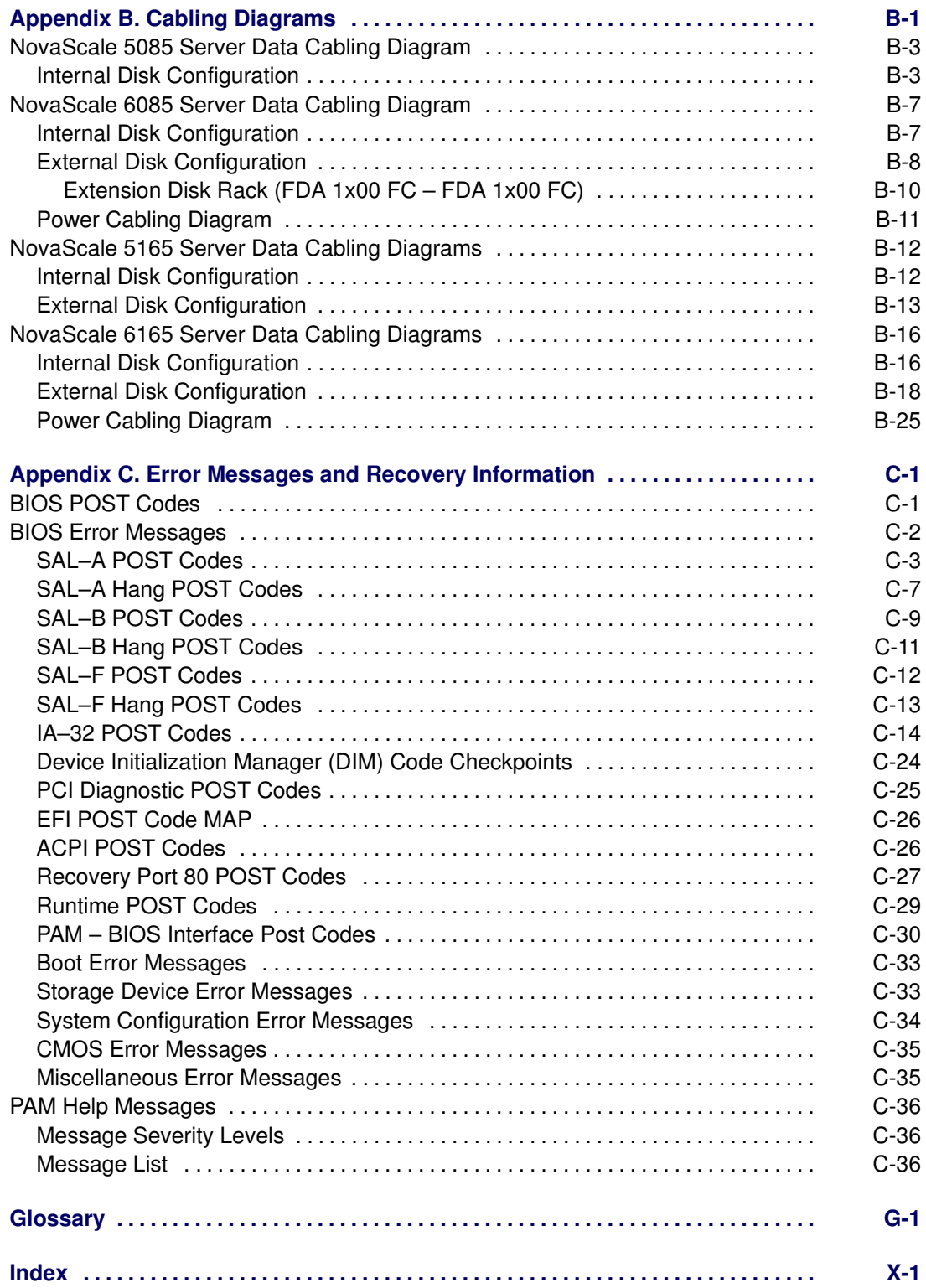

## List of Figures

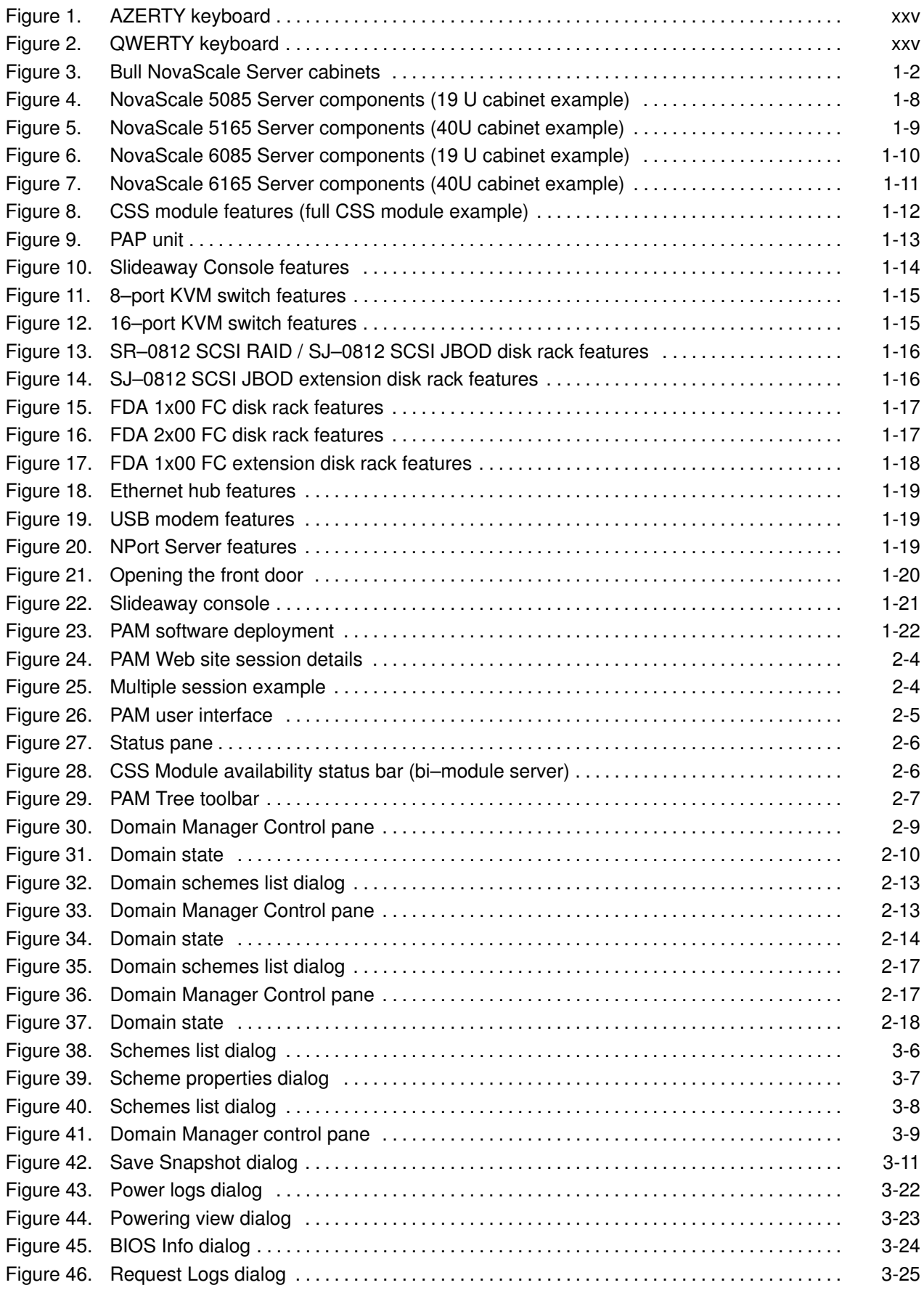

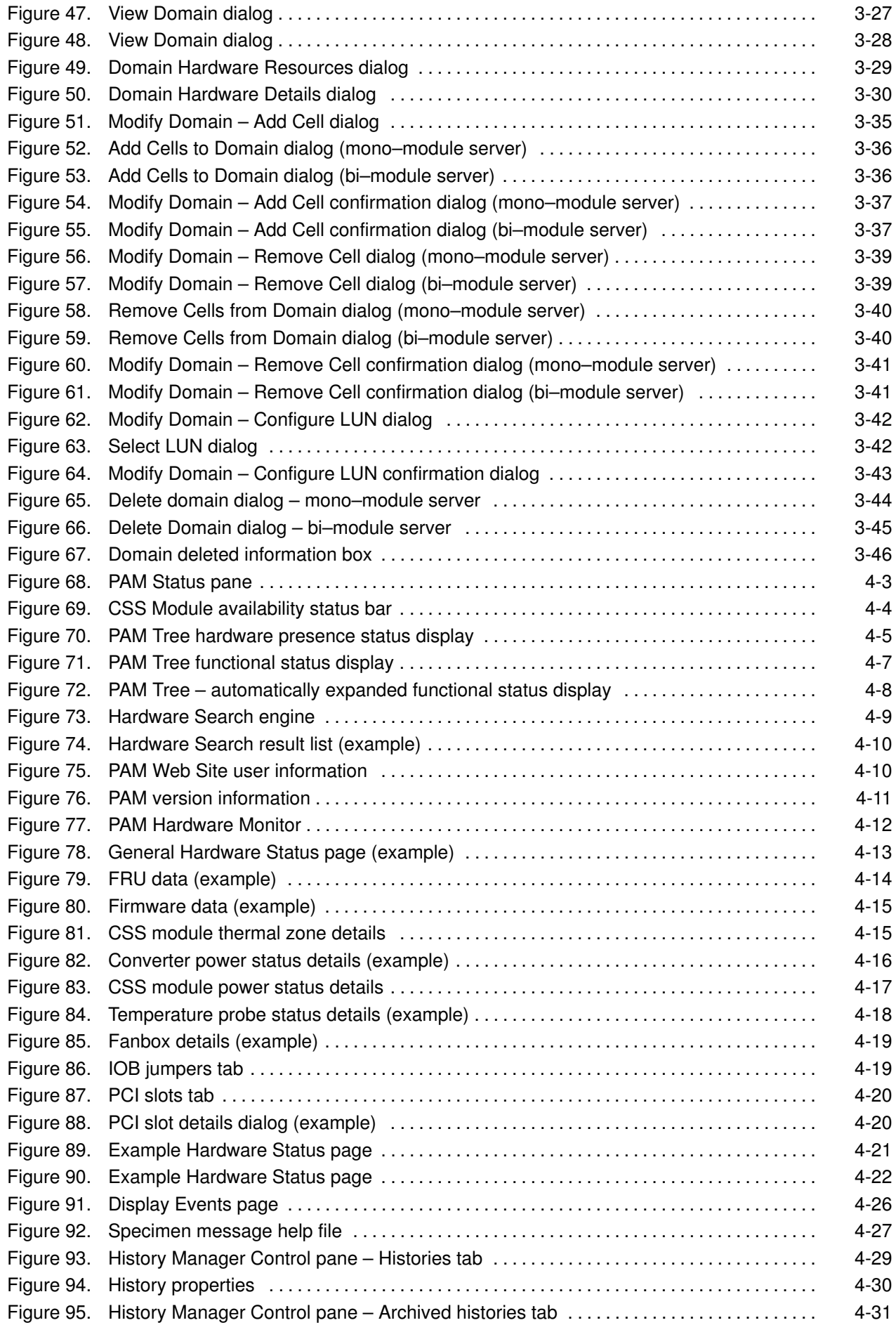

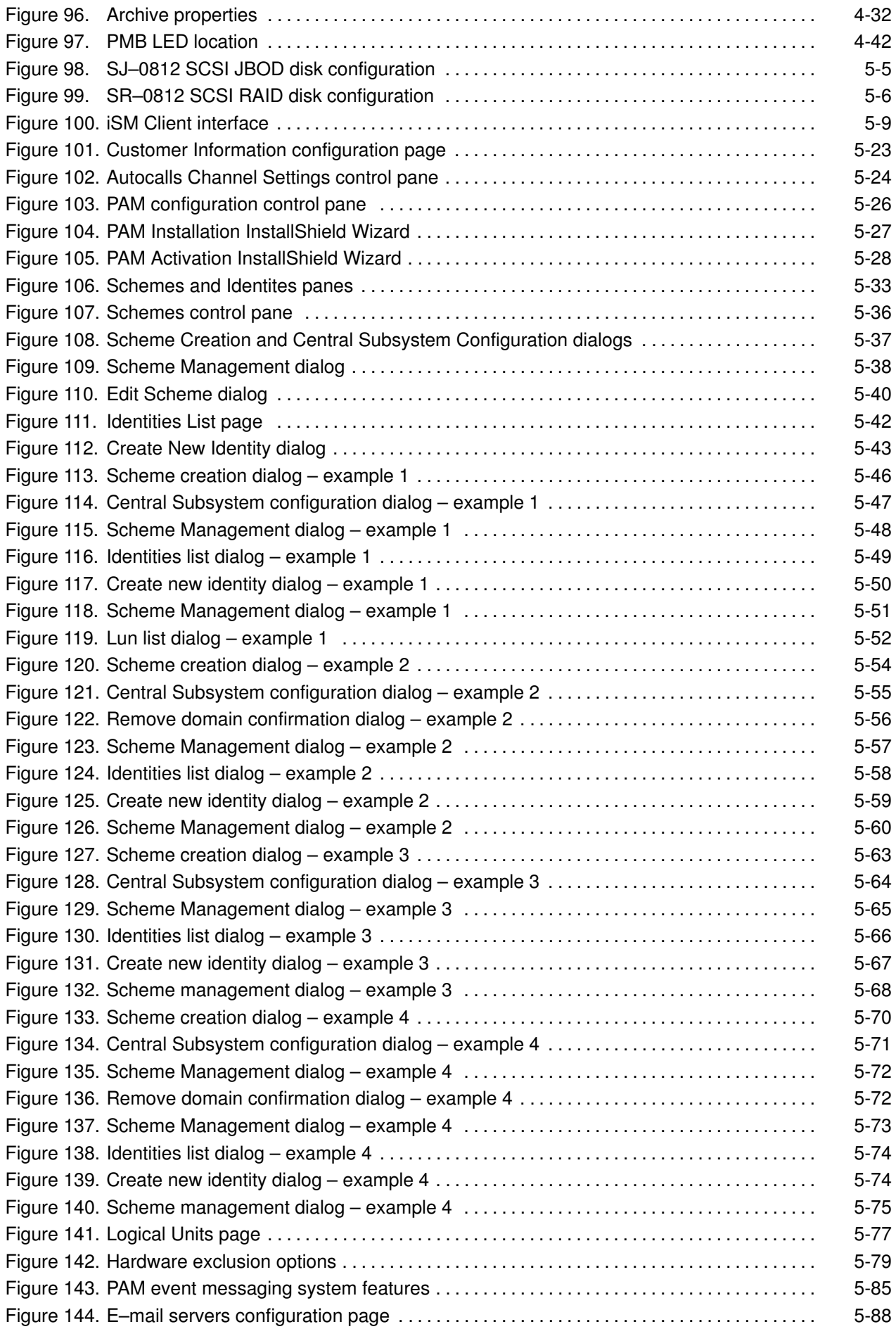

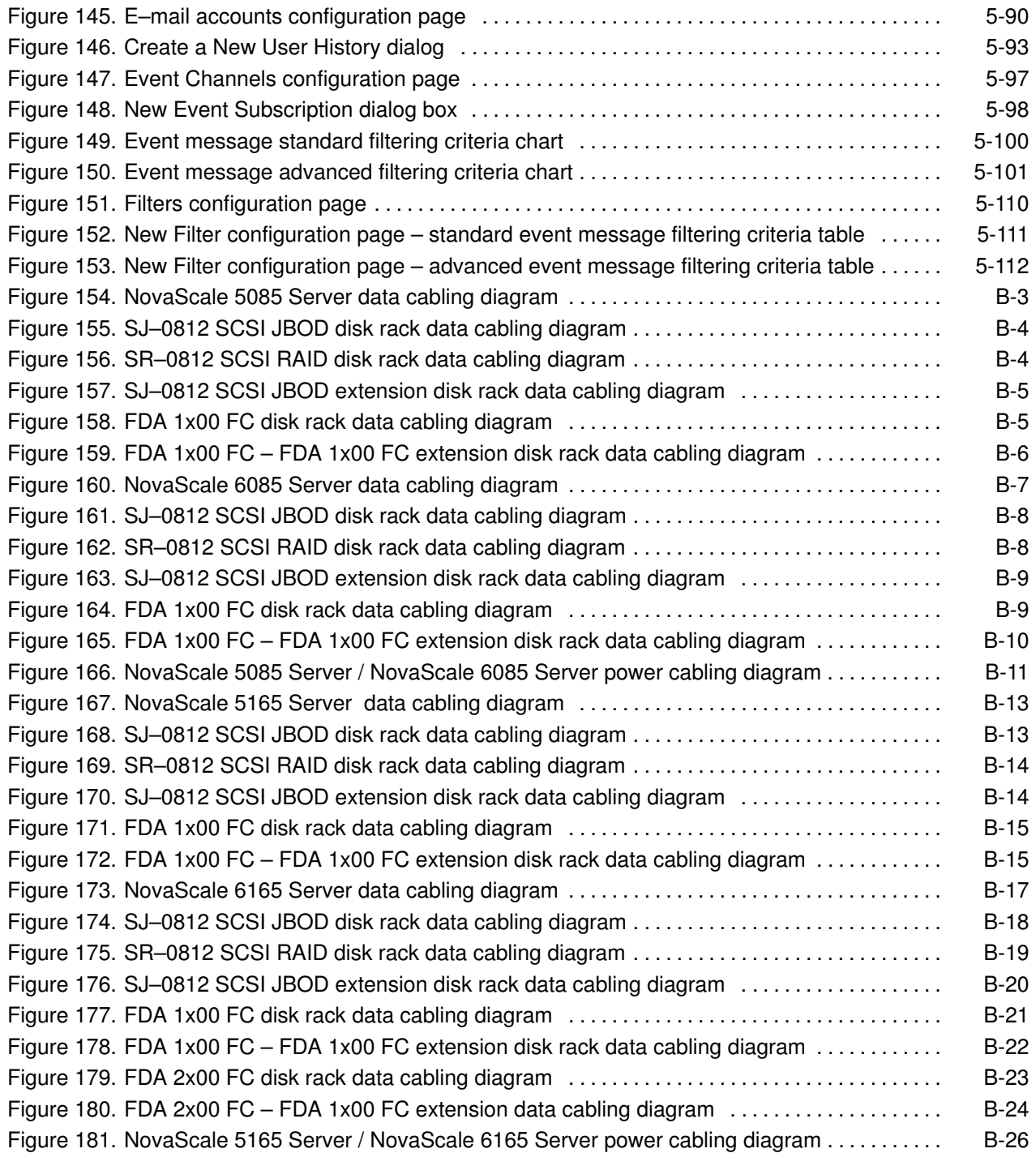

## List of Tables

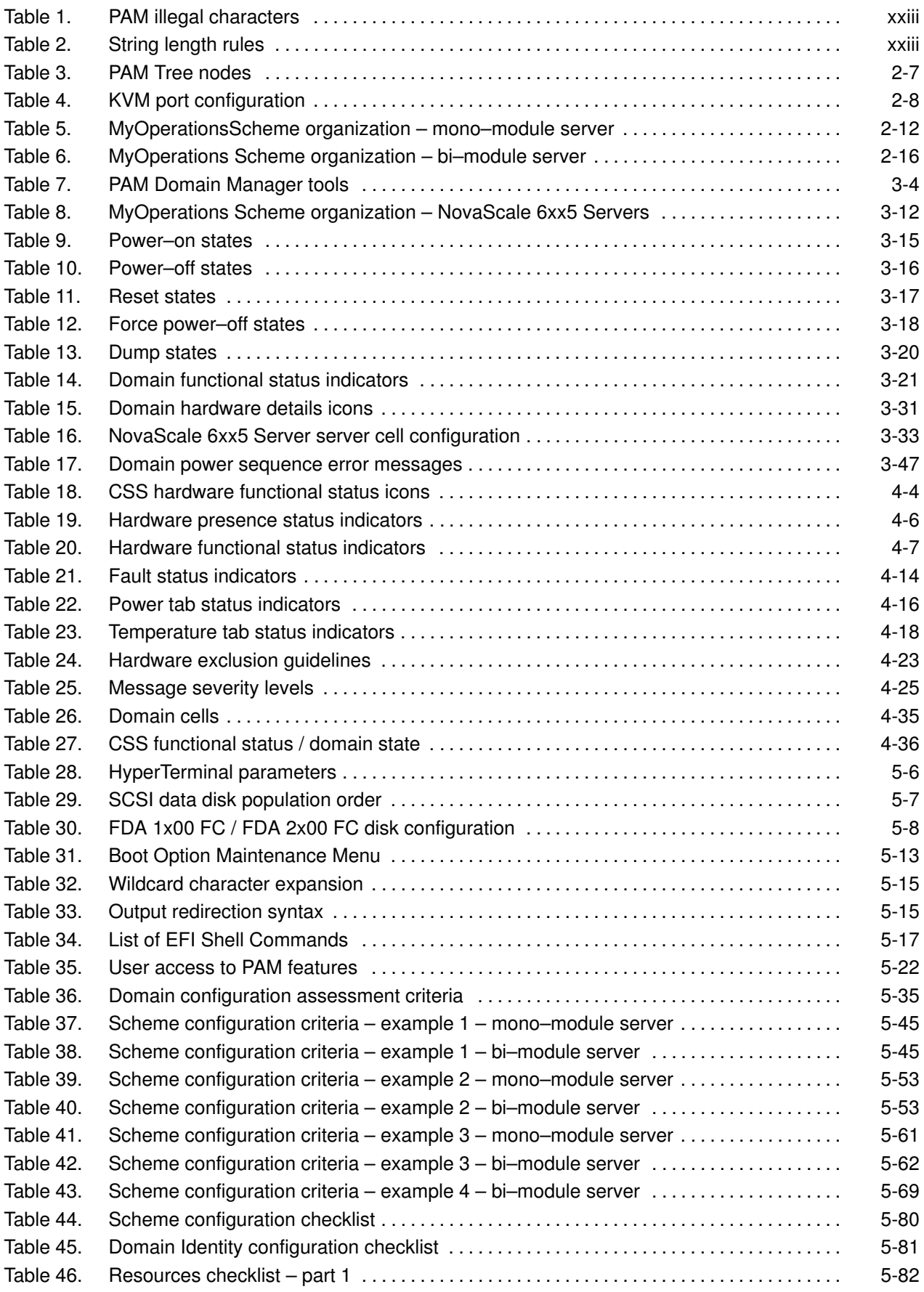

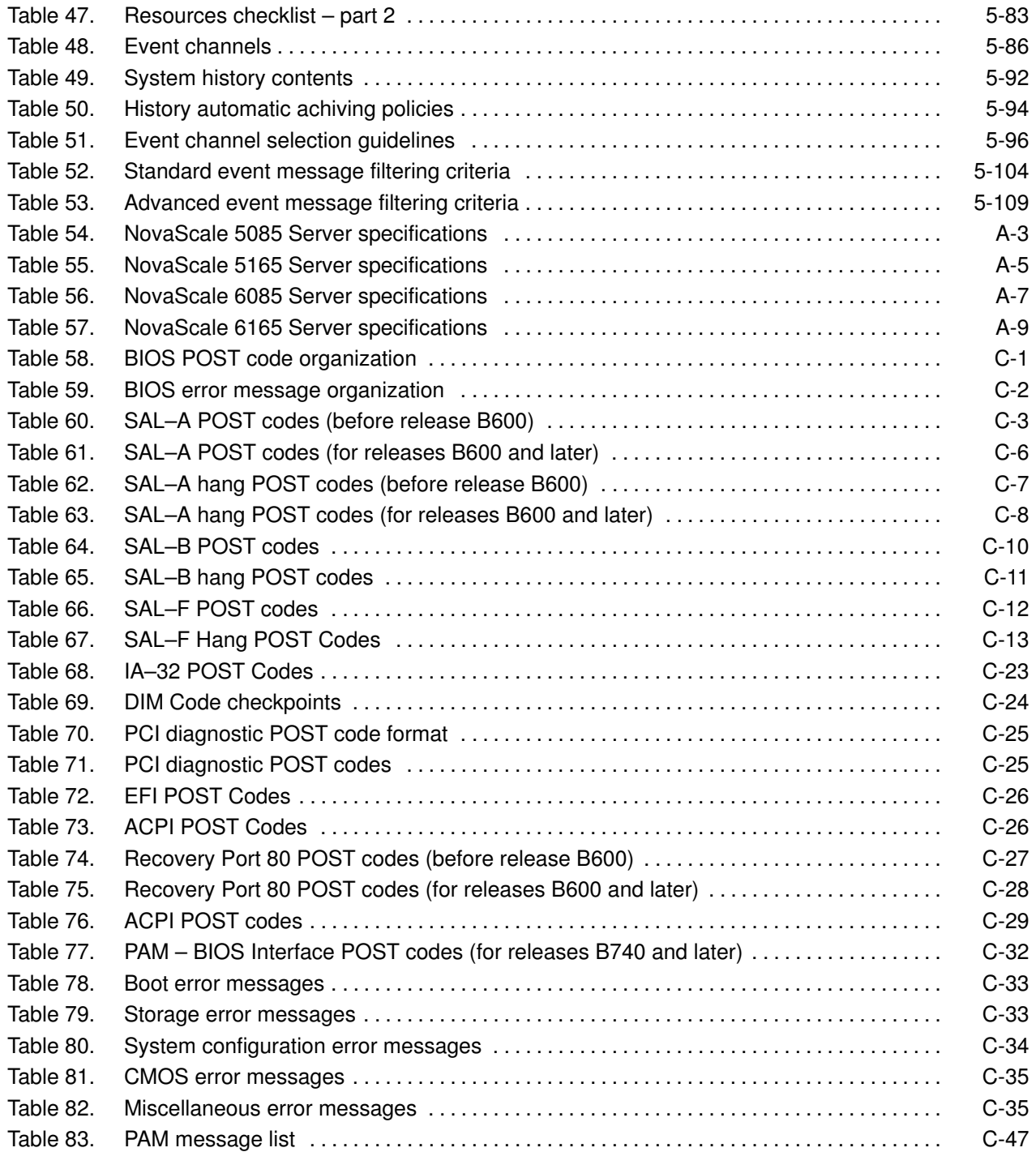

## <span id="page-16-0"></span>Intended Readers

This guide is intended for use by the Administrators and Operators of NovaScale 5xx5/6xx5 Servers.

Chapter 1. Introducing the Server describes server hardware components and user environment.

Chapter 2. Getting Started explains how to connect to and use the server.

Chapter 3. Managing Domains describes how to perform straightforward server domain management tasks.

Chapter 4. Monitoring the Server explains how to supervise server operation.

Chapter 5. Tips and Features for Administrators explains how, as Customer Administrator, you can configure the server to suit your environment.

Appendix A. Specifications

Appendix B. Server Cabling

Appendix C. Error Messages and Recovery Information

## **Highlighting**

The following highlighting conventions are used in this guide:

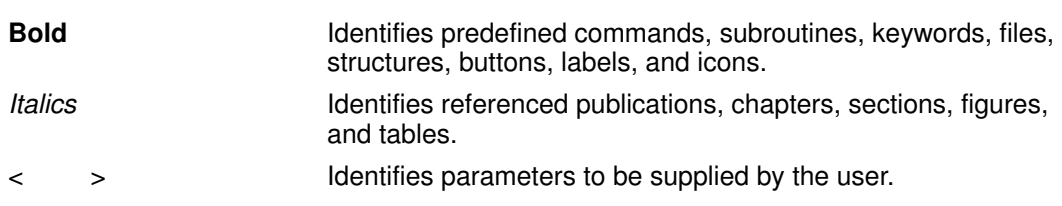

Abbreviations, acronyms and concepts are documented in the Glossary.

## <span id="page-17-0"></span>Related Publications

### Site Preparation Guide, 86 A1 87EF

explains how to prepare a Data Processing Center for Bull NovaScale Servers, in compliance with the standards in force. This guide is intended for use by all personnel and trade representatives involved in the site preparation process.

#### Installation Guide, 86 A1 40EM

explains how to set up and start NovaScale 5xx5/6xx5 Servers for the first time. This guide is intended for use by qualified support personnel.

#### Maintenance and Service Guide, 86 A7 42EM explains how to maintain, service, and upgrade NovaScale 5xx5/6xx5 Servers. This guide is intended for use by qualified support personnel.

#### Troubleshooting Guide, 86 A7 91EF

explains how to diagnose and solve any problems occurring during Bull NovaScale Server operation. This guide is intended for use by qualified support personnel.

Bull 1300H/L & 1100H/L Cabinets, 86 A1 91EM explains how to install and fit out rack cabinets for Bull NovaScale Servers and peripheral devices.

Documentation Overview, 86 A2 27EM describes the hardware, software and online documentation available for Bull NovaScale Servers, related Operating Systems, and licensed programs.

## **IF** Note:

According to server configuration and version, certain features and functions described in this guide may not be accessible. Please contact your Bull Sales Representative for sales information.

## <span id="page-18-0"></span>Regulatory Specifications and Disclaimers

## Declaration of the Manufacturer or Importer

We hereby certify that this product is in compliance with European Union EMC Directive 89/336/EEC, using standards EN55022 (Class A) and EN55024 and Low Voltage Directive 73/23/EEC, using standard EN60950. The product has been marked with the CE Mark to illustrate its compliance.

## Safety Compliance Statement

- UL 60950 (USA)
- IEC 60950 (International)
- CSA 60950 (Canada)

## European Community (EC) Council Directives

This product is in conformity with the protection requirements of the following EC Council Directives:

### Electromagnetic Compatibility

• 89/336/EEC

### Low Voltage

• 73/23/EEC

### EC Conformity

• 93/68/EEC

### Telecommunications Terminal Equipment

• 1999/5/EC

Neither the provider nor the manufacturer can accept responsibility for any failure to satisfy the protection requirements resulting from a non-recommended modification of the product.

Compliance with these directives requires:

- an EC declaration of conformity from the manufacturer
- an EC label on the product
- technical documentation

## <span id="page-19-0"></span>Federal Communications Commission (FCC) Statement

## Note:

This equipment has been tested and found to comply with the limits for a Class A digital device, pursuant to Part 15 of the FCC Rules. These limits are designed to provide reasonable protection against harmful interference when the equipment is operated in a commercial environment. This equipment generates, uses, and can radiate radio frequency energy and, if not installed and used in accordance with the instruction manual, may cause harmful interference to radio communications. Operation of this equipment in a residential area is likely to cause harmful interference in which case the user will be required to correct the interference at his own expense.

Properly shielded and grounded cables and connectors must be used in order to meet FCC emission limits. Neither the provider nor the manufacturer are responsible for any radio or television interference caused by using other than recommended cables and connectors or by unauthorized changes or modifications to this equipment. Unauthorized changes or modifications could void the user's authority to operate the equipment.

Any changes or modifications not expressly approved by the grantee of this device could void the user's authority to operate the equipment. The customer is responsible for ensuring compliance of the modified product.

## FCC Declaration of Conformity

This device complies with Part 15 of the FCC Rules. Operation is subject to the following two conditions: (1) this device may not cause harmful interference, and (2) this device must accept any interference received, including interference that may cause undesired operation.

## Canadian Compliance Statement (Industry Canada)

This Class A digital apparatus meets all requirements of the Canadian Interference Causing Equipment Regulations.

Cet appareil numérique de la classe A est conforme à la norme NMB–003 du Canada.

This product is in conformity with the protection requirements of the following standards:

### Electromagnetic Compatibility

- ICES–003
- NMB–003

## Laser Compliance Notice

This product that uses laser technology complies with Class 1 laser requirements.

A CLASS 1 LASER PRODUCT label is located on the laser device.

Class 1 Laser Product Luokan 1 Laserlaite Klasse 1 Laser Apparat Laser Klasse 1

## <span id="page-20-0"></span>Definition of Safety Notices

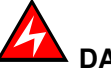

DANGER

A Danger notice indicates the presence of a hazard that has the potential of causing death or serious personal injury.

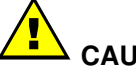

CAUTION:

A Caution notice indicates the presence of a hazard that has the potential of causing moderate or minor personal injury.

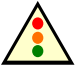

Warning:

A Warning notice indicates an action that could cause damage to a program, device, system, or data.

## Electrical Safety

The following safety instructions shall be observed when connecting or disconnecting devices to the system.

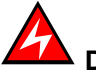

## DANGER

The Customer is responsible for ensuring that the AC electricity supply is compliant with national and local recommendations, regulations, standards and codes of practice.

An incorrectly wired and grounded electrical outlet may place hazardous voltage on metal parts of the system or the devices that attach to the system and result in an electrical shock.

It is mandatory to remove power cables from electrical outlets before relocating the system.

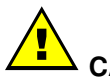

### CAUTION:

This unit has more than one power supply cable. Follow procedures for removal of power from the system when directed.

## <span id="page-21-0"></span>Laser Safety Information

The optical drive in this system unit is classified as a Class 1 level Laser product. The optical drive has a label that identifies its classification.

The optical drive in this system unit is certified in the U.S. to conform to the requirements of the Department of Health and Human Services 21 Code of Federal Regulations (DHHS 21 CFR) Subchapter J for Class 1 laser products. Elsewhere, the drive is certified to conform to the requirements of the International Electrotechnical Commission (IEC) 60825–1: 2001 and CENELEC EN 60825–1: 1994 for Class 1 laser products.

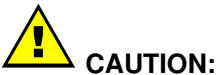

Invisible laser radiation when open. Do not stare into beam or view directly with optical instruments.

Class 1 Laser products are not considered to be hazardous. The optical drive contains internally a Class 3B gallium–arsenide laser that is nominally 30 milliwatts at 830 nanometers. The design incorporates a combination of enclosures, electronics, and redundant interlocks such that there is no exposure to laser radiation above a Class 1 level during normal operation, user maintenance, or servicing conditions.

## Data Integrity and Verification

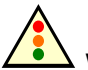

### Warning:

Bull NovaScale Servers are designed to reduce the risk of undetected data corruption or loss. However, if unplanned outages or system failures occur, users are strongly advised to check the accuracy of the operations performed and the data saved or transmitted by the system at the time of outage or failure.

## <span id="page-22-0"></span>Administrator's Memorandum

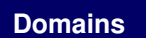

- Manage Domain Schemes, on page [3-5](#page-80-0)
- Power ON Domain, on page [3-14](#page-89-0)
- Power OFF Domain, on page [3-16](#page-91-0)
- Perform a Manual Domain Reset, on page [3-17](#page-92-0)
- Perform a Domain Force Power OFF, on page [3-18](#page-93-0)
- Perform a Domain Memory Dump, on page [3-20](#page-95-0)
- View Domain Functional Status, on page [3-21](#page-96-0)
- View Domain Power Logs, on page [3-22](#page-97-0)
- View Domain Powering Sequences, on page [3-23](#page-98-0)
- View Domain BIOS Info, on page [3-24](#page-99-0)
- View Domain Request Logs, on page [3-25](#page-100-0)
- View Domain Configuration, Resources and Status, on page [3-26](#page-101-0)
- Modify Domain Configuration, on page 3-33\*
- Solve Incidents, on page [3-47](#page-122-0)
	- \* Reserved for partitioned servers and extended systems.

## **Monitoring**

- Refresh the PAM Display, on page [4-2](#page-125-0)
- View CSS Availability Status and System Functional Status, on page [4-4](#page-127-0)
- View Event Message Status, on page [4-4](#page-127-0)
- Display Hardware Presence / Functional Status, on page [4-5](#page-128-0)
- View PAM Web Site User Information, on page [4-10](#page-133-0)
- View PAM Version Information, on page [4-11](#page-134-0)
- View Server Hardware Status, on page [4-12](#page-135-0)
- Use the Hardware Search Engine, on page [4-9](#page-132-0)
- Display Detailed Hardware Information, on page [4-13](#page-136-0)
- Exclude / Include Hardware Elements, on page [4-21](#page-144-0)
- View, Manage PAM Event Messages and History Files, on page [4-24](#page-147-0)
- Understand Message Severity Levels, on page [4-25](#page-148-0)
- Consult Event Messages, Hardware Faults List, History Files, on page [4-26](#page-149-0)
- View, Acknowledge WEB Event Messages, on page [4-27](#page-150-0)
- Sort and Locate Messages, on page [4-28](#page-151-0)
- View, Archive, Delete History / Archive files, on page [4-29](#page-152-0)
- Solve Incidents, on page [4-35](#page-158-0)

## **Configuration**

- Set up Server Users, on page [5-4](#page-169-0)
- Use the EFI Boot Manager, on page [5-12](#page-177-0)
- Use the EFI Shell, on page [5-14](#page-179-0)
- Set Up and Configure the EFI Network, on page [5-18](#page-183-0)
- Set up PAP Unit Users, on page [5-21](#page-186-0)
- Modify Customer Information, on page [5-21](#page-186-0)
- Configure PAM Autocall Parameters, on page [5-24](#page-189-0)
- Customize PAM Settings, on page [5-26](#page-191-0)
- Deploy a New PAM Release, on page [5-27](#page-192-0)
- Activate a PAM Version, on page [5-28](#page-193-0)
- Back Up and Restore PAM Configuration Files, on page [5-30](#page-195-0)
- Configure Domains, on page 5-32\*
- Assess Configuration Requirements, on page 5-35\*
- Create, Edit, Copy, Delete, Rename a Domain Scheme, on page 5-36\*
- Update Test Schemes, on page 5-41\*
- Create, Edit, Copy, Delete a Domain Identity, on page 5-42\*
- Configure Extended Systems, on page 5-76\*
- Clear, Load, Save NVRAM Variables, on page 5-77\*
- Update the LUN List, on page 5-78\*
- Limit Access to Hardware Resources, on page 5-79\*
- Prepare Scheme, Domain Identity and Resources Checklists, on page 5-80\*
- Customize the PAM Event Messaging System, on page [5-85](#page-250-0)
- Set up Event Subscriptions, on page [5-86](#page-251-0)
- Event Subscription Flowcharts, on page [5-86](#page-251-0)
- Create, Edit, Delete an E–mail Server, on page [5-88](#page-253-0)
- Create, Edit, Delete an E–mail Account, on page [5-90](#page-255-0)
- Create, Edit, Delete a User History, on page [5-93](#page-258-0)
- Enable / Disable Event Channels, on page [5-96](#page-261-0)
- Create, Edit, Delete an Event Subscription, on page [5-98](#page-263-0)
- Understand Event Message Filtering Criteria, on page [5-100](#page-265-0)
- Preselect an Event Filter, on page [5-110](#page-275-0)
- Create, Edit, Delet an Event Filter, on page [5-111](#page-276-0)
	- \* Reserved for partitioned servers and extended systems.

## <span id="page-24-0"></span>PAM Writing Rules

## Illegal Characters

The following table lists the illegal characters that must not be used in PAM identifiers.

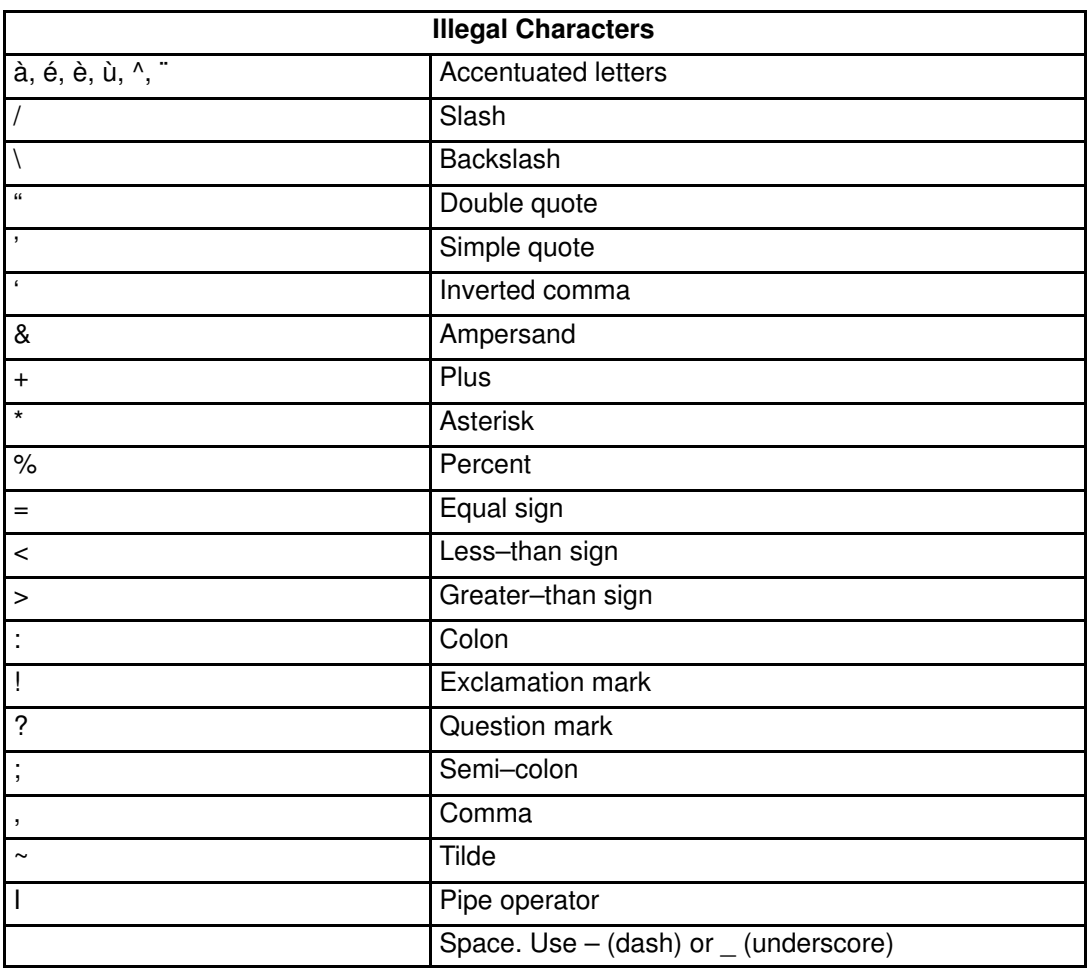

Table 1. PAM illegal characters

## String Lengths

The following table lists authorized string lengths.

| <b>String Type</b>      | Length                              |
|-------------------------|-------------------------------------|
| CellBlock / System Name | 16                                  |
| <b>Scheme Name</b>      | 32                                  |
| <b>History Name</b>     | 64                                  |
| <b>Archive Name</b>     | 75 (History Name: +11 (_JJMMAA_nnn) |
| <b>LUN Name</b>         | 32                                  |
| <b>Switch Name</b>      | 32                                  |
| <b>Event Name</b>       | 32                                  |
| Description             | 256 (Scheme: unlimited)             |
| Domain Identity Name    | 16                                  |

Table 2. String length rules

## <span id="page-25-0"></span>Registry Keys

PAM obtains file paths via 2 registry keys:

### • ReleaseRoot:

Contains PAP application file paths (DLL, WEB pages, models,...). Two versions of PAM software can be installed and used indifferently on the same machine: each new version is installed in a new directory.

## • SiteRoot:

Contains site data file paths. Site data remains valid when the PAM software version changes.

Registry keys are generally stored under: HKEY\_LOCAL\_MACHINE\SOFTWARE\BULL\PAM

## <span id="page-26-0"></span>AZERTY/QWERTY Keyboard Lookup Table

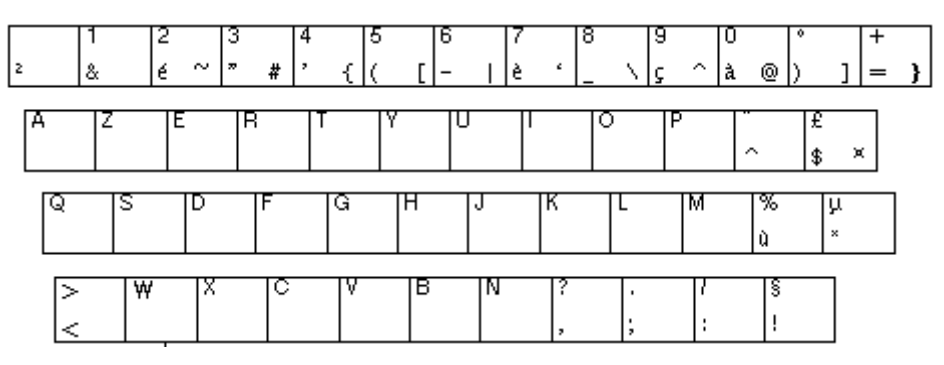

Figure 1. AZERTY keyboard

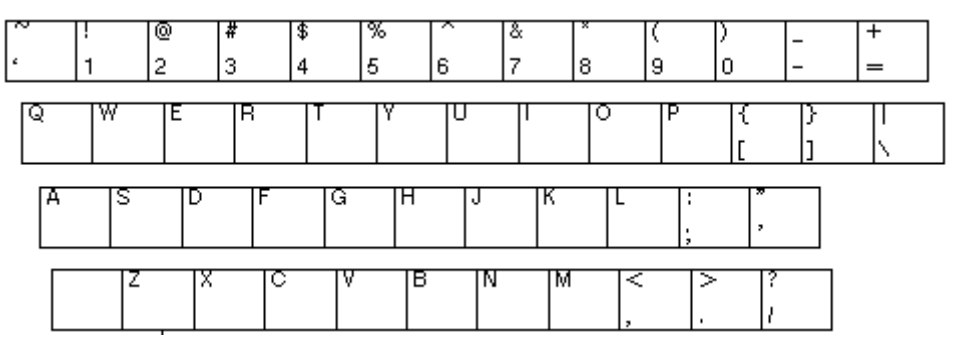

Figure 2. QWERTY keyboard

## <span id="page-27-0"></span>Operator's Memorandum

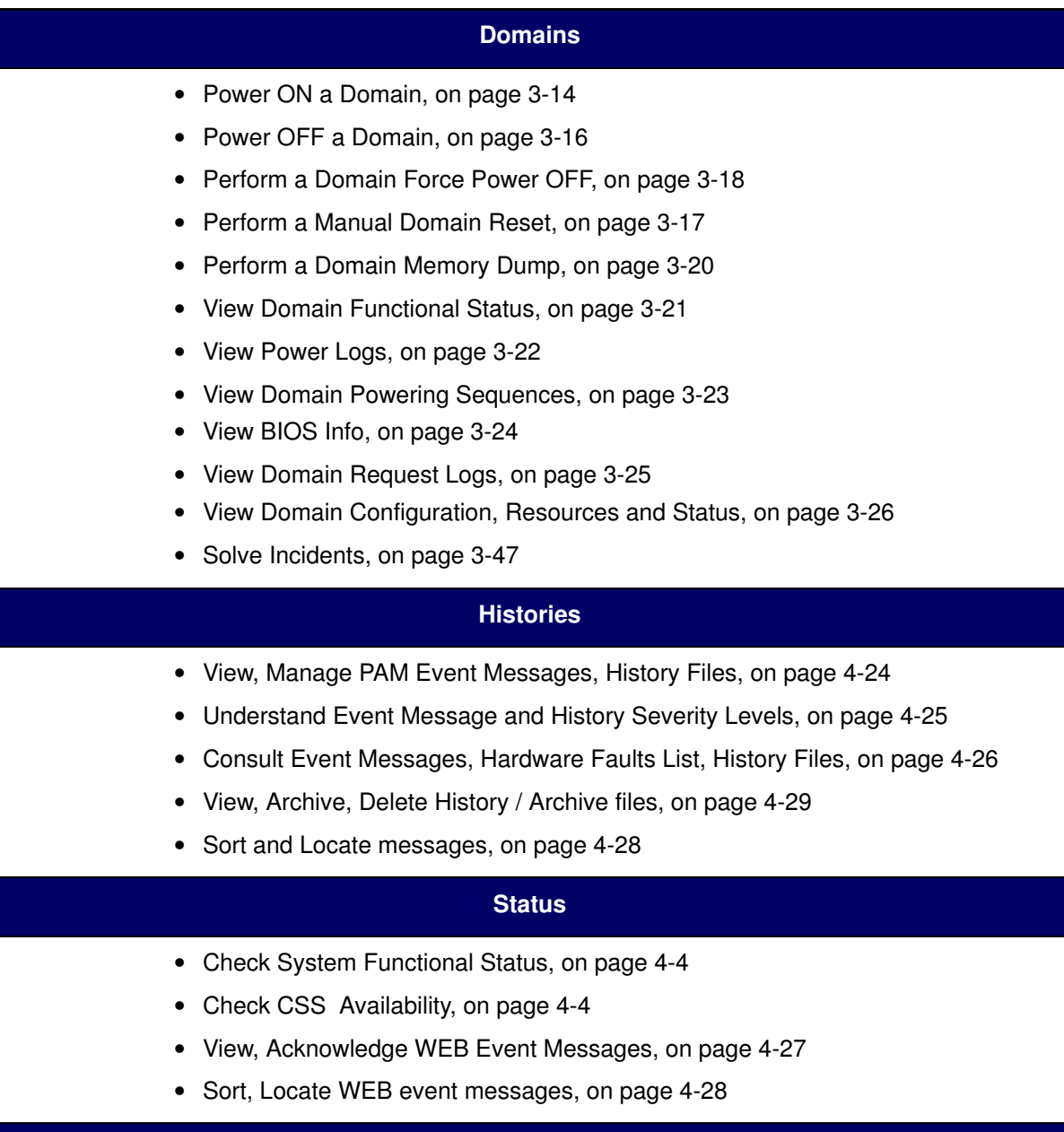

## <span id="page-28-0"></span>Chapter 1. Introducing the Server

This chapter describes the main hardware components and user environment for NovaScale 5xx5/6xx5 Servers. It includes the following topics:

- • [Bull NovaScale Server Overview, on page 1-2](#page-29-0)
- [Accessing Server Components, on page 1-20](#page-47-0)
- [Bull NovaScale Server Resources, on page 1-22](#page-49-0)
- [PAM Software Package, on page 1-22](#page-49-0)
- [EFI Utilities, on page 1-23](#page-50-0)

## **IF** Note:

Customer Administrators and Customer Operators are respectively advised to consult the Administrator's Memorandum, on page [xxi](#page-22-0) or the Operator's Memorandum, on page [xxvi](#page-27-0) for a detailed summary of the everyday tasks they will perform.

## <span id="page-29-0"></span>Bull NovaScale Server Overview

Bull NovaScale Servers for business and scientific applications are based upon the FAME architecture (Flexible Architecture for Multiple Environments), leveraging the latest generation of Intel<sup>®</sup> Itanium<sup>®</sup> 2 processors.

NovaScale 5xx5 Servers are designed to operate as single SMP systems and are delivered with one pre–configured domain englobing all the hardware and software resources managed by the Operating System.

NovaScale 6xx5 Servers are designed to operate as one or two hardware–independent SMP systems or domains, each running an Operating System instance and a specific set of applications.

According to version, servers are delivered rack–mounted and ready–to–use in high or low cabinets.

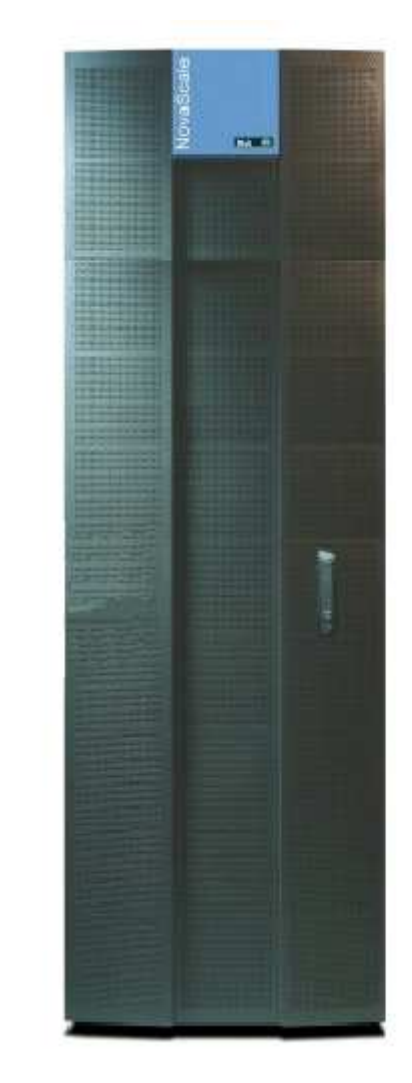

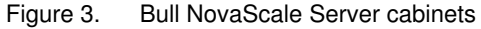

## Dynamic Partitioning

Bull NovaScale 6000 Series servers can be dynamically partitioned into physically independent ccNUMA (Cache Coherent Non Uniform Memory Access) SMP systems or domains, each running an Operating System instance and a specific set of applications.

## <span id="page-30-0"></span>Extended Configurations

Several Bull NovaScale Servers may be administered through a single instance of PAM software.

## Cluster Configurations

Several Bull NovaScale Servers may be grouped to act like a single system, enabling high availability, load balancing and parallel processing.

## <span id="page-31-0"></span>Server Features

The main features of Bull NovaScale Servers are:

### Intel<sup>®</sup> Itanium<sup>®</sup> Processor Family architecture:

– Modularity, predictable performance and growth

#### High availability:

- Component redundancy
- Capacity to isolate or replace a faulty component without service disruption
- Global and unified system visibility
- Round–the–clock operation

#### Scalability:

- Dynamic partitioning
- Power on demand : capacity to dynamically adapt resources to load requirement

#### Simultaneous support of multiple environments:

- Microsoft<sup>®</sup> Windows<sup>®</sup> Server
- Linux<sup>®</sup>

#### High performance computing capabilites:

- Business Intelligence:
	- . Datawarehousing
	- . Datamining
- Large enterprise applications:
	- . ERP
	- . CRM
	- . SCM ...
- Large database applications for Internet transactions.
- Large business sector applications:
	- . Online billing
	- . Online reservations
	- . Online banking ...

#### Built–in Platform Administration and Maintenance (PAM) software suite:

- Proactive administration
- Optimization of resources
- Automatic generation of corrective actions and calls to support centers
- Dynamic configuration

#### Bull NovaScale Master System Management (NSM) software suite:

- Windows, Linux, and Platform management
- Monitoring, Information, Control, and Event Handling
- Client / Server / Agent architecture
- WEB standard OpenSource solutions

## <span id="page-32-0"></span>Server Hardware

## Note:

Abbreviations and acronyms are documented in the Glossary.

Main server hardware components are:

### Central SubSystem Module (CSS Module)

Main server hardware components are housed in the CSS Module. For easy access and servicing, the CSS Module is composed of three interconnected units:

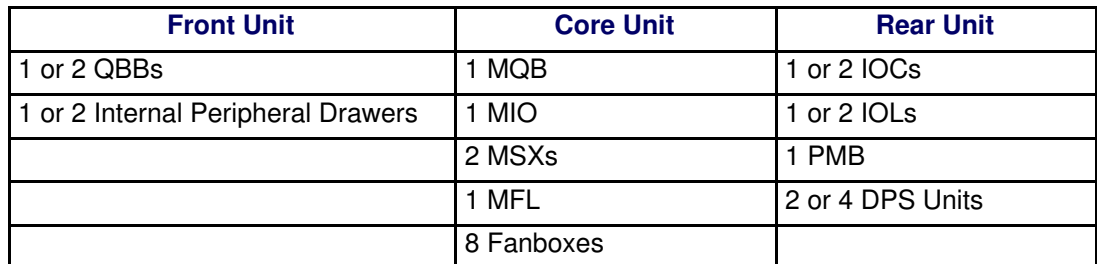

## **IF** Notes:

- The NovaScale 6xx5 Server CSS Module can be logically divided into two **Cells**, each with one QBB and one IOC, to allow dynamic partitioning.
- The NovaScale 6165 Server is equipped with two inter–connected CSS modules.

### Front Unit

#### Quad Brick Block (QBB)

The QBB is equipped with 1 to 4 Itanium 2 processors and 16 DDR DIMMs. The QBB communicates with the rest of the system the high–speed bidirectional link Scalability Port Switches (SPS) located on the MSX.

#### Internal Peripheral Drawer (IPD)

The Internal Peripheral Drawer is equipped with a DVD/CD ROM drive and a USB port. The Internal Peripheral Drawer is connected to the MQB in the Core Unit via a Device Interface Board (DIB). Optionally, the Internal Peripheral Drawer can house 2 SCSI Disks for OS partitions or storage.

### Core Unit

#### Midplane QBB Board (MQB)

The QBBs and the Internal Peripheral Drawers are connected to the MQB.

#### Midplane IO Board (MIO)

The IOCs and the PMB are connected to the MIO.

#### Midplane SPS & XPS Board (MSX)

Each MSX houses 1 high–speed directional link Scalability Port Switch (SPS) and is connected to both the MIO and the MQB. Each QBB and IOC communicates with the rest of the system through the SPS.

#### Midplane Fan & Logistics Board (MFL)

16 Fans and various logistics components are implemented on the MFL. The MFL is connected to both the MIO and the MQB.

#### Fanboxes

8 Fanboxes, each housing 2 fans, provide redundant cooling.

## <span id="page-33-0"></span>Rear Unit

#### IO board Compact (IOC)

The IOC provides 6 x 133 MHz PCI buses for the connection of up to 6 (2 long and 4 short) PCI–X boards, and a PCI Hot Plug Board (HPB). The IOC communicates with the rest of the system through the high–speed bidirectional link Scalability Port Switches (SPS) located on the MSX.

#### IO board Legacy (IOL)

The IOL is an IOC daughter board providing legacy IO connections: 2 USB ports, 1 LAN port, 2 serial ports, and 1 video port.

#### Platform Maintenance Board (PMB)

The PMB concentrates logistics access and links the platform to the Platform Administration Processor (PAP Unit) running Platform Administration and Maintenance (PAM) software.

#### Distributed Power Supply (DPS) Unit

Each DPS Unit supplies 48V AC/DC power to the server. The server is equipped with 2 or 4 DPS units for full redundancy.

#### Platform Administration Processor (PAP) Unit

The PAP Unit hosts all server administration software, in particular Platform Administration and Maintenance (PAM) software.

#### KVM Switch

The KVM Switch allows the use of a single keyboard, monitor and mouse for the local server domains and the local PAM console.

#### **Console**

The Console contains the keyboard, monitor and touch pad / mouse used for local access to the server domains and to the PAP Unit.

#### Disk Subsystem

If the disk slots in the Internal Peripheral Drawer are not used for OS disk partitions, a SCSI RAID or FC disk subsystem is required.

### Additional Peripherals

Additional peripherals such as disk subsystems, storage area networks, communication networks, archiving peripherals etc. can be connected to the server via PCI adapters located in the IOCs. Such peripherals may either be rack–mounted in the server cabinet (if free space is available) or in external cabinets.

## Server Firmware and Software

### Operating Systems (OS)

The server is certified for the following Operating Systems:

- Windows Server 2003, Enterprise Edition
- Windows Server 2003, Datacenter Edition
- Linux Red Hat Advanced Server
- Linux SUSE

### <span id="page-34-0"></span>**BIOS**

The BIOS controls the server startup process, dynamic resource allocation (Domain reconfiguration, hot–plugging), and error handling. The BIOS also includes:

- The Extended Firmware Interface (EFI), which provides the OS with system services.
- The EFI Shell, an autonomous environment used to run Off–line Test & Diagnostic suites.

#### Platform Administration and Maintenance (PAM) suite

The PAM Web–based software suite is used to operate, monitor, and configure the server. PAM can be accessed locally or remotely through Microsoft Internet Explorer or Mozilla browsers, under the protection of appropriate access rights. PAM provides the administration functions needed to manage and maintain the server:

- Domain configuration and resource allocation
- Alert or maintenance requests to the Customer Service Center
- Error logging ...

#### Test & Diagnostics suites

The server is delivered with the following T & D suites:

- Online Test & Diagnostic suite
- Offline Test & Diagnostic suite
- Power–On Self–Test suite

#### NovaScale Master (NSM) Management suite

The NSM software suite allows you to monitor and manage NovaScale Windows and Linux systems.

## Conformance to Standards

### Intel

Bull NovaScale Servers conform to all Intel platform standards:

- ACPI (Advanced Configuration and Power Interface)
- IPMI (Intelligent Platform Management Interface)
- EFI (Extended Firmware Interface)
- SMBIOS (System Management BIOS)
- DIG64 (Developer Interface Guide for Intel Itanium Architecture)

#### Windows

Bull NovaScale Servers conform to the standards set out in the Windows Hardware Design Guide.

## <span id="page-35-0"></span>Getting to Know the Server

## **IF** Note:

Abbreviations and acronyms are documented in the Glossary.

## NovaScale 5085 Server

## **IF** Note:

Server components and configuration may differ according to the version chosen.

The server is delivered rack–mounted and pre–cabled in a low or high cabinet, typically containing the following components:

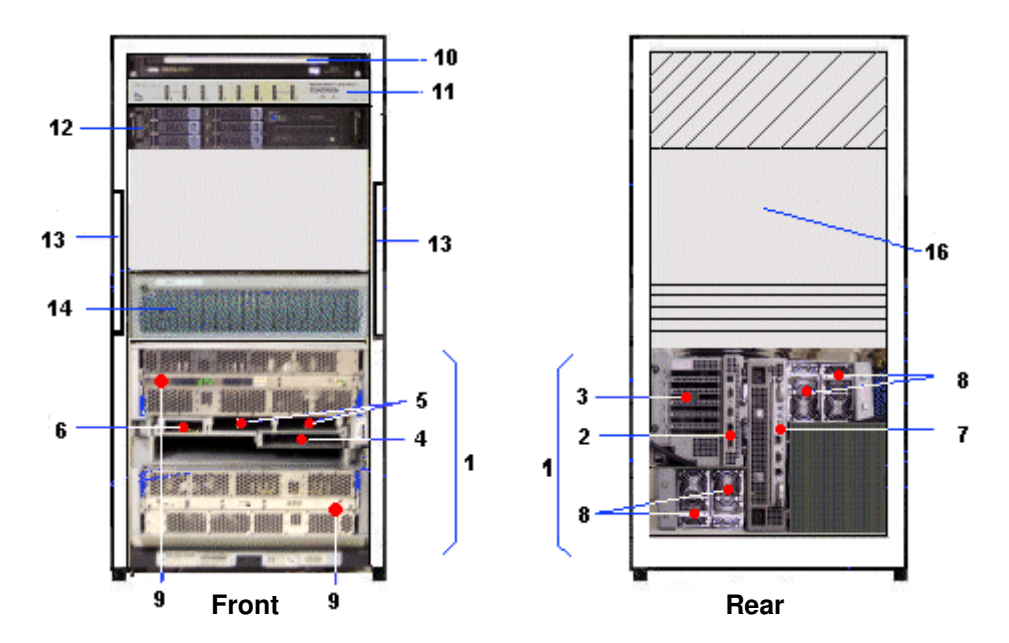

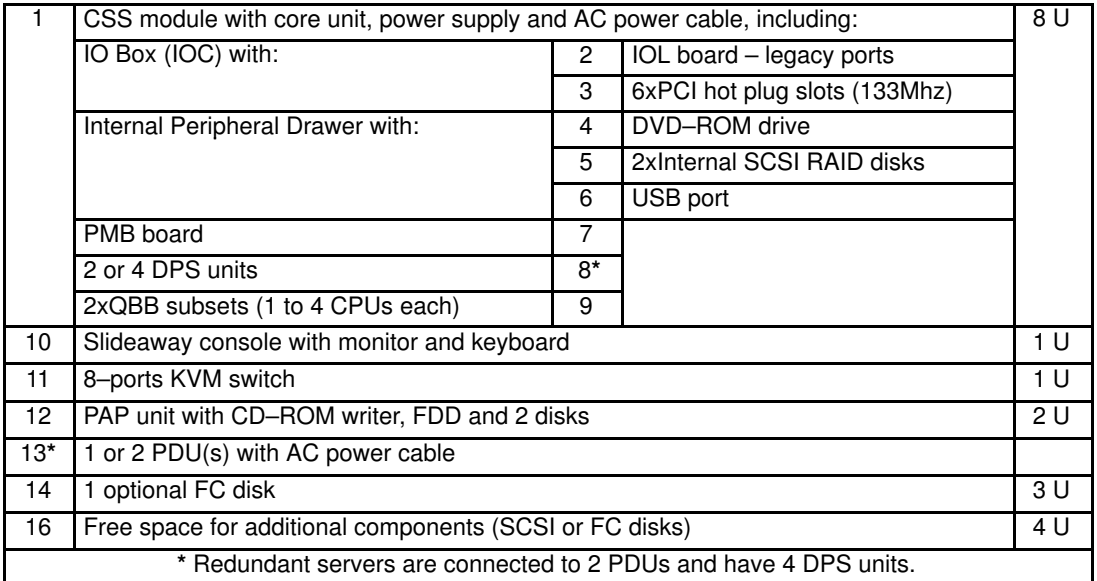

Figure 4. NovaScale 5085 Server components (19 U cabinet example)
## NovaScale 5165 Server

## Note:

Server components and configuration may differ according to the version chosen.

The server is delivered rack–mounted and pre–cabled in a low or high cabinet, typically containing the following components:

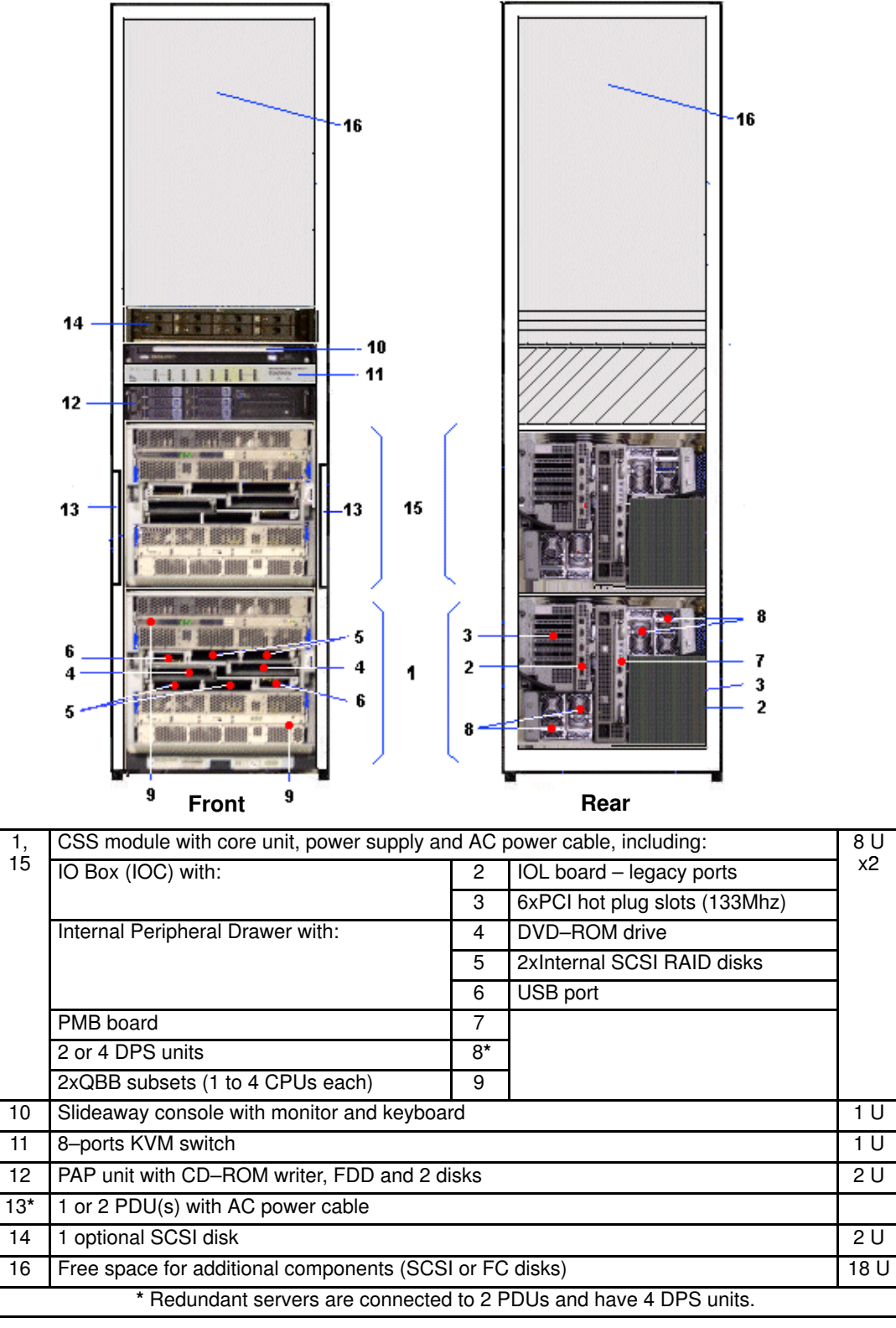

Figure 5. NovaScale 5165 Server components (40U cabinet example)

## NovaScale 6085 Server

## **T** Note:

Server components and configuration may differ according to the version chosen.

The server is delivered rack–mounted and pre–cabled in a low or high cabinet, typically containing the following components:

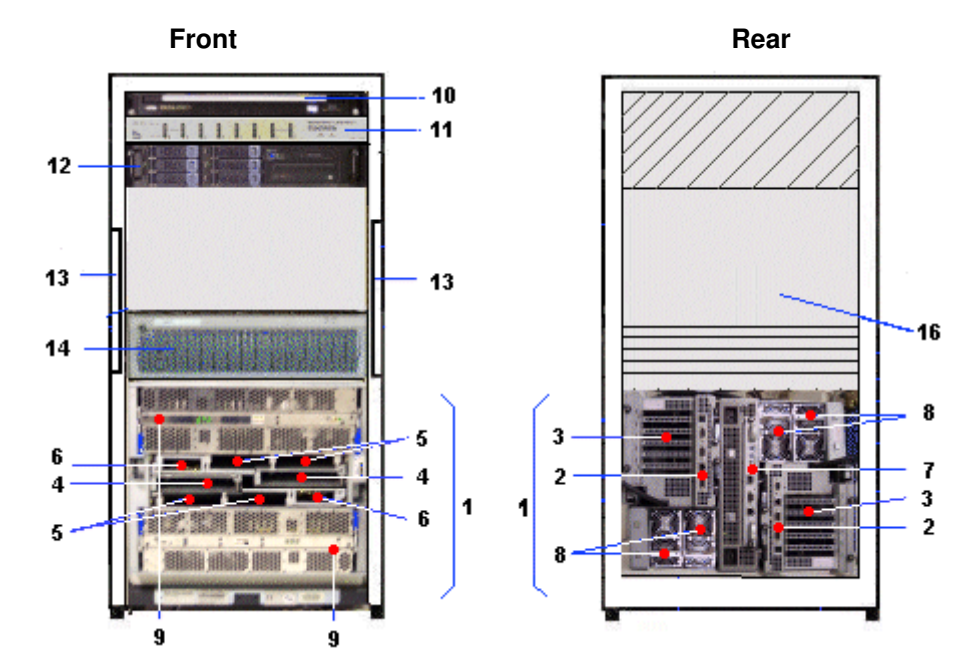

|       | CSS module with core unit, power supply and AC power cable, including: |    |                               |     |
|-------|------------------------------------------------------------------------|----|-------------------------------|-----|
|       | 2xIO Boxes (IOC) each with:                                            | 2  | IOL board - legacy ports      |     |
|       |                                                                        | 3  | 6xPCI hot plug slots (133Mhz) |     |
|       | 2xInternal Peripheral Drawers each with:                               | 4  | DVD-ROM drive                 |     |
|       |                                                                        | 5  | 2xInternal SCSI RAID disks    |     |
|       |                                                                        | 6  | USB port                      |     |
|       | PMB board                                                              | 7  |                               |     |
|       | 2 or 4 DPS units                                                       | 8* |                               |     |
|       | 2xQBB subsets (1 to 4 CPUs each)                                       | 9  |                               |     |
| 10    | Slideaway console with monitor and keyboard                            |    |                               | 1 U |
| 11    | 8-ports KVM switch                                                     |    |                               | 1 U |
| 12    | PAP unit with CD-ROM writer, FDD and 2 disks                           |    |                               | 2U  |
| $13*$ | 1 or 2 PDU(s) with AC power cable                                      |    |                               |     |
| 14    | 1 optional FC disk                                                     |    |                               | 3 U |
| 16    | Free space for additional components                                   |    |                               | 4 U |
|       | * Redundant servers are connected to 2 PDUs and have 4 DPS units.      |    |                               |     |

Figure 6. NovaScale 6085 Server components (19 U cabinet example)

## NovaScale 6165 Server

## **T** Note:

Server components and configuration may differ according to the version chosen.

The server is delivered rack–mounted and pre–cabled in a low or high cabinet, typically containing the following components:

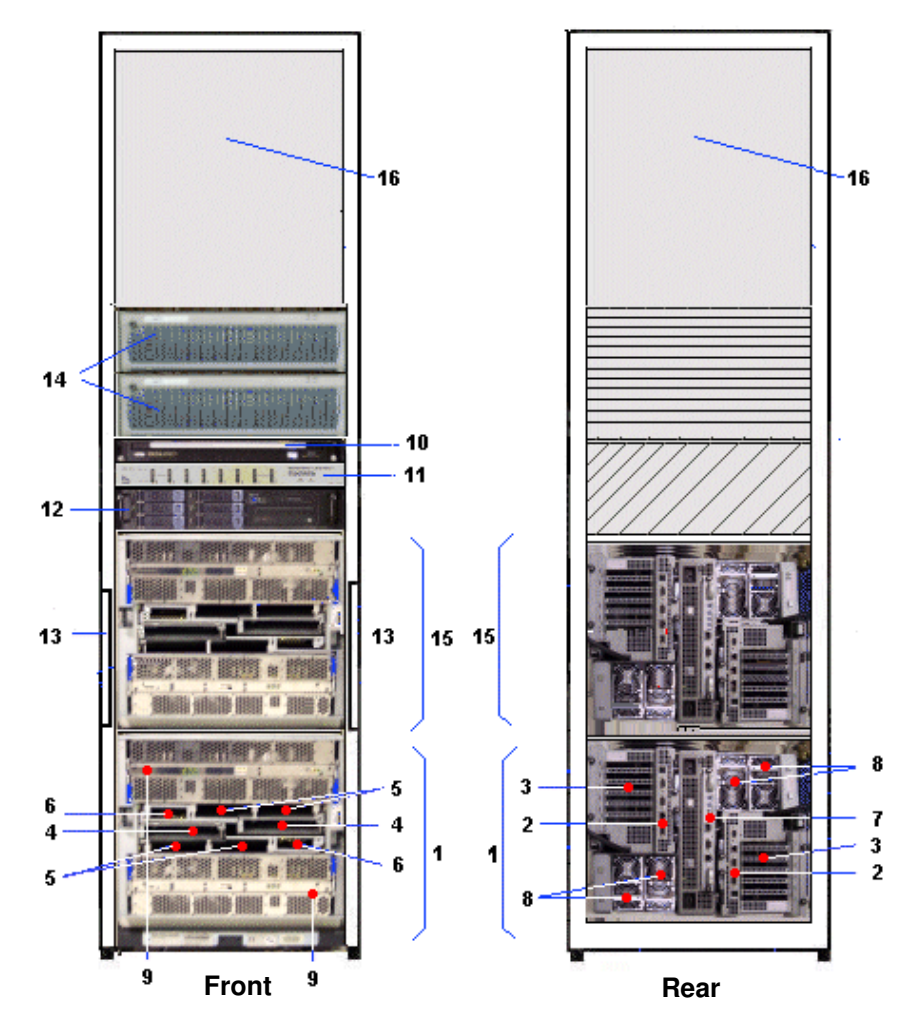

| 1,    | CSS module with core unit, power supply and AC power cable, including: |    |                               |      |
|-------|------------------------------------------------------------------------|----|-------------------------------|------|
| 15    | IO Box (IOC) with:                                                     | 2  | IOL board – legacy ports      | x2   |
|       |                                                                        | 3  | 6xPCI hot plug slots (133Mhz) |      |
|       | Internal Peripheral Drawer with:                                       | 4  | DVD-ROM drive                 |      |
|       |                                                                        | 5  | 2xInternal SCSI RAID disks    |      |
|       |                                                                        | 6  | USB port                      |      |
|       | PMB board                                                              | 7  |                               |      |
|       | 2 or 4 DPS units                                                       | 8* |                               |      |
|       | 2xQBB subsets (1 to 4 CPUs each)                                       | 9  |                               |      |
| 10    | Slideaway console with monitor and keyboard                            |    |                               | 1 U  |
| 11    | 8-ports KVM switch                                                     |    |                               | 1 U  |
| 12    | PAP unit with CD-ROM writer, FDD and 2 disks                           |    |                               | 2U   |
| $13*$ | 1 or 2 PDU(s) with AC power cable                                      |    |                               |      |
| 14    | 2 FC disks                                                             |    |                               | 6 U  |
| 16    | Free space for additional components (SCSI or FC disks)                |    |                               | 14 U |
|       | * Redundant servers are connected to 2 PDUs and have 4 DPS units.      |    |                               |      |

Figure 7. NovaScale 6165 Server components (40U cabinet example)

# Server Components

## Note:

Server components and configuration may differ according to the version chosen.

## Central Subsystem (CSS) Module

The CSS module houses main hardware components:

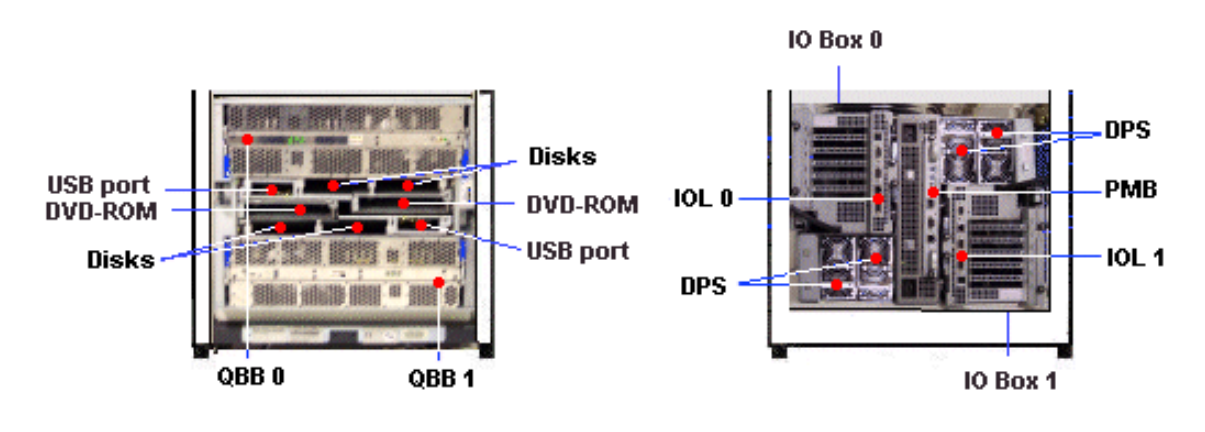

Front **Rear** 

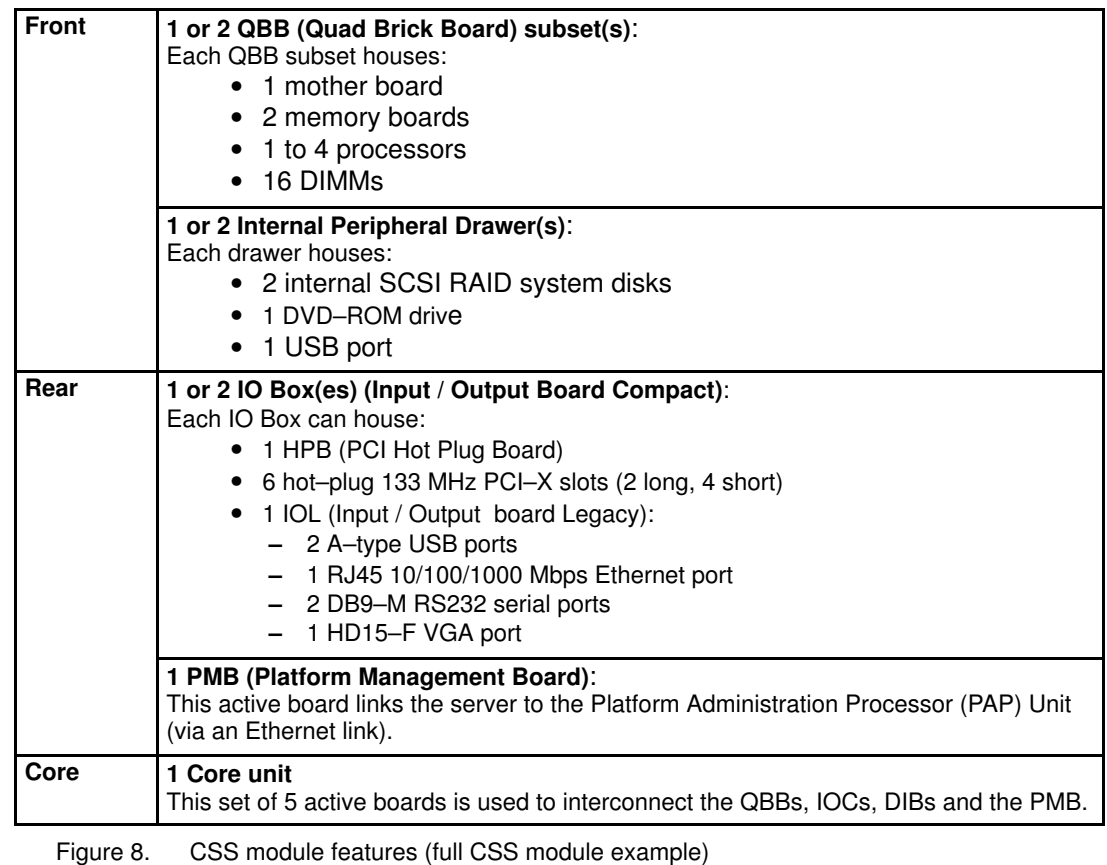

**IF** Note:

Abbreviations and acronyms are documented in the Glossary.

## Integrated Platform Administration Processor (PAP) Unit

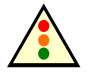

Warning:

The PAP unit has been specially configured for Bull NovaScale Server administration and maintenance. NEVER use the PAP unit for other purposes and NEVER change PAP unit configuration unless instructed to do so by an authorized Customer Service Engineer.

The PAP unit is linked to the server via the Platform Management Board (PMB). It hosts Platform Administration Software (PAM). According to version, the PAP unit is located in the center of a high cabinet or at the top of a low cabinet.

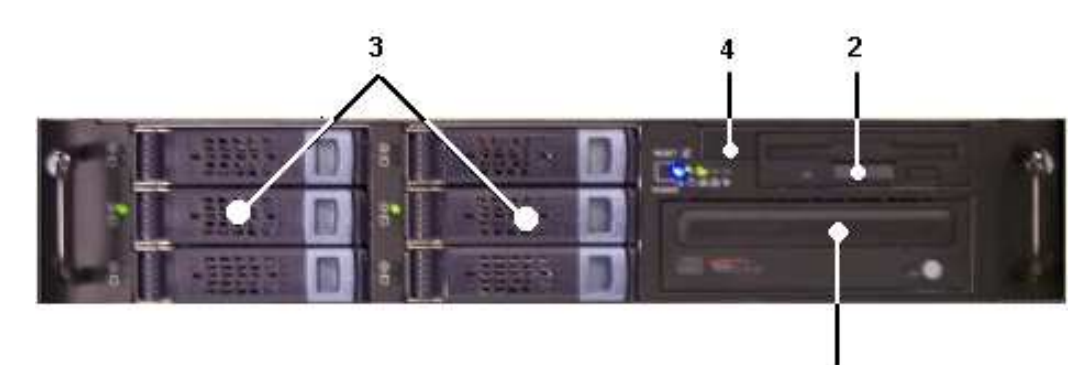

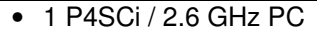

- $-2 \times 512$  Mb RAM
- $-2 \times 80$  Gb disks (RAID) (3)
- 4 free disk slots
- 1 DVD–ROM drive (1)
- $-1$  FDD (2)
- 2 serial ports
- 3 PCI slots
- 2 x 1 Gb Ethernet ports (1 free)
- $-4$  USB ports (2 front  $(4)$ + 2 rear)
- Microsoft Windows operating system
- Internet Explorer software
- PAM software
- 1 power cable

Figure 9. PAP unit

1

## Integrated Console

According to version, the console is located in the center of a high cabinet or at the top of a low cabinet.

The inegrated slideaway Console contains the keyboard, monitor and touch pad used for local access to the server and to the Platform Administration Processor (PAP) Unit.

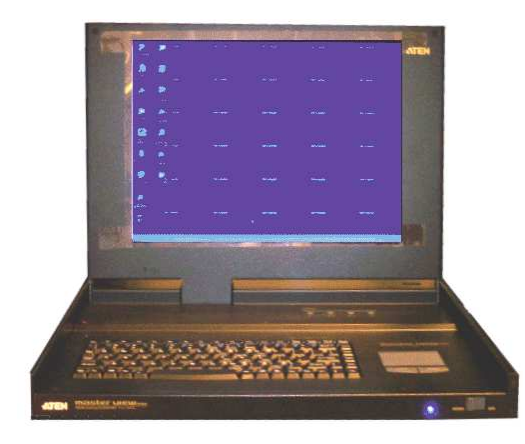

- 1 monitor
- 1 QWERTY keyboard and touch pad
- 1 power cable

Figure 10. Slideaway Console features

## Keyboard / Video / Mouse (KVM) Switch

The KVM Switch allows the use of the integrated console for the local server and the local Platform Administration and Maintenance console.

#### 8–Port KVM Switch

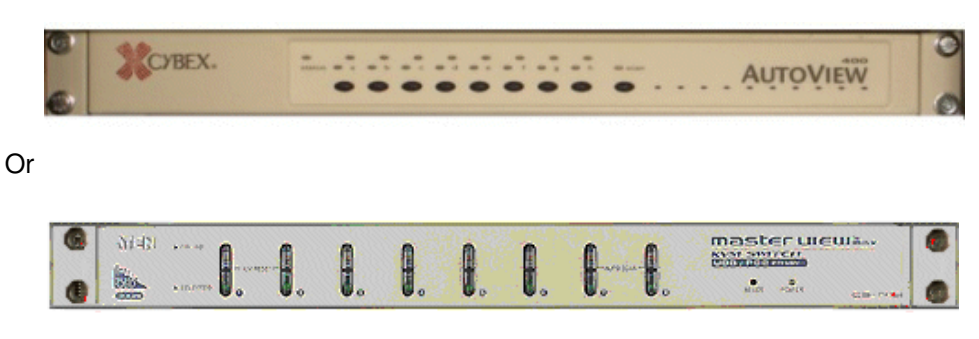

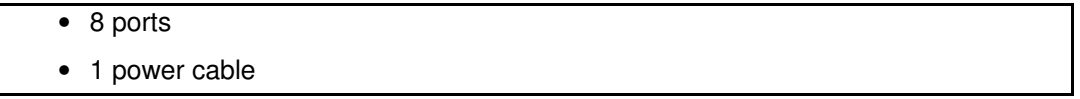

Figure 11. 8–port KVM switch features

#### 16–Port KVM Switch

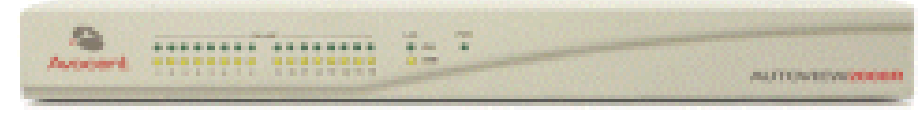

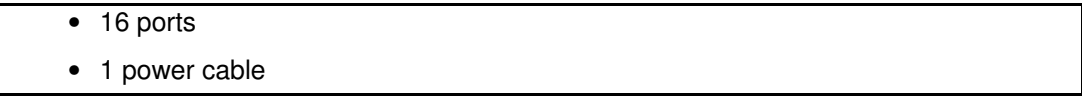

Figure 12. 16–port KVM switch features

## SR–0812 SCSI RAID / SJ–0812 SCSI JBOD Disk Racks

Optionally, SR–0812 SCSI RAID / SJ–0812 SCSI JBOD Disk Racks are delivered with pre–installed system disks (two RAID#1 and one spare disk per domain). Empty slots can be used for data disks. According to version, the Disk Rack is located in the main or I/O cabinet.

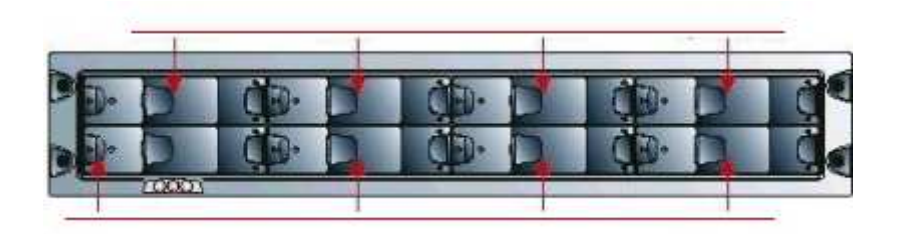

- 8 slots
- 1 RAID controller card
- 2 power cables (redundant power supply)

Figure 13. SR–0812 SCSI RAID / SJ–0812 SCSI JBOD disk rack features

## SJ–0812 SCSI JBOD Extension Disk Rack

The SJ–0812 SCSI JBOD Extension Disk Rack offers eight empty slots for Customer data disks. According to version, the Extension Disk Rack is located in the main or I/O cabinet.

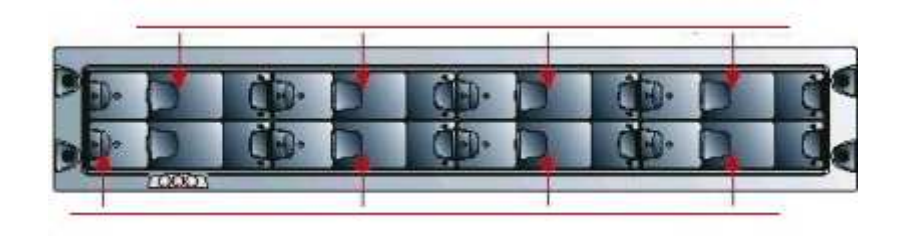

- 8 slots
	- 2 power cables (redundant power supply)
- Figure 14. SJ–0812 SCSI JBOD extension disk rack features

## FDA 1x00 FC Disk Rack

Optionally, the FDA 1x00 FC Disk Rack is delivered with pre–installed system disks (two RAID#1 and one spare disk per domain). Empty slots can be used for data disks. According to version, the Disk Rack is located in the main or I/O cabinet.

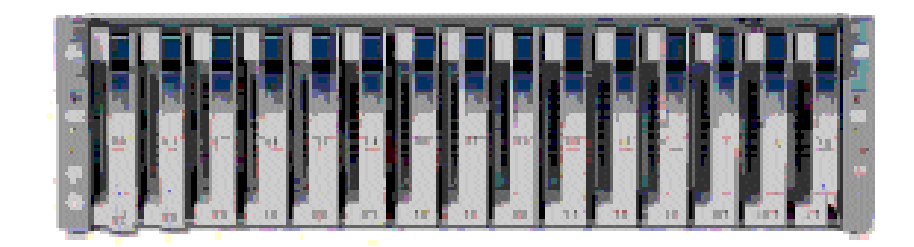

- $\bullet$  15 slots
	- 2 FC RAID controller cards, 1 FC port per controller
	- 3 disks per domain (2 RAID#1 + 1 spare)
	- 2 power cables (redundant power supply)

Figure 15. FDA 1x00 FC disk rack features

## FDA 2x00 FC Disk Rack

Optionallay, the FDA 2x00 FC Disk Rack is delivered with pre–installed system disks (two RAID#1 and one spare disk per domain). Empty slots can be used for data disks. According to version, the Disk Rack is located in the main or I/O cabinet.

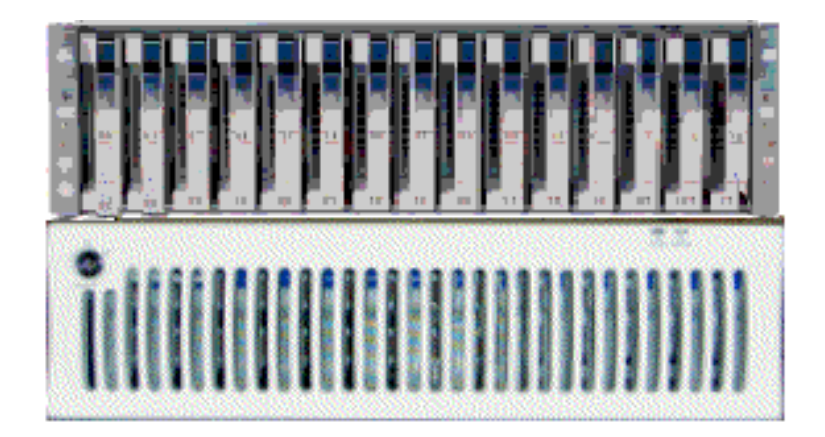

- 1 controller unit & 1 disk unit
	- 15 slots
	- 2 FC RAID controller cards, 2 FC ports per controller
	- 3 disks per domain (2 RAID#1 + 1 spare)
	- 2 power cables (redundant power supply)

Figure 16. FDA 2x00 FC disk rack features

## FDA 1x00 FC Extension Disk Rack

The FDA 1x00 FC Extension Disk Rack offers15 empty slots for data disks. According to version, the Disk Rack is located in the main or I/O cabinet.

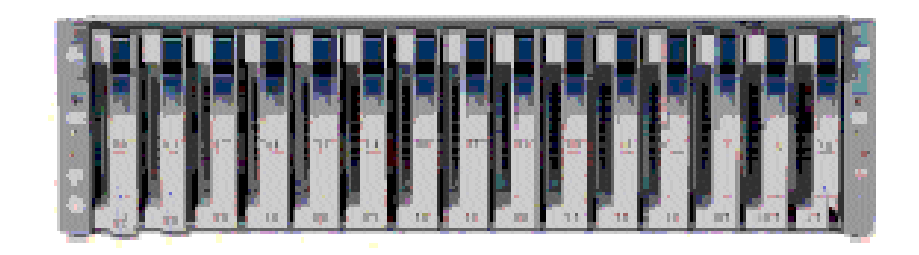

- $\overline{\bullet}$  15 slots
- 2 power cables (redundant power supply)

Figure 17. FDA 1x00 FC extension disk rack features

## Ethernet Hub

The optional Maintenance LAN Ethernet Hub is used to connect PMB, PAP Unit and external FDA FC Disk Rack Ethernet ports.

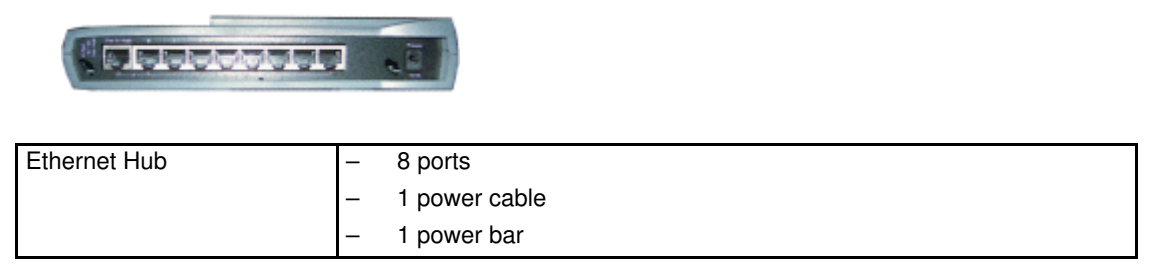

Figure 18. Ethernet hub features

### USB Modem

The optional USB modem is used to transmit Autocalls to the Remote Maintenance Center, if your maintenance contract includes the Autocall feature.

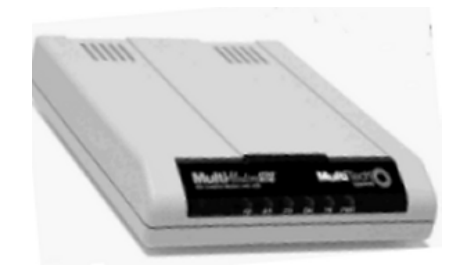

| USB Modem | $\overline{\phantom{0}}$ | USB cable  |
|-----------|--------------------------|------------|
|           | $\overline{\phantom{0}}$ | RJ11 cable |

Figure 19. USB modem features

### NPort Server

The Nport Server is used connect the administration port of the SR–0812 SCSI RAID disk rack to the PAP Unit.

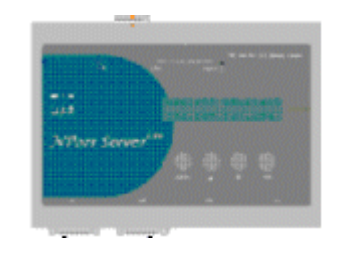

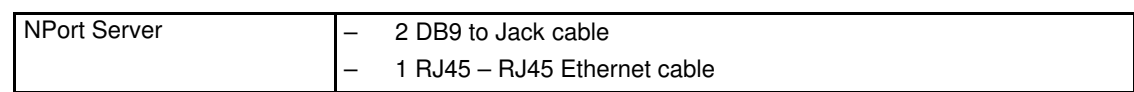

Figure 20. NPort Server features

## Accessing Server Components

During normal operation, cabinet components can be accessed from the front. Customer Service Engineers may also remove the rear and side covers for certain maintenance operations.

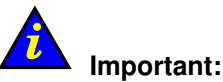

Optimum cooling and airflow is ensured when the cabinet door is closed.

## Opening the Front Door

Tools Required:

• Cabinet key

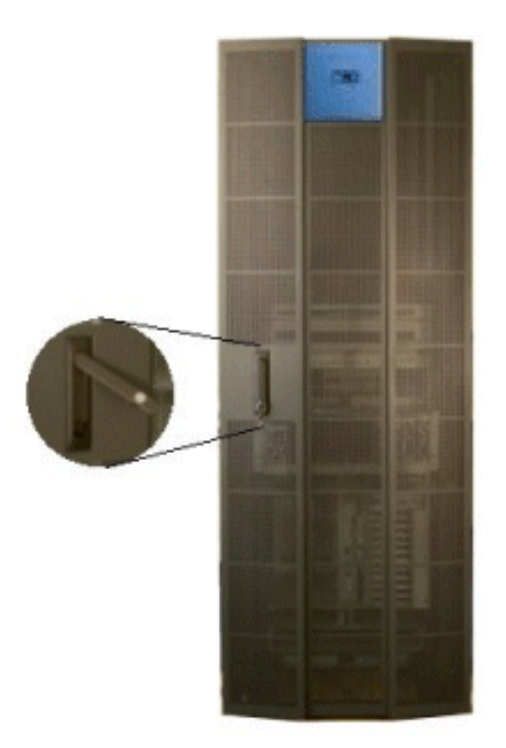

Figure 21. Opening the front door

- 1. Unlock the front door with the key.
- 2. Pull out the locking mechanism and turn to open.
- 3. Open the door as required (90° / 180°).

## Closing the Front Door

- 1. Close the door.
- 2. Turn the locking mechanism to close and push back into place.
- 3. Lock the front door with the key.

## Opening / Closing the Slideaway Console

The server is equipped with an integrated console for local administration and maintenance operations.

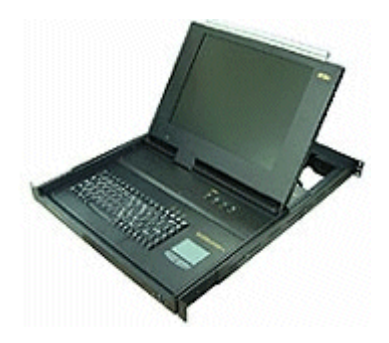

Figure 22. Slideaway console

To open the slideaway console:

- 1. Slide the console forward until it clicks into place.
- 2. Use the front bar to lift the screen panel into position.
- To close the slideaway console:
- 1. Press the 2 buttons marked PUSH on either side of the keyboard panel to release the console.
- 2. Lower the front bar to close the screen panel.
- 3. Slide the console back into the cabinet.

## Bull NovaScale Server Resources

### **IF** Note:

According to server configuration and version, certain features and functions described in this guide may not be accessible. Please contact your Bull Sales Representative for sales information.

#### System Resource and Documentation CD–Roms

The Bull NovaScale Server System Resource and Documentation CD–Roms contain all the firmware and documentation referred to in this guide.

#### PAM Software Package

The Bull NovaScale Server is equipped with an integrated Platform Administration and Maintenance software package, otherwise known as the PAM software package.

One part of PAM software is an embedded application (MAESTRO) running on the Platform Management Board(s) (PMB) and the other is an external application (PAM Kernel / Web User Interface) running on the Platform Administration Processor (PAP) unit under Microsoft Windows.

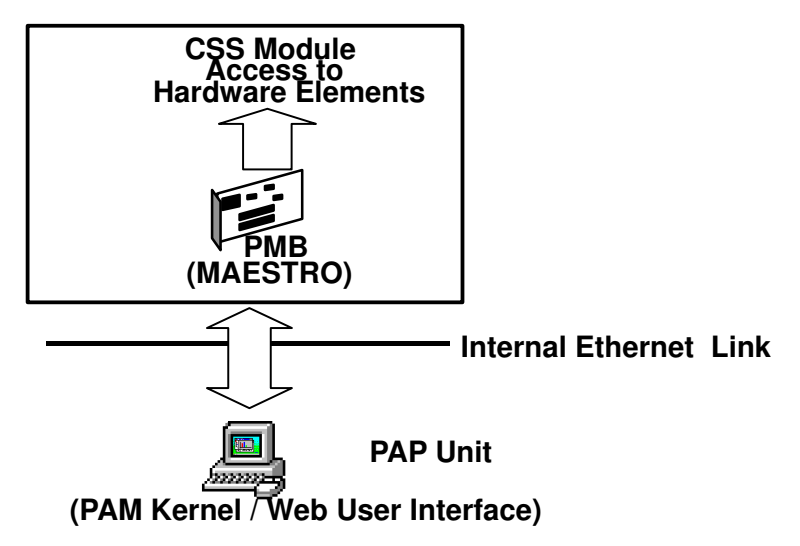

Figure 23. PAM software deployment

The PAM Web–based administration and maintenance tools give you immediate insight into system status and configuration. You will use PAM software to operate, monitor, and configure your Bull NovaScale Server.

As soon as your system is connected to the power supply, the PAP unit running Microsoft Windows and PAM software also powers up. For further information about connecting to PAM, see Connecting to the PAM Web Site, on page [2-2.](#page-53-0)

#### PAP Unit Mirroring and Failover Policy

Most configuration, administration, and maintenance activities are carried out from the PAP unit. To ensure a high level of data integrity and availability, the PAP unit is equipped with two extractable mirrored disks. Mirroring writes and updates data across both disks, creating a single logical volume with completely redundant information on each disk. If one disk fails, it can be replaced without losing data.

#### **IF** Note:

For enhanced data integrity and availability, the PAP unit can be equipped with a third disk. Contact your Customer Representative for details.

## EFI Utilities

The Bull NovaScale Server EFI utilities provide a complete set of configuration, operation, and maintenance tools:

- EFI driver,
- EFI Shell,
- EFI system utility,
- EFI system diagnostic,
- Operating System loader.

For further details, see Chapter 5. Tips and Features for Administrators.

# Chapter 2. Getting Started

This chapter explains how to connect to and start server domains. It includes the following topics:

- [Connecting to the PAM Web Site, on page 2-2](#page-53-0)
- [PAM User Interface, on page 2-5](#page-56-0)
- [Toggling the Local / Integrated Console Display, on page 2-8](#page-59-0)
- [Setting up Users, on page 2-8](#page-59-0)
- [Powering Up / Down the NovaScale 5xx5 Server Domain, on page 2-9](#page-60-0)
- [Powering Up / Down NovaScale 6085 Server Domains, on page 2-11](#page-62-0)
- [Powering Up / Down NovaScale 6165 Server Domains, on page 2-15](#page-66-0)
- [Preparing Server Domains for Remote Access via the Enterprise LAN, on page 2-19](#page-70-0)
- [Preparing Server Domains for Remote Access via the Web, on page 2-21](#page-72-0)
- [Connecting to a Server Domain via the Enterprise LAN, on page 2-22](#page-73-0)
- [Connecting to a Server Domain via the Web, on page 2-23](#page-74-0)

#### **IF** Note:

Customer Administrators and Customer Operators are respectively advised to consult the Administrator's Memorandum, on page [xxi](#page-22-0) or the Operator's Memorandum, on page [xxvi](#page-27-0) for a detailed summary of the everyday tasks they will perform.

## <span id="page-53-0"></span>Connecting to the PAM Web Site

The server is equipped with an integrated Platform Administration and Maintenance software package, otherwise known as PAM software. One part of PAM software is an embedded application (MAESTRO) running on the Platform Management Board (PMB) and the other is an external application running on the Platform Administration Processor (PAP) unit under Microsoft Windows.

The PAM Web–based administration and maintenance tools give you immediate insight into system status and configuration. You will use PAM software to operate, monitor, and configure your server.

## **IF** Notes:

Local and remote access rights to the PAP unit and to the PAM Web site must be configured by the Customer Administrator. For further details, refer to the Microsoft Windows documentation and to Setting up PAP Unit Users, on page [5-21.](#page-186-0) Customer Administrator rights are required for all PAM configuration tasks.

## Connecting to the PAM Web Site from the Local / Integrated Console

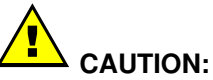

Access to the local / integrated console should be restricted to Customer / Support Administrators and Operators ONLY to avoid inadvertent damage to software and/or hardware components.

- 1. Check that the KVM switch is set to the PAP Unit port. See Toggling the Local / Integrated Console Display, on page [2-8.](#page-59-0)
- 2. From the PAP unit Microsoft Windows desktop, double–click the PAM icon (http://localhost/PAM).
- 3. When prompted, enter the appropriate Administrator or Operator User Name and Password. The PAM home page appears.

## Connecting to the PAM Web Site from a Remote Computer

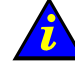

Important:

Before connecting to PAM from a remote computer, you are advised to disconnect from your local Windows session on the PAP unit by clicking Start  $\rightarrow$  Log Off.

The PAM Software utility can be accessed from any PC running Microsoft Windows with the Internet Explorer (6 or later) browser installed and/or from any workstation running Linux with the Mozilla (1.6 or later) browser installed.

### **IF** Note:

Do NOT use the Mozilla browser on the PAP unit.

#### Enabling Remote Access to the PAM Web Site with Internet Explorer

- 1. From the remote computer, configure Internet Explorer to connect directly to the PAM Web site:
	- a. From the Internet Explorer main menu bar, click Tools  $\rightarrow$  Internet Options.
	- b. Under the General tab, type the PAM Web site URL defined during the PAP installation procedure in the Home Page Address field: http://<PAPname>/pam (where  $\leq$ PAPname> is the name allocated to the PAP unit during setup).
	- c. Click Advanced  $\rightarrow$  Restore Defaults to validate default settings.
	- d. Save your changes and close Internet Explorer.
- 2. Launch Internet Explorer to connect directly to the PAM web site.
- 3. When prompted, enter the appropriate Administrator or Operator User Name and Password. The PAM home page appears.

#### Enabling Remote Access to the PAM Web Site with Mozilla

- 1. From the remote computer, configure Mozilla to connect directly to the PAM Web site:
	- a. From the Mozilla main menu bar, select Edit  $\rightarrow$  Preferences  $\rightarrow$  Navigator.
	- b. Select the Home Page checkbox and enter the PAM Web site URL defined during the PAP installation procedure in the location field: http://<PAPname>/pam (where  $\leq$ PAPname> is the name allocated to PAP unit during setup).
	- c. Select the Restore Defaults checkbox to validate default settins.
	- d. Save your changes and close Mozilla.
- 2. Launch Mozilla to connect directly to the PAM web site.
- 3. When prompted, enter the appropriate Administrator or Operator User Name and Password. The PAM home page appears.

## Simultaneous Connection to the PAM Web Site

Several users can access the PAM Web site simultaneously.

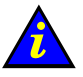

## Important:

If configuration changes are made, they may not be visible to other users unless they refresh the PAM Tree.

As Customer Administrator, you can view the list of PAM users currently logged onto the PAM Web site by clicking Hardware Monitor  $\rightarrow$  PAM Web Site.

The Web site version and a list of connected users and session details are displayed in the Control pane.

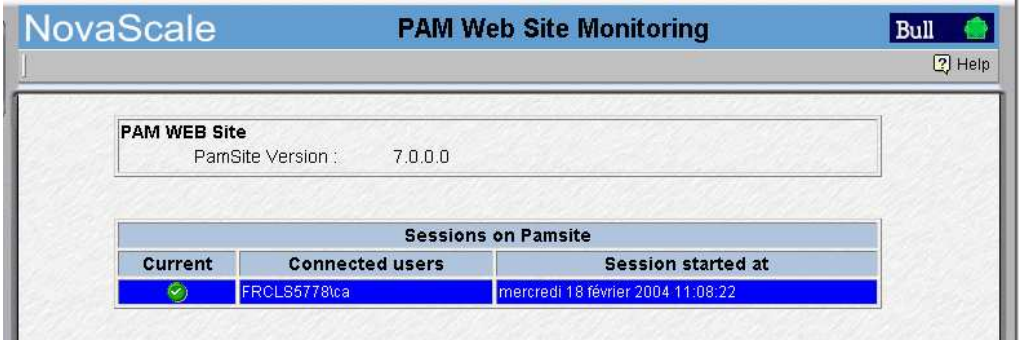

The  $\bullet$  icon indicates the current session.

Figure 24. PAM Web site session details

You can also open several browser sessions from the same computer to obtain different views of system operation. For example, as Customer Administrator, you may want to open a first session for permanent and easy access to powering on/off functions, a second session for access to system histories and archives, and a third session for access to configuration menus, as shown in the following figure.

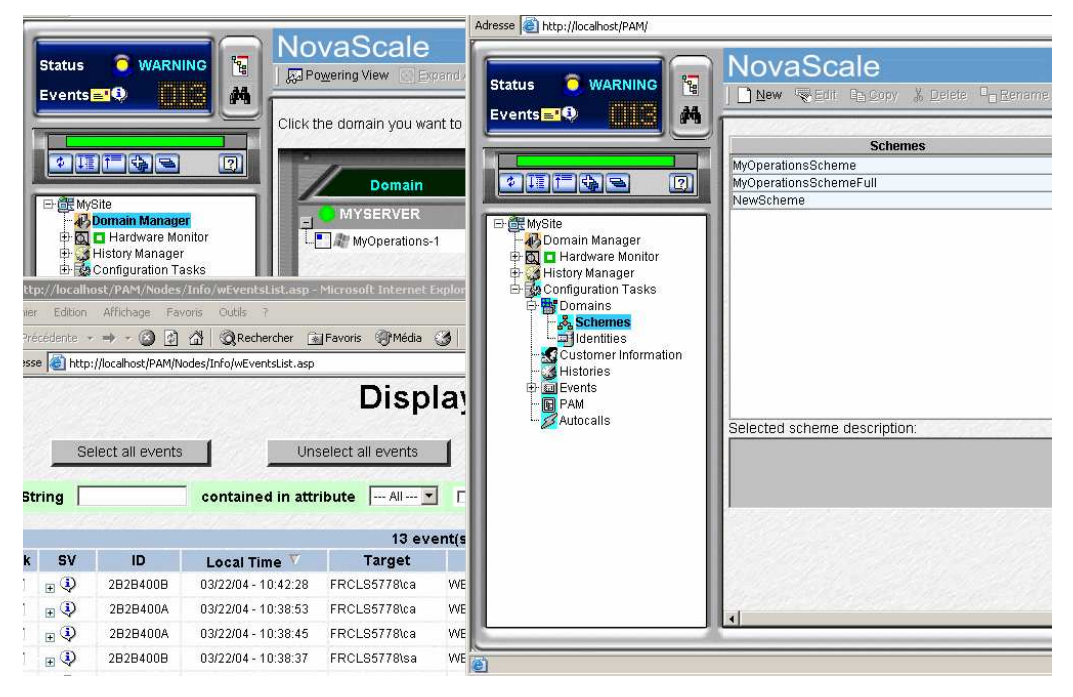

Figure 25. Multiple session example

## <span id="page-56-0"></span>PAM User Interface

## PAM User Interface

The PAM user interface is divided into three areas in the browser window: a Status pane, a PAM Tree pane, and a Control pane.

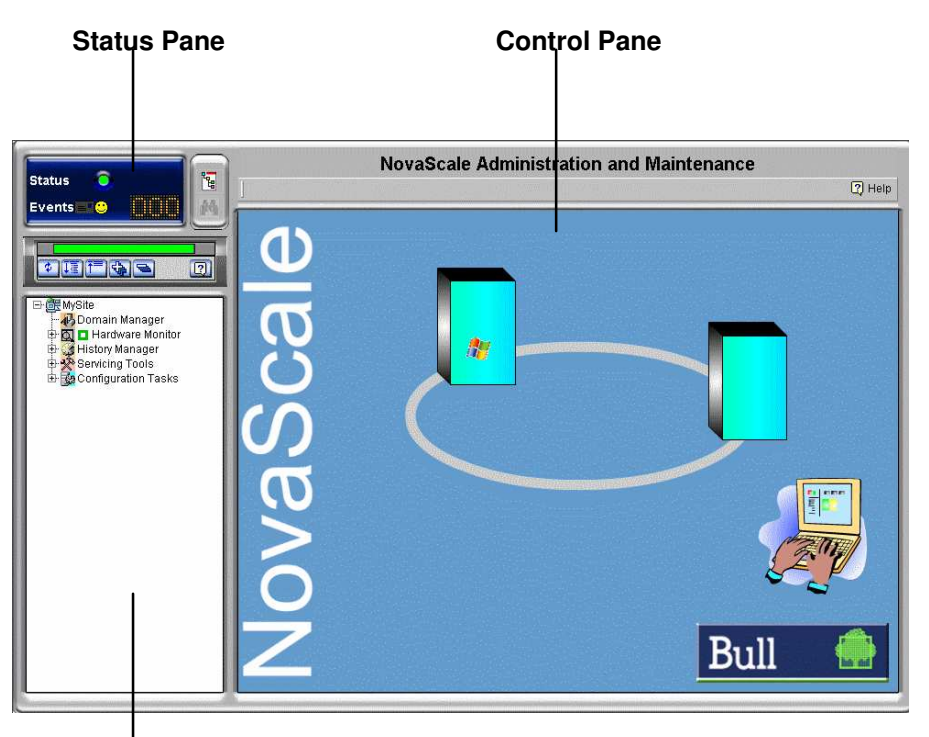

#### PAM Tree Pane

Figure 26. PAM user interface

## **IF** Note:

For further details about the PAM user interface, please consult the User's Guide.

## Checking Server Status via PAM

The PAM user interface allows you to check system status at a glance. If the **Functional** Status icon in the Status pane and the CSS Availability Status bar are green, the server is ready to be powered up.

### PAM Status Pane

The Status pane, which is automatically refreshed every few seconds, provides quick access to the following synthetic information:

- Functional Status: if the system is operating correctly, the status icon is green,
- **Event Messages:** shows the number and maximum severity of pending event messages,
- CSS Availability Status: if the CSS Module is present, configured correctly, and is ready to operate, the status bar is green.

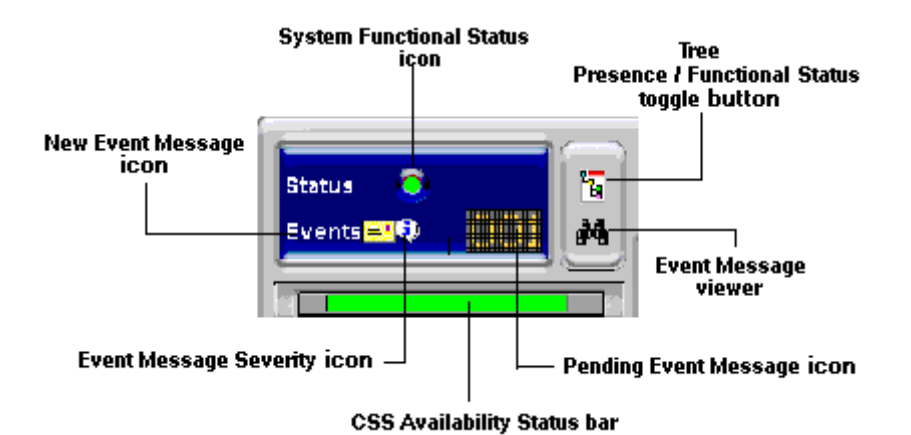

Figure 27. Status pane

## CSS Availability Status

#### NovaScale 5085 Server / NovaScale 6085 Server

When the CSS Module is operating correctly, the CSS Availabilty Status bar is green. If the CSS Module is not operating correctly, the bar is red.

#### NovaScale 5165 Server / NovaScale 6165 Server

The CSS Availabilty Status bar is divided into two zones.

If the CSS Modules are operating correctly, the CSS Availabilty Status bar is green.

If the CSS Modules are not operating correctly, the bar is red.

If one of the CSS Modules is not operating correctly, half the bar is red.

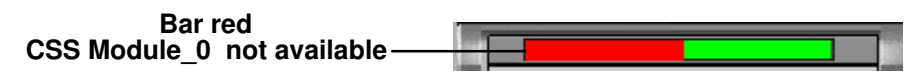

Figure 28. CSS Module availability status bar (bi–module server)

## PAM Tree Pane

### Note:

The PAM tree builiding process may take one to two minutes. The PAM tree pane is refreshed on request.

The PAM Tree pane provides access to server administration and maintenance features:

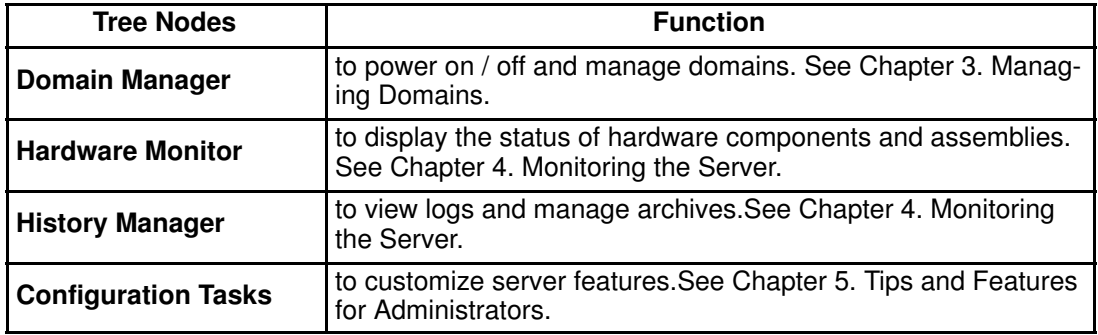

Table 3. PAM Tree nodes

#### PAM Tree Toolbar

The PAM Tree toolbar, located at the top of the PAM Tree, is used to refresh, expand, or collapse the tree display.

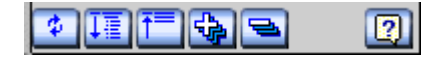

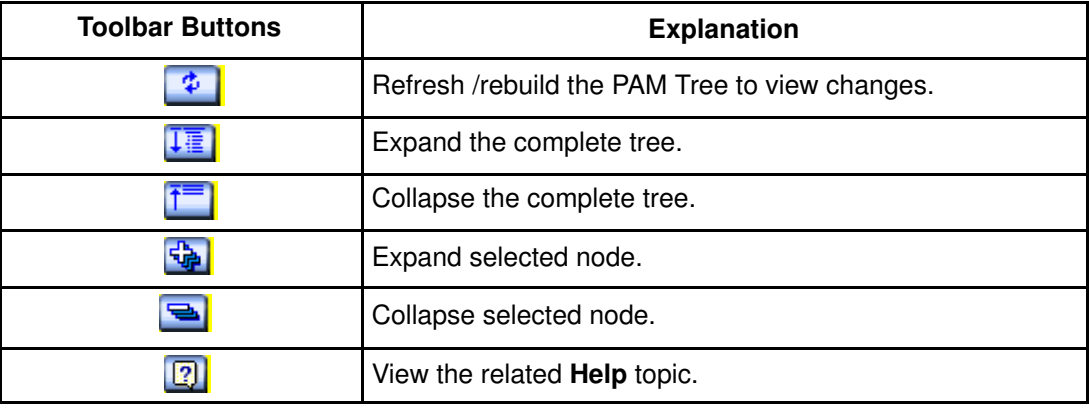

Figure 29. PAM Tree toolbar

## PAM Control Pane

When an item is selected in the **PAM Tree** pane, details and related commands are displayed in the Control pane, which is automatically refreshed at one minute intervals.

#### Setting up Users

As Customer Administrator, you must set up user accounts and passwords to control access to the PAP unit. See Setting up PAP Unit Users, on page [5-21.](#page-186-0) 

## <span id="page-59-0"></span>Toggling the Local / Integrated Console Display

During the powering up / down sequences, you will be requested to toggle the local / integrated console from the PAP unit display to the server domain display, or vice versa, as explained below.

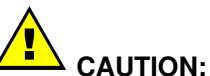

#### Access to the local / integrated console should be restricted to Customer / Support Administrators and Operators ONLY to avoid inadvertent damage to software and/or hardware components.

The KVM Switch allows the integrated console to be used as the local server domain and local PAP unit console. KVM ports are configured as shown in Table 4.

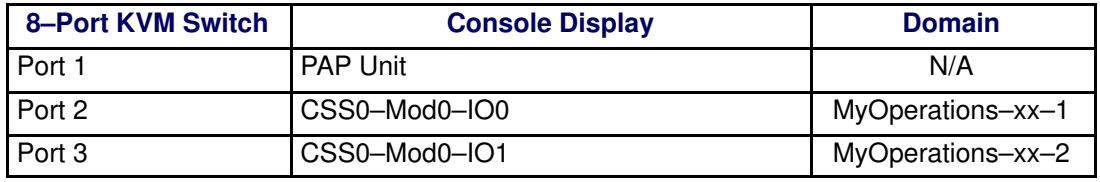

or

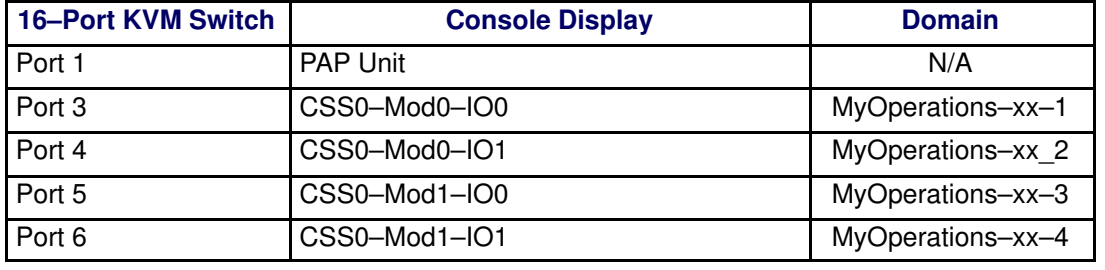

Table 4. KVM port configuration

You can easily toggle from the server domain display to the PAP unit display, or vice versa:

- 1. From the keyboard, press the Control key twice to display the KVM Switch Command Menu.
- 2. Select the required port with the ↑↓ keys and press Enter.
- 3. The selected display appears on the Console monitor.

## <span id="page-60-0"></span>Powering Up / Down Server Domains

To power up / down the server, see:

- Powering Up / Down the NovaScale 5xx5 Server Domain, on page [2-9](#page-60-0)
- Powering Up / Down NovaScale 6085 Server Domains, on page [2-11](#page-62-0)
- Powering Up / Down NovaScale 6165 Server Domains, on page [2-15](#page-66-0)

### Powering Up the NovaScale 5xx5 Server Domain

NovaScale 5xx5 Servers are designed to operate as single SMP systems and are delivered with one pre–configured domain.

When server status has been checked – functional status icon and CSS availability status bar green in the Status pane – the server domain can be powered up.

#### Note:

If an error dialog box appears during this sequence, see Chapter 3. Managing Domains.

To power up server domains:

- 1. From the Customer Administrator / Operator PAM Tree, click Domain Manager to open the Control pane. A dialog box invites you to load the server domain.
- 2. Click OK to confirm. The domain appears in the Control pane. If the domain is ready to be powered up, INACTIVE is displayed in the Domain State box and the Power On button is accessible.
- 3. Select the domain and click Power On to power up the server domain and associated hardware components.

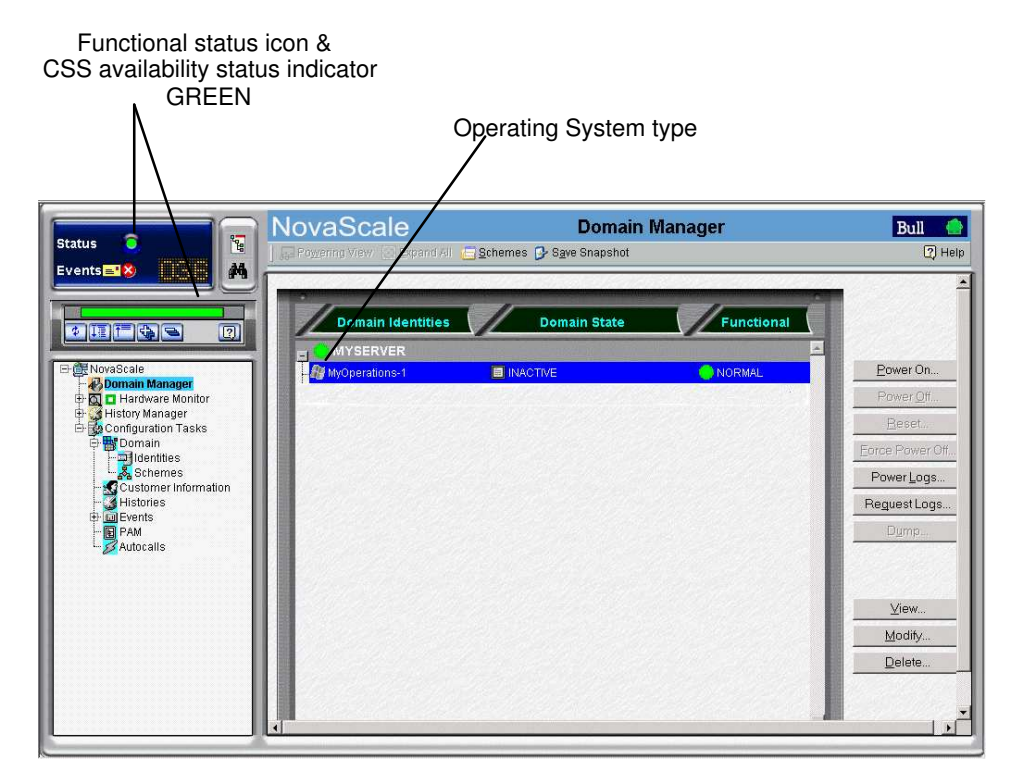

Figure 30. Domain Manager Control pane

4. Follow the power–on steps displayed in the Domain State box, until RUNNING is displayed.

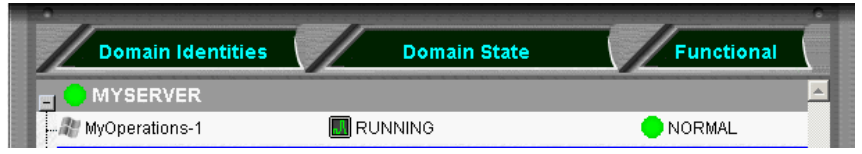

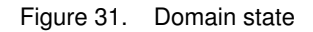

- 5. Toggle the local / integrated console from the PAP unit display to the server display. See Toggling the Local / Integrated Console Display, on page [2-8.](#page-59-0)
- 6. Wait for the Operating System to load completely. The domain is now fully functional.
- 7. Check the Operating System environment pre–installed on the domain.
- 8. As Customer Administrator, you can now prepare each domain for remote access via the Enterprise LAN and/or via the Web. See Preparing Server Domains for Remote Access via the Enterprise LAN, on page [2-19](#page-70-0) and Preparing Server Domains for Remote Access via the Web, on page [2-21.](#page-72-0)

## Powering Down the NovaScale 5xx5 Server Domain

#### Note:

If an error dialog box appears during this sequence, see Chapter 3. Managing Domains.

- 1. Shut down the Operating System to power down the domain to the stand–by mode.
- 2. Toggle the local / integrated console to the PAP unit display. INACTIVE is displayed in the Domain State box and the Power ON button is accessible.

#### Note:

For further details about the Power ON / OFF sequences, see Powering ON a Domain, on page [3-14](#page-89-0) and Powering OFF a Domain, on page [3-16.](#page-91-0)

### <span id="page-62-0"></span>Powering Up NovaScale 6085 Server Domains

The NovaScale 6085 Server is designed to operate as two hardware–independent SMP systems, or domains.

For easy configuration and optimum use of the physical and logical resources required for simultaneous operation, domains are defined by the Customer Administrator via the PAM Domain Scheme wizard.

For further details about domain configuration, see Configuring Domains, on page [5-32.](#page-197-0)

The server is delivered with a default scheme, or configuration file, called MyOperationsScheme–xx containing two domains, MyOperations–xx–1 and MyOperations–xx–2.your An Operating System instance is pre–installed on each domain boot disk (EFI LUN). According to your requirements, identical or different Operating System instances may be pre–installed on each EFI LUN. The default scheme allows domains to be booted simultaneously or independently. A brief summary of the organization of physical and logical resources in MyOperationsScheme–xx is given in the following table.

#### **IF** Notes:

- xx in the default scheme and domain names represents the Central Subsystem HW identifier (from 00 to 16). For further details, refer to PMB Code Wheel Settings, on page [4-42.](#page-165-0)
- In the screen shots, tables, and examples in this guide:
	- MyOperationsScheme–xx is referred to as MyOperationsScheme
	- MyOperations–xx–1 is referred to as MyOperations–1
	- MyOperations–xx–2 is referred to as MyOperations–2
- In the screen shots in this guide, an instance of Microsoft Windows is pre–installed on MyOperations–xx–1 and an instance of Linux is pre–installed on MyOperations–xx–2.

Operating System type is indicated by the Microsoft Windows  $\mathbb{R}$  or Linux  $\mathbb{\Omega}$  logo in the Domain Identities box.

#### MyOperationsScheme Organization

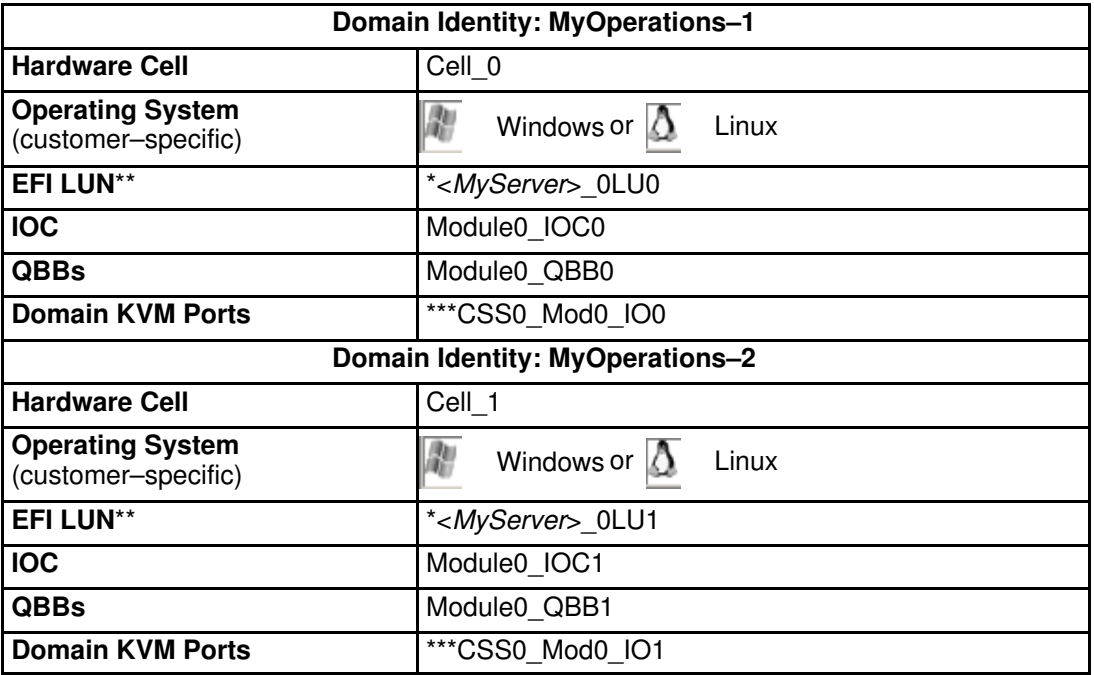

 $*$  <MyServer> = default server name, e.g.: NS6085-0

\*\* EFI LUN:  $xLUx = boot$  LUN device location (*ModxLUIOx*):

0LU0 = LUN device located in Module0\_DIB0 or connected to Module0\_IOC0

 $0LUI = LUN$  device located in Module<sup>O</sup> DIB1 or connected to Module<sup>O</sup> IOC1

\*\*\*CSSx = CSS number, Modx = Module number,  $\log x = 10$  box number<br>Table 5. MyOperationsScheme organization – mono–module server

MyOperationsScheme organization – mono–module server

### **IF** Note:

If an error dialog box appears during these sequences, see Chapter 3. Managing Domains.

To power up server domains:

- 1. From the PAM Tree, click Domain Manager to open the Control pane. You are invited to load a domain configuration scheme.
- 2. Click Schemes. The Schemes List dialog opens displaying the pre-configured scheme.

3. Select MyOperationsScheme and click Apply.

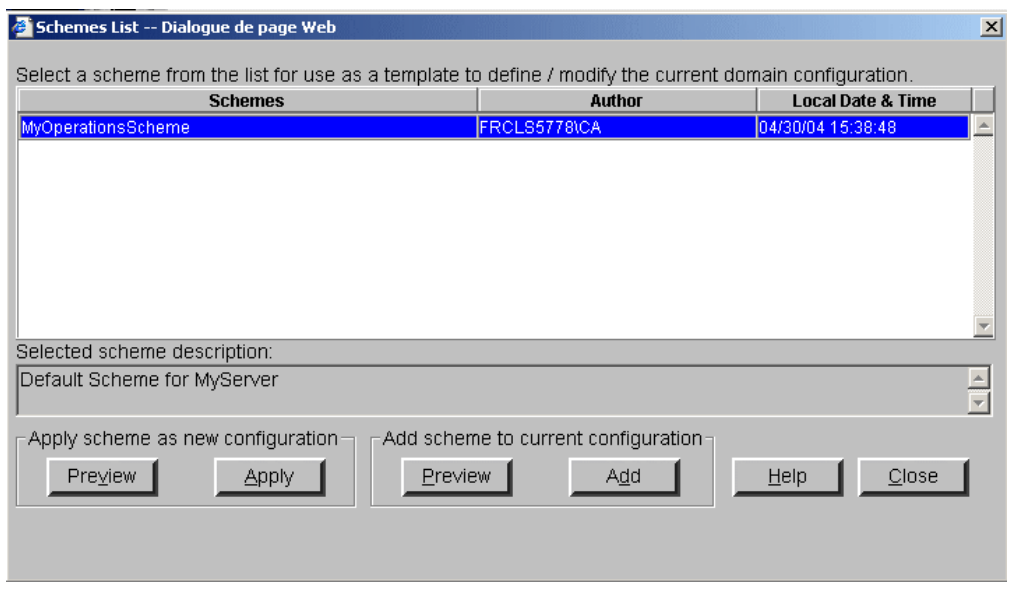

Figure 32. Domain schemes list dialog

4. When requested, click Yes to confirm. MyOperations–1 and MyOperations–2 domains are loaded in the Control pane.

If the domains are ready to be powered up, INACTIVE is displayed in the Domain State boxes and the Power On button is accessible for each domain.

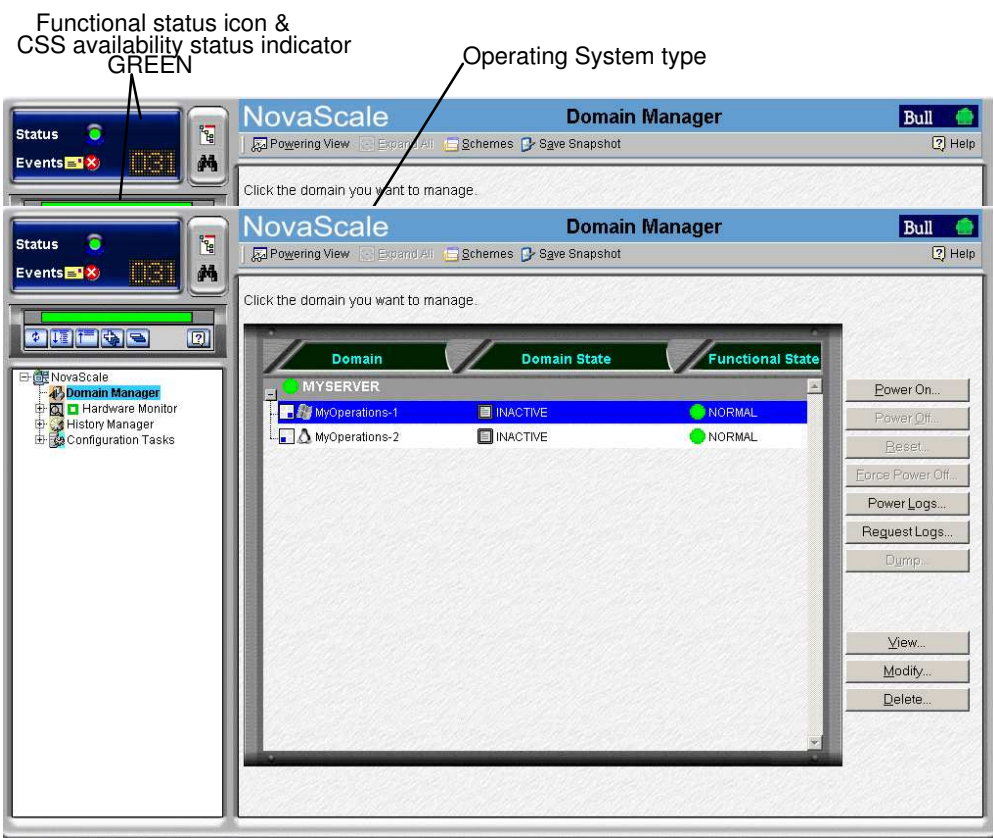

Figure 33. Domain Manager Control pane

5. Select MyOperations–1 in the Control pane and click Power On to power up the domain and associated hardware components.

- 6. Select MyOperations–2 in the Control pane and click Power On to power up the domain and associated hardware components.
- 7. Follow the power–on steps displayed in the **Domain State** boxes, until **RUNNING** is displayed in both Domain State boxes.

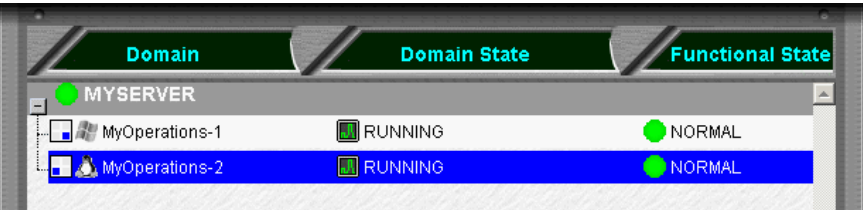

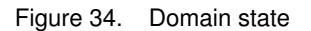

- 8. Toggle the local / integrated console from the PAP unit display to **MyOperations–1** display. See Toggling the Local / Integrated Console Display, on page [2-8.](#page-59-0)
- 9. Wait for the Operating System to load completely. MyOperations-1 domain is now fully functional.
- 10.Toggle the local / integrated console from MyOperations–1 display to MyOperations–2 display.
- 11. Wait for the Operating System to load completely. MyOperations–2 domain is now fully functional.
- 12.Check the Operating System environment pre–installed on each domain.
- 13.As Customer Administrator, you can now prepare each domain for remote access via the Enterprise LAN and/or via the Web. See Preparing Server Domains for Remote Access via the Enterprise LAN, on page [2-19](#page-70-0) and Preparing Server Domains for Remote Access via the Web, on page [2-21.](#page-72-0)

### Powering Down NovaScale 6085 Server Domains

#### Note:

If an error dialog box appears during this sequence, see Chapter 3. Managing Domains.

- 1. Shut down each Operating System to power down the corresponding domain to the stand–by mode.
- 2. Toggle the local / integrated console to the PAP unit display. INACTIVE is displayed in the Domain State boxes and the Power ON button is accessible for each domain.

#### **IF** Note:

For further details about the Power ON / OFF sequences, see Powering ON a Domain, on page [3-14](#page-89-0) and Powering OFF a Domain, on page [3-16.](#page-91-0)

### <span id="page-66-0"></span>Powering Up NovaScale 6165 Server Domains

The NovaScale 6165 Server is designed to operate as four hardware–independent SMP systems, or domains.

For easy configuration and optimum use of the physical and logical resources required for simultaneous operation, domains are defined by the Customer Administrator via the PAM Domain Scheme wizard. For further details about domain configuration, see Configuring Domains, on page [5-32.](#page-197-0)

The server is delivered with a default scheme, or configuration file, called MyOperationsScheme–xx, containing up to four domains, MyOperations–xx–1, MyOperations–xx–2, MyOperations–xx–3, MyOperations–xx–4. An Operating System instance is pre–installed on each domain boot disk (EFI LUN). According to your requirements, identical or different Operating System instances may be pre–installed on each EFI LUN. The default scheme allows you to simultaneously boot all domains. A brief summary of the organization of physical and logical resources in MyOperationsScheme–xx is given in the following table.

### **IF** Notes:

- xx in the default scheme and domain names represents the Central Subsystem HW identifier (from 00 to 16). For further details, refer to PMB Code Wheel Settings, on page [4-42.](#page-165-0)
- In the screen shots, tables, and examples in this guide:
	- MyOperationsScheme–xx is referred to as MyOperationsScheme
	- MyOperations–xx–1 is referred to as MyOperations–1
	- MyOperations–xx–2 is referred to as MyOperations–2
	- MyOperations–xx–3 is referred to as MyOperations–3
	- MyOperations–xx–4 is referred to as MyOperations–4
- In the screen shots in this guide, an instance of Microsoft Windows is pre–installed on MyOperations–xx–1 and MyOperations–xx–3 and an instance of Linux is pre–installed on MyOperations–xx–2 and MyOperations–xx–4.

Operating System type is indicated by the Microsoft Windows  $\mathbb{R}$  or Linux  $\overline{\Delta}$  logo in the Domain Identities box.

#### MyOperationsScheme Organization

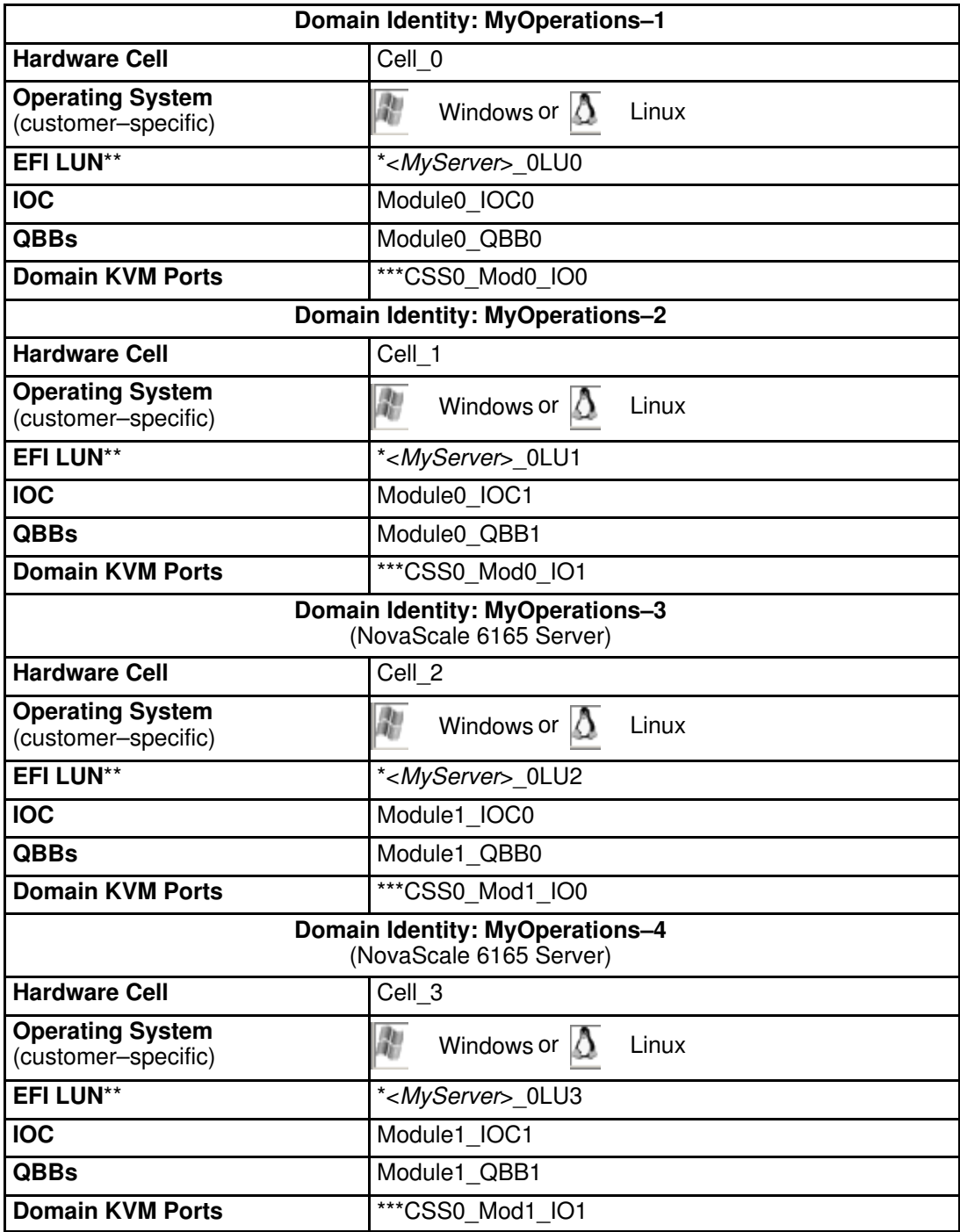

 $*$  <*MyServer>* = default server name, e.g.: NS6085-0, NS6165-0

\*\* EFI LUN:  $xLUx = boot$  LUN device location (*ModxLUIOx*):

0LU0 = LUN device located in Module0\_DIB0 or connected to Module0\_IOC0

0LU1 = LUN device located in Module0\_DIB1 or connected to Module0\_IOC1

0LU2 = LUN device located in Module1\_DIB0 or connected to Module1\_IOC0

0LU3 = LUN device located in Module1\_DIB1 or connected to Module1\_IOC1

\*\*\*CSSx = CSS number, Modx = Module number, IOx = IO box number

Table 6. MyOperations Scheme organization – bi–module server

## **IF** Note:

If an error dialog box appears during these sequences, see Chapter 3. Managing Domains.

To power up server domains:

- 1. From the PAM Tree, click Domain Manager to open the Control pane. You are invited to load a domain configuration scheme.
- 2. Click Schemes. The Schemes List dialog opens displaying the pre-configured scheme.
- 3. Select MyOperationsScheme and click Apply.

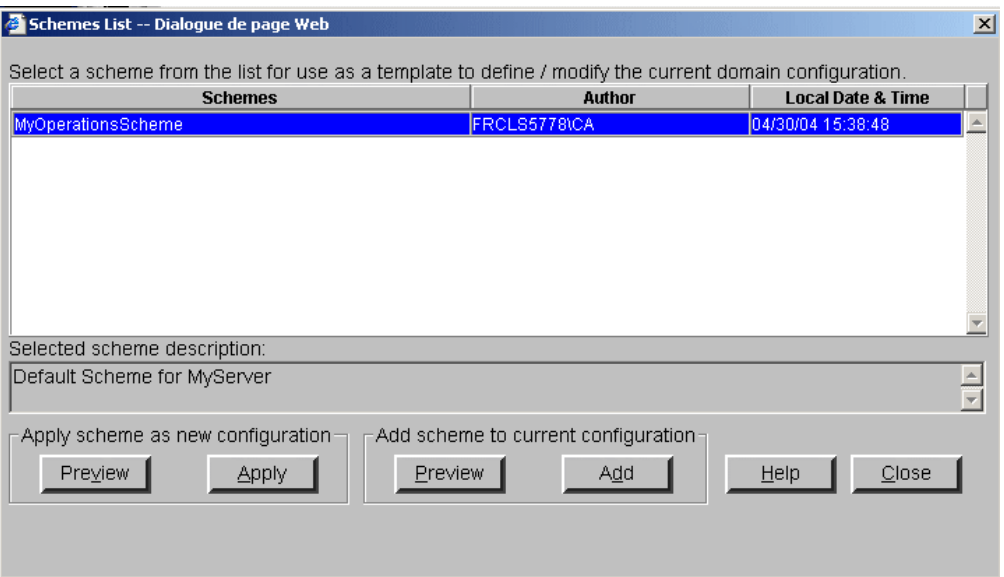

Figure 35. Domain schemes list dialog

4. When requested, click Yes to confirm. MyOperations–1, MyOperations–2, MyOperations–3, and MyOperations–4 domains are loaded in the Control pane. If the domains are ready to be powered up, INACTIVE is displayed in the Domain State boxes and the Power On button is accessible for each domain.

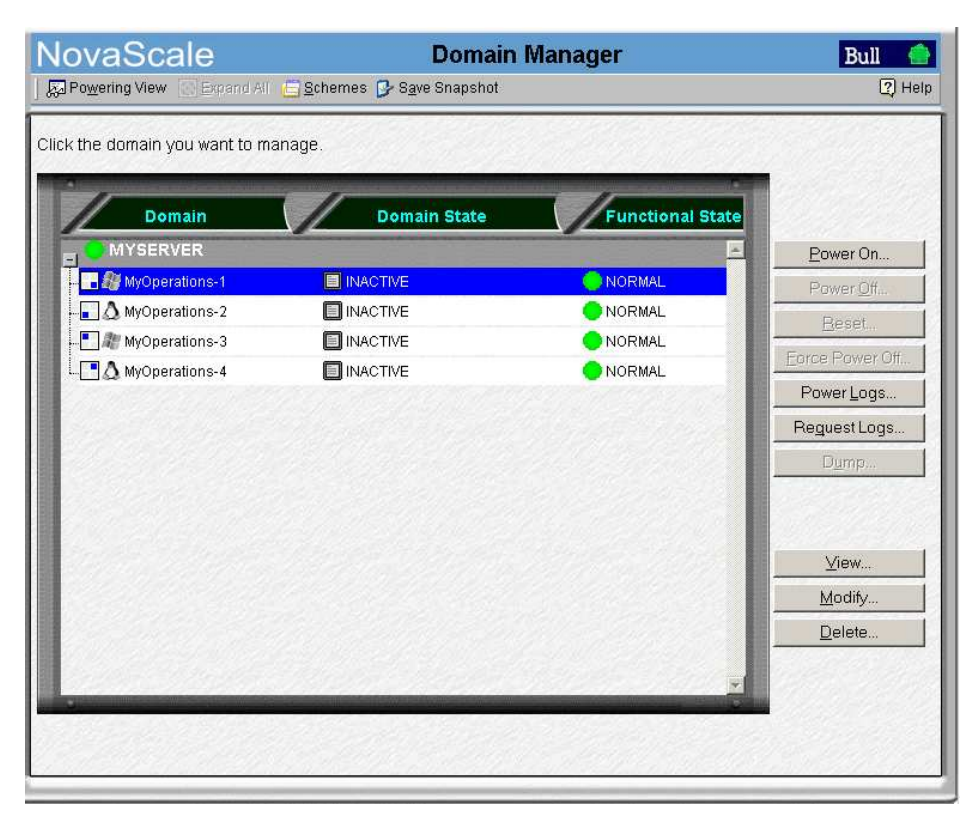

Figure 36. Domain Manager Control pane

- 5. Select MyOperations–1 in the Control pane and click Power On to power up the domain and associated hardware components.
- 6. Repeat Step 5 for each domain in the Control pane.
- 7. Follow the power–on steps displayed in the Domain State boxes, until RUNNING is displayed in all **Domain State** boxes.

| <b>Domain</b>   | <b>Domain State</b> | <b>Functional State</b> |
|-----------------|---------------------|-------------------------|
| <b>MYSERVER</b> |                     |                         |
| MyOperations-1  | <b>III</b> RUNNING  | NORMAL                  |
| MyOperations-2  | <b>IN</b> RUNNING   | NORMAL                  |
| MyOperations-3  | <b>IU</b> RUNNING   | NORMAL                  |
| MyOperations-4  | <b>RUNNING</b>      | <b>NORMAL</b>           |

Figure 37. Domain state

- 8. Toggle the local / integrated console from the PAP unit display to the first domain display. See Toggling the Local / Integrated Console Display, on page [2-8.](#page-59-0)
- 9. Wait for the Operating System to load completely. The domain is now fully functional.
- 10.Toggle the local / integrated console from this domain display to the next domain display.
- 11.Wait for the Operating System to load completely. The domain is now fully functional.
- 12.Repeat Steps 10 and 11 for each domain.
- 13.Check the Operating System environment pre–installed on each domain.
- 14.As Customer Administrator, you can now prepare each domain for remote access via the Enterprise LAN and/or via the Web. See Preparing Server Domains for Remote Access via the Enterprise LAN, on page [2-19](#page-70-0) and Preparing Server Domains for Remote Access via the Web, on page [2-21.](#page-72-0)

Note:

If an error dialog box appears during this sequence, see Chapter 3. Managing Domains.

#### Powering Down NovaScale 6165 Server Domains

- 1. Shut down each Operating System to power down the corresponding domain to the stand–by mode.
- 2. Toggle the local / integrated console to the PAP unit display. **INACTIVE** is displayed in the Domain State boxes and the Power ON button is accessible for each domain.

### Note:

For further details about the Power ON / OFF sequences, see Powering ON a Domain, on page [3-14](#page-89-0) and Powering OFF a Domain, on page [3-16.](#page-91-0)

## <span id="page-70-0"></span>Preparing Server Domains for Remote Access via the Enterprise LAN

# CAUTION:

Access to the local / integrated console should be restricted to Customer / Support Administrators and Operators ONLY to avoid inadvertent damage to software and/or hardware components.

#### **IF** Note:

Required networking data is indicated in the Read Me First document delivered with the server and is also recorded under the corresponding PAM Domain Identity. Customer Administrator rights are required for all PAM configuration tasks.

### Microsoft Windows Domain

- 1. Toggle the integrated console to the corresponding Windows domain port. See Toggling the Local / Integrated Console Display, on page [2-8.](#page-59-0)
- 2. From the Windows desktop, right click My Computer and select Properties  $\rightarrow$  Remote.
- 3. Check the Allow remote connection box.
- 4. Share the **<system root>\system32\clients\tsclient** directory via the Explorer.
- 5. Toggle the integrated console to the PAP unit port.
- 6. From the Customer Administrator PAM tree, click **Configuration Tasks**  $\rightarrow$  **Domains**  $\rightarrow$ Identities to open the Identities page.
- 7. Select the corresponding Windows domain from the list and click Edit to open the Edit an Identity dialog.
- 8. Check that the Network Name, IP Address, and URL fields are completed. If not, complete these fields with the networking data entered during the Windows setup completion procedure and click OK.

## Linux Redhat Domain

- 1. Toggle the integrated console to the corresponding Linux domain port. See Toggling the Local / Integrated Console Display, on page [2-8.](#page-59-0)
- 2. From the Linux desktop, enable remote connection via **telnet, rlogin, ftp,** ...:
- 3. From the PAP unit Internet Explorer or Mozilla browser, enter the Webmin URL: http://<*networkname>*:10000, where <*networkname>* is the network name given to the server domain during the Linux setup completion procedure. The Login to Webmin dialog box opens.
- 4. Click the Networking icon. The Networking main page opens.
- 5. Click Extended Internet Services to display the list of available services.
- 6. From the service list, check that Yes is displayed in the status column. If No is displayed in the status column, proceed as follows to enable the service:
	- a. Select the required service from the list.
	- b. Complete the fields accordingly.
	- c. Click Yes after Service enabled?
	- d. Click Save.
- 7. Repeat step 3 for each required service.
- 8. Click Apply changes to apply all changes.
- 9. Click Return to index.
- 10. Click Log Out to exit Webmin.
- 11.Toggle the integrated console to the PAP unit port.
- 12. From the Customer Administrator PAM tree, click **Configuration Tasks**  $\rightarrow$  **Domains**  $\rightarrow$ Identities to open the Identities page.
- 13.Select the corresponding Windows domain from the list and click Edit to open the Edit an Identity dialog.
- 14. Check that the Network Name, IP Address, and URL fields are completed. If not, complete these fields with the networking data entered during the Windows setup completion procedure and click OK.

### Linux SuSE Domain

- 1. Toggle the integrated console to the corresponding Linux domain port. See Toggling the Local / Integrated Console Display, on page [2-8.](#page-59-0)
- 2. From the Linux desktop, enable remote connection via **telnet, rlogin, ftp,** ...:
- 3. Launch the yast2 command to open the Yast Control Center screen.
- 4. Click the Network/Basic icon in the left pane.
- 5. Click Start/stop services (inetd).
- 6. From the Network Services page, select On with customer configuration and click Next to open the Enable/disable network services page.
- 7. From the service list, check that **Active** is displayed in the status column. Proceed as follows to enable the service:
	- a. Select the required service from the list.
	- b. Click Activate.
- 8. Repeat step 5 for each required service.
- 9. Click Finish to apply all changes.
- 10. Click Close to exit yast2.
- 11.Toggle the integrated console to the PAP unit port.
- 12. From the Customer Administrator PAM tree, click Configuration Tasks  $\rightarrow$  Domains  $\rightarrow$ Identities to open the Identities page.
- 13. Select the corresponding Windows domain from the list and click Edit to open the Edit an Identity dialog.
- 14. Check that the Network Name, IP Address, and URL fields are completed. If not, complete these fields with the networking data entered during the Windows setup completion procedure and click OK.
# Preparing Server Domains for Remote Access via the Web

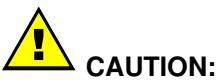

Remote access via the Web is a potential security hazard. Customers are strongly advised to protect their systems with up–to–date protection devices such as virus–prevention programs and firewalls, and to maintain a detailed record of authorized users.

### Microsoft Windows Domain

- 1. Toggle the integrated console to the corresponding Windows domain port. See Toggling the Local / Integrated Console Display, on page [2-8.](#page-59-0)
- 2. Left click Start  $\rightarrow$  Control Panel  $\rightarrow$  Add or Remove Programs.
- 3. Select Add / Remove Windows Components.
- 4. Click Web Application Services  $\rightarrow$  Details  $\rightarrow$  Internet Information Services  $\rightarrow$ Details → World Wide Web Services → Details → Remote Desktop Web Connection. Validate where required by clicking OK or Next.
- 5. Insert the the Microsoft Windows CD–ROM in the CD–ROM / DVD drive.
- 6. The Microsoft Windows setup wizard is launched automatically and guides you through the setup completion procedure.
- 7. Toggle the integrated console to the PAP unit port.
- 8. From the Customer Administrator PAM tree, click **Configuration Tasks**  $\rightarrow$  **Domains**  $\rightarrow$ Identities to open the Identities page.
- 9. Select the corresponding Windows domain from the list and click Edit to open the Edit an Identity dialog.
- 10.Check that the Network Name, IP Address, and URL fields are completed. If not, complete these fields with the networking data entered during the Windows setup completion procedure and click OK.

### Linux Domain

Virtual Network Computing (VNC) remote control software allows users to interact with the server from a remote computer via Internet.

The server domain is ready for remote connection.

- 1. Toggle the integrated console to the PAP unit port.
- 2. From the Customer Administrator PAM tree, click Configuration Tasks  $\rightarrow$  Domains  $\rightarrow$ Identities to open the Identities page.
- 3. Select the corresponding Linux domain from the list and click Edit to open the Edit an Identity dialog.
- 4. Check that the Network Name, IP Address, and URL fields are completed. If not, complete these fields with the networking data entered during the Linux setup completion procedure and click OK.

# Connecting to a Server Domain via the Enterprise LAN

## Microsoft Windows Domain

- 1. Check that Client for Microsoft Networks is installed on the remote computer and that the remote computer is connected to the same LAN as the server domain.
- 2. Check that Client for Remote Desktop is installed on the remote computer. If the Remote Desktop Connection menu does not exist:
	- a. Click Start  $\rightarrow$  Run.
	- b. Type \\<*networkname>\tsclient\win32\setup.exe in the box, where* **<networkname>** is the network name given to the server domain during the Windows setup completion procedure.
- 3. Connect to the server domain by running:
	- a. Microsoft Windows XP (and later): All Programs → Accessories → Communication → Remote Desktop **Connection**
	- b. All other versions of Microsoft Windows: Programs  $\rightarrow$  Remote Desktop Connection  $\rightarrow$  OK.
- 4. Type Administrator (default administrator user name) in the User name field.
- 5. Type the administrator password defined during the Windows setup completion procedure in the Password field.
- 6. The remote computer connects to the server domain.

## Linux Domain

1. Enter the following command:

ssh <networkname> –l user name, where <networkname> is the network name given to the server domain during the Linux setup completion procedure.

2. The remote computer connects to the server domain.

# Connecting to the Server via the Web

## Microsoft Windows Domain

- 1. Check that Internet Explorer (6 or later) and Terminal Server Client are installed on the remote computer.
- 2. Launch the Internet Explorer or Netscape browser and connect to the server desktop, url: http:// $\epsilon$ networkname>/tsweb/, where  $\epsilon$ networkname> is the network name given to the server domain during the Windows setup completion procedure. See the Read Me First document delivered with the server.

## Linux Domain

Virtual Network Computing (VNC) remote control software allows users to interact with the server from a remote computer via Internet.

- 1. Check that VNC Server is installed.
- 2. Execute the vncpasswd command to initialize the password.
- 3. Execute the **vncserver** command to start the process.
- 4. Record the **<networkname>** display number for the remote computer, where **<networkname>** is the network name given to the server domain during the Linux setup completion procedure.

# Chapter 3. Managing Domains

This chapter explains how, as Customer Administrator and/or Customer Operator, you can manage server domains. It includes the following topics:

- [Introducing PAM Domain Management Tools, on page 3-2](#page-77-0)
- [Managing Domain Configuration Schemes, on page 3-5](#page-80-0)
- [Synchronizing NovaScale 5xx5 Server Domains, on page 3-6](#page-81-0)
- [Powering On a Domain, on page 3-14](#page-89-0)
- [Powering Off a Domain, on page 3-16](#page-91-0)
- [Manually Resetting a Domain, on page 3-17](#page-92-0)
- [Forcing a Domain Power Off, on page 3-18](#page-93-0)
- [Performing a Domain Memory Dump, on page 3-20](#page-95-0)
- [Viewing Domain Functional Status, on page 3-21](#page-96-0)
- [Viewing Domain Power Logs, on page 3-22](#page-97-0)
- [Viewing Domain Powering Sequences, on page 3-23](#page-98-0)
- [Viewing Domain BIOS Info, on page 3-24](#page-99-0)
- [Viewing Domain Request Logs, on page 3-25](#page-100-0)
- [Viewing Domain Configuration, Resources and Status, on page 3-26](#page-101-0)
- [Modifying Domain Configuration, on page 3-33](#page-108-0)
- [What to Do if an Incident Occurs, on page 3-47](#page-122-0)

### Note:

Customer Administrators and Customer Operators are respectively advised to consult the Administrator's Memorandum, on page [xxi](#page-22-0) or the Operator's Memorandum, on page [xxvi](#page-27-0) for a detailed summary of the everyday tasks they will perform.

For further information about user accounts and passwords, see Setting up PAP Unit Users, on page [5-21.](#page-186-0)

# <span id="page-77-0"></span>Introducing PAM Domain Management Tools

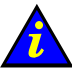

## Important:

Certain domain configuration and management tools are reserved for use with partitioned servers and extended systems. Please contact your Bull Sales Representative for sales information.

A Bull NovaScale Server domain englobes all the hardware and software resources managed by an Operating System instance.

NovaScale 5xx5 Servers are designed to operate as single SMP systems and are delivered with one pre–configured domain.

NovaScale 6xx5 Servers are designed to operate as one, two, three or four hardware–independent SMP systems or domains, each running an Operating System instance and a specific set of applications.

The PAM Domain Manager is at the heart of server operation. Customer Administrators and Operators have equal access rights to **Domain Manager** functions and the Control pane is frequently used during operation. The Domain Manager Control pane gives access to all domain commands and domain details.

#### What You Can Do

Via the Domain Manager Control pane, you can:

- Manage domain configuration schemes
- Power on a domain
- Powering off a domain
- Perform a domain reset
- Perform a domain force power off
- Request a domain memory dump
- View functional status
- View power logs
- View powering sequences
- View BIOS info
- View request logs
- View domain configuration, resources and status

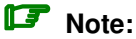

Access to certain hardware resources, such as system disks can be limited by using the **Exclusion / Inclusion** function. See Limiting Access to Hardware Resources, on page [5-79](#page-244-0) and Excluding / Including Hardware Elements, on page [4-21.](#page-144-0) This function must be used with care.

From the PAM Tree, click Domain Manager to open the Control pane.

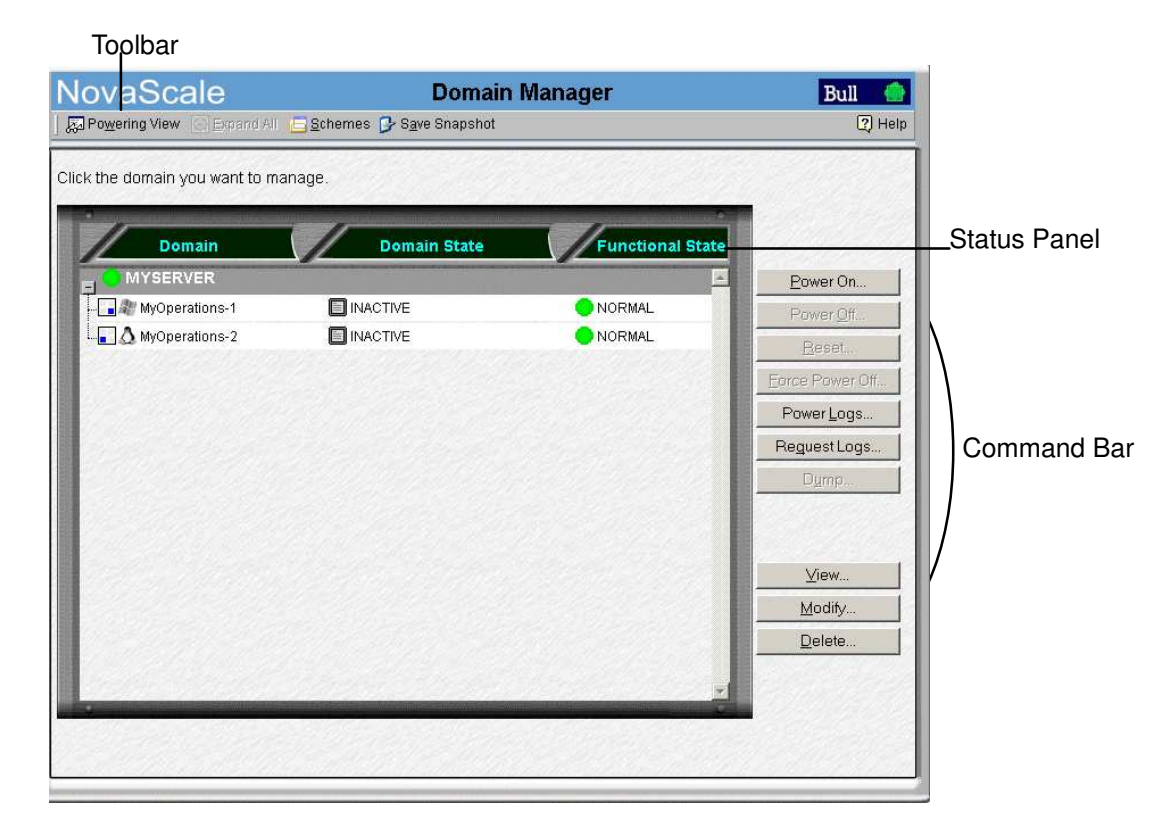

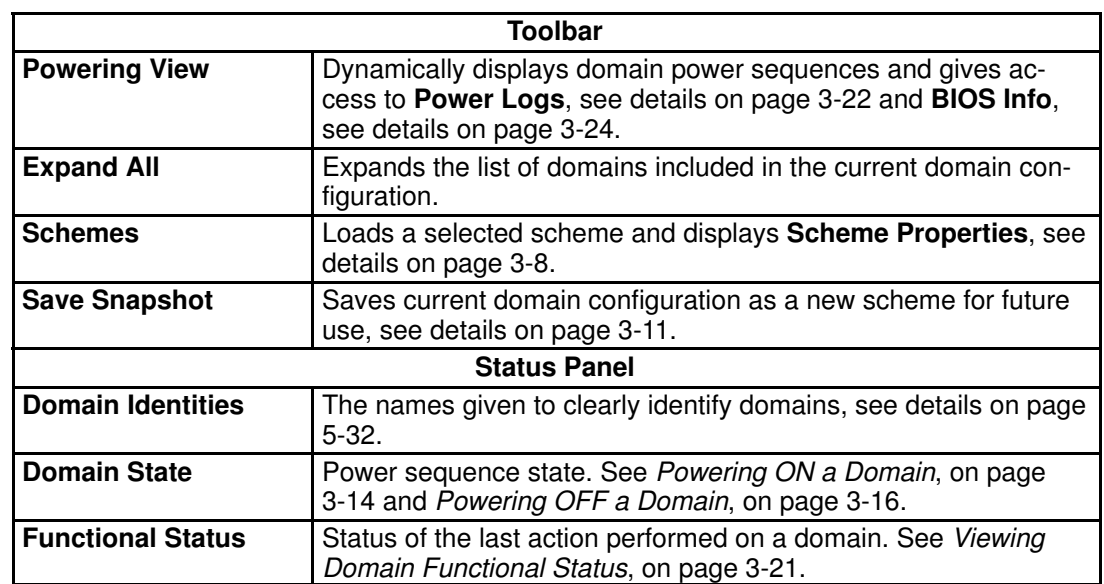

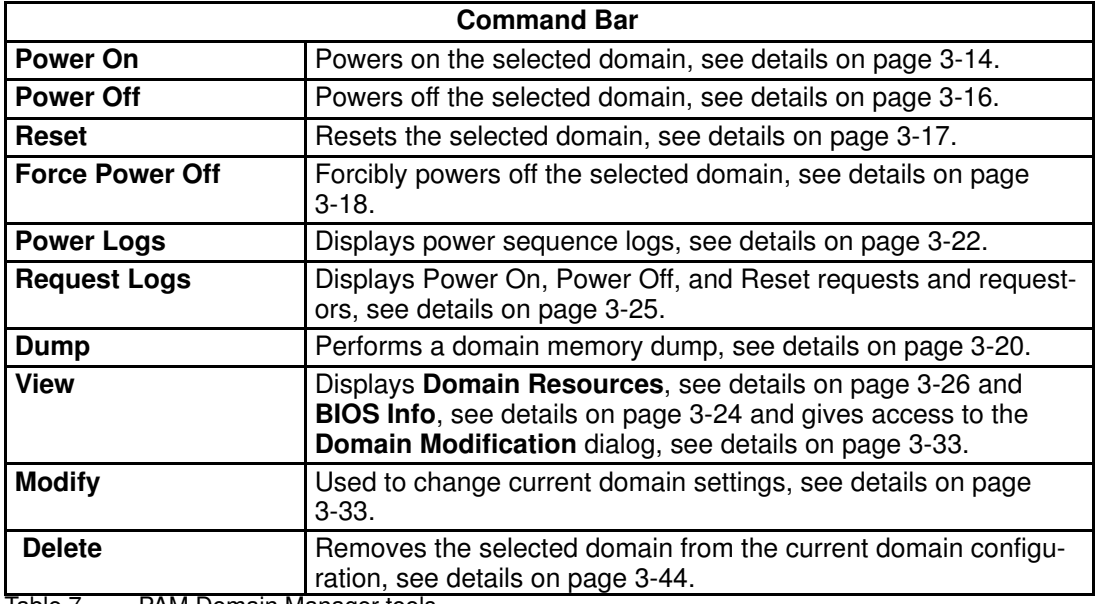

Table 7. PAM Domain Manager tools

# <span id="page-80-0"></span>Managing Domain Configuration Schemes

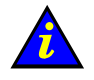

#### Important:

Reserved for partitioned servers and extended systems. Please contact your Bull Sales Representative for sales information.

#### What You Can Do

Via the Schemes tool in the Domain Manager Control pane toolbar, you can:

- Synchronize domains
- View a domain configuration scheme
- Load a domain configuration scheme
- Add domains to the current domain configuration
- Replace the current domain configuration
- Save the current domain configuration snapshot

A Domain Configuration Scheme is the template or configuration file used to define and manage a set of domains that can be active simultaneously. For easy configuration and optimum use of the physical and logical resources required for simultaneous operation, domains are defined via the PAM Domain Configuration Scheme wizard.

### Note:

Server components and configuration may differ according to site requirements.

#### NovaScale 5xx5 Server

NovaScale 5xx5 Servers are designed to operate as single SMP systems and are delivered with one pre–configured domain.

#### NovaScale 6085 Server

The NovaScale 6085 Server is designed to operate as one or two hardware–independent domains. The server is delivered with a pre–configured domain configuration scheme called MyOperationsScheme containing two domains, MyOperations–1 and MyOperations–2, allowing you to manage and administer all server resources.

#### NovaScale 6165 Server

The NovaScale 6165 Server is designed to operate as one, two, three or four hardware–independent domains. The server is delivered with a pre–configured domain configuration scheme called MyOperationsScheme containing four domains, MyOperations–1, MyOperations–2, MyOperations–3 and MyOperations–4, allowing you to manage and administer all server resources.

### **IF** Note:

As Customer Administrator, you may configure other schemes for domain management. For further details about domain configuration options, see *Configuring Domains*, on page [5-32.](#page-197-0)

To power on server domains, you must first load the required Domain Configuration Scheme from the Domain Manager Control pane. Once the domain configuration scheme has been loaded, domains can be powered up simultaneously or independently.

## <span id="page-81-0"></span>Synchronizing NovaScale 5xx5 Server Domains

The Synchronize Domains command is used to load the NovaScale 5xx5 Server domain. Each NovaScale 5xx5 Server is delivered with one pre–configured domain.

To load the server domain:

Click Synchronize Domains in the toolbar. The server domain(s) appear(s) in the Control pane for management.

The other Schemes tool options are reserved for partitioned (NovaScale 6xx5 Servers) or extended systems. See Configuring and Managing Extended Systems, on page [5-76.](#page-241-0)

### Viewing a Domain Configuration Scheme

Before loading a domain configuration scheme, you may want to know more about its scope.

To view a scheme:

- 1. Click Domain Manager to open the Control pane.
- 2. Click Schemes in the Toolbar to open the Schemes List dialog.

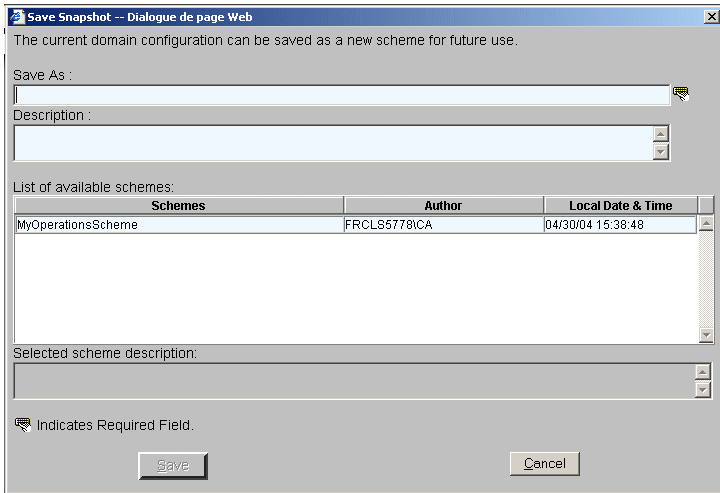

Figure 38. Schemes list dialog

3. Select the required Scheme from the list and click Preview to view scheme properties.

#### NovaScale 6085 Server

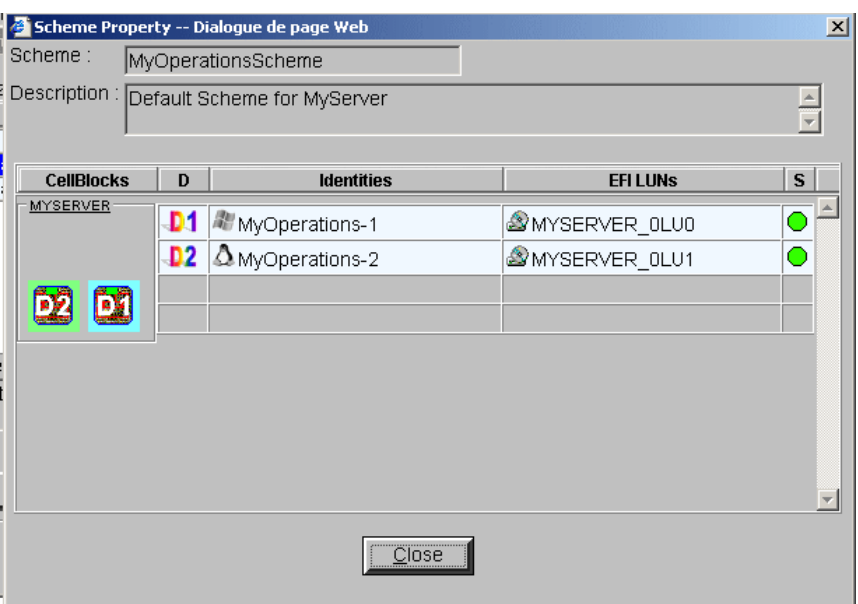

### NovaScale 6165 Server

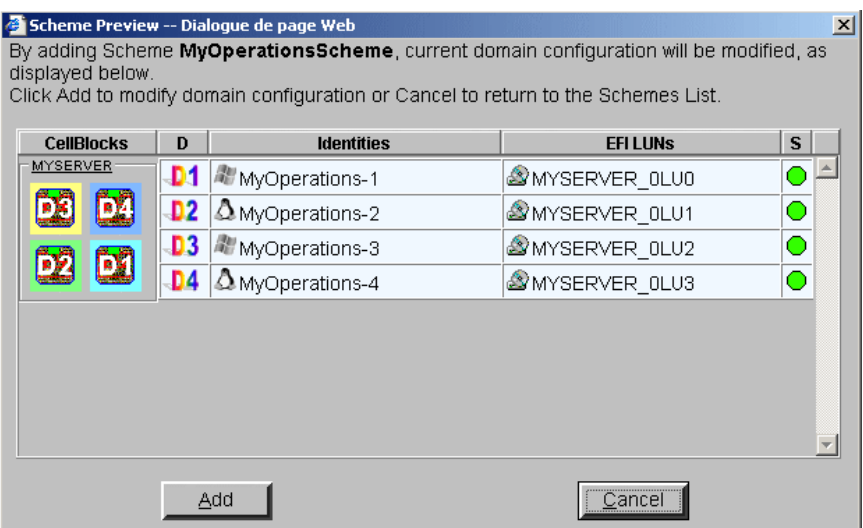

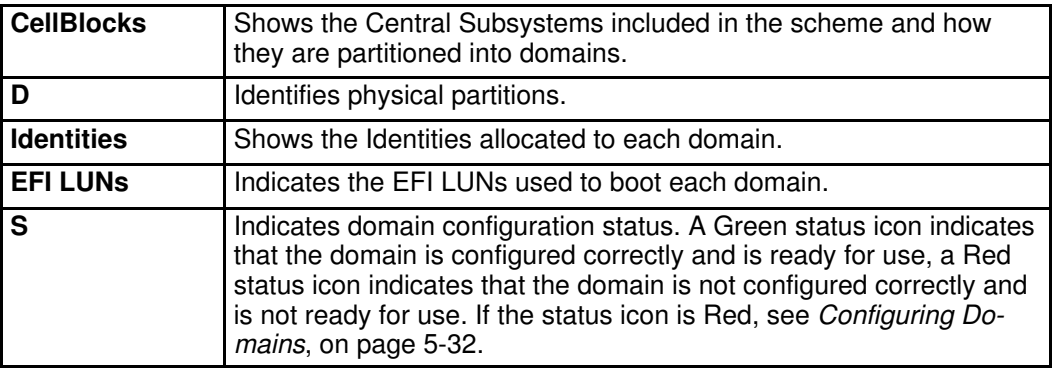

Figure 39. Scheme properties dialog

## <span id="page-83-0"></span>Loading a Domain Configuration Scheme

To power on server domains, you must first load the required **Domain Configuration** Scheme from the Domain Manager Control pane. Once the domain configuration scheme has been loaded, domains can be powered up simultaneously or independently.

To load a scheme:

1. Click Domain Manager to open the Control pane. If a scheme has not been previously loaded, you are invited to load one.

## Note:

If the required scheme is already loaded, it is available for domain management. If a scheme is already loaded, but is not the required scheme, see Adding Domains to the Current Domain Configuration and Replacing the Current Domain Configuration below.

2. Click Schemes in the Toolbar to open the Schemes List dialog.

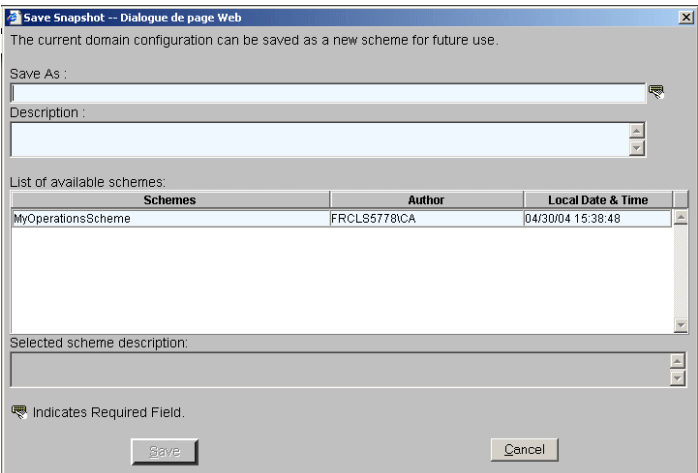

Figure 40. Schemes list dialog

- 3. Select the required Scheme from the list and click Preview to view scheme properties. See Viewing Domain Configuration Schemes, on page [3-6.](#page-81-0)
- 4. Click Apply. A dialog box informs you that the selected scheme will replace the current domain configuration.
- 5. Click Yes to confirm. All the domains included in the selected scheme are loaded in the Control pane and are available for management.

If the domains are ready to be powered up, **INACTIVE** is displayed in the **Domain State** boxes. The Power On button becomes accessible once a domain has been selected.

#### NovaScale 6085 Server

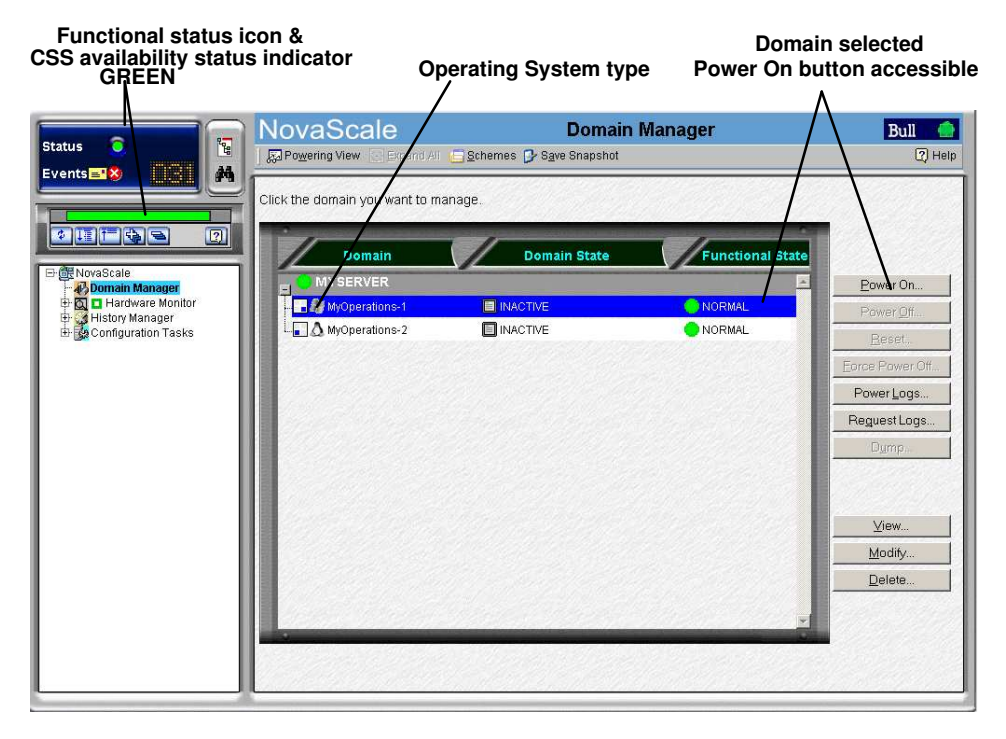

#### NovaScale 6165 Server

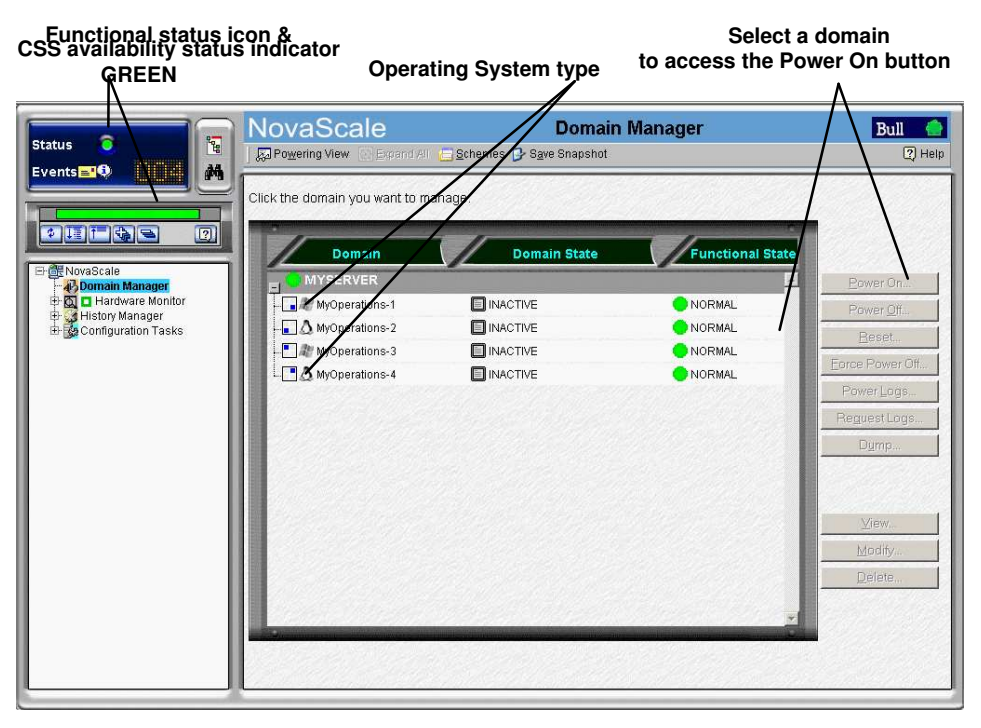

Figure 41. Domain Manager control pane

## <span id="page-85-0"></span>Adding Domains to the Current Domain Configuration

A scheme can include domains from one or more Central Subsystems. More domains can be made available for domain management by adding one or more schemes to the current domain configuration.

## **IF** Notes:

- New domains must only include resources that are **INACTIVE** in the current domain configuration.
- The current domain configuration can be partially replaced by first deleting **INACTIVE** domains and then adding a new domain scheme
- New domains must be configured via **Configuration Tasks** before they are available for domain management. For further details, see Configuring Domains, on page [5-32.](#page-197-0)

To add domains:

- 1. Click Domain Manager to open the Control pane.
- 2. Click Schemes in the Toolbar to open the Schemes List dialog.
- 3. Select the required Scheme from the list and click Preview to view scheme properties. See Viewing Domain Configuration Schemes, on page [3-6.](#page-81-0)
- 4. Click Add. All the domains included in the scheme added are now available for management in the Control pane.

## Replacing the Current Domain Configuration

### **IF** Note:

All domains must be INACTIVE before the current domain configuration can be replaced.

To replace the current domain configuration:

- 1. Click Domain Manager to open the Control pane.
- 2. Check that all domains are INACTIVE. If a domain is not INACTIVE, it must be powered down before the current domain configuration can be replaced. See Powering OFF a Domain, on page [3-16.](#page-91-0)
- 3. If required, save the current domain configuration. See Saving the Current Domain Configuration Snapshot, on page [3-11.](#page-86-0)
- 4. Click Schemes in the Toolbar to open the Schemes List dialog.
- 5. Select the required scheme from the list and click Preview to view scheme properties. See Viewing Domain Configuration Schemes, on page [3-6.](#page-81-0)
- 6. Click Apply. A dialog box informs you that the selected scheme will replace the current domain configuration.
- 7. Click Yes to confirm. All the domains included in the selected scheme are loaded in the Control pane and are available for management.

## <span id="page-86-0"></span>Saving the Current Domain Configuration Snapshot

You may want to save the current domain configuration, in particular if more than one scheme has been loaded and/or if you have modified domain configuration. When you save the current domain configuration, you create a new domain configuration scheme which is then available for domain management.

To save the current domain configuration snapshot:

- 1. Click Domain Manager to open the Control pane.
- 2. Click Save Snapshot. The Save Snapshot dialog opens.

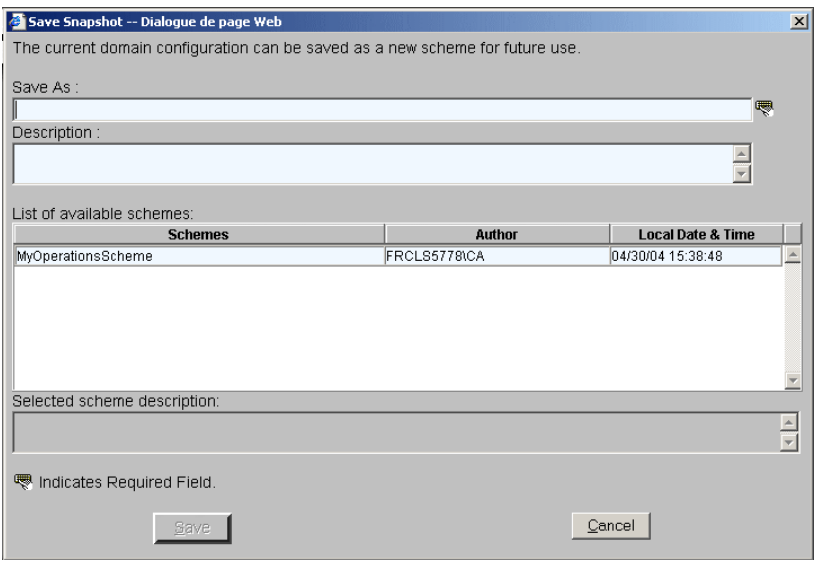

Figure 42. Save Snapshot dialog

3. Enter a name and description for the new domain configuration scheme and click Save. The **Snapshot** is now available as a scheme for domain management. For further details, see Configuring Domains, on page [5-32.](#page-197-0)

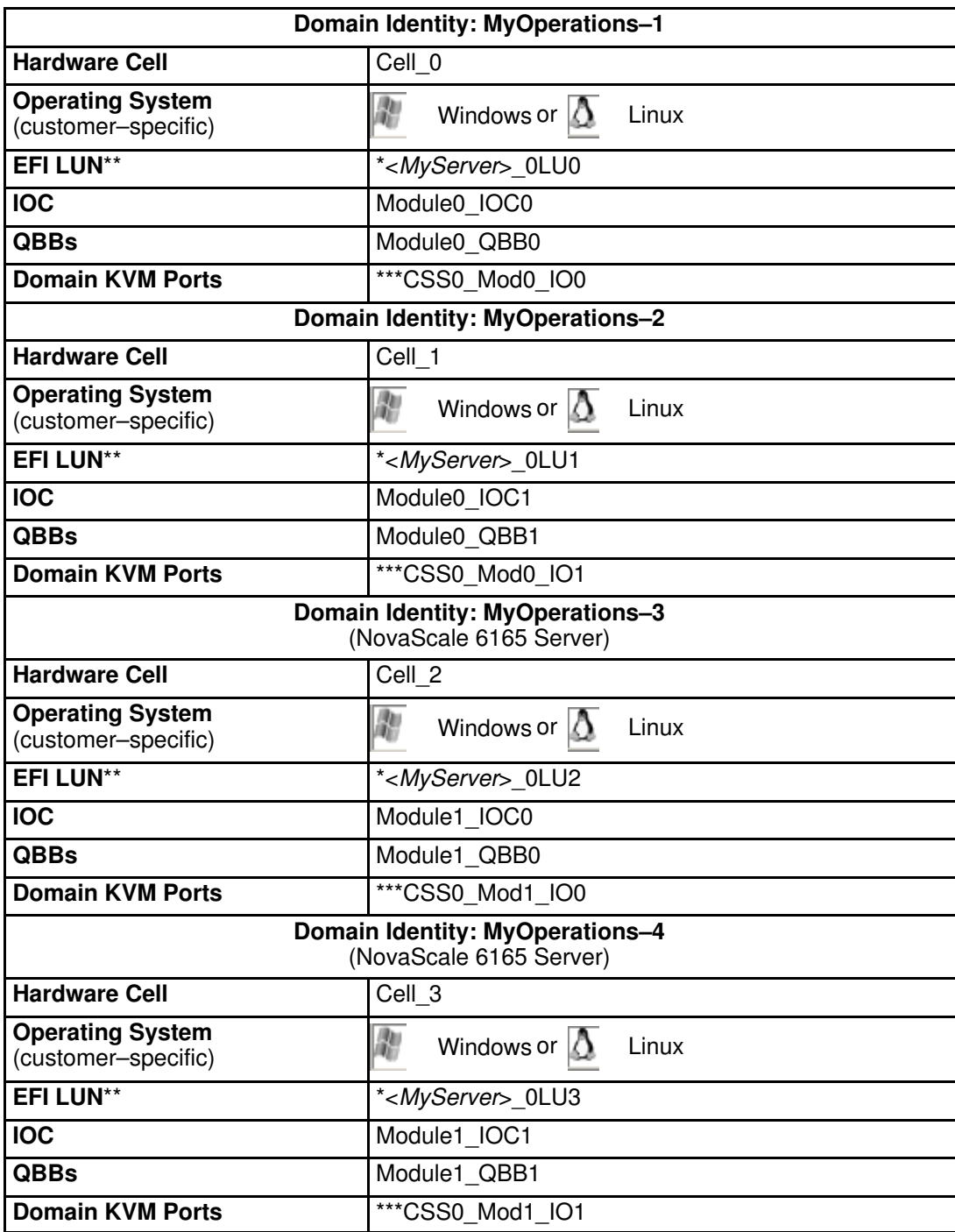

#### MyOperationsScheme Organization – NovaScale 6xx5 Servers

 $*$  <*MyServer>* = default server name, e.g.: NS6085-0, NS6165-0

\*\* EFI LUN:  $xLUx = boot$  LUN device location (*ModxLUIOx*):

0LU0 = LUN device located in Module0\_DIB0 or connected to Module0\_IOC0

0LU1 = LUN device located in Module0\_DIB1 or connected to Module0\_IOC1

0LU2 = LUN device located in Module1\_DIB0 or connected to Module1\_IOC0

0LU3 = LUN device located in Module1\_DIB1 or connected to Module1\_IOC1

\*\*\*CSSx = CSS number, Modx = Module number, IOx = IO box number

Operating System type is indicated by the Microsoft Windows  $\mathbb{R}$  or Linux  $\overline{\Delta}$  logo in the Domain Identities box.

Table 8. MyOperations Scheme organization – NovaScale 6xx5 Servers

## **IF** Notes:

- In the screen shots, tables, and examples in this guide:
	- MyOperationsScheme–xx is referred to as MyOperationsScheme
	- MyOperations–xx–1 is referred to as MyOperations–1
	- MyOperations–xx–2 is referred to as MyOperations–2
	- MyOperations–xx–3 is referred to as MyOperations–3
	- MyOperations–xx–4 is referred to as MyOperations–4
- xx in the default scheme and domain names represents the Central Subsystem HW identifier (from 00 to 16). For further details, refer to PMB Code Wheel Settings, on page [4-42.](#page-165-0)

## <span id="page-89-0"></span>Powering On a Domain

#### What You Can Do

During the domain power–on sequence, you can:

- View functional status
- View power loas
- View powering sequences
- View BIOS info
- View request logs
- View domain configuration, resources and status

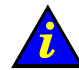

### Important:

#### Certain domain configuration and management tools are reserved for use with partitioned servers and extended systems. Please contact your Bull Sales Representative for sales information.

Once connected to the Customer's site power supply, the server initializes to the stand–by mode and the integrated PAP unit powers up. The server is not equipped with a physical power button and server domains are powered up from the PAM Domain Manager Control pane.

Check server functional status via the PAM Status Pane. If functional status is normal and the CSS Availability bar is green, server domains can be powered up.

### **IF** Note:

Server domains may be powered up even if the server presents a minor fault. See System Functional Status, on page [4-4.](#page-127-0) However, you are advised to contact your Customer Service Engineer so that the fault can be repaired.

To power up a domain:

#### NovaScale 5xx5 Servers

1. Click Domain Manager to open the Control pane. If the domain is already loaded, it is available for domain management. Go to Step 2 below.

### **IF** Note:

If the domain is not already loaded, click Synchronize Domains in the toolbar to load the domain.

#### NovaScale 6xx5 Servers

1. Click Domain Manager to open the Control pane. If the required domain configuration scheme is already loaded, the corresponding domain(s) are available for domain management. Loaded domains can be powered up simultaneously. Go to Step 2.

### Notes:

- If a scheme has not been previously loaded, you are invited to select and load a scheme. See Viewing Domain Configuration Schemes, on page [3-6](#page-81-0) and Loading a Domain Configuration Scheme, on page [3-8.](#page-83-0)
- If a Scheme is already loaded, but is not the required Scheme, see Adding a Domain Configuration Scheme and Replacing a Domain Configuration Scheme, on page [3-10.](#page-85-0)

2. Select the required domain. If the domain is in the stand–by mode, INACTIVE is displayed in the Domain Status panel and the Power On button is accessible.

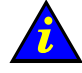

#### Important:

If INACTIVE is not displayed in the Domain Status panel and the Power On button is not accessible, check whether another user has already launched the power–up sequence on this domain. If the power–up sequence is not already in progress, see What To Do if an Incident Occurs, on page [3-47.](#page-122-0)

- 3. Click Power On to power up the domain and associated hardware components. The Power On Confirmation dialog opens.
- 4. Select the View Power–On Logs checkbox if you want power–on logs to be automatically displayed during the power–on sequence and click Yes to confirm.

Domain hardware is powered up from the stand–by mode to the main mode and the Operating System is booted. As the power–on sequence progresses, power–on steps and domain state are displayed in the **Domain Status** panel, as shown in the following table.

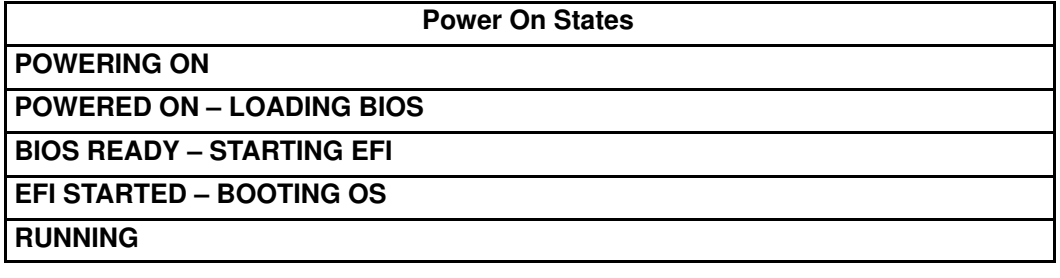

Table 9. Power–on states

Once the Power On sequence has been successfully completed, RUNNING is displayed in the Domain Status panel and the Power Off, Reset and Force Power Off buttons become accessible.

For a detailed view of the Power On sequence, click Powering View in the Toolbar. See Viewing Powering Sequences, on page [3-23.](#page-98-0)

5. Repeat Steps 2 to 4 for each domain to be powered up.

## **IF** Note:

If an error message is displayed in the **Domain Status** panel, the **Power On** sequence has failed. See What To Do if an Incident Occurs, on page [3-47.](#page-122-0)

## <span id="page-91-0"></span>Powering Off a Domain

#### What You Can Do

During the domain power–off sequence, you can:

- View functional status
- View power loas
- View powering sequences
- View BIOS info
- View request logs
- View domain configuration, resources and status

Server domains can either be powered off from the Operating System (RECOMMENDED) or from the PAM Domain Manager, according to Operating System power settings.

The PAM Power Off command is a shutdown request to the Operating System. If the Operating System is configured to accept a PAM power off request, it will save data, close open applications and shut down. Domain hardware will power down to the stand–by mode. The Operating System may also be configured to request Operator confirmation before accepting a PAM power off request. Refer to the applicable documentation delivered with the Operating System for further details.

To power off a domain from the PAM Domain Manager:

- 1. Click Domain Manager to open the Control pane.
- 2. Select the required domain. If the domain is in the powered–on mode, **RUNNING** is displayed in the **Domain Status** panel and the **Power OFF** button is accessible.
- 3. Click Power Off to power down the domain and associated hardware components. The Power Off Confirmation dialog opens.
- 4. Select the View Power–Off Logs checkbox if you want power–off logs to be automatically displayed during the power–off sequence and click Yes to confirm.

The Operating System saves data, closes open applications and shuts down. Domain hardware is powered down from the main mode to the stand–by mode. As the power–off sequence progresses, power-off steps and domain state are displayed in the Domain Status panel, as shown in the following table.

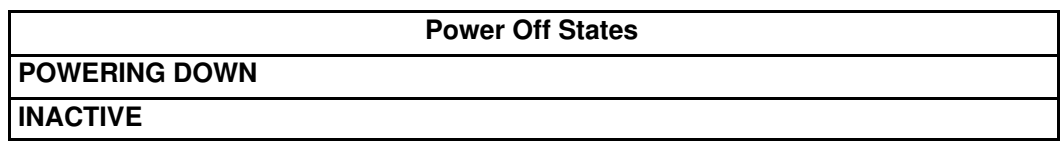

Table 10. Power–off states

Once the Power Off sequence has been successfully completed, INACTIVE is displayed in the Domain Status panel and the Power On button becomes accessible.

For a detailed view of the Power Off sequence, click Powering View in the Toolbar. See Viewing Powering Sequences, on page [3-23.](#page-98-0)

5. Repeat Steps 2 to 4 for each domain to be powered down.

### **IF** Note:

If an error message is displayed in the **Domain Status** panel, the **Power Off** sequence has failed. See What To Do if an Incident Occurs, on page [3-47.](#page-122-0)

# <span id="page-92-0"></span>Manually Resetting a Domain

#### What You Can Do

During the domain reset sequence, you can:

- View functional status
- View power logs
- View powering sequences
- View BIOS info
- View request logs
- View domain configuration, resources and status

The Reset command is used to restart the current Operating System without powering off/on the domain.

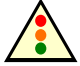

#### Warning:

The Reset command should only be used if the Operating System is not running or is not able to respond to a standard Power Off command. The Reset command may result in domain data loss and file corruption. The Reset command does not power down domain hardware (warm reboot).

To manually reset a domain:

- 1. Click Domain Manager to open the Control pane.
- 2. Select the required domain. If **INACTIVE** is NOT displayed in the **Domain Status** panel, the **Reset** button is accessible.
- 3. Click Reset to override the Operating System and forcibly perform a warm reboot of the domain BIOS, EFI and Operating System without closing running applications and saving data. The Reset Confirmation dialog opens.
- 4. Click Yes to confirm the Reset command.

As the reset sequence progresses, reset steps and domain state are displayed in the Domain Status panel, as shown in the following table.

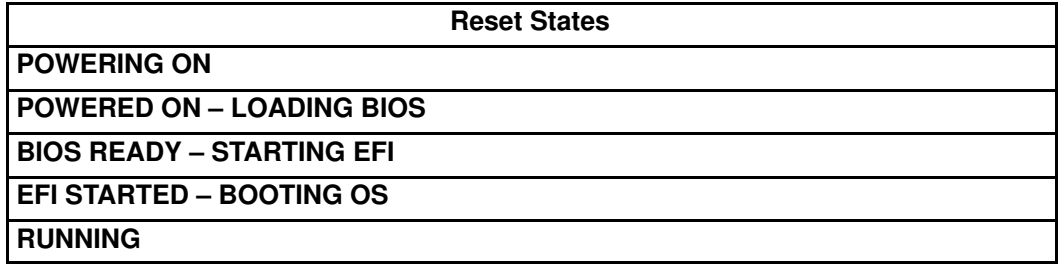

Table 11. Reset states

Once the Reset sequence has been successfully completed, RUNNING is displayed in the Domain Status panel and the Power Off, Reset and Force Power Off buttons become accessible.

For a detailed view of the Reset sequence, click Powering View in the Toolbar. See Viewing Powering Sequences, on page [3-23.](#page-98-0)

5. Repeat Steps 2 to 4 for each domain to be reset.

## **IF** Note:

If an error message is displayed in the **Domain Status** panel, the **Power On** sequence has failed. See What To Do if an Incident Occurs, on page [3-47.](#page-122-0)

# <span id="page-93-0"></span>Forcing a Domain Power Off

#### What You Can Do

During the domain force power–off sequence, you can:

- View functional status
- View power loas
- View powering sequences
- View BIOS info
- View request logs
- View domain configuration, resources and status

The **Force Power Off** command powers down domain hardware to the standby mode independently of the Operating System. This command should only be used if the Operating System is not running or is not configured / not able to respond to a standard power off command.

### **IF** Note:

A standard power off command is a shutdown request to the Operating System. Refer to the applicable documentation delivered with the Operating System for further details.

In the event of a critical fault, PAM software automatically forces a domain power off.

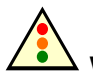

# Warning:

The Force Power Off command may result in domain data loss and file corruption. NEVER use the Force Power Off command if a RECOVERING BIOS error message is displayed. (The BIOS recovery program automatically re–flashes the BIOS when certain problems occur during initialization).

To force a domain power off:

- 1. Click Domain Manager to open the Control pane.
- 2. Select the required domain. If INACTIVE is NOT displayed in the Domain Status panel, the **Force Power Off** button is accessible.
- 3. Click Force Power Off to override the Operating System and forcibly power down the domain and associated hardware components without closing running applications and saving data. The Force Power Off Confirmation dialog opens.
- 4. Select the View Power–Off Logs checkbox if you want power–off logs to be automatically displayed during the power–off sequence and click Yes to confirm.

Domain hardware is powered down from the main mode to the stand–by mode. As the force power–off sequence progresses, power–off steps and domain state are displayed in the Domain Status panel, as shown in the following table.

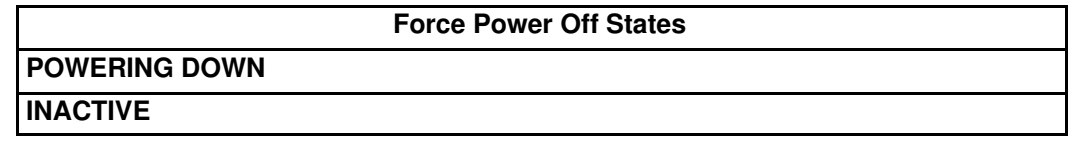

Table 12. Force power–off states

Once the Force Power Off sequence has been successfully completed, INACTIVE is displayed in the **Domain Status** panel and the **Power On** button becomes accessible. For a detailed view of the Force Power Off sequence, click Powering View in the Toolbar. See Viewing Powering Sequences, on page [3-23.](#page-98-0)

5. Repeat Steps 2 to 4 for each domain to be forcibly powered down.

## **IF** Note:

If an error message is displayed in the Domain Status panel, the Power Off sequence has failed. See What To Do if an Incident Occurs, on page [3-47.](#page-122-0)

## <span id="page-95-0"></span>Performing a Domain Memory Dump

The Dump command is used when the Operating System hangs and allows technicians to diagnose software problems by saving domain memory.

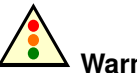

Warning:

The Dump command should only be used if the Operating System is not able to respond to a standard Power OFF command. The Dump command may result in domain data loss and file corruption.

The Dump command does not power down domain hardware (automatic warm reboot).

To perform a domain memory dump:

- 1. Click Domain Manager to open the Control pane.
- 2. Select the required domain. If RUNNING is displayed in the Domain Status panel, the Dump button is accessible.
- 3. Click Dump to override the Operating System and forcibly clear domain core memory which will be copied to the PAP unit hard disk for analysis. The **Dump Confirmation** dialog opens.
- 4. Click Yes to confirm the Dump command.

The Dump sequence results in a warm reboot of the domain BIOS, EFI and Operating System (without closing running applications and saving data).

As the dump sequence progresses, dump steps and domain state are displayed in the Domain Status panel, as shown in the following table.

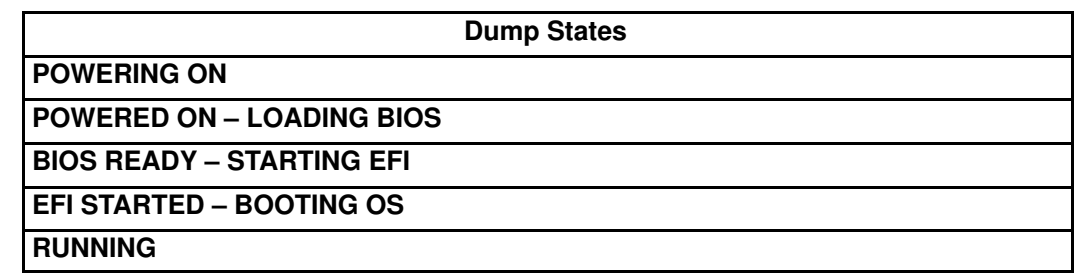

Table 13. Dump states

Once the Dump sequence has been successfully completed, RUNNING is displayed in the Domain Status panel and the Power Off, Reset and Force Power Off buttons become accessible.

5. Repeat Steps 2 to 4 for each domain on which you want to perform a memory dump.

### Note:

If an error message is displayed in the Domain Status panel, the Dump sequence has failed. See What To Do if an Incident Occurs, on page [3-47.](#page-122-0)

# <span id="page-96-0"></span>Viewing Domain Functional Status

The Domain Functional Status indicator in the Domain Manager Control pane shows the functional status of the last action performed on each domain, e.g. if the last Power ON/OFF sequence was successful, the indicator is green.

As Customer Administrator, you can toggle the **PAM Tree** to display the synthetic functional status (round, colored indicator next to the **Domain Manager** node) of all the domains loaded in the **Domain Manager** Control pane, e.g. if the last **Power ON/OFF** sequence was successful on all domains, the indicator is green; if the last Power ON/OFF sequence failed on at least one domain, the indicator is red. See PAM Status Pane, on page [2-6.](#page-57-0)

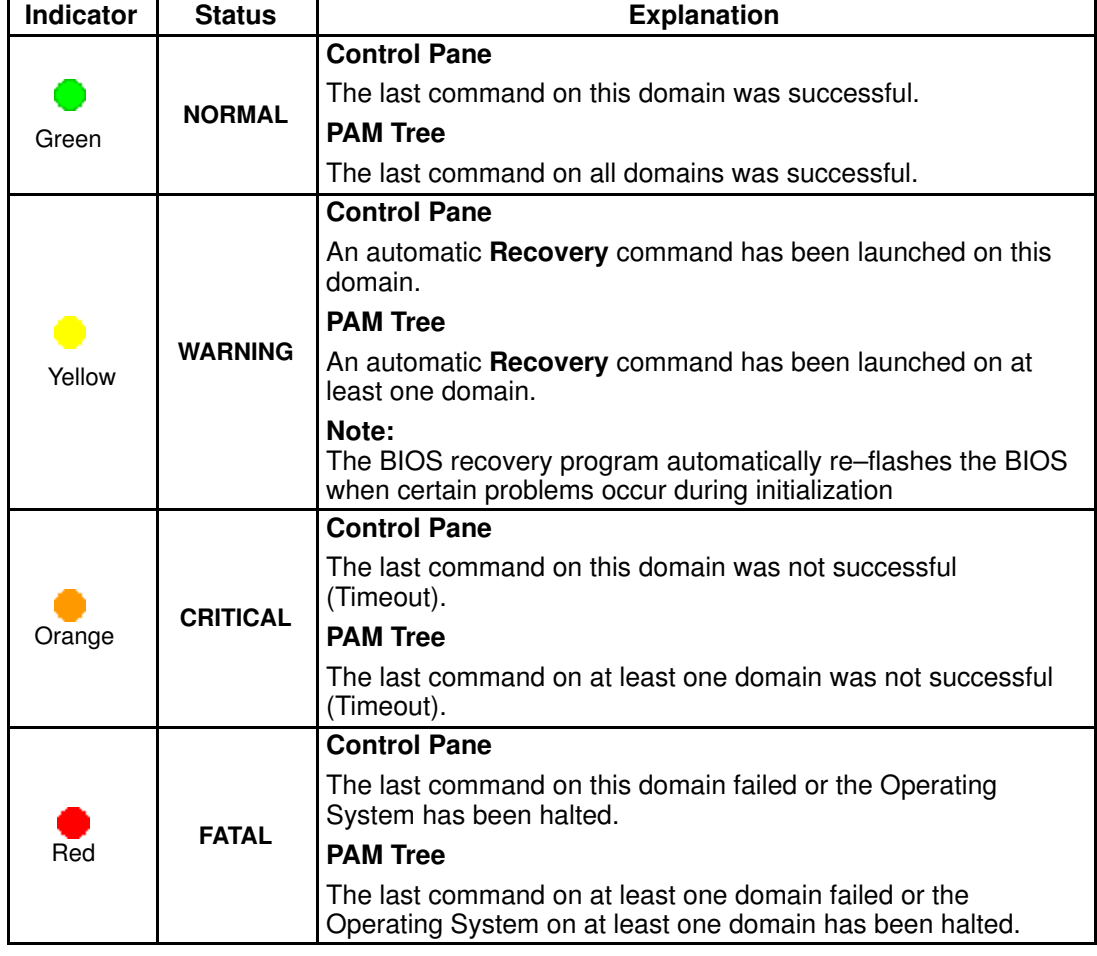

Table 14 explains possible domain functional status indications.

Table 14. Domain functional status indicators

### **IF** Notes:

- The domain functional status indicator does NOT show the functional status of domain hardware. The synthetic functional status of CSS hardware is indicated by the System Functional Status icon in the Status Pane. See [Introducing PAM Software](#page-56-0), on page 2-5 for further details.
- When, as Customer Administrator, you are informed of a hardware incident, you can use the PAM Hardware Monitor to obtain CSS hardware presence / functional status details and to logically **Exclude** a redundant hardware element from the domain until it has been repaired or replaced. See [Viewing Server Hardware Status](#page-135-0), on page 4-12 and [Excluding/Including Hardware Elements](#page-144-0), on page 4-21.

# <span id="page-97-0"></span>Viewing Domain Power Logs

Power logs are recorded during domain power ON/OFF sequences. This information is particularly useful for troubleshooting. See What To Do if an Incident Occurs, on page [3-47.](#page-122-0)

#### During a Power ON/OFF Sequence

- 1. Click Domain Manager to open the Control pane.
- 2. Select the required domain and launch the domain power ON/OFF sequence, as required.
- 3. Select the View Power Logs checkbox in the Power Confirmation dialog to automatically display power logs during the powering sequence.

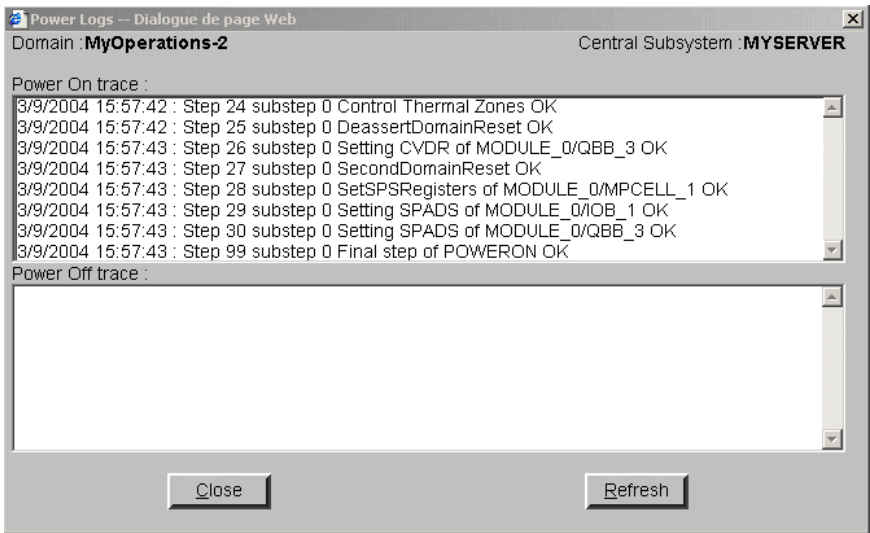

Figure 43. Power logs dialog

#### Outside a Power ON/OFF Sequence

• Click Powering View → Power Logs in the Domain Manager Toolbar.

### **IF** Note:

Existing power logs are erased when a new power ON sequence is launched.

# <span id="page-98-0"></span>Viewing Domain Powering Sequences

A detailed view of powering sequences can be displayed by clicking Powering View in the Domain Manager Toolbar after a power request.

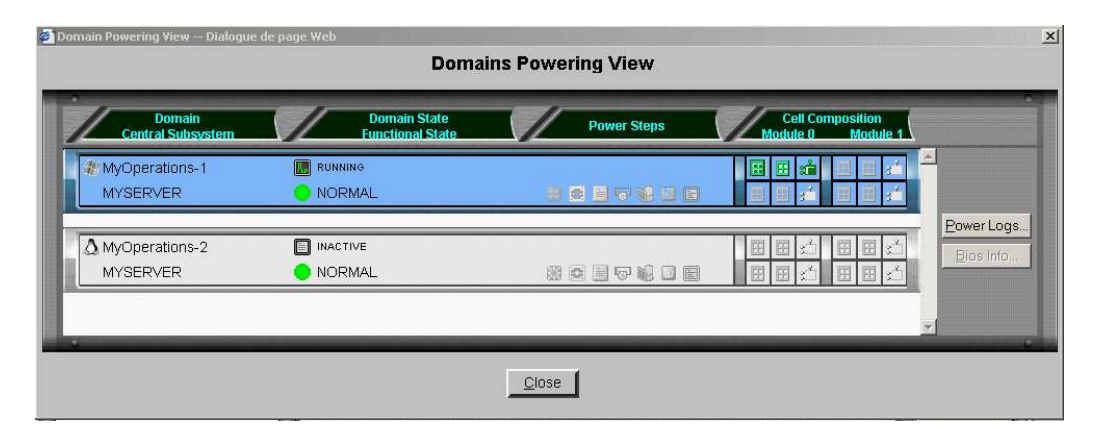

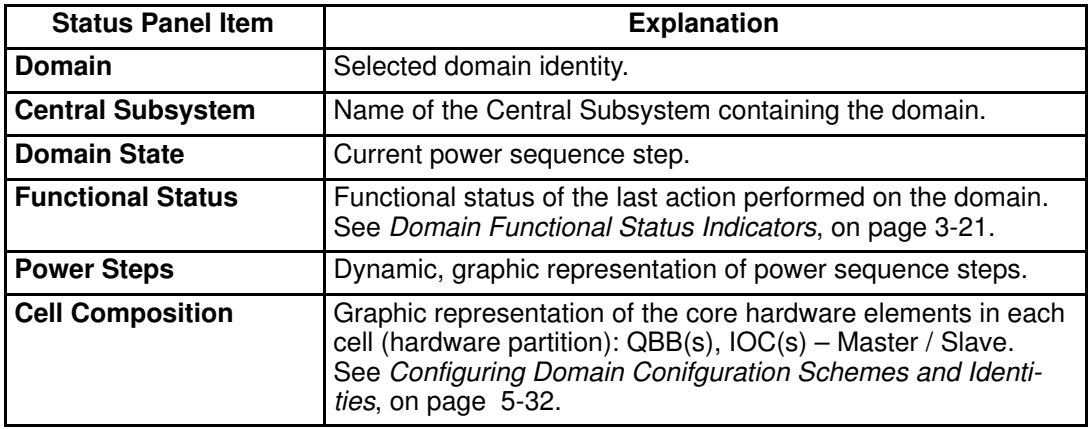

Figure 44. Powering view dialog

## **IF** Note:

An Infotip can be obtained by hovering the mouse over the required element.

# <span id="page-99-0"></span>Viewing Domain BIOS Info

BIOS information is particularly useful for troubleshooting. See What To Do if an Incident Occurs, on page [3-47.](#page-122-0)

To view BIOS information:

- 1. Click Domain Manager to open the Control pane.
- 2. Select the required domain.
- 3. Click:
	- View  $\rightarrow$  BIOS Info in the Command bar.

or

 $-$  Powering View  $\rightarrow$  BIOS Info in the Toolbar.

The BIOS Info dialog opens, displaying the following information:

- BIOS version used by the domain,
- [BIOS boot post codes. See](#page-314-0) BIOS POST Codes, on page C-1.
- 4. Click Refresh to update BIOS information.

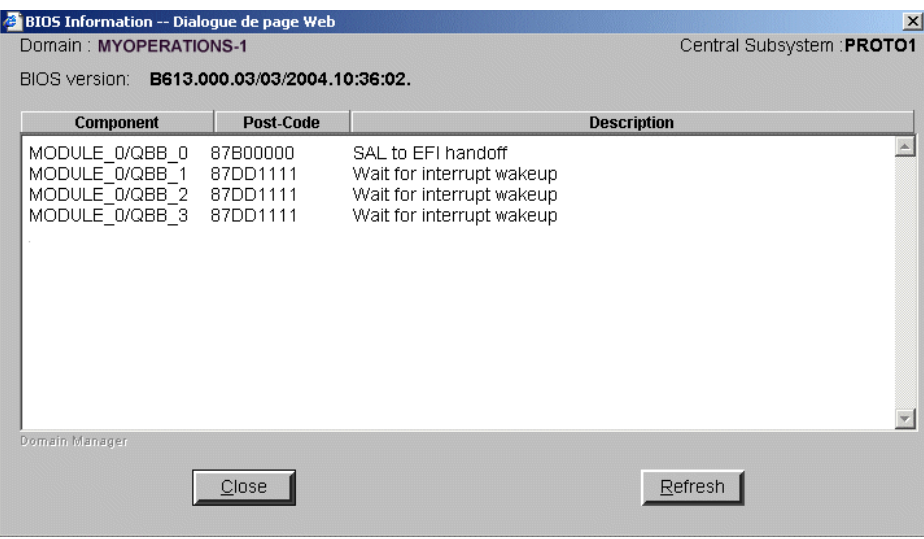

Figure 45. BIOS Info dialog

# <span id="page-100-0"></span>Viewing Domain Request Logs

The Request Logs dialog gives direct access to a trace of major domain operations (requests) and indicates their initiators (requestors).

To view Request logs:

- 1. Click Domain Manager to open the Control pane.
- 2. Select the required domain.
- 3. Click Request Logs in the Command bar.

The Request Logs dialog displays the following information:

- Power On requests and requestors,
- Power Off requests and requestors,
- Reset requests and requestors.

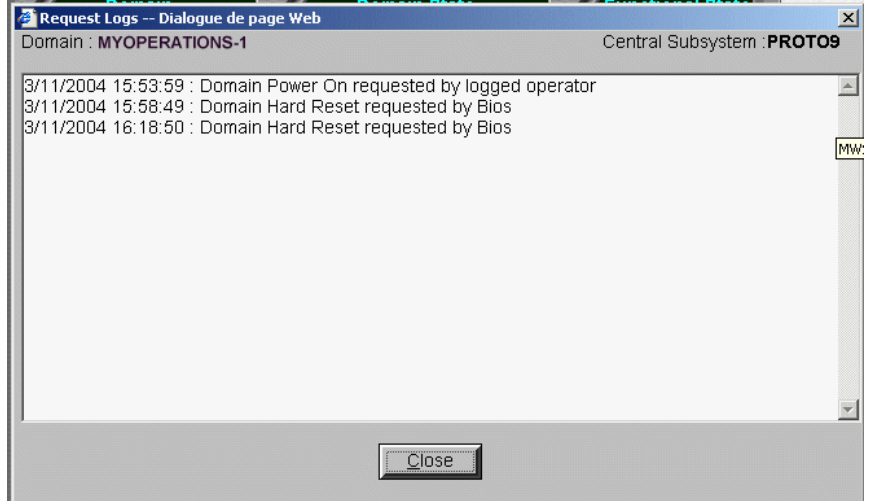

Figure 46. Request Logs dialog

## **IF** Note:

Existing request logs are erased when a new power ON sequence is launched.

# <span id="page-101-0"></span>Viewing Domain Configuration, Resources and Status

### **IF** Notes:

- In the screen shots, tables, and examples in this guide:
	- MyOperationsScheme–xx is referred to as MyOperationsScheme
	- MyOperations–xx–1 is referred to as MyOperations–1
	- MyOperations–xx–2 is referred to as MyOperations–2
	- MyOperations–xx–3 is referred to as MyOperations–3
	- MyOperations–xx–4 is referred to as MyOperations–4

Information about the resources allocated to each domain is permanently accessible from the Domain Manager Control pane:

- Graphic representation of domain configuration.
- Non–graphic summary of the hardware resources allocated to a domain.
- Graphic summary of the hardware resources allocated to a domain and their status.

## Viewing Domain Configuration

- 1. Click Domain Manager to open the Control pane.
- 2. Select the required domain.
- 3. Click View in the Command bar to open the View Domain dialog.

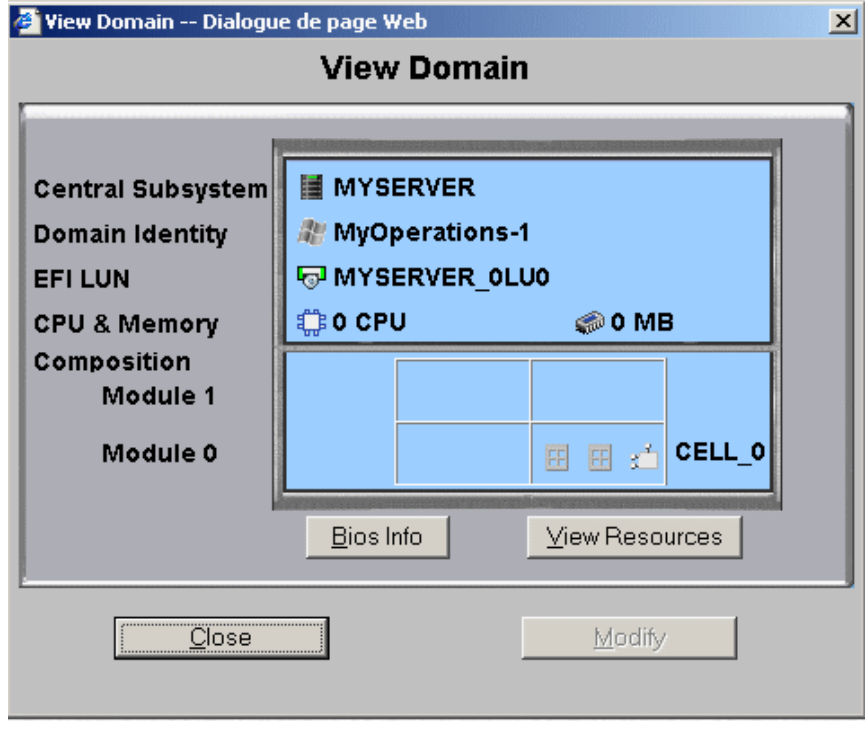

\* Module 1 (Cell\_2 & Cell\_3): does not equip mono–module servers Figure 47. View Domain dialog

#### View Domain Dialog Items

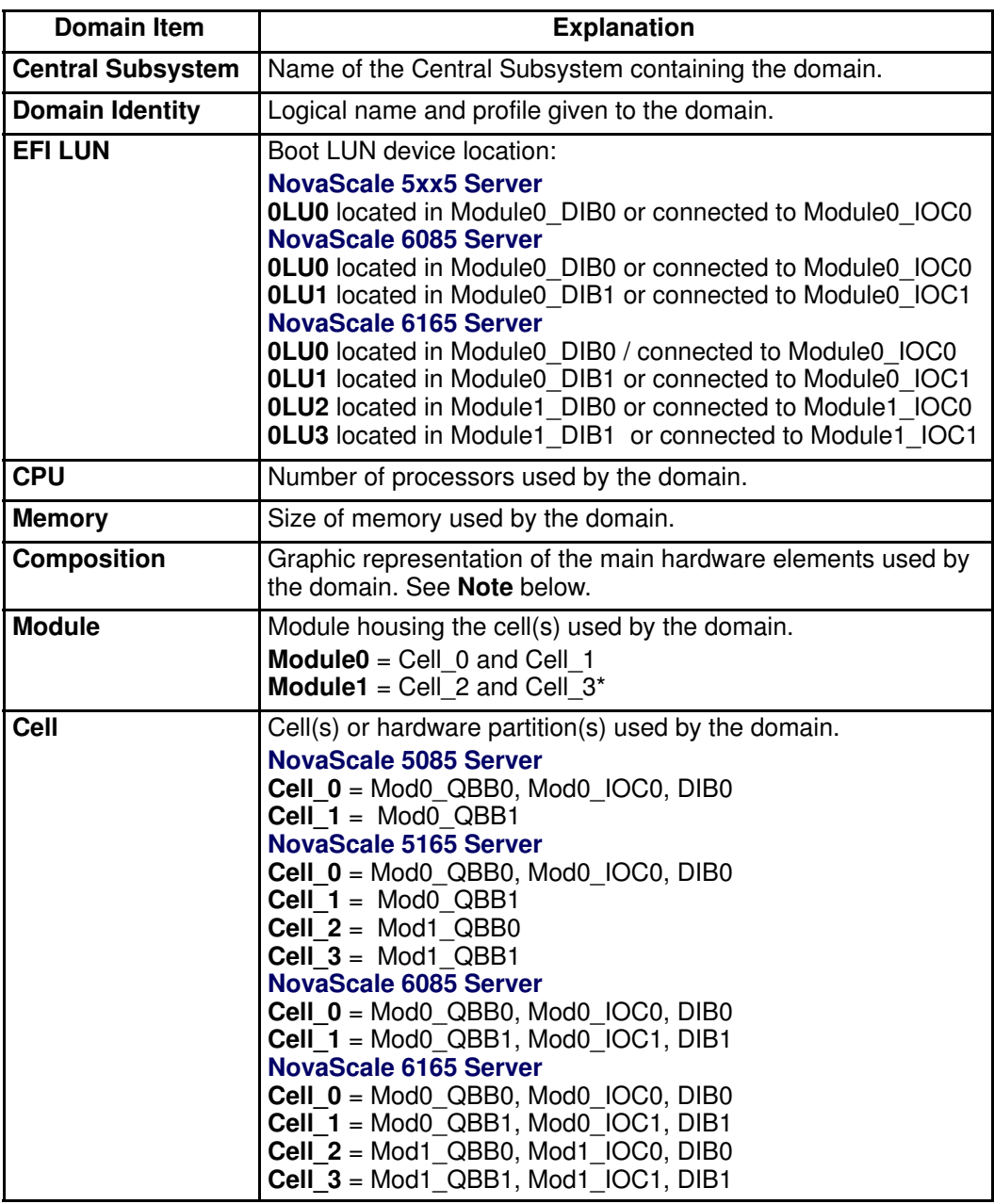

\* Module 1 (Cell\_2 & Cell\_3): does not equip mono–module servers

Figure 48. View Domain dialog

## Note:

When the domain is **RUNNING**, an Infotip identifying the Master QBB / IOC can be obtained by hovering the mouse over the QBB / IOC icons.

Master  $IOC = IOC$  to which the domain boot LUN device is connected (where applicable). Master QBB = QBB required to start the domain.

## Viewing Domain Hardware Resources

- 1. Click Domain Manager to open the Control pane.
- 2. Select the required domain and click View Resources in the View Domain dialog to open the Domain Hardware Resources dialog.

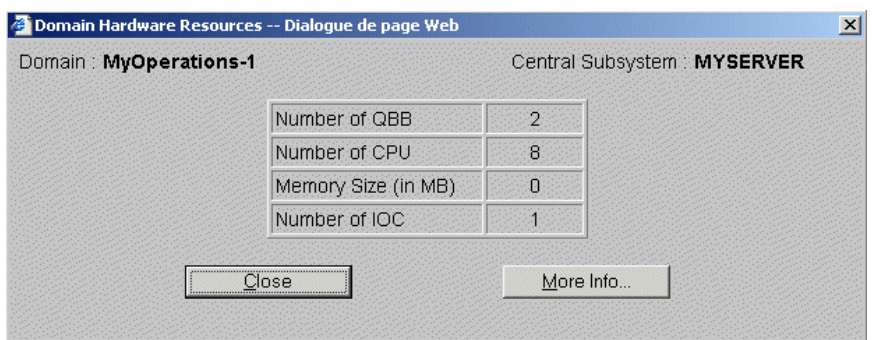

Figure 49. Domain Hardware Resources dialog

## Viewing Domain Details and Status

- 1. Click Domain Manager to open the Control pane.
- 2. Select the required domain and click Resources  $\rightarrow$  More Info... in the Command bar to open the Domain Hardware Details dialog.
- 1. Click Domain Manager to open the Control pane.
- 2. Click View  $\rightarrow$  View Resources  $\rightarrow$  More Info... in the Command bar to open the Domain Hardware Details dialog.

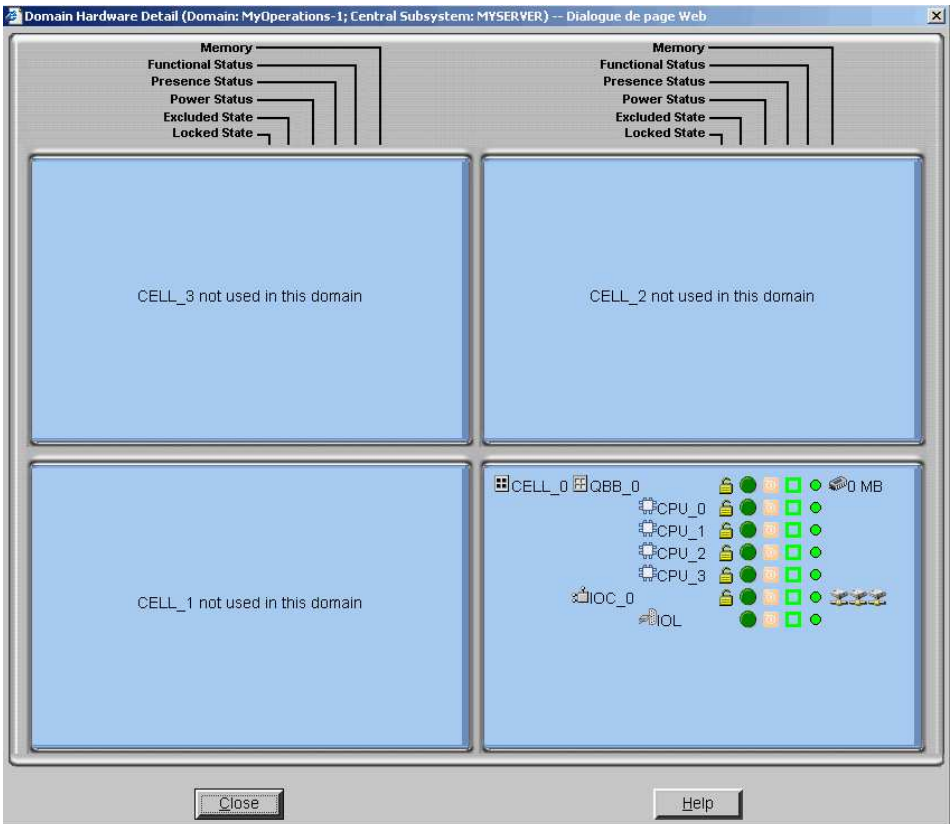

\* Module 1 (Cell\_2 & Cell\_3): does not equip mono–module servers

Figure 50. Domain Hardware Details dialog

Domain Hardware Details icons are explained in the following table.

| <b>Item</b>              | <b>Icon</b>              | <b>Meaning</b>                                                                                                    |
|--------------------------|--------------------------|----------------------------------------------------------------------------------------------------|
| <b>Memory</b>            | <b>Septim</b>            | Memory available per QBB.                                                                                          |
| <b>Functional Status</b> | Green                    | No problem detected, operating correctly.                                                                          |
|                          | Yellow                   | Minor problem reported, still operational.                                                                         |
|                          | Orange                   | Serious problem reported, no longer capable of<br>operating correctly. PAM may generate an OS<br>shutdown request. |
|                          | Red                      | Major problem reported. PAM may automatically shut<br>down the OS. System integrity is jeopardized.                |
|                          | Purple                   | Cannot be computed (detection circuit error).                                                                      |
| <b>Presence Status</b>   | Green                    | Physically present and accessible.                                                                                 |
|                          | П<br>Red                 | Was present in a previous configuration but has<br>disappeared.                                                    |
|                          | $\blacksquare$<br>Purple | Cannot be computed (detection circuit error).                                                                      |
| <b>Power Status</b>      | 零<br>Green               | Main power is ON.                                                                                                  |
|                          | 88<br>Red                | Main power is OFF. Stand-by power is ON.                                                                           |
|                          | Pink                     | Main power is OFF. Stand-by power is OFF.                                                                          |
|                          | <b>Blinking</b><br>red   | Main power is Faulty.<br>Stand-by power may be ON, OFF or Faulty.                                                  |
|                          | o<br>Gray                | Main power status is Unknown.                                                                                      |
| <b>Excluded State</b>    | Green                    | Logically included.                                                                                                |
|                          | x<br>Red/<br>white       | Logically excluded.                                                                                                |
|                          | /Red<br>green            | To be logically included at the next domain power ON.                                                              |
|                          | Green/<br>red            | To be logically excluded at the next domain power ON.                                                              |
|                          | Yellow                   | IOC HubLink logically included.                                                                                    |
|                          | Red                      | IOC HubLink logically excluded.                                                                                    |
| <b>Locked State</b>      |                          | This feature is reserved for future use.                                                                           |

Table 15. Domain hardware details icons

## **IF** Note:

When the domain is INACTIVE, the Domain Hardware Details dialog indicates the resources that PAM will try to initialize for the domain during the next **Power ON** sequence. When the domain is RUNNING, the Domain Hardware Details dialog indicates the resources that PAM successfully initialized for the domain during the last Power ON or Reset sequence.

For more information about domain hardware, see:

- [Presence Status Indicators, on page 4-6](#page-129-0)
- [Functional Status Indicators, on page 4-7](#page-130-0)
- [Viewing Server Hardware Status, on page 4-12](#page-135-0)
- [Domain Functional Status Indicators, on page 3-21](#page-96-0)
- [Excluding/Including Hardware Elements, on page 4-21](#page-144-0)
- [Limiting Access to Hardware Resources, on page 5-79](#page-244-0)
# Modifying Domain Configuration

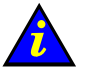

### Important:

Reserved for partitioned servers and extended systems. Please contact your Bull Sales Representative for sales information.

#### What You Can Do

- Add Cells to a Domain
- Remove Cells from a Domain
- Change a Domain EFI boot LUN
- Delete a Domain

During operation, you may want to re–define server domains to meet variations in workload, for example. As Customer Administrator or Operator you can modify the configuration of any INACTIVE domain loaded in the Domain Manager Control pane, at any time, provided that the required resources are available (IO boxes and QBBs) and that they are supported by the domain Operating System.

The NovaScale 6xx5 Server server is designed around a flexible, cell–based, midplane architecture for enhanced performance, scalability and availability. Each CSS Module is divided into two Cells or hardware partitions, as shown in the following table.

#### NovaScale 6085 Server

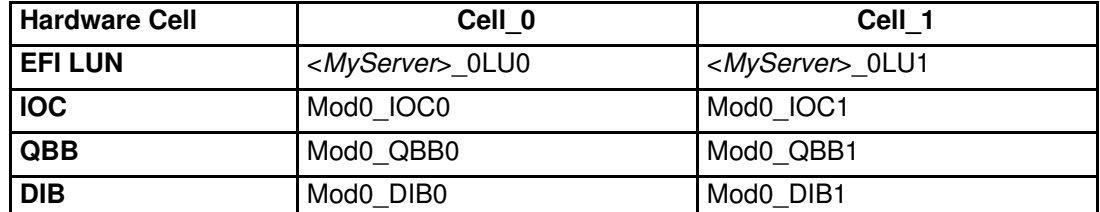

### NovaScale 6165 Server

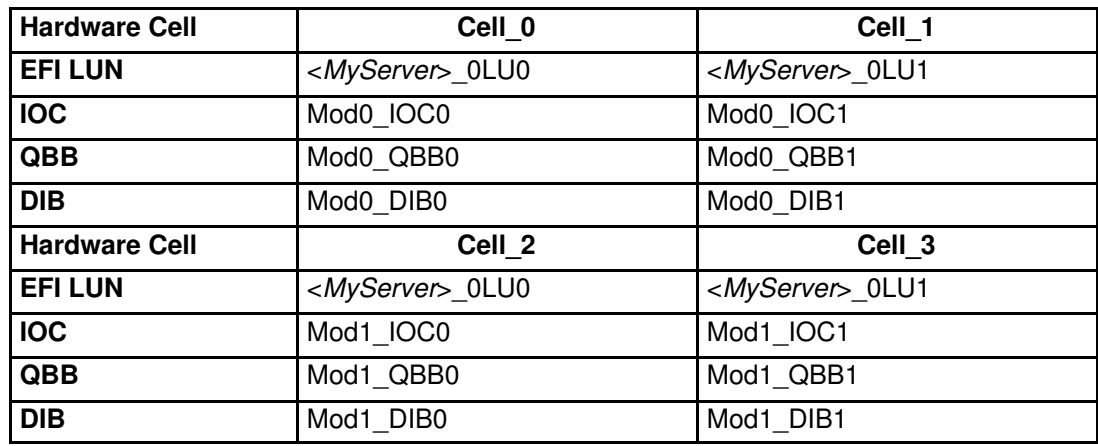

Table 16. NovaScale 6xx5 Server server cell configuration

Your server is designed to operate as:

#### NovaScale 6085 Server

- two SMP systems, one using the hardware resources in Cell 0, the other using the hardware resources in Cell\_1 (default configuration), or
- a single SMP system, using the hardware resources in both Cell 0 and Cell 1, or
- a single SMP system, using the hardware resources in Cell\_0 only, or
- a single SMP system, using the hardware resources in Cell 1 only.

#### NovaScale 6165 Server

- four SMP systems, each using the hardware resources in one cell (default configuration), or
- a single SMP system, using the hardware resources in all cells, or
- a single SMP system, using the hardware resources in a selection of cells.

As Customer Administrator, you are advised to configure schemes for domain management via the PAM Domain Configuration Scheme wizard. For further details about domain configuration options, see Configuring Domains, on page [5-32.](#page-197-0)

## **IF** Notes:

- xx in the default configuration scheme and domain names represents the Central Subsystem HW identifier (from 00 to 16). For further details, refer to PMB Code Wheel Settings, on page [4-42.](#page-165-0)
- In the screen shots, tables, and examples in this guide:
	- MyOperationsScheme–xx is referred to as MyOperationsScheme
	- MyOperations–xx–1 is referred to as MyOperations–1
	- MyOperations–xx–2 is referred to as MyOperations–2
	- MyOperations–xx–3 is referred to as MyOperations–3
	- MyOperations–xx–4 is referred to as MyOperations–4
- In the screen shots in this guide, an instance of Microsoft Windows is pre–installed on MyOperations–xx–1 and MyOperations–xx–3 and an instance of Linux is pre–installed on MyOperations–xx–2 and MyOperations–xx–4.

Operating System type is indicated by the Microsoft Windows  $\mathbb{R}$  or Linux  $\Delta$  logo in the Domain Identities box.

# <span id="page-110-0"></span>Adding Cells to a Domain

# **IF** Notes:

- At least one Cell, containing one IOC and one QBB, must be available.
- The Operating System must support added hardware.
- The domain must be **INACTIVE** before configuration changes can be made.
- When you add a Cell to a NovaScale 6085 Server domain, the server will operate as a single SMP system, using all hardware resources.

To add Cells to a domain:

- 1. Click Domain Manager to open the Control pane.
- 2. Select the required domain.
- 3. Click Modify in the Command bar to open the Modify Domain dialog.

## **IF** Note:

The Modify Domain dialog can also be accessed from the View Domain dialog.

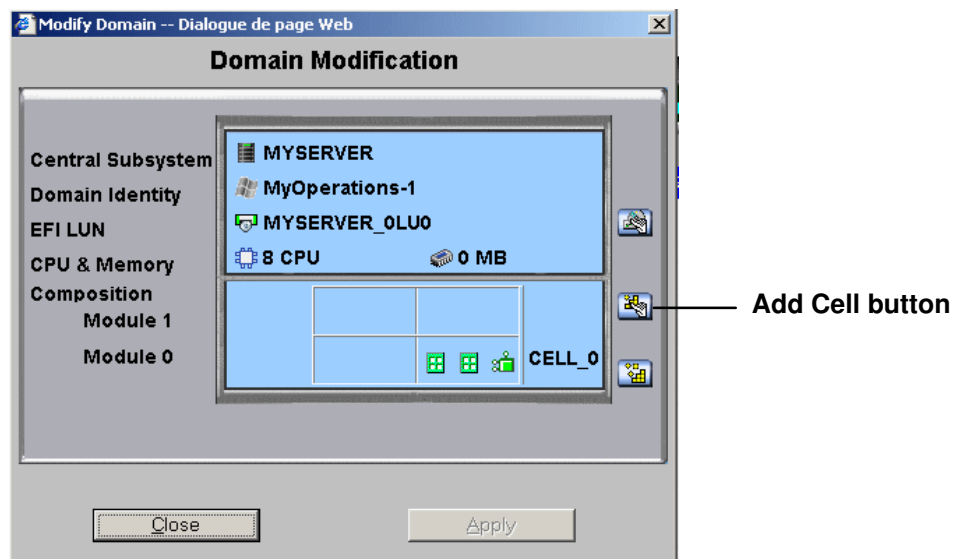

\* Module 1 (Cell\_2 & Cell\_3): does not equip mono–module servers

Figure 51. Modify Domain – Add Cell dialog

4. Click Add Cell. The Add Cells to Domain dialog opens.

# **IF** Note:

If a No CELL available message appears, you must first delete the domain using the cell. See Deleting a Domain, on page [3-44.](#page-119-0)

### NovaScale 6085 Server

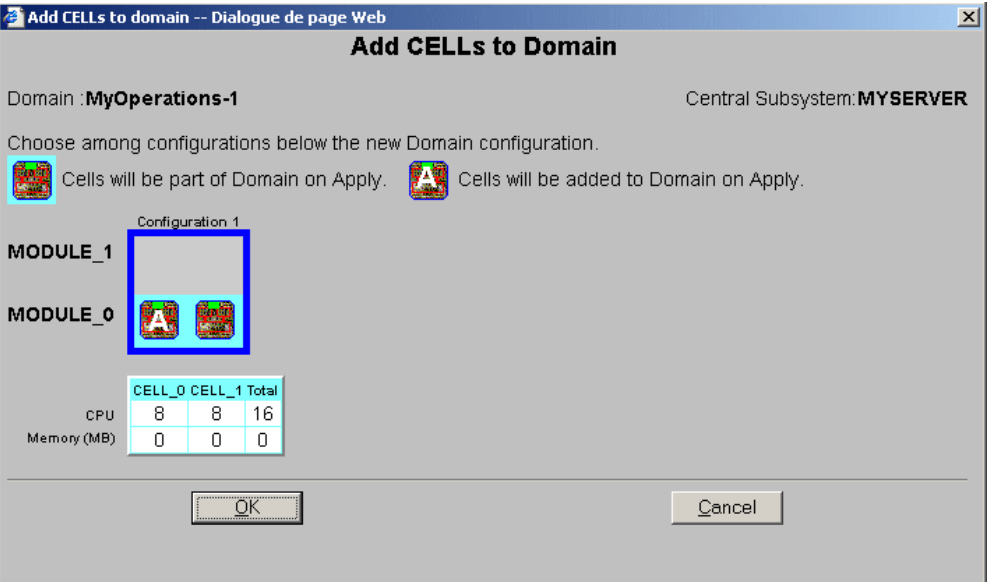

Figure 52. Add Cells to Domain dialog (mono–module server)

## NovaScale 6165 Server

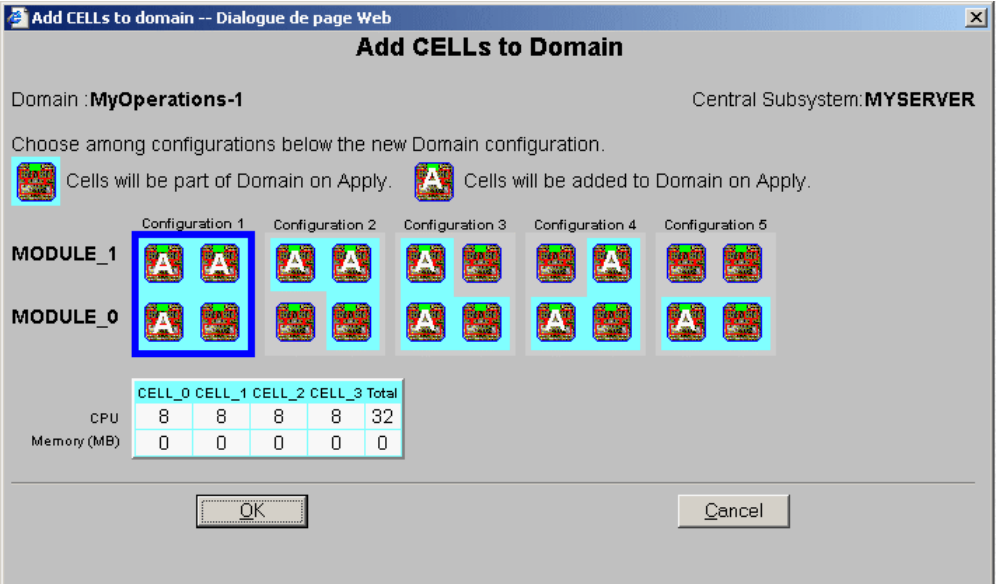

Figure 53. Add Cells to Domain dialog (bi–module server)

5. Select the required configuration and click OK. The letter A indicates the cell that will be added to the domain.

The new domain configuration is displayed in the Modify Domain dialog.

#### NovaScale 6085 Server

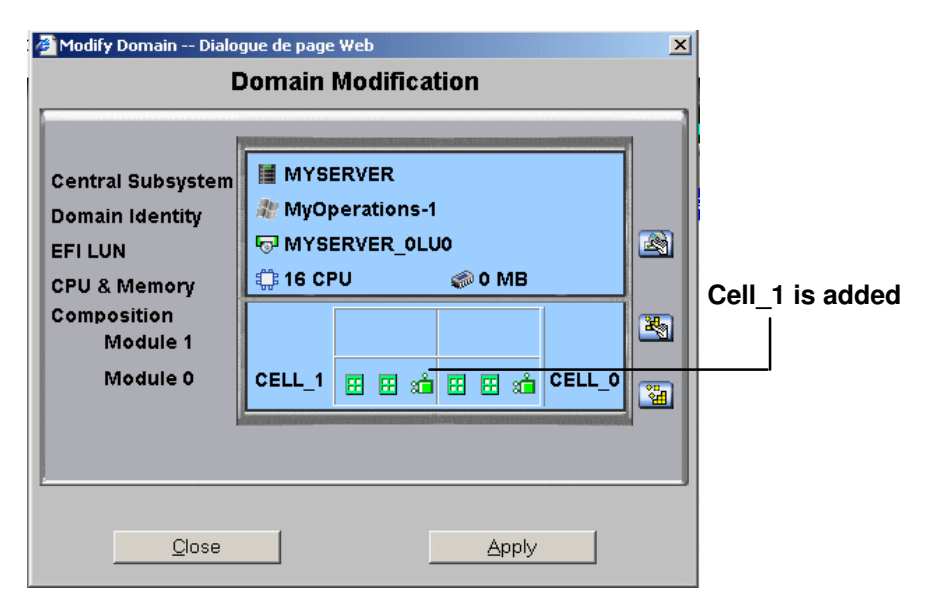

\* Module 1 (Cell\_2 & Cell\_3): does not equip mono–module servers

Figure 54. Modify Domain – Add Cell confirmation dialog (mono–module server)

#### NovaScale 6165 Server

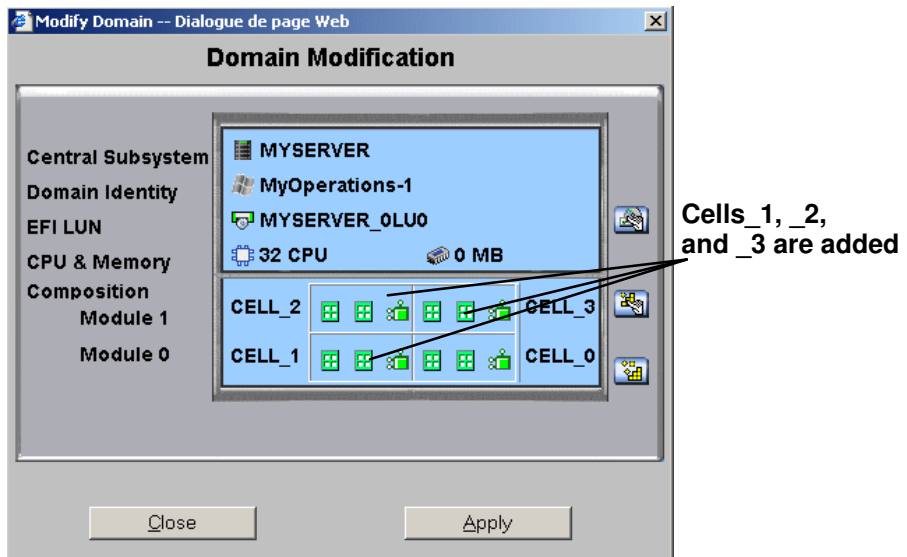

Figure 55. Modify Domain – Add Cell confirmation dialog (bi–module server)

- 6. If required, click View Resources for hardware details. See Viewing Domain Hardware Resources, on page [3-29.](#page-104-0)
- 7. Click Apply to apply changes. The selected domain is now extended to the specified number of Cells.

## **IF** Note:

Domain modifications are not saved and are only applicable while the selected domain is loaded in the Domain Manager Control pane. If required, the new configuration can be saved for future use. See Saving the Current Domain Configuration Snapshot, on page [3-11.](#page-86-0)

# Removing Cells from a Domain

# **IF** Notes:

- At least one Cell, containing one IOC and one QBB, must remain.
- The domain must be **INACTIVE** before configuration changes can be made.
- When you remove a Cell from a NovaScale 6085 Server domain, the server can either operate as a single SMP system, using only the hardware resources in the remaining Cell, or as two SMP systems if the removed Cell is allocated to another domain.

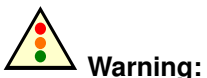

When you remove a Cell from a domain, the devices attached to the corresponding IOC board are no longer available for this domain.

To remove Cells from a domain:

- 1. Click Domain Manager to open the Control pane.
- 2. Select the required domain.
- 3. Click Modify in the Command bar to open the Modify Domain dialog.

# **IF** Note:

The Modify Domain dialog can also be accessed from the View Domain dialog.

#### NovaScale 6085 Server

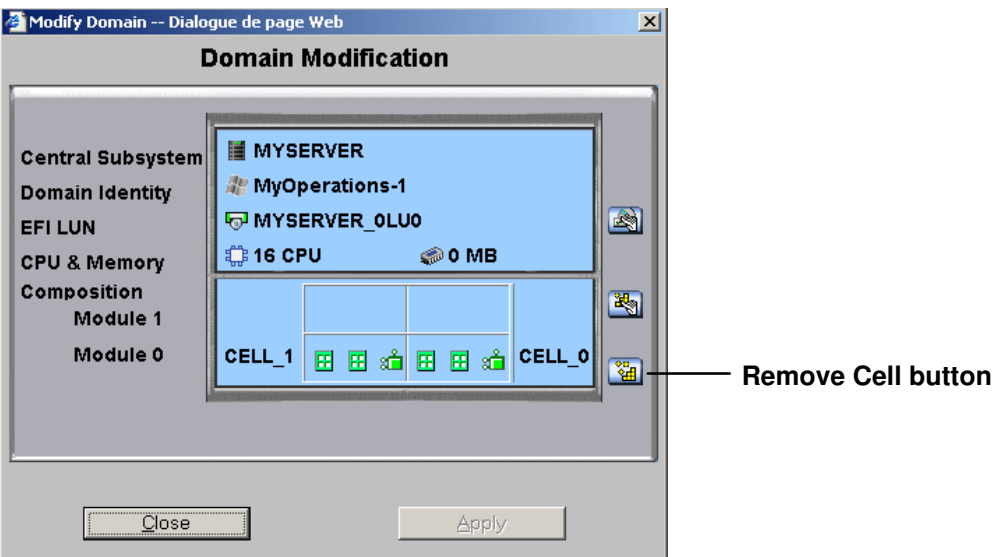

\* Module 1 (Cell\_2 & Cell\_3): does not equip mono–module servers

Figure 56. Modify Domain – Remove Cell dialog (mono–module server)

### NovaScale 6165 Server

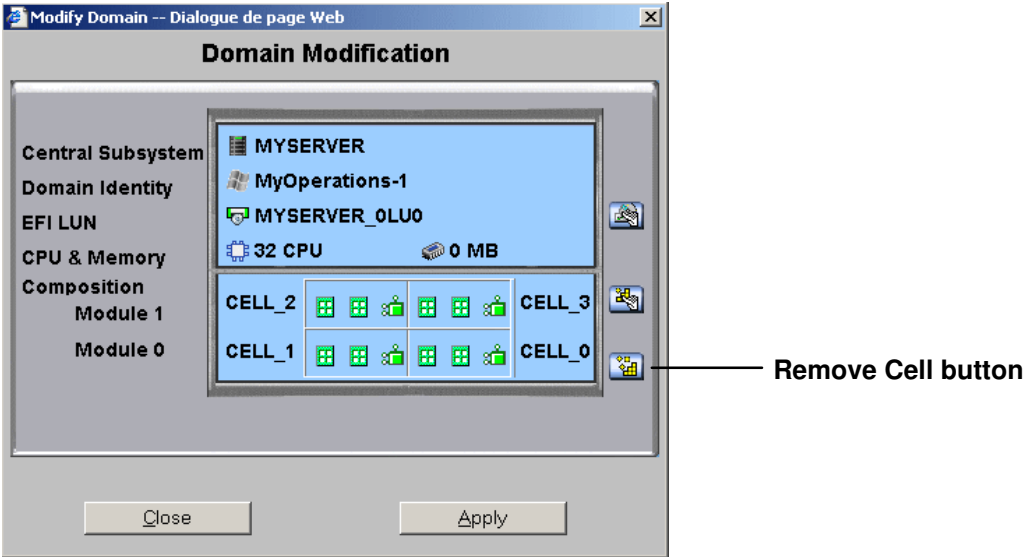

Figure 57. Modify Domain – Remove Cell dialog (bi–module server)

4. Click Remove Cell. The Remove Cells from Domain dialog opens.

### NovaScale 6085 Server

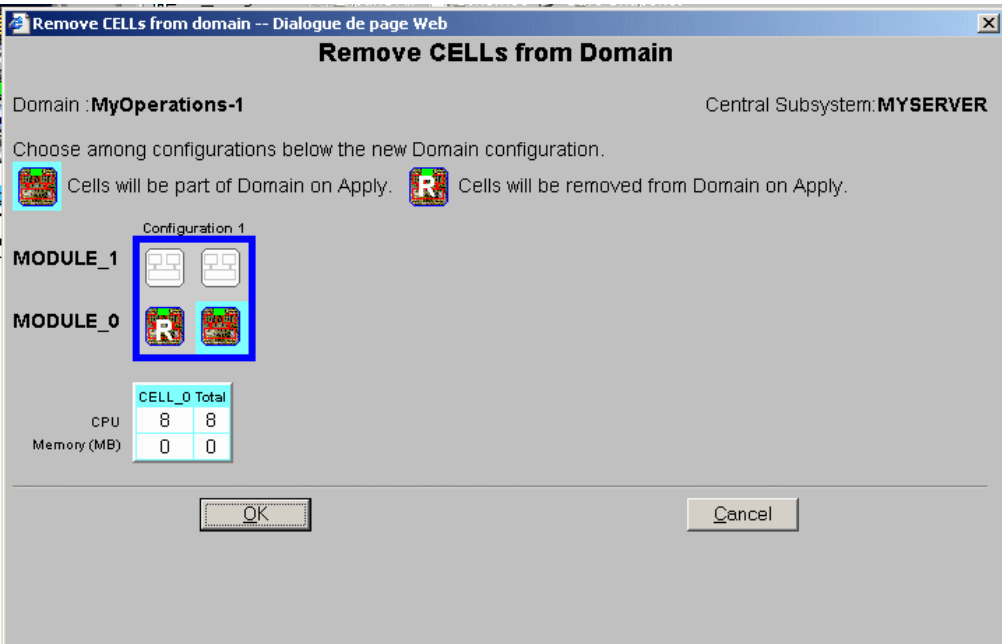

Figure 58. Remove Cells from Domain dialog (mono–module server)

#### NovaScale 6165 Server

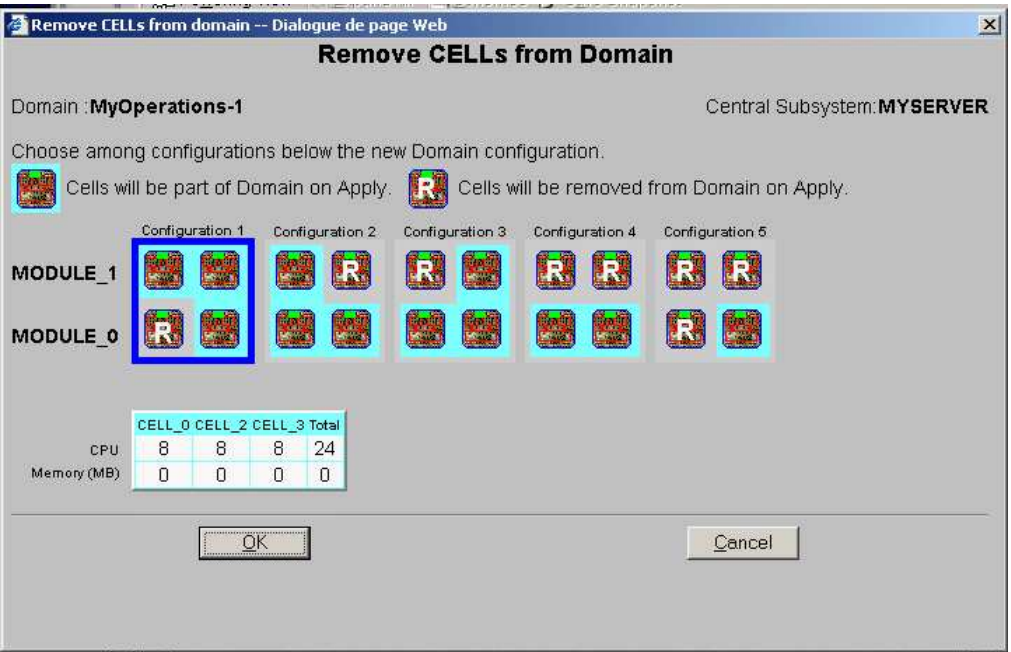

Figure 59. Remove Cells from Domain dialog (bi–module server)

5. Select the required configuration and click OK. The letter R indicates the cell that will be removed from the domain.

The new domain configuration is displayed in the Modify Domain dialog.

NovaScale 6085 Server

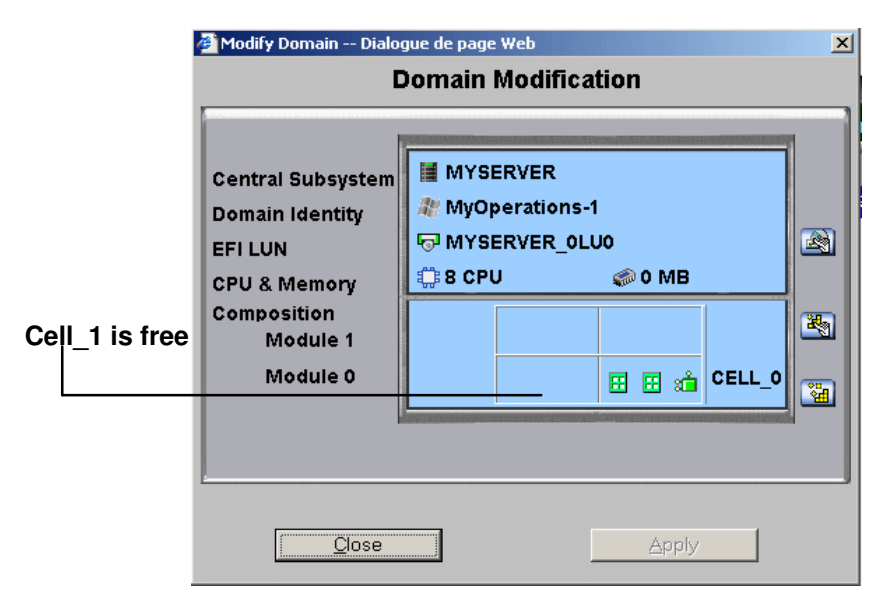

\* Module 1 (Cell\_2 & Cell\_3): does not equip mono–module servers

Figure 60. Modify Domain – Remove Cell confirmation dialog (mono–module server)

#### NovaScale 6165 Server

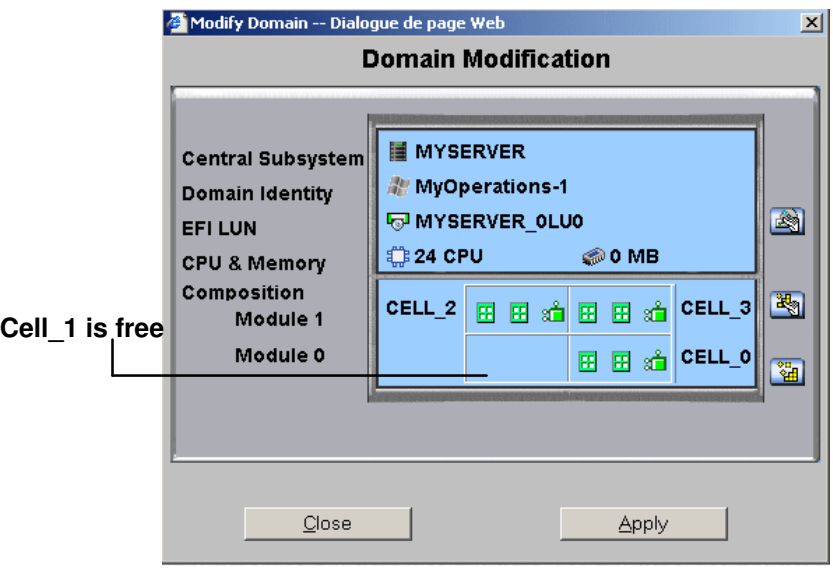

Figure 61. Modify Domain – Remove Cell confirmation dialog (bi–module server)

- 6. If required, click View Resources for hardware details. See Viewing Domain Hardware Resources, on page [3-29.](#page-104-0)
- 7. Click Apply to apply changes. The selected domain is now reduced to the specified number of Cells.

## Note:

Domain modifications are not saved and are only applicable while the selected domain is loaded in the Domain Manager Control pane. If required, the new configuration can be saved for future use. See Saving the Current Domain Configuration Snapshot, on page [3-11.](#page-86-0)

# Changing the Domain EFI Boot LUN

# **IF** Notes:

- At least two Cells must be included in the Domain.
- The domain must be INACTIVE before configuration changes can be made.
- When you change the EFI boot LUN, you will also change the Operating System instance.

To change the domain EFI boot LUN:

- 1. Click Domain Manager to open the Control pane.
- 2. Select the required domain.
- 3. Click Modify in the Command bar to open the Modify Domain dialog.

## Note:

The Modify Domain dialog can also be accessed from the View Domain dialog.

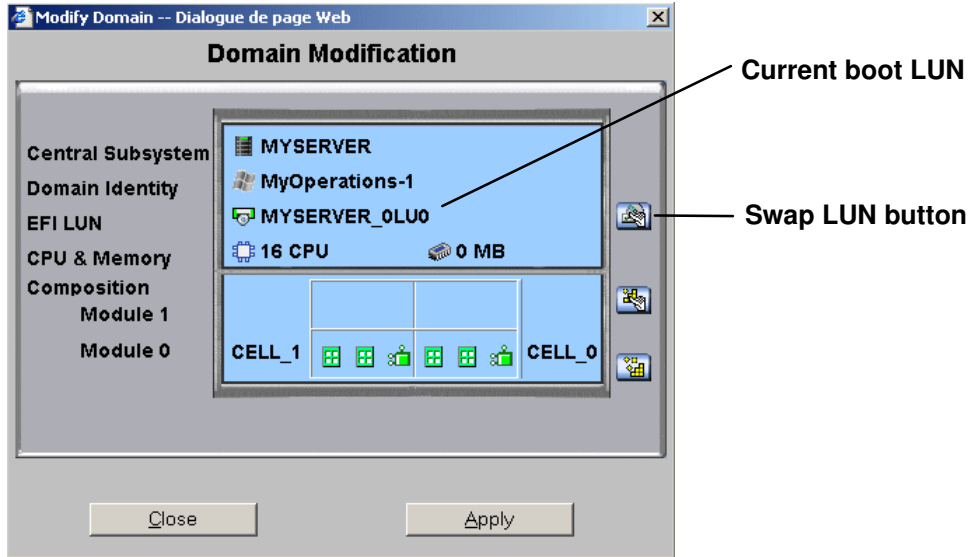

\* Module 1 (Cell\_2 & Cell\_3): does not equip mono–module servers

Figure 62. Modify Domain – Configure LUN dialog

- 4. Click the top arrow to display the LUN menu.
- 5. Click Configure LUN. The Select LUN dialog opens.

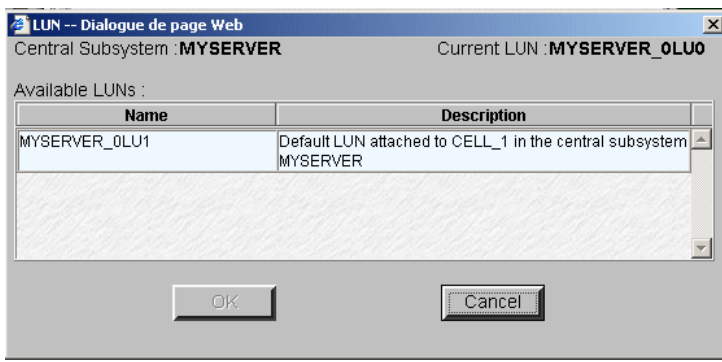

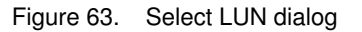

6. Select the required LUN and click OK.

New domain configuration is displayed in the Modify Domain dialog.

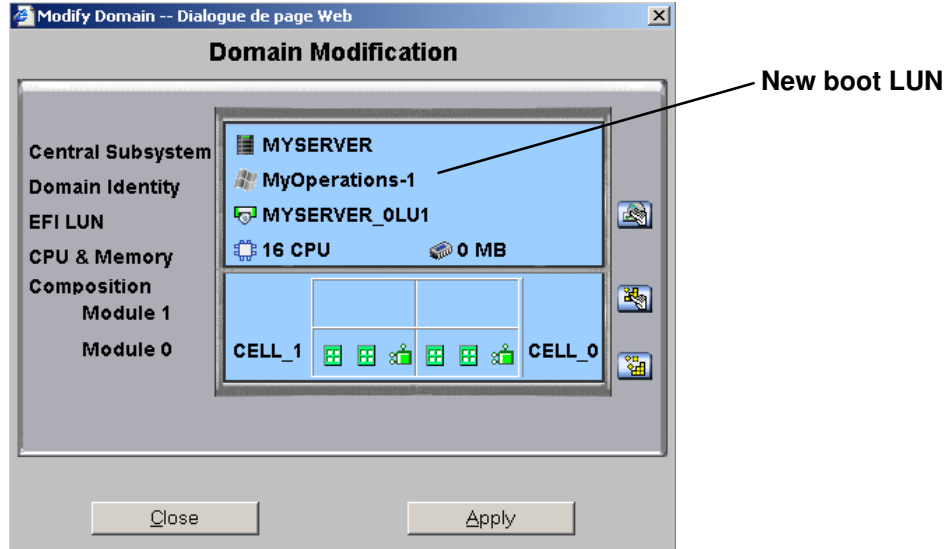

\* Module 1 (Cell\_2 & Cell\_3): does not equip mono–module servers

Figure 64. Modify Domain – Configure LUN confirmation dialog

7. Click Apply to apply changes.

# **IF** Note:

Domain modifications are not saved and are only applicable while the selected domain is loaded in the Domain Manager Control pane. If required, the new configuration can be saved for future use. See Saving the Current Domain Configuration Snapshot, on page [3-11.](#page-86-0)

# <span id="page-119-0"></span>Deleting a Domain

# Note:

The domain must be **INACTIVE** to be deleted.

Once loaded in the Domain Manager Control pane, a domain can be deleted from the current configuration. When the domain has been deleted, the corresponding resources can be re–allocated to another domain.

To delete a domain from the current configuration:

- 1. Click Domain Manager to open the Control pane.
- 2. Select the required domain.
- 3. Click Delete in the Command bar. The Confirm Remove Domain dialog opens.

### NovaScale 6085 Server

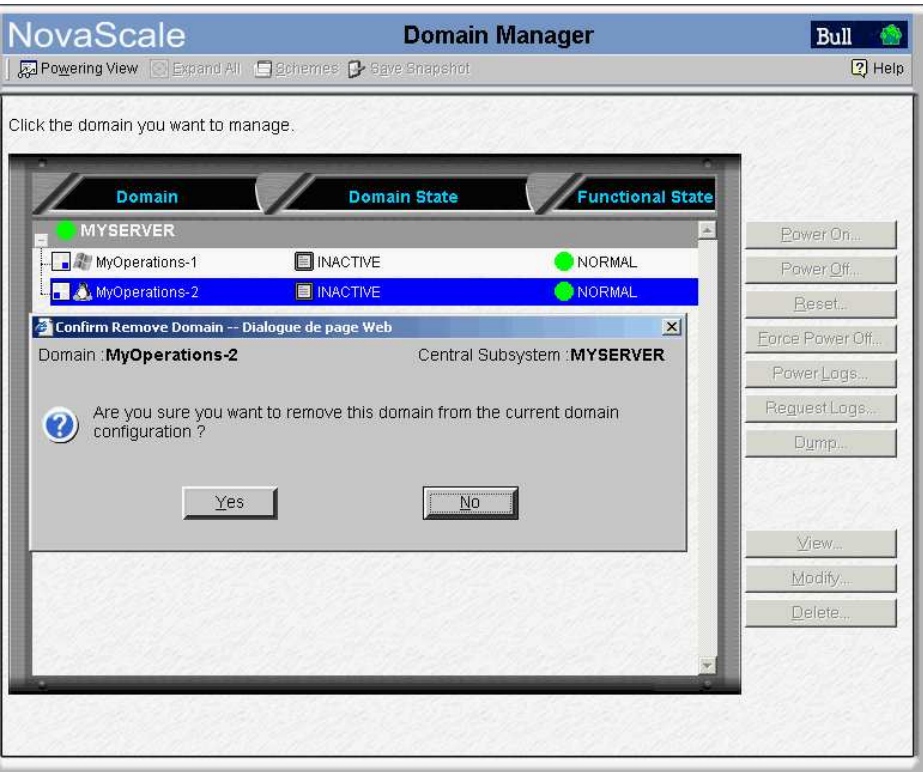

Figure 65. Delete domain dialog – mono–module server

#### NovaScale 6165 Server

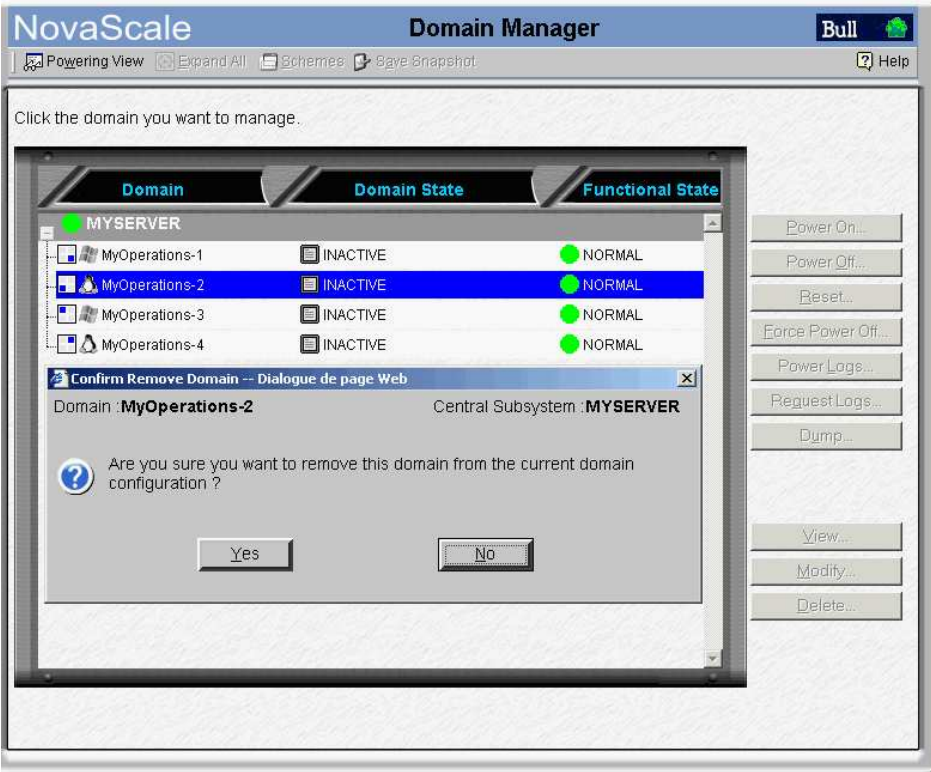

Figure 66. Delete Domain dialog – bi–module server

4. Click Yes to confirm deletion of the selected domain from the current configuration.

An information box opens, informing you that the domain has been successfully deleted. The domain is no longer visible in the Control pane.

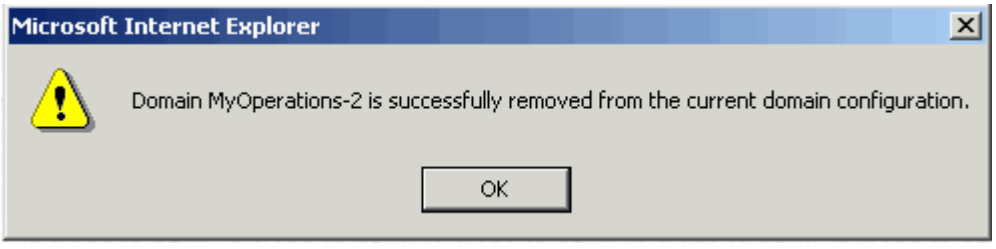

Figure 67. Domain deleted information box

5. Click OK to continue.

You can now re-allocate the resources of the deleted domain. See Adding a Cell to a Domain, on page [3-35](#page-110-0)

# **IF** Note:

Domain modifications are not saved and are only applicable while the selected domain is loaded in the Domain Manager Control pane. If required, the new configuration can be saved for future use. See Saving the Current Domain Configuration Snapshot, on page [3-11.](#page-86-0)

# What To Do if an Incident Occurs

When an incident occurs during a domain Power ON / Power OFF / Force Power OFF / Reset sequence, a message is displayed in the Domain Status panel and a trace is recorded in the Domain POWER Logs. Table 17 indicates the messages that may be displayed during an incorrect power sequence.

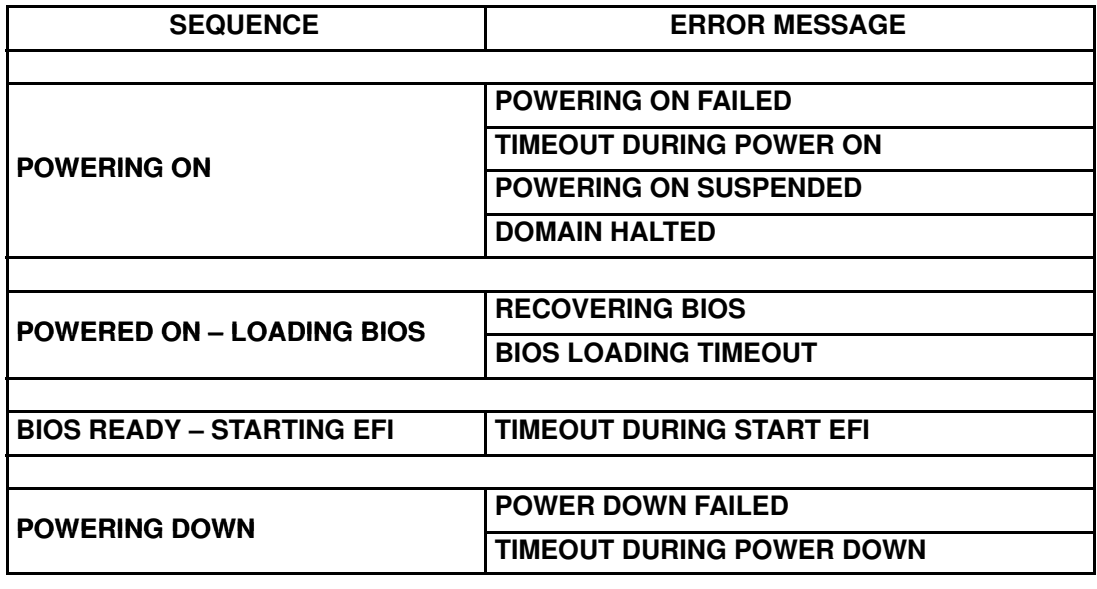

Table 17. Domain power sequence error messages

PAM software also informs connected and non–connected users via:

- the PAM Web interface (Status Pane and/or User History files),
- e–mail (users with an appropriate Event Message subscription),
- an autocall to the Bull Service Center (according to your maintenance contract) for analysis and implementation of the necessary corrective or preventive maintenance measures, where applicable.

As Customer Administrator, you have access to the System History files and associated Help Files. As Customer Operator, you have access to the User History and/or Web Event Messages, and associated Help Files, pre–configured by your Customer Administrator.

You will find all the advice you need in the Help Files associated with the System / User History and Web Event Messages you are authorized to view.

Whether you open a Web Event Message or a System / User History file, the resulting display and utilities are the same. See Viewing and Managing Event Messages and History Files, on page [4-24.](#page-147-0)

# **IF** Note:

All incidents are systematically logged in the System History files, which you can view as Customer Administrator at any time.

# Dealing with Incidents

When you open the incident **Help File**, you may be requested to contact your Customer Service Engineer or perform straightforward checks and actions:

#### Checking POST Codes

If you are requested to check POST Codes, see Viewing Power Logs, on page [3-24.](#page-99-0)

#### Checking Hardware Exclusion Status

If you are requested to check hardware exclusion status, see Excluding / Including Hardware Elements, on page [4-21.](#page-144-0)

#### Checking Hardware Connections

If you are requested to check hardware connections, use Appendix Cabling Diagrams to manually and visually ensure that all cables are correctly inserted in their corresponding hardware ports.

#### Rebooting Maestro / Resetting the PMB

If you are requested to reboot Maestro or to reset the PMB, see Checking, Testing, and Resetting the PMB , on page [4-41.](#page-164-0)

#### Rebooting the PAP Application

If you are requested to reboot the PAP application:

- 1. From the Microsoft Windows home page, click Start  $\rightarrow$  Programs  $\rightarrow$  Administrative Tools  $\rightarrow$  Component Services.
- 2. From Component Services, click Console Root → Component Services → Computers  $\rightarrow$  My Computer  $\rightarrow$  COM+ Applications  $\rightarrow$  PAP.
- 3. Right click PAP to open the shortcut menu. Click Shutdown.
- 4. Activate the required PAM version to reboot the PAP application. See Deploying a PAM Release, on page 5-27 and [Activating a PAM Version](#page-193-0), on page 5-28.

#### Powering OFF/ON the Domain

If you are requested to Power OFF/ON or Force Power OFF a domain, ensure that you [have saved data and closed open applications. See](#page-89-0) Powering ON a Domain, on page 3-14, Powering OFF a Domain, on page 3-16, and [Forcing a Domain Power OFF](#page-93-0), on page 3-18.

#### Resetting a Domain

[If you are requested to Reset a domain, see](#page-92-0) Resetting a Domain, on page 3-17.

#### Performing a Domain Memory Dump

If you are requested to perform a domain memory Dump, see Performing a Domain Memory Dump[, on page 3-20.](#page-95-0)

#### Turning the Site Breaker Off

The server is not equipped with a physical power button and can only be completely powered down by turning the site breaker off.

# Chapter 4. Monitoring the Server

This chapter explains how, as Customer Administrator, you can supervise server operation. It includes the following topics:

- [Introducing PAM Monitoring Tools, on page 4-2](#page-125-0)
- [Using the Hardware Search Engine, on page 4-9](#page-132-0)
- [Viewing PAM Web Site User Information, on page 4-10](#page-133-0)
- [Viewing PAM Version Information, on page 4-11](#page-134-0)
- [Viewing Server Hardware Status, on page 4-12](#page-135-0)
- [Displaying Detailed Hardware Information, on page 4-13](#page-136-0)
- [Excluding / Including Hardware Elements, on page 4-21](#page-144-0)
- [Viewing and Managing PAM Event Messages and History Files, on page 4-24](#page-147-0)
- [Understanding Event Message and History Severity Levels, on page 4-25](#page-148-0)
- [Consulting Event Messages, the Hardware Faults List, and History Files, on page 4-26](#page-149-0)
- [Sorting and Locating Messages, on page 4-28](#page-151-0)
- [What to Do if an Incident Occurs, on page 4-35](#page-158-0)

# Note:

Customer Administrators and Customer Operators are respectively advised to consult the Administrator's Memorandum, on page [xxi](#page-22-0) or the Operator's Memorandum, on page [xxvi](#page-27-0) for a detailed summary of the everyday tasks they will perform.

For further information about user accounts and passwords, see Setting up PAP Unit Users, on page [5-21.](#page-186-0)

# <span id="page-125-0"></span>Introducing PAM Monitoring Tools

Main Central SubSystem (CSS) hardware components are managed by the comprehensive Platform Administration and Maintenance (PAM) software specifically designed for Bull NovaScale Servers.

# Note:

Peripheral devices such as disk racks, PCI adapters, KVM switch, local console, and the PAP unit are managed by the Operating System and/or by dedicated software. For details on how to monitor these devices, please refer to the user documentation provided on the Bull NovaScale Server Resource CD–Rom.

PAM software permanently monitors and regulates CSS hardware during operation, ensuring automatic cooling for compliance with environmental requirements, power ON / OFF sequences, component presence and functional status checks, and event handling and forwarding.

In–depth monitoring is a Customer Administrator function and the PAM Hardware Monitor is only available to users with administrator access rights. However, all connected users are permanently and automatically informed of CSS functional status via the PAM Status pane and of domain status via the PAM Domain Manager Control pane.

The PAM Event Messaging system offers comprehensive event message subscription options allowing both connected and non–connected users to be informed of server status. See Customizing the PAM Event Messaging System, on page [5-85](#page-250-0) for details.

### To refresh the PAM display:

- Click the Refresh Tree button in the PAM Tree toolbar to refresh the PAM Tree.
- Click a node in the PAM Tree to refresh the corresponding Control pane display.
- Click the Refresh Web Page button to return to the PAM Home Page.

## Note:

DO NOT use the Refresh option obtained by right clicking the mouse in the browser window.

# Viewing System / Component Status

## What You Can Do

- Check system status
- Check CSS module availability status
- Check event message status
- View hardware presence status
- View hardware functional status
- View server hardware status
- View FRU information
- View firmware information
- View thermal status
- View power status
- View temperature status
- View fan status
- View jumper status
- View PCI slot status

## PAM Status Pane

When you log onto the PAM Web site, you are able to check system status at a glance via the Status pane which provides quick access to CSS Module availability status, server functional status, and pending event message information.

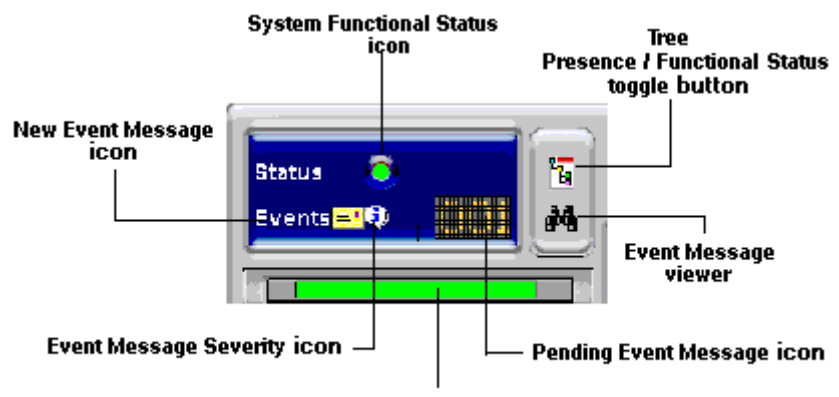

**CSS Availability Status bar** 

Figure 68. PAM Status pane

## CSS Availability Status

#### NovaScale 5085 Servers and NovaScale 6085 Servers

When the CSS Module is operating correctly, the CSS Availabilty Status bar is green. If the CSS Module is not operating correctly, the bar is red.

#### NovaScale 5165 Servers and NovaScale 6165 Servers

The CSS Availabilty Status bar is divided into two zones.

If the CSS Modules are operating correctly, the CSS Availabilty Status bar is green.

If the CSS Modules are not operating correctly, the bar is red.

If one of the CSS Modules is not operating correctly, half the bar is red.

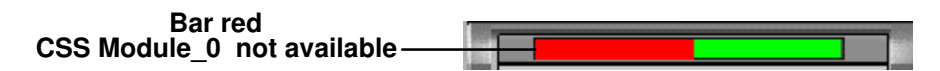

Figure 69. CSS Module availability status bar

### System Functional Status

If the system is operating correctly, the System Functional Status icon is green. Table 18. explains possible system functional status indications.

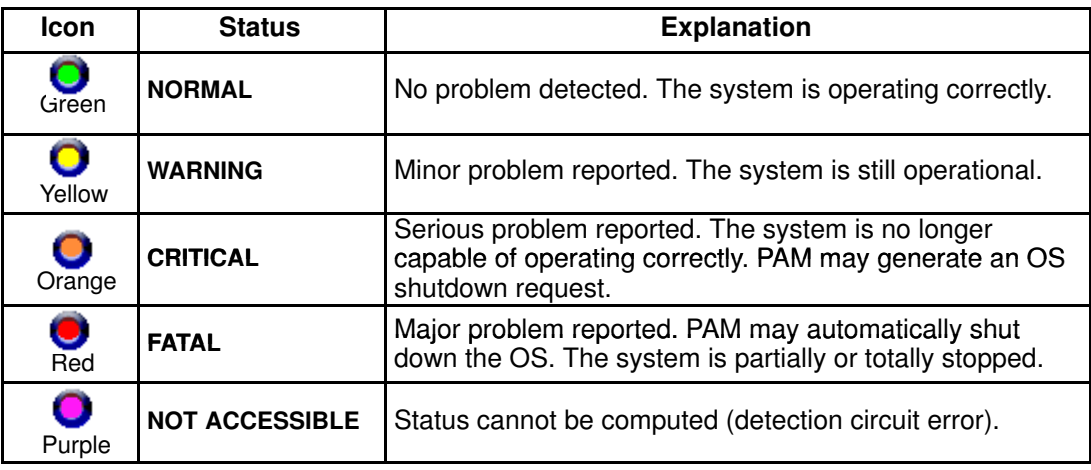

Table 18. CSS hardware functional status icons

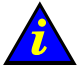

## Important:

If the system functional status icon and/or CSS availability status bar is/are not green, see What to Do if an Incident Occurs, on page [4-35.](#page-158-0)

## Event Message Status

The New Event Message icon informs you that new messages have arrived and that you can click the View Event Message icon to view them (the number of unprocessed event messages is also displayed). See Consulting Event Messages, the Hardware Faults List, and History Files, on page [4-26.](#page-149-0)

The Event Message Severity icon indicates the set maximum severity level of unprocessed event messages. See Understanding Event Message and History Severity Levels, on page [4-25.](#page-148-0)

# PAM Tree Pane

As Customer Administrator, you can view the presence and functional status of each hardware element from the PAM Tree pane. The PAM Tree pane is refreshed at your request. Use the Refresh PAM Tree button to update the display when required.

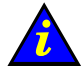

#### Important:

To maintain a trace of transient faults, PAM Tree functional and/or presence status indicators will not change color until the domain has been powered OFF/ON, even if the error has been corrected.

## Displaying Presence Status

When, as Customer Administrator, you log onto the PAM Web site, server hardware presence status is displayed in the PAM Tree by default (square, colored indicator next to the Hardware Monitor node). If you expand the PAM Tree, the presence status of all hardware elements is displayed.

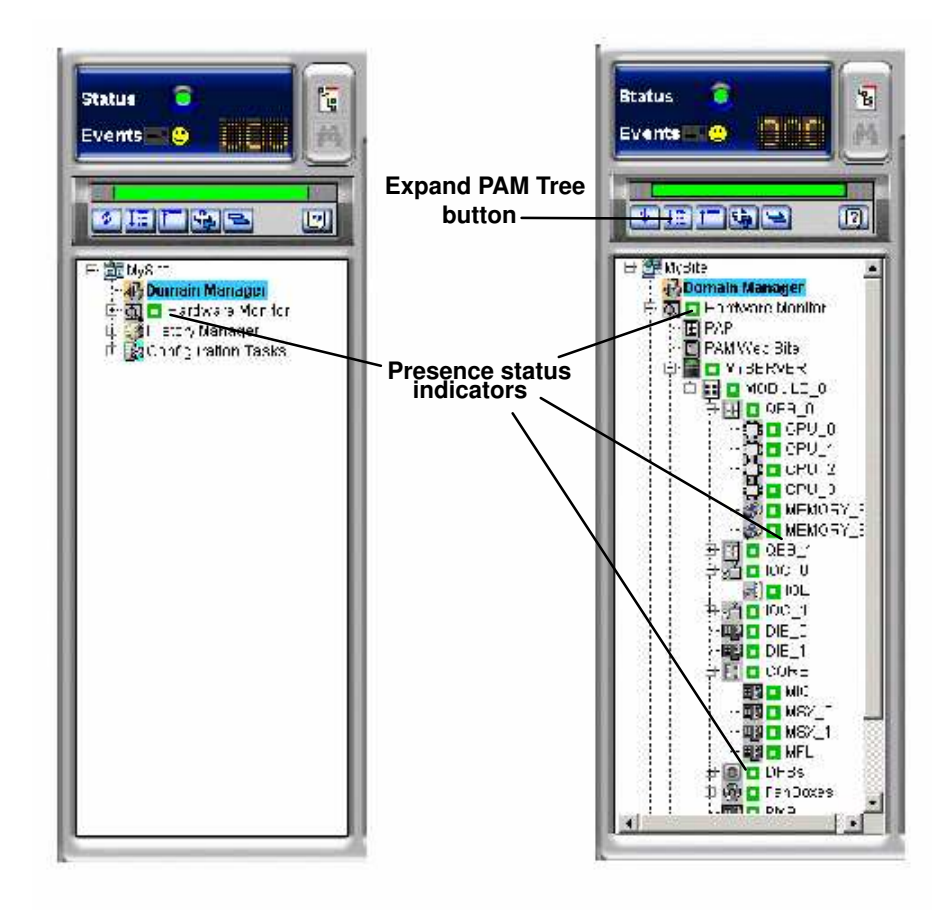

Figure 70. PAM Tree hardware presence status display

When hardware presence status is normal, all presence status indicators are green. Table 19. explains possible hardware presence status indications.

### <span id="page-129-0"></span>Presence Status Indicators

| <b>Indicator</b> | <b>Status</b>                                                                                                    | <b>Explanation</b>                                                                                                    |
|------------------|----------------------------------------------------------------------------------------------------|----------------------------------------------------------------------------------------------------|
| п<br>Green       | <b>NORMAL</b>                                                                                                    | This hardware element:<br>is physically present and accessible.                                                                                                    |
| п<br>Red         | <b>MISSING</b>                                                                                                    | This hardware element:<br>was present in a previous configuration but has<br>disappeared.                                                                                                    |
| ١Đ<br>Red/white  | A sub-component of this hardware element:<br>was present in a previous configuration but has<br><b>MISSING</b><br>disappeared. |                                                                                                    |
| Purple           | <b>NOT ACCESSIBLE</b>                                                                                                    | This hardware element:<br>cannot be computed (detection circuit error).                                                                                                    |
| Purple/white     | <b>NOT ACCESSIBLE</b>                                                                                                    | A sub-component of this hardware element:<br>cannot be computed (detection circuit error).                                                                                                    |
| Purple/red       | <b>MISSING AND</b><br><b>NOT ACCESSIBLE</b>                                                                                    | A sub-component of this hardware element:<br>was present in a previous configuration but has<br>disappeared.<br>A sub-component of this hardware element:<br>cannot be computed (detection circuit error). |

Table 19. Hardware presence status indicators

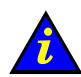

# $\blacksquare$  Important:

If a PAM Tree hardware presence status indicator is not green, this could be normal if a hardware element has been removed for maintenance. See What to Do if an Incident Occurs, on page [4-35.](#page-158-0)

## <span id="page-130-0"></span>Displaying Functional Status

You can toggle the PAM Tree to view system / hardware functional status (round, colored indicator next to the Hardware Monitor node). If you expand the PAM Tree, the functional status of all hardware elements is displayed. Functional Status is a composite indicator summarizing Failure Status, Fault Status, Power Status, and Temperature Status indicators, where applicable.

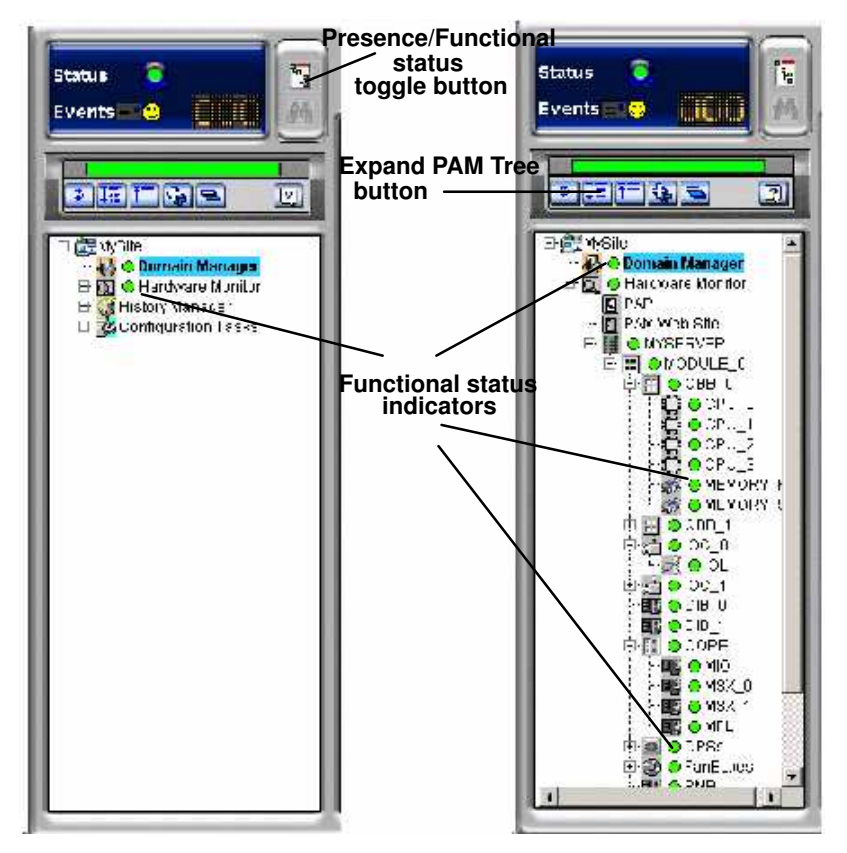

Figure 71. PAM Tree functional status display

When hardware functional status is normal, all functional status indicators are green. Table 20. explains possible hardware functional status indications.

### Functional Status Indicators

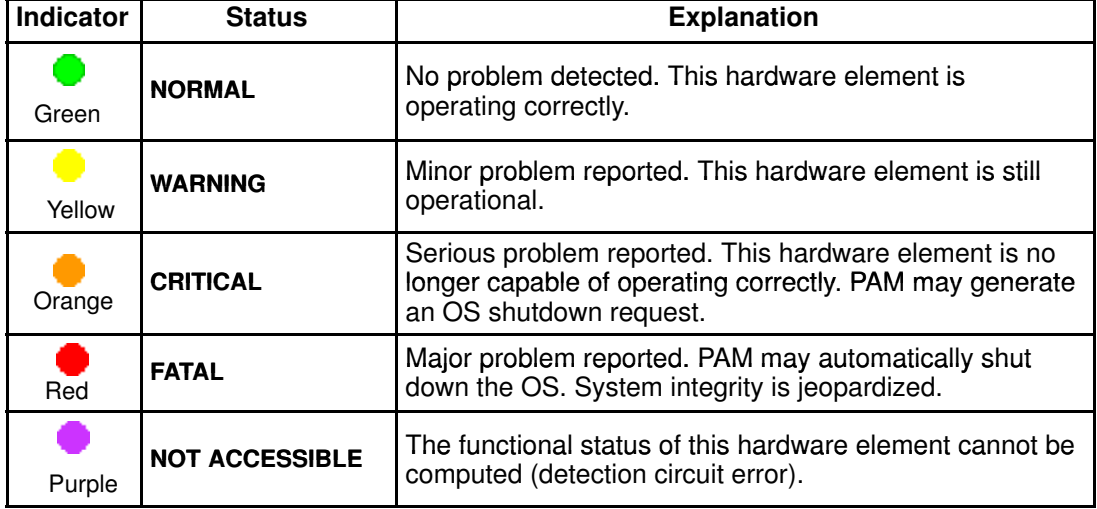

Table 20. Hardware functional status indicators

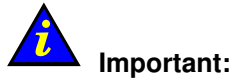

To maintain a trace of transient faults, PAM Tree functional and/or presence status indicators will not change color until the domain has been powered OFF/ON, even if the error has been corrected. Overall server functional status is indicated by the system Functional Status icon in the Status pane. For further details, see What to Do if an Incident Occurs, on page [4-35.](#page-158-0)

# Note:

If, when you toggle the PAM Tree to view hardware functional status, the functional status of a hardware element is not normal, the Hardware Monitor node will automatically expand to the level of the malfunctioning hardware element, as shown in Figure 72.

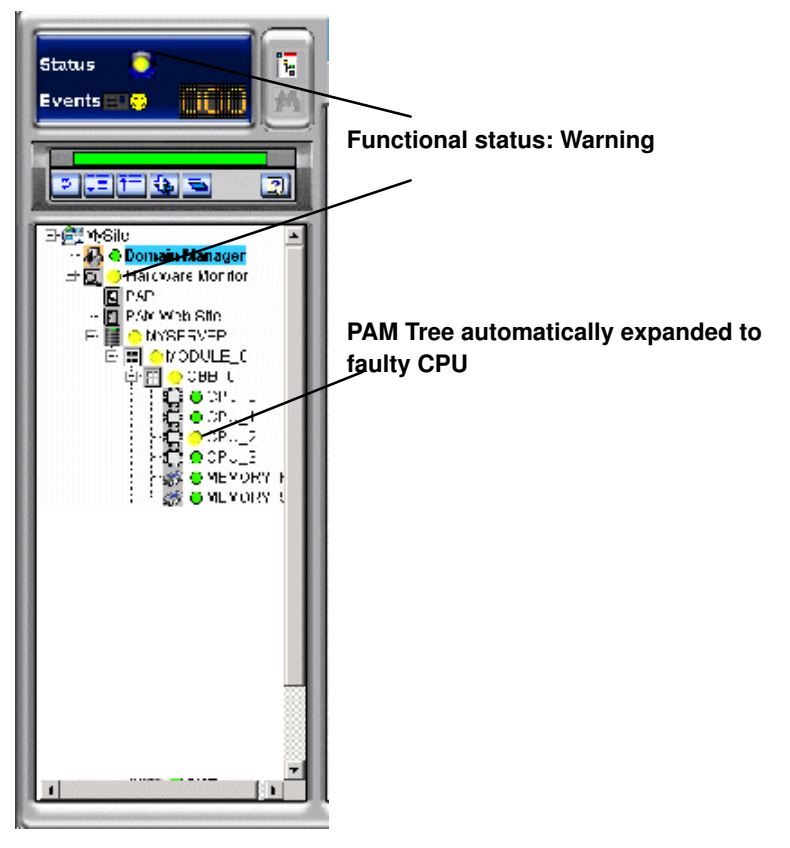

Figure 72. PAM Tree – automatically expanded functional status display

# <span id="page-132-0"></span>Using PAM Utilities

#### What You Can Do

- Search for excluded hardware elements
- Search for missing hardware elements
- View PAM Web site information
- View PAM version information
- Exclude / include hardware elements

## Using the Hardware Search Engine

The Hardware Search engine allows you to search for and view hardware elements corresponding to selected criteria, for example Excluded or Missing hardware elements.

## **IF** Notes:

- Excluded hardware elements are those that have been logically excluded from the server. See Excluding / Including Hardware Elements, on page [4-21.](#page-144-0)
- Missing hardware elements are those that have been physically removed from the server (e.g. for maintenance).

To search for specific hardware:

1. Click Hardware Monitor in the PAM tree to open the Hardware Search page.

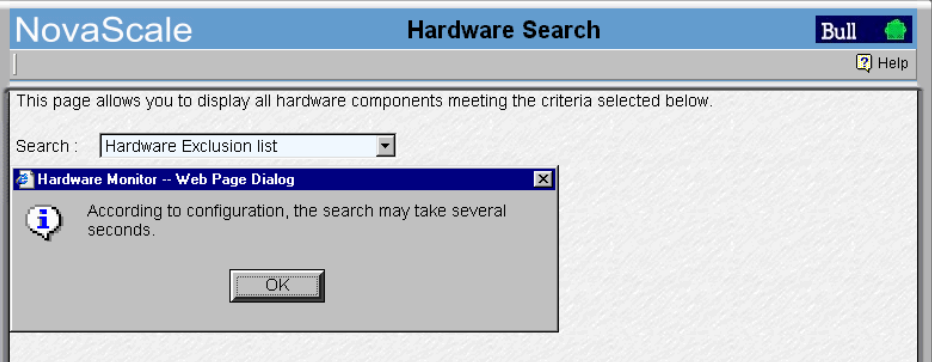

Figure 73. Hardware Search engine

2. Select the required search criteria from the dropdown box and click OK.

<span id="page-133-0"></span>3. Once the search is complete, results are displayed in the control pane.

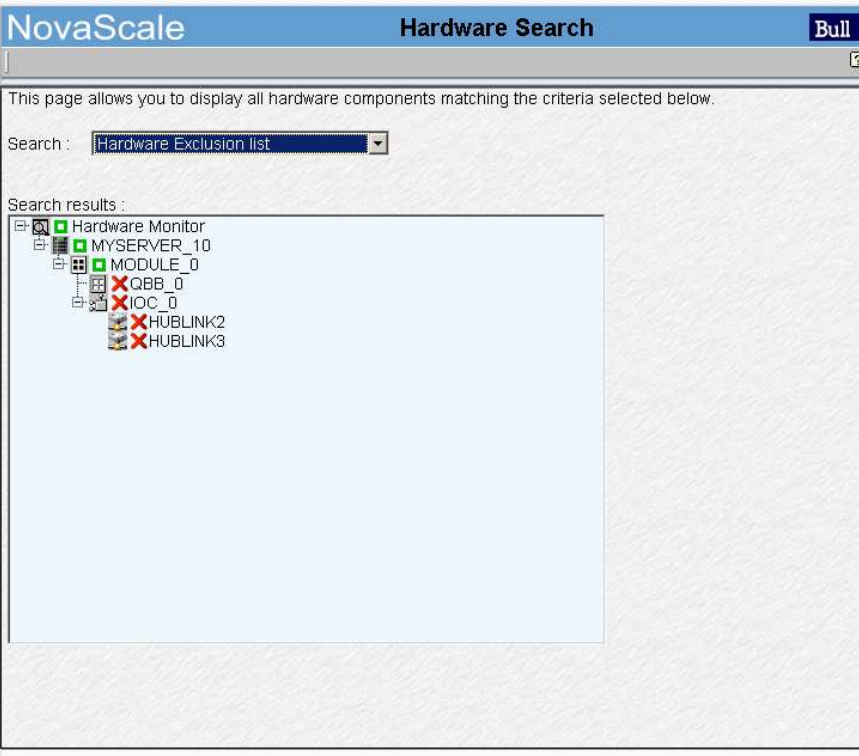

Figure 74. Hardware Search result list (example)

# Viewing PAM Web Site User Information

As Customer Administrator, you can view the list of PAM users currently logged onto the PAM Web site by clicking Hardware Monitor  $\rightarrow$  PAM Web Site.

The Web site version and a list of connected users and session details are displayed in the Control pane.

# **P** Note:

The  $\bullet$  icon indicates the current session.

| <b>NovaScale</b>    |                             | <b>PAM Web Site Monitoring</b> | Bull<br>$\sqrt{2}$ Help |
|---------------------|-----------------------------|--------------------------------|-------------------------|
| <b>PAM WEB Site</b> | 7.0.0.0<br>PamSite Version: |                                |                         |
|                     |                             | <b>Sessions on Pamsite</b>     |                         |
|                     |                             |                                |                         |
| Current             | <b>Connected users</b>      | <b>Session started at</b>      |                         |

Figure 75. PAM Web Site user information

# <span id="page-134-0"></span>Viewing PAM Version Information

PAM version information may be useful to help your Customer Service Engineer solve software–related problems.

To view PAM version information, click **Hardware Monitor**  $\rightarrow$  **PAP**. Complete PAM resource file information is displayed in the Control pane.

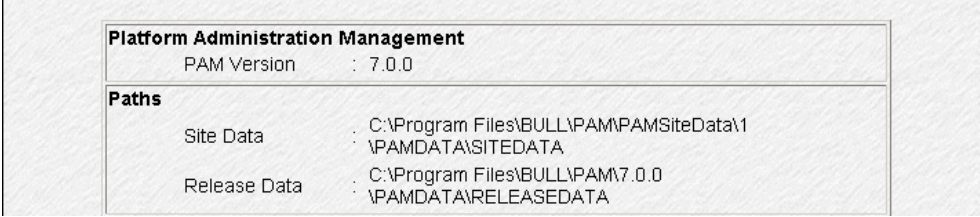

Figure 76. PAM version information

The PAP unit information page indicates PAM software version details along with PAM Site Data and Release Data directory paths.

The PAM Release Data directory is used for all the files delivered as part of PAM software to ensure configuration consistency.

The PAM Site Data directory is used for all the the files produced by PAM software (history files, configuration files) concerning Customer site definition and activity.

If you want to deploy a new PAM release or activate another PAM version, see Deploying a PAM Release, on page [5-27](#page-192-0) and Activating a PAM Version, on page [5-28.](#page-193-0)

# <span id="page-135-0"></span>Viewing Server Hardware Status

When you click the CSS Name in the PAM tree (e.g. MYSERVER in the figure), the Hardware Monitor displays a visual representation of the presence and functional status of CSS module components in the Control pane. Each primary hardware element functional status indicator is a clickable hotspot leading directly to the detailed **Hardware Status** page.

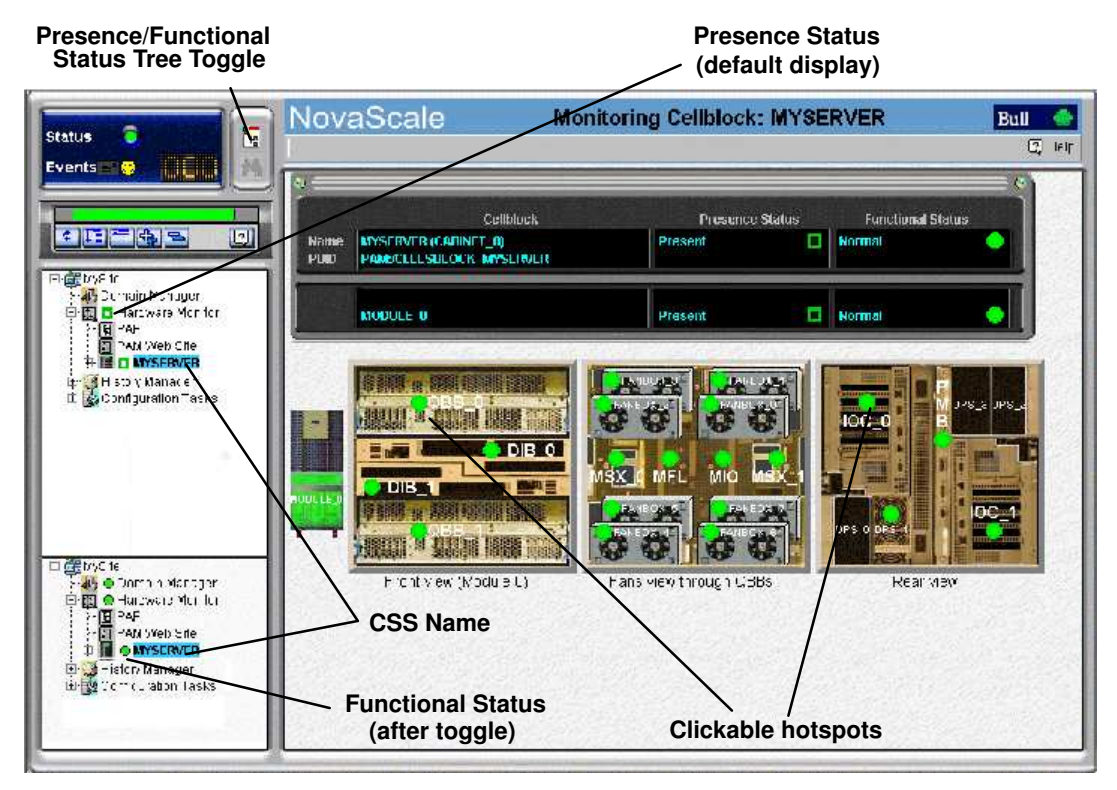

Figure 77. PAM Hardware Monitor

As you click a hardware element hotspot in the Control pane, you will notice that the PAM Tree automatically expands to the selected component level.

# Note:

If a component is not part of your configuration, it is grayed out in the display. If a component is part of your configuration but has been detected as "missing", it is displayed in red.

The meanings of presence and functional status indicators are explained in Table 19. Hardware Presence Status Indicators, on page [4-6](#page-129-0) and Table 20. Hardware Functional Status Indicators, on page [4-7.](#page-130-0)

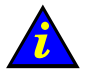

### Important:

If a functional status indicator is not green, see What to Do if an Incident Occurs, on page [4-35.](#page-158-0)

# Note:

The NovaScale 6165 Server Hardware Monitor Control pane displays a visual representation of the presence and functional status of the components of both CSS modules.

# <span id="page-136-0"></span>Viewing Detailed Hardware Information

For detailed information about module / component / sub–component status, you can either click the corresponding hotspot in the Hardware Monitor Control pane or click the required hardware element in the PAM Tree to open the Hardware Status page.

## General Tab

The General tab gives access to the following information:

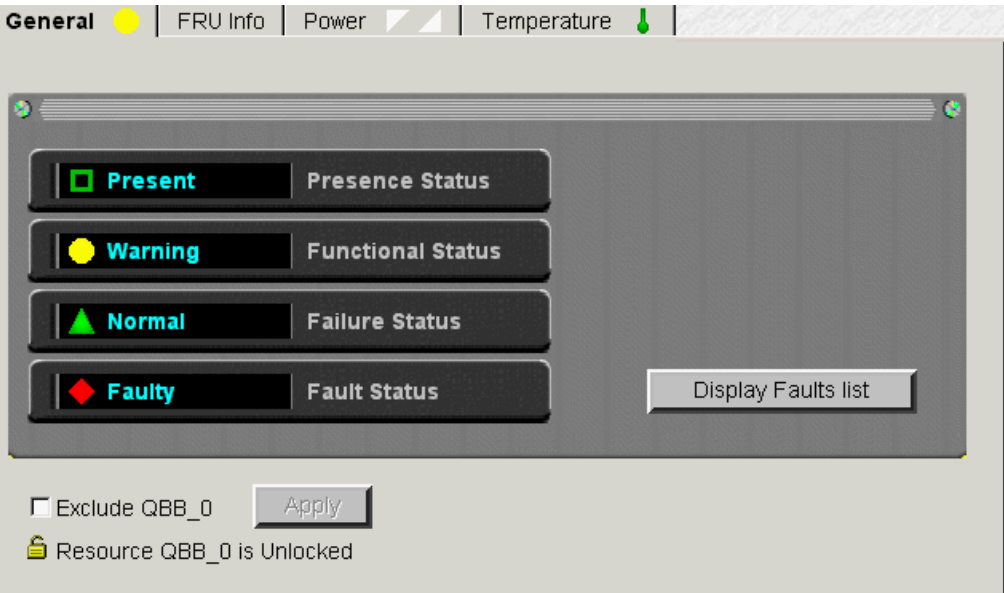

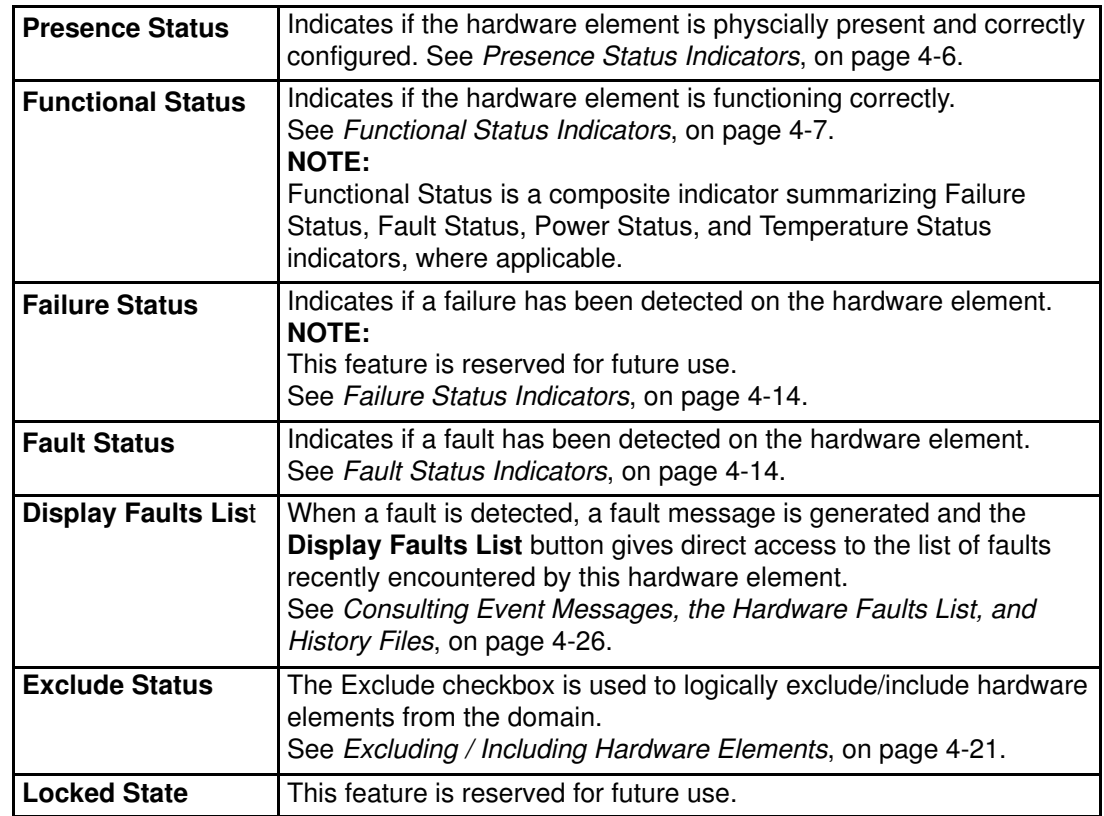

Figure 78. General Hardware Status page (example)

## <span id="page-137-0"></span>Failure Status Indicators:

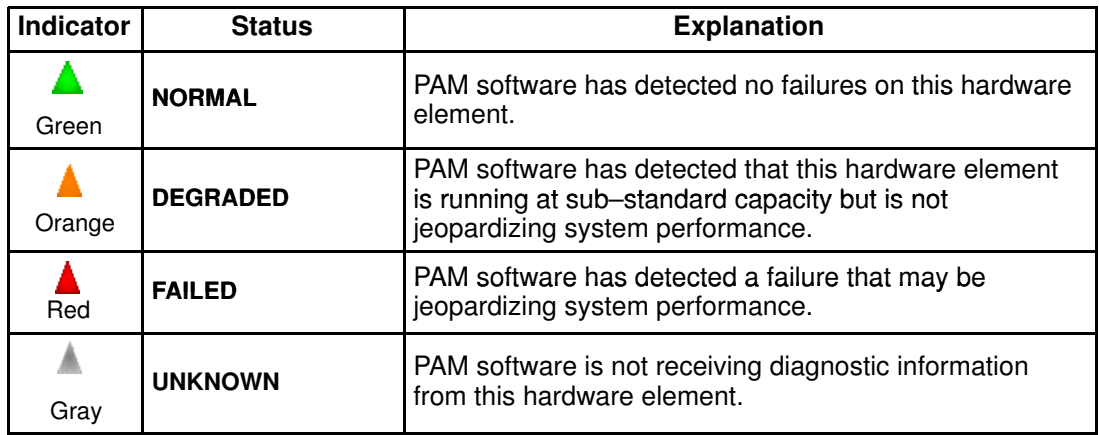

#### Fault Status Indicators

Fault Status, accessible via the General tab,

| Indicator | <b>Status</b>  | <b>Explanation</b>                                                          |
|-----------|----------------|-----------------------------------------------------------------------------|
| Green     | <b>NORMAL</b>  | PAM software has detected no faults on this hardware<br>element.            |
| Red       | <b>FAULTY</b>  | PAM software has detected 1 or more fault(s) on this<br>hardware element.   |
| Gray      | <b>UNKNOWN</b> | PAM software is temporarily meaningless (e.g. hardware<br>element missing). |

Table 21. Fault status indicators

## FRU Info Tab

The FRU Info tab gives access to Field Replaceable Unit identification data for the hardware element, such as Manufacturer's name, product name, part number, ... .

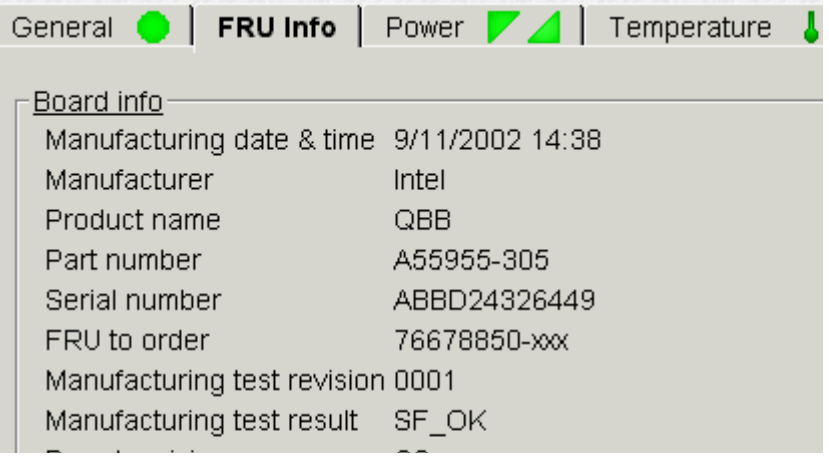

Figure 79. FRU data (example)

## Firmware Tab (Core MFL & PMB only)

The Firmware tab gives access to firmware version data for the hardware element.

# **IF** Note:

Firmware versions may differ.

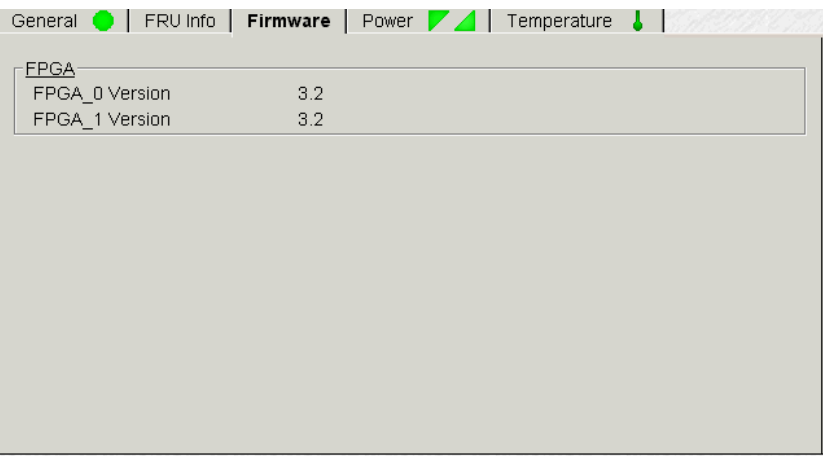

Figure 80. Firmware data (example)

### Thermal Zones (CSS module only)

Thermal Zones, accessible via the Thermal zones tab, shows the thermal zones monitored by PAM software. A cooling error in a thermal zone will affect all the hardware elements in that zone. See Functional Status Indicators, on page [4-7.](#page-130-0)

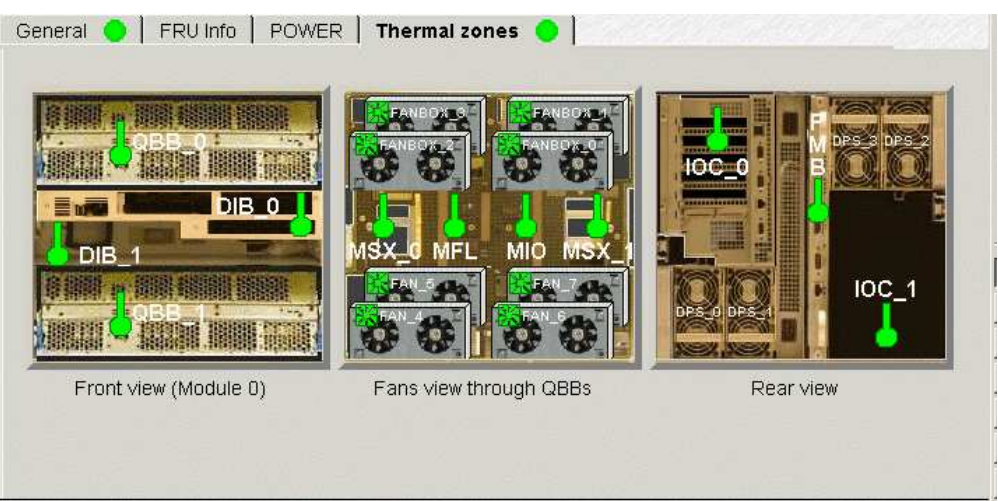

Figure 81. CSS module thermal zone details

# **IF** Note:

When a thermal fault is detected, a fault message is generated and the General tab Display Faults List button gives direct access to the corresponding logs.

## Power Tab

The Power tab gives access to power status data for the hardware element, indicating main and standby power state and/or power–specific faults for each converter. See Functional Status Indicator, on page [4-7.](#page-130-0)

Once connected to the Customer's site power supply, server hardware elements initialize to the stand–by mode. Server hardware elements initialize to the main mode when the domain is powered up.

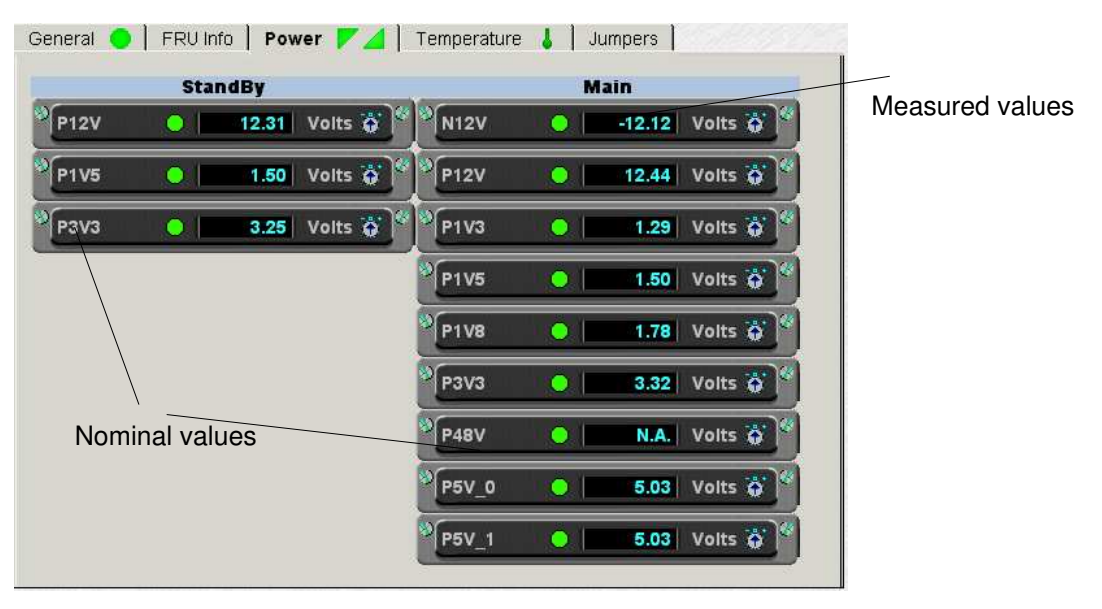

Figure 82. Converter power status details (example)

| Indicator  | <b>Status</b>                                  | <b>Explanation</b>                                                                             |
|------------|------------------------------------------------|------------------------------------------------------------------------------------------------|
| Green      | <b>MAIN POWER ON</b>                           | Hardware element main / standby power is on.                                                   |
| Green      | <b>STANDBY POWER ON</b>                        |                                                                                                |
| ╱<br>White | <b>MAIN POWER OFF</b>                          | Hardware element main / standby power is off.                                                  |
| White      | <b>STANDBY POWER</b><br><b>OFF</b>             |                                                                                                |
| Red        | <b>MAIN POWER</b><br><b>FAULT/FAILED</b>       | PAM software has detected 1 or more main / standby<br>power fault(s) on this hardware element. |
| Red        | <b>STANDBY POWER</b><br><b>FAULT/FAILED</b>    |                                                                                                |
| Gray       | <b>MAIN POWER</b><br><b>MISSING/UNKNOWN</b>    | PAM software cannot read main / standby power status<br>on this hardware element.              |
| Gray       | <b>STANDBY POWER</b><br><b>MISSING/UNKNOWN</b> |                                                                                                |

Table 22. Power tab status indicators

## CSS Module Power Tab

The Power tab gives access to power status data for the CSS module DPS units.

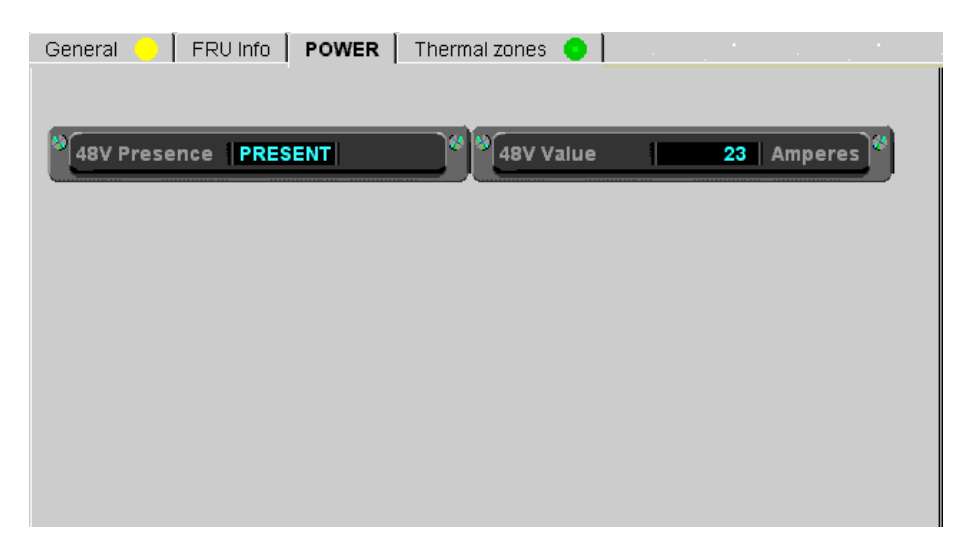

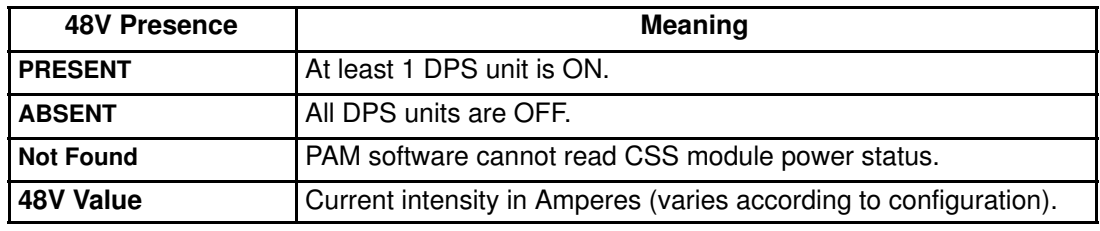

Figure 83. CSS module power status details

# Note:

When a power–specific fault is detected, a fault message is generated and the General tab Display Faults List button gives direct access to the corresponding logs.

## Temperature Tab

The Temperature tab gives access to temperature status data for the hardware element, indicating overtemperature or temperature–specific faults.

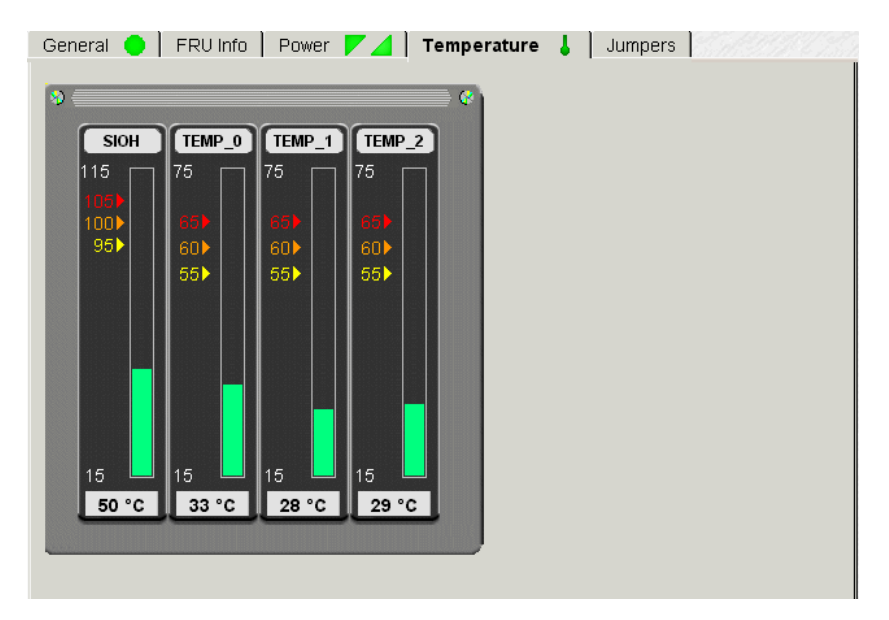

Figure 84. Temperature probe status details (example)

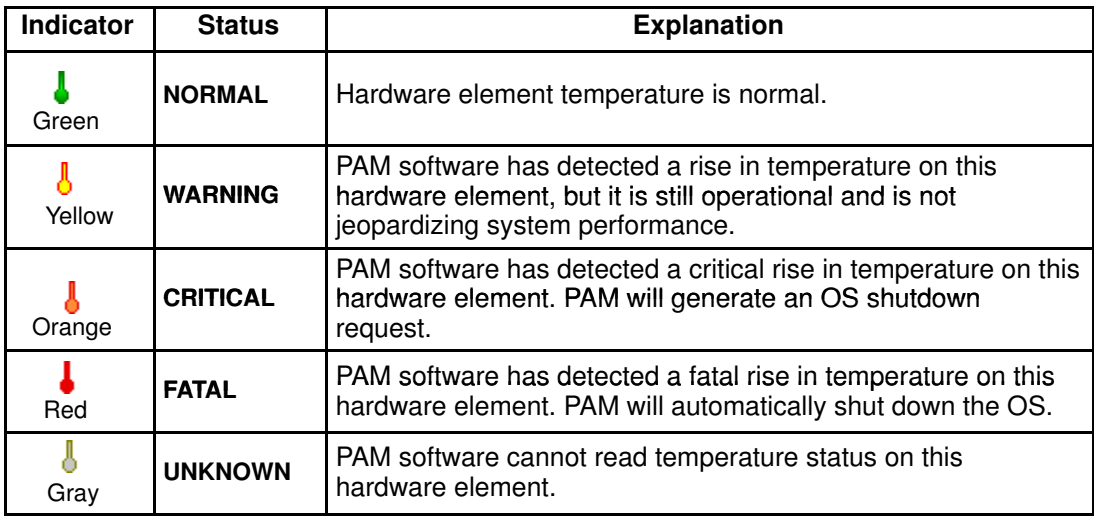

Table 23. Temperature tab status indicators

## **IF** Note:

When a temperature–specific fault is detected, a fault message is generated and the General tab Display Faults List button gives direct access to the corresponding logs.

## Fan Status (Fanboxes only)

Fan Status, accessible via the Fans tab, indicates fan status, speed and supply voltage. See Functional Status Indicator , on page [4-7.](#page-130-0)

During normal operation, the display depicts fan rotation.

Each fanbox is equipped with 2 hot–swap, redundant, automatically controlled fans.

## **IF** Note:

If all fans are halted in the display, check that your browser allows you to play animations in Web pages.

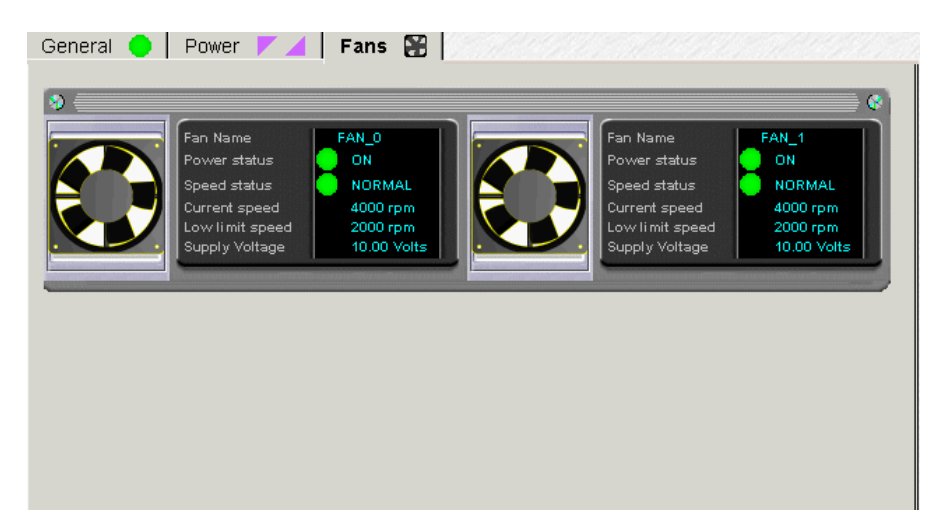

Figure 85. Fanbox details (example)

## Jumper Status (IOC only)

### Reserved for Customer Service Engineers.

Jumper Status, accessible via the Jumpers tab, indicates the current position of BIOS Recovery, ClearCMOS, and ClearPassword jumpers. Reserved for Customer Service Engineers.

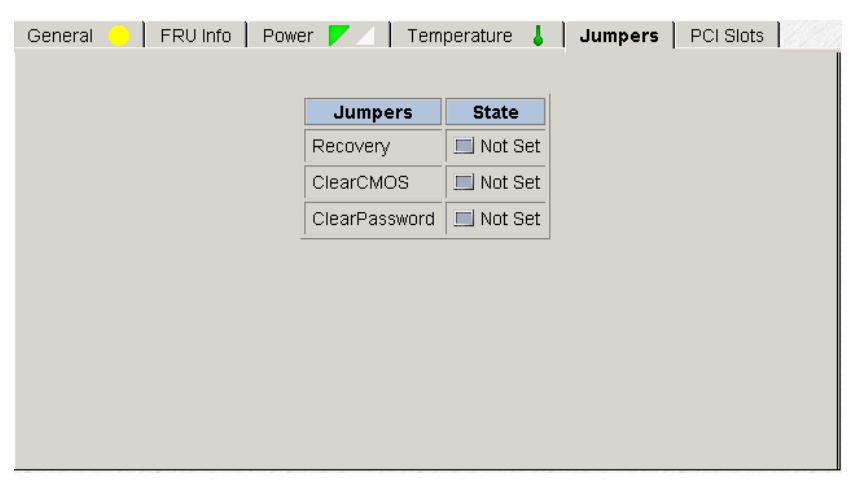

Figure 86. IOB jumpers tab

## PCI Slots (IOC only)

PCI Slot Status, accessible via the PCI Slots tab, shows PCI board type and the functional and power status of PCI slots at the last domain power–on.

When a fault is detected on a PCI slot, a fault message is generated and an **IOC Faults** List button gives direct access to the list of faults recently encountered on the IOC. The **Exclude** checkboxes are used to exclude / include one or more PCI slots in the domain at the next power–on. See Excluding / Including Hardware Elements, on page [4-21.](#page-144-0)

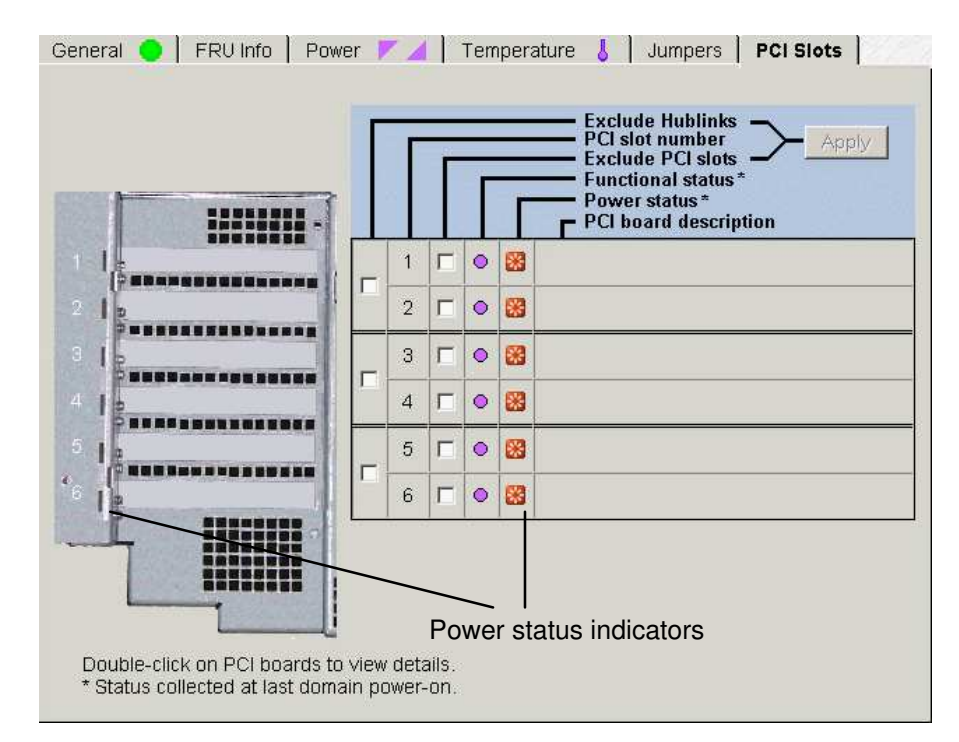

Figure 87. PCI slots tab

Clicking a PCI board gives access to PCI Slot Details: such as Minor and Signal status, Logical, Bus and Device numbers, Bus and Board frequencies, Vendor, Device and Revision identifiers, and Class code.

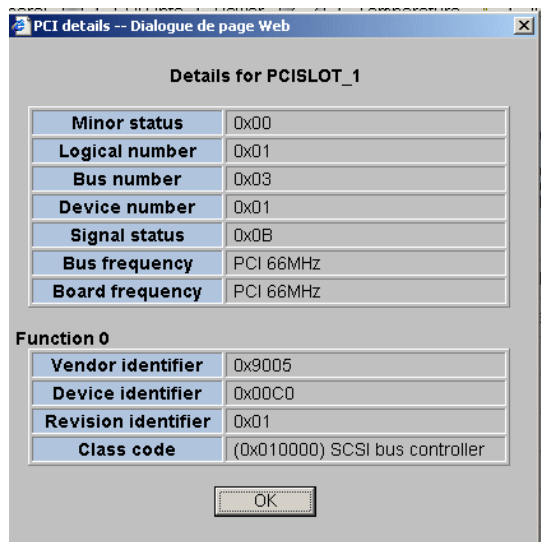

Figure 88. PCI slot details dialog (example)
# <span id="page-144-0"></span>Excluding / Including Hardware Elements

As Customer Administrator, if a redundant hardware element is faulty, you can logically Exclude it from the domain until it has been repaired or replaced. To be taken into account, exclusion requires domain power OFF/ON.

The **Exclusion** / **Inclusion** function can also be used to logically limit access to certain hardware resources, such as system disks. See Limiting Access to Hardware Resources, on page [5-79.](#page-244-0)

A complete list of logically excluded hardware elements can be obtained via the Hardware Monitor search engine. See Using the Hardware Search Engine, on page [4-9.](#page-132-0)

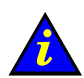

## Important:

Hardware elements must be excluded with care. The exclusion of non–redundant hardware elements will prevent the server domain from booting. Exclusion guidelines are given in the Hardware exclusion guidelines table, on page [4-23.](#page-146-0)

# Excluding a Hardware Element

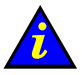

#### Important:

The exclusion of a hardware element is only taken into account at the next domain power ON. A complete list of logically excluded hardware elements can be obtained via the Hardware Monitor search engine. See Using the Hardware Search Engine, on page [4-9.](#page-132-0)

- 1. Check that the hardware element is "excludable" and that exclusion will not affect domain availability. See Hardware Exclusion Guidelines, on page [4-23.](#page-146-0)
- 2. Click the required hardware element in the PAM Tree to open the Hardware Status page.

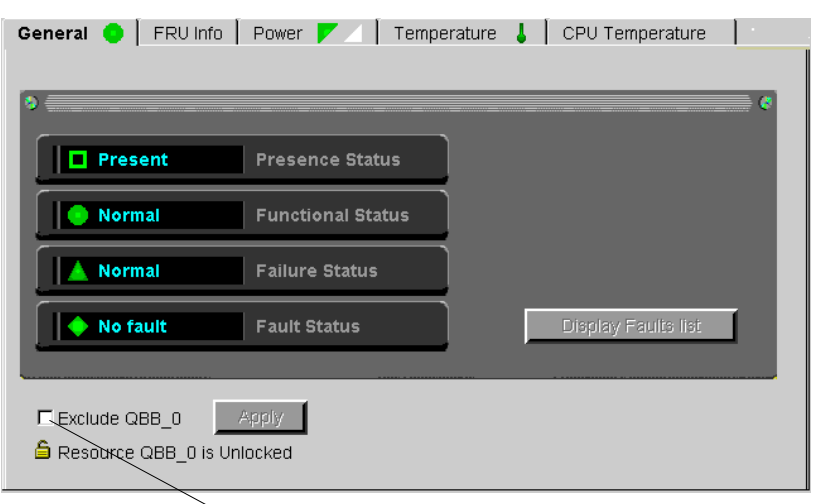

Exclude checkbox

Figure 89. Example Hardware Status page

- 3. Select the Exclude checkbox and click Apply. The Exclude dialog box opens.
- 4. Click Yes to confirm exclusion of the selected hardware element. Exclusion will be taken into account at the next domain power ON.

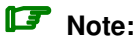

If you want to check domain hardware status, click Domain Manager  $\rightarrow$  Resources  $\rightarrow$ More info... to open the Domain Hardware Details page. Hardware elements to be

logically excluded at the next domain power ON are marked with a green  $\bullet$  icon in the Excluded State column. See Viewing Domain Hardware Resources, on page [3-26.](#page-101-0)

# Including a Hardware Element

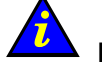

#### Important:

The inclusion of a hardware element is only effective once the domain has been powered OFF/ON.

1. Click the required hardware element in the **PAM Tree** to open the **Hardware Status** page.

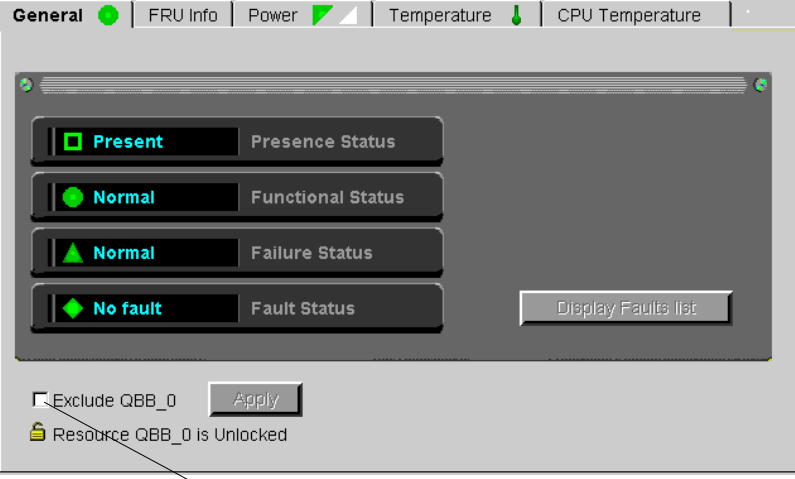

Exclude checkbox

Figure 90. Example Hardware Status page

- 2. Deselect the Exclude checkbox and click Apply. The Include dialog box opens.
- 3. Click Yes to confirm inclusion of the selected hardware element. Inclusion will be taken into account at the next domain power ON.

## **IF** Note:

If you want to check domain hardware status, click Domain Manager  $\rightarrow$  Resources  $\rightarrow$ More info... to open the Domain Hardware Details page. Hardware elements to be

logically included at the next domain power ON are marked with a red  $\bullet\bullet\bullet\bullet$  icon in the Excluded State column. See Viewing Domain Hardware Resources, on page [3-26.](#page-101-0)

#### <span id="page-146-0"></span>Hardware Exclusion Guidelines

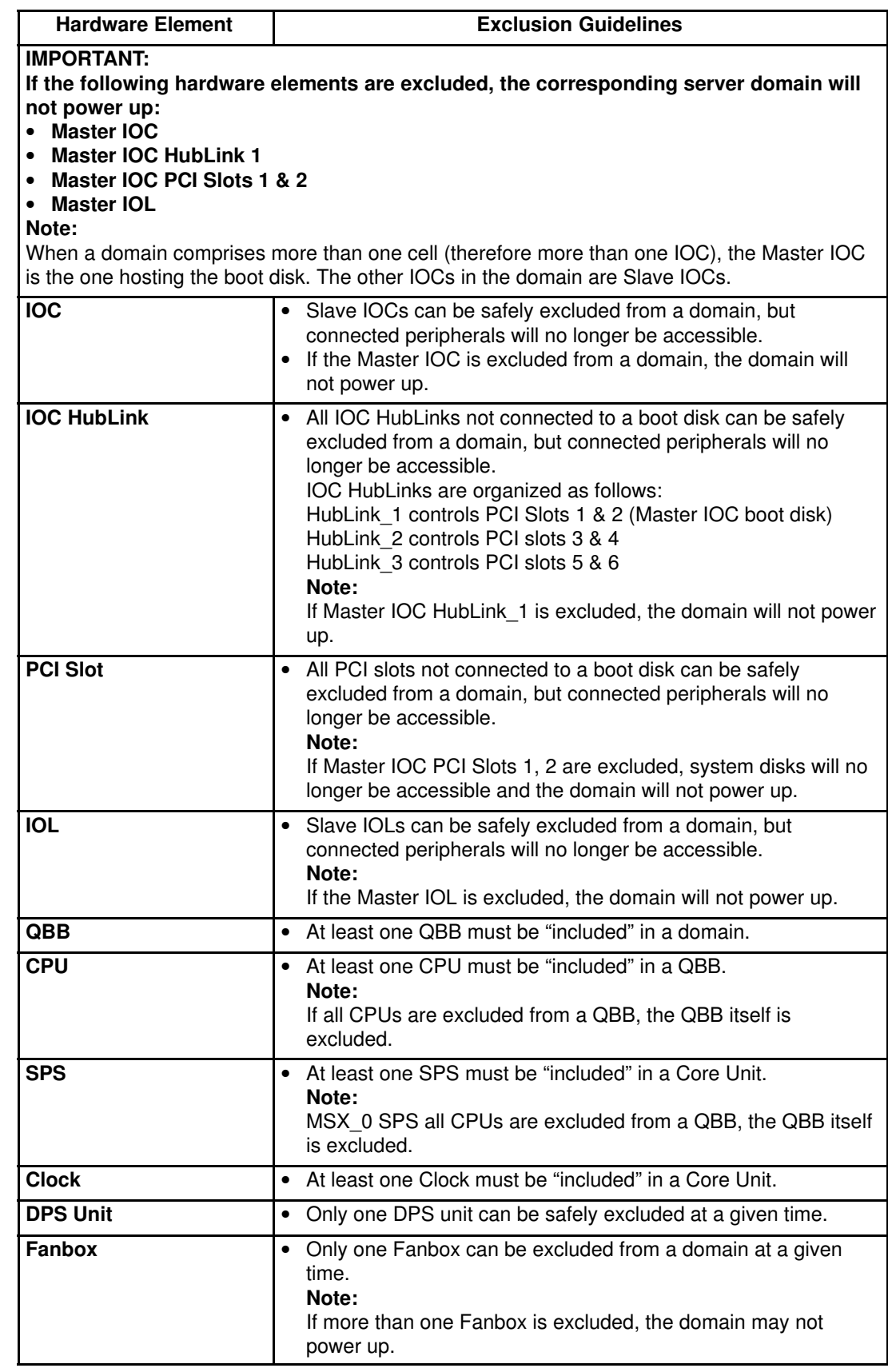

Table 24. Hardware exclusion guidelines

# <span id="page-147-0"></span>Viewing and Managing PAM Event Messages and History Files

#### What You Can Do

- View Web event messages
- Acknowledge Web event messages
- Sort and locate Web event messages
- View e–mailed event messages
- Display the hardware faults list
- View history files online
- View archive files online
- View history files offline
- View archive files offline
- Manually archive history files
- Manually delete archive files

A comprehensive set of Event Message subscriptions allows connected and non–connected users to be notified of system status and activity. Pre–defined Event Message Subscriptions forward event messages for viewing/archiving by targeted individuals and/or groups, with an appropriate subscription, via:

- the PAM Web interface (connected Customer Administrator / Operator),
- User History files (connected Customer Administrator / Operator),
- e–mail (non–connected recipients Customer Administrator / Operator / other)
- SNMP traps (non–connected recipients Customer Administrator / Operator / other),
- an autocall to the Bull Service Center (according to your maintenance contract).

## Note:

Subscriptions can be customized to suit your working environment. For further details, see Customizing the PAM Event Messaging System, on page [5-85.](#page-250-0)

# Understanding Message Severity Levels

Messages are graded into four severity levels as shown in the following table.

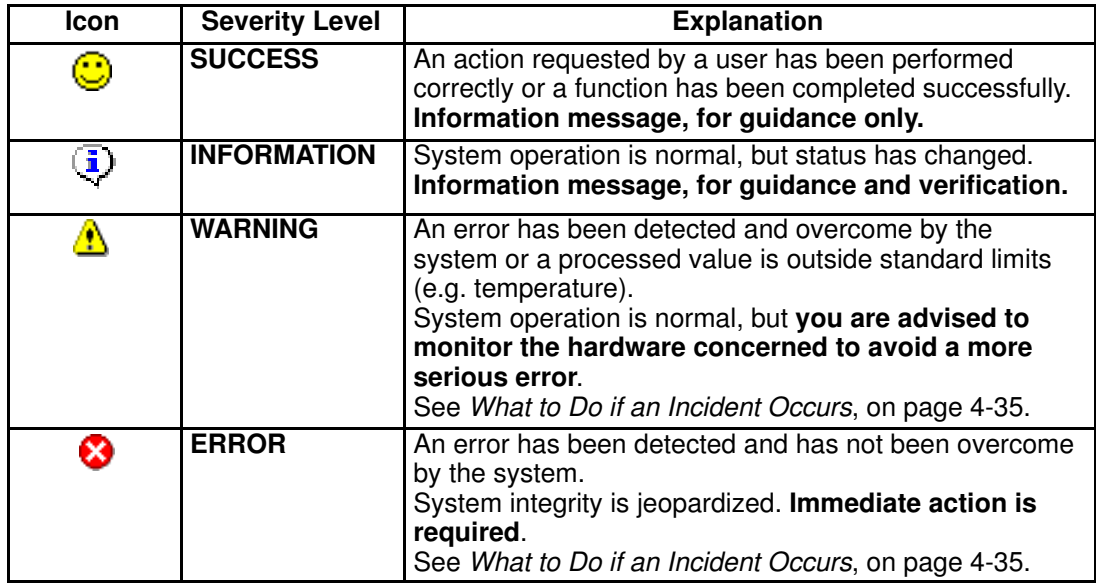

Table 25. Message severity levels

During normal operation, messages will be marked with the SUCCESS or INFORMATION icon.

## Note:

A single message may have different severity levels. For example, the message <Unit absent> may be the result of a:

- Presence Status request, indicating component status (information level).
- Action request, indicating an error. The command cannot be executed because the component is absent (error level).

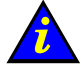

## Important:

If a message is marked with the WARNING or ERROR symbol, see What to Do if an Incident Occurs, on page [4-35.](#page-158-0)

## <span id="page-149-0"></span>Consulting Event Messages, Hardware Faults and History/Archive Files

Whether you consult a Web Event Message, the Hardware Faults List, a System / User History or Archive, the resulting display and utilities are the same.

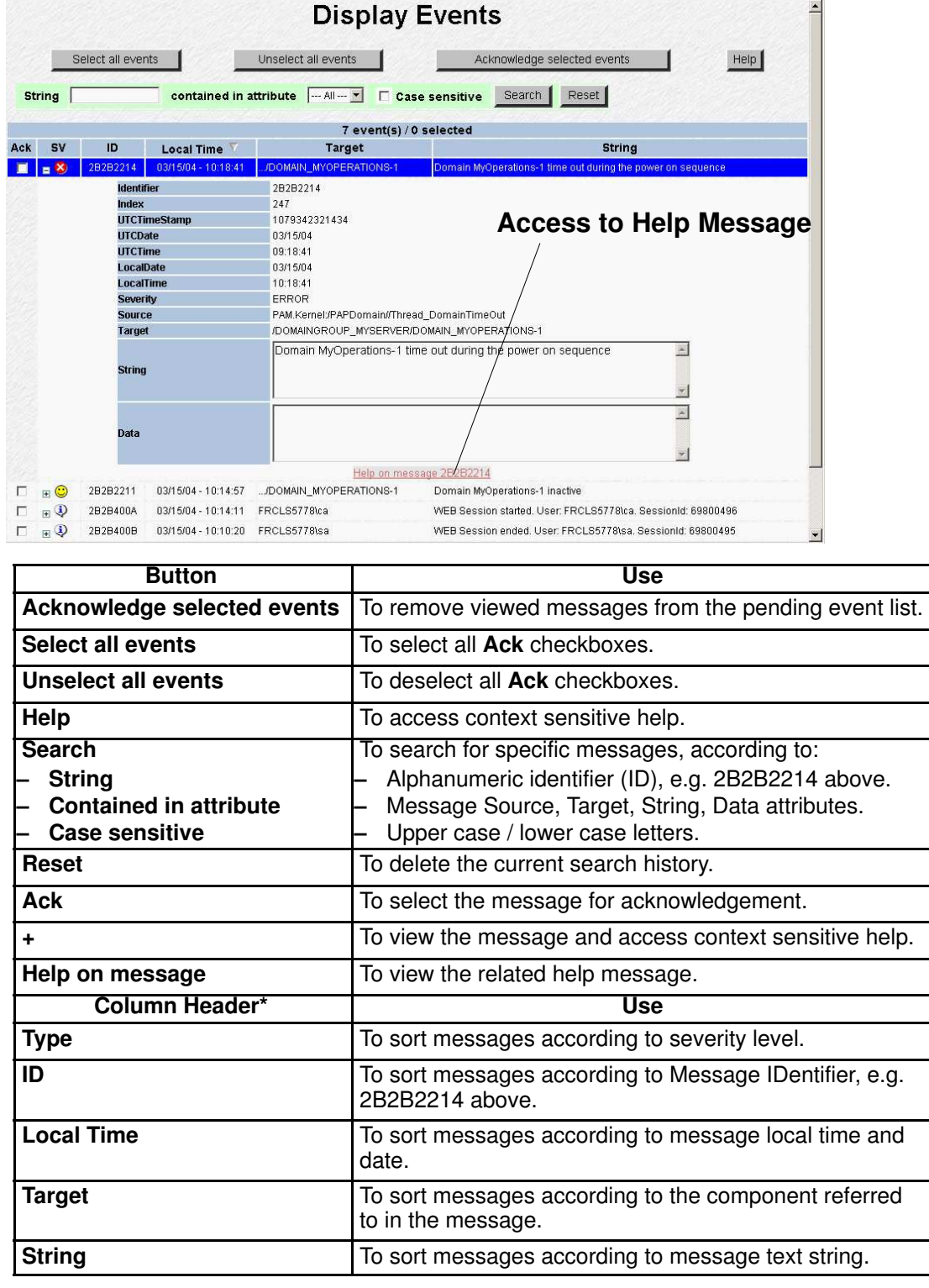

\* Double click the column header to sort messages

Figure 91. Display Events page

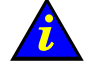

### Important:

If a message is marked with the WARNING or ERROR symbol, see What to Do if an Incident Occurs, on page [4-35.](#page-158-0)

#### <span id="page-150-0"></span>Specimen Message Help File

The Help File explains the message and indicates related actions, where applicable, as shown in Figure 92.

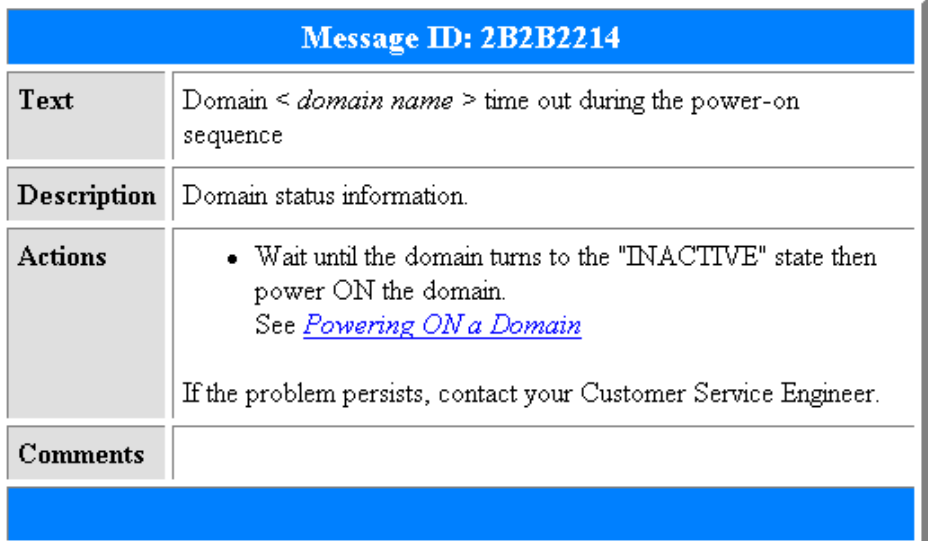

Figure 92. Specimen message help file

#### Viewing and Acknowledging PAM Web Event Messages

To consult Web event messages:

- 1. From the Status pane, click the **intum** icon to open the **Display Events** page. See Figure 91. Display Events page, on page [4-26.](#page-149-0)
- 2. Click the + sign to expand the required message.
- 3. Click the Help on message <xxx> button at the bottom of the message page for direct access to the corresponding Help File. See Table 92 Specimen message help file, on page [4-27.](#page-150-0)

In addition to standard utilities, the Web Event Message display allows users to acknowledge messages.

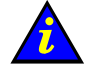

#### Important:

A maximum of 100 messages are accessible from the Status Pane. Users are advised to regularly acknowledge processed messages to allow the arrival of new messages. Acknowledged messages are stored in the PAMHistory file and can be viewed when required.

See Viewing, Archiving, and Deleting History Files, on page [4-29.](#page-152-0)

To acknowledge Web event messages:

- 1. Select the required checkbox(es) in the Ack column or click Select all events to automatically select all checkboxes in the Ack column.
- 2. Click Acknowledge selected events.

Acknowledged messages are removed from the pending event list and are no longer accessible via the Status pane. The Pending Event Message Indicator in the Status pane is updated automatically.

#### Sorting and Locating Messages

From the message display, when you hover the mouse in the Type column, an InfoTip gives a brief summary of the message allowing you to rapidly scan the list for the required message(s). Use the standard + and – signs to expand and collapse selected messages.

It may be difficult to locate a message if the list is long, the following short–cuts can be used to organize the display and to locate required messages.

#### Sorting Messages

Messages can be sorted by clicking a column header to sort the column, e.g. by Severity (SV), ID, Time, Target, String. Once sorted, messages will be displayed according to the selected column header.

#### Locating messages

The Search engine can be used to filter the number of displayed logs according to Source, Target, String, Data attributes. All four attributes are selected by default, but a single attribute can be selected from the dropdown menu.

To search the message list:

- 1. If known, enter an alphanumeric message string in the String field.
- 2. Select the required attribute field from the contained in attribute dropdown menu.
- 3. Case sensitive is selected by default, deselect if required.
- 4. Click Search to display search results.
- 5. If you want to carry out another search, click Reset to delete the search history.

#### Viewing E–mailed Event Messages

These messages contain the same information as those available to connected users, but do not contain the corresponding help file. See Figure 91. Display Events page, on page [4-26.](#page-149-0)

#### Displaying the Hardware Faults List

The Faults List page allows you to view messages corresponding to the faults recently encountered by a given hardware element.

To access the Faults List page:

- 1. Toggle the **PAM Tree** to display hardware functional status.
- 2. Click the faulty element node to open the **Hardware Status** page.
- 3. Click Display Faults List to open the Faults List page.
- 4. Click the  $+$  sign to expand the required message.
- 5. Click the **Help on message <xxx>** button at the bottom of the message page for direct access to the corresponding Help File.

# <span id="page-152-0"></span>Viewing, Archiving and Deleting History Files

History and archive files are systematically stored in the **PAMSiteData** directory:

#### <WinDrive>:\Program Files\BULL\PAM\PAMSiteData\<DataCompatibilityRelease>

The PAM History Manager allows you to view, archive and delete history files online and provides you with the tools required to download and view history and archive files offline.

As Customer Administrator / Operator, you will frequently consult PAMHistory files for information about system operation.

## Note:

System histories and/or archives are only accessible to members of the Customer Administrator group, whereas User histories and/or archives are accessible to members of both the Customer Administrator and Customer Operator groups. For further details about histories and archives, see Creating a User History, on page [5-93](#page-258-0) and Editing History Parameters, on page [5-94.](#page-259-0)

### Viewing History Files Online

## **IF** Note:

Empty history files cannot be viewed.

To view a history file online:

- 1. From the **PAM Tree** pane, click **History Manager** to open the Control pane.
- 2. Select the Histories tab.

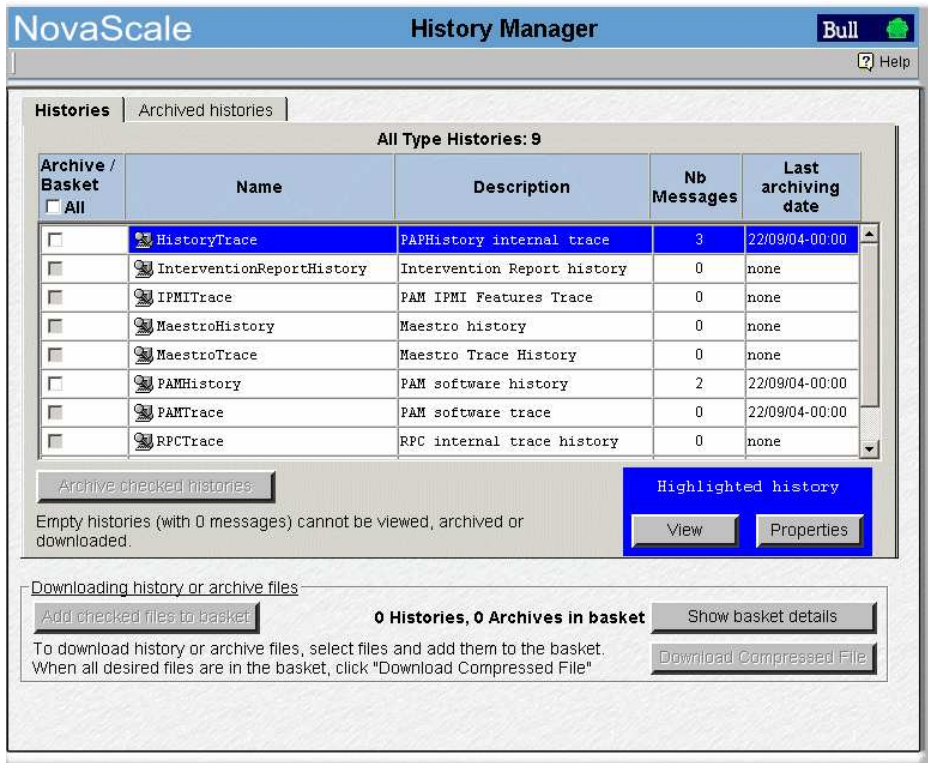

Figure 93. History Manager Control pane – Histories tab

- 3. Highlight the required type of history and click View. All the messages contained in the selected history are displayed.
- 4. Select the message you want to view in detail. The resulting display is the same as for event messages. See Table 91 Display Events list, on page [4-26.](#page-149-0)

#### Viewing History Properties

To view history properties:

- 1. From the PAM Tree pane, click History Manager to open the Control pane.
- 2. Select the Histories tab.
- 3. Highlight the required type of history and click Properties. The History Properties dialog opens.

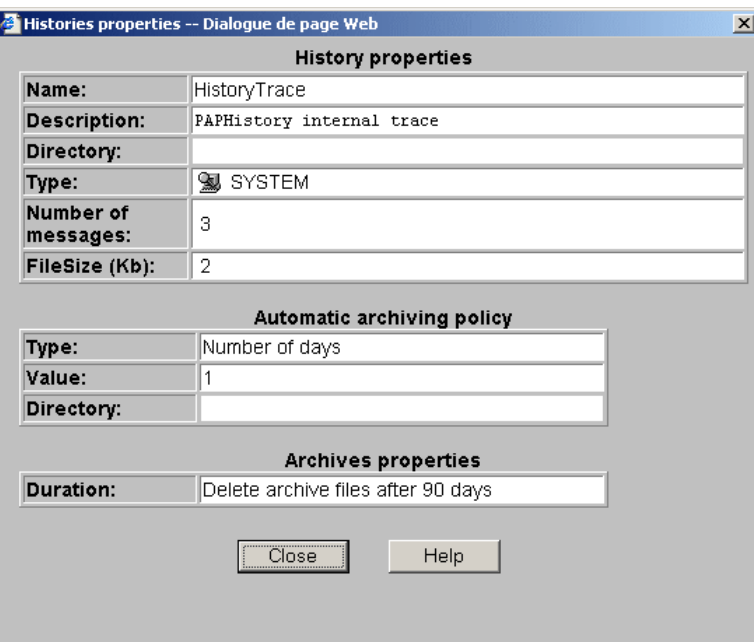

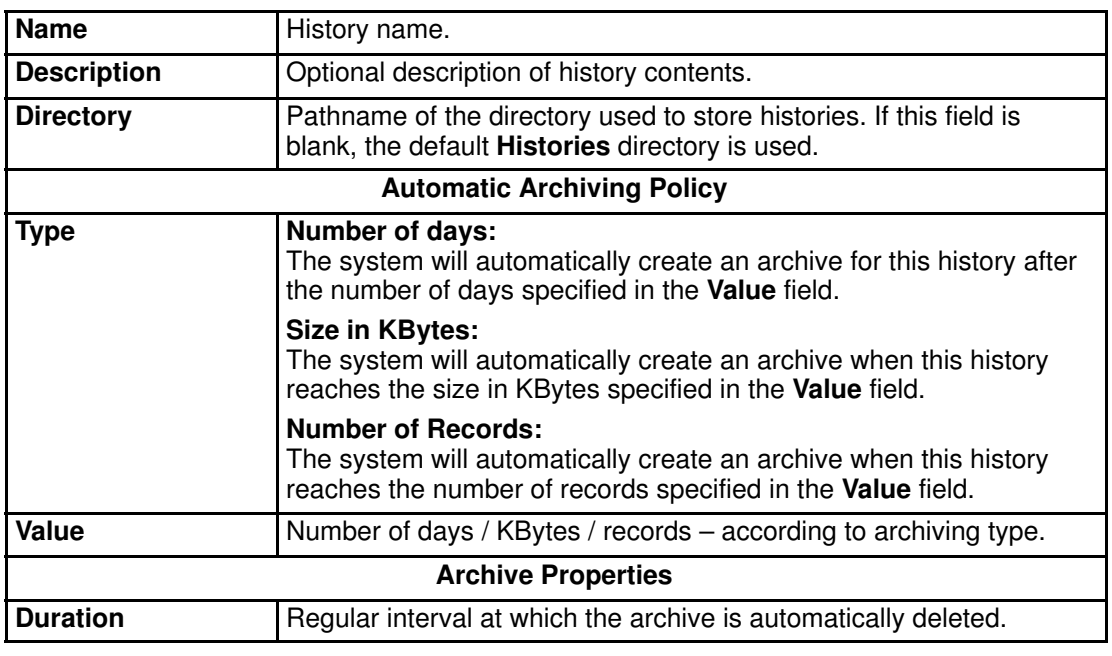

Figure 94. History properties

# Note:

As Customer Administrator, you can modify History properties from the Histories Control pane. See Editing History Parameters, on page [5-94.](#page-259-0)

### Manually Archiving History Files

In general, history files are automatically archived at regular periods. However, you can choose to manually archive a history file at any time, if required.

## **IF** Note:

Empty history files cannot be archived.

To manually archive a history file:

- 1. From the PAM Tree pane, click History Manager to open the Control pane.
- 2. Select the Histories tab.
- 3. Select the required type of history checkbox or select the Archive All checkbox to archive all histories.
- 4. Click Archive checked histories. A dialog box opens, requesting you to confirm file archiving.
- 5. Click OK to confirm. The selected history(ies) are archived.

### Viewing Archive Files Online

## **IF** Note:

Empty archive files cannot be viewed.

To view an archive file online:

- 1. From the PAM Tree pane, click History Manager to open the Control pane.
- 1. Select the Archived histories tab.

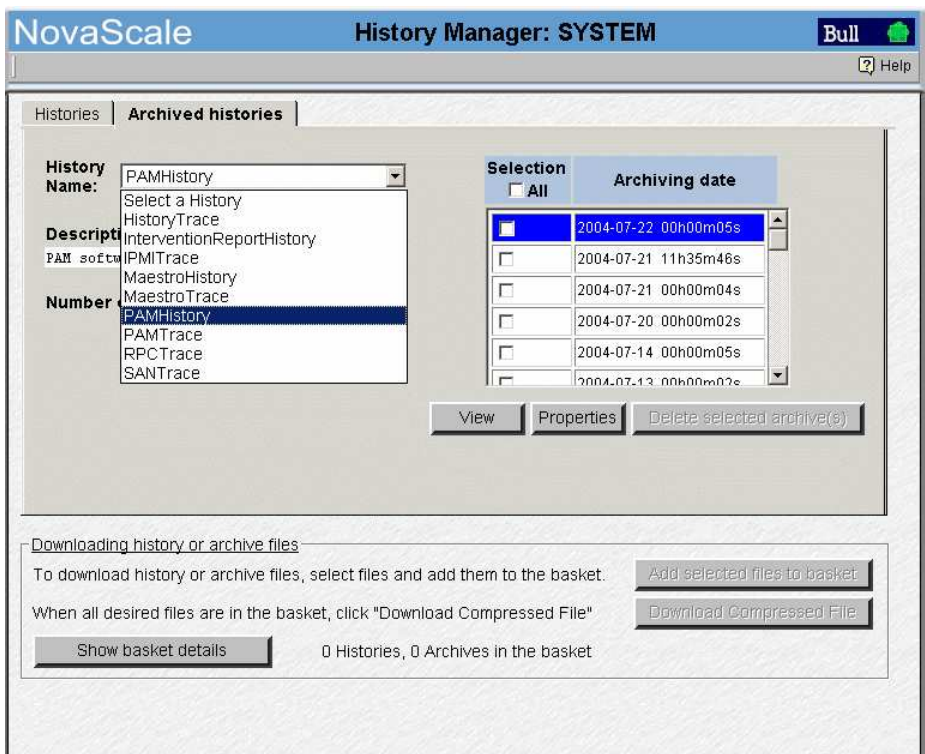

Figure 95. History Manager Control pane – Archived histories tab

- 2. Use the scroll–down menu to select the type of history archive you want to display. The corresponding list of archived histories appears in the Archiving date zone.
- 3. Highlight the required archiving date and click View. All the messages contained in the selected archive are displayed.

4. Select the message you want to view in detail. The resulting display is the same as for event messages. See Table 91 Display Events list, on page [4-26.](#page-149-0)

#### Viewing Archive Properties

To view archive properties:

- 1. From the PAM Tree pane, click History Manager to open the Control pane.
- 2. Select the Archived histories tab.
- 3. Use the scroll–down menu to select the type of history archive you want to display. The corresponding list of archived histories appears in the Archiving date zone.
- 4. Highlight the required archiving date and click Properties. The Archive Properties dialog opens.

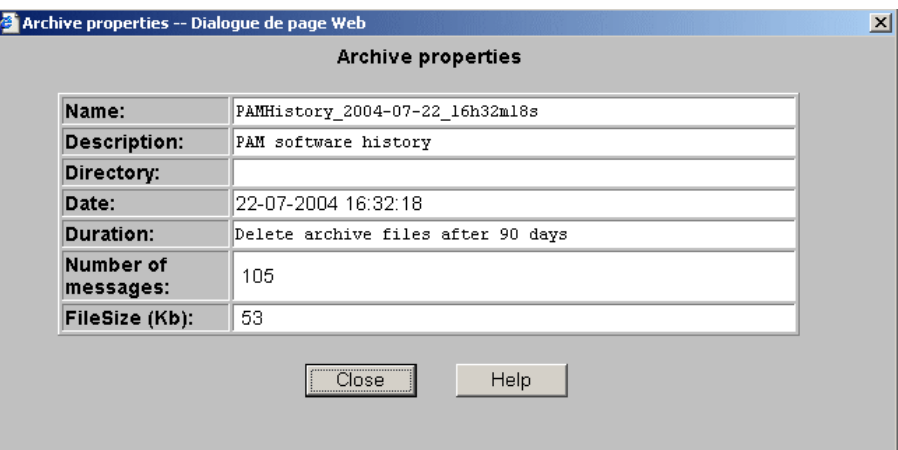

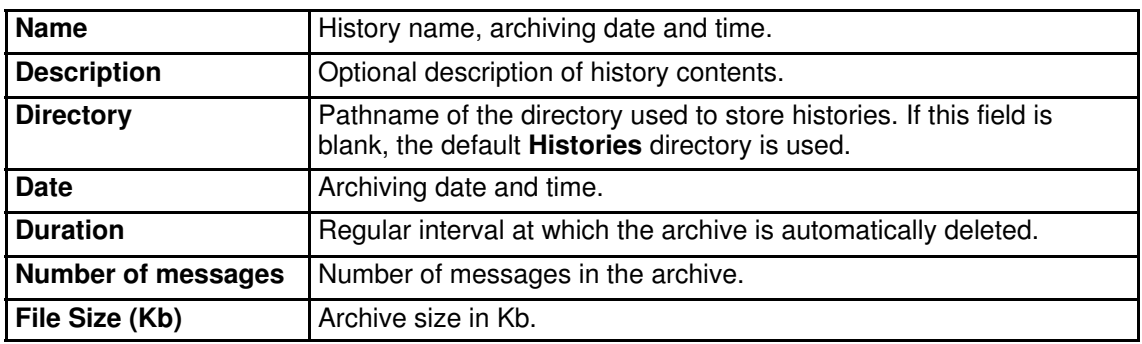

Figure 96. Archive properties

# **IF** Note:

As Customer Administrator, you can modify Archive properties from the Histories Control pane. See Editing History Parameters, on page [5-94.](#page-259-0)

### Manually Deleting a History Archive File

In general, history archive files are automatically deleted at regular periods. However, you can choose to manually archive a history archive file at any time, if required.

To manually delete a history archive file:

- 1. From the PAM Tree pane, click History Manager to open the Control pane.
- 2. Select the Archived histories tab.
- 3. Use the scroll–down menu to select the type of history archive you want to delete. The corresponding list of archived histories appears in the Archiving date zone.
- 4. Select the required archive checkbox or select the Delete All checkbox to delete all archives.
- 5. Click OK to confirm. The selected archives are deleted.

#### Downloading History / Archive Files for Offline Viewing

The PAM History Manager allows you to compress and download history and/or archive files to a local or network directory for offline viewing. The downloaded files can then be viewed with the History Viewer tool which displays all the sort options available online, but does not contain the corresponding help file.

### **IF** Note:

Empty history / archive files cannot be downloaded.

#### Downloading History Viewer

Before downloading history and/or archive files for offline viewing, you are advised to download the History Viewer tool:

- 1. From the PAM Tree pane, click History Manager  $\rightarrow$  Tools.
- 2. Click History Viewer to download the HistoryViewer.zip file.
- 3. Unzip all the files in the HistoryViewer.zip file.

#### Downloading History / Archive Files

To download history / archive files:

- 1. From the PAM Tree pane, click History Manager to open the Control pane.
- 2. Select the **Histories** or **Archived histories** tab, as required.
- 3. Select the required type of history or archive:

#### **Histories**

– Select the required history checkbox or select the **Basket All** checkbox to download all histories.

#### Archives

- Use the scroll–down menu to select the required archive. The corresponding list of archived histories appears in the Archiving date zone.
- Select the required archive checkbox or select the Basket All checkbox to download all archives.
- 4. Click Add selected files to basket.

### **IF** Note:

Files already selected for downloading can be viewed by clicking **Show basket details**.

5. Click Download Compressed File to compress and download the histories/archives to the required local or network directory for offline viewing.

#### Viewing History / Archive Files Offline

- 1. Click the HistoryViewer.htm file to open the View History File page.
- 2. Complete the History File Name field and click Read, or click Browse to search for and load the required history or archive file.
- 3. Select the message you want to view in detail. The resulting display is the same as for event messages. See Table 91Display Events list, on page [4-26.](#page-149-0)

# **IF** Note:

For further details about histories and archives, see Creating a User History, on page [5-93](#page-258-0) and Editing History Parameters, on page [5-94.](#page-259-0)

# <span id="page-158-0"></span>What to Do if an Incident Occurs

Server activity is systematically logged in the System History files, which you can view as Customer Administrator at any time.

When an incident occurs, PAM software informs users via:

- the Status pane,
- Event Message / History file,
- e–mail / SNMP traps (users with an appropriate Event Message subscription),
- an **Autocall** to the Bull Service Center (according to your maintenance contract).

In most cases, PAM software handles the incident and ensures operational continuity while the Bull Service Center analyzes the incident and implements the necessary corrective or preventive maintenance measures.

Whenever you are informed of an incident:

- functional or presence status indicators / icon **NOT green**,
- event message or history file marked with the WARNING or ERROR symbol,

you are advised to connect to the PAM Web site (if you are not already connected) and to investigate the incident.

## Investigating Incidents

- 1. Check the system functional status icon in the **Status** pane. If the icon is not green, the server is not operating correctly. See Table 27. System Functional Status / Expected Domain State, on page [4-36.](#page-159-0)
- 2. Open the **Domain Manager** Control pane and identify the domain using the faulty

hardware element by hovering the mouse over the Domain Memo icons to display the Cell infotip.

#### NovaScale 5085 Server

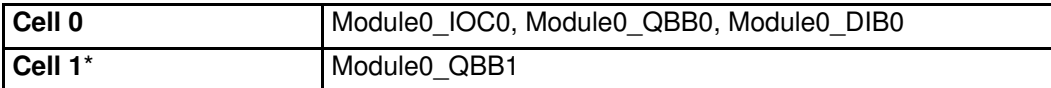

#### NovaScale 5165 Server

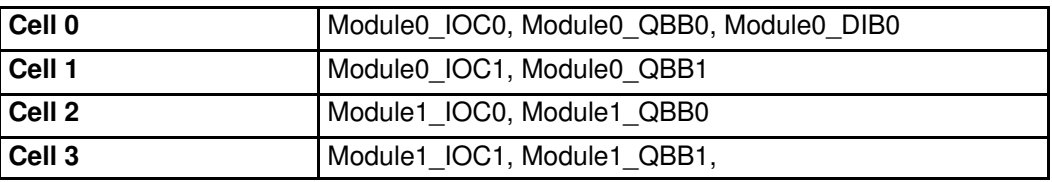

#### NovaScale 6085 Server

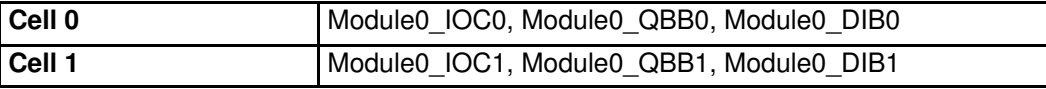

#### NovaScale 6165 Server

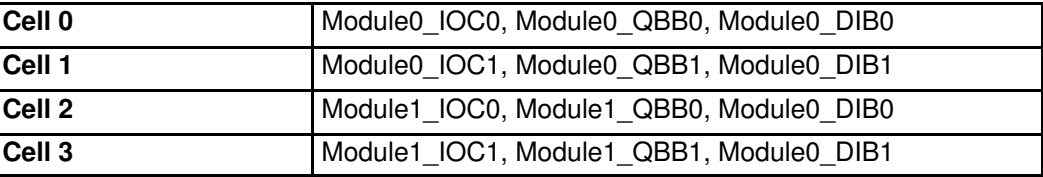

Table 26. Domain cells

- <span id="page-159-0"></span>– If the domain is operating normally, RUNNING is displayed in the Domain State field.
- If the domain has been automatically powered down, **INACTIVE** is displayed in the Domain State field. See Table 27. System Functional Status / Expected Domain State, on page [4-36](#page-159-0) and Chapter 3. Managing Domains, on page [3-1.](#page-76-0)

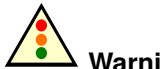

Warning:

If system functional status is critical (flashing red icon), immediately save data, close open applications and shut down the domain Operating System.

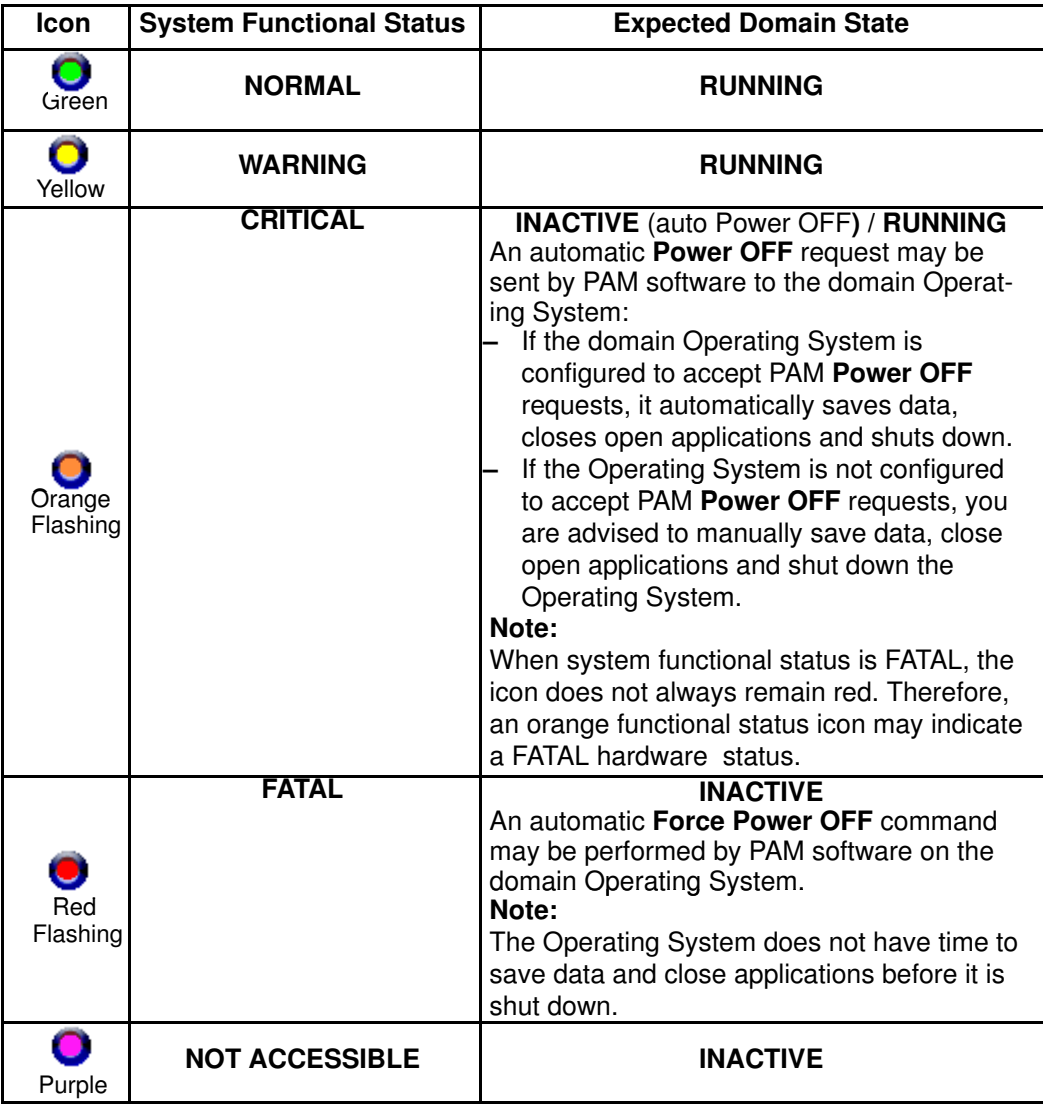

#### System Functional Status / Expected Domain State

Table 27. CSS functional status / domain state

- 3. Toggle the PAM Tree to view hardware functional status (round, colored indicator next to the Hardware Monitor node). The PAM Tree will automatically expand down to the faulty hardware element.
- 4. Check domain state by clicking Domain Manager in the PAM tree.
- 5. Click the faulty hardware element to open the corresponding Hardware Status page.
- 6. Check Power and Temperature tabs. If a power and/or temperature indicator is NOT green, a power– and/or temperature–specific fault has occurred. See Power Status Indicators and Temperature Status Indicators, on page [4-16.](#page-139-0)
- 7. Click Display Faults List for direct access to server logs. If the Display Faults List button is not accessible, click History Manager  $\rightarrow$  System  $\rightarrow$  PAM History for the corresponding log. See Displaying Detailed Hardware Status, on page [4-13.](#page-136-0)
- 8. Expand the log for direct access to the corresponding Help File (at the bottom of the page). The Help File explains the message and how to deal with the incident.

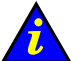

### Important:

To maintain a trace of transient faults, PAM Tree functional and/or presence status indicators will not change color until the domain has been powered OFF/ON, even although the error has been corrected.

# Dealing with Incidents

When you open the incident **Help File**, you may be requested to perform straightforward checks and actions or to contact your Customer Service Engineer. This section explains how to respond to the following requests:

- Check Environmental Conditions
- Check Hardware Availability
- Check Hardware Connections
- Exclude a Hardware Element
- Check Hardware Exclusion Status
- Check Hardware Fault Status
- Check Power Status
- Check Temperature Status
- Check Histories and Events
- Check SNMP Settings
- Check Autocall Settings
- Check PAM Version
- Check MAESTRO Version
- Check Writing Rules
- Power ON/OFF the Domain
- Reboot the PAP Application
- Modify LUN Properties
- Check, Test, and Reset the PMB

## Checking Environmental Conditions

If you are requested to check environmental conditions, ensure that the computer room is compliant with the specifications set out in Appendix A.Specifications.

## Checking Hardware Availability

If you are requested to check hardware availability:

- 1. Check that the CSS module availability status bar is green. If the status bar is not green, the CSS module has not been detected by PAM software. Check the physical PMB to PAP unit Ethernet link connection.
- 2. Toggle the PAM Tree to view hardware presence status (square, colored indicator next to the Hardware Monitor node).
- 3. Expand the Hardware Monitor node to view the presence status of all hardware elements. If a hardware presence status indicator is NOT green, the hardware element is either missing or not accessible.

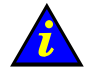

#### Important:

If a PAM Tree hardware presence status indicator is not green, this could be normal if the corresponding hardware element has been removed for maintenance.

## Checking Hardware Connections

If you are requested to check hardware connections, use Cabling Diagrams to manually and visually ensure that all cables are correctly inserted in their corresponding hardware ports.

## Excluding a Hardware Element and Checking Exclusion Status

As Customer Administrator, you can logically Exclude a redundant hardware element from the domain until it has been repaired or replaced. Exclusion is taken into account at the next domain power ON. See Excluding / Including Hardware Elements, on page [4-21.](#page-144-0)

If you are requested to check hardware exclusion status, use the **Hardware Search** engine to search for and view Excluded hardware elements. See Using the Hardware Search Engine, on page [4-9.](#page-132-0)

You can also view domain hardware exclusion status from the **Domain Hardware Details** page. See Viewing Domain Hardware Resources, on page [3-26.](#page-101-0)

## Checking Hardware Fault Status

If you are requested to check hardware fault status:

- 1. Click the corresponding hardware element in the PAM Tree to open the Hardware Status page.
- 2. Check the General tab. If the fault status indicator is NOT green, a fault has occurred. See Fault Status Indicators, on page [4-14.](#page-137-0)

## Checking Hardware Power Status

If you are requested to check hardware power status:

- 1. Click the corresponding hardware element in the PAM Tree to open the **Hardware** Status page.
- 2. Check the Power tab. If a power indicator is NOT green, a power–specific fault has occurred. See Power Status Indicators, on page [4-16.](#page-139-0)

## Checking Hardware Temperature Status

If you are requested to check temperature status:

- 1. Click the corresponding hardware element in the PAM Tree to open the **Hardware** Status page.
- 2. Check the Temperature tab. If a temperature indicator is NOT green, a temperature–specific fault has occurred. See Temperature Status Indicators, on page [4-18.](#page-141-0)

### Checking Histories and Events

If you are requested to check histories / events, refer to Viewing and Managing Event Messages and History Files, on page [4-24.](#page-147-0)

## Checking SNMP Settings

If you are requested to check SNMP settings, IP address, or server name for an event subscription:

- 1. From the PAM Tree, click Configuration Tasks  $\rightarrow$  Events  $\rightarrow$  Channels and check that the SNMP Channel is enabled.
- 2. Click Subscriptions to view configured subscriptions. Channel type is indicated in the Channel column.
- 3. Select the required SNMP Channel subscription from the list and click Edit to view / modify SNMP settings.

## Checking Autocall Settings

If you are requested to check Autocall settings:

- 1. From the PAM Tree, click Configuration Tasks  $\rightarrow$  Autocalls and check that the Enable Autocalls checkbox is selected.
- 2. Check dispatch modes and corresponding settings.

## Checking PAM Version

If you are requested to check PAM version:

From the PAM Tree, click PAP to display the PAP Unit Information page. PAM version is displayed at the top of the page.

## Checking MAESTRO Version

If you are requested to check MAESTRO version:

From the PAM Tree, click **Hardware Monitor**  $\rightarrow$  **PMB** to open the **PMB Status** page. Click the FIRMWARE tab to view MAESTRO version.

## Checking Writing Rules

If you are requested to check writing rules, see PAM Writing Rules, on page [xxiii.](#page-24-0)

## Powering OFF/ON a Domain

If you are requested to Power OFF/ON or Force Power OFF a domain, ensure that you have saved data and closed open applications. See Managing Domains, on page [3-1.](#page-76-0)

## Rebooting the PAP Application

If you are requested to reboot the PAP application:

- 1. From the Microsoft Windows home page, click Start  $\rightarrow$  Programs  $\rightarrow$  Administrative  $Tools \rightarrow$  Component Services.
- 2. From Component Services, click Console Root  $\rightarrow$  Component Services  $\rightarrow$ Computers  $\rightarrow$  My Computer  $\rightarrow$  COM+ Applications  $\rightarrow$  PAP.
- 3. Right click PAP to open the shortcut menu. Click Shutdown.
- 4. Activate the required PAM version to reboot the PAP application. See Deploying a PAM Release, on page [5-27](#page-192-0) and Activating a PAM Version, on page [5-28.](#page-193-0)

# Modifying LUN Properties

If you are requested to modify LUN properties:

- Refer to *Configuring SCSI Data Disks*, on page [5-5](#page-170-0) and to the appropriate Disk Subsystem documentation.
- Refer to *Configuring FDA Data Disks*, on page [5-8](#page-173-0) and to the appropriate Disk Subsystem documentation.

## Checking, Testing and Resetting the PMB

The PMB is located in the module at the base of the cabinet and links the server to the PAP unit via an Ethernet link. You may be required to carry out the following checks / actions:

- Check that PMB LED #0 is blinking green (PMB booted correctly): When the system is powered on, the 7 activity and status LEDs (LED #1-LED #7) are switched off and LED #0 is blinking. See PMB Leds and Code Wheels, on page [4-42.](#page-165-0)
- Check PMB code wheel settings. See PMB Leds and Code Wheels, on page [4-42.](#page-165-0)
- Check that the Ethernet cable linking the server to the PAP unit is correctly inserted and that the Ethernet link LED is green.
- Check the PAP PMB link by pinging the PAP and the PMB:

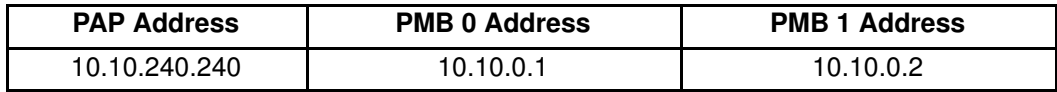

• Reset the PMB by pressing the RESET button. PMB firmware will be rebooted. See PMB Leds and Code Wheels, on page [4-42.](#page-165-0)

## <span id="page-165-0"></span>PMB LEDs and Code Wheels

Up to 16 Central Subsystems can be linked, via Platform Management Boards (PMBs) to a single PAP unit, to provide a single point of administration and maintenance.

Each PMB is equipped with two code wheels used to identify each Central Subsystem and each CSS module in your configuration. These code wheels are set prior to shipping (factory default setting), according to configuration.

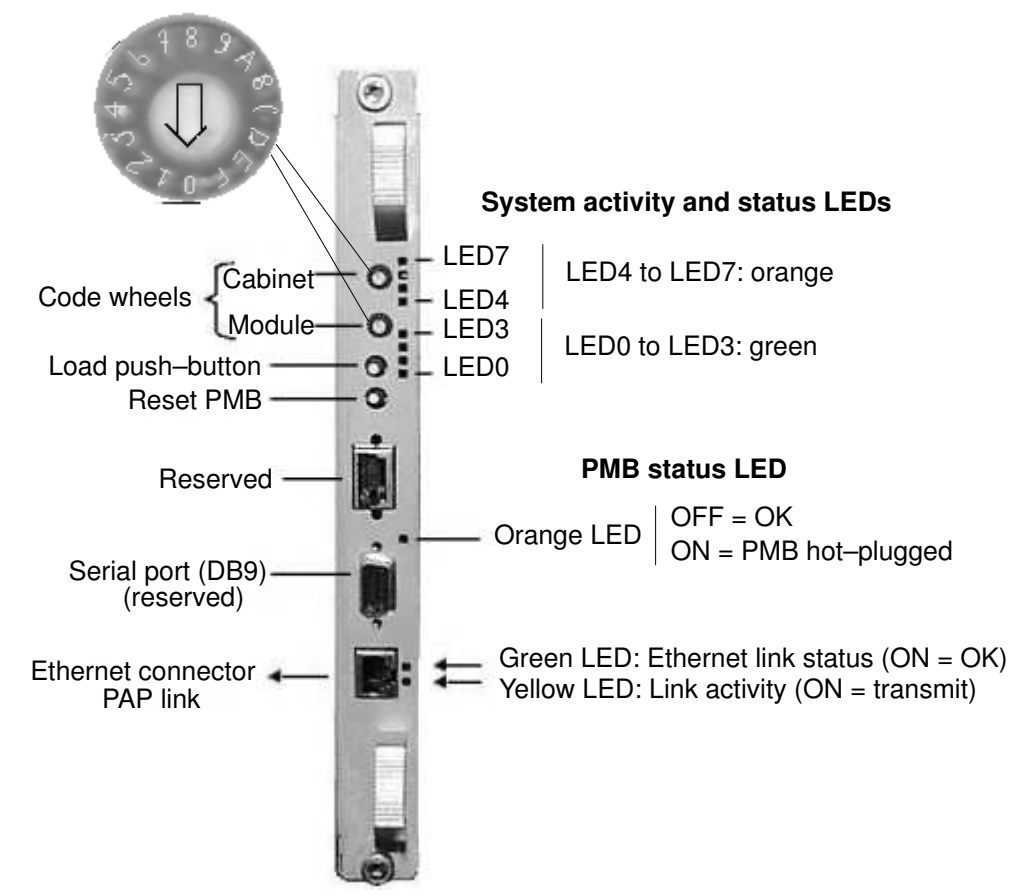

For guidance, PMB code wheel settings are indicated in the following table:

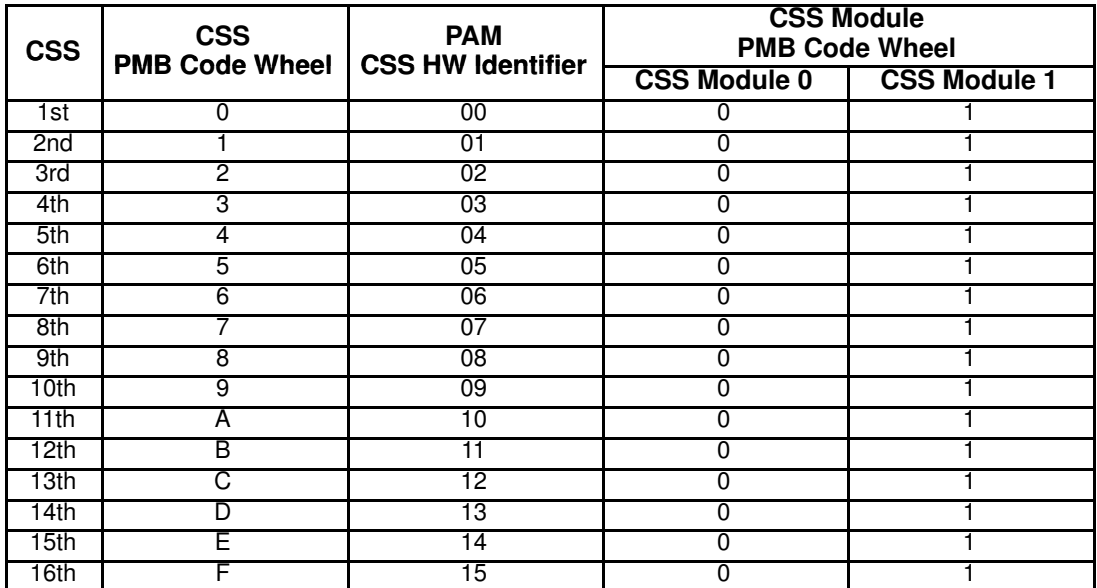

Figure 97. PMB LED location

# Chapter 5. Tips and Features for Administrators

This chapter explains how, as Customer Administrator, you can configure the server to suit your working environment. It includes the following sections:

- Section I [Setting up Server Users and Configuring Data Disks, on page 5-3](#page-168-0)
- Section II [Using EFI Utilities, on page 5-11](#page-176-0)
- Section III [Customizing PAM Software, on page 5-20](#page-185-0)
- Section IV [Configuring Domains, see page 5-32](#page-197-0)
- Section V [Creating Event Subscriptions and User Histories, on page 5-84](#page-249-0)

### **IF** Notes:

Customer Administrators and Customer Operators are respectively advised to consult the Administrator's Memorandum, on page [xxi](#page-22-0) or the Operator's Memorandum, on page [xxvi](#page-27-0) for a detailed summary of the everyday tasks they will perform.

Before proceeding to configure the server, please refer to PAM Writing Rules, on page [xxiii.](#page-24-0)

For further information about user accounts and passwords, see Setting up PAP Unit Users, on page [5-21.](#page-186-0)

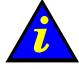

### Important:

Certain domain configuration and management tools are reserved for use with partitioned servers and extended systems. Please contact your Bull Sales Representative for sales information.

# <span id="page-168-0"></span>Section I - Setting up Server Users and Configuring Data **Disks**

This section explains how to:

- [Set up Server Users, on page 5-4](#page-169-0)
- [Configure SR–0812 SCSI RAID and SR–1422 SCSI RAID Data Disks, on page 5-5](#page-170-0)
- [Configure FDA 1x00 FC and FDA 2x00 FC Data Disks, on page 5-8](#page-173-0)

# <span id="page-169-0"></span>Setting up Server Users

As Customer Administrator, you must set up user accounts and passwords to control access to the server.

The operating system pre–installed on the server provides standard security features for controlling access to applications and resources.

For further details, refer to the Microsoft Windows / Linux documentation, as applicable.

## Note:

You are advised to maintain a detailed record of authorized users.

#### Microsoft Windows

Default user access control is not pre–configured on systems running under Microsoft Windows.

You are advised to set up the Administrator account before proceeding to set up users and groups via the standard Microsoft Windows administration tools.

#### Linux

Two default users are pre–configured on systems running under Linux:

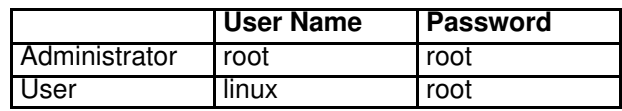

You are advised to change the default Administrator name and password before proceeding to set up users and groups via the standard Linux administration tools.

# <span id="page-170-0"></span>Configuring SCSI Data Disks

Optionally, for optimum storage, security and performance, the server may be delivered with pre–configured disk racks.

The addition of data disks involves the creation of a new array and new array partitions (LUNs) via the embedded Disk Array Administrator software.

# Note:

Delivered storage sub–systems vary according to Customer requirements.

## SJ–0812 SCSI JBOD Disk Rack

Optionally, the server may be is delivered with one or two SJ–0812 SCSI JBOD disk rack(s) each containing two RAID #1 system disks per domain and one pool spare disk, and offering two free slots for data disks.

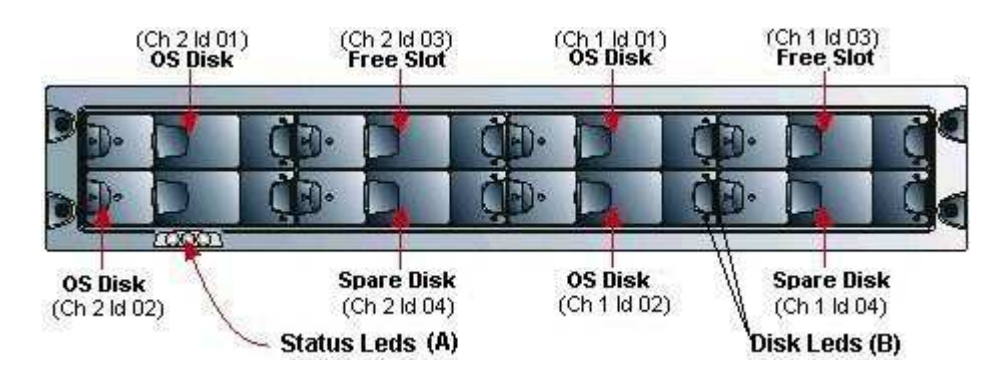

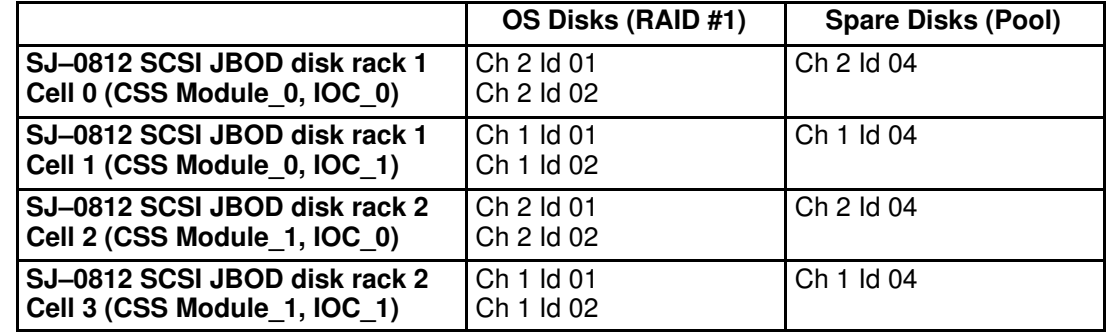

Figure 98. SJ–0812 SCSI JBOD disk configuration

## SR–0812 SCSI RAID Disk Rack

Optionally, the server may be delivered with two SR–0812 SCSI RAID disk racks (one per domain). Each disk rack contains two RAID #1 system disks and one pool spare disk, and offering five free slots for data disks.

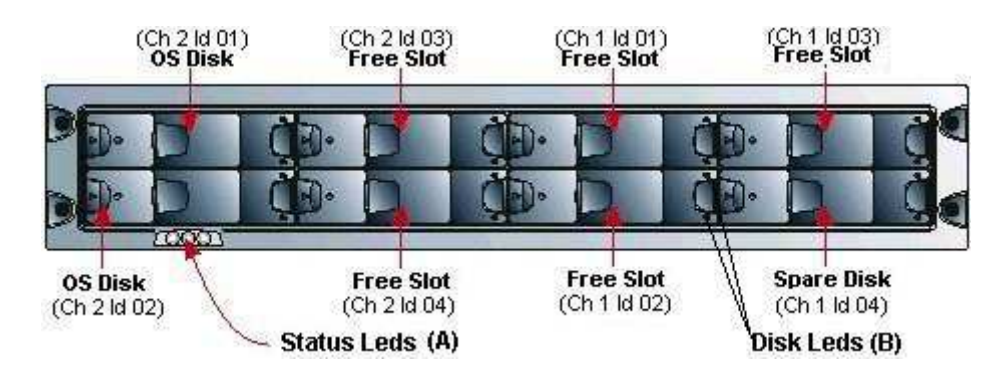

|                                                               | <b>OS Disks (RAID #1)</b> | <b>Spare Disk</b> |
|---------------------------------------------------------------|---------------------------|-------------------|
| SR-0812 SCSI RAID disk rack 1<br>Cell 0 (CSS Module 0, IOC 0) | Ch 2 ld 01<br>Ch 2 ld 02  | Ch 1 ld 04        |
| SR-0812 SCSI RAID disk rack 2<br>Cell 1 (CSS Module 0, IOC 1) | Ch 2 ld 01<br>Ch 2 ld 02  | Ch 1 ld 04        |
| SR-0812 SCSI RAID disk rack 1<br>Cell 2 (CSS Module 1, IOC 0) | Ch 2 ld 01<br>Ch 2 ld 02  | Ch 1 ld 04        |
| SR-0812 SCSI RAID disk rack 2<br>Cell 3 (CSS Module 1, IOC 1) | Ch 2 ld 01<br>Ch 2 ld 02  | Ch 1 ld 04        |

Figure 99. SR–0812 SCSI RAID disk configuration

## Creating a New Disk Array

1. From the Microsoft Windows desktop on the PAP unit, launch a HyperTerminal session with the following parameters:

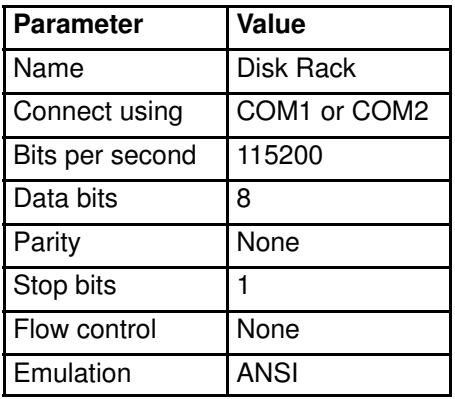

Table 28. HyperTerminal parameters

- 2. Press CTRL–R to refresh the screen and display the initial Disk Array Administrator screen.
- 3. Press Enter to display the System Menu.
- 4. Select Add an Array.
- 5. Enter the name of the Array: e.g. Data.
- 6. Enter the RAID level, number of disks and disk ID.
- 7. When prompted to Create one partition now for entire Array?, select NO to create a Multiple–Partition Array.

### 8. Select Array parameters.

9. Select the required number of free drives:

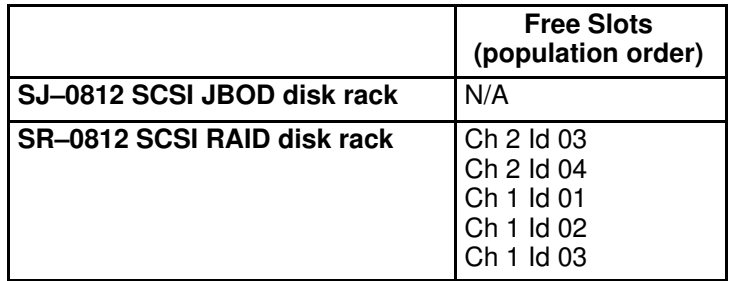

Table 29. SCSI data disk population order

10.Select Array Init options: Offline Initialization.

11. When prompted to confirm, enter YES.

# Creating a New Array Partition

- 1. Select Array Menu.
- 2. Select Data Array and press Enter.
- 3. Select Add a Partition.
- 4. Enter the size of the disk partition, e.g. 10,000 MB.
- 5. Enter the name of the disk partition: e.g. USER1.
- 6. Enter a LUN number or select the suggested LUN number (from 0 to 63).
- 7. Repeat this procedure for each new disk partition.

The new Array and associated disk partitions are now configured for use.

## Note:

For further details, refer to the appropriate Disk Subsystem documentation.

# <span id="page-173-0"></span>Configuring FC Data Disks

#### FDA 1x00 FC Disk Rack

Optionally, the server may be delivered with one or two FDA 1x00 FC disk rack(s) each containing two RAID #1 system disks per domain and one pool spare disk, and offering ten free slots for data disks. Slots are numbered from 0 to14.

#### FDA 2x00 FC Disk Rack

Optionally, the server may be delivered with one FDA 2x00 FC disk rack containing two RAID #1 system disks per domain and one pool spare disk, and offering ten free slots for data disks. Slots are numbered from 0 to14.

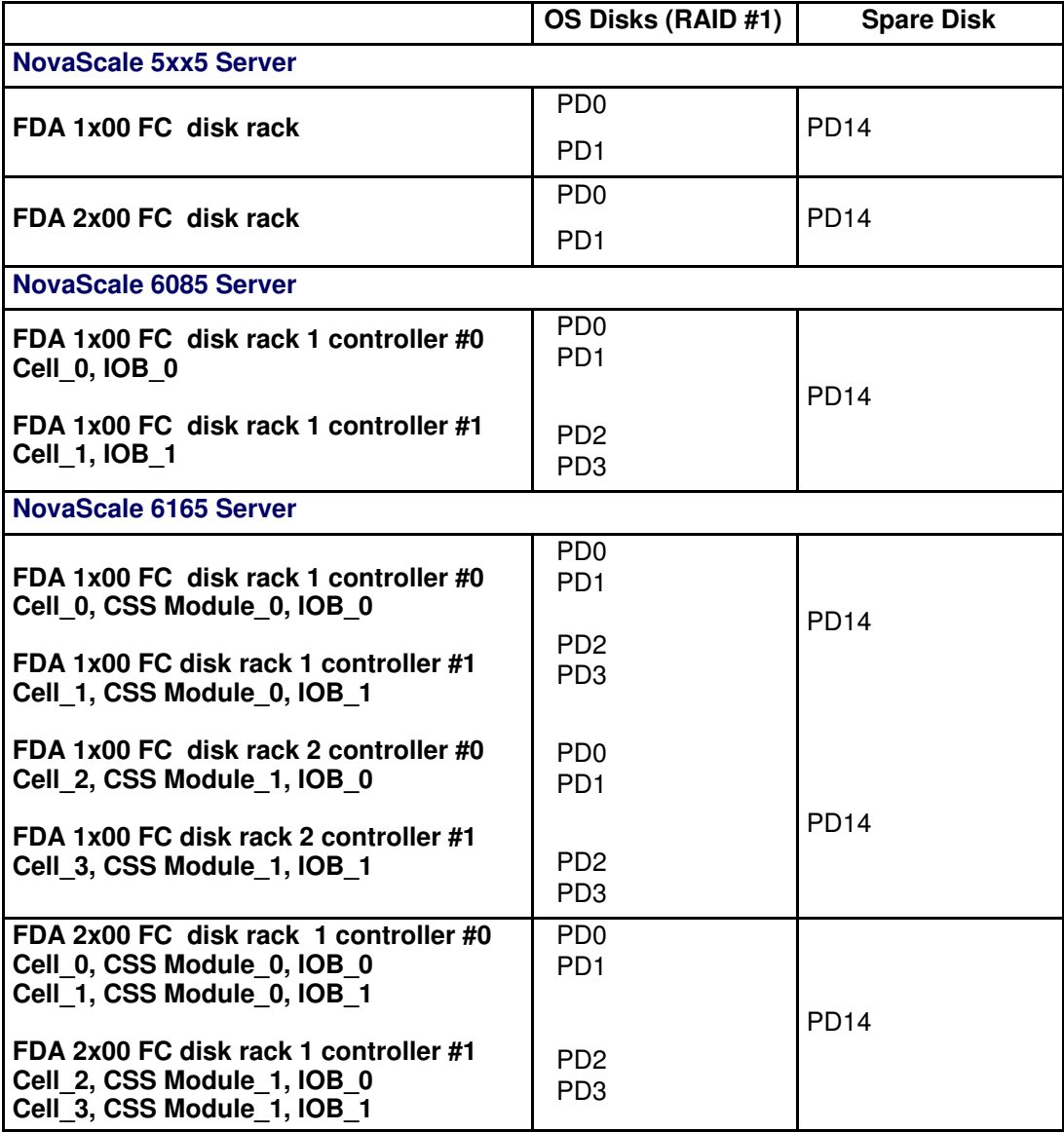

Table 30. FDA 1x00 FC / FDA 2x00 FC disk configuration

# Creating a New Logical Data Disk

## **IF** Note:

For optimum storage, performance, and reliability, you are advised to use RAID level 5 for data disk configuration.

1. From the Microsoft Windows desktop on the PAP unit, launch iSM Client.

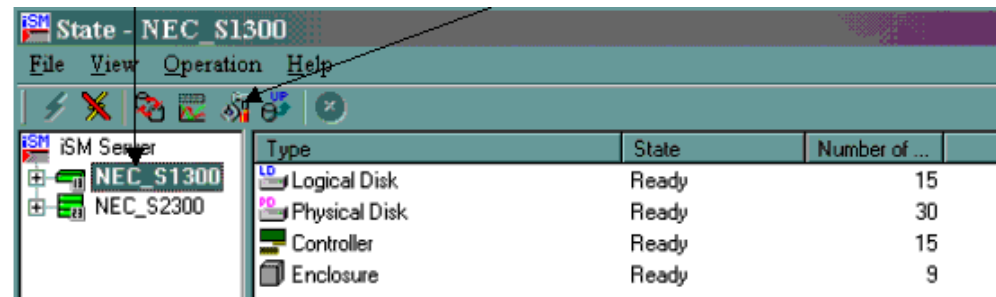

Figure 100. iSM Client interface

- 2. Select the disk subsystem and click the Configuration icon. The Select Operation Mode page opens.
- 3. Click Setting. The Configuration [Setting Mode] page opens.
- 4. Click LD Bind/Unbind. The LD Individual Bind/Unbind page opens.
- 5. Select the disks to be bound in the RANK.

## **IF** Note:

At least three disks must be selected to create a RAID#5 RANK.

- 6. Click RANK Bind. The RANK Bind page opens.
- 7. Specify RAID Type and Rebuild Time and click OK. A confirmation dialog box opens.
- 8. Click OK to return to the LD Individual Bind/Unbind page.
- 9. Wait for the rank bind operation to finish.
- 10. Select the LD tab. Click Unused  $\rightarrow$  LD Bind. The LD Individual Bind page opens.
- 11.Check the Specify both the number of LDs and LD Capacity radio button and enter the required values.

#### NovaScale 5xx5 Server

– Controller 1

#### NovaScale 6xx5 Server

- FDA 1x00 FC Disk Racks
	- . Disk Rack 1, Controller 0 for Cell 0 (CSS Module\_0, IOB\_0)
	- . Disk Rack 1, Controller 1 for Cell 1 (CSS Module\_0, IOB\_1)
	- . Disk Rack 2, Controller 0 for Cell 2 (CSS Module\_1, IOB\_0)
	- . Disk Rack 3, Controller 1 for Cell 3 (CSS Module\_1, IOB\_1)
- FDA 2x00 FC Disk Racks
	- . Disk Rack 1, Controller 0 for Cell 0 and Cell 1 (CSS Module\_0, IOB\_0, IOB\_1)
- . Disk Rack 1, Controller 1 for Cell 2 and Cell 3 (CSS Module\_1, IOB\_0, IOB\_1)
- 12. Click OK. A confirmation dialog box opens.
- 13. Click Yes  $\rightarrow$  OK to return to the LD Individual Bind/Unbind page and click Close. The new logical disk appears in the iSM Server tree.

# **IF** Note:

For further details, refer to the appropriate Disk Subystem documentation.

# <span id="page-176-0"></span>**Section II – Using EFI Utilities**

This section explains how to:

- [Use the EFI Boot Manager, on page 5-12](#page-177-0)
- [Use the EFI Shell, on page 5-14](#page-179-0)
- [Use the EFI to Set up and Configure a Network, on page 5-18](#page-183-0)
- [Use the EFI to Load FTP Server / Client, on page 5-19](#page-184-0)

# <span id="page-177-0"></span>Using the EFI Boot Manager

The EFI (Extensible Firmware Interface) Boot Manager allows you to control the server's booting environment. From the Boot Manager, you can choose to invoke the Extensible Firmware Interface (EFI) Shell or to go to the Boot Option Maintenance Menu.

To enter the EFI Boot Manager:

- 1. From the PAM Tree, click **Domain Manager**  $\rightarrow$  **Power ON** to power up the required domain.
- 2. From the keyboard, press the Control key twice to display the KVM Switch Command Menu.
- 3. Select the required system channel port with the ↑↓ keys, according to configuration. See KVM port configuration, in the User's Guide.
- 4. Press Enter to activate the required system channel and exit the Command Mode.

## Note:

The system automatically boots on the first option in the list without user intervention after a timeout. To modify the timeout, use Set Auto Boot Timeout in the Boot Option Maintenance Menu.

5. From the Boot Manager Menu, select the EFI Shell option with the ↑↓ keys and press Enter.

## EFI Boot Manager Options

#### EFI Shell

A simple, interactive environment that allows EFI device drivers to be loaded, EFI applications to be launched, and operating systems to be booted. The EFI shell also provides a set of basic commands used to manage files and the system environment variables. For more information on the EFI Shell, refer to The Extensible Firmware Interface (EFI) Shell on page [5-14.](#page-179-0)

#### Boot Options

Files that you include as boot options. You add and delete boot options by using the Boot Maintenance Menu. Each boot option specifies an EFI executable with possible options. For information on the Boot Maintenance Menu options, refer to Table 31.

#### Boot Option Maintenance Menu

The EFI Boot Maintenance Manager allows the user to add boot options, delete boot options, launch an EFI application, and set the auto boot time out value.

If there are no boot options in the system (and no integrated shell), the Boot Maintenance Menu is presented. If boot options are available, then the set of available boot options is displayed, and the user can select one or choose to go to the Boot Maintenance Menu.

If the time out period is not zero, then the system will auto boot the first boot selection after the time out has expired. If the time out period is zero, then the EFI Boot Manager will wait for the user to select an option. Table 31 describes each menu item in the Boot Maintenance Menu.

## Note:

You can use the  $\rightarrow \leftarrow \uparrow \downarrow$  keys to scroll through the Boot Maintenance Menu.

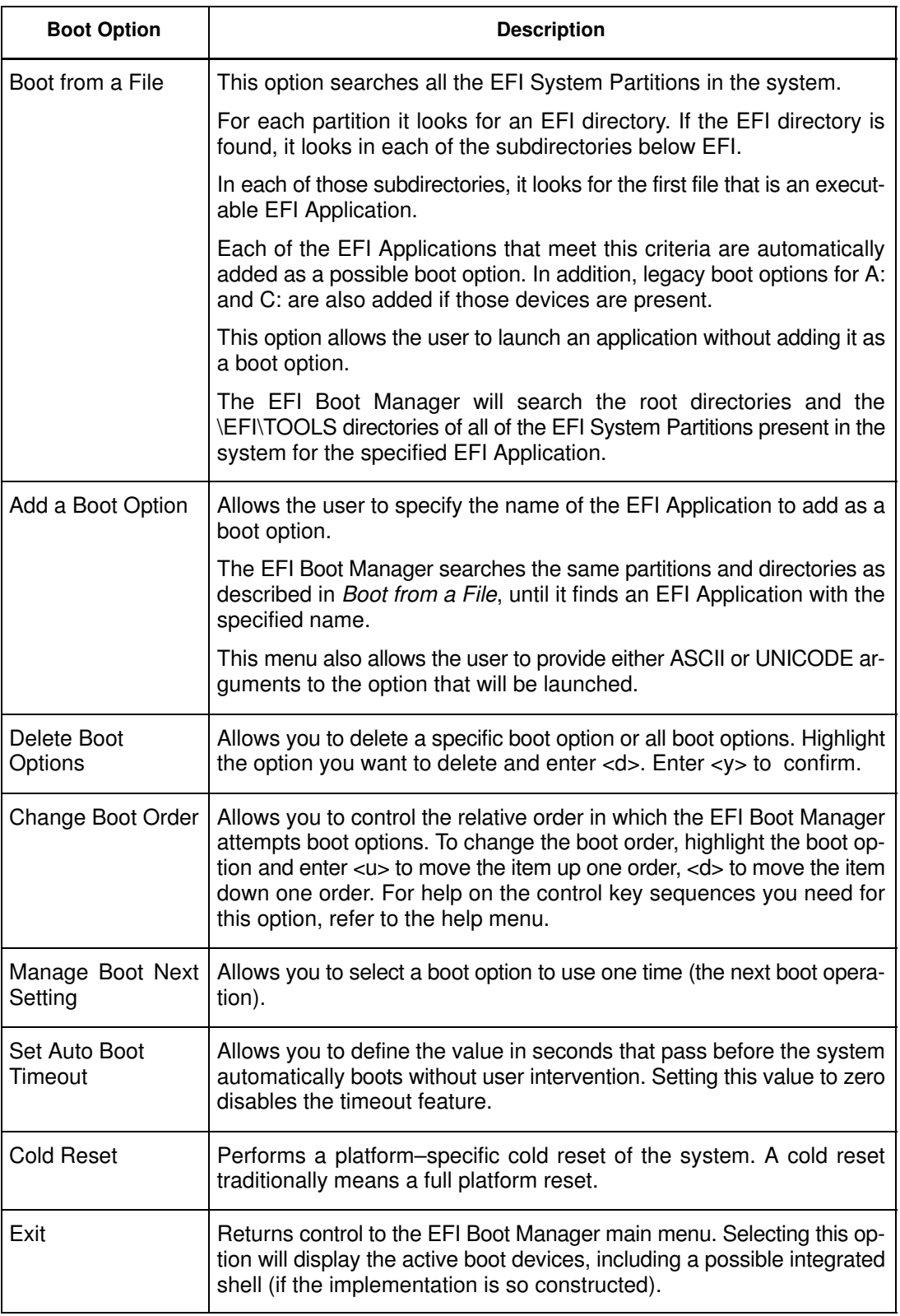

Table 31. Boot Option Maintenance Menu

# <span id="page-179-0"></span>Using the EFI Shell

The EFI (Extensible Firmware Interface) Shell is a simple, interactive user interface that allows EFI device drivers to be loaded, EFI applications to be launched, and operating systems to be booted. In addition, the Shell provides a set of basic commands used to manage files and the system environment variables.

The EFI Shell supports command line interface and batch scripting.

## Entering the EFI Shell

To enter the EFI Shell:

- 1. From the PAM Tree, click **Domain Manager**  $\rightarrow$  **Power ON** to power up the required domain.
- 2. From the keyboard, press the **Control** key twice to display the KVM Switch Command Menu.
- 3. Select the required system channel port with the ↑↓ keys, according to configuration. See KVM port configuration, in the User's Guide.
- 4. Press Enter to activate the required system channel and exit the Command Mode. After a few seconds, the Boot Manager menu is displayed.
- 5. From the Boot Manager Menu, select the EFI Shell option with the ↑↓ keys and press Enter.

When the EFI Shell is invoked, it first looks for commands in the file **startup.nsh** on the execution path defined by the environment. There is no requirement for a startup file to exist. Once the startup file commands are completed, the Shell looks for commands from console input device.

## **IF** Note:

The system automatically boots on the first option in the list without user intervention after a timeout. To modify timeout, use Set Auto Boot Timeout in the Boot Option Maintenance Menu.

## EFI Shell Command Syntax

The EFI Shell implements a programming language that provides control over the execution of individual commands. When the Shell scans its input, it always treats certain characters specially:  $(\#, >, *, *, ?, ,[, \wedge, space, and newline)$ .

When a command contains a defined alias, the Shell replaces the alias with its definition (see alias command in this chapter). If the argument is prefixed with the  $\sim$  character. however, the argument is treated as a literal argument and alias processing is not performed.

## Note:

In interactive execution, the Shell performs variable substitution, then expands wildcards before the command is executed.

In batch script execution, the Shell performs argument substitution, then variable substitution, then expands wildcards before the command is executed.

### Variable Substitution

Environment variables can be set and viewed through the use of the set command (see set command in this chapter). To access the value of an environment variable as an argument to a Shell command, delimit the name of the variable with the % character before and after the variable name; for example,  $\textit{g}_{\textit{myvariable}}$ .
The Shell maintains a special variable, named *lasterror*. The variable contains the return code of the most recently executed Shell command.

### Wildcard Expansion

The  $\star$ , ? and [ characters can be used as wildcard characters in filename arguments to Shell commands.

If an argument contains one or more of these characters, the Shell processes the argument for **file meta–arguments** and expands the argument list to include all filenames matching the pattern.

These characters are part of patterns which represent file and directory names.

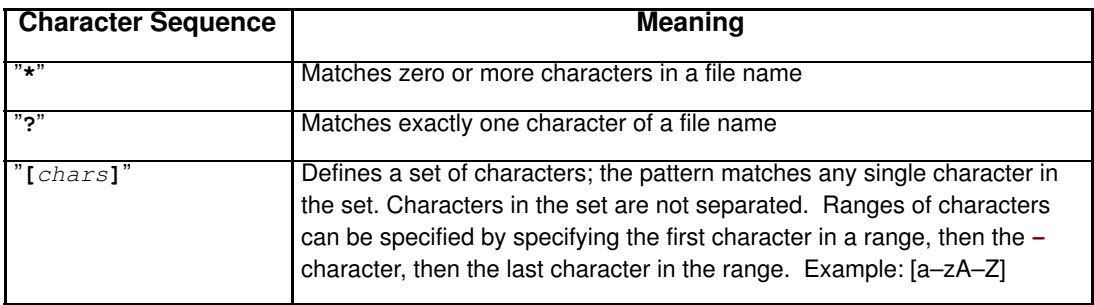

Table 32. Wildcard character expansion

#### Output Redirection

Output of EFI Shell commands can be redirected to files, according to the following syntax:

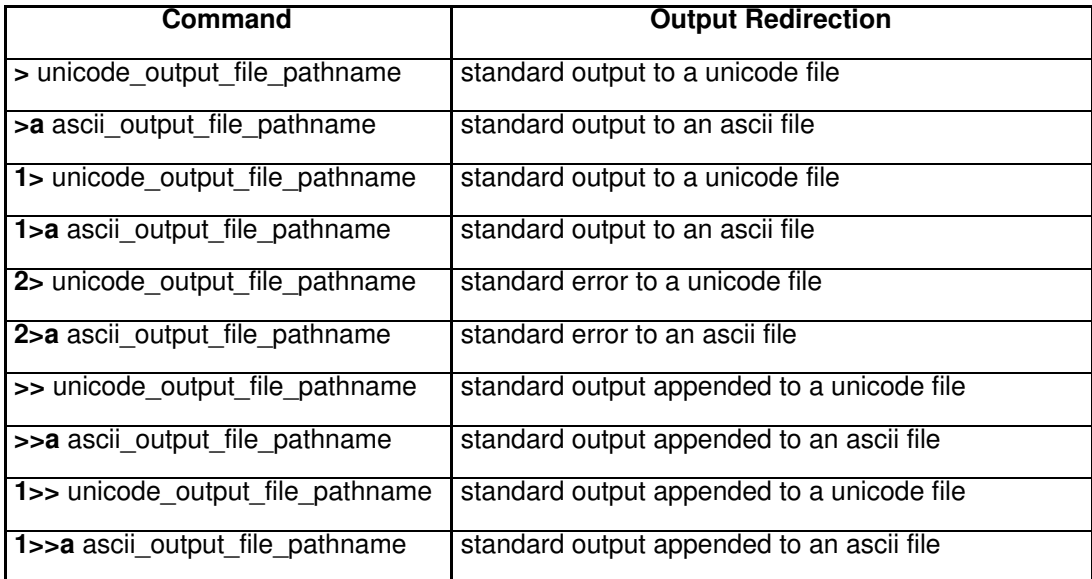

Table 33. Output redirection syntax

The Shell will redirect standard output to a single file and standard error to a single file. Redirecting both standard output and standard error to the same file is allowed. Redirecting Standard output to more than one file on the same command is not supported. Similarly, redirecting to multiple files is not supported for standard error.

### **Quoting**

Quotation marks in the EFI Shell are used for argument grouping. A quoted string is treated as a single argument to a command, and any whitespace characters included in the quoted string are just part of that single argument.

Quoting an environment variable does not have any effect on the de–referencing of that variable. Double quotation marks "" are used to denote strings. Single quotation marks are

not treated specially by the Shell in any way. Empty strings are treated as valid command line arguments.

## Executing Batch Scripts

The EFI Shell has the capability of executing commands from a file (batch script). EFI Shell batch script files are named using the .nsh extension. Batch script files can be either UNICODE or ASCII format files. EFI Shell script files are invoked by entering the filename at the command prompt, with or without the filename extension.

Up to nine (9) positional arguments are supported for batch scripts. Positional argument substitution is performed before the execution of each line in the script file. Positional arguments are denoted by %n, where n is a digit between 0 and 9. By convention, %0 is the name of the script file currently being executed. In batch scripts, argument substitution is performed first, then variable substitution. Thus, for a variable containing %2, the variable will be replaced with the literal string  $2$ , not the second argument on the command line. If no real argument is found to substitute for a positional argument, then the positional argument is ignored. Script file execution can be nested; that is, script files may be executed from within other script files. Recursion is allowed.

Output redirection is fully supported. Output redirection on a command in a script file causes the output for that command to be redirected. Output redirection on the invocation of a batch script causes the output for all commands executed from that batch script to be redirected to the file, with the output of each command appended to the end of the file.

By default, both the input and output for all commands executed from a batch script are echoed to the console. Display of commands read from a batch file can be suppressed via the echo  $\sim$ off command (see echo). If output for a command is redirected to a file, then that output is not displayed on the console. Note that commands executed from a batch script are not saved by the Shell for DOSkey history (up–arrow command recall).

## Error Handling in Batch Scripts

By default, if an error is encountered during the execution of a command in a batch script, the script will continue to execute.

The Lasterror Shell variable allows batch scripts to test the results of the most recently executed command using the if command. This variable is not an environment variable, but is a special variable maintained by the Shell for the lifetime of that instance of the Shell.

## Comments in Script Files

Comments can be embedded in batch scripts. The # character on a line is used to denote that all characters on the same line and to the right of the # are to be ignored by the Shell. Comments are not echoed to the console.

## EFI Shell Commands

Most Shell commands can be invoked from the EFI Shell prompt. However there are several commands that are only available for use from within batch script files.

## Note:

The "Batch–only" column indicates if the command is only available from within script files. The following sections provide more details on each of the individual commands. Command help command\_name displays the details of the command\_name.

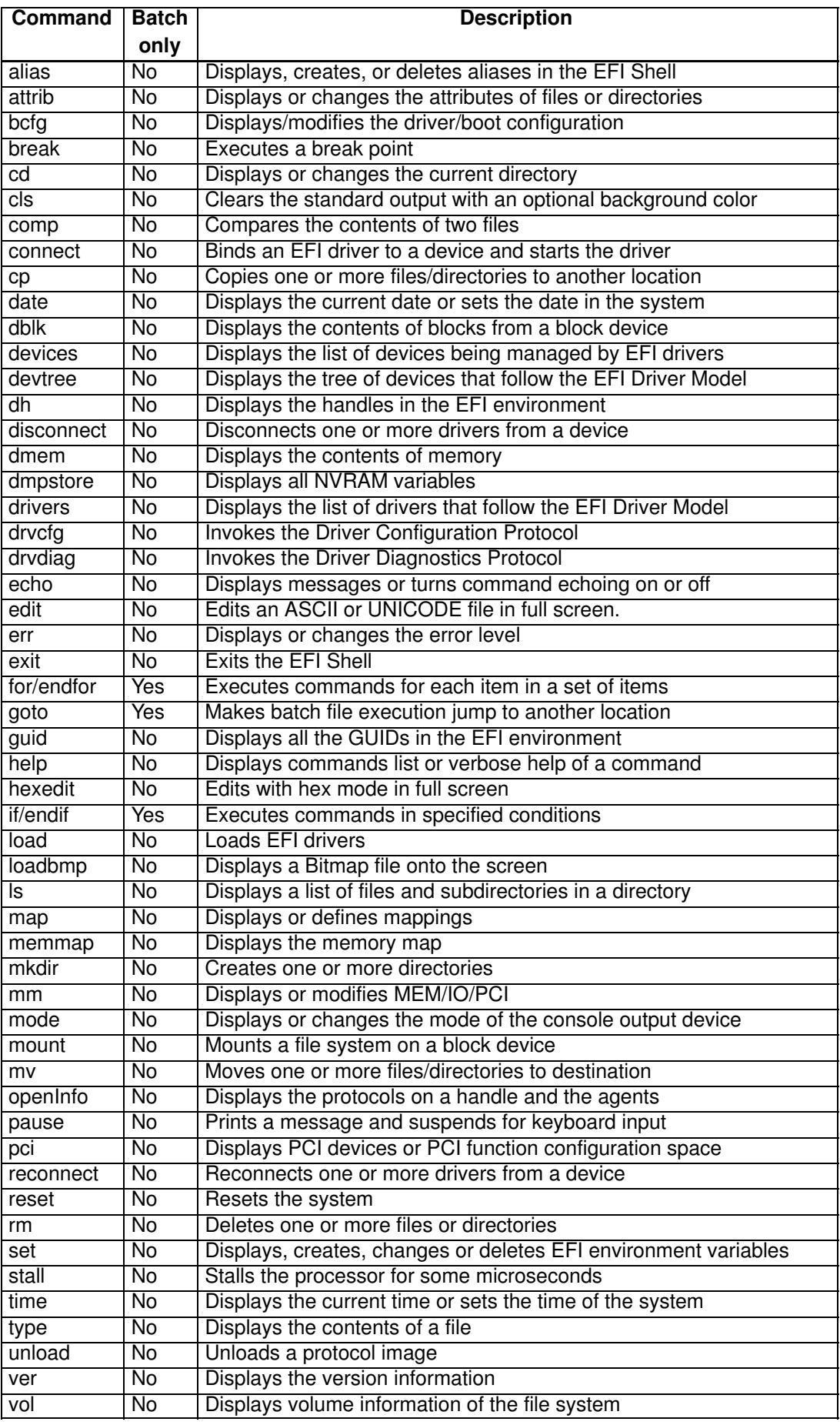

Table 34. List of EFI Shell Commands

# EFI Network Setup and Configuration

The EFI (Extensible Firmware Interface) Utilities delivered with the system provide a complete set of TCP/IPv4 network stack and configuration tools. Ethernet adapters utilizing 6 bit UNDI option ROMs are supported.

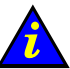

### Important:

To access this feature, please connect the Enterprise network to the embedded Ethernet board on the IOR of the domain master IO board. Intel PRO 1000T and 1000F adapters are not supported.

## Note:

These utilities are installed in the EFI partition of the system disk in the EFI\Tools directory. The list and respective manual pages for each utility can be found on the Bull NovaScale Server Resource CD–Rom.

Network stack configuration commands must be executed after booting to EFI Shell. To simplify network setup, these commands should be grouped, via an EFI batch script, to form a single one–line command.

## Manual EFI Network Configuration

1. Load the TCP/IP protocol via the EFI load command.

## **IF** Note:

As the **load** command does not use the search path to locate protocols, specify the path and the .efi extension.

```
fso:\efi\tools\tcpipv4.efi
```
2. Configure the network interfaces with the **ifconfig** command:

The simple form of the command is:

ifconfig <interface> inet <ip address> up

where  $\langle$ ip address> is the address assigned to the system. If the system is connected to a network that uses subnetting, a subnet mask would also need to be specified as follows:

ifconfig sni0 inet <ip address> netmask <netmask> up

where <netmask> is the network mask assigned to the network.

## Note:

The TCP/IP stack contains a "lo0" loopback interface which can be optionally be configured with the "sni0" Ethernet interface if a compatible UNDI Ethernet adapter is installed. Configuration is performed with the ifconfig command.

3. If multiple network or subnetwork networking is required, set a gateway address for the appropriate gateway(s) attached to the network, via the route command as follows:

route add <destination> <gateway ip address>

where  $<$  destination  $>$  specifies the target network or host and  $<$  gateway ip address > specifies the network gateway address responsible for routing data to the destination.

If default is used for <destination>, a default route will be set.

#### Example Network Configuration Batch File

An example network configuration batch file named **NetConf.nsh** is installed in the EFI directory of the EFI Service Partition.

This file loads the TCP/IP, configures the Ethernet interface to the IP address given as first argument to this file, configures the optional second argument as the gateway, and loads the FTP Server (daemon).

```
echo –off
if %1empty == empty then
  echo usage netconf {local ip–addr} [router ip addr]
 goto End 
endif
load fs0:\efi\tools\tcpipv4.efi
ifconfig sni0 %1 netmask 255.255.255.0
if not \sqrt{2} empty == empty then
  route add default %2
endif
load fs0:\EFI\Tools\ftpd.efi
:End
```
## **IF** Note:

The IP addresses and netmask indicated in this file and in the following example are only examples and must be modified to reflect site network configuration:

```
fs0:\> Netconf 129.182.189.3 129.182.189.1
```
129.182.189.3 is the <ip address>

129.182.189.1 is the *<gateway ip address>* 

## File Transfer Protocol (FTP)

An FTP Client and an FTP Server are provided with the EFI Utilities.

- 1. Configure the network. See Manual Network Configuration.
- 2. Load the FTP Server via the EFI load command.
- 3. Load the FTP Client via the EFI ftp command. This Client supports most ftp directives (open, get, put, ...). Use the help directive if you need help.

## **IF** Note:

As the **load** command does not use the search path to locate protocols, specify the path if it is not in the current working directory and the **.efi** extension.

load fs0:\efi\tools\ftpd.efi

The FTP Server is now available for use and accepts anonymous connections (one at a time).

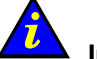

#### Important:

Once the EFI drivers for the TCP/IP, the FTP Server or FTP Client are loaded, you cannot load an Operating System.

To load an Operating System, reset the domain and return to Boot Manager.

# **Section III – Customizing PAM Softwar**e

This section explains how to:

- [Set up PAP Unit Users, on page 5-21](#page-186-0)
- [Modify Customer Information, on page 5-23](#page-188-0)
- [Configure Autocalls, on page 5-24](#page-189-0)
- [Customize PAM Settings, on page 5-26](#page-191-0)
- [Deploy a New PAM Release, on page 5-27](#page-192-0)
- [Activate a PAM Version, on page 5-28](#page-193-0)
- [Back up and Restore PAM Configuration Files, on page 5-30](#page-195-0)

# <span id="page-186-0"></span>Setting up PAP Unit Users

As Customer Administrator, you must set up user accounts and passwords to control access to the PAP unit.

The Microsoft Windows operating system pre–installed on the PAP unit provides standard security features for controlling access to applications and resources. PAM software security is based on Windows user management and you are advised to give Windows administrator rights to at least one member of the PAP Customer Administrator user group. For further details about user management, refer to the Microsoft Windows documentation on the Bull NovaScale Server System Resource CD.

## Note:

You are advised to change the temporary Administrator password (administrator) used for setup purposes and to maintain a detailed record of authorized users.

## Predefined PAP User Groups

For optimum security and flexibility, the Microsoft Windows software environment is delivered with two predefined Customer user groups:

#### Pap Customer Administrators Group (CA)

This group is designed for customer representatives responsible for the overall management, configuration, and operation of the system. Members of the Customer Administrator group are allowed to configure and administrate the server and have full access to the PAM Domain Manager, Hardware Monitor, History Manager and Configuration Tasks menus, as shown in Table 35.

#### Pap Customer Operators (CO)

This group is designed for customer representatives responsible for the daily operation of the system. Members of the Customer Operator group are allowed to operate the server and have full access to the **Domain Manager** menu and partial access to the **History** Manager menu, as shown in Table 35.

## **IF** Notes:

- Group membership also conditions which Event Messages a user will receive via the PAM Web interface. See Setting up Event Subscriptions, on page [5-86.](#page-251-0)
- The predefined Customer user groups have been designed to suit the needs of most Administrator and Operators. Contact your Customer Service Engineer if you require a customized user group.

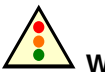

### Warning:

The two predefined Support user groups:

- Pap\_Support\_Administrators
- Pap\_Support\_Operators

are reserved EXCLUSIVELY for authorized Customer Service Engineers in charge of monitoring, servicing, and upgrading the system.

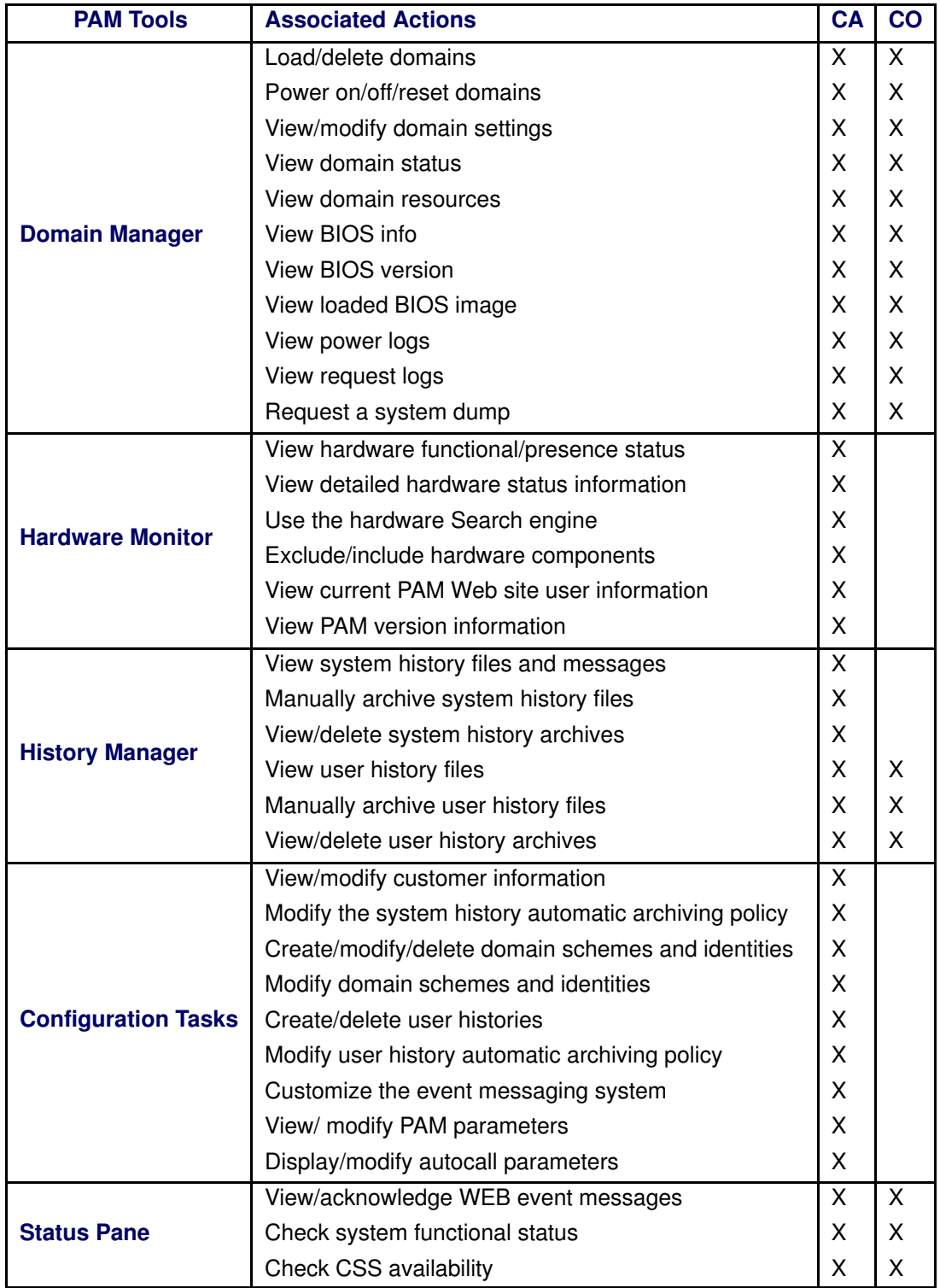

Table 35. User access to PAM features

CA = Customer Administrator CO = Customer Operator

# <span id="page-188-0"></span>Modifying Customer Information

Customer information is configured during the initial installation procedure, via the PAM configuration setup Wizard. This information is used by PAM software for the PAM Tree display and to complete Intervention Reports.

As Customer Administrator, you may modify this information.

To modify Customer information:

- 1. From the PAM Tree, click Configuration Tasks  $\rightarrow$  Customer Information. The Customer Information configuration page opens.
- 2. Enter the new information and click Save to confirm changes.

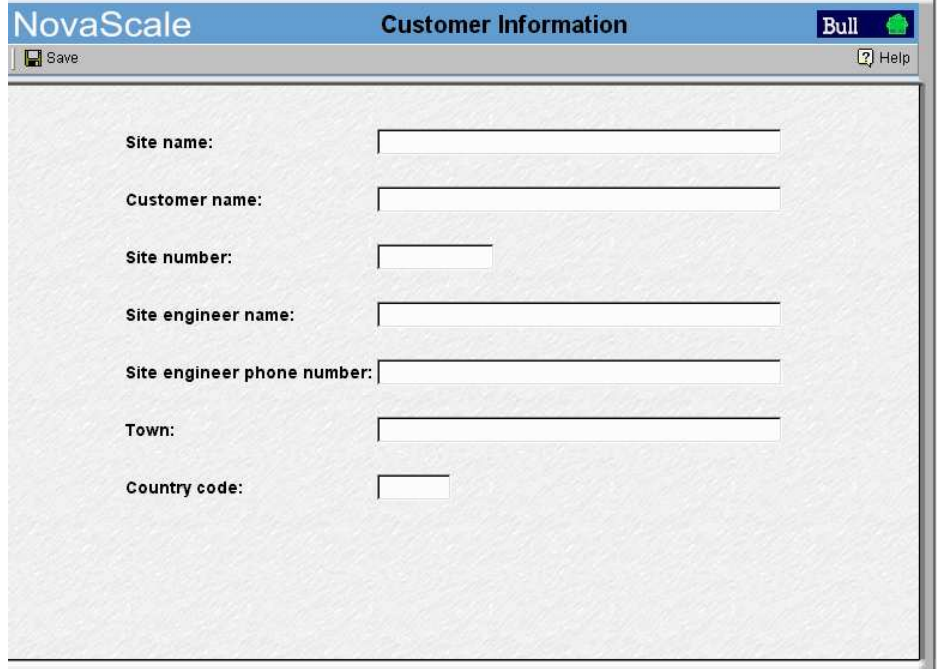

Figure 101. Customer Information configuration page

## **IF** Note:

The value entered in the Site name field will be used for the PAM tree root node.

# <span id="page-189-0"></span>Configuring Autocalls

The Autocall feature is part of the BULL Remote Maintenance contract. It is used to automatically route system events to the Remote Maintenance Center. Full details are given in the BULL Remote Maintenance Guide.

If your maintenance contract includes the Autocall feature, configure Autocall parameters as follows:

3. Click Configuration Tasks  $\rightarrow$  Autocalls. The Autocalls configuration page opens.

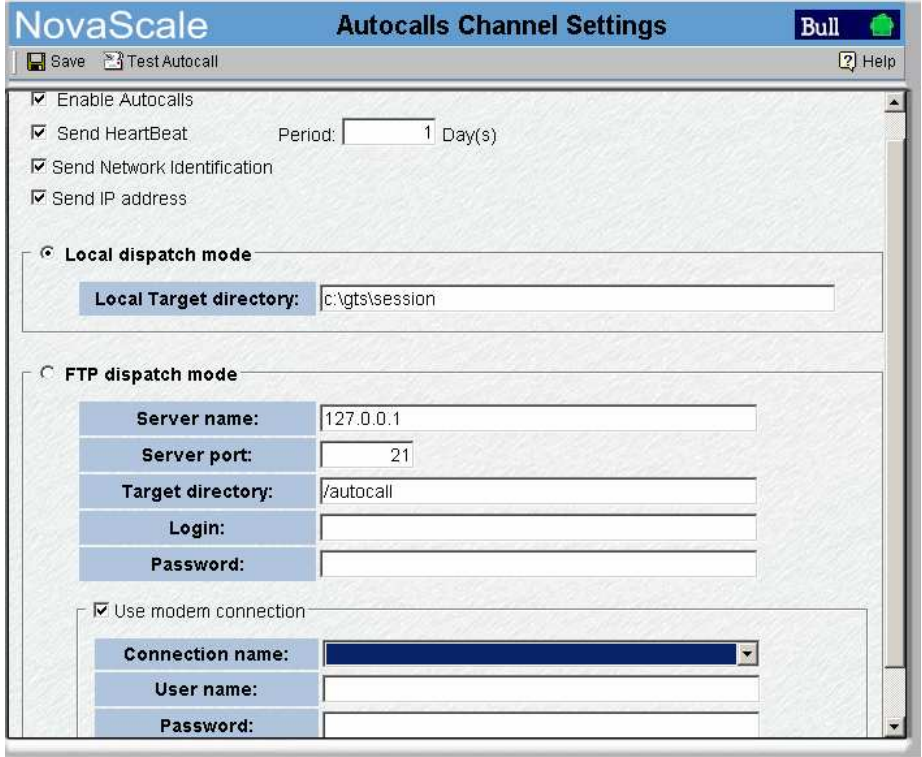

Figure 102. Autocalls Channel Settings control pane

- 4. Select the Enable Autocalls checkbox.
- 5. Select the Send Heartbeat checkbox and enter a value "in days" for the autocall channel control in the **Period** box. Recommended value  $= 1$ .
- 6. Select the autocall dispatch mode :
	- Local dispatch mode (default mode) sends autocalls to the local target directory indicated under Local Settings,
	- FTP dispatch mode sends autocalls to the server indicated under FTP Settings.
- 7. If Local dispatch mode (default mode) is selected, complete the Local Settings field with the following information:

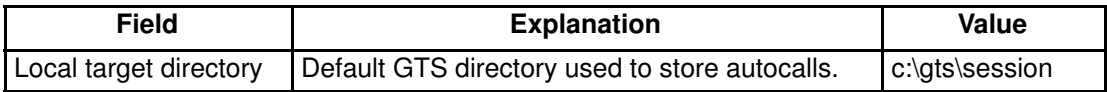

8. If FTP dispatch mode is selected, complete the FTP Settings fields with the following information:

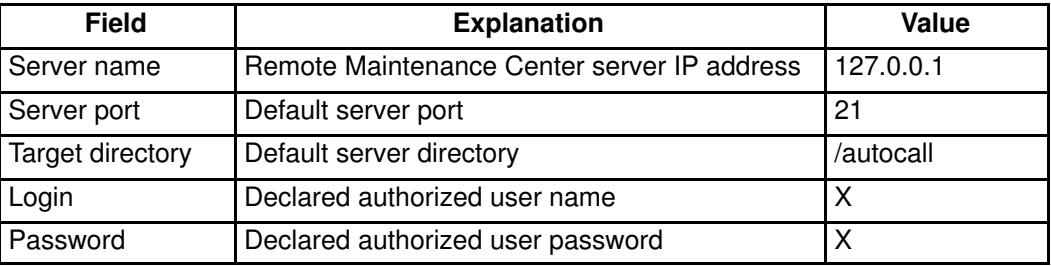

- 9. If a modem connection is to be used:
	- a. From the PAP Unit Microsoft Windows desktop, configure the dial–up connection (Control Panel → Phone and Modem Options).
	- b. From the PAM Autocalls Control Pane, select the Use modem connection checkbox.
	- c. Use the Connection name drop–down menu to select the required modem connection.
	- d. Complete the User name and Password fields with the declared authorized user name and user password.

# <span id="page-191-0"></span>Setting Thermal Units

By default, PAM software displays thermal measurements in degrees Celsius. As Customer Administrator, you may change the default setting to degrees Fahrenheit.

To change PAM thermal units:

- 1. Click Configuration Tasks  $\rightarrow$  PAM. The PAM Configuration control pane opens.
- 2. Click the Celsius or Fahrenheit radio button, as required.
- 3. Click Save. A green icon appears in the top left corner of the control pane to confirm the change.

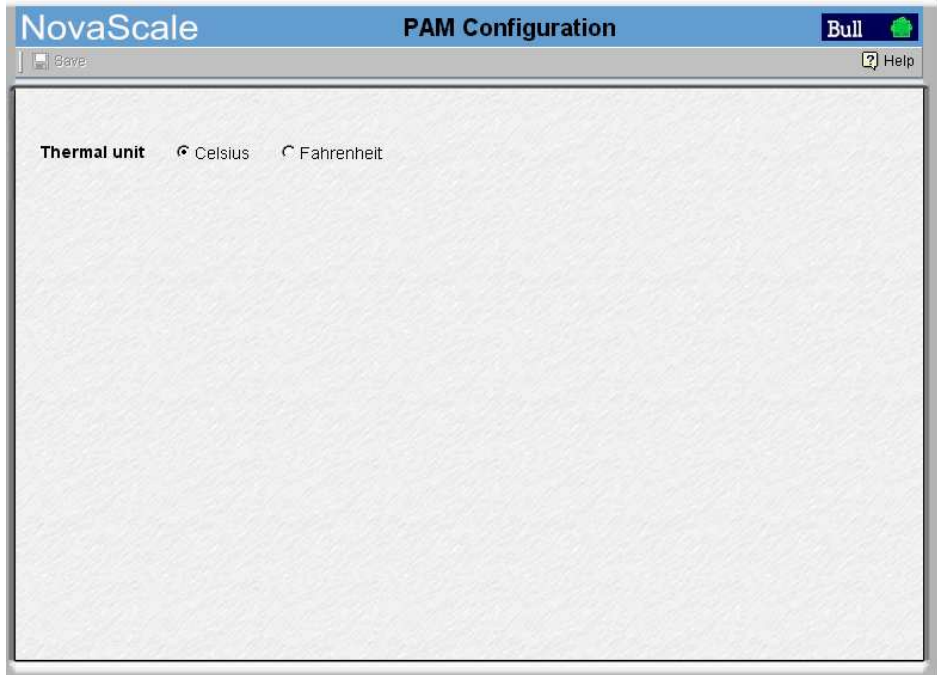

Figure 103. PAM configuration control pane

# <span id="page-192-0"></span>Deploying a New PAM Release

As Customer Administrator, you can deploy a new PAM release by running the new PAM Installation package x.y.z. msi  $(x, y, z)$  being the PAM version e.g. 2.1.9 ) file.

To install a new PAM Release:

- 1. From the local PAP unit console, power down all server domains and close the current PAM session.
- 2. From the default PAM Installation directory, double click the .msi file to launch the PAM Installation InstallShield Wizard.
- 3. Select Complete to install all program features and to accept the default path for the installation folder:

<WinDrive>:\Program Files\BULL\PAM\installation\<Release Version> (e.g. d:\Program Files\BULL\PAM\installation\ 2.1.9 ).

or, select Custom to select program features and to define a path for the installation folder.

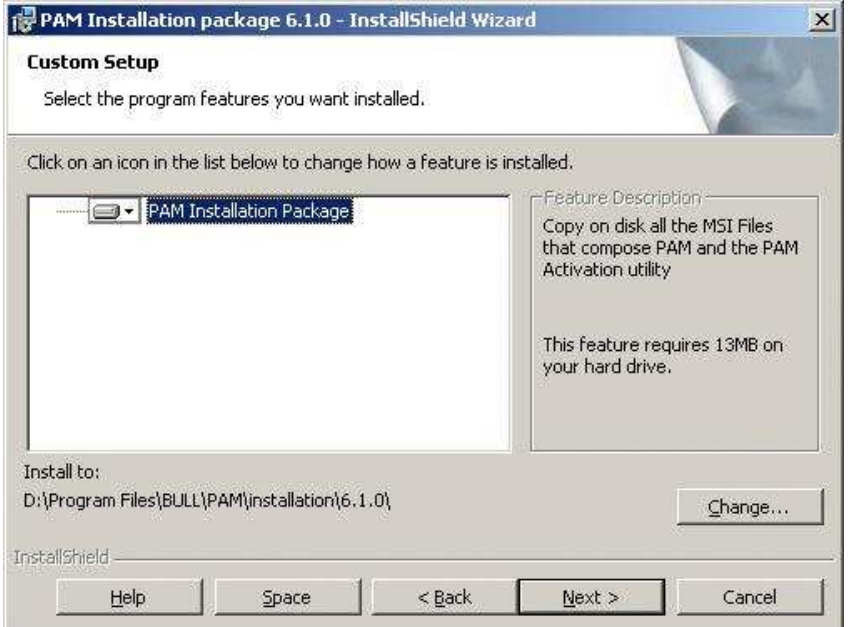

Figure 104. PAM Installation InstallShield Wizard

## **IF** Note:

This path is the repository for activation files. NEVER delete this folder after activation as it is required to repair and re–activate the release.

- 4. Click Install to begin setup.
- 5. Select the Launch PAM Activation utility checkbox and click Finish. The PAM Activation utility is automatically launched.

The PAM Activation icon is installed on the PAP unit desktop and the Platform Administration and Maintenance program group, giving access to the PAM Activation and PAP Configuration executable files, is installed in the Program Files directory.

# <span id="page-193-0"></span>Activating a PAM Version

The PAM InstallShield Wizard automatically creates a shortcut to the PAM Activation utility on the PAP unit desktop that can be used at any time to activate an installed PAM Version.

## Note:

A previous PAM Version can be re–activated at any time, in the event of a problem with the current release.

To activate / re–activate a PAM Version:

- 1. From the local PAP unit console, power down all server domains and close the current PAM session.
- 2. From the PAM Activation utility on the Microsoft Windows desktop, select the required PAM Version and click **Activate** to launch the PAM Activation InstallShield Wizard.
- 3. Select Complete to accept the default paths for the PAM Release and PAM Site Data folders:

The default PAM Release directory for all the files delivered as part of PAM software is:

< WinDrive>:\Program Files\BULL\PAM\<Release Version> (e.g. d:\Program Files\BULLl\PAM\ 2.1.9 ).

The default PAM Site Data directory for all the files produced by PAM software (history files, configuration files) concerning Customer site definition and activity is:

<WinDrive>:\Program Files\BULL\PAM\PAMSiteData\<DataCompatibilityRelease> (e.g. d:\Program Files\BULL\PAM\PAMSiteData\1).

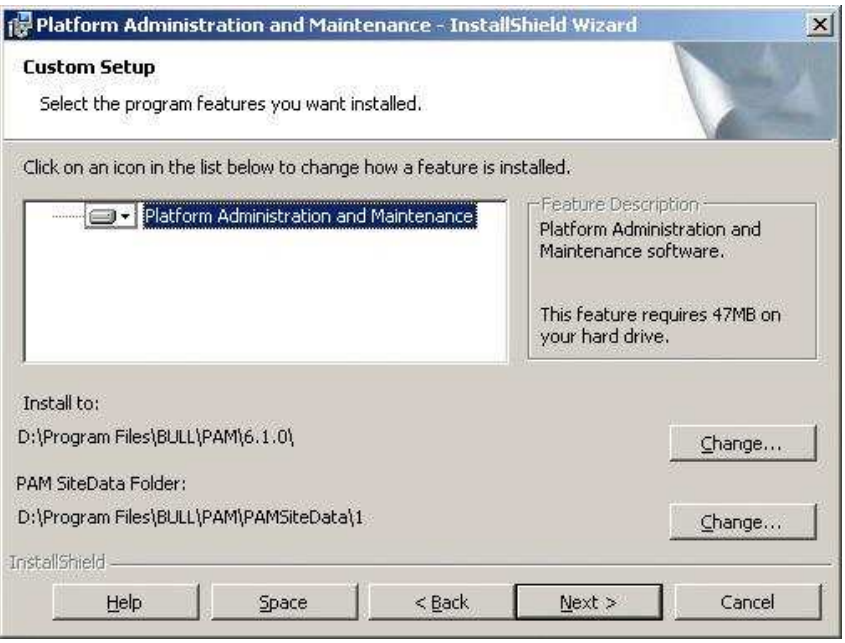

Figure 105. PAM Activation InstallShield Wizard

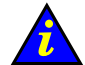

## Important:

PAM releases use the same data directory to ensure configuration consistency. Before activating / re–activating a PAM Version, ensure that the <Data Compatibility Release> level of deployed releases is compatible.

If it is NOT compatible, PAM configuration options (e.g. Event subscription options, ... ) may be lost.

- 4. Click Install to begin activation.
- 5. Select the Launch PAP Configuration utility checkbox if you want to configure or reconfigure PAP unit settings. Otherwise, click OK to complete activation.
- 6. From the local PAP unit console, right click the Microsoft Internet Explorer icon on the desktop and click Properties  $\rightarrow$  General  $\rightarrow$  Delete Files to delete all the files in the Temporary Internet Folder.
- 7. Launch a new PAM session.

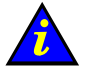

### Important:

Notify all authorized users, connecting to PAM from a remote console, that a new PAM Version has been activated and request them to:

- a. Close their current PAM session.
- b. Delete all the files in their Temporary Internet Folder.
- c. Launch a new PAM session.

# <span id="page-195-0"></span>Backing Up and Restoring PAM Configuration Files

As Customer Administrator, you are advised to regularly save PAM configuration data to a removable media or to a network directory so that it can be rapidly restored in the event of PAP unit failure.

PAM software can be deployed on any standard PC running the appropriate version of Microsoft Windows and you can restore your configuration data to rebuild your working environment.

PAM configuration data is automatically saved to the default PAM Site Data directory on the PAP unit:

### <WinDrive>:\Program Files\BULL\PAM\PAMSiteData\<DataCompatibilityRelease>

To ensure carefree, reliable and regular configuration data backup, the Bull NovaScale Server Resource CD contains two scripts, PamBackupData.js and PamRestoreData.js, that can be scheduled to run via the Microsoft Windows Task Scheduler.

## Note:

The PamBackupData.js and PamRestoreData.js scripts are also stored in the PAM Site Data directory on the PAP unit:

<WinDrive>:\Program Files\BULL\PAM\PAMSiteData\ReleaseData\Utilities

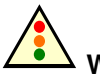

### Warning:

The same PAM software release must be deployed on the PAP unit and on the backup PC to allow data restoration.

PAM releases use the same data directory to ensure configuration consistency. Before activating / re–activating a PAM Version, ensure that the <DataCompatibilityRelease> level of deployed releases is compatible.

## Backing Up PAM Configuration Files

To create a Microsoft Windows automatic backup task:

- 1. Select or create the local or network directory to be used for saving configuration data, e.g. <MyPamBackupDirectory>.
- 2. Create a local directory for the PamBackupData.js and PamRestoreData.js script files, e.g. <MyPamBackupTools>.
- 3. Copy the PamBackupData.js and PamRestoreData.js script files into the <MyPamBackupTools> directory.
- 4. Create a Text File and enter the following command line:

### Cscript PamBackupData.js <MyPamBackupDirectory>

- 5. Save the Text File as a batch file with a .BAT extension, e.g. <MyPamBackupCommand>.bat.
- 6. Click Control Panel  $\rightarrow$  Scheduled Tasks  $\rightarrow$  Add Scheduled Task to open the Task Scheduler wizard and follow the instructions. PAM configuration data will be automatically saved at the interval indicated in the wizard.

## **IF** Note:

When requested to select a program, select the  $\langle MVPamBackupCommand\rangle$  bat batch file.

# Restoring PAM Configuration Data

To restore PAM configuration data:

- 1. If required, install the same PAM software release on the backup PC as on the PAP unit. See Deploying a New PAM Release, on page [5-27](#page-192-0) and Activating a PAM Version, on page [5-28.](#page-193-0)
- 2. From the Microsoft Windows desktop, open a command window. Browse to the <MyPamBackupTools> directory containing the script files and enter the following command line:

Cscript PamRestoreBackupData.js <MyPamBackupDirectory>

Saved PAM configuration data is restored.

# Section IV – Configuring Domains

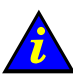

### Important:

This section describes domain configuration and management tools that are reserved for use with partitioned servers and extended systems. Please contact your Bull Sales Representative for sales information.

This section explains how to:

- [Partition your Server, on page 5-33](#page-198-0)
- [Assess Configuration Requirements, on page 5-35](#page-200-0)
- [Create, Edit, Copy, Delete, Rename a Domain Configuration Scheme, on page 5-36](#page-201-0)
- [Update Test Schemes, on page 5-41](#page-206-0)
- [Create, Edit, Delete a Domain Identity, on page 5-42](#page-207-0)
- [Create a Mono–Domain Scheme using all Server Resources, on page 5-45](#page-210-0)
- [Create a Mono–Domain Scheme using a Part of Server Resources, on page 5-53](#page-218-0)
- [Create a Multi–Domain Scheme using all Server Resources, on page 5-61](#page-226-0)
- [Create a Multi–Domain Scheme using a Part of Server Resources, on page 5-69](#page-234-0)
- [Configure Extended Systems, on page 5-76](#page-241-0)
- [Clear, Load, Save NVRAM Variables, on page 5-77](#page-242-0)
- [Update the LUN List, on page 5-78](#page-243-0)
- [Limit Access to Hardware Resources, on page 5-79](#page-244-0)
- [Prepare a Scheme, Domain Identity, and Hardware Resources Checklist, on page 5-80](#page-245-0)

# <span id="page-198-0"></span>Partitioning your Server

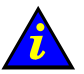

### Important:

Reserved for partitioned servers and extended systems. Please contact your Bull Sales Representative for sales information.

Bull NovaScale Servers are designed around a flexible, cell–based, midplane architecture allowing dynamic partitioning into physically independent domains. A domain is a coherent set of hardware and software resources managed by a single Operating System instance.

The NovaScale 6085 Server is designed to operate as one or two hardware–independent SMP systems, or domains.

The NovaScale 6165 Server is designed to operate as one, two, three or four hardware–independent SMP systems, or domains.

## Note:

Server components and configuration may differ according to site requirements. At least one IOC and one QBB are required for each server domain.

Partitioning allows you to optimize your server to:

- meet variations in workload peak / off–peak periods,
- allow different time and date settings,
- use the same environment for tests and production,
- carry out software tests prior to deployment / upgrades,
- reduce downtime for servicing or re–configuration.

PAM software provides you with all the tools and features required to partition and manage your server as independent SMP systems. For easy configuration and optimum use of the physical and logical resources required for simultaneous operation, domains are defined via the Domain Configuration Scheme wizard. From the PAM tree, expand the Configuration Tasks and Domains nodes to display domain configuration options.

|                           | <b>NovaScale</b>                                   |                                   | <b>Schemes</b>          |                   | Bull                                                                 |             |
|---------------------------|----------------------------------------------------|-----------------------------------|-------------------------|-------------------|----------------------------------------------------------------------|-------------|
| 1 New                     | <b>图Edit BACopy</b>                                | <u> ※ Delete ローRename</u>         | *** Test Schemes Update |                   |                                                                      | $[2]$ Help  |
|                           | <b>Schemes</b>                                     |                                   |                         | <b>Author</b>     | <b>Local Date &amp; Time</b>                                         |             |
| <b>MyBusinessScheme</b>   |                                                    |                                   | FRCLS5778\CA            |                   | 03/25/04 13:39:34                                                    |             |
| MyNewScheme               |                                                    |                                   | FRCLS5778\CA            |                   | 03/29/04 15:00:17                                                    |             |
| MyOffpeakProdScheme       |                                                    |                                   | FRCLS5778\CA            |                   | 03/25/04 17:24:13                                                    |             |
| <b>MyOperationsScheme</b> |                                                    |                                   | FRCLS5778\CA            |                   | 03/04/04 18:12:23                                                    |             |
|                           | MyProd_PayrollScheme                               |                                   | FRCLS5778\CA            |                   | 03/25/04 17:32:28                                                    |             |
| <b>MYSERVER</b>           |                                                    |                                   | FRCLS5778\CA            |                   | 03/29/04 15:07:05                                                    |             |
|                           |                                                    |                                   |                         |                   |                                                                      |             |
|                           | <b>NovaScale</b><br>1 New <a> Beti Ba<br/>Copy</a> | <u> ※ Delete</u>                  |                         | <b>Identities</b> |                                                                      | <b>Bull</b> |
|                           | <b>Identities</b>                                  | <b>Operating</b><br><b>System</b> | <b>Version</b>          | In use            | <b>Description</b>                                                   | $\boxed{2}$ |
|                           |                                                    | WINDOWS_64                        |                         | Yes               | Time zone: Central America, Boot path: EFI                           |             |
|                           | MyBusiness-1<br>MyNewIdentity-1                    | WINDOWS 64                        |                         | No.               |                                                                      |             |
|                           | MyNewIdentity-2                                    | <b>LINUX</b>                      |                         | No                |                                                                      |             |
|                           | MyOffpeakProd                                      | <b>LINUX</b>                      |                         | No                | Time zone: Paris, Boot path: EFI OLun1                               |             |
| Selet<br>Detz             | MyOperations-1                                     | WINDOWS 64                        |                         | No:               | Default identity for Domain-1, OS location: M<br>0, IOB-0, EFI LUN0. |             |

Figure 106. Schemes and Identites panes

A Domain Configuration Scheme is used to define and manage a set of domains that can be active simultaneously. The Schemes control pane allows you to create, edit, copy, delete, and rename domain configuration schemes and update default test schemes.

A Domain Identity is used to define and manage domain context information. The Identities control pane allows you to create, edit, copy, and delete domain identities.

The server is delivered with a pre–configured domain configuration scheme called MyOperationsScheme, allowing you to simultaneously manage and administer all server resources. However, as Customer Administrator, you may want to create other schemes and identities to suit your working environment.

Before proceeding to create a new Scheme and/or new Domain Identities, you are advised to assess your configuration requirements. See Assessing Configuration Requirements, on page [5-35.](#page-200-0)

# <span id="page-200-0"></span>Assessing Configuration Requirements

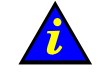

## Important:

Reserved for partitioned servers and extended systems. Please contact your Bull Sales Representative for sales information.

### At least one IOC and one QBB are required for each server domain.

You can use the following checklist to help you make an accurate plan of how you want to partition and manage your system. For easy planning, you can print a copy of the Scheme, Domain Identity, and Resources checklist templates provided on page [5-80.](#page-245-0)

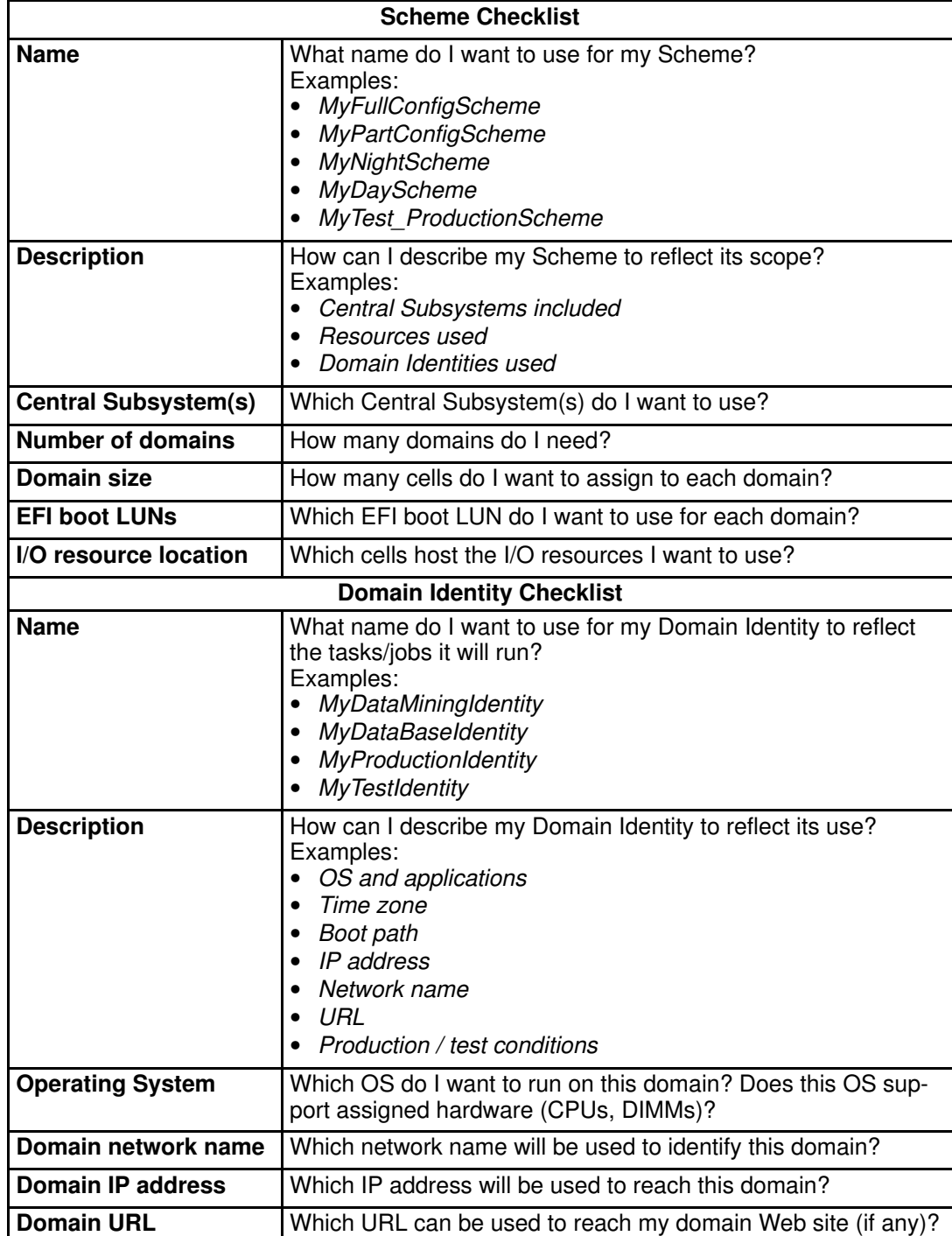

Table 36. Domain configuration assessment criteria

# <span id="page-201-0"></span>Creating, Editing, Copying, Deleting, Renaming a Domain Configuration Scheme

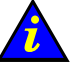

#### Important:

Reserved for partitioned servers and extended systems. Please contact your Bull Sales Representative for sales information.

## **IF** Note:

Domain Identities can either be created via the Domain Scheme wizard or, independently, via the Identities configuration page. See Creating a Domain Identity, on page [5-42.](#page-207-0)

This section also provides you with a tutorial on how to create a:

- [mono–domain scheme using all server resources, on page 5-45](#page-210-0)
- [mono–domain scheme using a part of server resources, on page 5-53](#page-218-0)
- multi-domain scheme using all server resources, on page 5-61
- [multi–domain scheme using a part of server resources, on page 5-69.](#page-234-0)

## Creating a Domain Configuration Scheme

## Note:

At least one IOC and one QBB are required for each server domain.

To create a domain configuration scheme:

- 1. Assess your configuration requirements. See Assessing Configuration Requirements, on page [5-35.](#page-200-0)
- 2. Click Configuration Tasks  $\rightarrow$  Domains  $\rightarrow$  Schemes in the PAM tree to open the Schemes control pane.

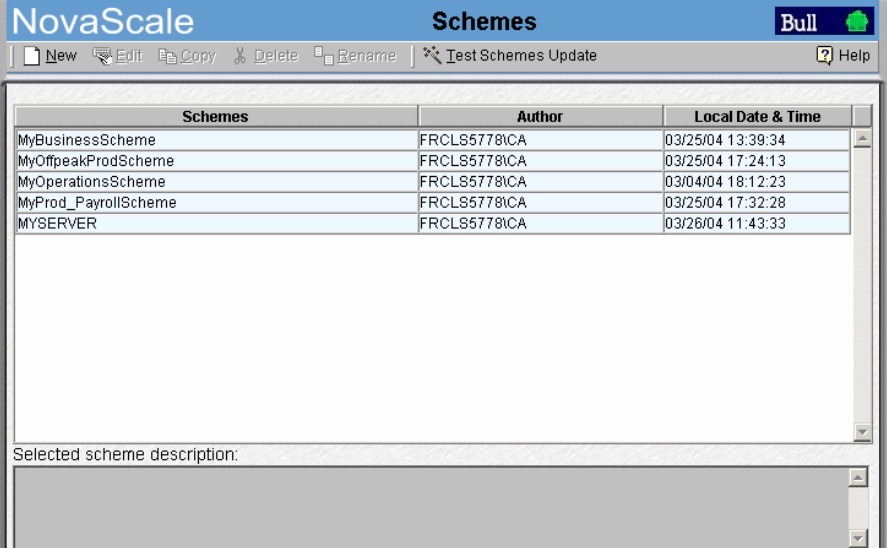

Figure 107. Schemes control pane

- 3. Click New in the toolbar to open the Scheme Management dialog.
- 4. Complete the Scheme and Description fields, as required. See Assessing Configuration Requirements, on page [5-35.](#page-200-0)
- 5. Click Central Subsystem  $\rightarrow$  Add to select the Central Subsystem to be used by the domain configuration scheme. The Central Subystem Configuration dialog opens.

### NovaScale 6085 Server

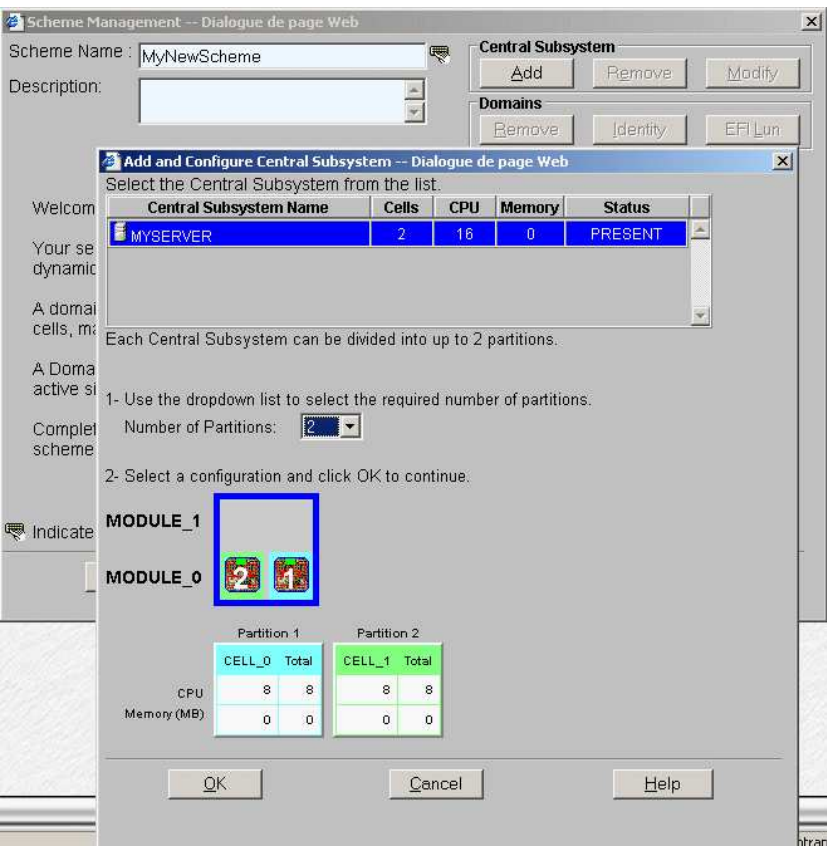

### NovaScale 6165 Server

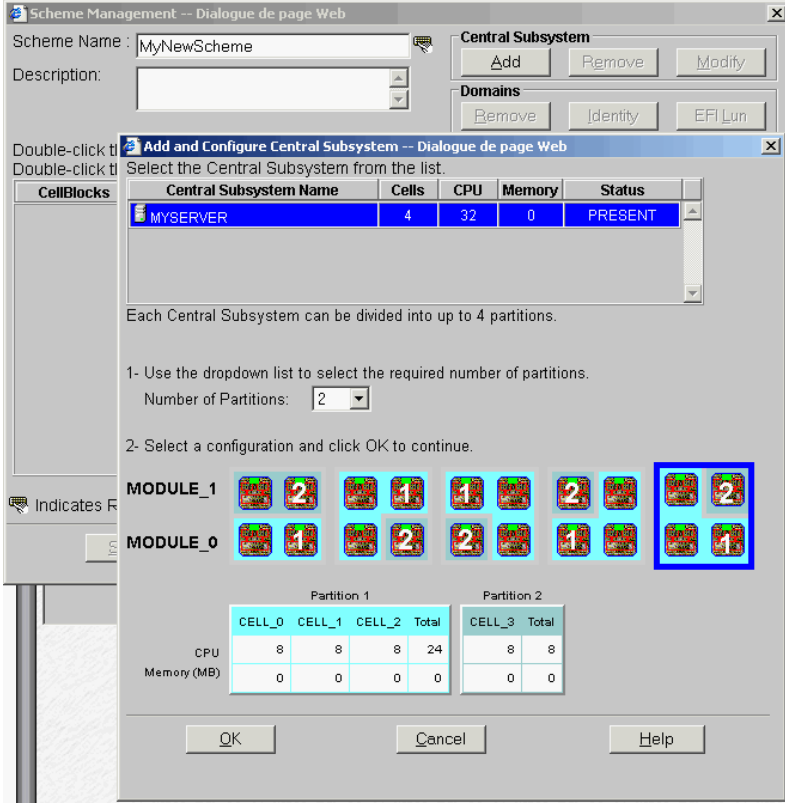

Figure 108. Scheme Creation and Central Subsystem Configuration dialogs

- 6. Select a Central Subsystem and use the Number of Parts dropdown list to select the required number of hardware partitions (2 in the example).
- 7. Select the required partition configuration and click OK to return to the Scheme Management dialog.

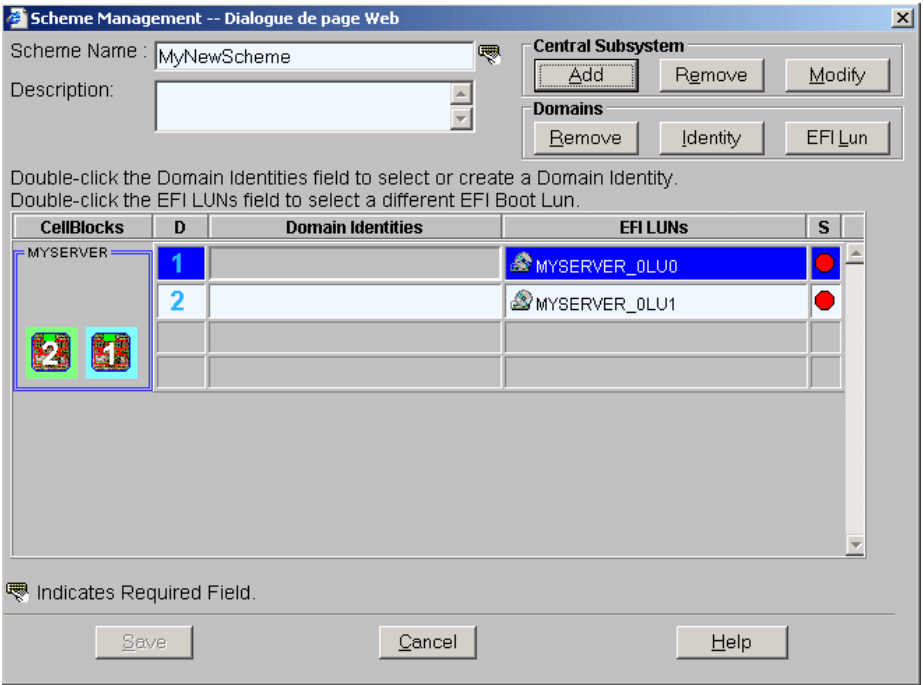

### NovaScale 6085 Server

### NovaScale 6165 Server

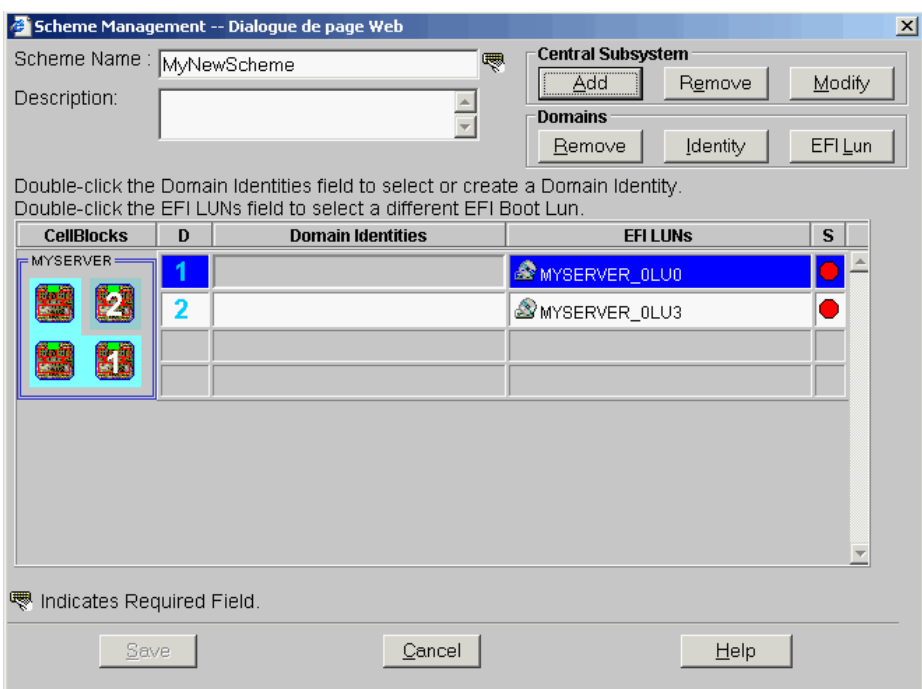

Figure 109. Scheme Management dialog

The Status icon is red because a Domain Identity is required to complete domain configuration.

8. Click Domains  $\rightarrow$  Identity to open the Identities List dialog.

- 9. If the required identity is in the list, go to Step 10. If you want to create a new identity for this domain, click New to open the Create New Identity dialog. See Creating a Domain Identity, on page [5-42.](#page-207-0)
- 10. Select the required identity from the list of available identities and click OK to return to the Scheme Management dialog. The corresponding Status icon turns green.
- 11.Check that the EFI Boot Lun is correct. If the EFI Boot Lun is correct, go to Step 13. If the EFI Boot Lun is not correct, click **Domains**  $\rightarrow$  **EFI LUN** to open the LUN List dialog.
- 12. Select the required EFI Boot Lun from the list of available Luns and click OK to return to the Scheme Management dialog.
- 13. Click Save. The domain configuration scheme is now available for domain management.

## Editing a Domain Configuration Scheme

To edit a domain configuration scheme:

- 1. Assess your configuration requirements. See Assessing Configuration Requirements, on page [5-35.](#page-200-0)
- 2. Click Configuration Tasks  $\rightarrow$  Domains  $\rightarrow$  Schemes in the PAM tree to open the Schemes pane. See Figure 107 above.
- 3. Select the required scheme from the list.
- 4. Click Edit in the toolbar to open the Edit Scheme dialog.

### NovaScale 6085 Server

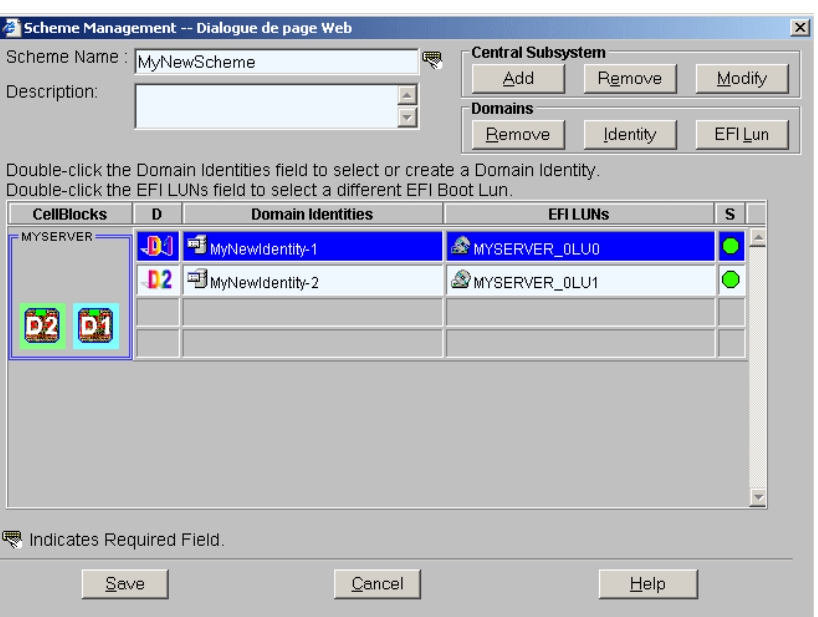

### NovaScale 6165 Server

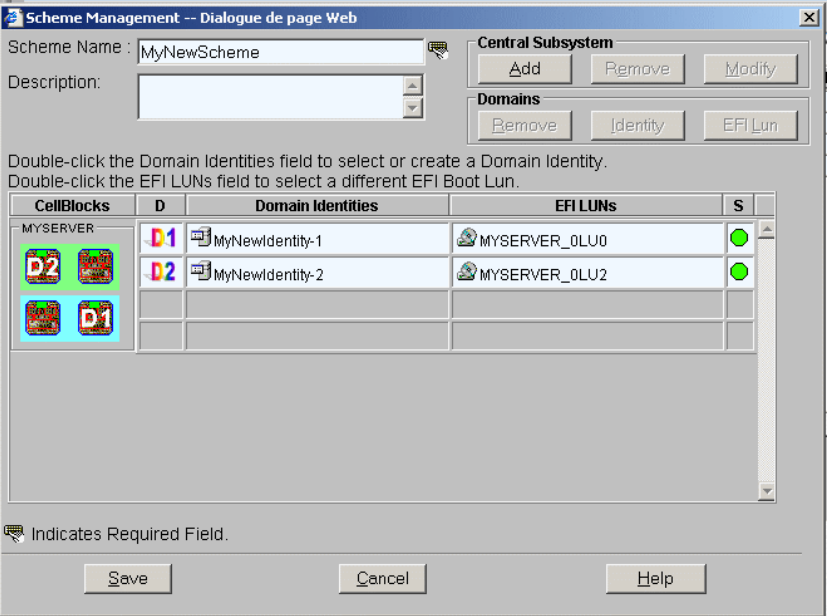

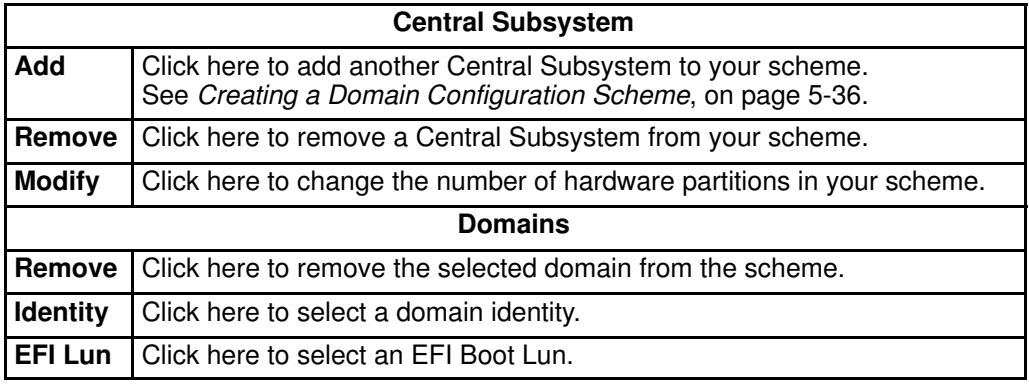

Figure 110. Edit Scheme dialog

5. Make the required changes and click Save. The modified domain configuration scheme is now available for domain management.

## <span id="page-206-0"></span>Copying a Domain Configuration Scheme

To copy a domain configuration scheme:

- 1. Click Configuration Tasks  $\rightarrow$  Domains  $\rightarrow$  Schemes in the PAM tree to open the Schemes pane. See Figure 107 above.
- 2. Select the required scheme from the list.
- 3. Click Copy in the toolbar. The Copy Scheme dialog opens.
- 4. Enter a name for the new scheme and click OK. The new domain configuration scheme is now available for domain management.

## Deleting a Domain Configuration Scheme

To delete a domain configuration scheme:

- 1. Click Configuration Tasks  $\rightarrow$  Domains  $\rightarrow$  Schemes in the PAM tree to open the Schemes pane. See Figure 107 above.
- 2. Select the required scheme from the list.
- 3. Click Delete in the toolbar. You are requested to confirm scheme deletion.
- 4. Click OK to confirm. The domain configuration scheme is removed from the Schemes List and is no longer available for domain management.

## Renaming a Domain Configuration Scheme

To rename a domain configuration scheme:

- 1. Click Configuration Tasks  $\rightarrow$  Domains  $\rightarrow$  Schemes in the PAM tree to open the Schemes pane. See Figure 107 above.
- 2. Select the required scheme from the list.
- 3. Click Rename in the toolbar.
- 4. Enter a new name for the scheme and click OK. The renamed domain configuration scheme is now available for domain management.

## Updating Test Schemes

The Domain Wizard allows you to automatically generate and update a set of Test Schemes. These test schemes take into account all the hardware in your configuration. You may need to update your test schemes after a service intervention entailing the addition/removal of hardware elements.

To update test schemes:

- 1. Click Configuration Tasks  $\rightarrow$  Domains  $\rightarrow$  Schemes in the PAM tree to open the Schemes pane. See Figure 107 above.
- 2. Click Test Schemes Update in the toolbar. Default test schemes are automatically updated.

# <span id="page-207-0"></span>Creating, Editing, Copying, Deleting a Domain Identity

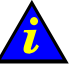

# Important:

Reserved for partitioned servers and extended systems. Please contact your Bull Sales Representative for sales information.

## **IF** Note:

Domain Identities can either be created via the Domain Configuration Scheme wizard or, independently, via the **Identities** configuration page. See Creating a Domain Configuration Scheme, on page [5-36.](#page-201-0)

## Creating a Domain Identity

To create a domain identity:

- 1. Assess your configuration requirements. See Assessing Configuration Requirements, on page [5-35.](#page-200-0)
- 2. Click Configuration Tasks  $\rightarrow$  Domains  $\rightarrow$  Identities in the PAM tree to open the Identities Management page.

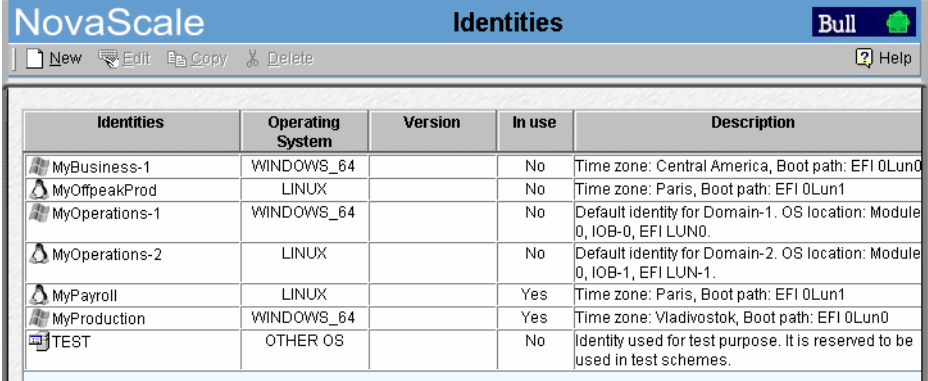

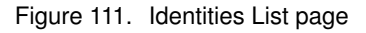

3. Click New in the toolbar to open the Create New Identity dialog.

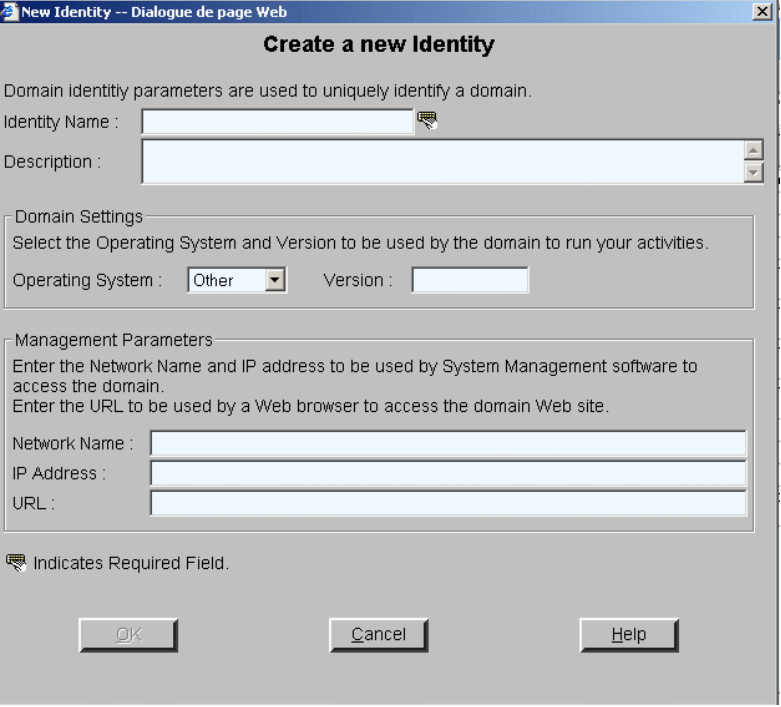

Figure 112. Create New Identity dialog

- 4. Complete the Name, Description, Domain Settings, and Management Parameters fields, as required. See Assessing Configuration Requirements, on page 5-35.
- 5. Click OK. The new identity appears in the **Identities List** page and can be applied to a hardware partition via the Domain Configuration Scheme wizard.

## Editing a Domain Identity

To modify domain identity settings, management parameters and/or description:

- 1. Assess your configuration requirements. See Assessing Configuration Requirements, on page 5-35.
- 2. Click Configuration Tasks  $\rightarrow$  Domains  $\rightarrow$  Identities in the PAM tree to open the Identities Management page. See Figure 111 above.
- 3. Select the required identity from the list.
- 4. Click Edit in the toolbar. The Edit an Identity dialog opens, allowing you to modify domain identity settings, management parameters and/or description. See Figure 112 above.
- 5. Enter a new description in the Description field, and/or a new Operating System / Version in the Domain Settings field, and/or a new network name, IP address, URL in the **Management Parameters** field.
- 6. Click OK to confirm the modification.

## Copying a Domain Identity

To copy a domain identity:

- 1. Click Configuration Tasks  $\rightarrow$  Domains  $\rightarrow$  Identities in the PAM tree to open the Identities Management page. See Figure 111 above.
- 2. Select the required identity from the list.
- 3. Click Copy in the toolbar. The Copy Identity dialog opens.
- 4. Enter the name for the new identity and click OK to confirm.
- 5. The new identity appears in the Identities List page and can be applied to a hardware partition via the Domain Configuration Scheme wizard.

## Deleting a Domain Identity

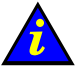

## Important:

If a Domain Identity is used in a Scheme, it cannot be deleted.

To delete a domain identity:

- 1. Click Configuration Tasks  $\rightarrow$  Domains  $\rightarrow$  Identities in the PAM tree to open the Identities List page. See Figure 111 above.
- 2. Select the required identity from the list.
- 3. Click Delete in the toolbar and click OK to confirm. The selected identity is removed from the Identities List.

# <span id="page-210-0"></span>Creating a Mono–Domain Scheme using all Server Resources

The configuration criteria set out in the following tables is used to illustrate this example.

### NovaScale 6085 Server

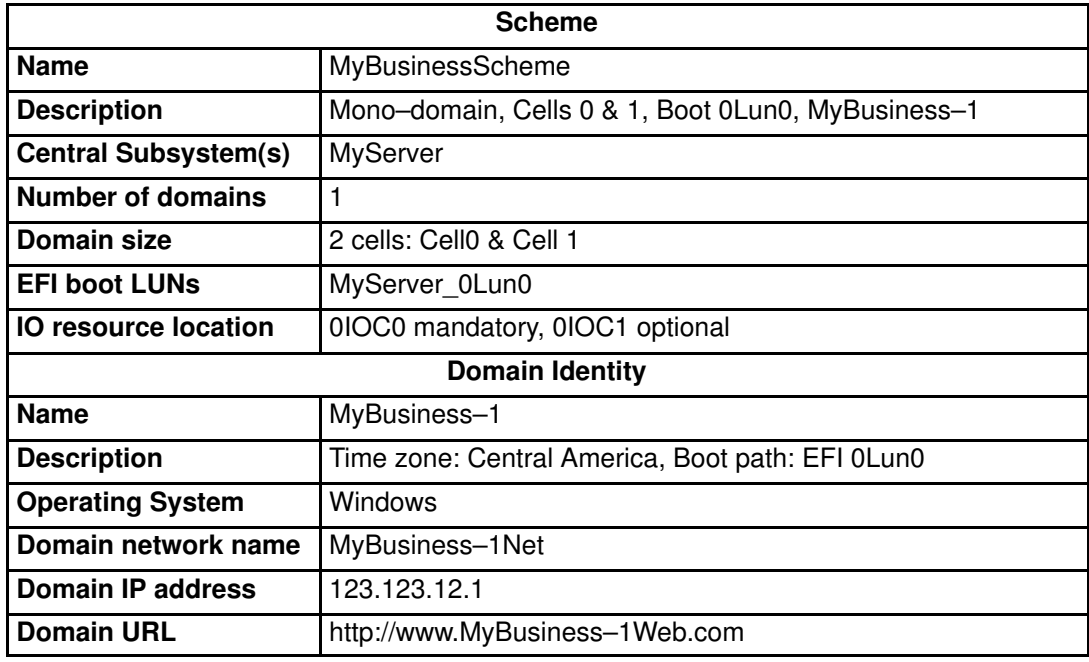

Table 37. Scheme configuration criteria – example 1 – mono–module server

### NovaScale 6165 Server

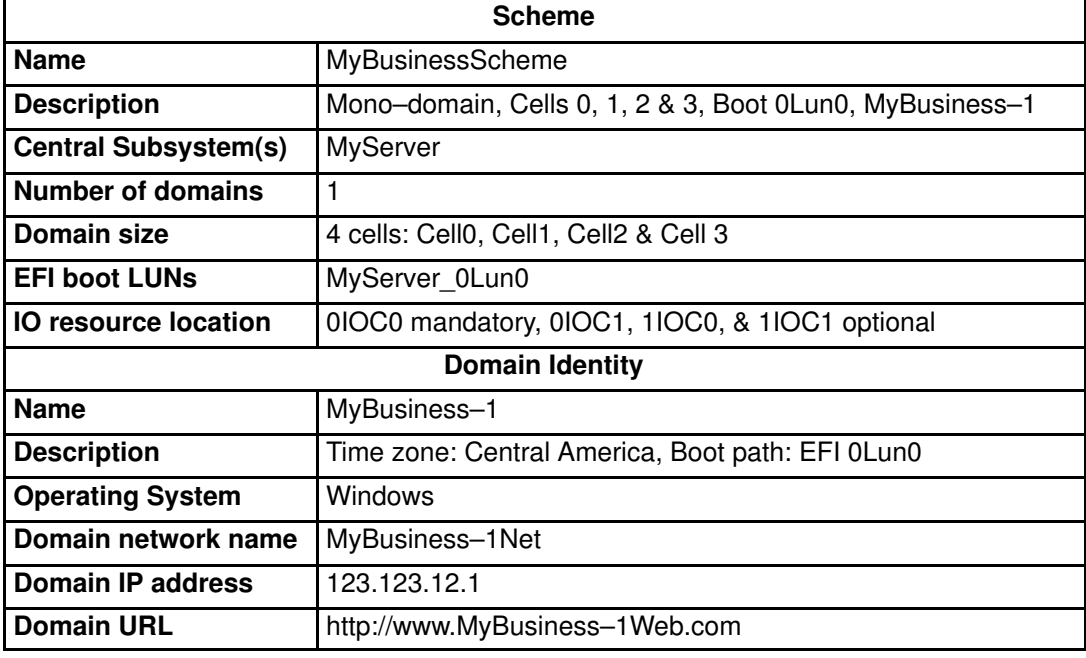

Table 38. Scheme configuration criteria – example 1 – bi–module server

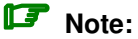

A domain configuration scheme can include more than one Central Subsystems. If you have more than one Bull NovaScale Server, see Configuring Extended Systems, on page [5-76.](#page-241-0)

To create a mono–domain scheme using all server resources:

- 1. Check that the required hardware resources are available (at least one IOC and one QBB are required for each server domain) and that the domain Operating System supports the required hardware resources (CPUs, DIMMs, ...).
- 2. From the Customer Administrator PAM tree, click Configuration Tasks  $\rightarrow$  Domains  $\rightarrow$ Schemes to open the Schemes Management pane.
- 3. Click New to open the Scheme Creation dialog.
- 4. Complete the Scheme and Description fields.

#### NovaScale 6085 Server

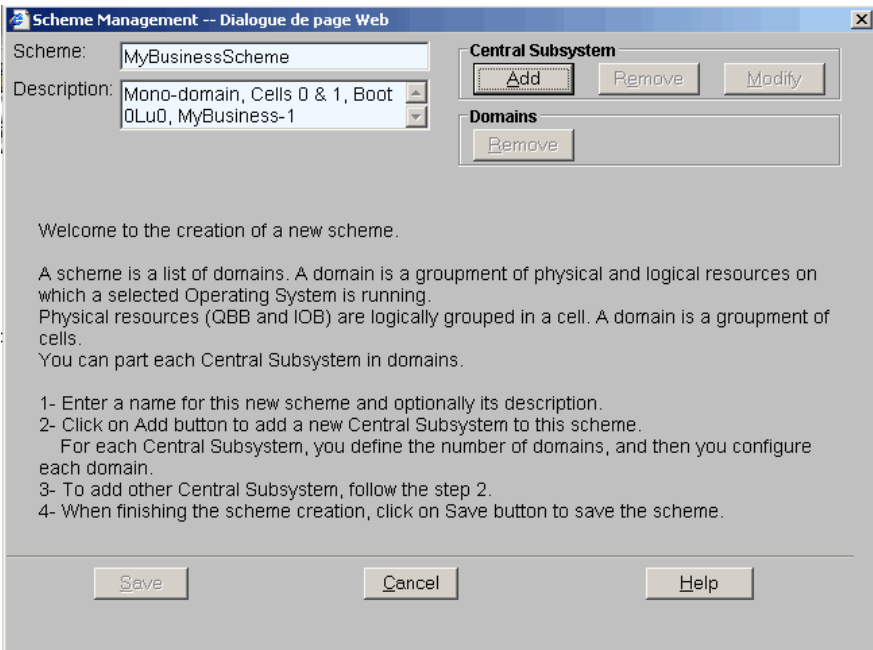

#### NovaScale 6165 Server

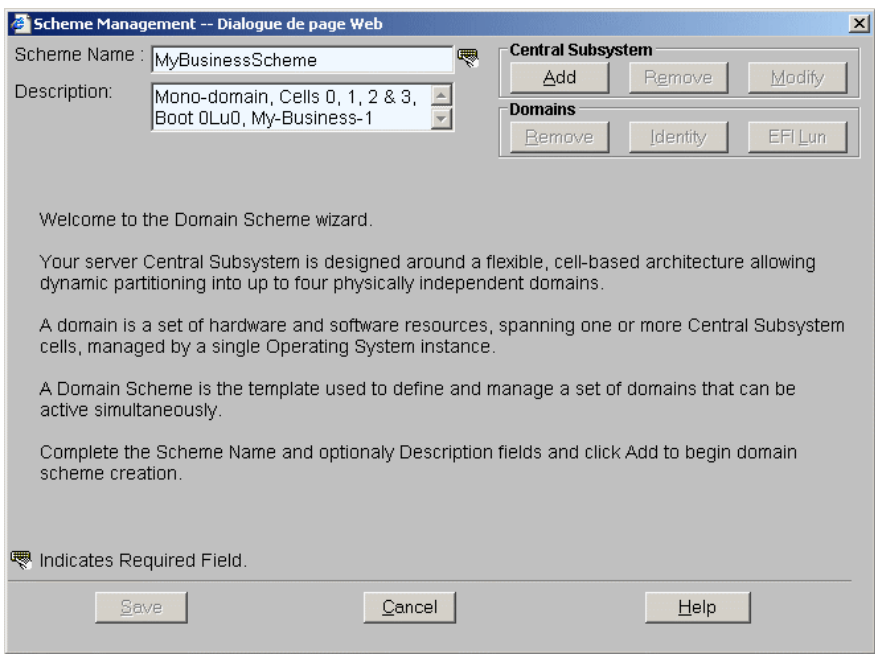

Figure 113. Scheme creation dialog – example 1

5. Click Central Subsystem  $\rightarrow$  Add to select the Central Subsystem to be used by the domain configuration scheme. The Central Subsystem Configuration dialog opens.

NovaScale 6085 Server

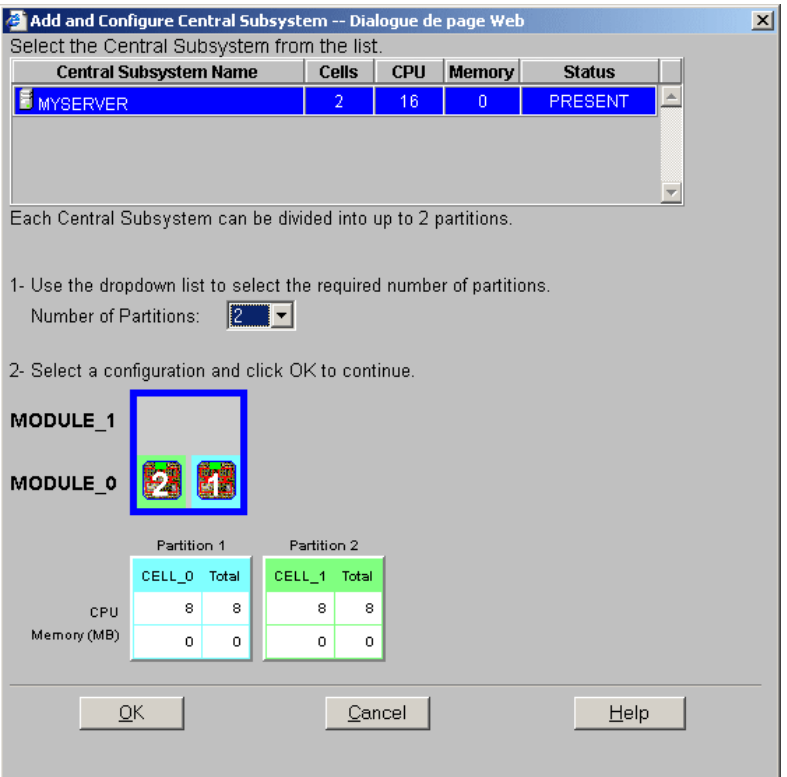

### NovaScale 6165 Server

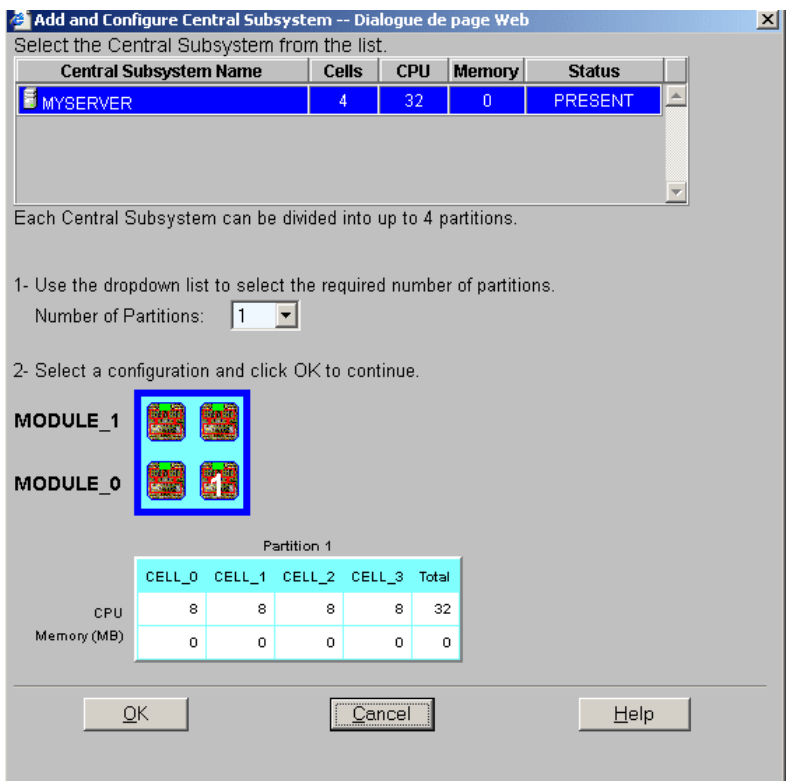

Figure 114. Central Subsystem configuration dialog – example 1

- 6. Check that the required Central Subsystem is highlighted and select 1 in the Number of Parts dropdown list.
- 7. Select the required partition configuration and click OK to return to the Scheme Management dialog.

The Status icons are red because a Domain Identities are required to complete domain configuration.

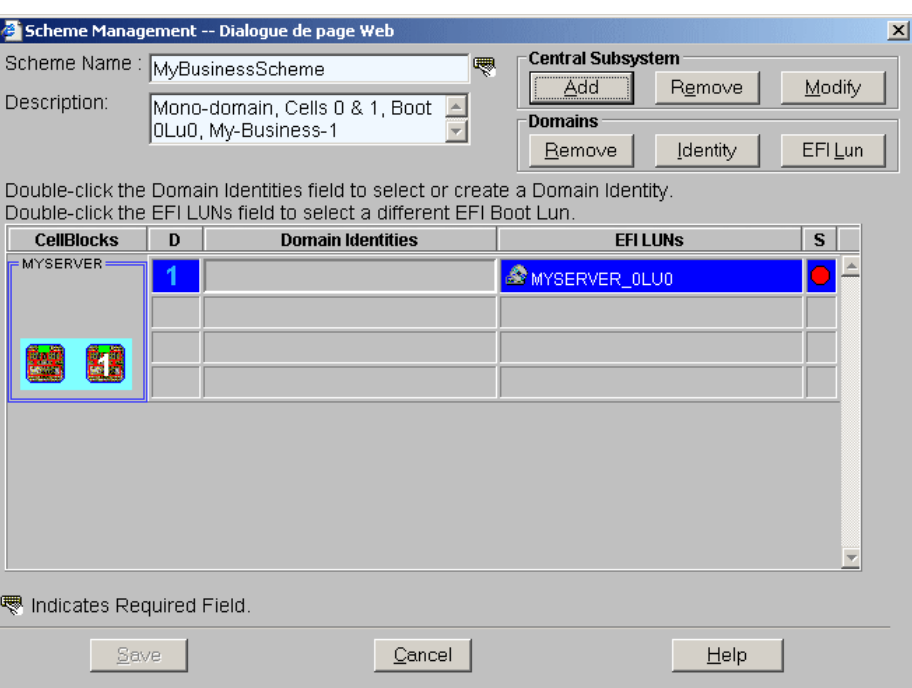

#### NovaScale 6085 Server

### NovaScale 6165 Server

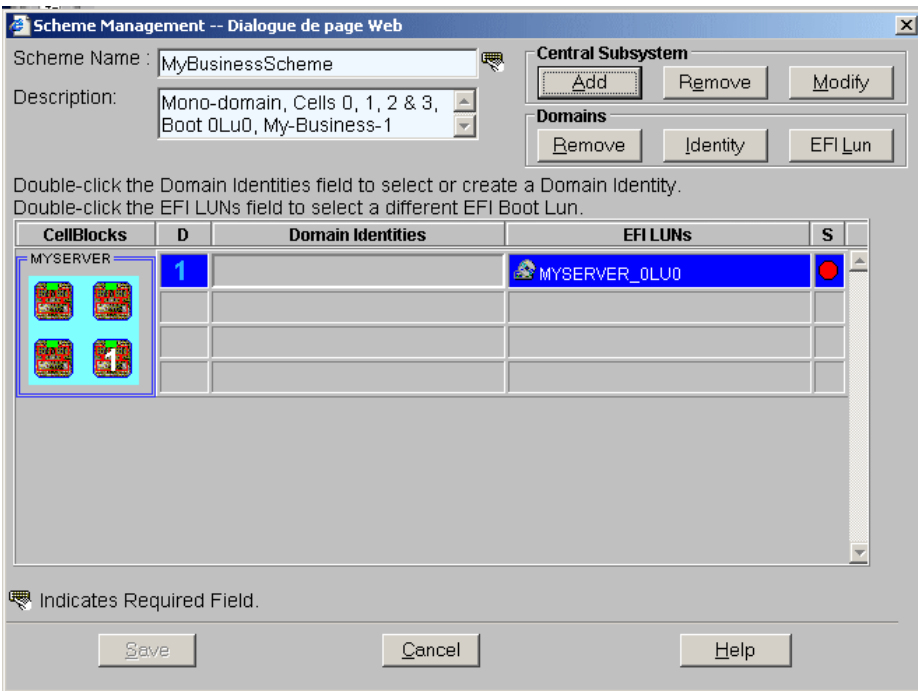

Figure 115. Scheme Management dialog – example 1

8. Double-click the empty D1 Identities field. The Identities List dialog opens.

### NovaScale 6085 Server

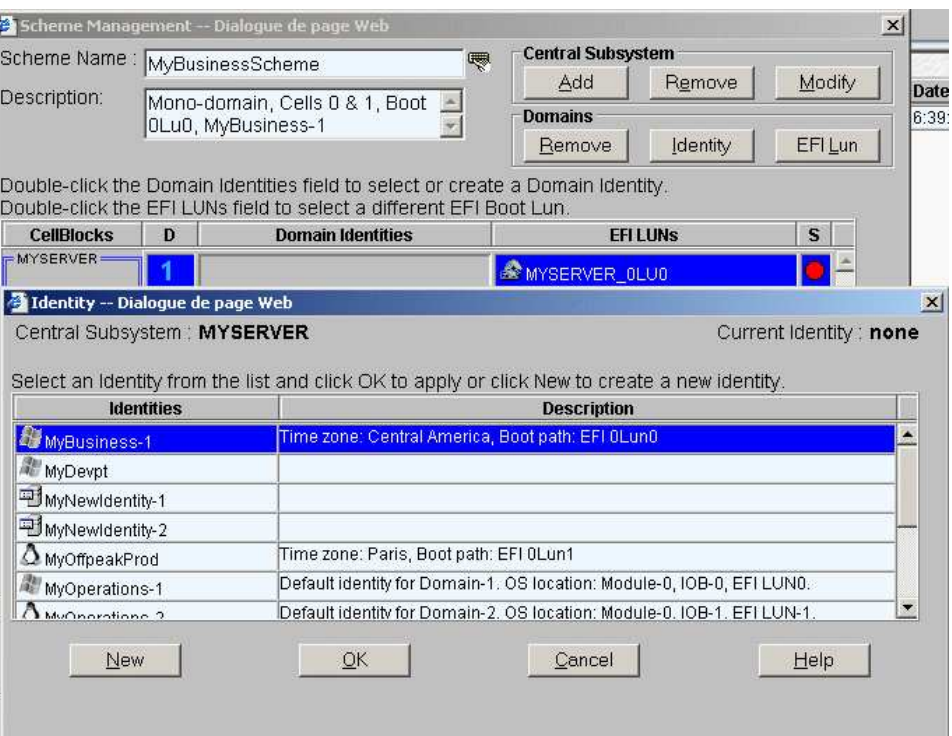

## NovaScale 6165 Server

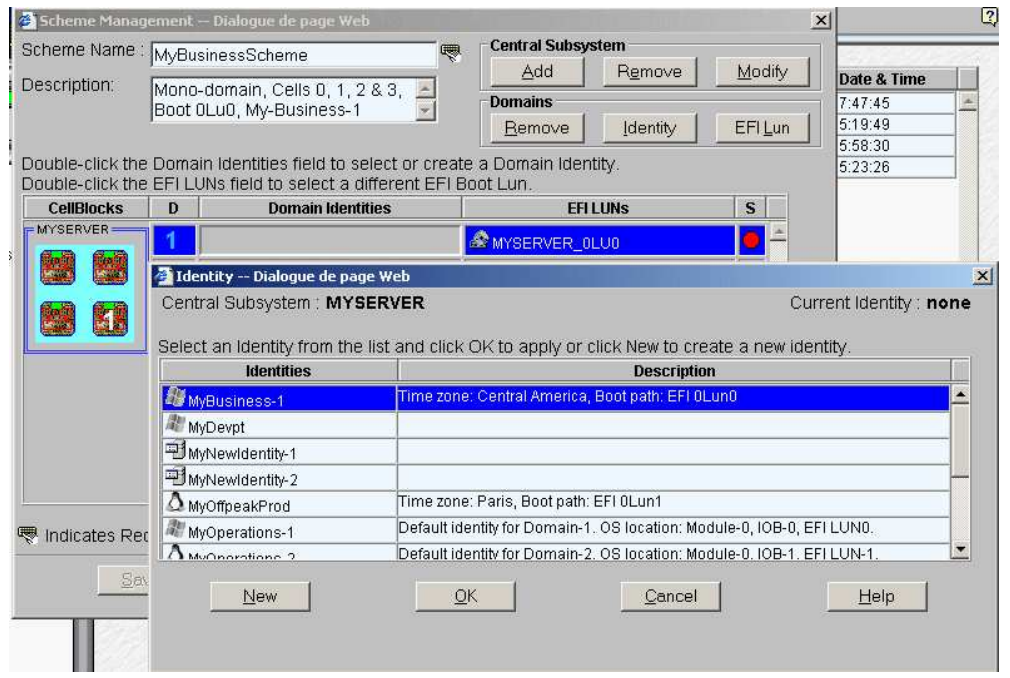

Figure 116. Identities list dialog – example 1

9. If the required identity is in the list, go to Step 12. If you want to create a new identity for this domain, click New to open the Create New Identity dialog.

10.Complete the Name, Description, Domain Settings, and Management Parameters fields.

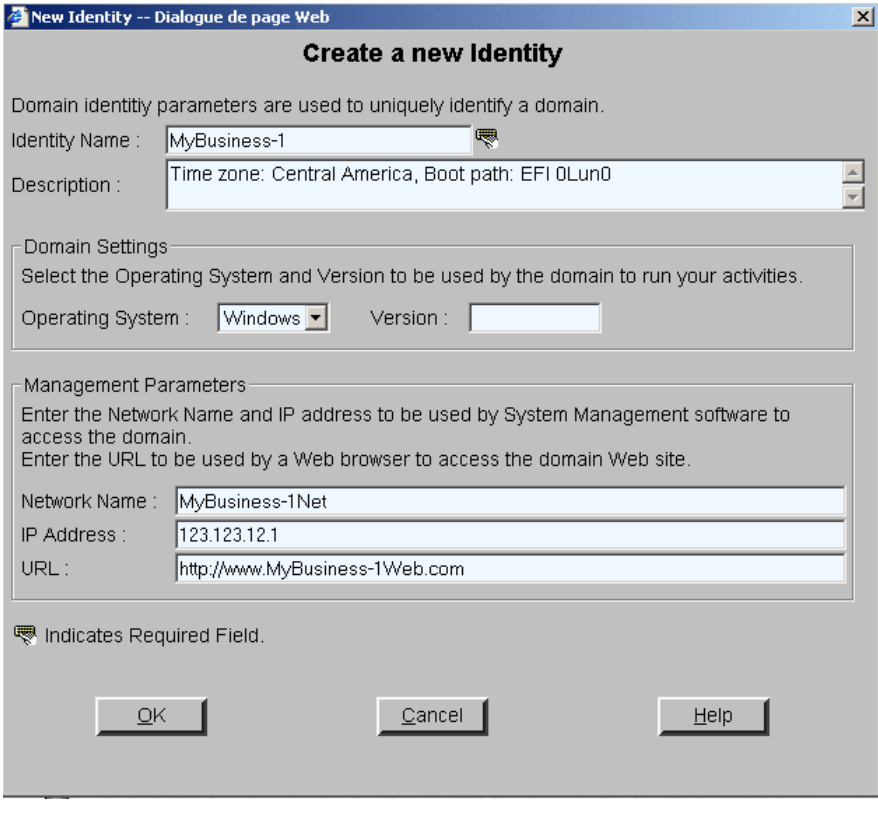

Figure 117. Create new identity dialog – example 1

- 11. Click OK. The new identity appears in the Identities List dialog.
- 12. Select the required identity from the list of available identities and click OK to return to the Scheme Management dialog. The corresponding Status icon turns green.
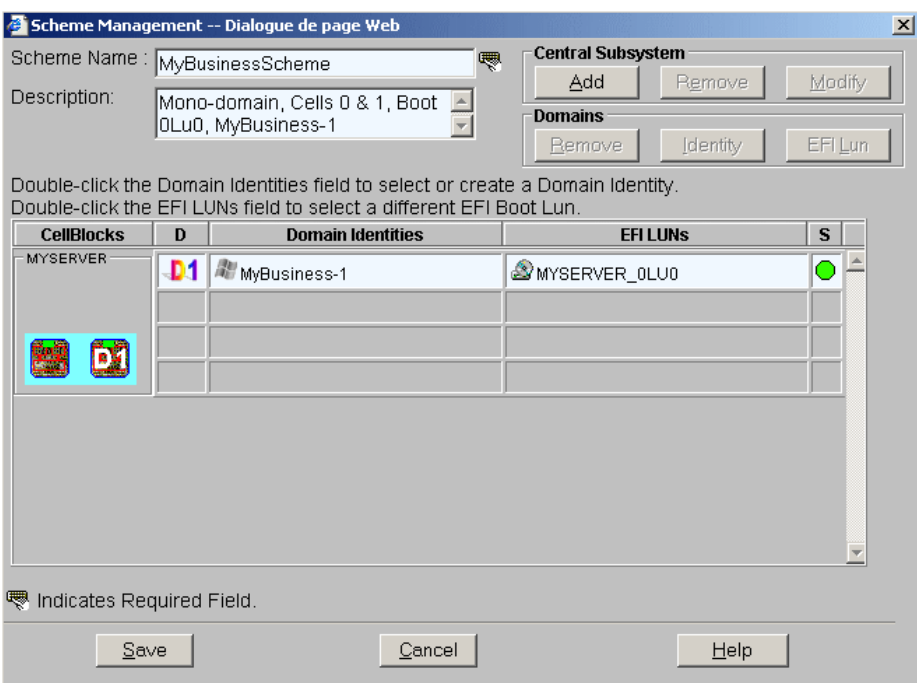

#### NovaScale 6165 Server

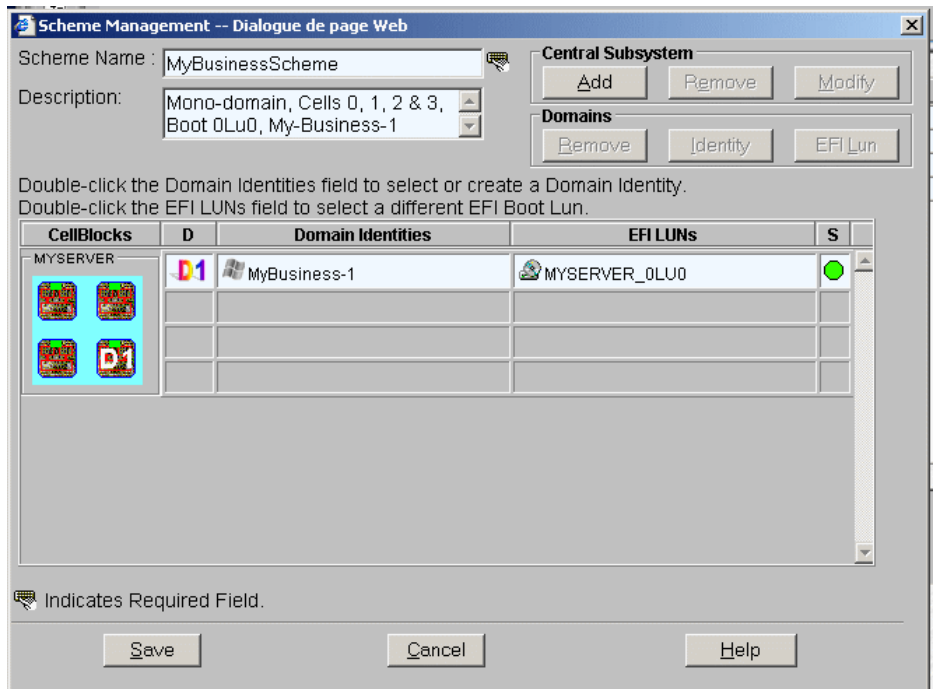

Figure 118. Scheme Management dialog – example 1

13.Check that the EFI Boot Lun for the domain is correct. If the EFI Boot Lun is correct, go to Step 14.

If the EFI Boot Lun is not correct, double–click the EFI LUNs field. The LUN List dialog opens, allowing you to choose the required EFI Boot Lun from the list of available Luns

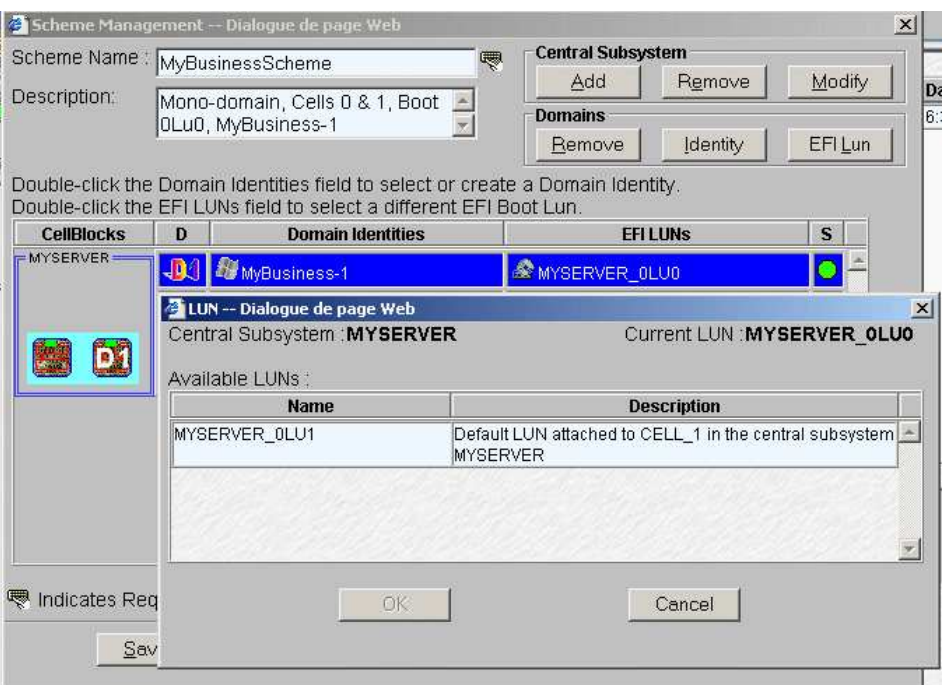

#### NovaScale 6165 Server

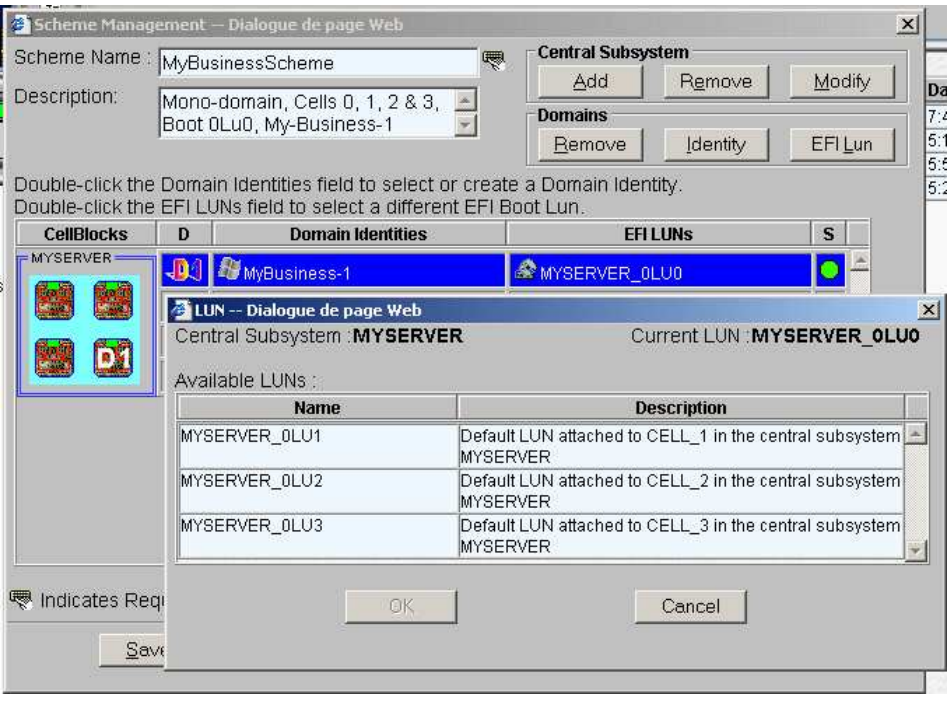

Figure 119. Lun list dialog – example 1

- 14. Select the required EFI Boot Lun from the list of available Luns and click OK to return to the Scheme Management dialog.
- 15.Click Save. The domain configuration scheme is now available for domain management.

## Creating a Mono–Domain Scheme using a Part of Server **Resources**

The configuration criteria set out in the following tables is used to illustrate this example.

#### NovaScale 6085 Server

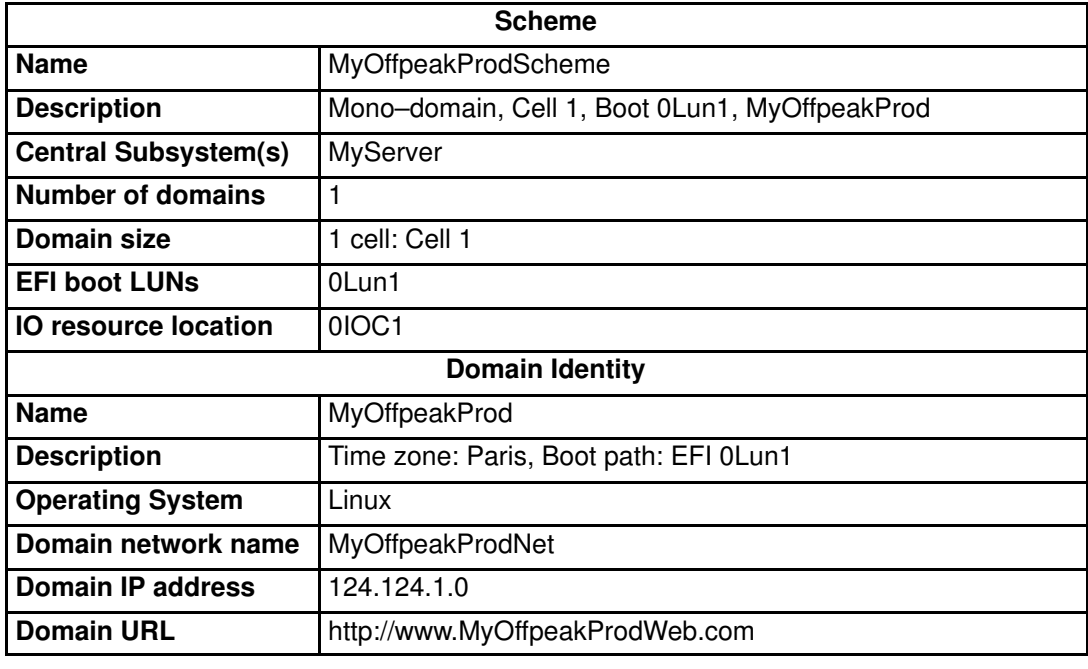

Table 39. Scheme configuration criteria – example 2 – mono–module server

#### NovaScale 6165 Server

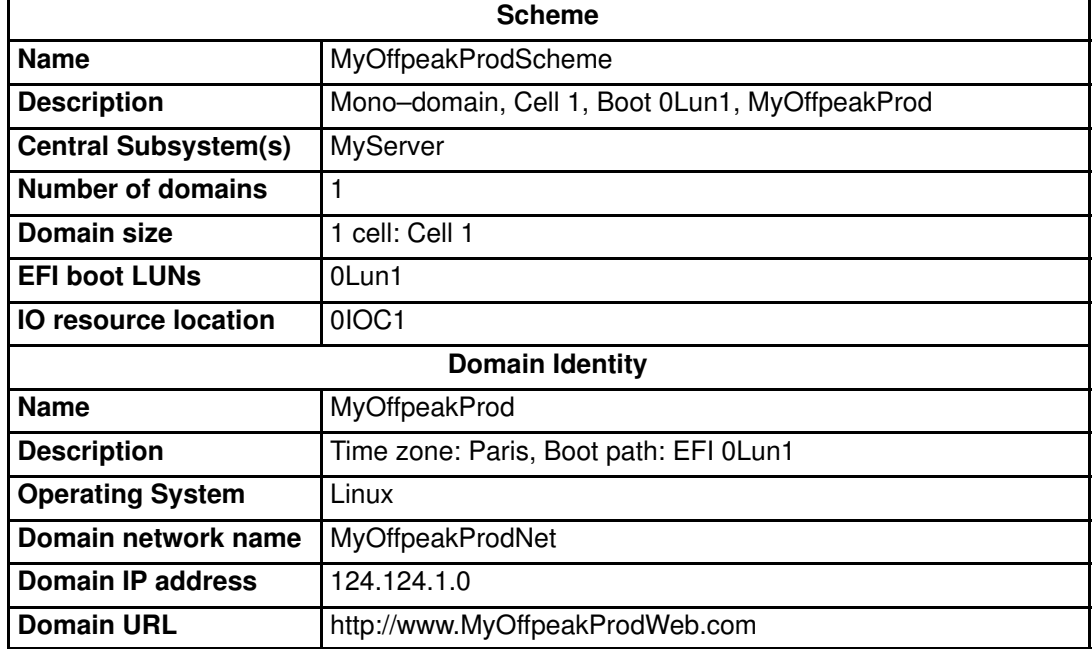

Table 40. Scheme configuration criteria – example 2 – bi–module server

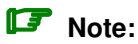

A domain configuration scheme can include more than one Central Subsystems. If you have more than one Bull NovaScale Server, see Configuring Extended Systems, on page [5-76.](#page-241-0)

To create a mono–domain scheme using a part of server resources:

- 1. Check that the required hardware resources are available (at least one IOC and one QBB are required for each server domain) and that the domain Operating System supports the required hardware resources (CPUs, DIMMs, ...).
- 2. From the Customer Administrator PAM tree, click Configuration Tasks  $\rightarrow$  Domains  $\rightarrow$ Schemes to open the Schemes Management pane.
- 3. Click New to open the Scheme Creation dialog.
- 4. Complete the Scheme and Description fields.

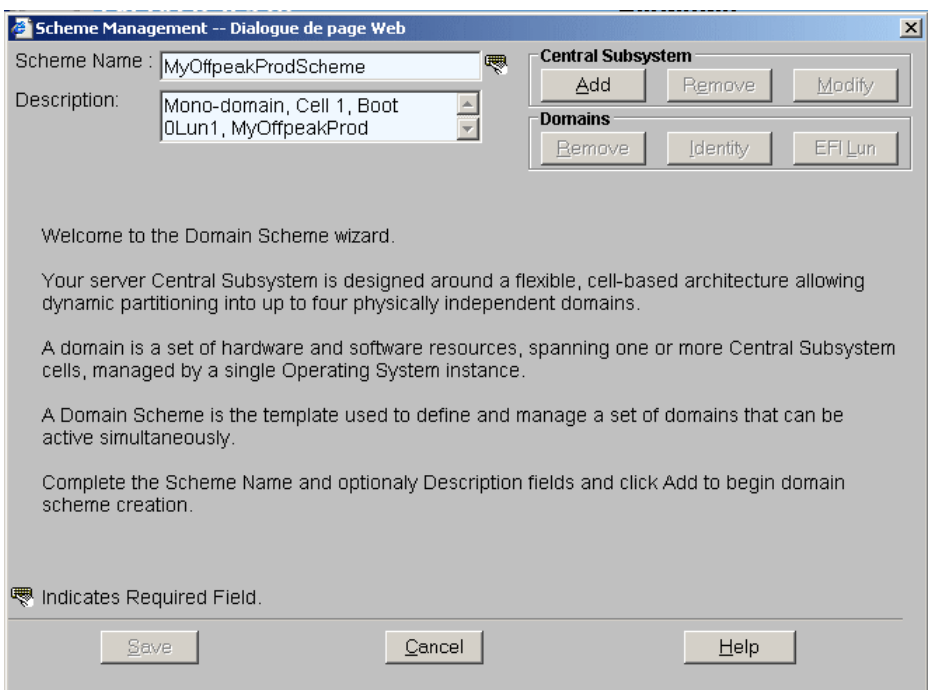

Figure 120. Scheme creation dialog – example 2

5. Click Central Subsystem  $\rightarrow$  Add to select the Central Subsystem to be used by the domain configuration scheme. The Central Subsystem Configuration dialog opens.

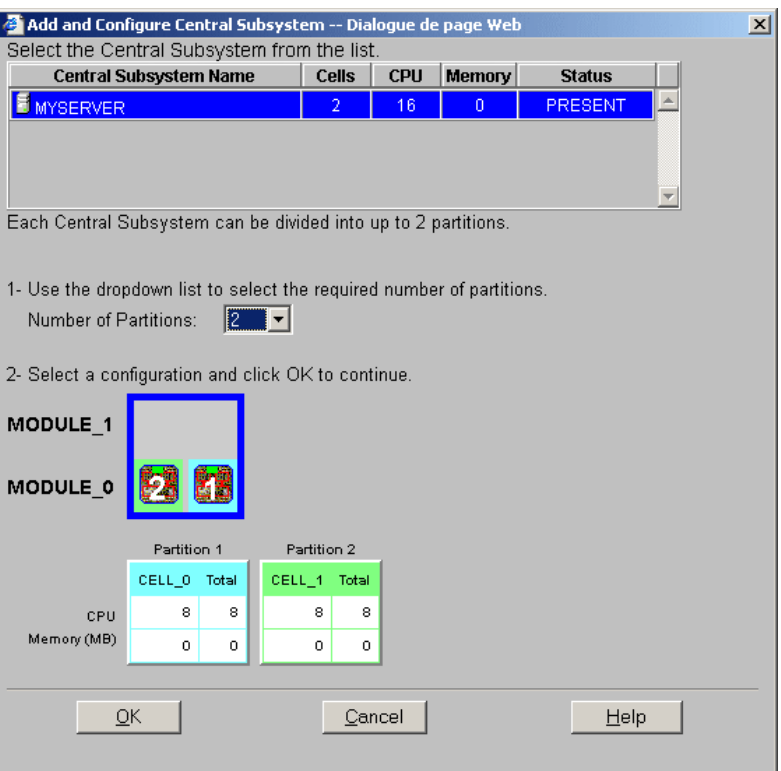

#### NovaScale 6165 Server

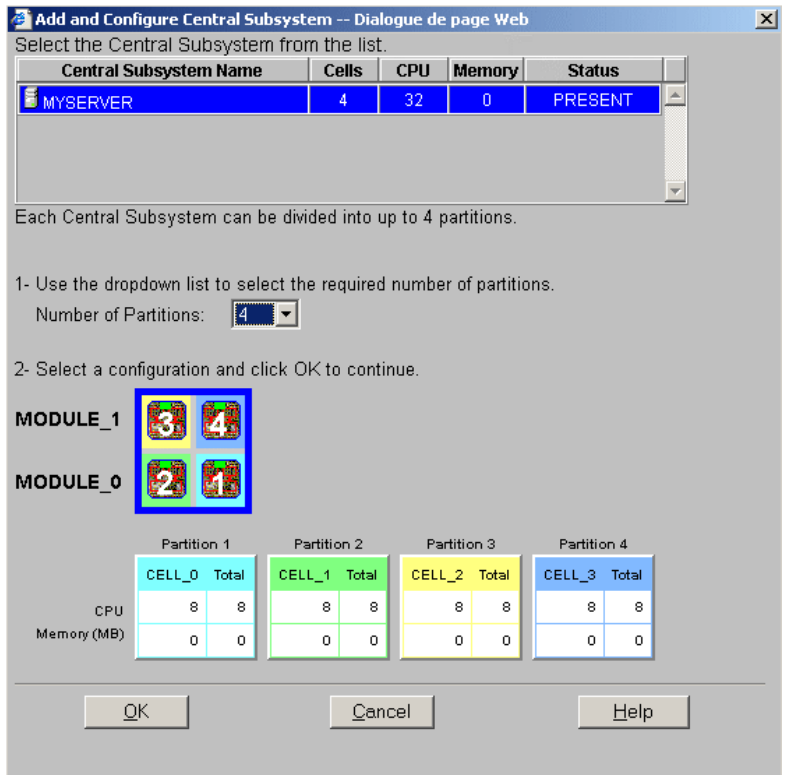

Figure 121. Central Subsystem configuration dialog – example 2

6. Check that the required Central Subsystem is highlighted and select 2 (mono–module server) or 4 (bi-module server) in the **Number of Parts** dropdown list.

- 7. Select the required partition configuration and click OK to return to the Scheme Management dialog.
- 8. As you want this scheme to only use Cell 1, you must remove the domains using the other cells. Hover the mouse over the cells represented in the CellBlocks diagram to identify the domain using Cell 1. D2 is using Cell 1.
- 9. Click  $D1 \rightarrow$  Domains  $\rightarrow$  Remove and click OK to remove the unwanted domain from the scheme.

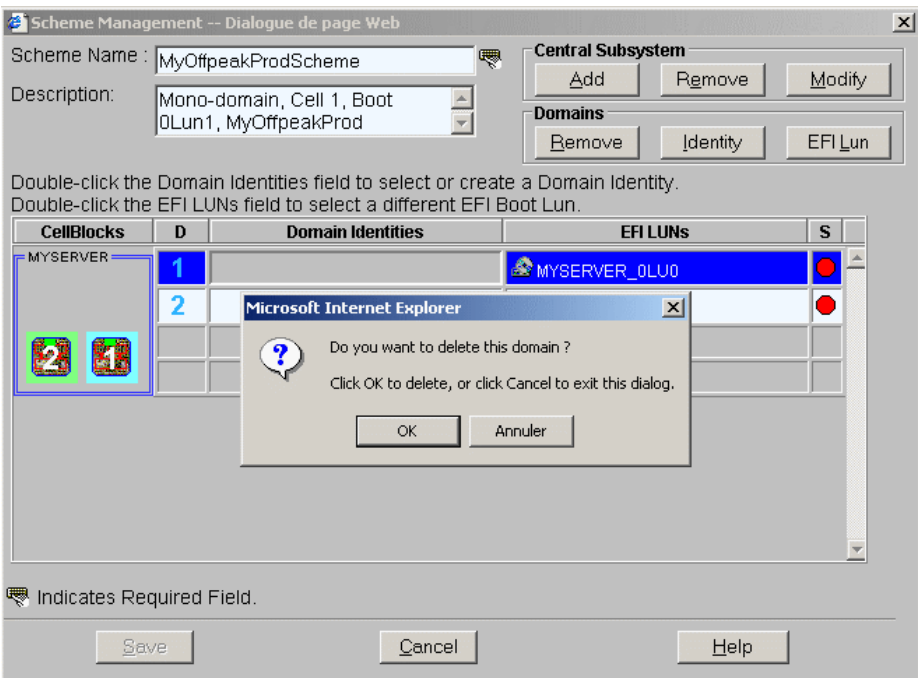

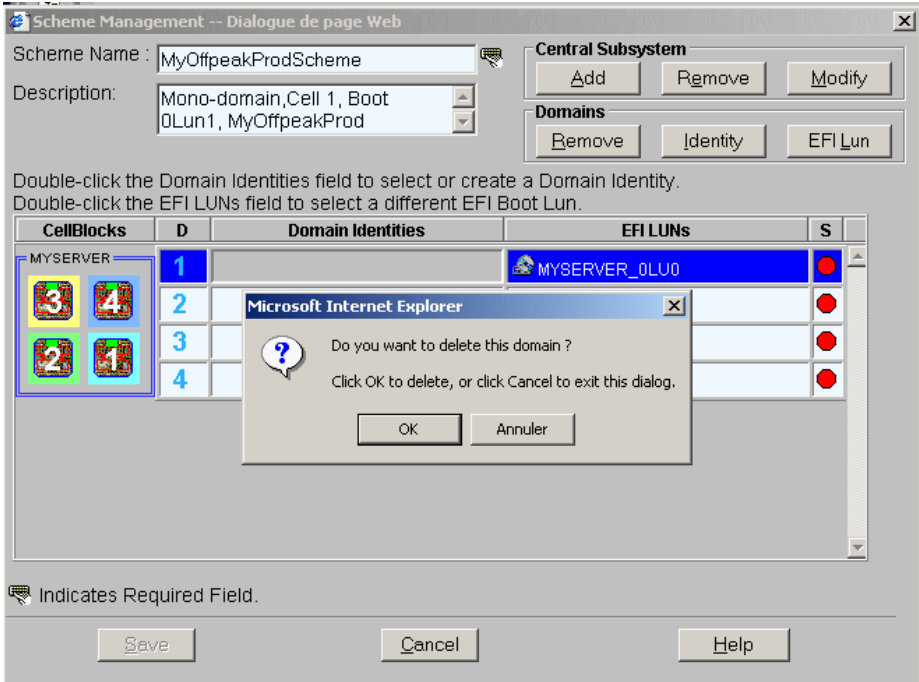

Figure 122. Remove domain confirmation dialog – example 2

- 10.Repeat Step 11 for D3 and D4, where applicable.
- 12. Now, only one domain appears in the Scheme Management dialog. The Status icon is red because a Domain Identity is required to complete domain configuration.

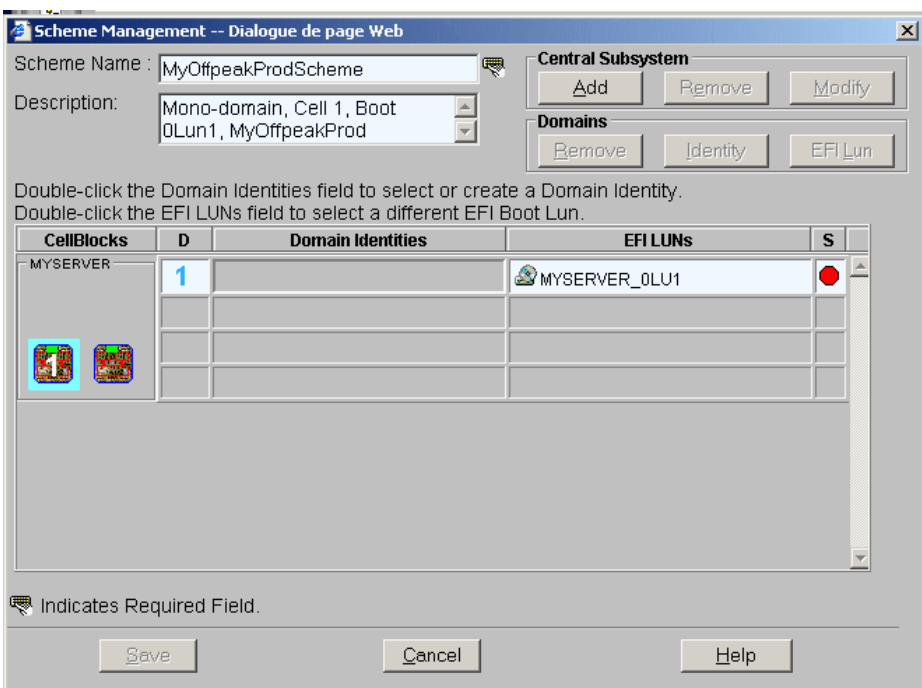

#### NovaScale 6165 Server

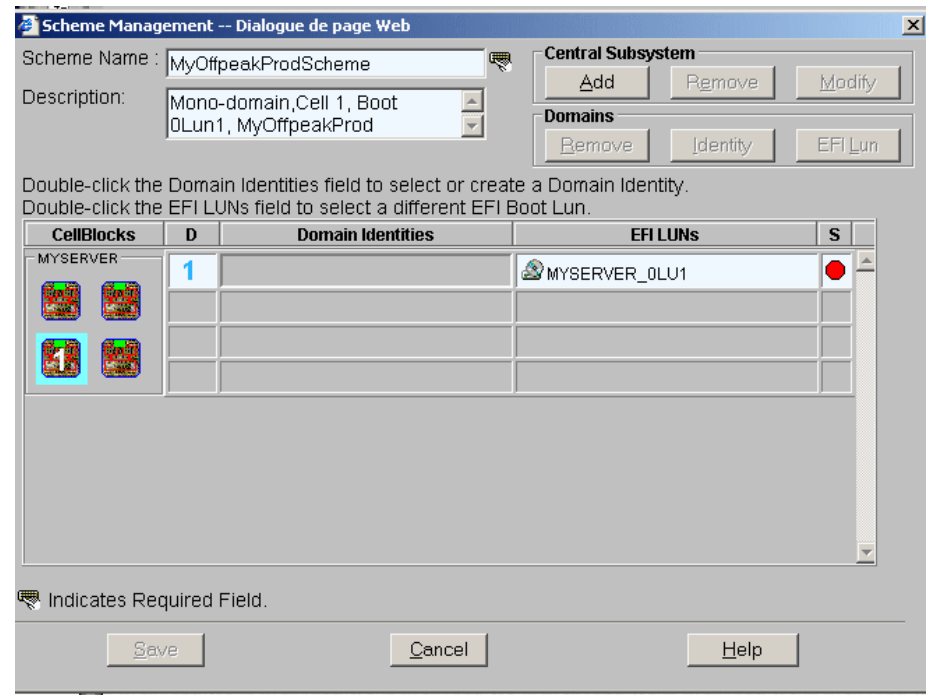

Figure 123. Scheme Management dialog – example 2

13. Double–click the empty D1 Identities field. The Identities List dialog opens.

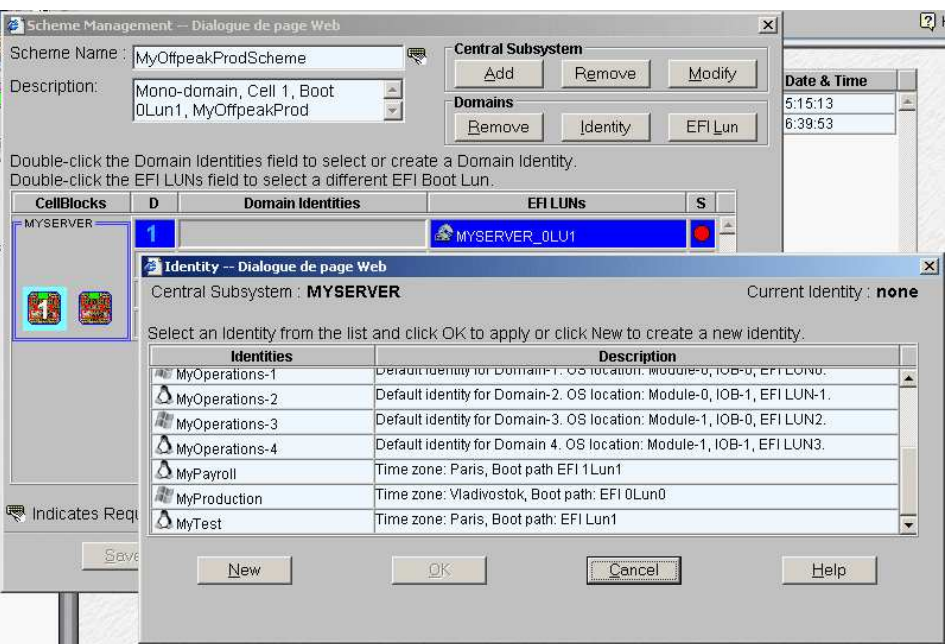

#### NovaScale 6165 Server

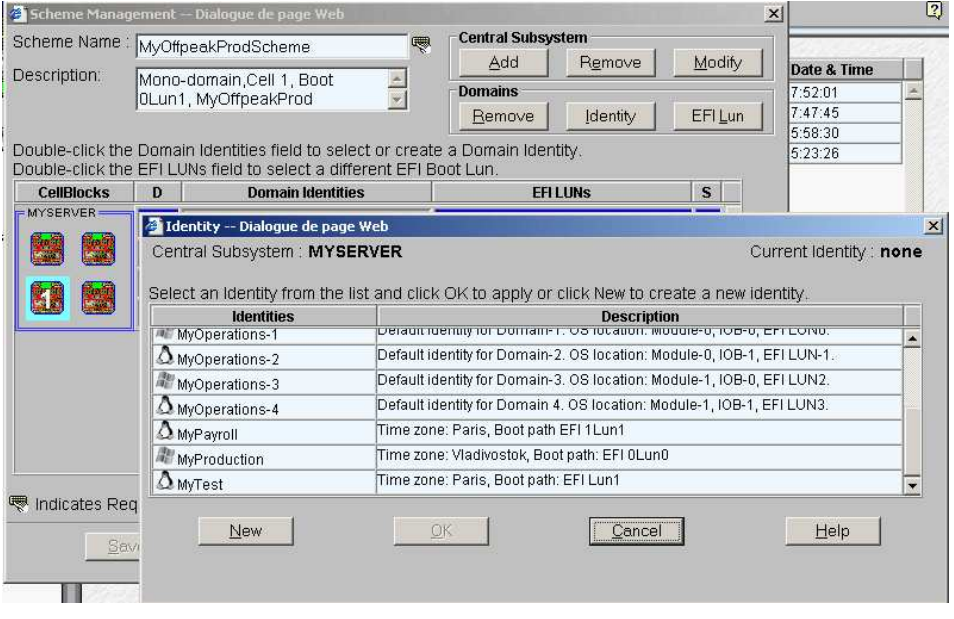

Figure 124. Identities list dialog – example 2

14.If the required identity is in the list, go to Step 17. If you want to create a new identity for this domain, click New to open the Create New Identity dialog.

15.Complete the Name, Description, Domain Settings, and Management Parameters fields.

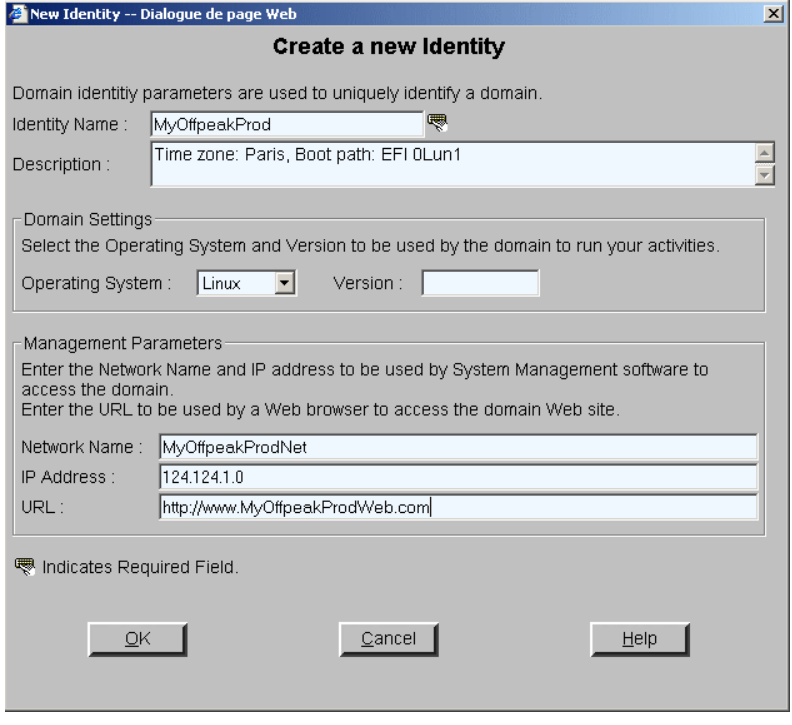

Figure 125. Create new identity dialog – example 2

- 16. Click OK. The new identity appears in the Identities List dialog.
- 17. Select the required identity from the list of available identities and click OK to return to the Scheme Management dialog. The corresponding Status icon turns green.

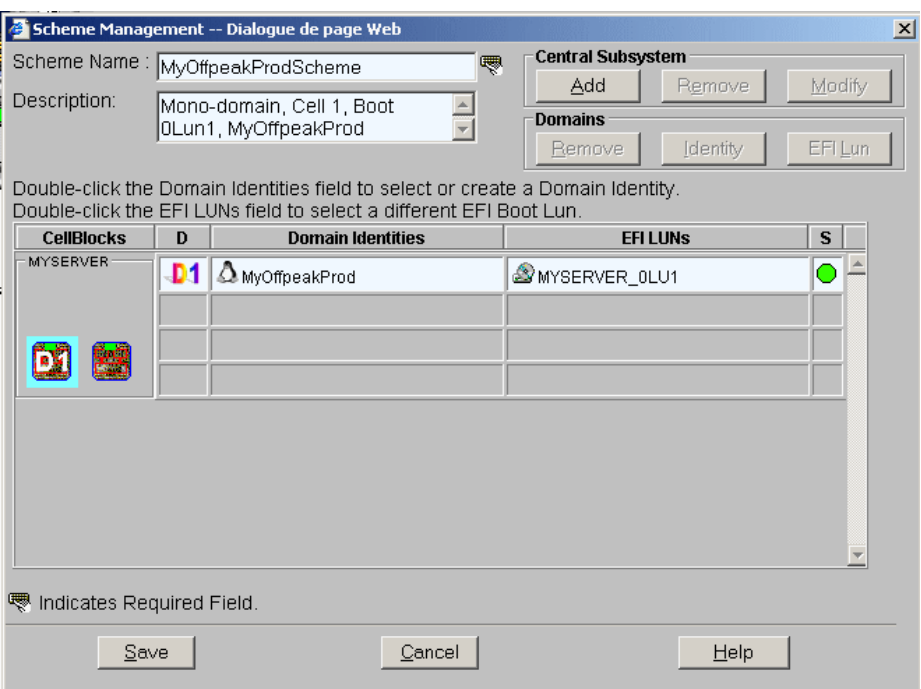

#### NovaScale 6165 Server

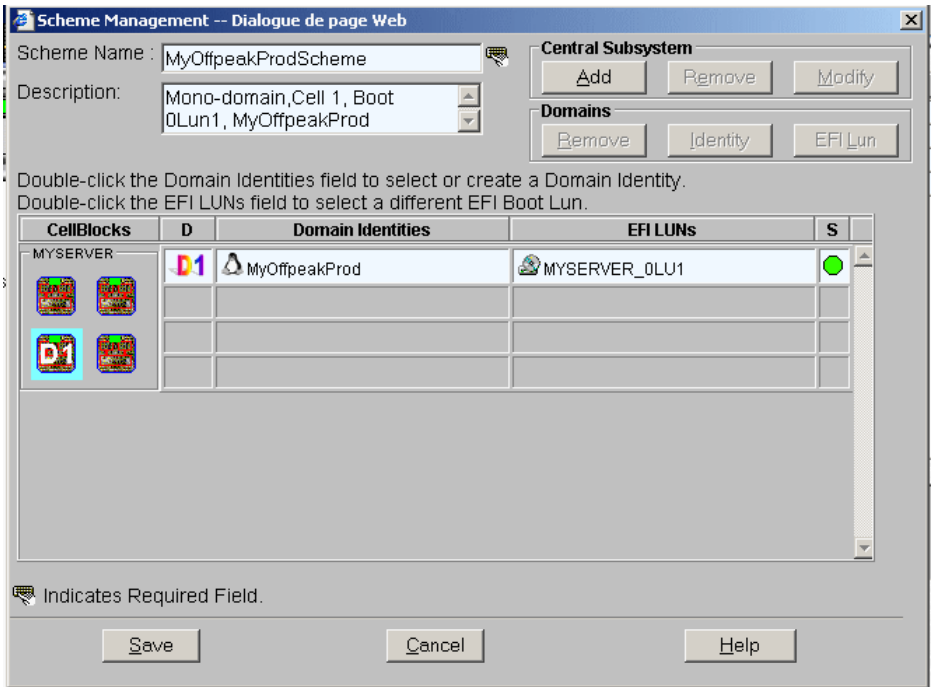

Figure 126. Scheme Management dialog – example 2

18. Check that the EFI Boot Lun for the domain is correct and click Save. The domain configuration scheme is now available for domain management.

# Creating a Multi–Domain Scheme using all Server Resources

The configuration criteria set out in the following tables is used to illustrate this example.

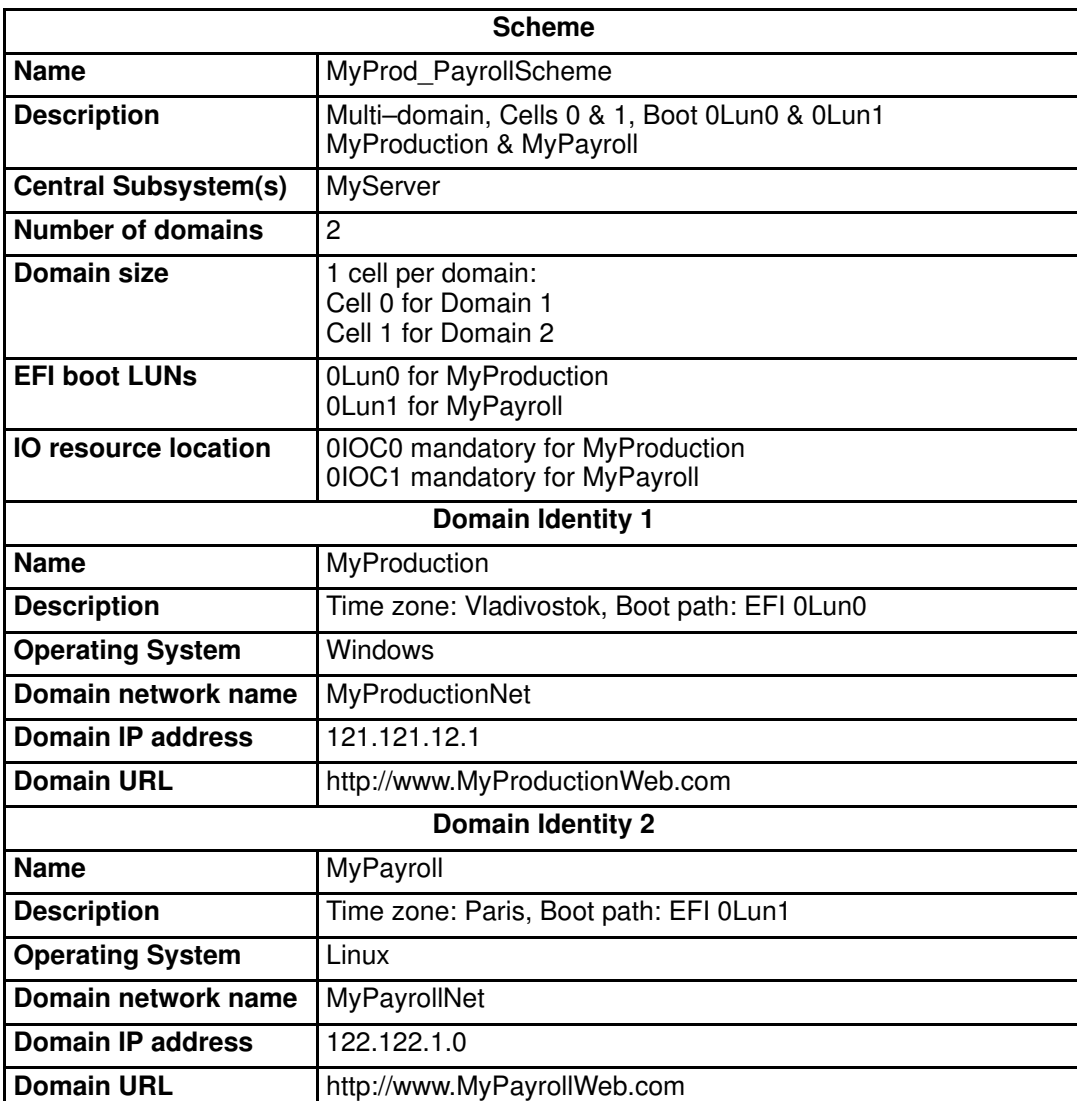

#### NovaScale 6085 Server

Table 41. Scheme configuration criteria – example 3 – mono–module server

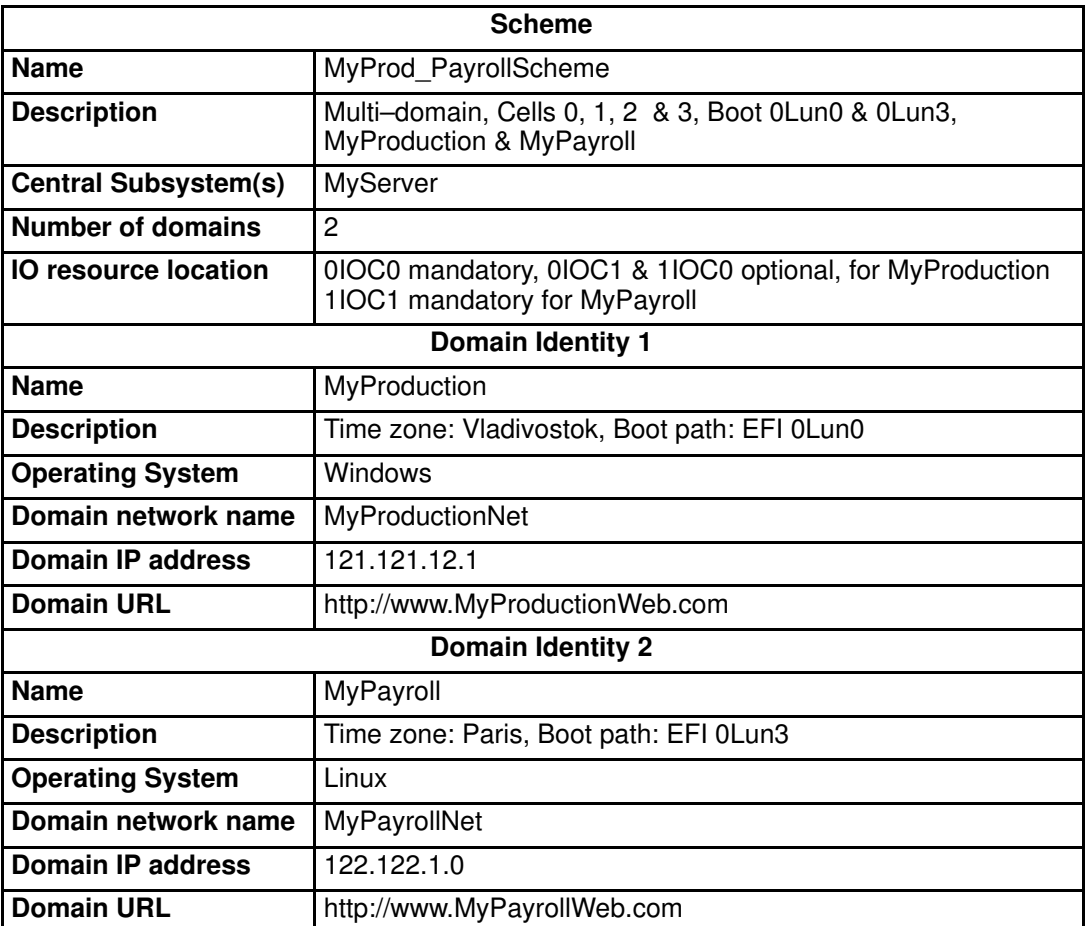

Table 42. Scheme configuration criteria – example 3 – bi–module server

### **IF** Note:

A domain configuration scheme can include more than one Central Subsystems. If you have more than one Bull NovaScale Server, see Configuring Extended Systems, on page [5-76.](#page-241-0)

To create a multi–domain scheme using all server resources:

- 1. Check that the required hardware resources are available (at least one IOC and one QBB are required for each server domain) and that the domain Operating System supports the required hardware resources (CPUs, DIMMs, ...).
- 2. From the Customer Administrator PAM tree, click Configuration Tasks  $\rightarrow$  Domains  $\rightarrow$ Schemes to open the Schemes Management pane.
- 3. Click New to open the Scheme Creation dialog.
- 4. Complete the Scheme and Description fields.

#### NovaScale 6085 Server

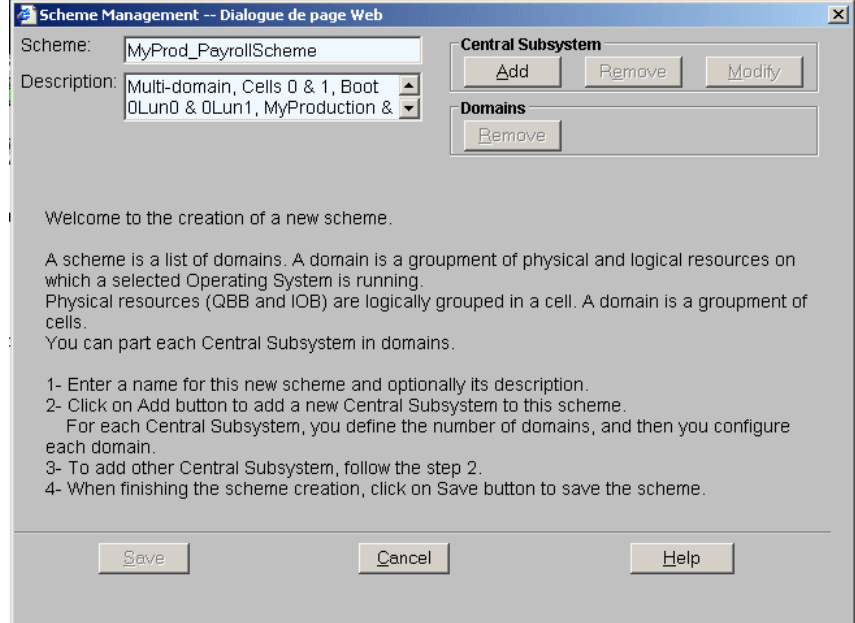

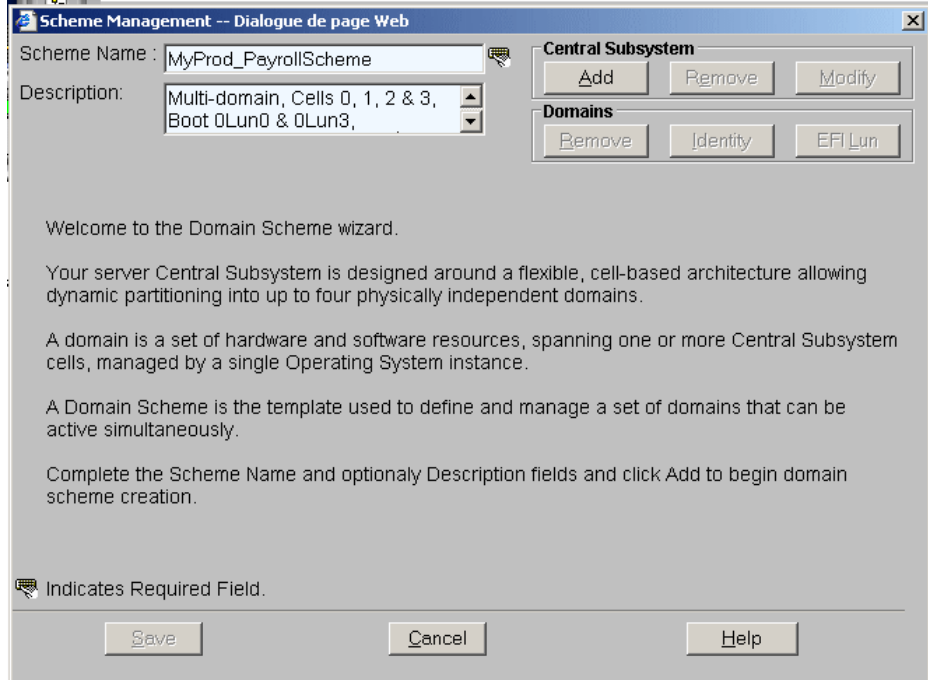

Figure 127. Scheme creation dialog – example 3

5. Click Central Subsystem  $\rightarrow$  Add to select the Central Subsystem to be used by the domain configuration scheme. The Central Subsystem Configuration dialog opens.

#### NovaScale 6085 Server

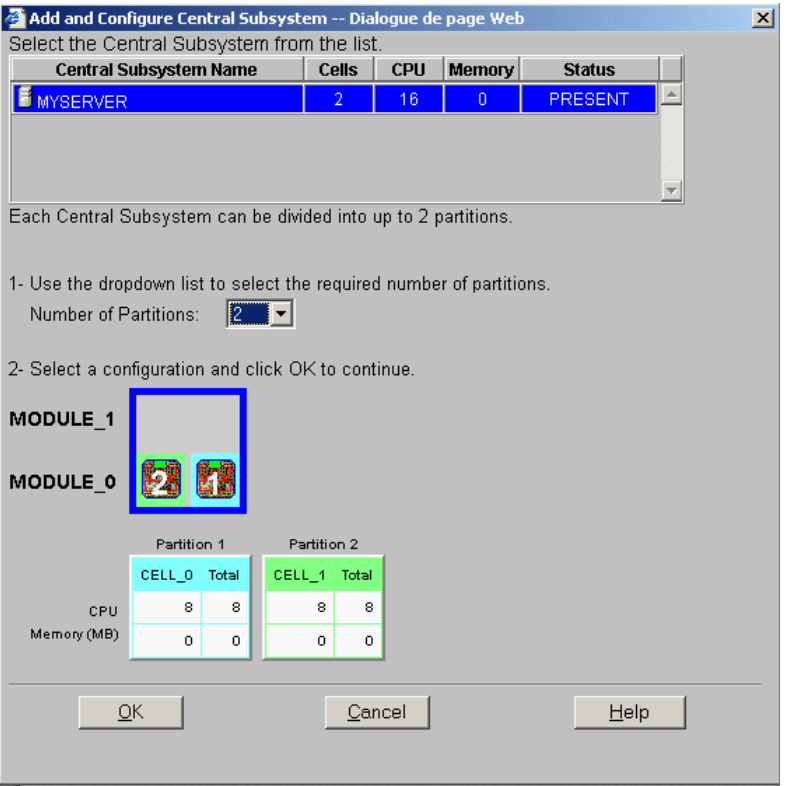

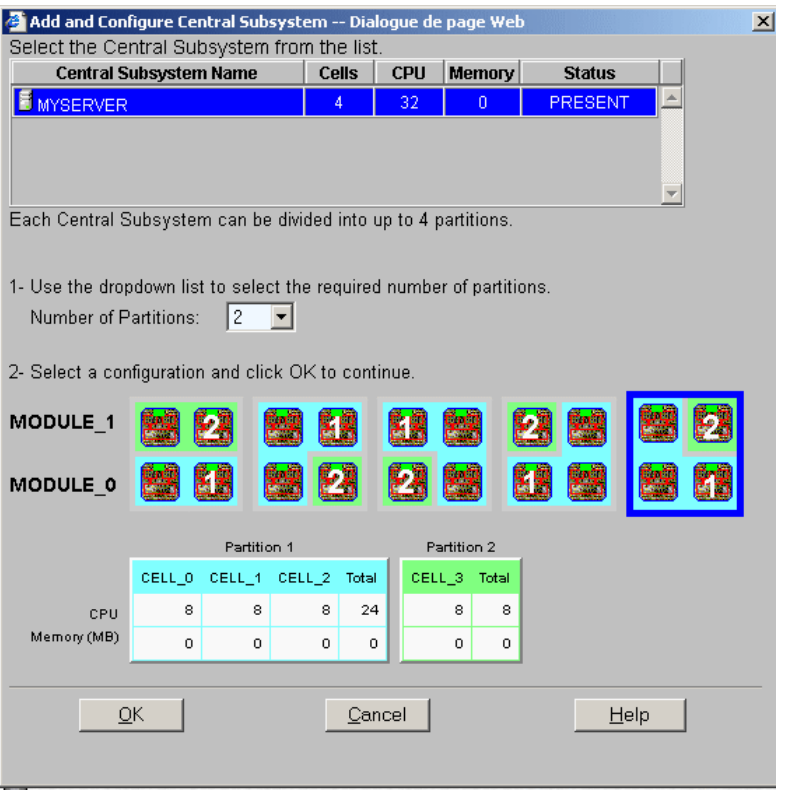

Figure 128. Central Subsystem configuration dialog – example 3

- 6. Check that the required Central Subsystem is highlighted and select 2 in the Number of Parts dropdown list.
- 7. Select the required partition configuration and click OK to return to the Scheme Management dialog.

The Status icons are red because Domain Identities are required to complete domain configuration.

#### NovaScale 6085 Server

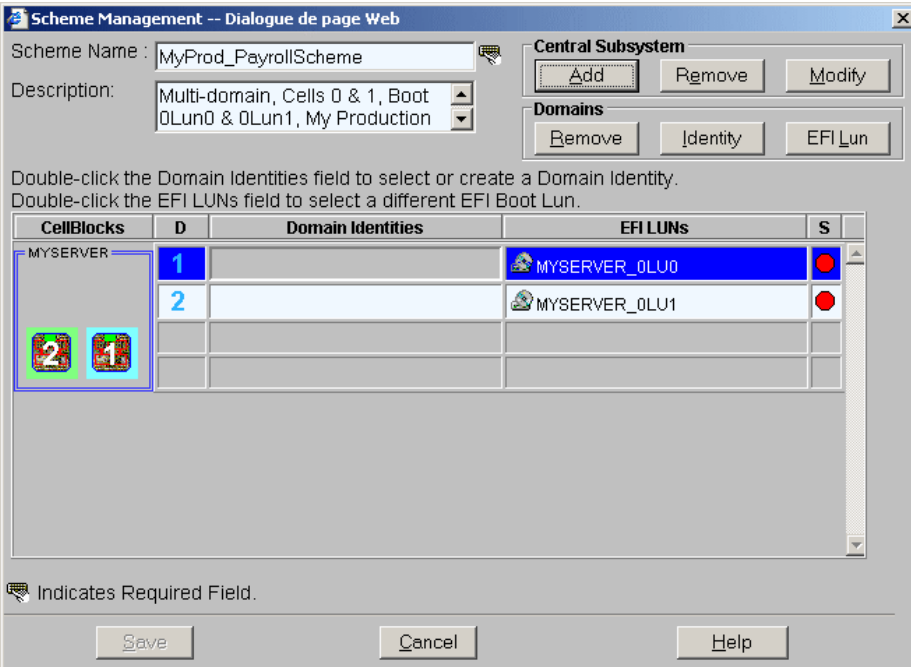

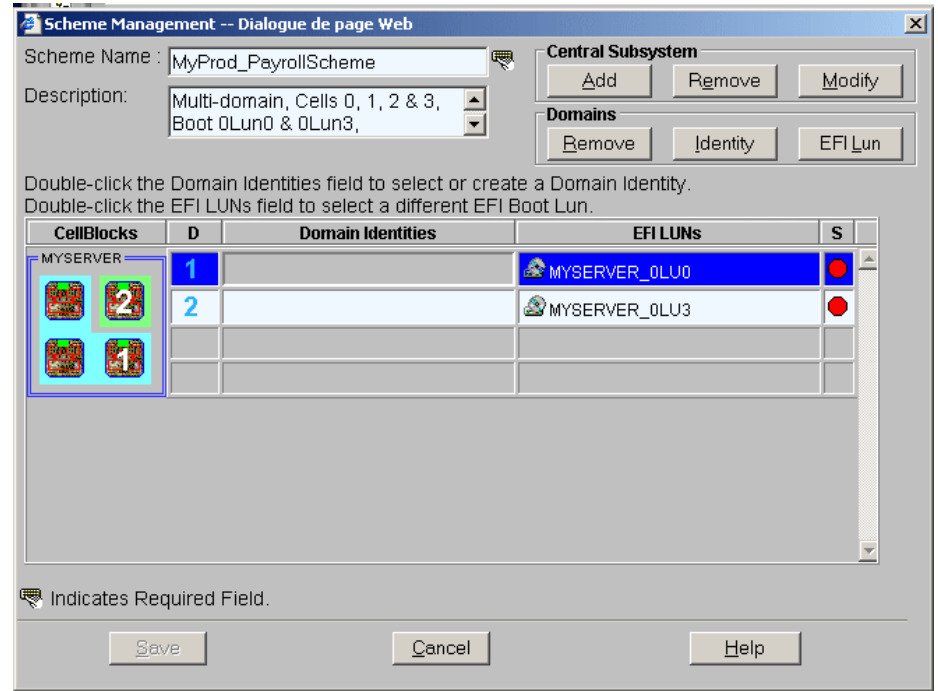

Figure 129. Scheme Management dialog – example 3

8. Double-click the empty D1 Identities field. The Identities List dialog opens.

#### NovaScale 6085 Server

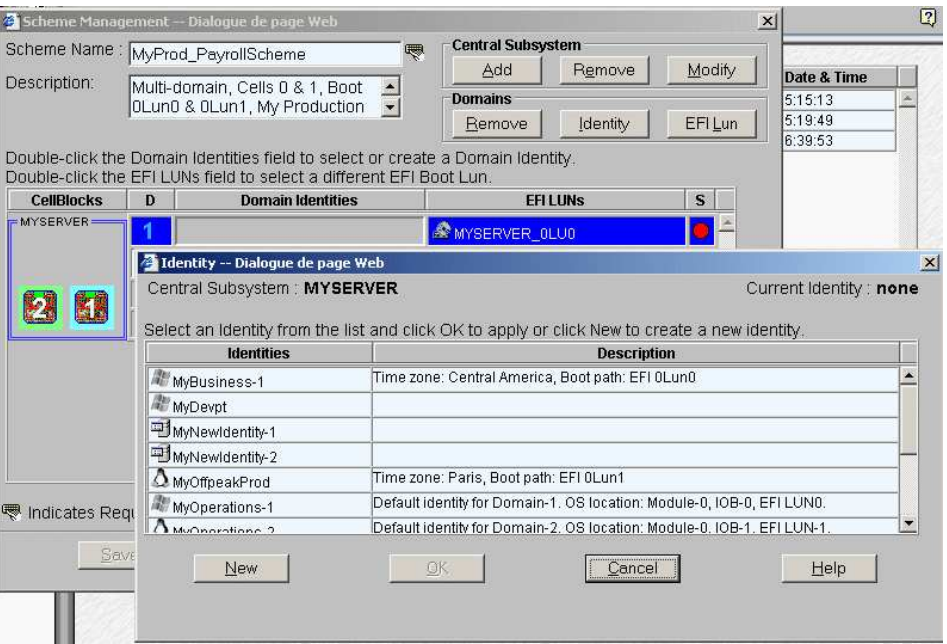

#### NovaScale 6165 Server

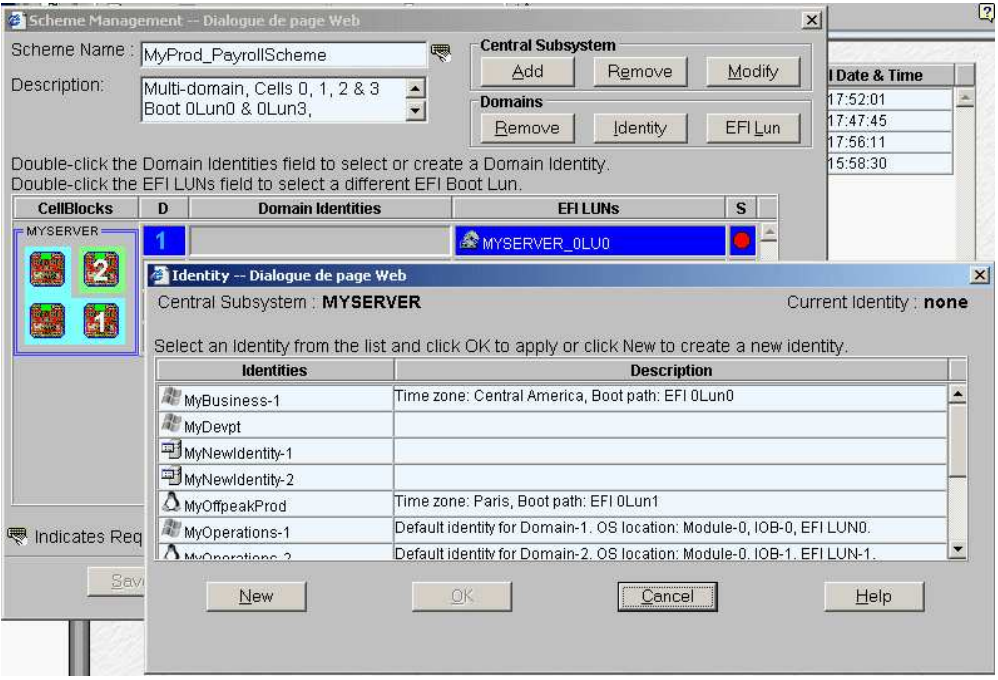

Figure 130. Identities list dialog – example 3

9. If the required identity is in the list, go to Step 12. To create a new identity for this domain, click New to open the Create New Identity dialog.

10.Complete the Name, Description, Domain Settings, and Management Parameters fields for Domain Identity D1.

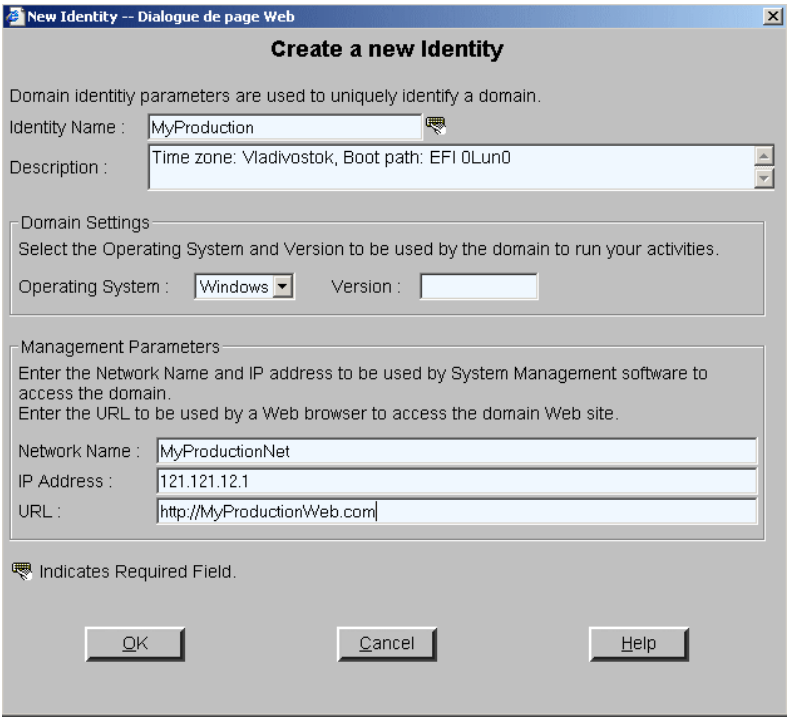

Figure 131. Create new identity dialog – example 3

- 11. Click OK. The new identity appears in the Identities List dialog.
- 12. Select the required identity from the list of available identities and click OK to return to the Scheme Management dialog. The corresponding Status icon turns green.
- 13.Repeat Steps 8 to 12 for Domain Identity D2. The scheme is now completely configured.

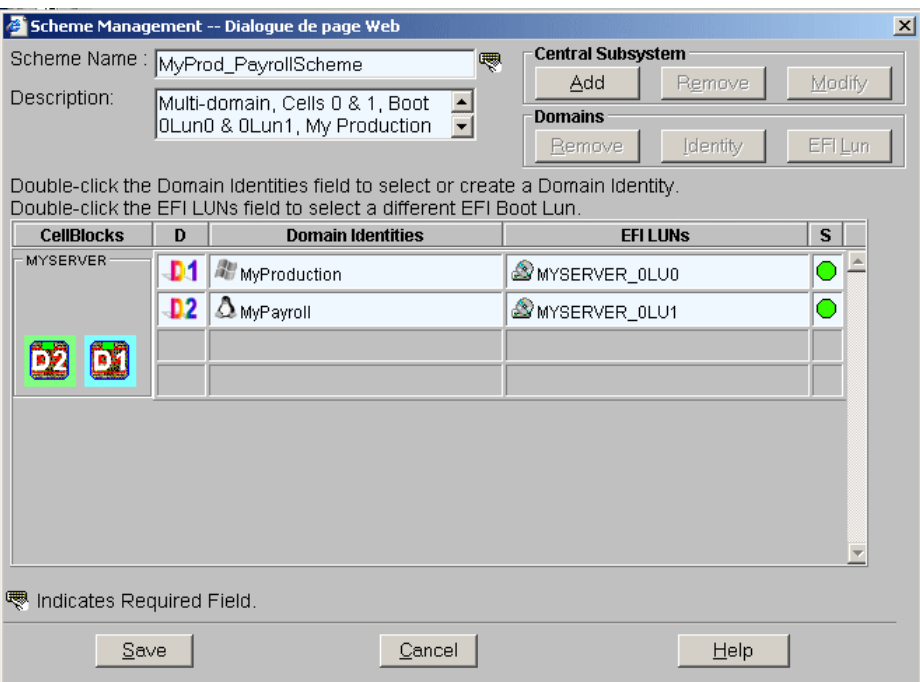

#### NovaScale 6165 Server

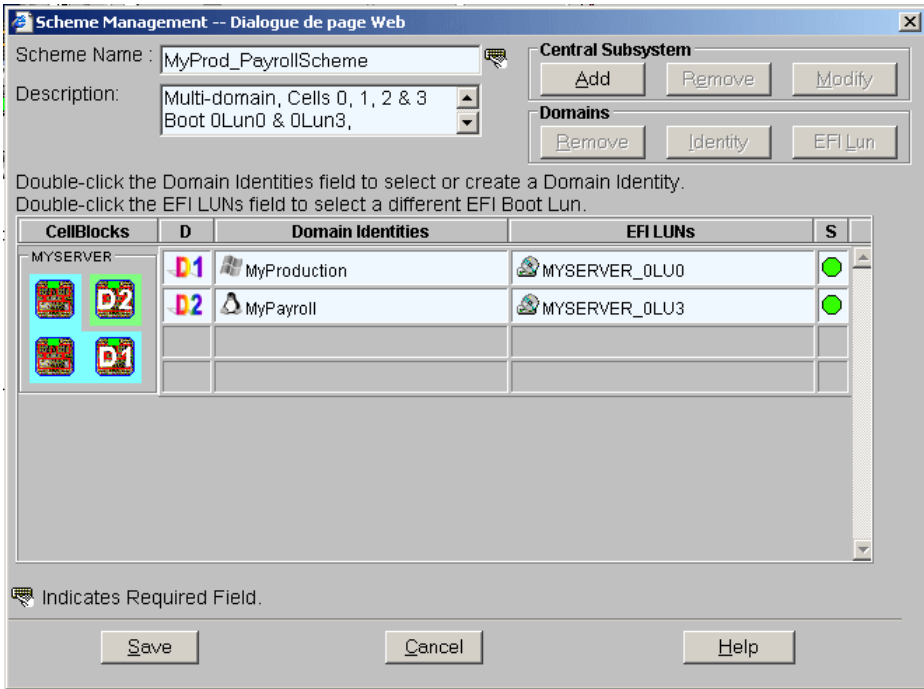

Figure 132. Scheme management dialog – example 3

14. Click Save. The domain configuration scheme is now available for domain management.

## Creating a Multi–Domain Scheme using a Part of Server **Resources**

The configuration criteria set out in the following table is used to illustrate this example.

#### NovaScale 6165 Server

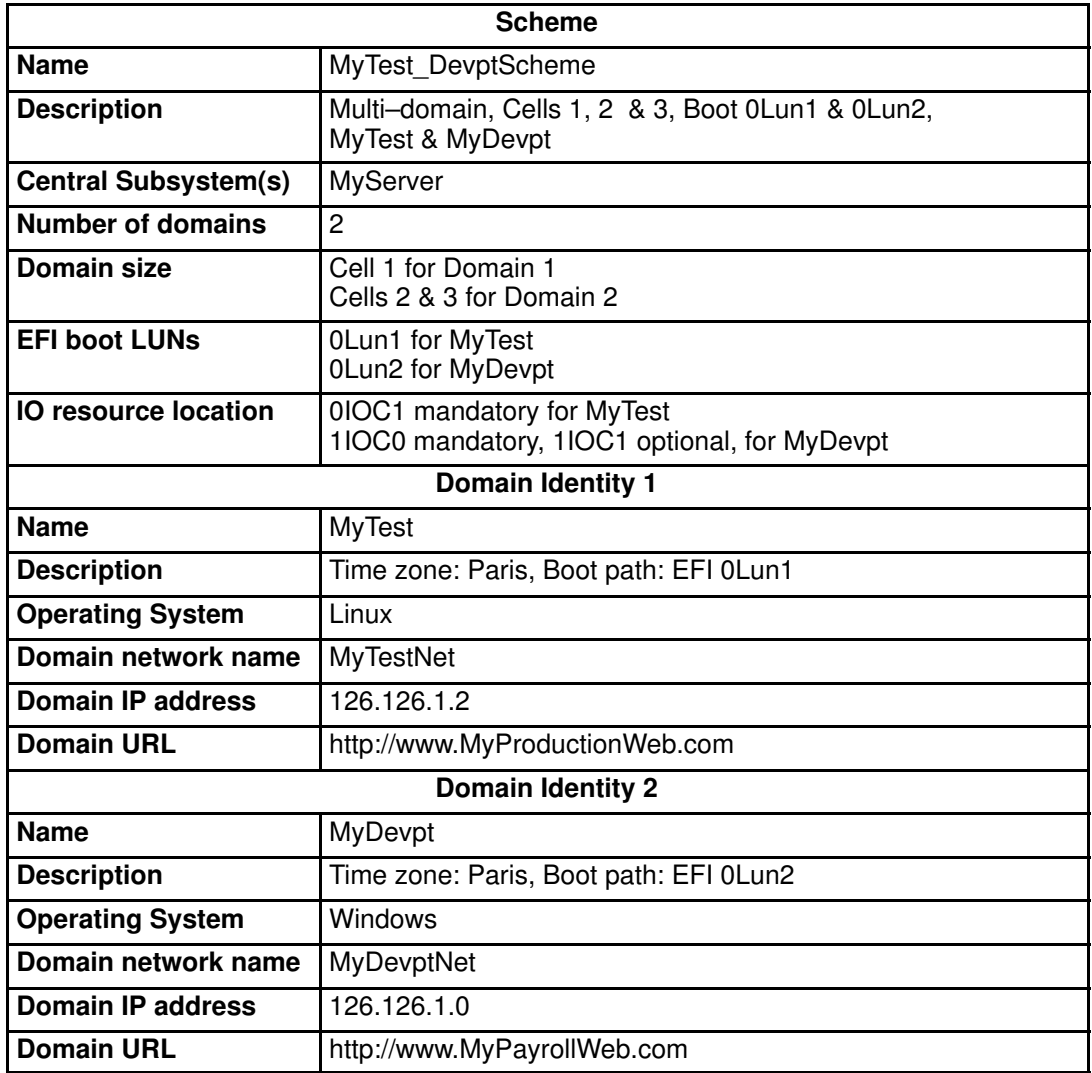

Table 43. Scheme configuration criteria – example 4 – bi–module server

#### **IF** Note:

A domain configuration scheme can include more than one Central Subsystems. If you have more than one Bull NovaScale Server, see Configuring Extended Systems, on page [5-76.](#page-241-0)

To create a multi–domain scheme using a part of server resources:

- 1. Check that the required hardware resources are available (at least one IOC and one QBB are required for each server domain) and that the domain Operating System supports the required hardware resources (CPUs, DIMMs, ...).
- 2. From the Customer Administrator PAM tree, click Configuration Tasks  $\rightarrow$  Domains  $\rightarrow$ Schemes to open the Schemes Management pane.
- 3. Click New to open the Scheme Creation dialog.
- 4. Complete the Scheme and Description fields.

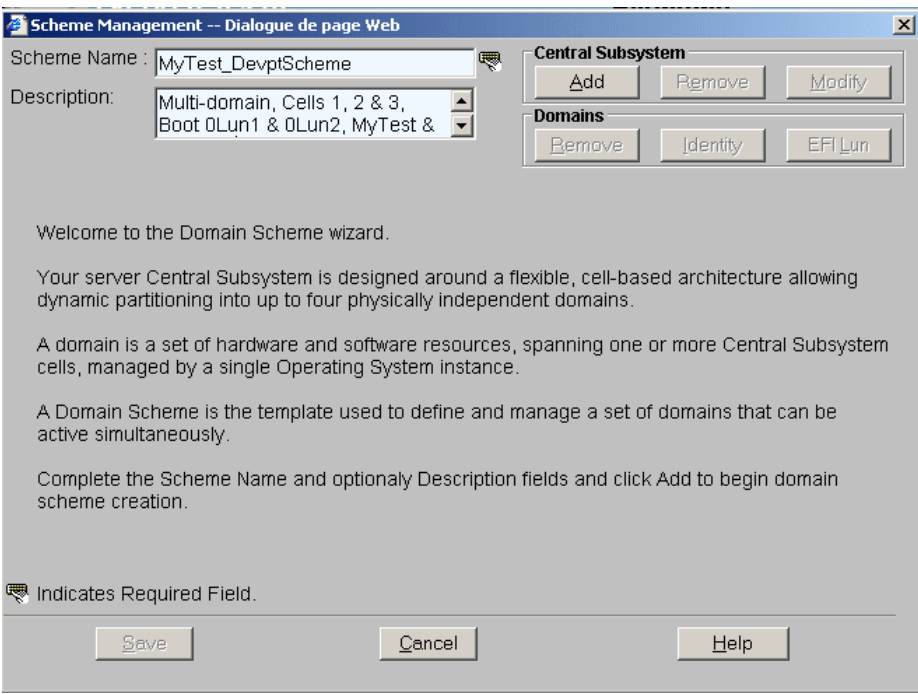

Figure 133. Scheme creation dialog – example 4

5. Click Central Subsystem  $\rightarrow$  Add to select the Central Subsystem to be used by the domain configuration scheme. The Central Subsystem Configuration dialog opens.

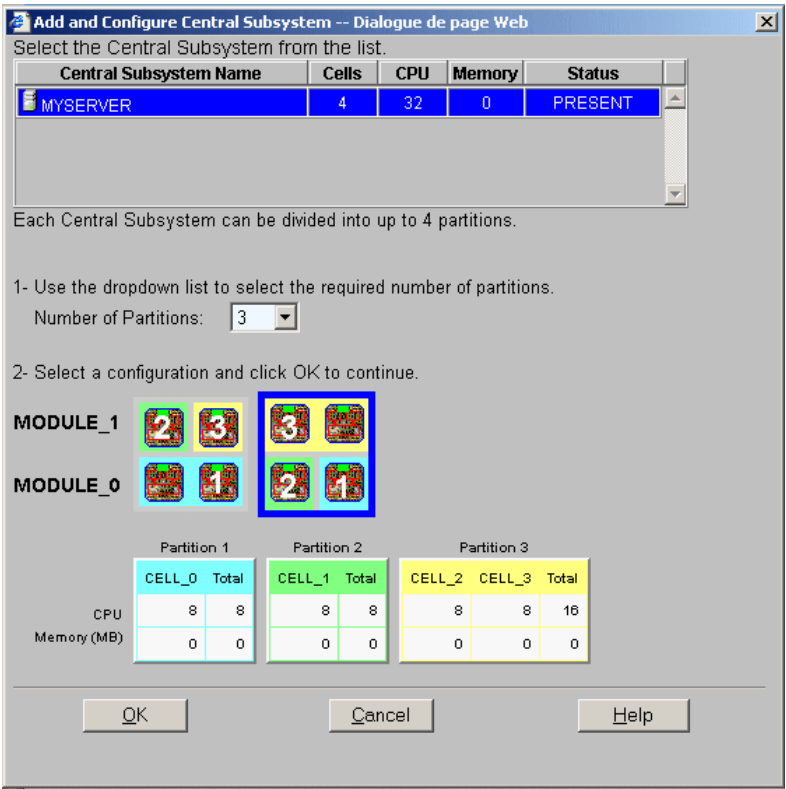

Figure 134. Central Subsystem configuration dialog – example 4

- 6. Check that the required Central Subsystem is highlighted and select 3 in the Number of Parts dropdown list.
- 7. Select the required partition configuration and click OK to return to the Scheme Management dialog.

The Status icons are red because Domain Identities are required to complete domain configuration.

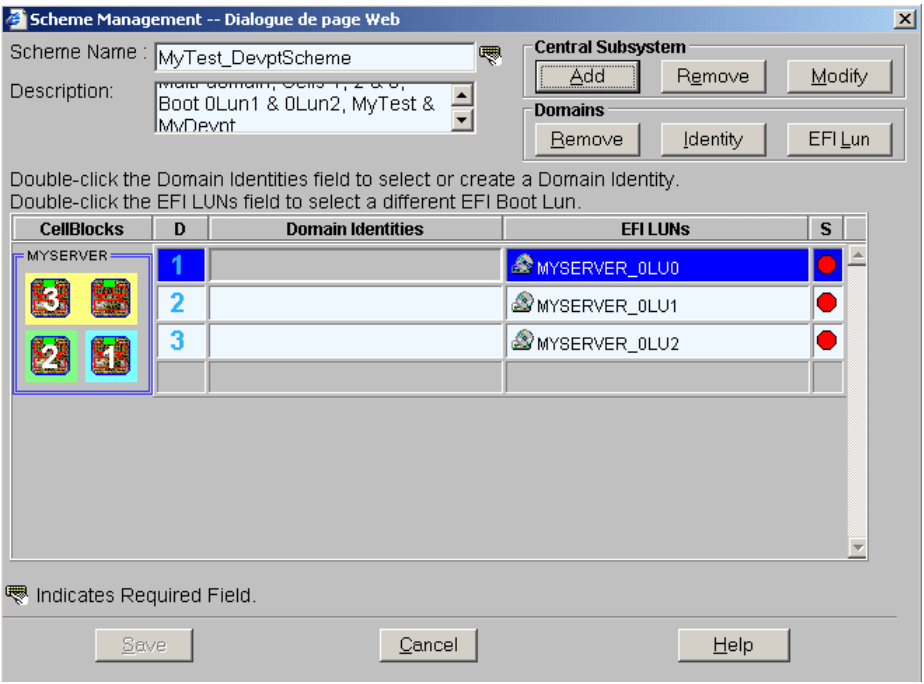

Figure 135. Scheme Management dialog – example 4

- 8. As you want this scheme to only use Cells 1, 2 and 3, you must remove the domain using Cell 0. Hover the mouse over the cells represented in the CellBlocks diagram to identify the domain using Cell 0. D1 is using Cell 0.
- 9. Click  $D1 \rightarrow$  Domains  $\rightarrow$  Remove and click OK to remove the domain from the scheme.

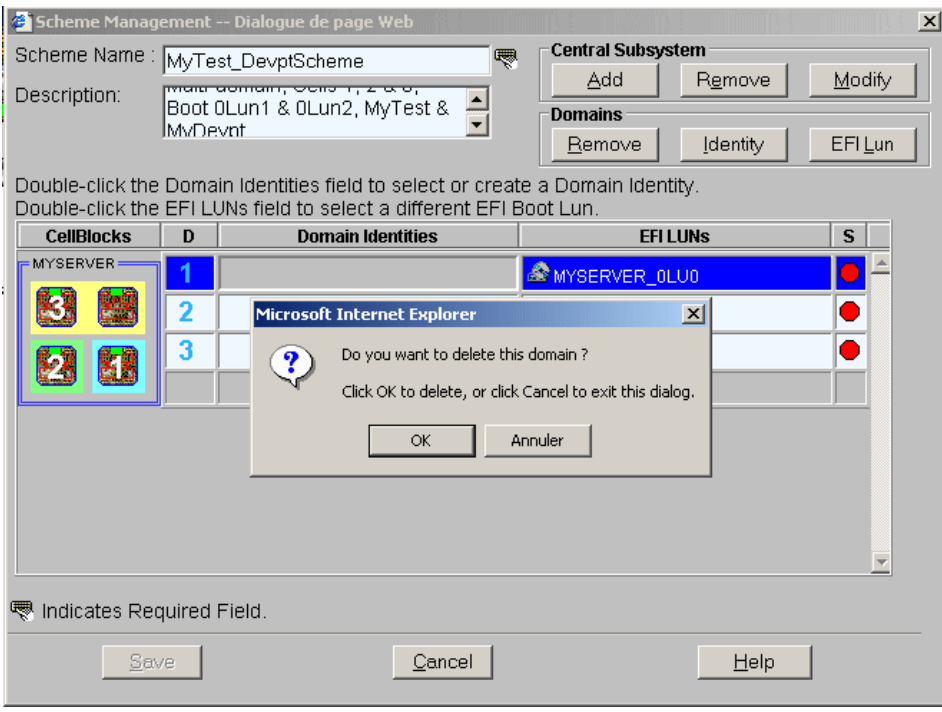

Figure 136. Remove domain confirmation dialog – example 4

10. Now, only two domains appear in the **Scheme Management** dialog. The **Status** icons are red because Domain Identities are required to complete domain configuration.

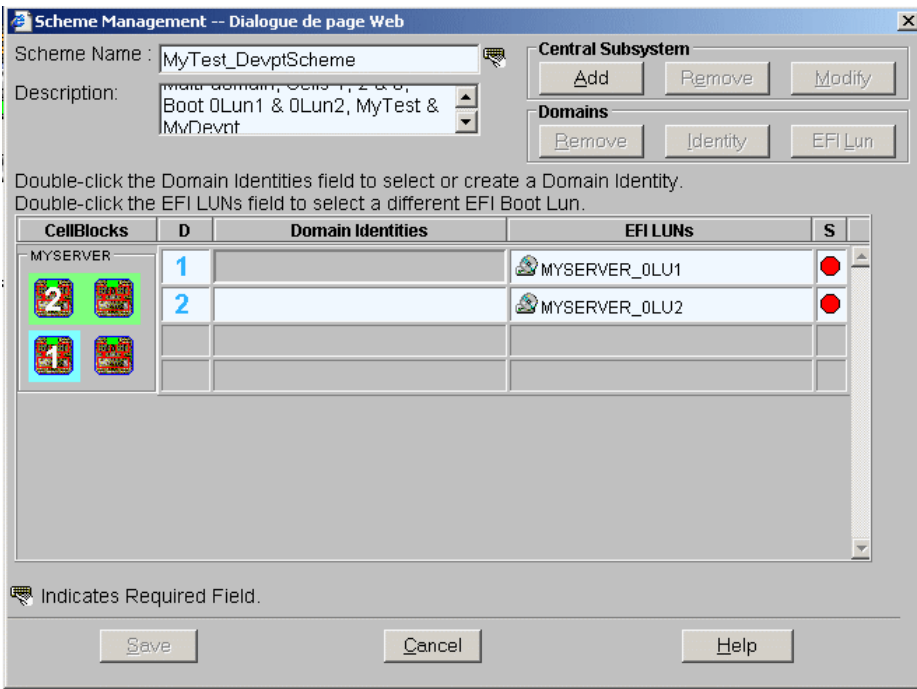

Figure 137. Scheme Management dialog – example 4

11. Double–click the empty D1 Identities field. The Identities List dialog opens.

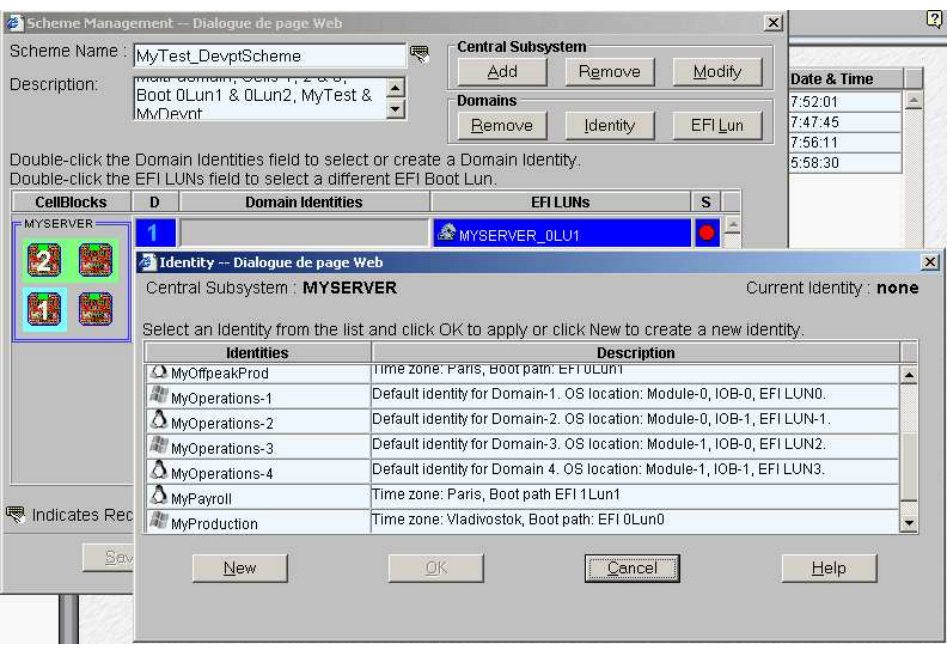

Figure 138. Identities list dialog – example 4

12.f the required identity is in the list, go to Step 15.

To create a new identity for this domain, click New to open the Create New Identity dialog.

13.Complete the Name, Description, Domain Settings, and Management Parameters fields for Domain Identity D1.

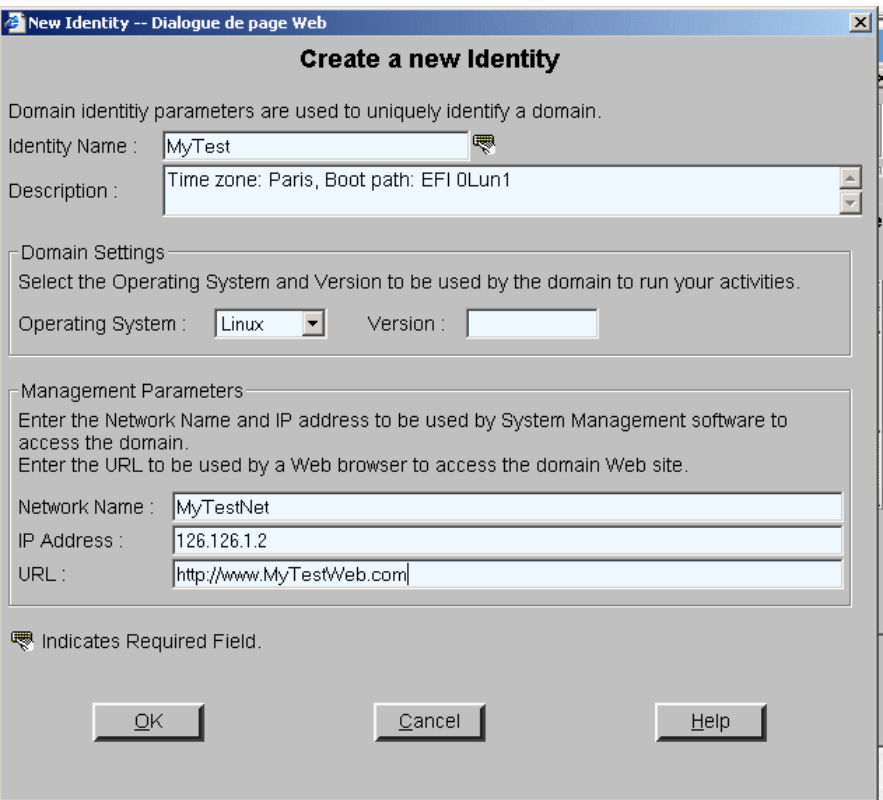

Figure 139. Create new identity dialog – example 4

14. Click OK. The new identity appears in the Identities List dialog.

- 15. Select the required identity from the list of available identities and click OK to return to the Scheme Management dialog. The corresponding Status icon turns green.
- 16.Repeat Steps 11 to 15 for Domain Identity D2. The scheme is now completely configured.

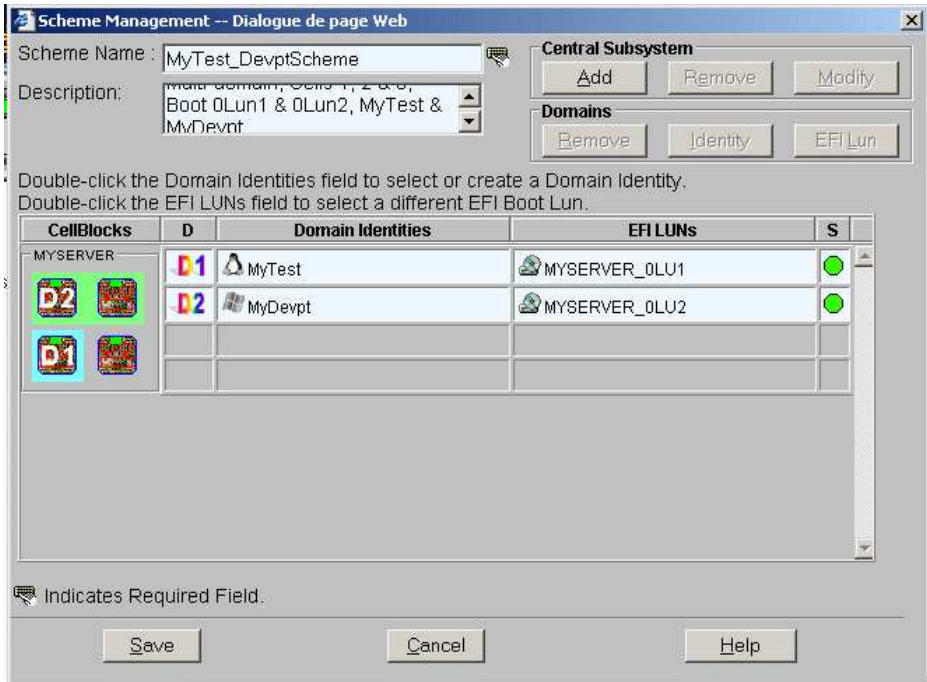

Figure 140. Scheme management dialog – example 4

17. Click Save. The domain configuration scheme is now available for domain management.

### **IF** Note:

Cell 0 is free and available for use by another scheme, if required.

# <span id="page-241-0"></span>Configuring and Managing Extended Systems

A single PAP unit can administer, monitor, and manage several Central Subsystems.

The PAM Domain Configuration Scheme Wizard allows easy configuration of extended systems.

Please contact your BULL Customer Sales Representative for details.

# Clearing, Loading, Saving NVRAM Variables

NVRAM variables are available for each LUN. According to requirements, these variables can be cleared, saved and/or loaded.

### **IF** Note:

NVRAM variables can only be saved when the corresponding domain is active.

To clear, save and/or load NVRAM variables:

1. Click Configuration Tasks  $\rightarrow$  Domains  $\rightarrow$  LUNs in the PAM tree to open the Logical Units page.

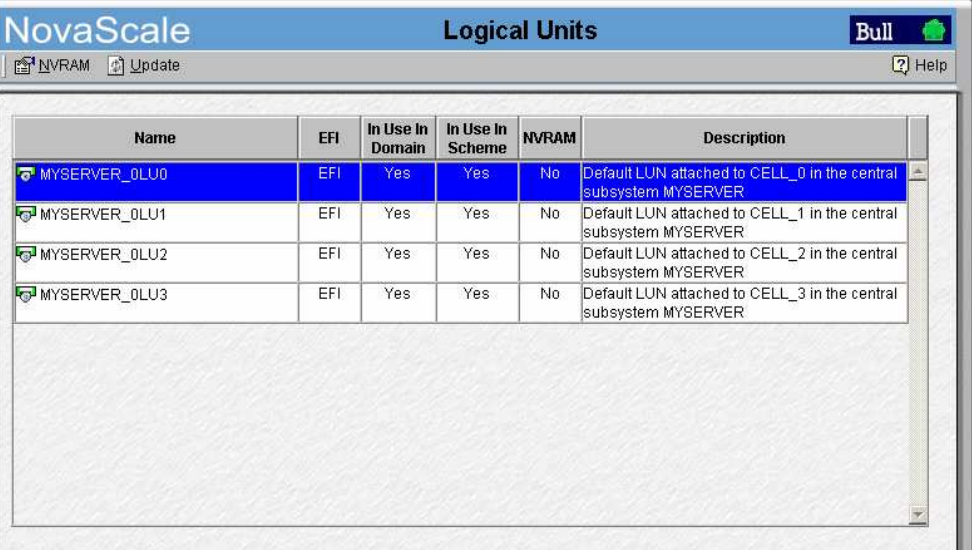

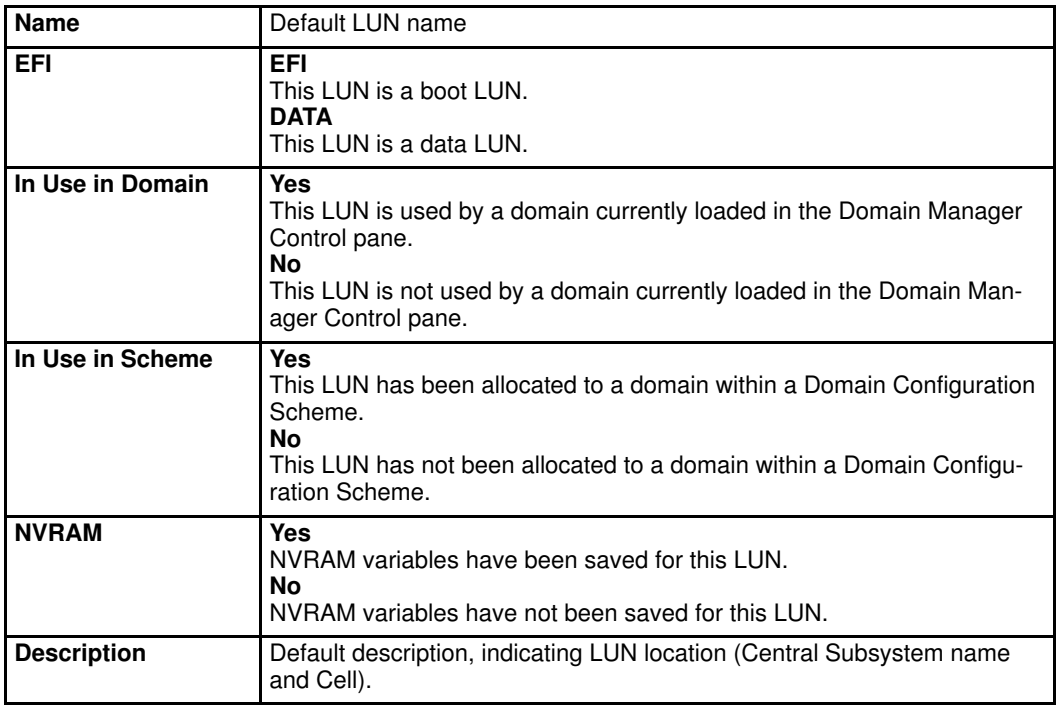

Figure 141. Logical Units page

- 2. Select the required LUN from the list of available LUNs and click NVRAM. The NVRAM Variables dialog opens:
	- a. Click Clear to clear displayed NVRAM variables. When requested, click OK to confirm.
	- b. Click Save to save NVRAM variables for the selected LUN (currently used by an active domain). When requested, enter the name of the file to which NVRAM variables are to be saved. The NVRAM variables file is stored in the PAM SiteData directory.
	- c. Click Load to load previously saved NVRAM variables from the PAM SiteData directory.

## Updating the LUN List

The list of available LUNs is automatically created when a Central Subsystem is declared and/or added. You can update the list of available LUNs at any time to reflect configuration changes.

To update the LUN list:

- 1. Click Configuration Tasks  $\rightarrow$  Domains  $\rightarrow$  LUNs in the PAM tree to open the Logical Units page.
- 2. Click Update. When requested, click OK to confirm. The new LUN list is displayed in the Logical Units page.

## Limiting Access to Hardware Resources

As Customer Administrator, you can use the PAM software Exclusion / Inclusion function to logically limit access to certain hardware resources, such as:

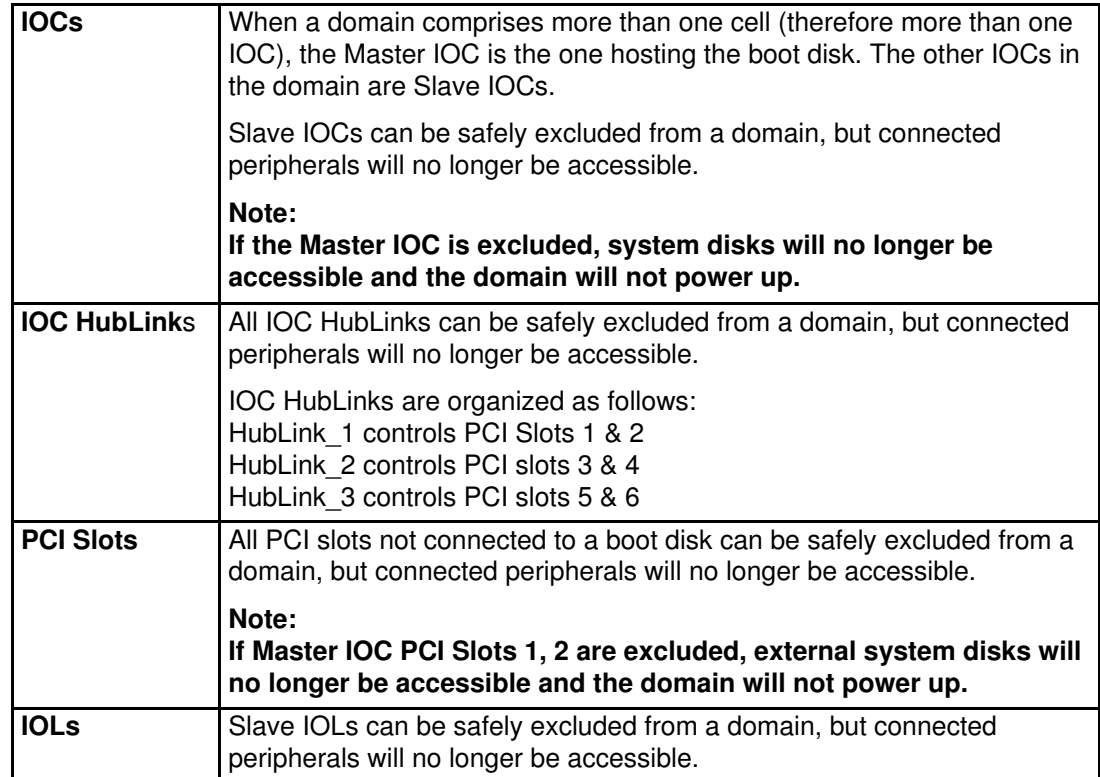

Figure 142. Hardware exclusion options

### **IF** Notes:

Hardware exclusion / inclusion is a hardware management function, not a domain management function.

To be taken into account, exclusion / inclusion requires domain power OFF/ON.

See Excluding / Including Hardware Elements, on page [4-21.](#page-144-0)

# Scheme, Domain Identity, and Resources Checklists

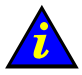

### Important:

At least one QBB and one IO box is required for each server domain.

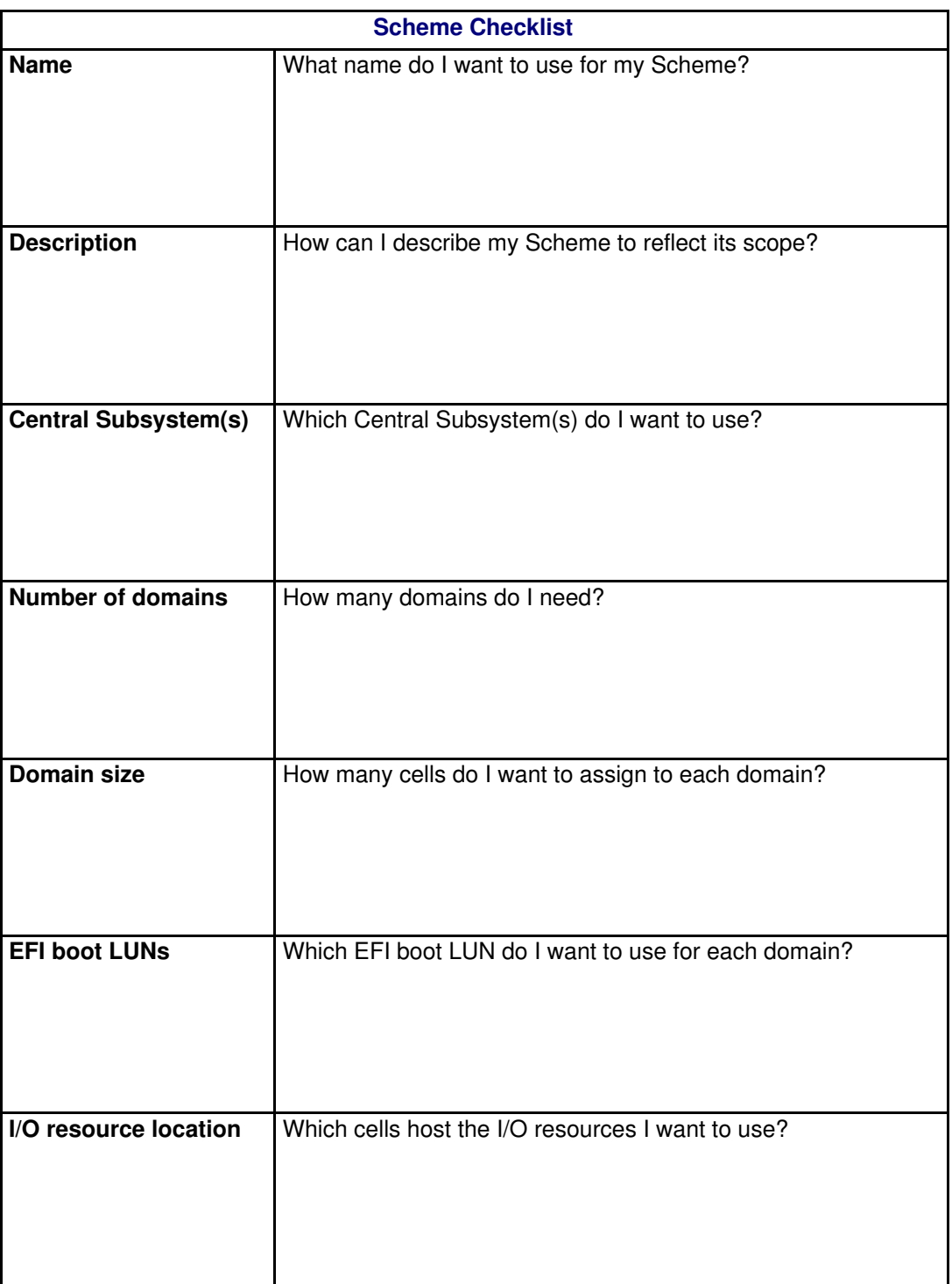

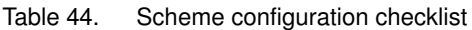

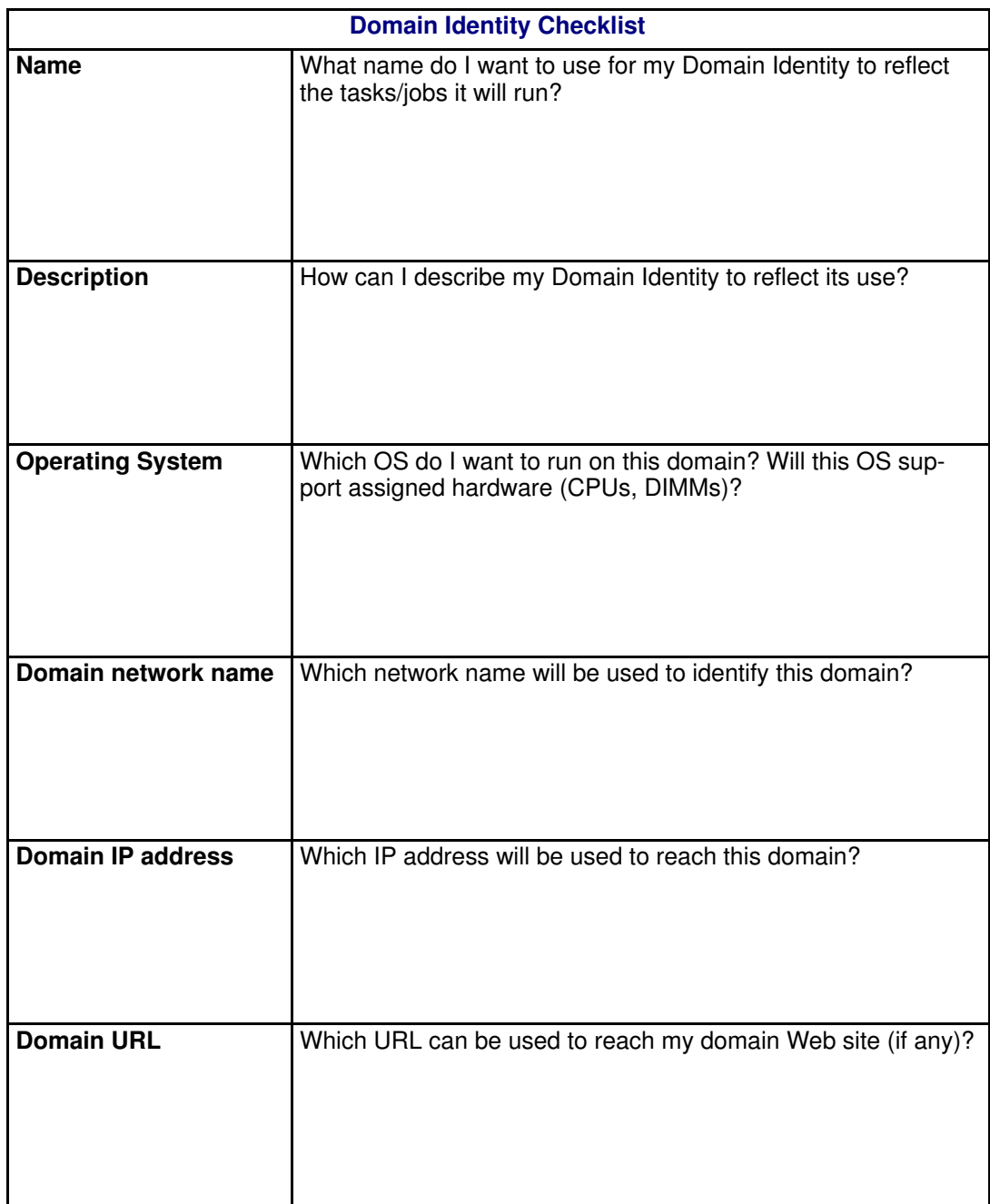

Table 45. Domain Identity configuration checklist

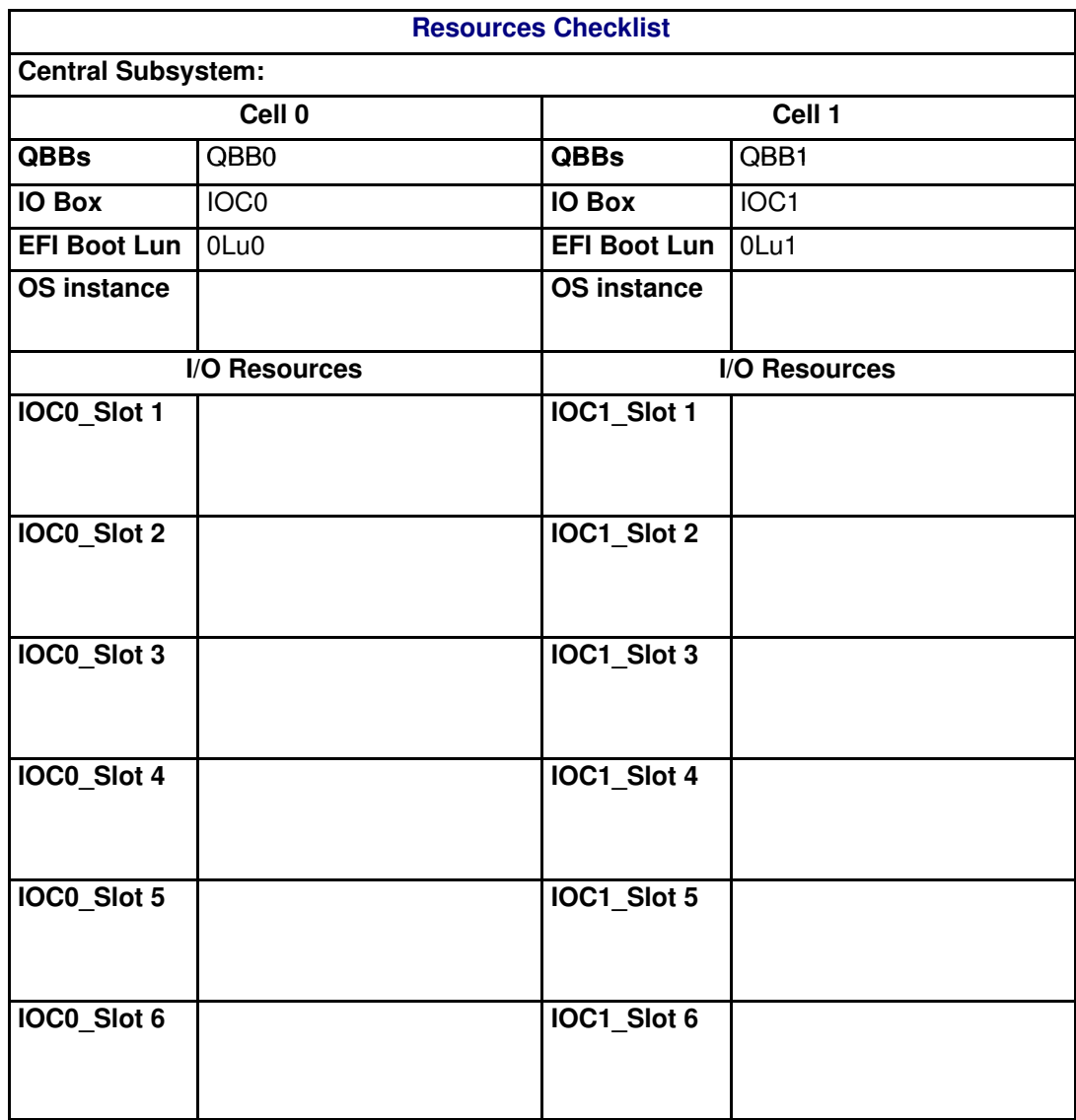

Table 46. Resources checklist – part 1

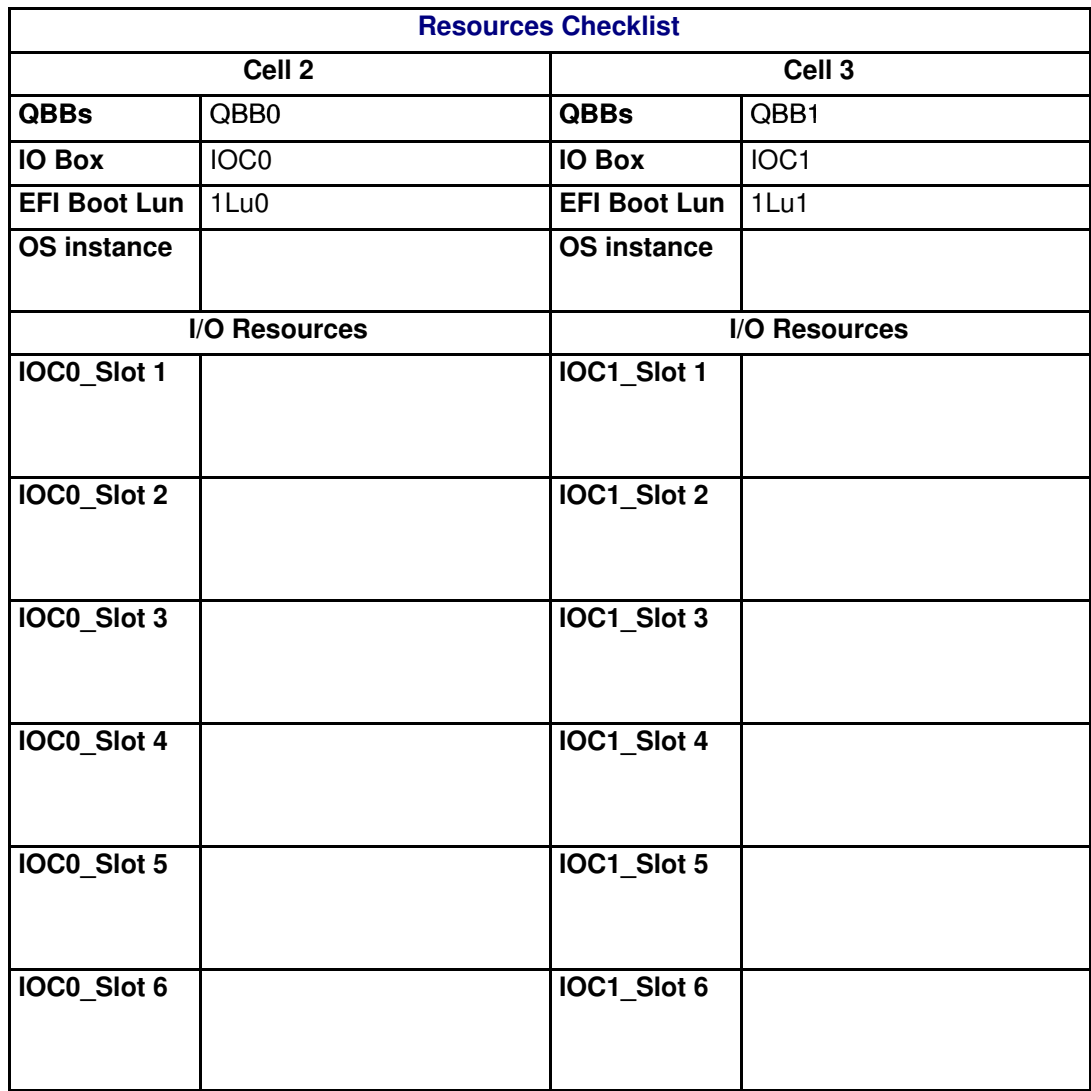

Table 47. Resources checklist – part 2

# **Section V – Creating Event Subscriptions and User Histories**

This section explains how to:

- [Customize the PAM Event Messaging System, on page 5-85](#page-250-0)
- [Set up Event Subscriptions, on page 5-86](#page-251-0)
- [Create, Edit, Delete an E–mail Server, on page 5-88](#page-253-0)
- [Create, Edit, Delete an E–mail Account, on page 5-90](#page-255-0)
- [Create, Edit, Delete a User History, on page 5-92](#page-257-0)
- [Enable / Disable Event Channels, on page 5-96](#page-261-0)
- [Create, Edit, Delete an Event Subscription, on page 5-98](#page-263-0)
- [Understand Event Message Filtering Criteria, on page 5-100](#page-265-0)
- [Preselect, Create, Edit, Delete an Event Filter, on page 5-110](#page-275-0)

## <span id="page-250-0"></span>Customizing the PAM Event Messaging System

During operation, all Central Subsystem activity messages are automatically logged in predefined System Histories that can be viewed and archived by members of the Customer Administrator group. In addition, PAM software reports and logs environmental, command, and hardware errors.

A comprehensive set of Event Message subscriptions allows connected and non–connected users to be notified of system status and activity.

The PAM event messaging system is based on a subscription mechanism allowing the Customer Administrator to send precisely filtered event messages to targeted individuals and/or groups via four channels (WEB Interface, E–mail, User History, SNMP) as shown in Figure 143.

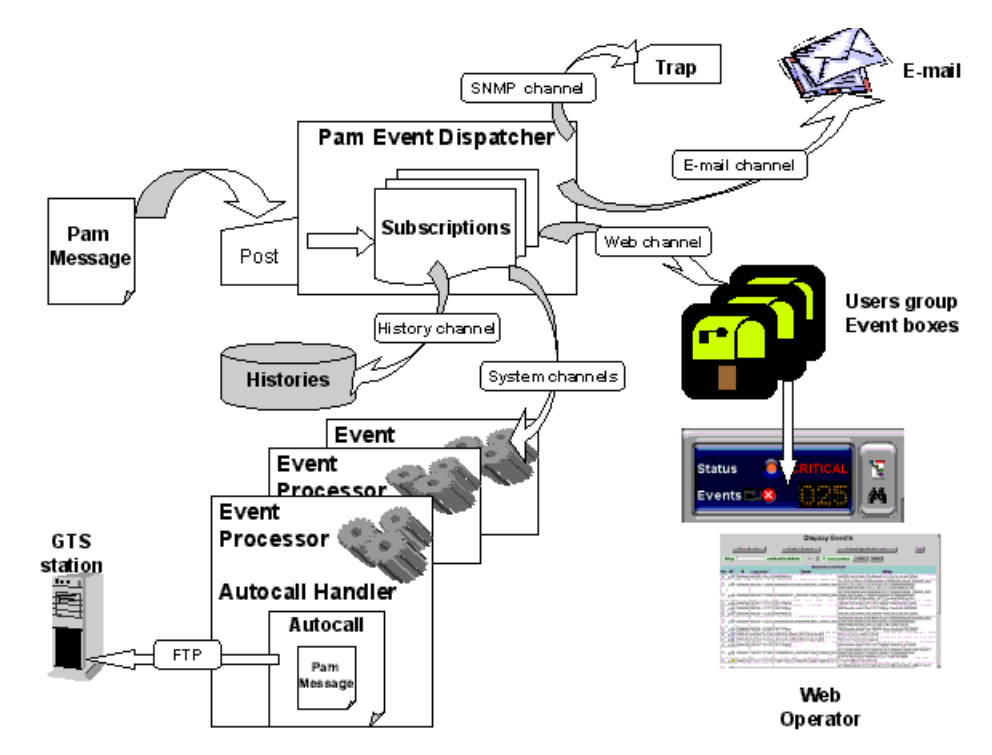

Figure 143. PAM event messaging system features

### Note:

PAM software is delivered with a set of predefined subscriptions that have been designed to suit the needs of most Administrators and Operators. If required, you can use PAM Configuration tools to set up customized subscriptions.

From the PAM tree, expand the Configuration Tasks and Events nodes to display event configuration options.

# <span id="page-251-0"></span>Setting up Event Subscriptions

Before creating an event subscription, you should establish:

- the set of messages you want a user or a group of users to receive (Filter),
- how you want the user or group of users to receive messages (Channel).

#### Selecting a Filter

The comprehensive event message filtering system allows you to use a predefined filter or to create a specific filter, according to your needs.

See Preselecting an Event Filter, on page [5-110](#page-275-0) and Creating an Event Filter, on page [5-111.](#page-276-0)

#### Selecting a Channel

Four channels can be used to forward event messages, according to targeted recipients:

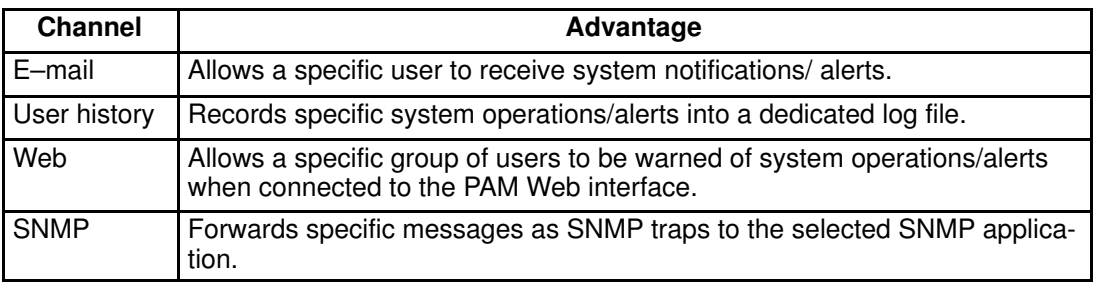

Table 48. Event channels
## <span id="page-252-0"></span>Event Subscription Flowcharts

Once you have established who the targeted recipients are and which channel you want to use, you can use the following flowcharts as a quick guide to event subscription procedures.

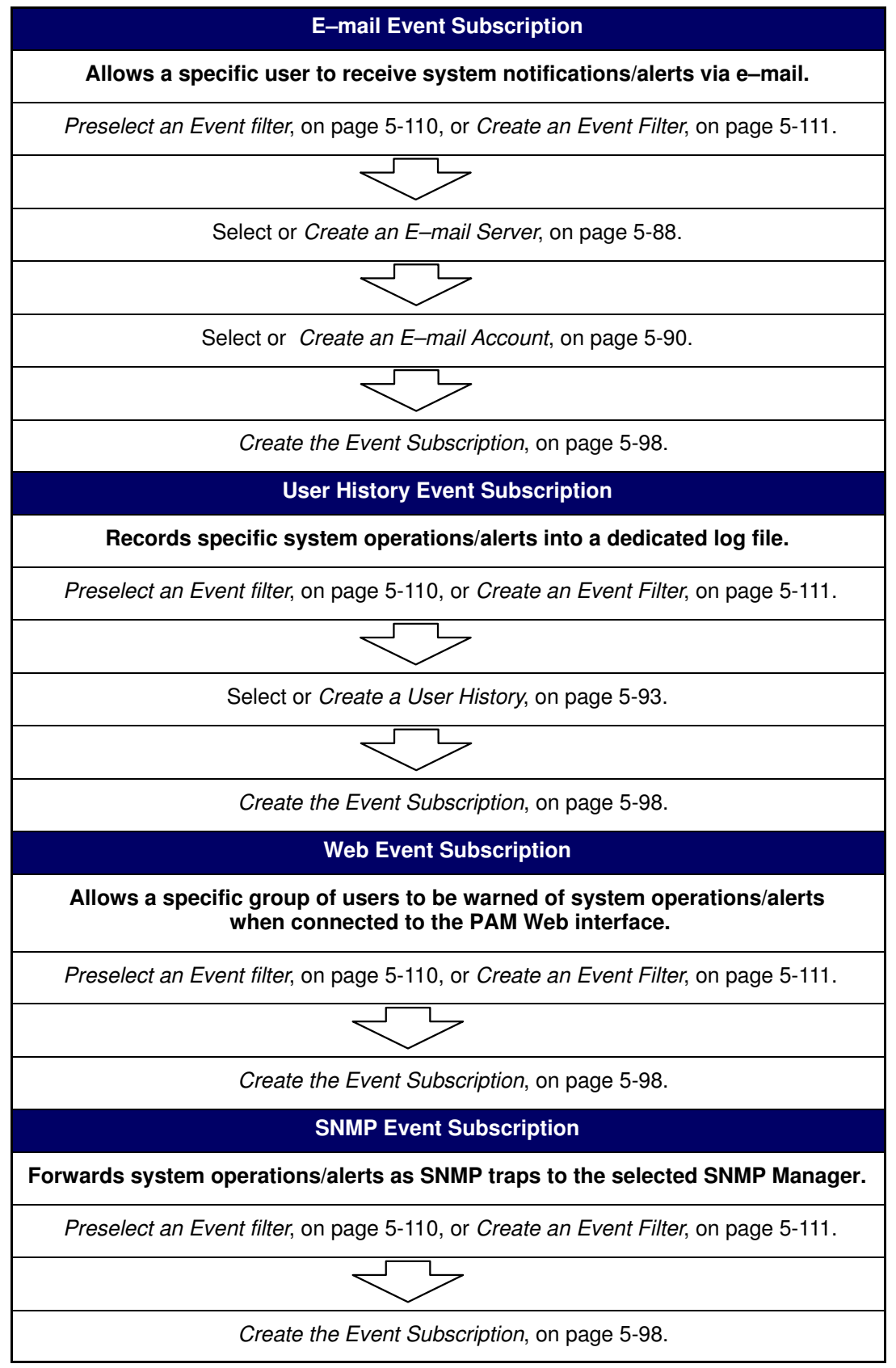

## <span id="page-253-0"></span>Creating, Editing, Deleting an E–mail Server

To send messages via the e–mail channel, you must first create an e–mail server. Several e–mail accounts can then be attached to the same e–mail server, see Creating an E–mail Account, on page [5-90.](#page-255-0)

### Creating an E–mail Server

To create an e–mail server:

1. Click Configuration Tasks  $\rightarrow$  Events  $\rightarrow$  E-mail servers in the PAM tree. The e-mail servers configuration page opens.

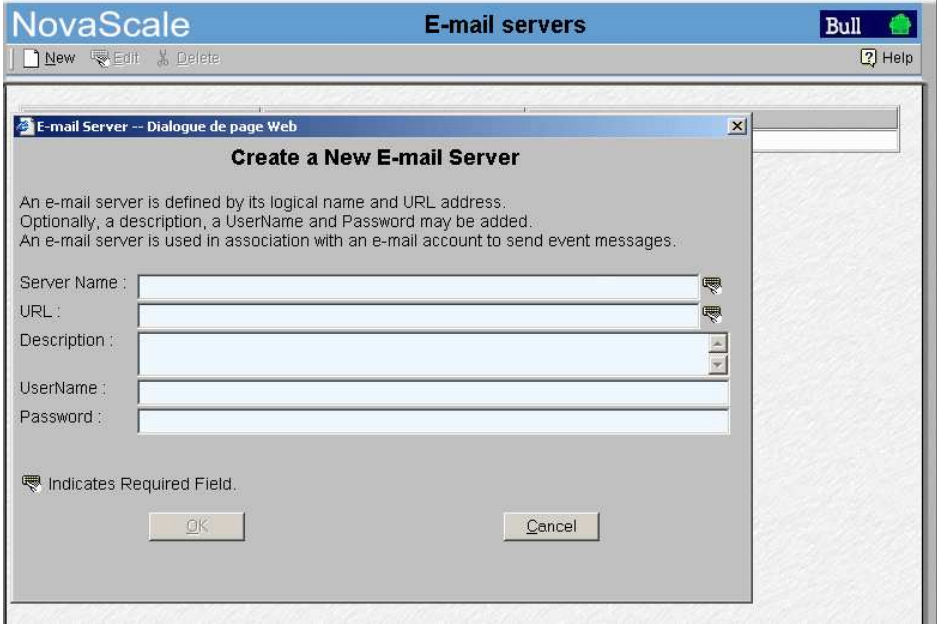

Figure 144. E–mail servers configuration page

- 2. Click New in the toolbar.
- 3. Enter the server name in the Name field, the address of the existing e-mail server you intend to use in the URL field, and a brief description, if required, in the Description field.
- 4. Enter a user name and password, if required and click OK to confirm the creation of the new e–mail server.

#### Note:

The OK button is accessible once all mandatory fields have been completed.

### <span id="page-254-0"></span>Editing E–mail Server Attributes

To modify an e–mail server URL / description:

- 1. Click Configuration Tasks  $\rightarrow$  Events  $\rightarrow$  E–mail servers in the PAM tree. The e–mail server configuration page opens. See Figure 144 above.
- 2. Select the required server from the e–mail servers list.
- 3. Click Edit in the toolbar to modify the server URL / description.
- 4. Enter a new address in the URL field and/or a new description in the Description field, as applicable.
- 5. Click OK to confirm the modification.

### Deleting an E–mail Server

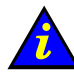

### Important:

Before deleting an e–mail server, all the accounts attached to that server must be attached to another server, or deleted.

At least one e–mail server must be defined to send messages via the e–mail channel.

If e–mail accounts are attached to this e–mail server:

- see Editing E-mail Account Attributes, on page [5-89](#page-254-0) to attach these accounts to another server, or
- see Deleting an E-mail Account, on page [5-91](#page-256-0) to delete these accounts.

To delete an e–mail server:

- 1. Click Configuration Tasks  $\rightarrow$  Events  $\rightarrow$  E-mail Servers in the PAM tree. The e-mail server configuration page opens. See Figure 144, on page [5-88.](#page-253-0)
- 2. Select the required server from the e–mail servers list.
- 3. Click Delete in the toolbar.
- 4. Click OK to confirm the deletion of the selected e–mail server.

## <span id="page-255-0"></span>Creating, Editing, Deleting an E–mail Account

To send messages via the e–mail channel, you must first create an e–mail server and then attach an e–mail address to this e–mail server. Several e–mail accounts can be attached to the same e–mail server.

### Creating an E–mail Account

To create an e–mail account:

1. Click Configuration Tasks  $\rightarrow$  Events  $\rightarrow$  E-mail accounts in the PAM tree. The e-mail accounts configuration page opens.

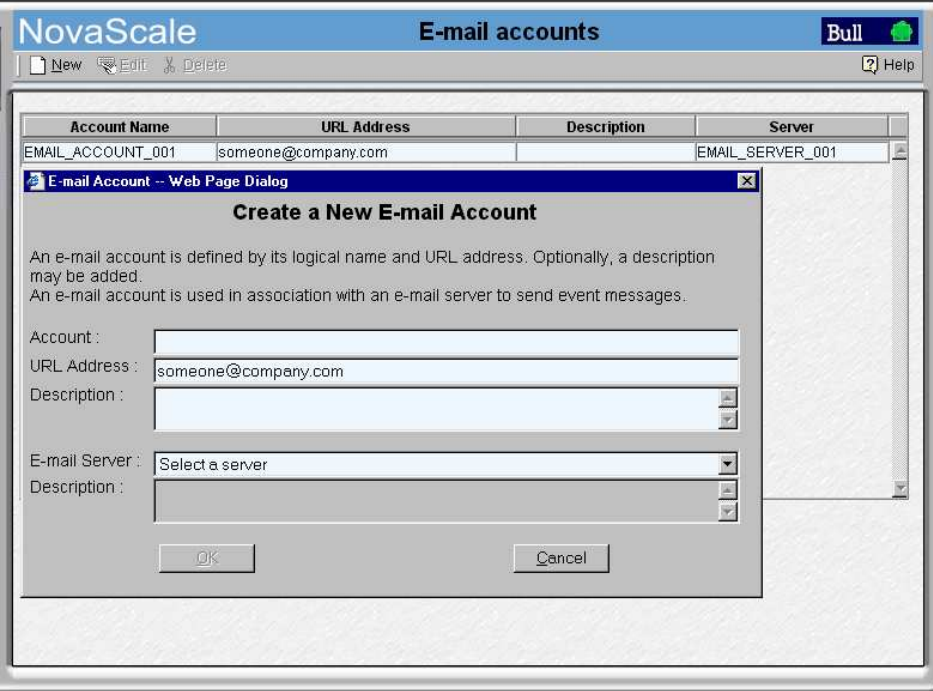

Figure 145. E–mail accounts configuration page

- 2. Click New in the toolbar.
- 3. Enter the new account name in the Account field and corresponding e–mail address in the URL Address field.
- 4. Select the server to be used to deliver messages to this address from the E-mail Server list. If the required e–mail server is not in the list, see Creating an E–mail Server, on page [5-88.](#page-253-0)
- 5. Enter a brief description, if required, in the Description field.
- 6. Click OK to confirm the creation of the new e–mail account.

The new e–mail account can now be selected when you set up an event subscription to be sent via the e–mail channel.

#### **IF** Note:

The OK button is accessible once all mandatory fields have been completed.

### <span id="page-256-0"></span>Editing E–mail Account Attributes

To modify an e–mail account name, address, server and/or description:

- 1. Click Configuration Tasks  $\rightarrow$  Events  $\rightarrow$  E–mail accounts in the PAM tree. The e–mail accounts configuration page opens. See Figure 145 above.
- 2. Select the required account from the e–mail accounts list.
- 3. Click Edit in the toolbar to modify the account name, address, server and/or description.
- 4. Enter the new attributes in the corresponding fields, as applicable. If the required e–mail server is not in the list, see Creating an E-mail Server, on page [5-88.](#page-253-0)
- 5. Click OK to confirm the modification.

### Deleting an E–mail Account

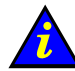

#### Important:

Before deleting an e–mail account, all the event subscriptions attached to that account must be attached to another account, or deleted.

If event subscriptions are attached to this e–mail account, see:

- Editing Event Subscription Attributes, on page [5-99](#page-264-0) to attach these event subscriptions to another account,
- or Deleting an Event Subscription, on page [5-99](#page-264-0) to delete these event subscriptions.

To delete an e–mail account:

- 1. Click Configuration Tasks  $\rightarrow$  Events  $\rightarrow$  E-mail accounts in the PAM tree. The e-mail accounts configuration page opens. See Figure 145 above.
- 2. Select the required account from the e–mail accounts list.
- 3. Click Delete in the toolbar.
- 4. Click OK to confirm the deletion of the selected e–mail account.

## Creating, Editing, Deleting a User History

There are two types of histories: System histories and User histories.

System histories cannot be modified and are are only accessible to members of the Customer Administrator group.

User histories can be created, edited and deleted and are accessible to members of both the Customer Administrator and Customer Operator groups.

For guidance, System history contents are explained in the following table:

#### System History Contents

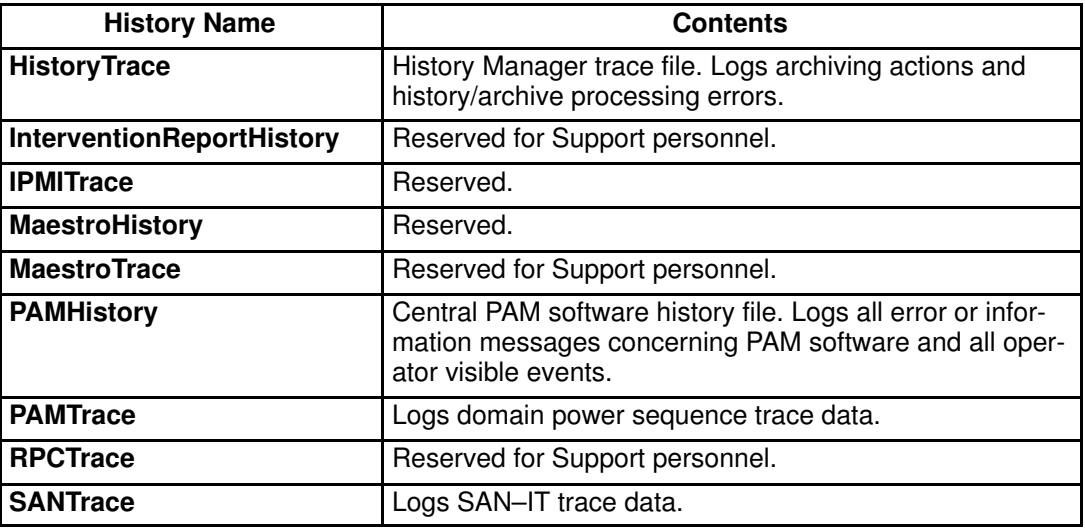

Table 49. System history contents

### <span id="page-258-0"></span>Creating a User History

## Note:

The Site Data Directory will be used, by default, if you do not specify a different directory when you create a user history.See Viewing PAM Version Information, on page [4-11](#page-134-0)

To create a user history:

- 1. Click Configuration Tasks  $\rightarrow$  Histories in the PAM tree. The Histories control pane opens.
- 2. Click New in the toolbar. The Create a New User History dialog opens.

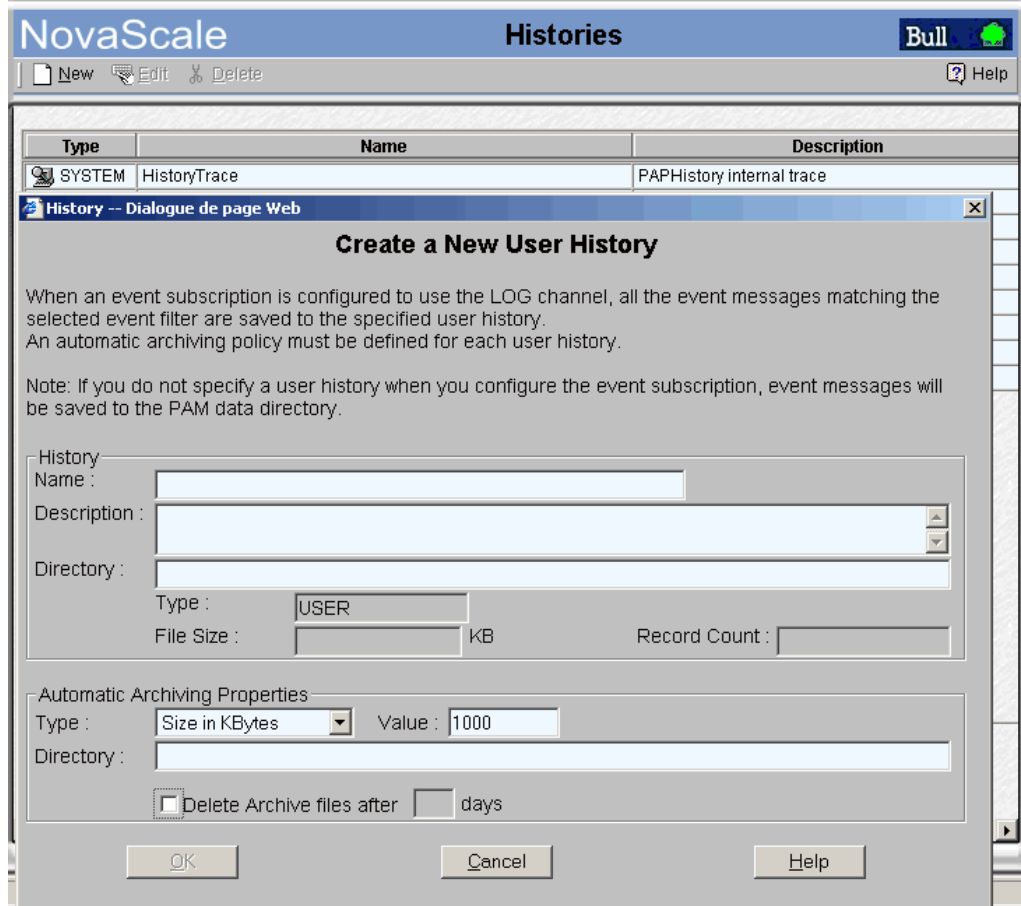

Figure 146. Create a New User History dialog

- 3. Enter a name in the Name field (mandatory) and a brief description, if required, in the Description field.
- 4. Enter a directory pathname in the Directory field. If this field is left blank, the default Histories directory will be used.

5. Use the drop–down menu to select an automatic archiving policy Type:

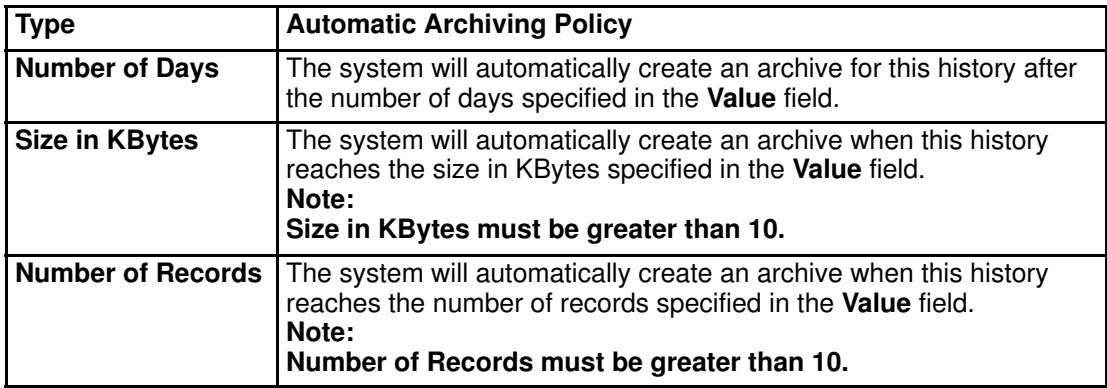

Table 50. History automatic achiving policies

- 6. Enter the required number of days / KBytes / records in the Value field, as applicable.
- 7. Enter a directory pathname in the Directory field. If this field is left blank, the default Archives directory will be used.
- 8. If you want the archive to be automatically deleted at regular intervals, select the Delete archive files checkbox and enter the number of days you want to maintain the archive in the days field.
- 9. Click OK to confirm the creation of the new history. The new history appears in the list of available histories.

### Note:

The OK button is accessible once all mandatory fields have been completed.

### Editing History Parameters

To modify the archiving parameters of system / user histories:

- 1. Click Configuration Tasks  $\rightarrow$  Histories in the PAM tree. The Histories control pane opens.
- 2. Select the required History from the Histories list.
- 3. Click Edit in the toolbar to modify the archiving parameters for this History. The Edit History Parameters page opens.
- 4. Enter the new parameters in the corresponding fields.
- 5. Click OK to confirm the modification.

### Deleting a User History

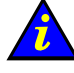

Important:

Before deleting a user history, all the event subscriptions attached to that history must be attached to another history, or deleted. System histories cannot be deleted.

If event subscriptions are attached to this history:

- see Editing Event Subscription Attributes, on page [5-99](#page-264-0) to attach these event subscriptions to another history, or
- see Deleting an Event Subscription, on page [5-99](#page-264-0) to delete these event subscriptions.

To delete a user history:

- 1. Check that no event subscriptions are attached to this history.
- 2. Click Configuration Tasks  $\rightarrow$  Histories in the PAM tree. The Histories control pane opens.
- 3. Select the required History from the Histories list.
- 4. Click Delete in the toolbar.
- 5. Click OK to confirm the deletion of the selected user history.

## Enabling / Disabling Event Channels

An event channel must be selected and enabled for all event subscriptions. The following table provides the Customer Administrator with guidelines for selecting an event channel.

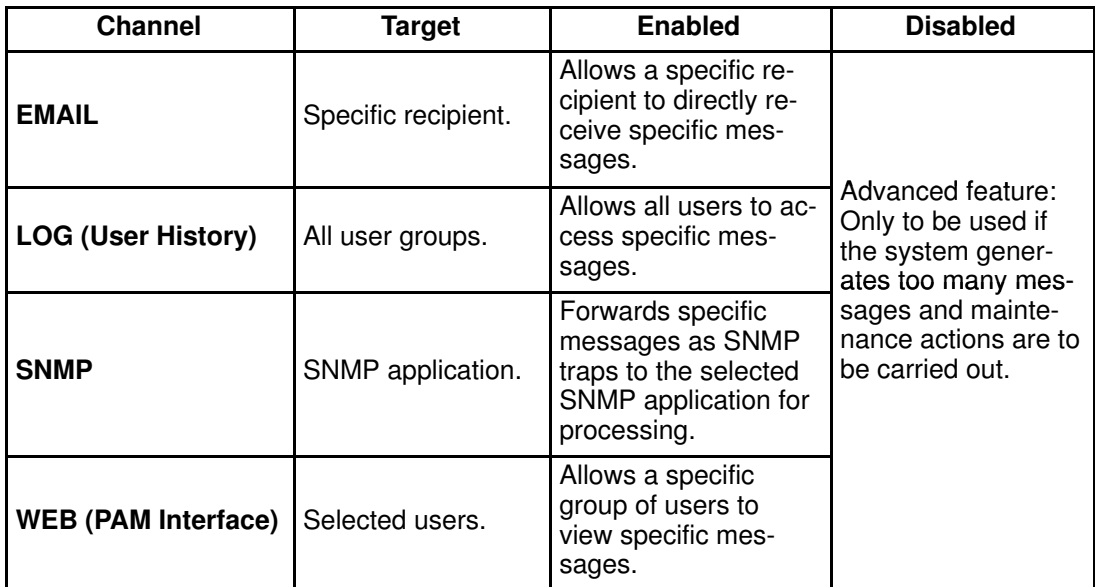

Table 51. Event channel selection guidelines

### Note:

When an event channel is disabled, all messages sent via that channel are lost. All event channels are enabled by default.

To enable / disable an event channel:

1. Click Configuration Tasks  $\rightarrow$  Events  $\rightarrow$  Channels in the PAM tree. The channels configuration page opens.

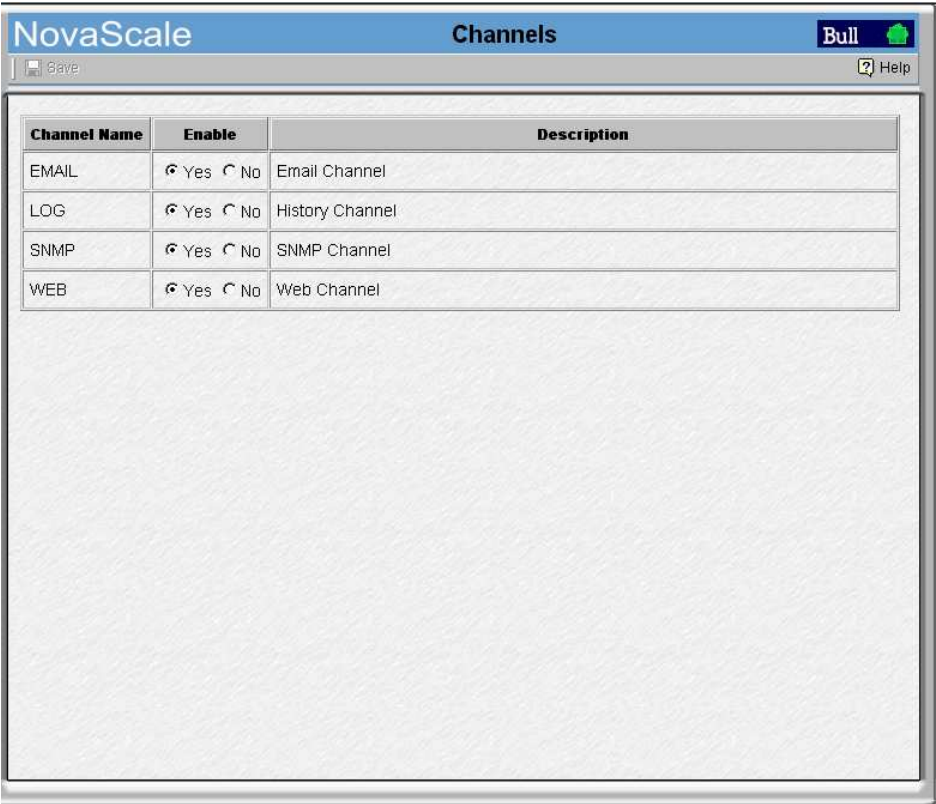

Figure 147. Event Channels configuration page

- 2. Select the Yes or No radio button in the Enable column to enable or disable the required channel.
- 3. Click the Save icon to confirm the new configuration.

## <span id="page-263-0"></span>Creating, Editing, Deleting an Event Subscription

Once event subscription prerequisites have been set up, you can create the event subscriptions required to send messages to their destinations. See Event Subscription Flowcharts, on page [5-87.](#page-252-0)

### Creating an Event Subscription

To create an event subscription:

- 1. Click Configuration Tasks  $\rightarrow$  Events  $\rightarrow$  Subscriptions in the PAM tree. The event subscription configuration page opens.
- 2. Click New in the toolbar.

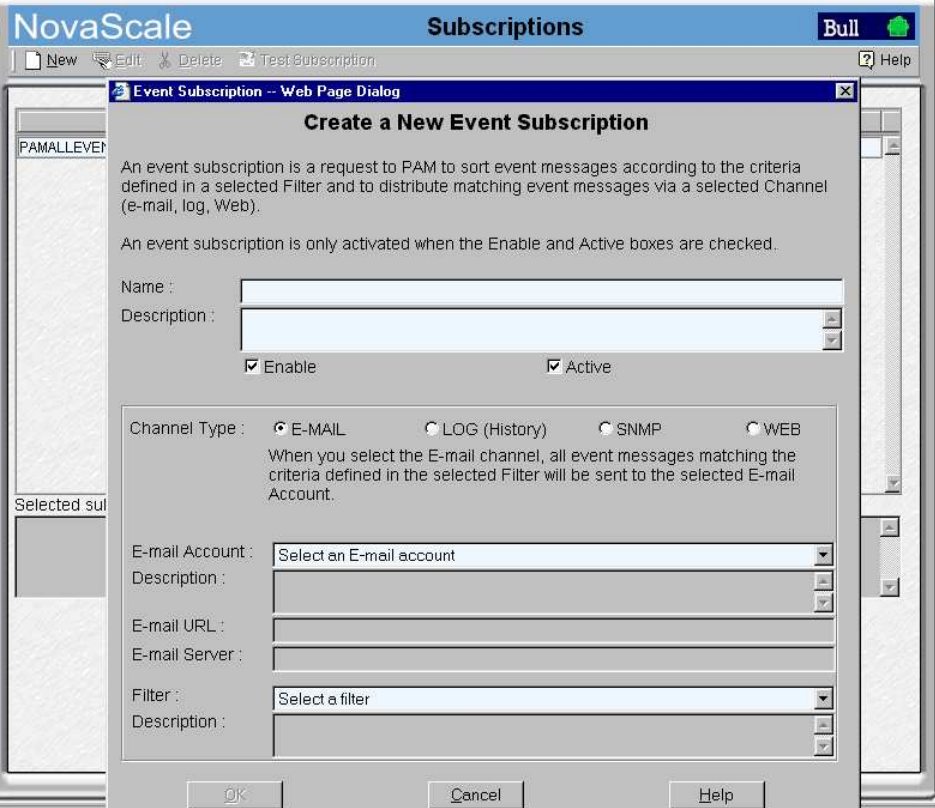

Figure 148. New Event Subscription dialog box

- 3. Select the Active and Enable checkboxes to activate and enable the new subscription.
- 4. Enter a short, readily identifiable name in the **Name** field and a brief description, if required, in the Description field.
- 5. Select the required channel radio button:
	- E–MAIL: to send event messages to an e–mail address.
	- LOG: to send event messages to a user history.
	- SNMP: to send event messages to the SNMP Manager.
	- WEB: to send event messages to the status pane in the PAM web interface.
- 6. Select a pre–configured E–mail Account, User History, or User Group from the drop–down menu or enter an SNMP Manager IP address or server name.
- 7. Select a pre–configured filter from the Filter drop–down menu.
- <span id="page-264-0"></span>8. Click OK to confirm the creation of the new event subscription.
- 9. The event subscription configuration page is automatically updated with the new subscription.
- 10.Click Test Subscription to check that the event subscription has been configured correctly. Subscription parameters will be used to send a test message.

#### **IF** Note:

The OK button is accessible once all mandatory fields have been completed.

#### Editing Event Subscription Attributes

To modify an event subscription description, channel, address and/or filter, or to activate / deactivate and/or enable / disable an event subscription:

- 1. Click Configuration Tasks $\rightarrow$  Events  $\rightarrow$  Subscriptions in the PAM tree. The event subscription configuration page opens.
- 2. Select the required event subscription in the event subscription table.
- 3. Click Edit to modify the attributes of this event subscription. The Edit Event Subscription dialog box opens.
- 4. Select the new channel, E–mail Account, User History, or User Group from the drop–down menu or enter a new SNMP Manager IP address or server name.
- 5. Modify the description.
- 6. If required, activate / deactivate and/or enable / disable the event subscription by selecting / deselecting the **Active** and **Enable** checkboxes.

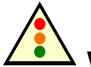

#### Warning:

If you deactivate / disable an event subscription, no events will be sent to the recipient(s) until the event subscription is reactivated / re–enabled.

- 7. Click OK to confirm the modification.
- 8. Click Test Subscription to check that the event subscription has been re-configured correctly.

#### **IF** Note:

The OK button is accessible once all mandatory fields have been completed.

#### Deleting an Event Subscription

To delete an event subscription:

- 1. Click Configuration Tasks  $\rightarrow$  Events  $\rightarrow$  Subscriptions in the PAM tree. The event subscription configuration page opens.
- 2. Select the required event subscription in the event subscription table.
- 3. Click Delete in the toolbar. The Delete Subscription dialog box opens.
- 4. Click OK to confirm the deletion of the selected event subscription.

## Understanding Event Message Filtering Criteria

The set of predefined filters supplied with PAM software covers everyday event messaging requirements. However, a comprehensive filtering system allows you to finely tune event messaging criteria, if required.

Before creating a new event filter, you should get to know filtering criteria options.

- 1. Click Configuration Tasks  $\rightarrow$  Events $\rightarrow$  Filters in the PAM tree. The filter configuration page opens with the list of existing event message filters.
- 2. Click New to display the Standard Filter page.

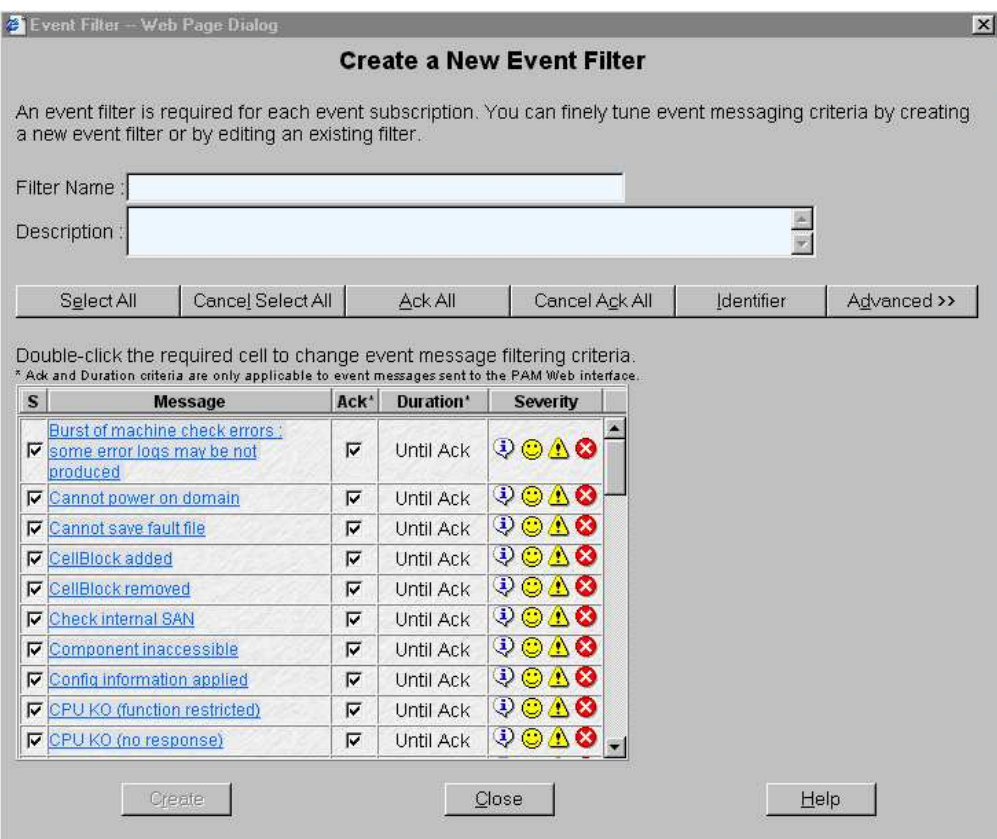

Figure 149. Event message standard filtering criteria chart

3. Click Advanced to display the Advanced Filter page.

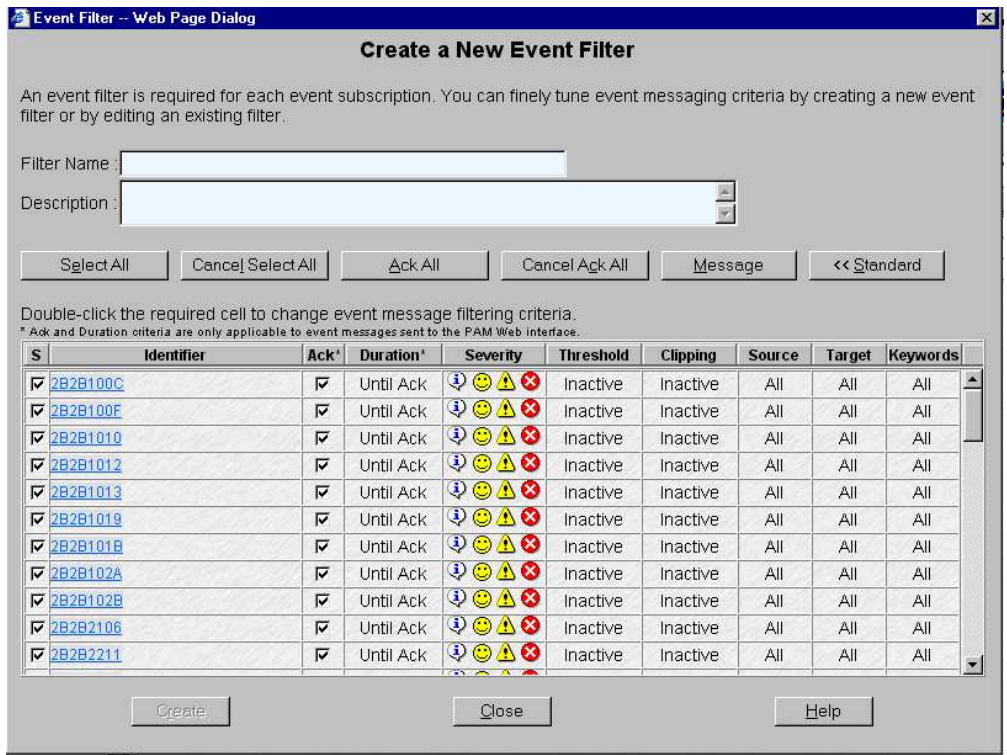

Figure 150. Event message advanced filtering criteria chart

4. Carefully analyze Tables 52 and 53 to understand the various options.

# <span id="page-267-0"></span>Standard Event Message Filtering Criteria

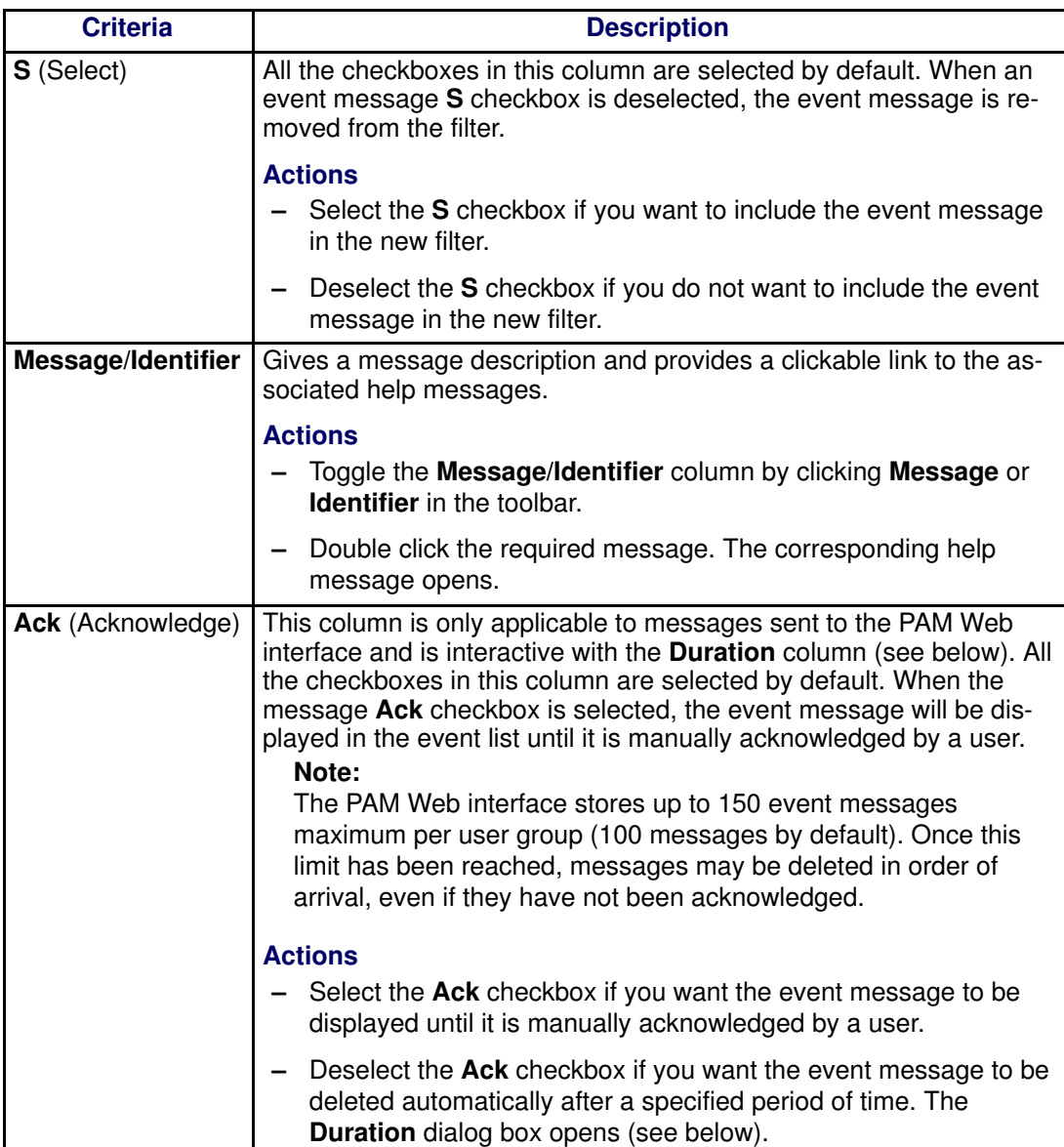

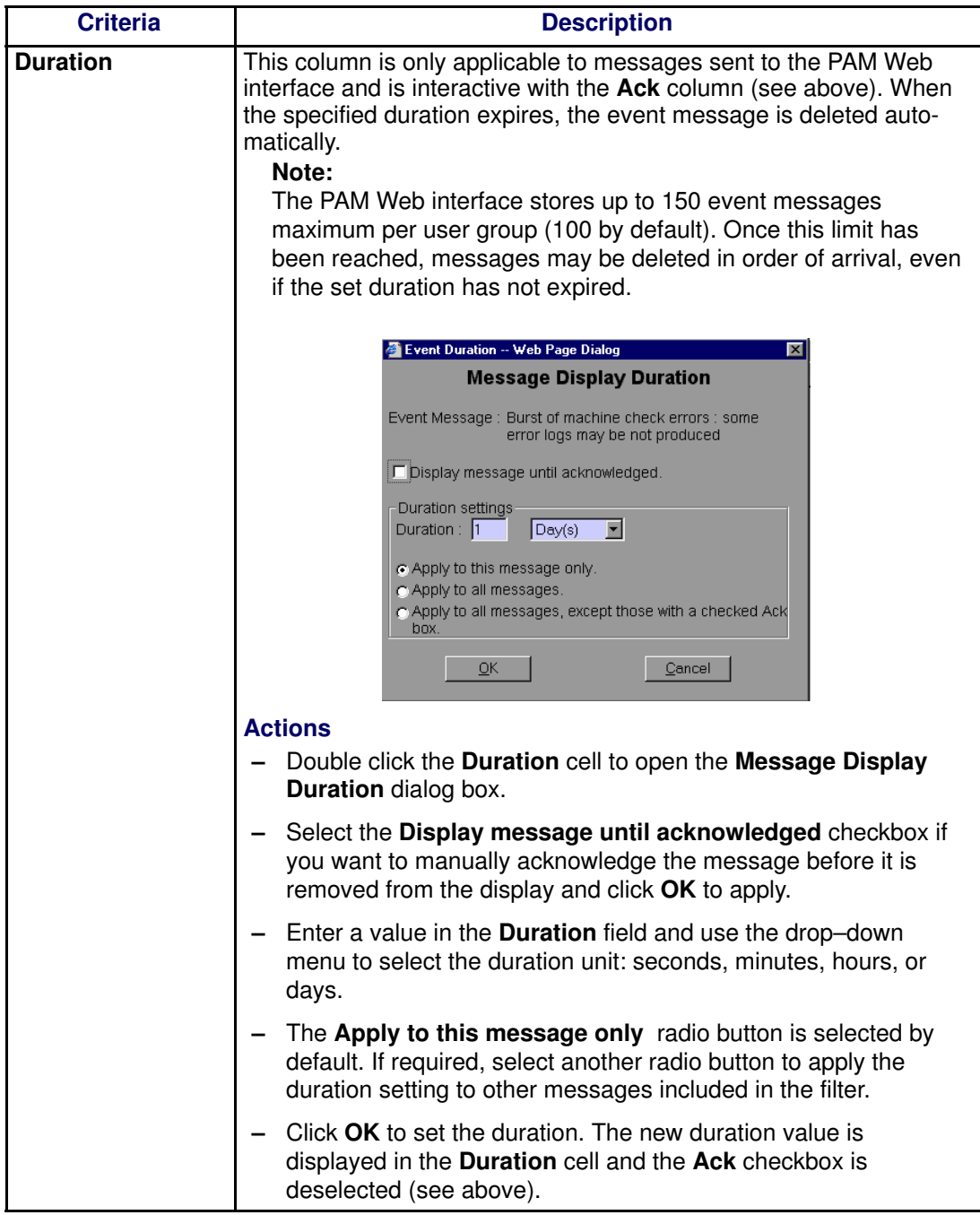

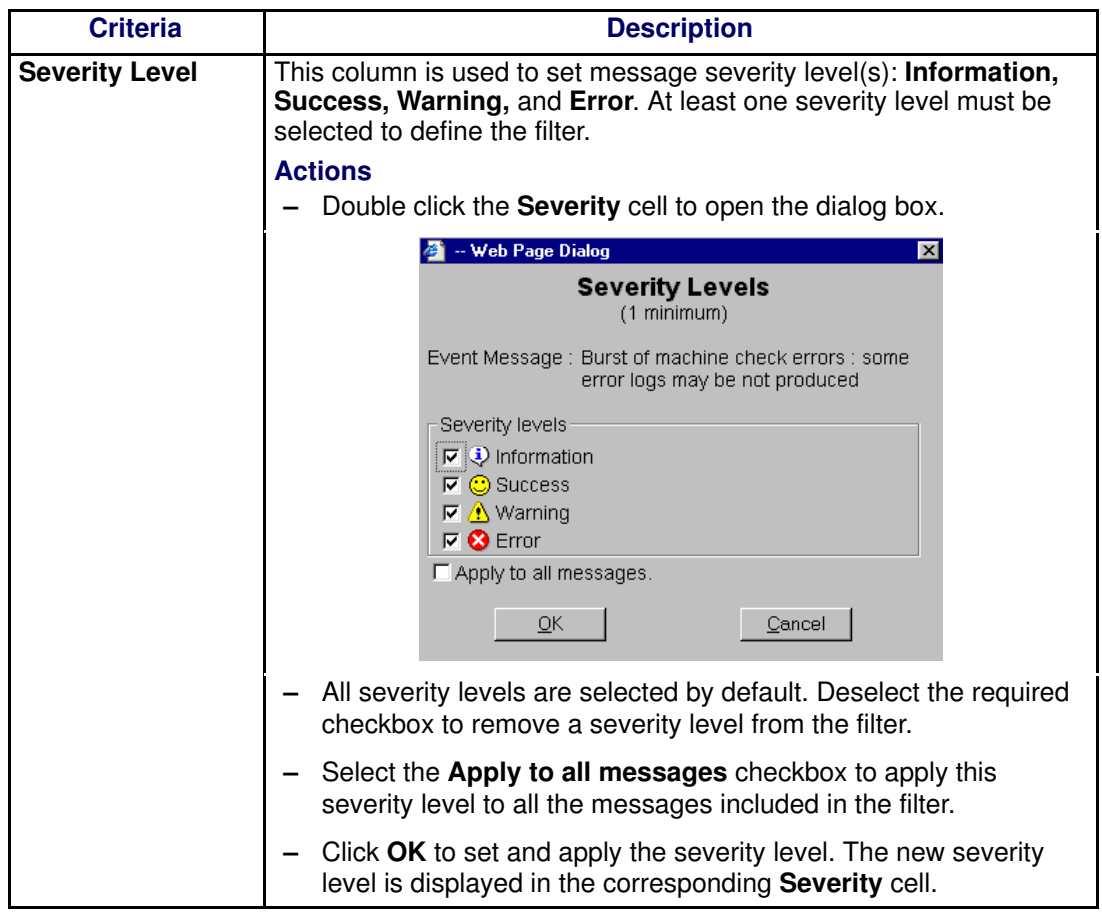

Table 52. Standard event message filtering criteria

## <span id="page-270-0"></span>Advanced Event Message Filtering Criteria

## Note:

Advanced filtering criteria are reserved for advanced users and are to be used with care.

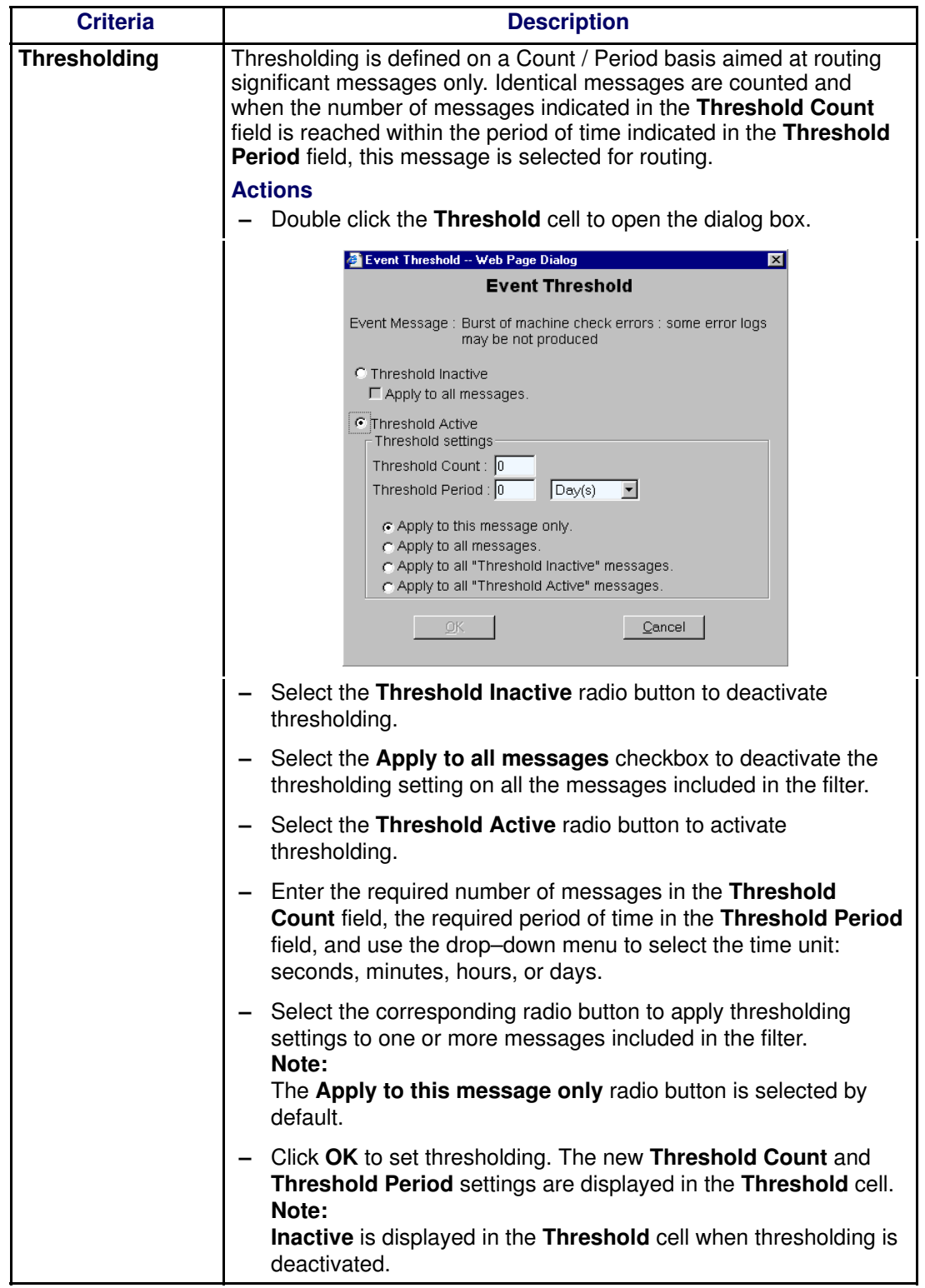

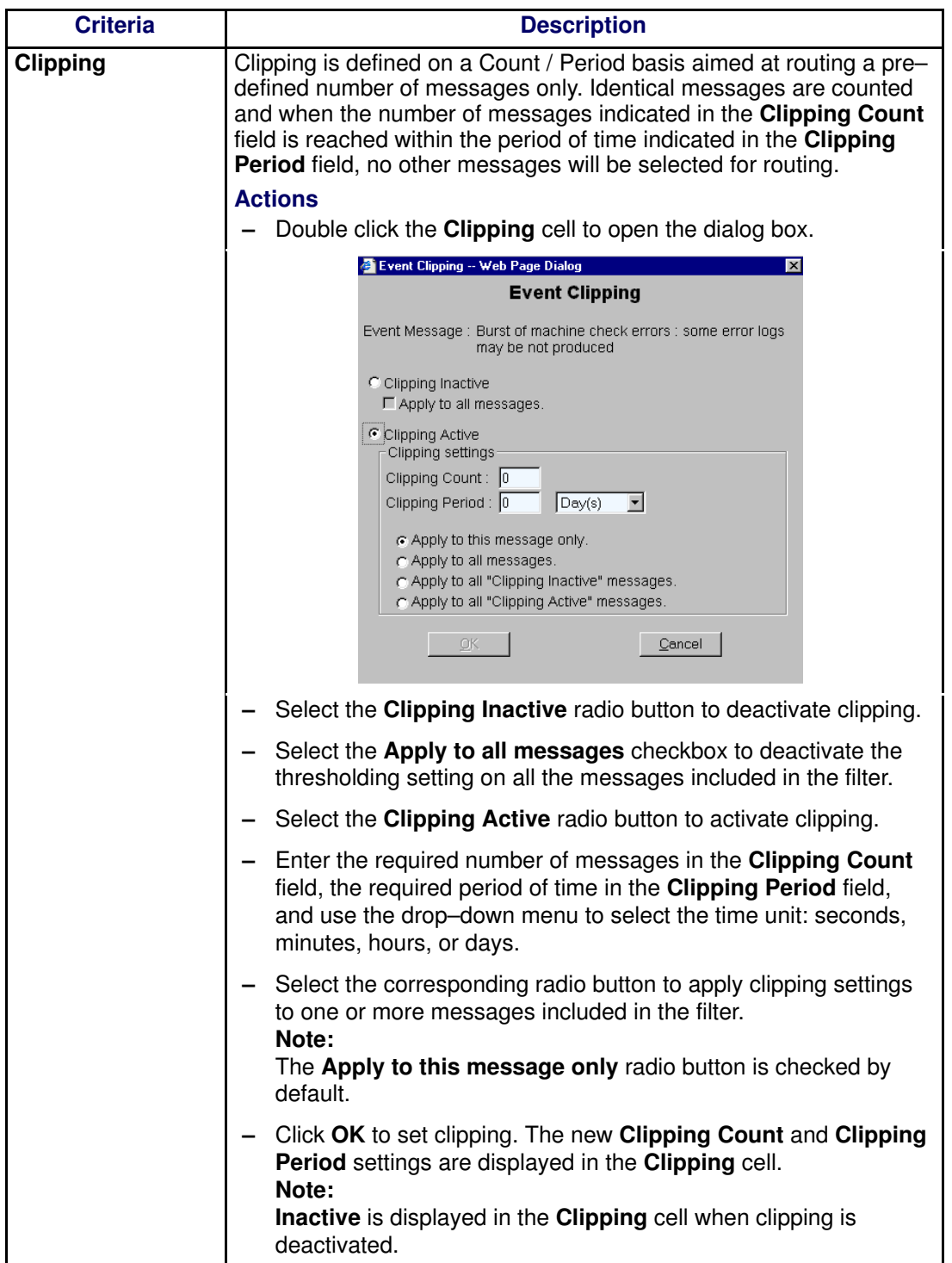

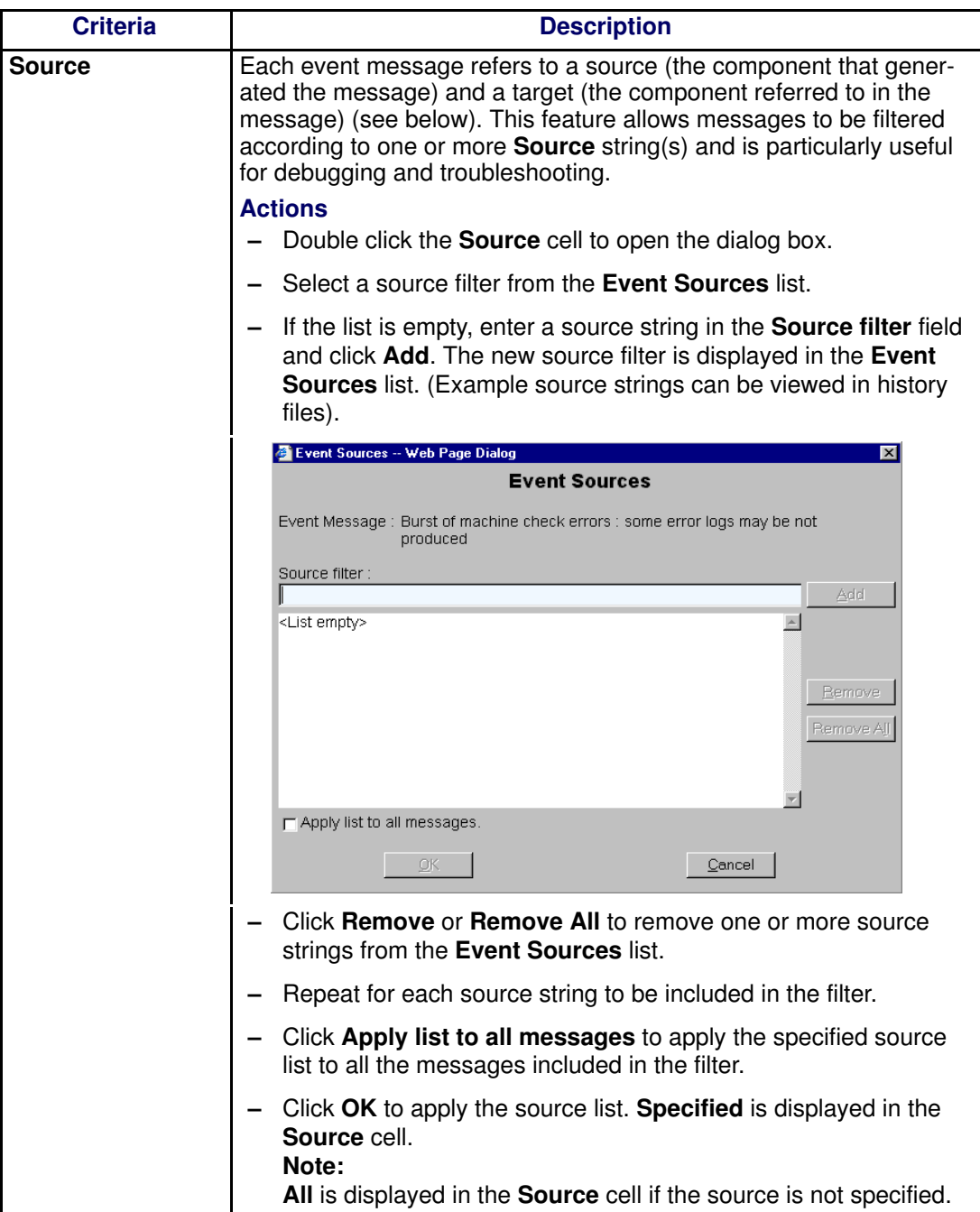

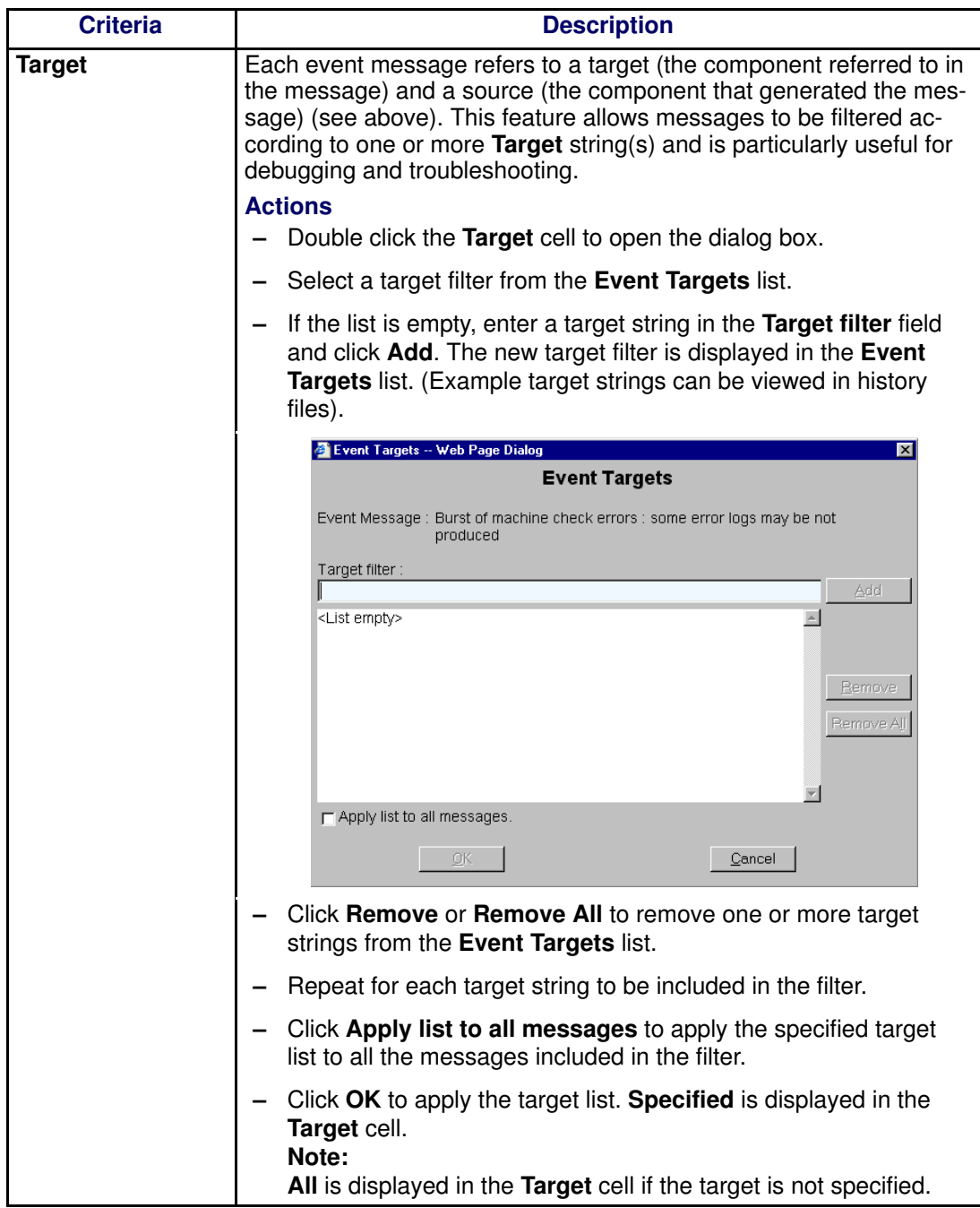

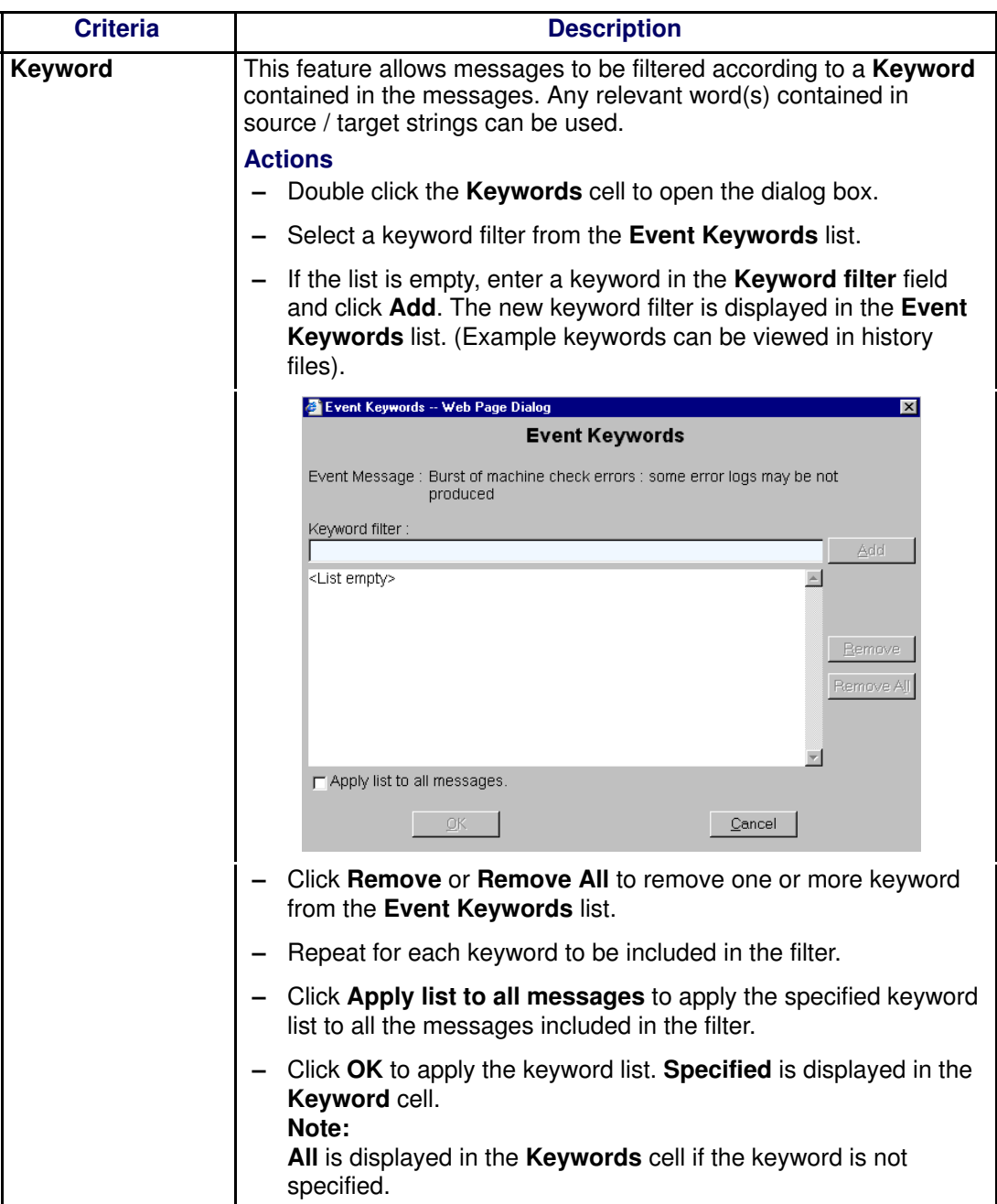

Table 53. Advanced event message filtering criteria

## <span id="page-275-0"></span>Preselecting, Creating, Editing, Deleting an Event Filter

An event filter must be selected for all event subscriptions. The event messaging system is delivered with a set of predefined filters.

### Preselecting an Event Filter

Before proceeding to set up an event subscription, you are advised to check which predefined filter is adapted to your needs:

1. Click Configuration Tasks  $\rightarrow$  Events  $\rightarrow$  Filters in the PAM tree. The filter configuration page opens.

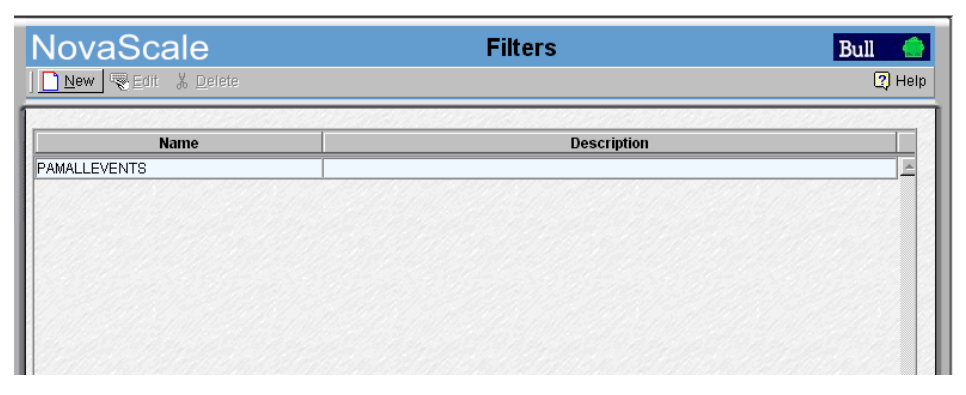

Figure 151. Filters configuration page

2. Check that the required filter is present.

You may also define a specific filter by using the comprehensive event message filtering utility. See Creating an Event Filter, on page [5-111.](#page-276-0)

### <span id="page-276-0"></span>Creating an Event Filter

Once you have established which filtering criteria you want to apply to your new filter, you can proceed to create a new event filter:

- 1. Click Configuration Tasks  $\rightarrow$  Events $\rightarrow$  Filters in the PAM tree. The filter configuration page opens with the list of existing event message filters.
- 2. Click New to display the Create a New Event Filter page. The standard event message filtering criteria table is displayed.

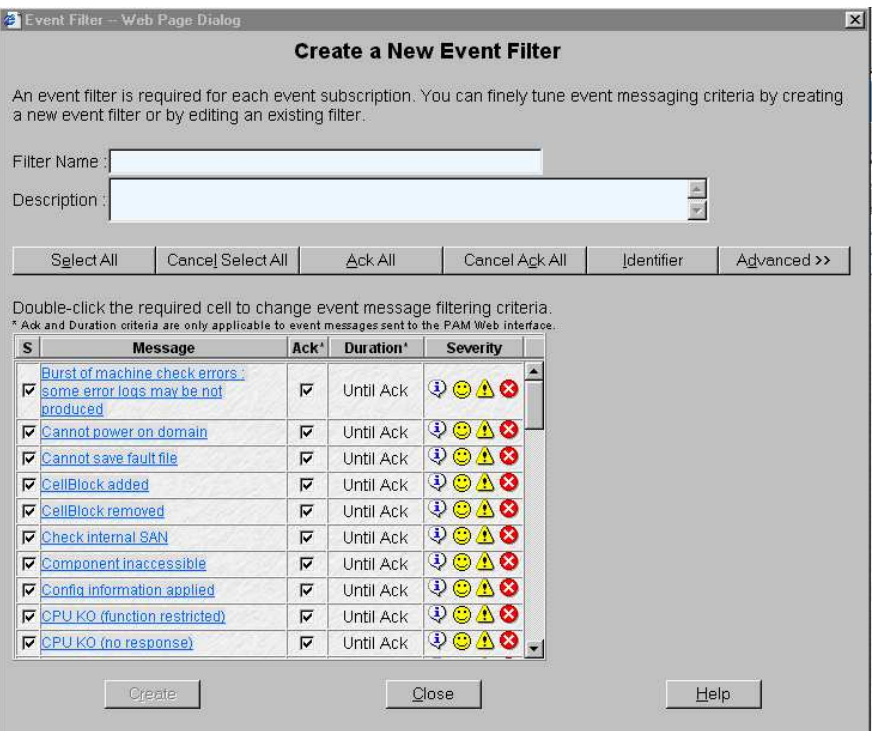

Figure 152. New Filter configuration page – standard event message filtering criteria table

3. Enter a relevant name in the **Filter Name** field and a brief description, if required, in the Description field.

#### **IF** Note:

For further details about event filtering criteria and options, see Standard Event Filtering Criteria, on page [5-102](#page-267-0) and Advanced Event Filtering Criteria, on page [5-105.](#page-270-0)

- 4. Deselect the S checkbox for the event messages not to be included in the filter.
- 5. If the filter is to be used to send messages to the PAM Web interface, select the Ack checkbox if you want the event message to be manually acknowledged by a user; or deselect the Ack checkbox to enter a display value in the Duration cell.
- 6. Double click the Severity cell to select the message severity level.

7. If required, click Advanced to access advanced filtering criteria. The advanced event message filtering criteria chart is displayed.

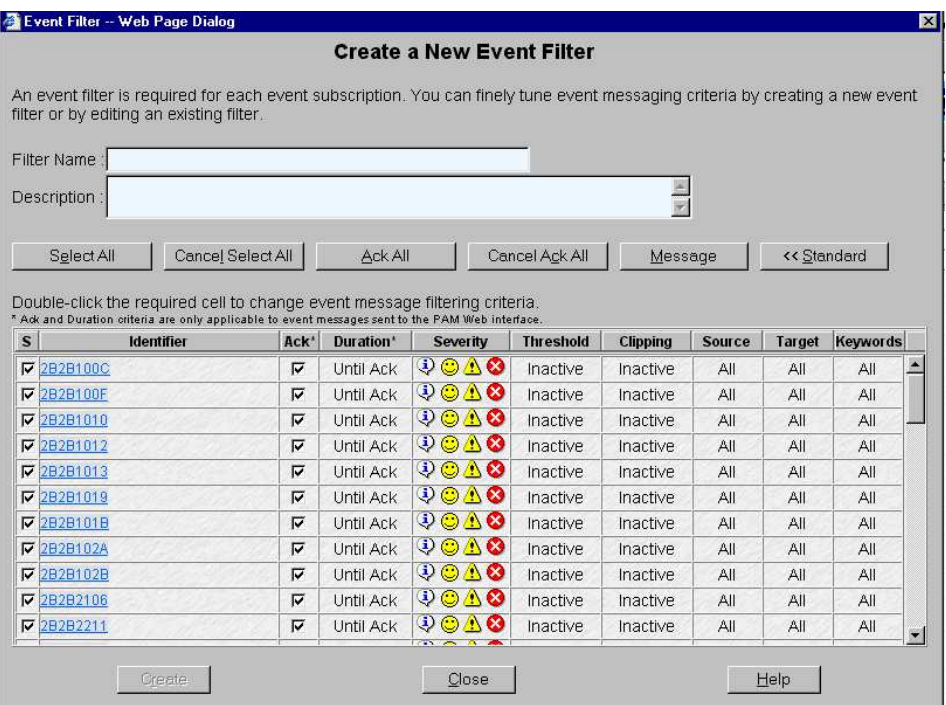

Figure 153. New Filter configuration page – advanced event message filtering criteria table

- 8. When you have finished configuring your event filter, click Create.
- 9. Repeat steps 3 to 8 for each new event filter you want to create.

10. Click Close to save changes. The new filter appears in the Filters list.

#### Editing Event Filter Attributes

- 1. Click Configuration Tasks  $\rightarrow$  Events $\rightarrow$  Filters in the PAM tree. The filter configuration page opens with the list of existing event message filters. See Figure 152 above.
- 2. Select the required filter from the event message filter list.
- 3. Click Edit in the toolbar to modify filter attributes.
- 4. Click OK to save changes.

#### Deleting an Event Filter

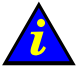

#### Important:

Before deleting an event filter, all the event subscriptions using that filter must either be modified to use another filter, or deleted.

- 1. Click Configuration Tasks  $\rightarrow$  Events $\rightarrow$  Filters in the PAM tree. The filter configuration page opens with the list of existing event message filters. See Figure 151 above.
- 2. Select the required filter from the event message filter list.
- 3. Click Delete in the toolbar.
- 4. Click OK to confirm the deletion of the selected event filter.

# Appendix A. Specifications

- NovaScale 5085 server specifications, on page [A-2](#page-279-0)
- NovaScale 5165 server specifications, on page [A-4](#page-281-0)
- NovaScale 6085 server specifications, on page [A-6](#page-283-0)
- NovaScale 6165 server specifications, on page [A-8](#page-285-0)

## <span id="page-279-0"></span>NovaScale 5085 Server Specifications

NovaScale 5085 Servers are delivered rack–mounted in 40U or 19U cabinets.

The following web site may be consulted for general site preparation information: http://www.cs.bull.net/aise.

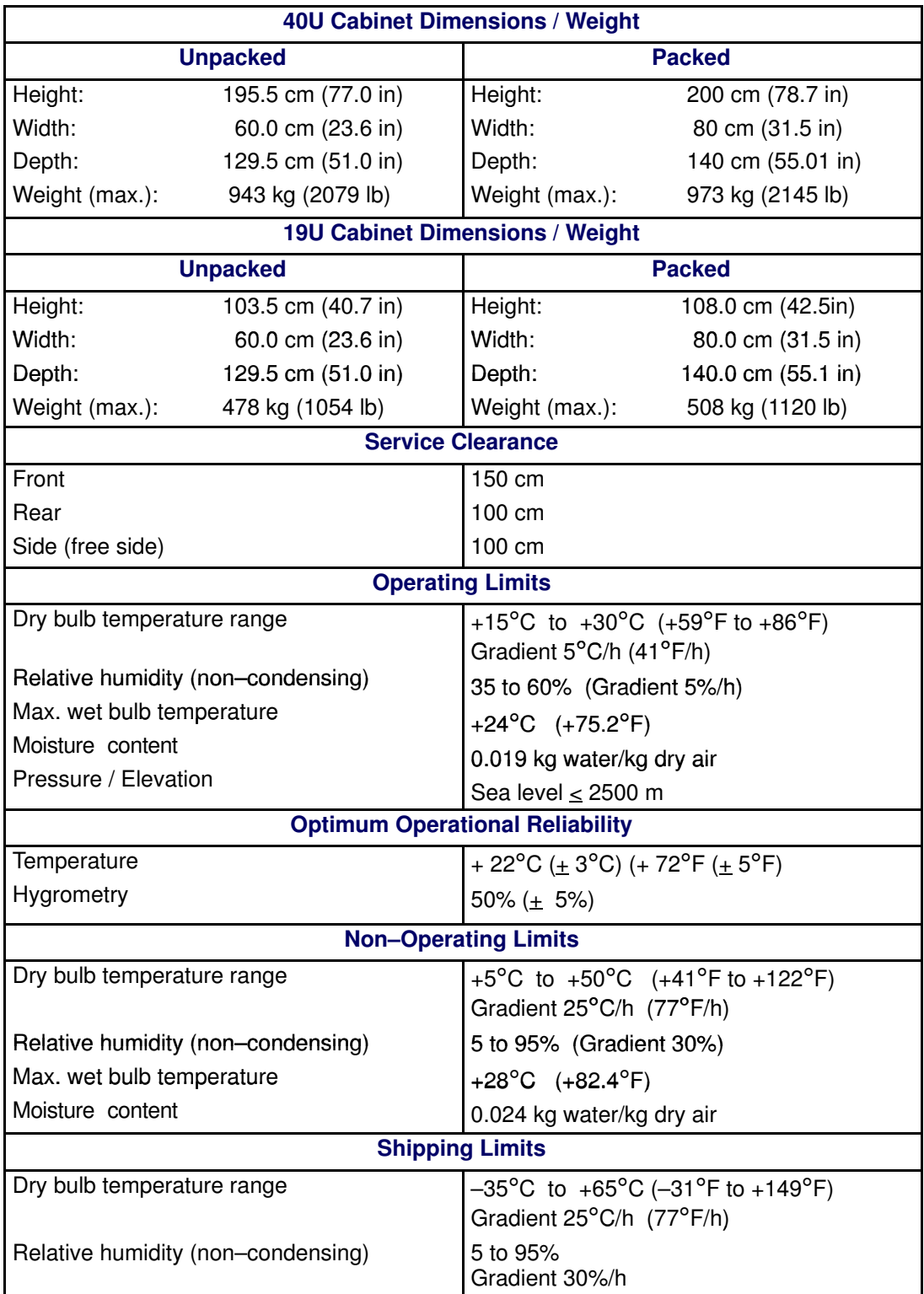

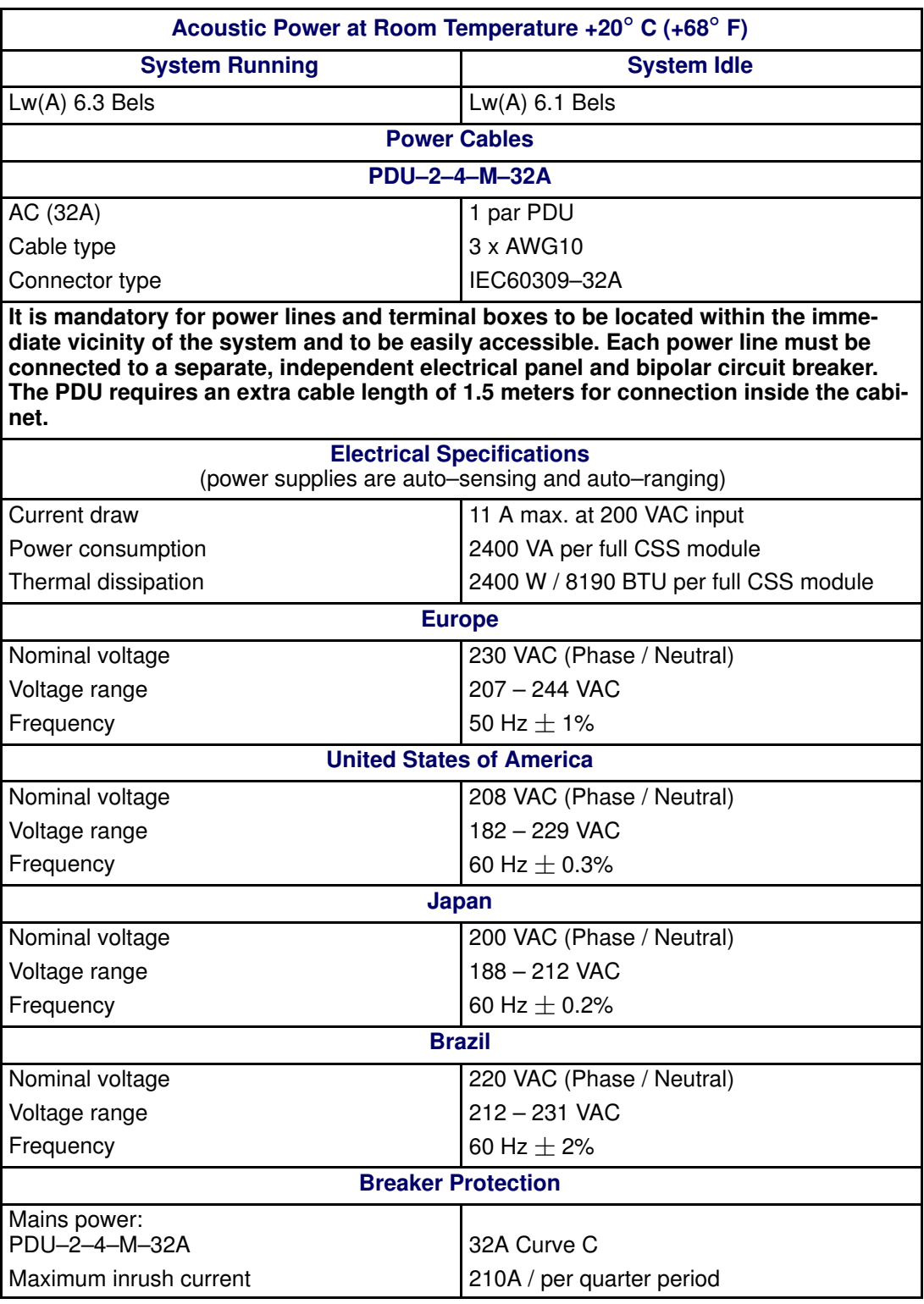

Table 54. NovaScale 5085 Server specifications

# <span id="page-281-0"></span>NovaScale 5165 Server Specifications

The following web site may be consulted for general site preparation information: http://www.cs.bull.net/aise.

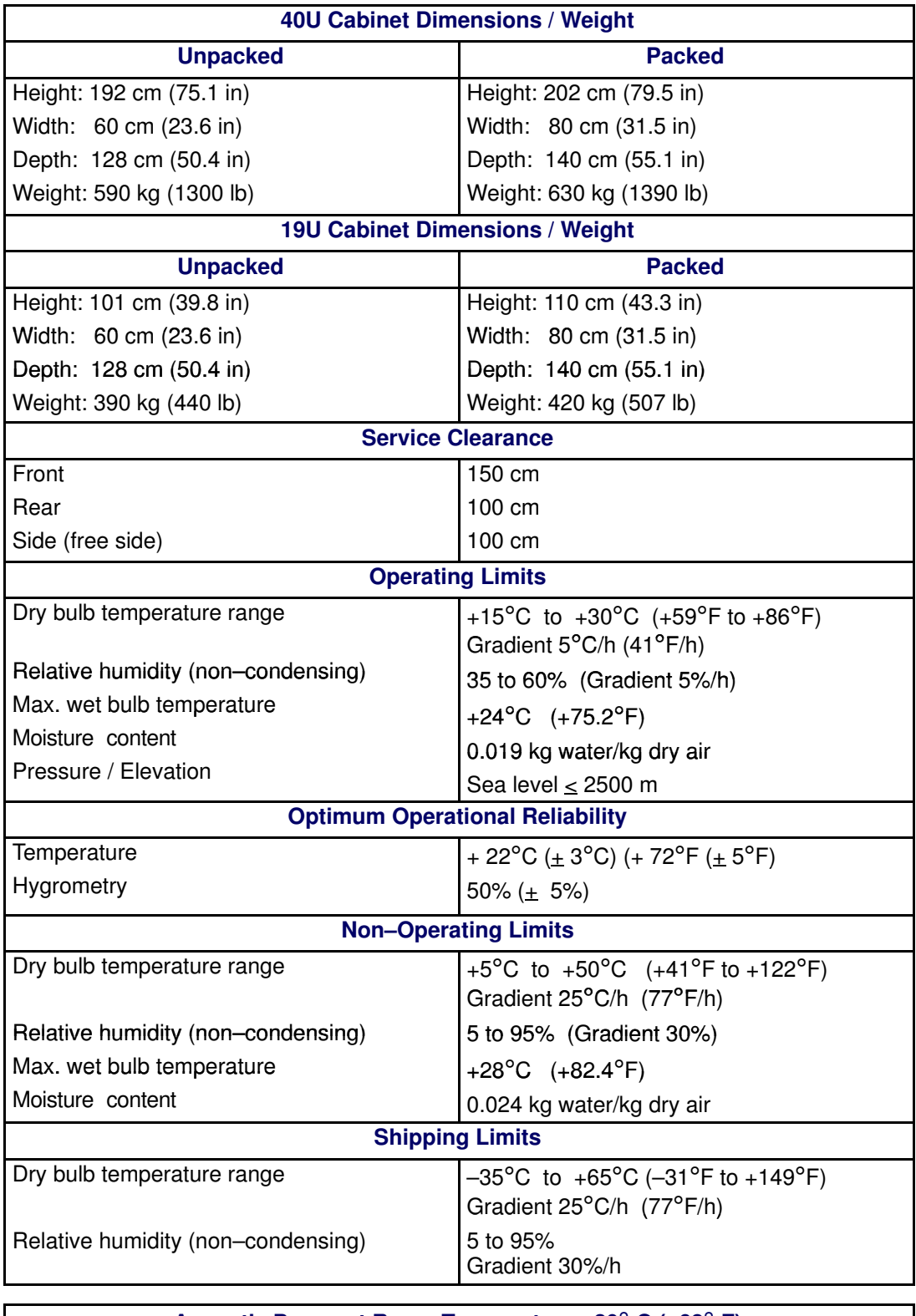

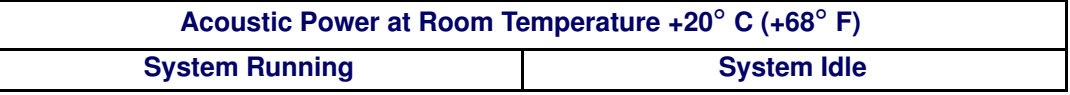

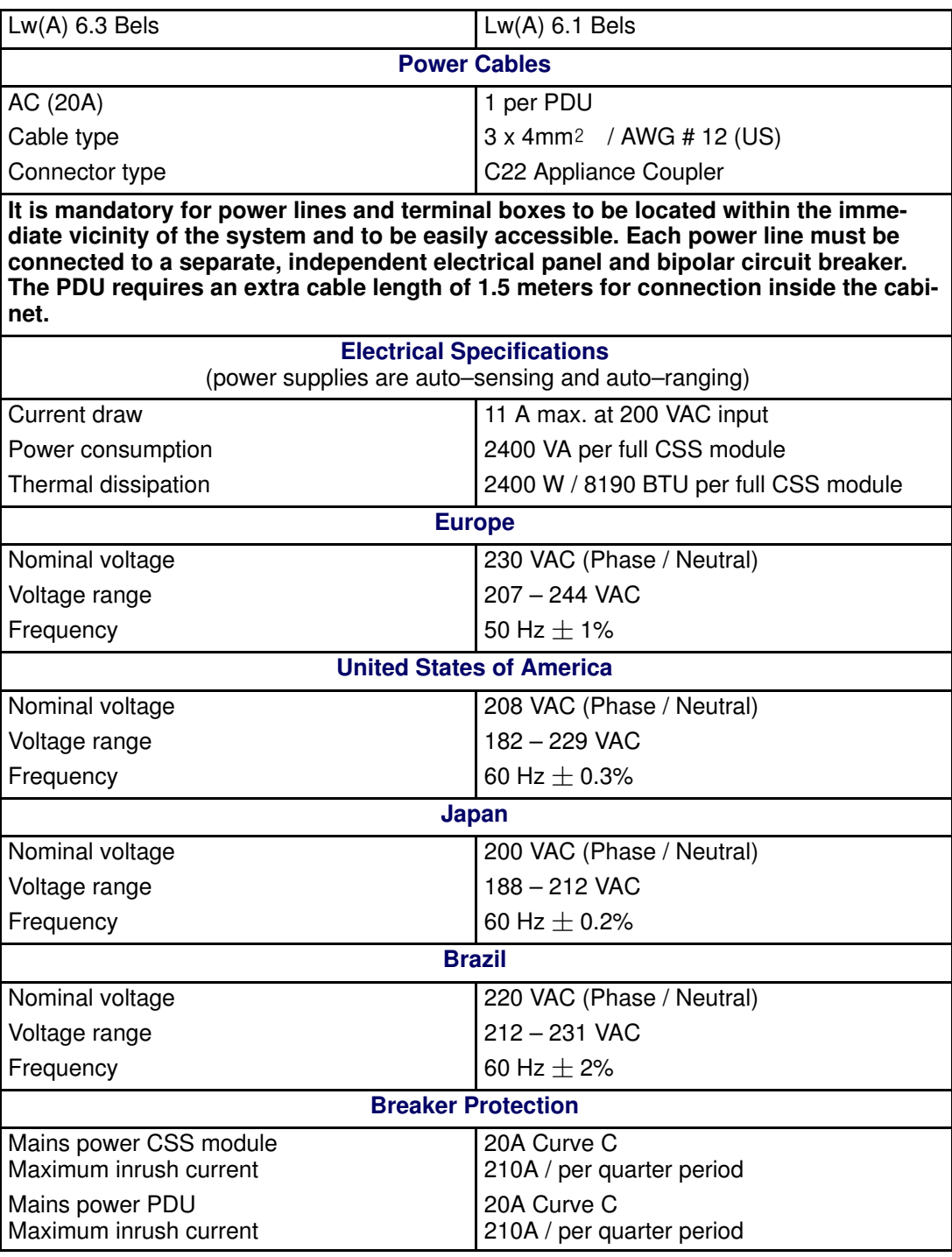

Table 55. NovaScale 5165 Server specifications

## <span id="page-283-0"></span>NovaScale 6085 Server Specifications

NovaScale 6085 Servers are delivered rack–mounted in 40U or 19U cabinets.

The following web site may be consulted for general site preparation information: http://www.cs.bull.net/aise.

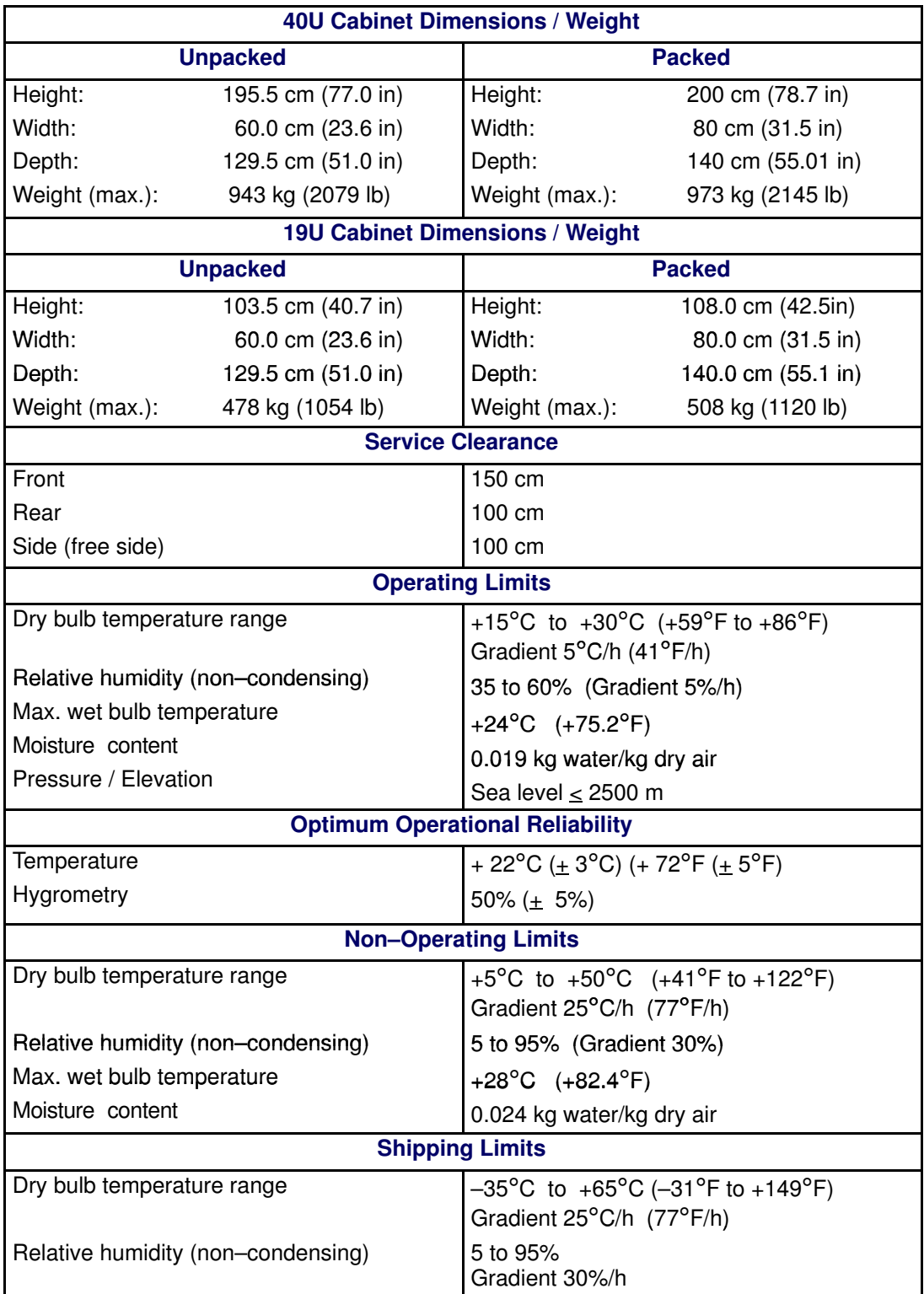

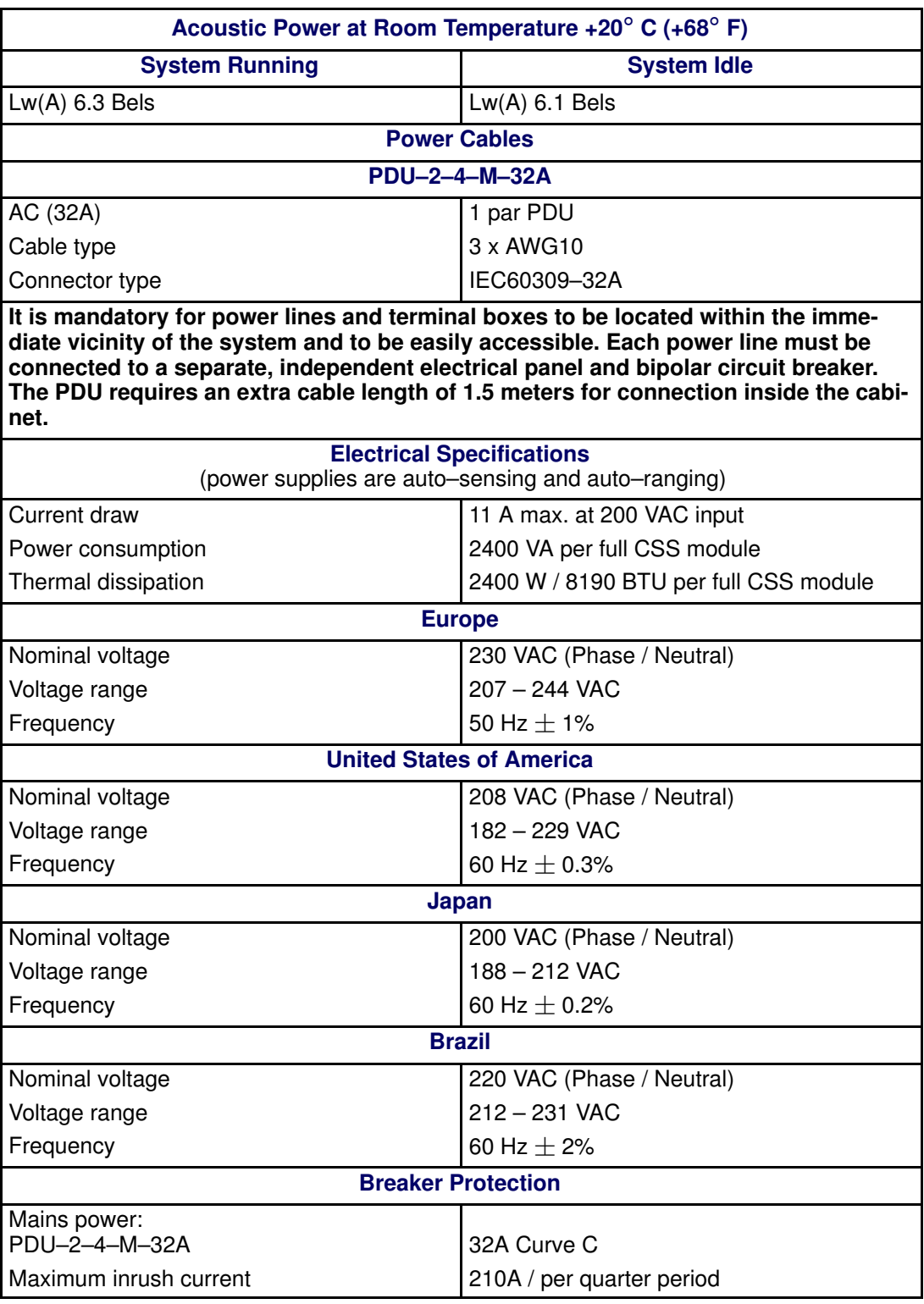

Table 56. NovaScale 6085 Server specifications

## <span id="page-285-0"></span>NovaScale 6165 Server Specifications

NovaScale 6165 Servers are delivered rack–mounted in 40U or 19U cabinets.

The following web site may be consulted for general site preparation information: http://www.cs.bull.net/aise.

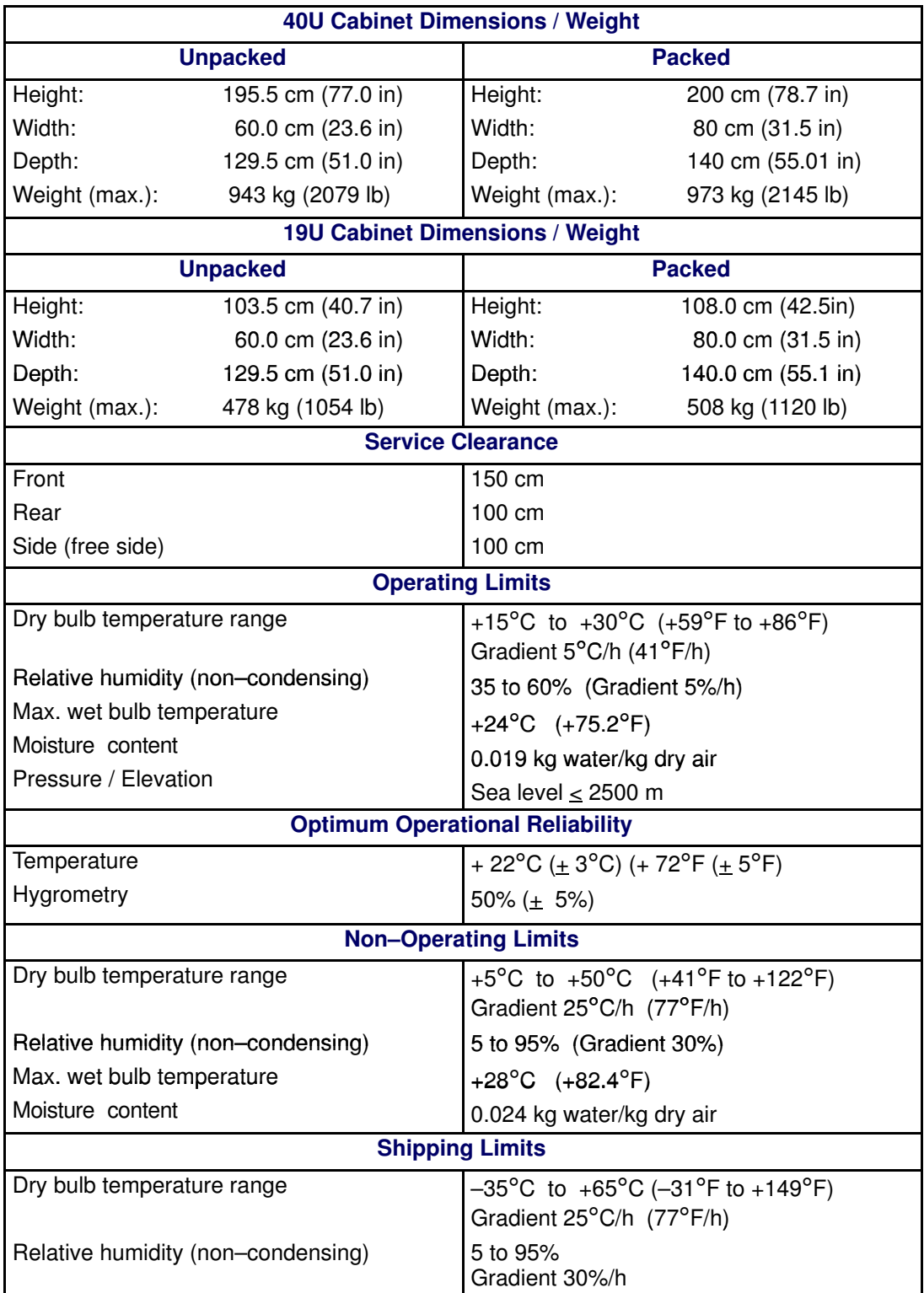

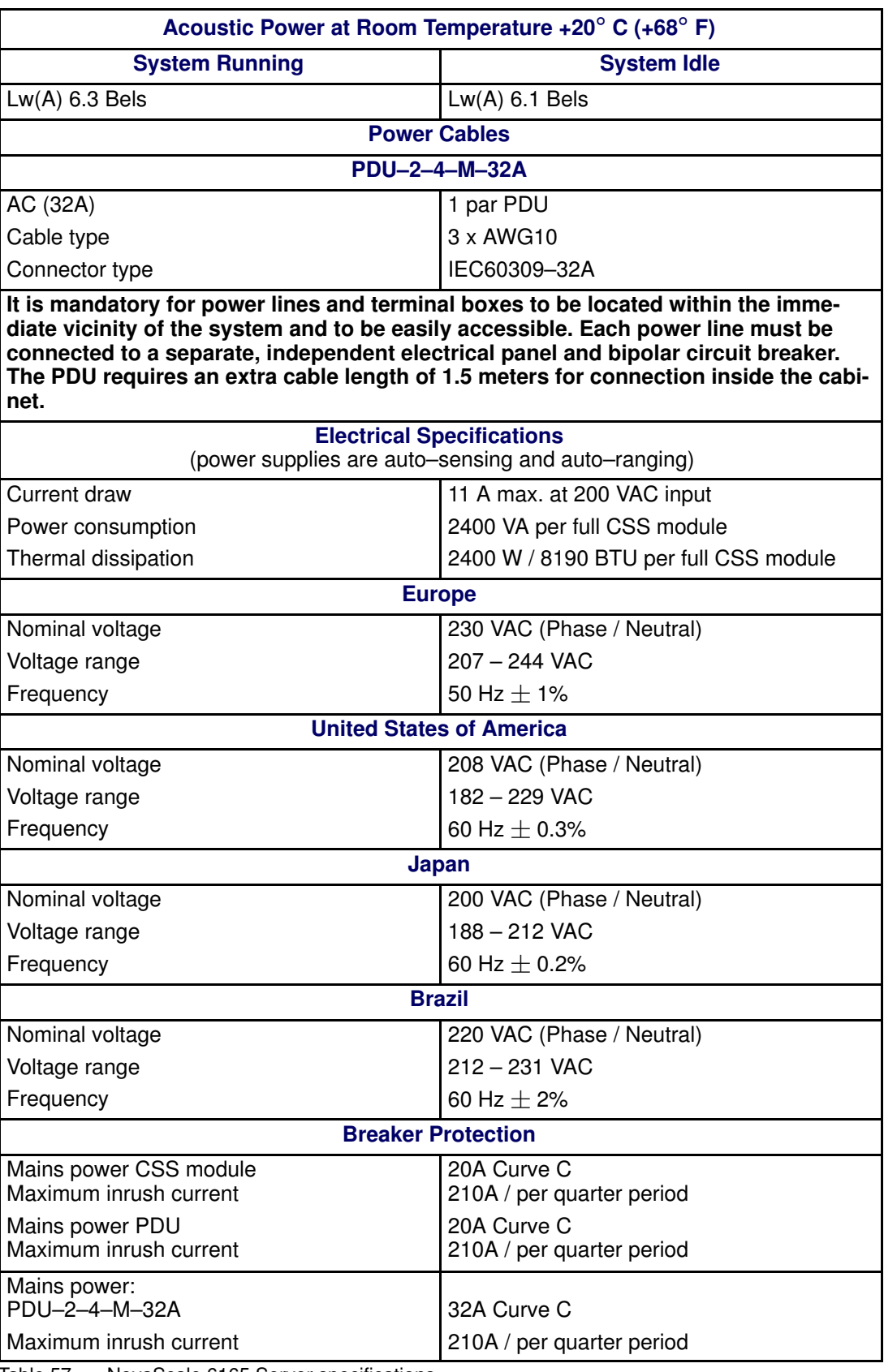

Table 57. NovaScale 6165 Server specifications
# Appendix B. Cabling Diagrams

#### NovaScale 5085 Server

 $\triangleright$  Internal disk configuration, on page [B-3.](#page-290-0)

 $\triangleright$  External Disk configuration, on page B-4:

SJ–0812 SCSI JBOD disk configuration, on page [B-4.](#page-291-0)

SR–0812 SCSI RAID disk configuration, on page [B-4.](#page-291-0)

Extension disk rack (SJ–0812 SCSI JBOD – SR–0812 SCSI RAID), on page [B-5.](#page-292-0)

FDA 1x00 FC disk configuration, on page [B-5.](#page-292-0)

Extension disk rack (FDA 1x00 FC – FDA 1x00 FC), on page [B-6.](#page-293-0)

 $\triangleright$  Power Cables, on page [B-11.](#page-298-0)

#### NovaScale 6085 Server

- $\triangleright$  Internal disk configuration, on page [B-7.](#page-294-0)
- $\triangleright$  External Disk configuration, on page B-8:

SJ–0812 SCSI JBOD disk configuration, on page [B-8.](#page-295-0)

SR–0812 SCSI RAID disk configuration, on page [B-8.](#page-295-0)

Extension disk rack (SJ–0812 SCSI JBOD – SR–0812 SCSI RAID), on page [B-9.](#page-296-0)

FC disk configuration, on page [B-9.](#page-296-0)

Extension disk rack (FDA 1x00 FC – FDA 1x00 FC), on page [B-10.](#page-297-0)

 $\triangleright$  Power Cables, on page [B-11.](#page-298-0)

#### NovaScale 5165 Server

- $\triangleright$  Internal disk configuration, on page [B-12.](#page-299-0)
- $\triangleright$  External Disk configuration, on page B-13:

SJ–0812 SCSI JBOD disk configuration, on page [B-13.](#page-300-0)

SR–0812 SCSI RAID disk configuration, on page [B-14.](#page-301-0)

Extension disk rack (SJ–0812 SCSI JBOD – SR–0812 SCSI RAID), on page [B-14.](#page-301-0)

FDA 1x00 FC disk configuration, on page [B-15.](#page-302-0)

Extension disk rack (FDA 1x00 FC – FDA 1x00 FC), on page [B-15.](#page-302-0)

 $\triangleright$  Power Cables, on page [B-25.](#page-312-0)

#### NovaScale 6165 Server

- $\triangleright$  Internal disk configuration, on page [B-16.](#page-303-0)
- External Disk configuration, on page B-18:
	- SJ–0812 SCSI JBOD disk configuration, on page [B-18.](#page-305-0)
	- SR–0812 SCSI RAID disk configuration, on page [B-19.](#page-306-0)
	- Extension disk rack (SJ–0812 SCSI JBOD SR–0812 SCSI RAID), on page [B-20.](#page-307-0)
	- FDA 1x00 FC disk configuration, on page [B-21.](#page-308-0)
	- Extension disk rack (FDA 1x00 FC FDA 1x00 FC), on page [B-22.](#page-309-0)
	- FDA 2x00 FC disk configuration, on page [B-23.](#page-310-0)
	- Extension disk rack (FDA 2x00 FC FDA 1x00 FC), on page [B-24.](#page-311-0)
- Power Cables, on page [B-25.](#page-312-0)

# <span id="page-290-0"></span>NovaScale 5085 Server Data Cabling Diagram

## Internal Disk Configuration

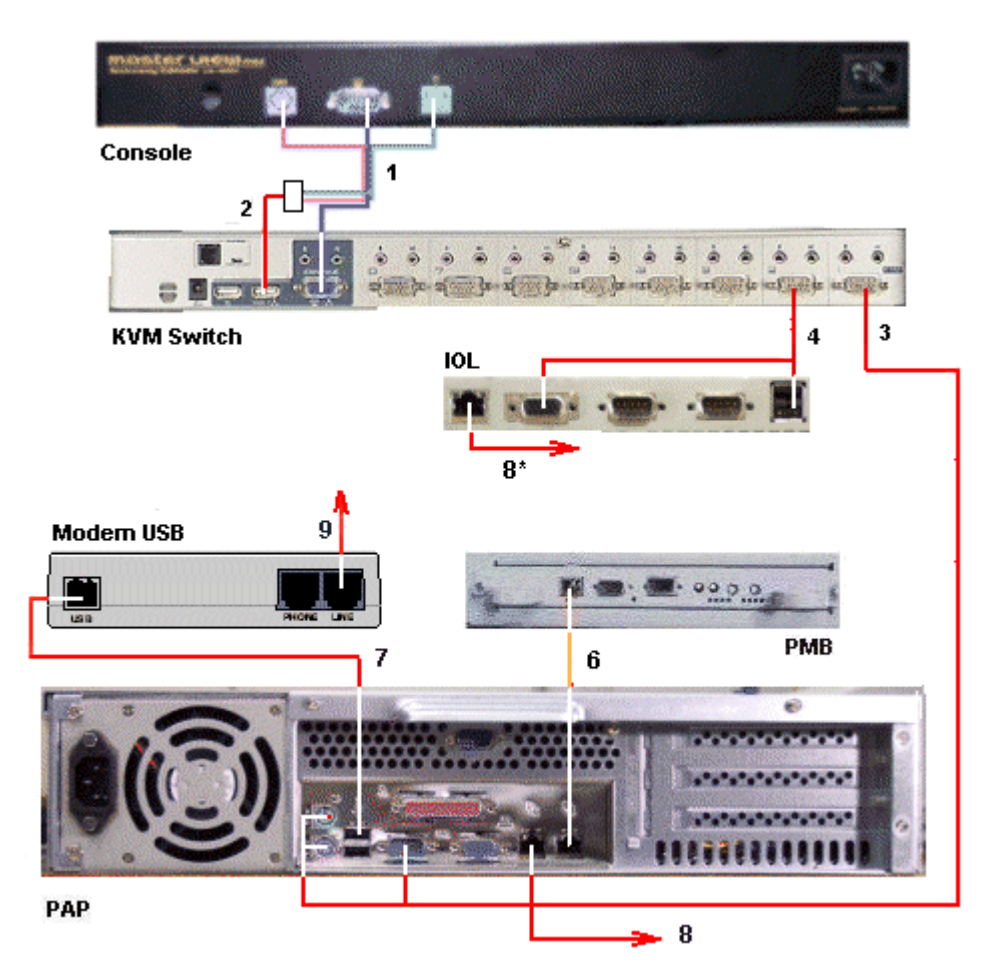

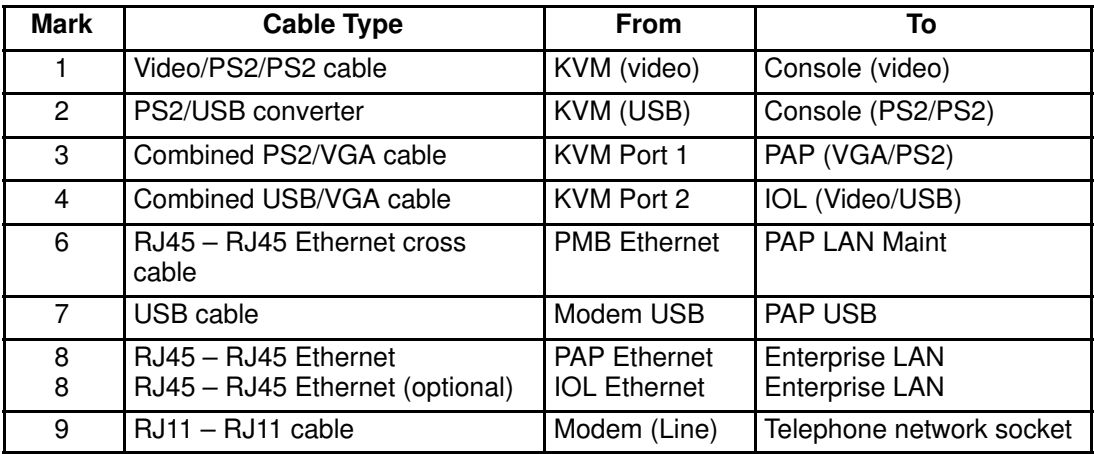

Figure 154. NovaScale 5085 Server data cabling diagram

## <span id="page-291-0"></span>External Disk Configuration

### SJ–0812 SCSI JBOD Disk Rack

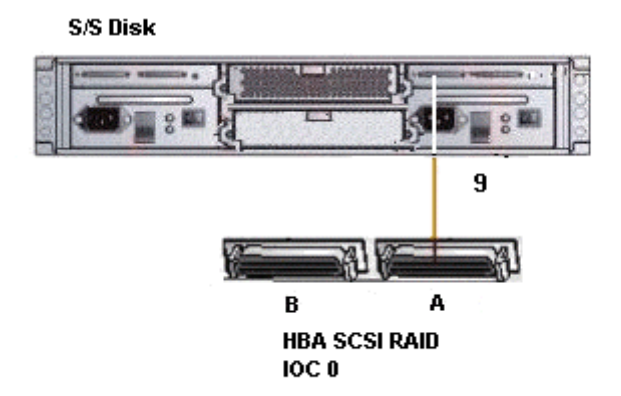

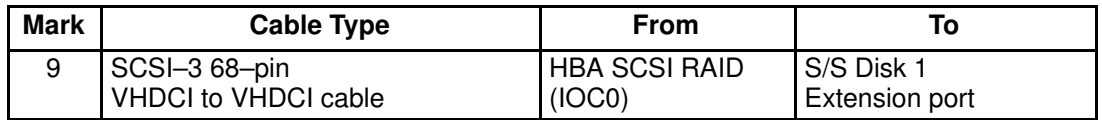

Figure 155. SJ–0812 SCSI JBOD disk rack data cabling diagram

### SR–0812 SCSI RAID Disk Rack

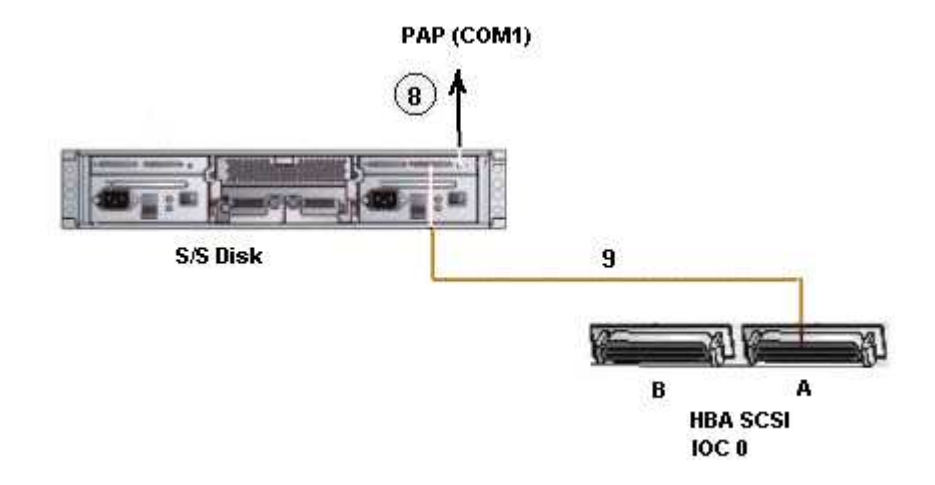

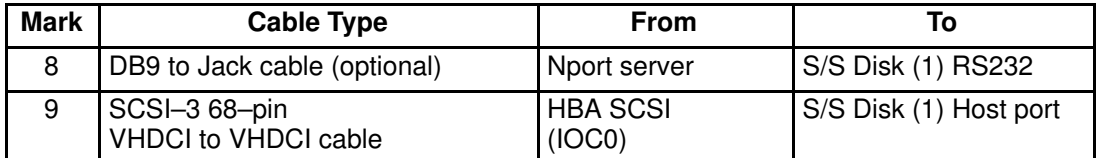

Figure 156. SR–0812 SCSI RAID disk rack data cabling diagram

#### <span id="page-292-0"></span>Extension Disk Rack (SJ–0812 SCSI JBOD – SR–0812 SCSI RAID)

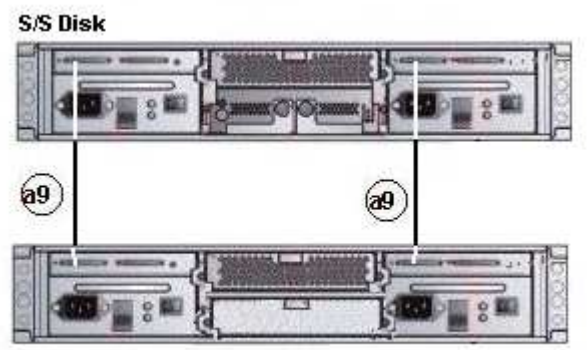

**S/S Disk Extension (optional)** 

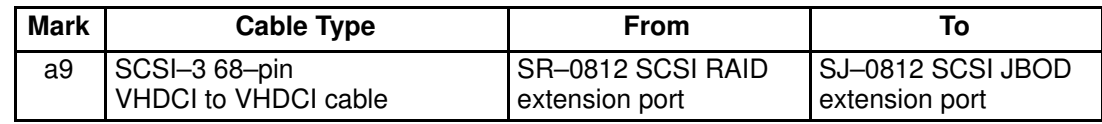

Figure 157. SJ–0812 SCSI JBOD extension disk rack data cabling diagram

### Disk Rack (FDA 1x00 FC)

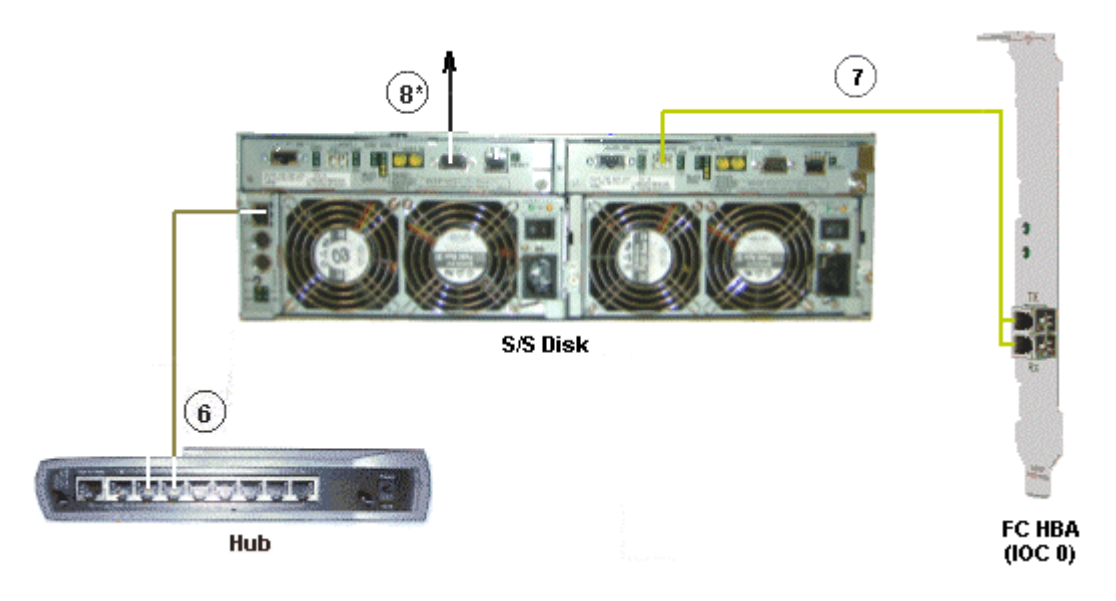

| <b>Mark</b> | <b>Cable Type</b>                  | From                     | To                 |
|-------------|------------------------------------|--------------------------|--------------------|
|             | RJ45 - RJ45 Ethernet cable         | <b>S/S Disk Ethernet</b> | Hub port 6         |
|             | LC-LC cable                        | S/S Disk (CTL 0)         | FC Adapter (IOC 0) |
|             | DB9 to DB9 serial cable (optional) | PAP COM 1                | S/S Disk RS232     |

Figure 158. FDA 1x00 FC disk rack data cabling diagram

### <span id="page-293-0"></span>Extension Disk Rack (FDA 1x00 FC – FDA 1x00 FC)

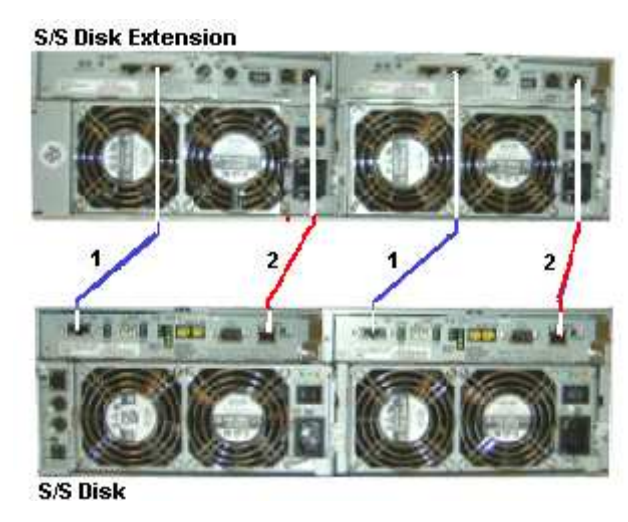

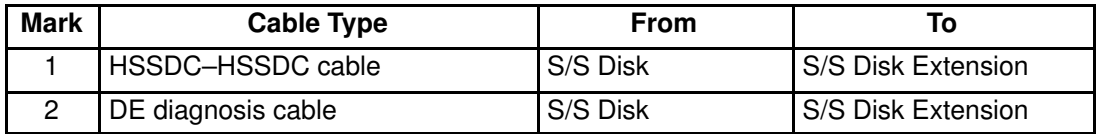

Figure 159. FDA 1x00 FC – FDA 1x00 FC extension disk rack data cabling diagram

# <span id="page-294-0"></span>NovaScale 6085 Server Data Cabling Diagram

## Internal Disk Configuration

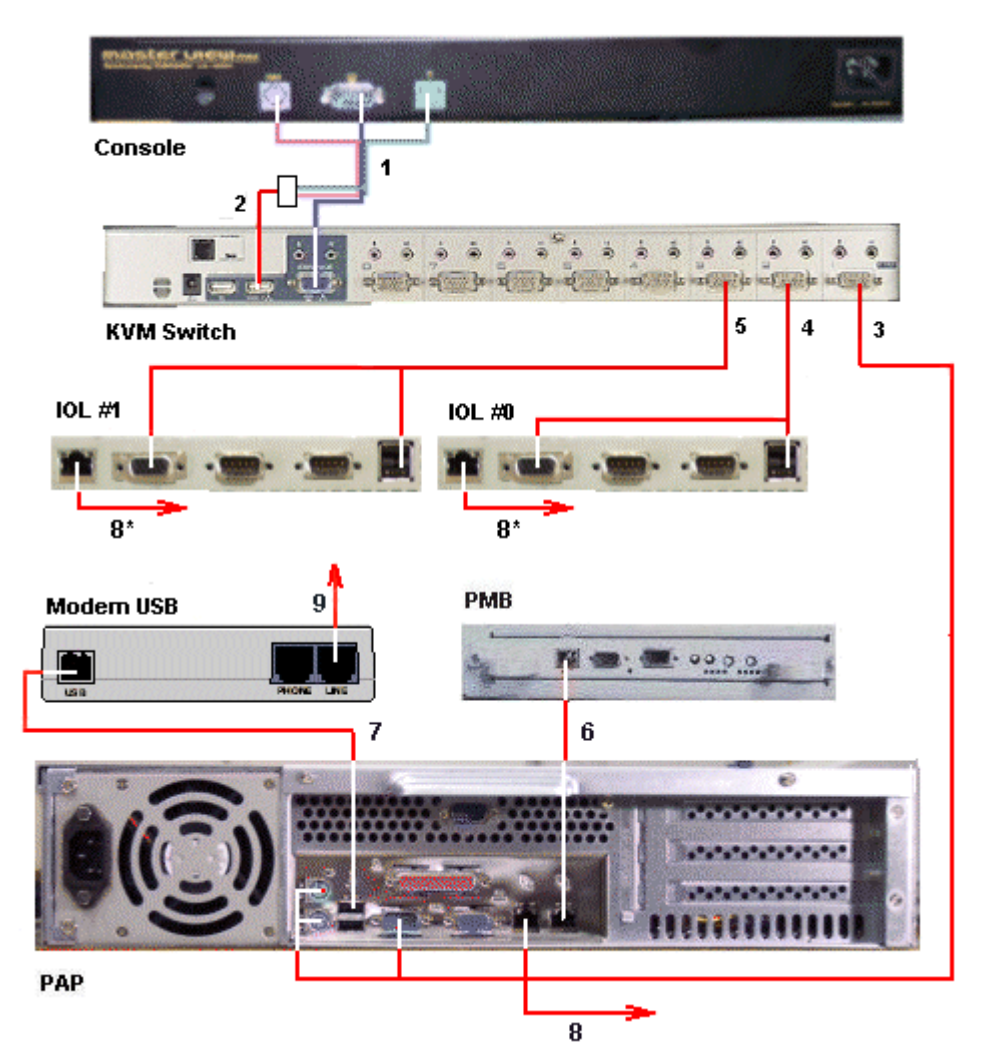

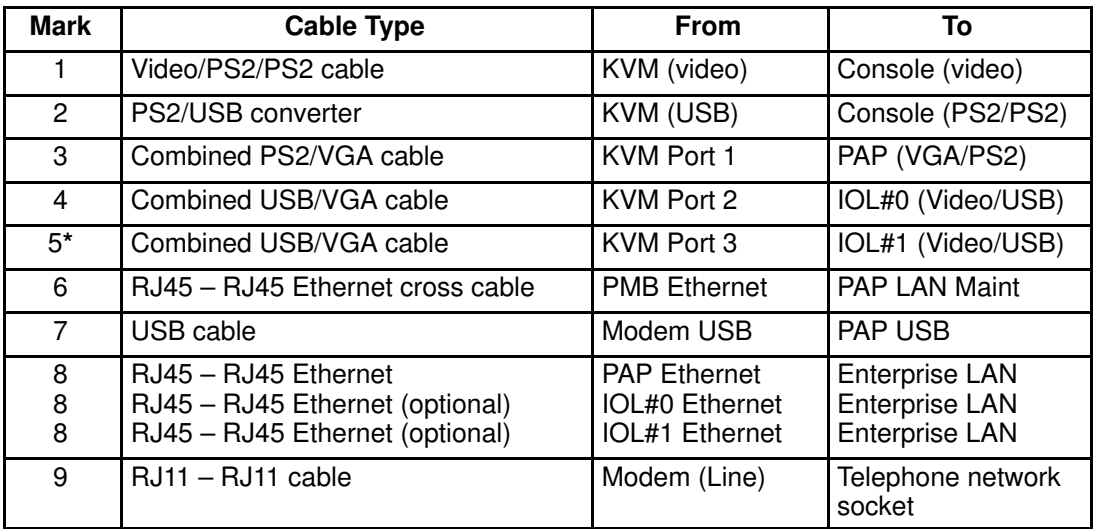

Figure 160. NovaScale 6085 Server data cabling diagram

### <span id="page-295-0"></span>External Disk Configuration

### SJ–0812 SCSI JBOD Disk Rack

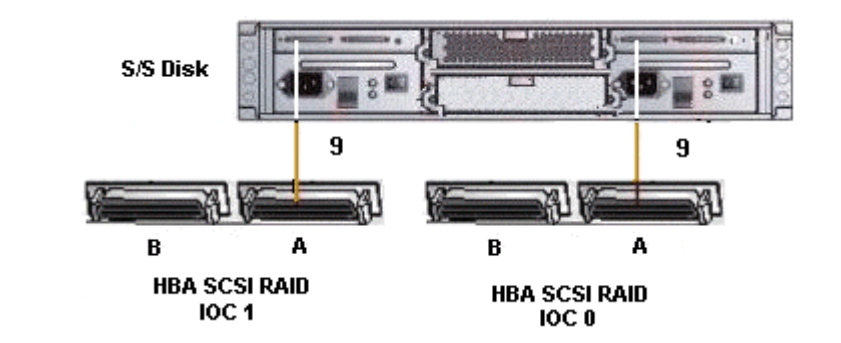

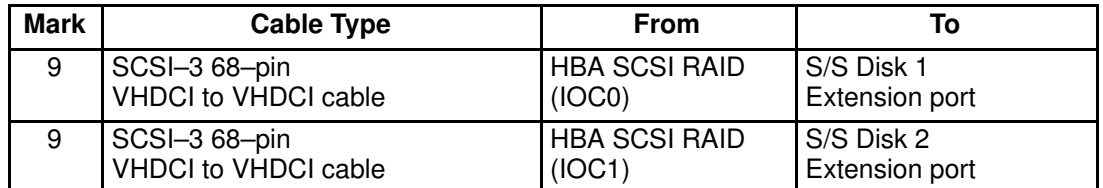

Figure 161. SJ–0812 SCSI JBOD disk rack data cabling diagram

### SR–0812 SCSI RAID Disk Rack

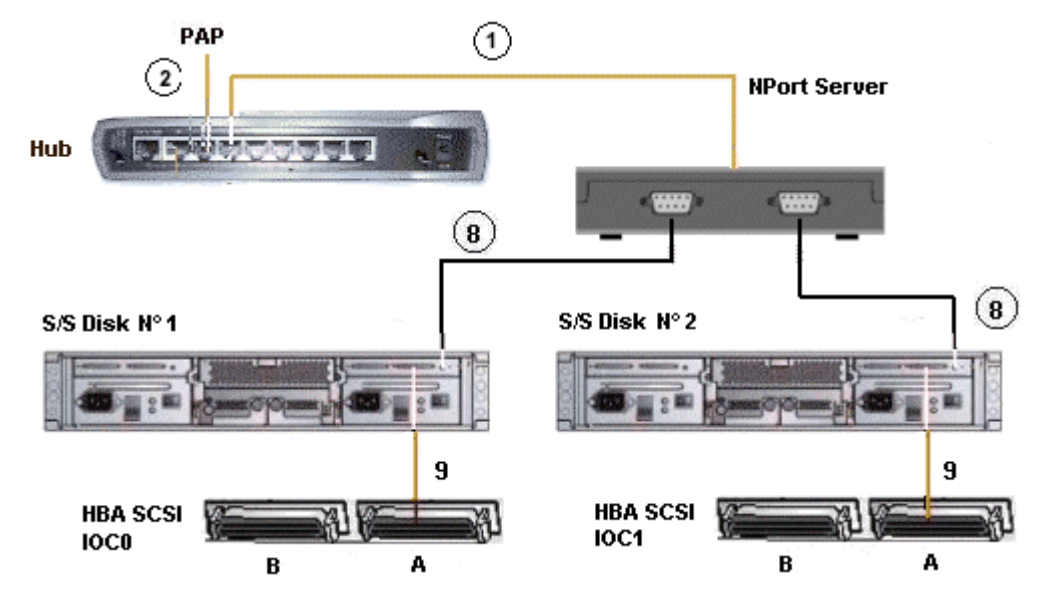

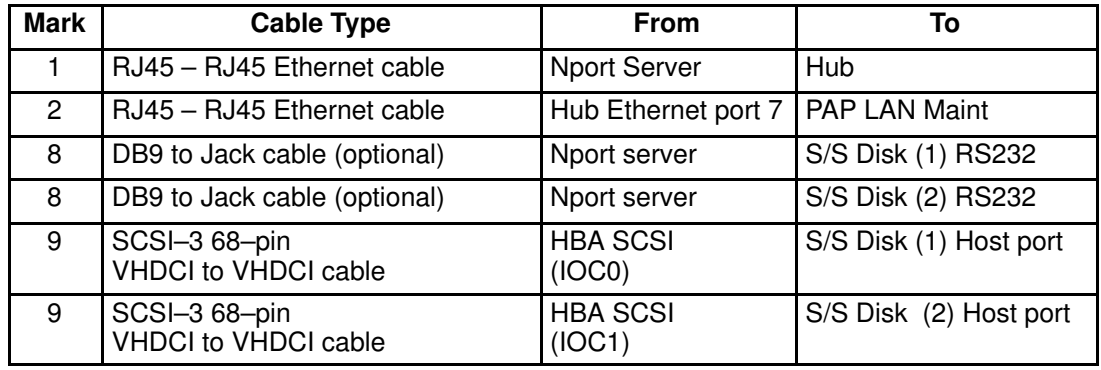

Figure 162. SR–0812 SCSI RAID disk rack data cabling diagram

#### <span id="page-296-0"></span>Extension Disk Rack (SJ–0812 SCSI JBOD – SR–0812 SCSI RAID)

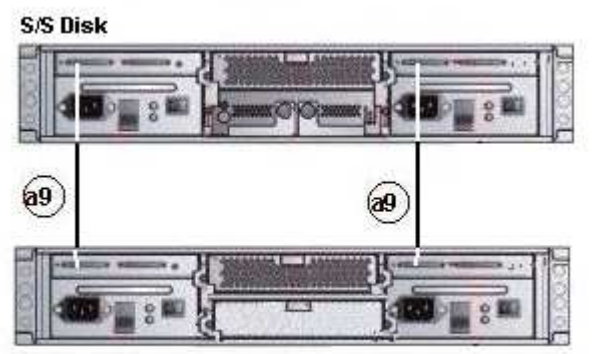

**S/S Disk Extension (optional)** 

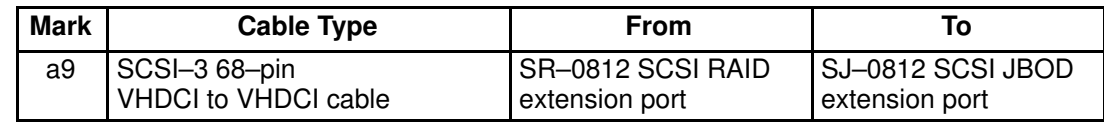

Figure 163. SJ–0812 SCSI JBOD extension disk rack data cabling diagram

### Disk Rack (FDA 1x00 FC)

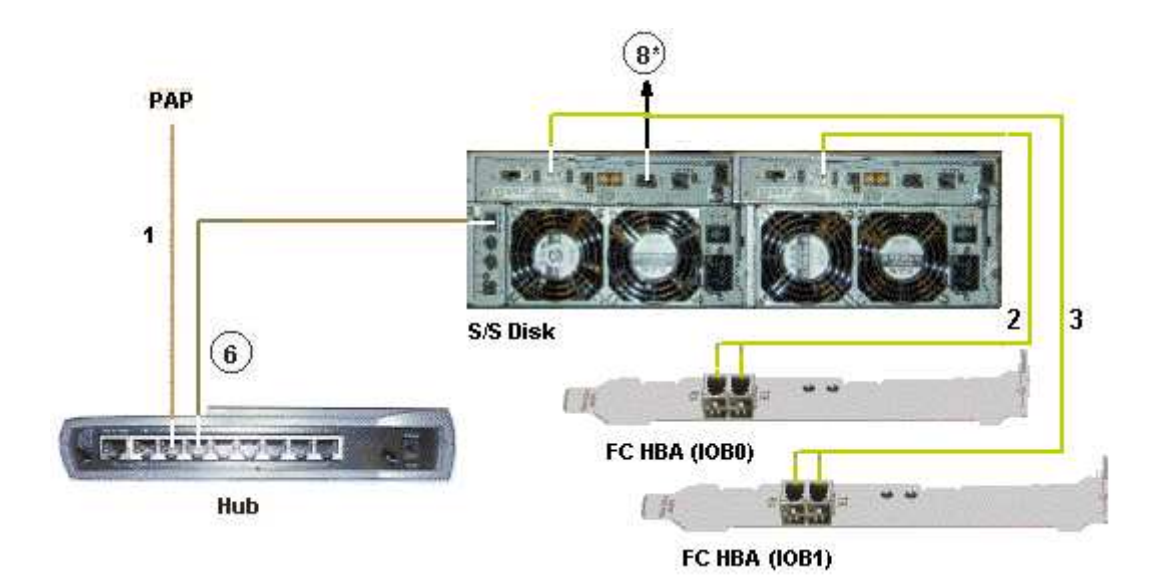

| Mark | <b>Cable Type</b>                  | From                | To                 |
|------|------------------------------------|---------------------|--------------------|
|      | RJ45 - RJ45 Ethernet cable         | <b>PAP Ethernet</b> | Hub port 1         |
| 2    | LC-LC cable                        | S/S Disk (CTL 0)    | FC Adapter (IOC 0) |
| 3    | LC-LC cable                        | S/S Disk (CTL 1)    | FC Adapter (IOC 1) |
| 6    | RJ45 - RJ45 Ethernet cable         | S/S Disk Ethernet   | Hub port 6         |
| 8    | DB9 to DB9 serial cable (optional) | PAP COM 1           | S/S Disk RS232     |

Figure 164. FDA 1x00 FC disk rack data cabling diagram

### <span id="page-297-0"></span>Extension Disk Rack (FDA 1x00 FC – FDA 1x00 FC)

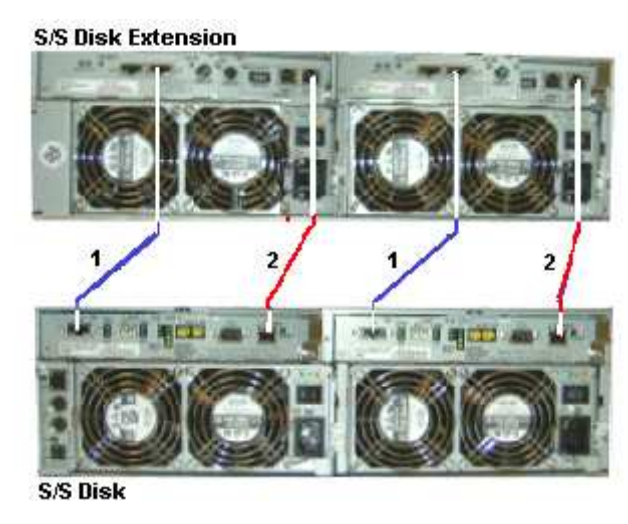

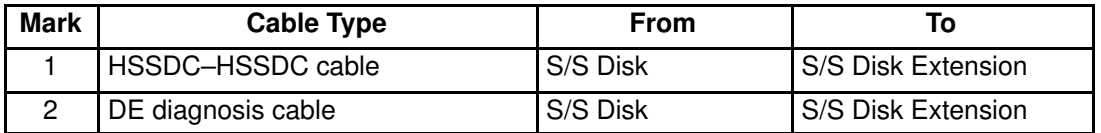

Figure 165. FDA 1x00 FC – FDA 1x00 FC extension disk rack data cabling diagram

### <span id="page-298-0"></span>Power Cabling Diagram

All power supply cables are connected to the internal PDU(s), as shown below:

#### Internal Disk configuration

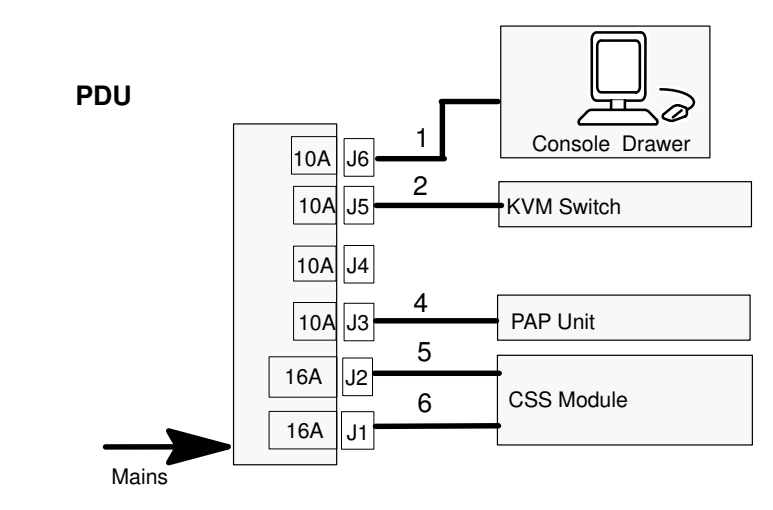

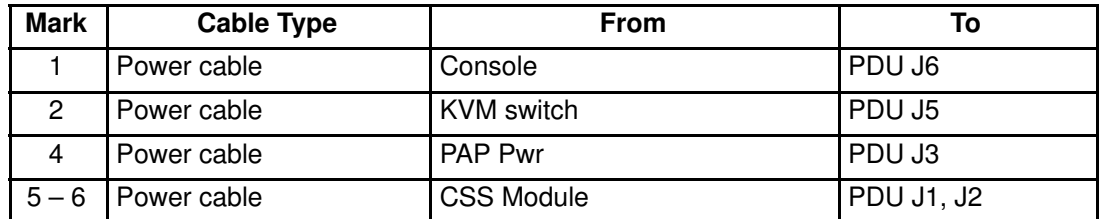

#### SCSI or FC Disk configuration

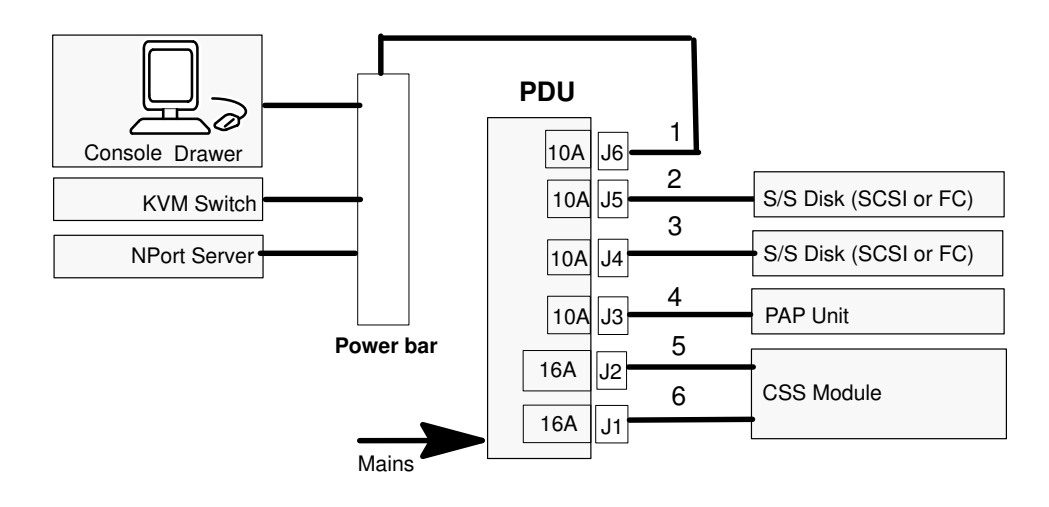

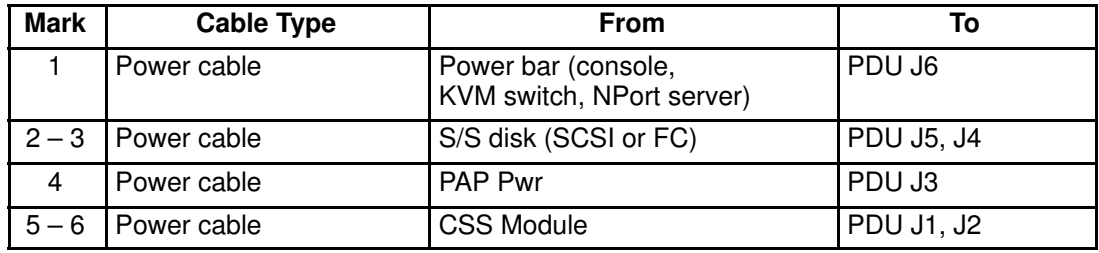

Figure 166. NovaScale 5085 Server / NovaScale 6085 Server power cabling diagram

# <span id="page-299-0"></span>NovaScale 5165 Server Data Cabling Diagrams

## Internal Disk Configuration

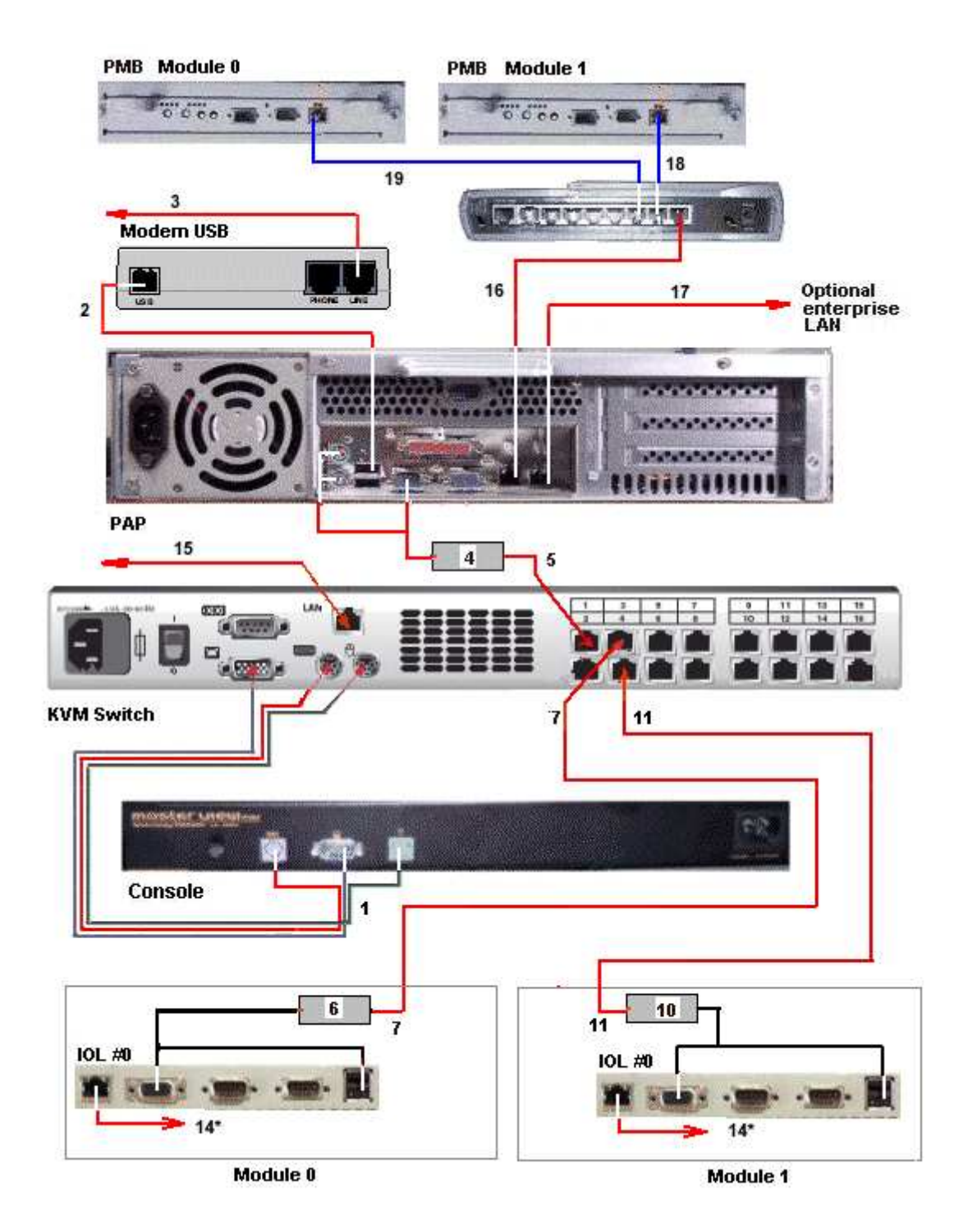

<span id="page-300-0"></span>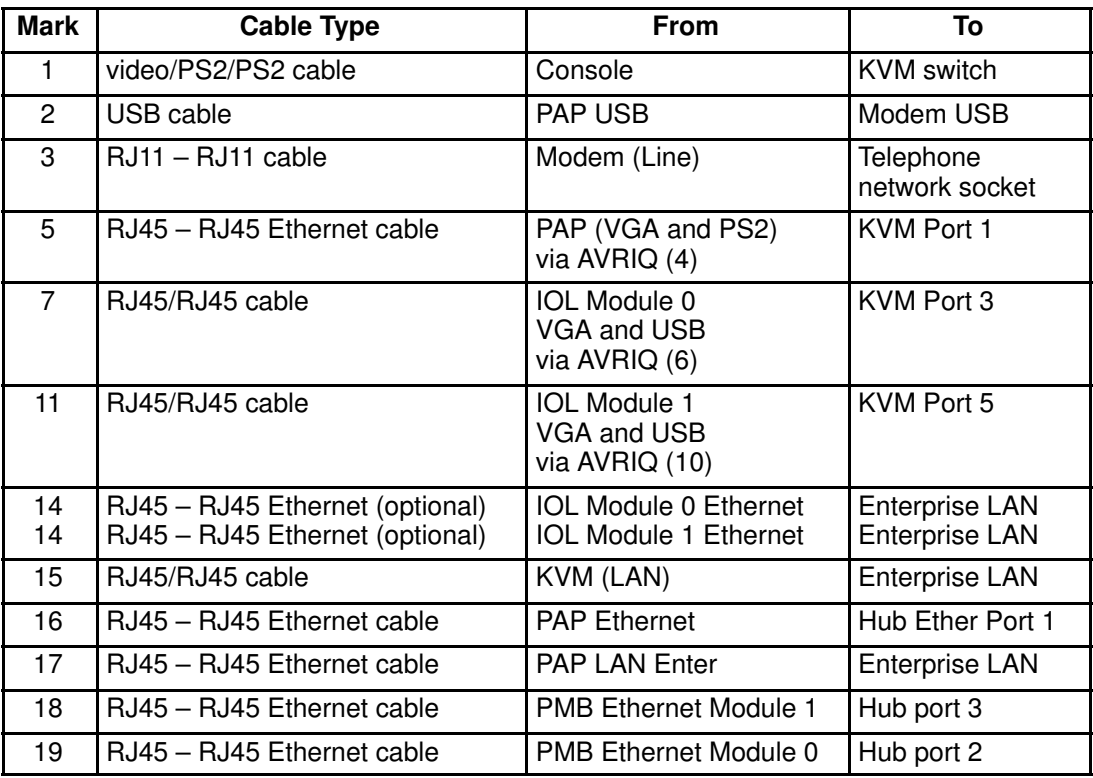

Figure 167. NovaScale 5165 Server data cabling diagram

## External Disk Configuration

### SJ–0812 SCSI JBOD Disk Rack

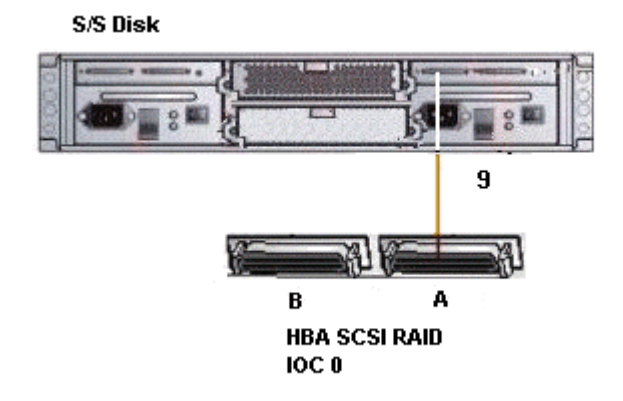

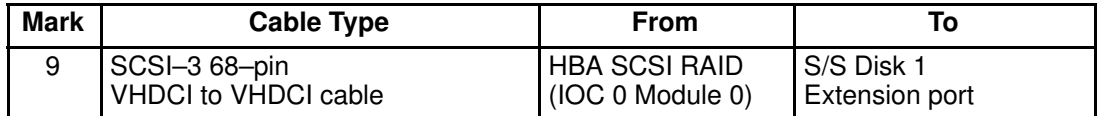

Figure 168. SJ–0812 SCSI JBOD disk rack data cabling diagram

#### <span id="page-301-0"></span>SR–0812 SCSI RAID Disk Rack

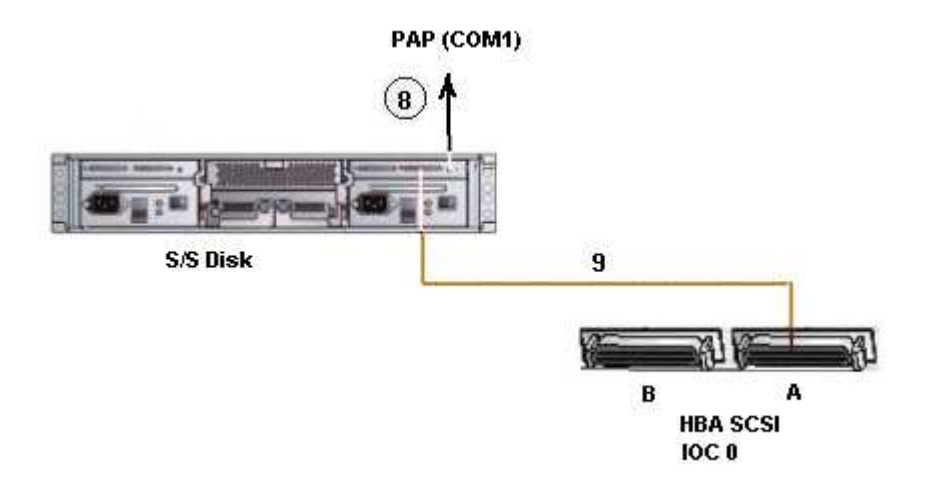

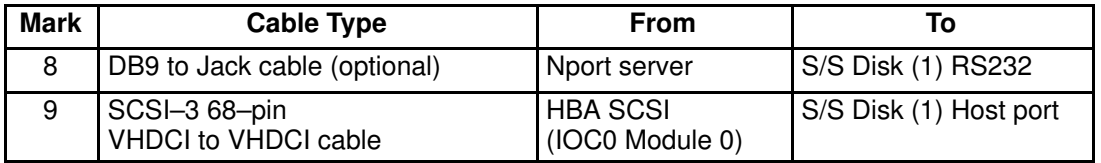

Figure 169. SR–0812 SCSI RAID disk rack data cabling diagram

#### Extension Disk Rack (SJ–0812 SCSI JBOD – SR–0812 SCSI RAID)

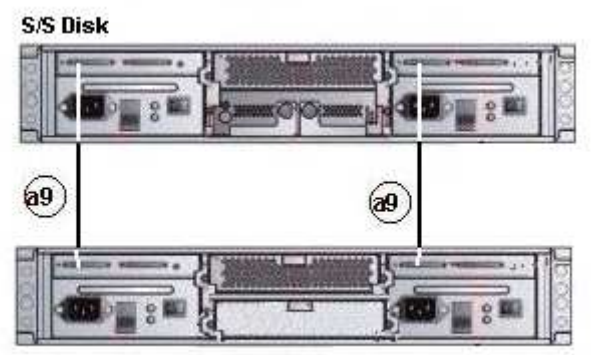

**S/S Disk Extension (optional)** 

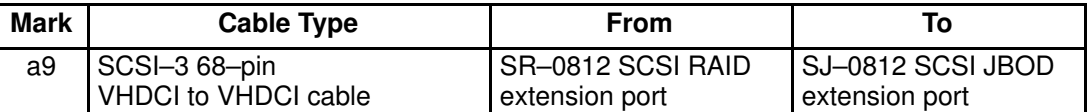

Figure 170. SJ–0812 SCSI JBOD extension disk rack data cabling diagram

#### Disk Rack (FDA 1x00 FC)

<span id="page-302-0"></span>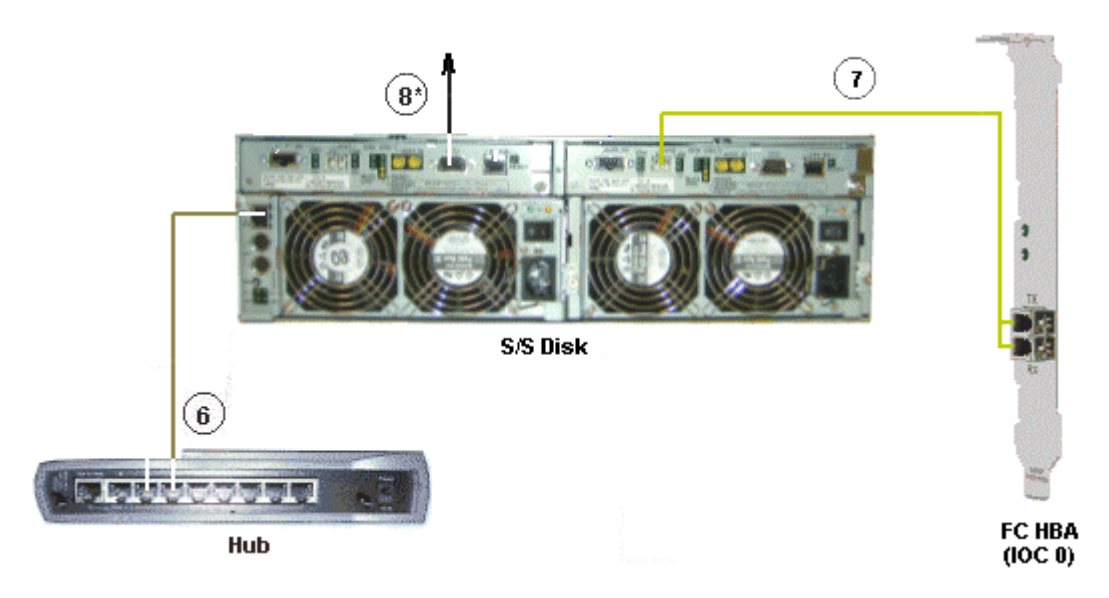

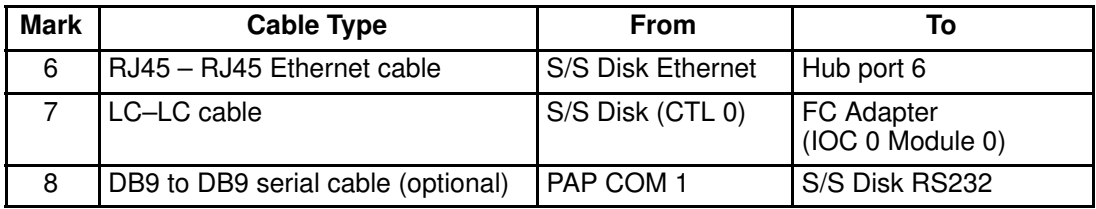

Figure 171. FDA 1x00 FC disk rack data cabling diagram

#### Extension Disk Rack (FDA 1x00 FC – FDA 1x00 FC)

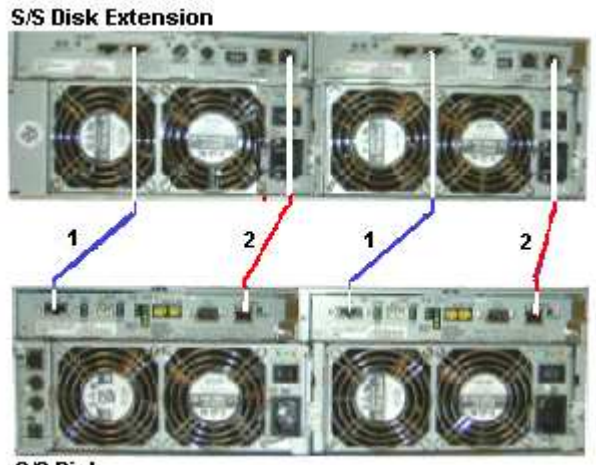

**S/S Disk** 

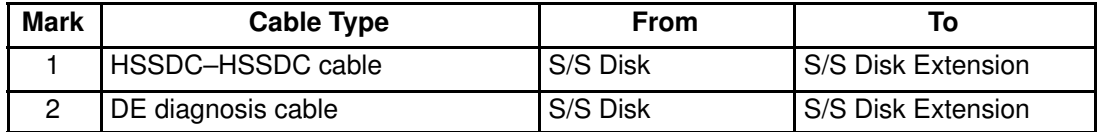

Figure 172. FDA 1x00 FC – FDA 1x00 FC extension disk rack data cabling diagram

# <span id="page-303-0"></span>NovaScale 6165 Server Data Cabling Diagrams

## Internal Disk Configuration

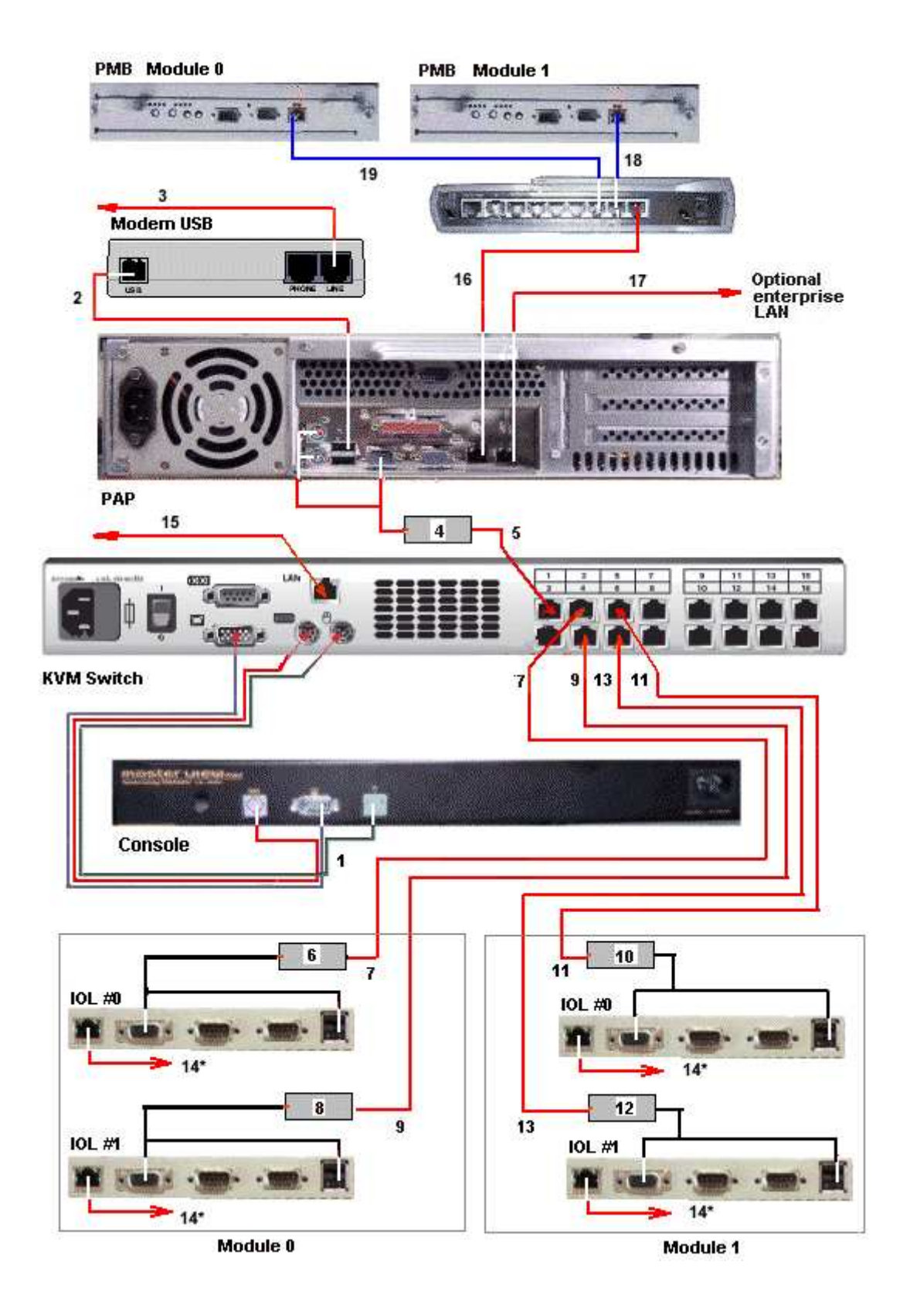

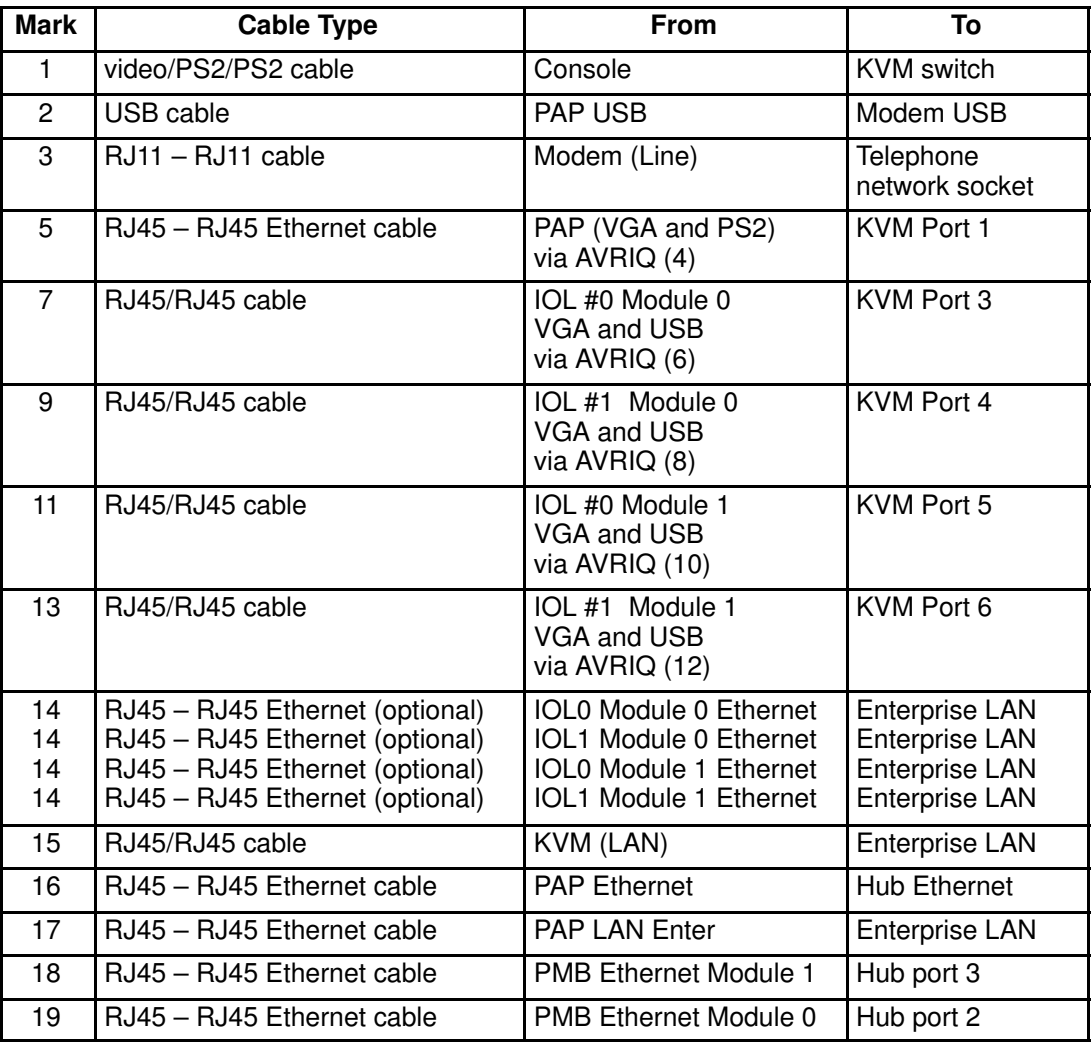

Figure 173. NovaScale 6165 Server data cabling diagram

## <span id="page-305-0"></span>External Disk Configuration

#### SJ–0812 SCSI JBOD Disk Rack

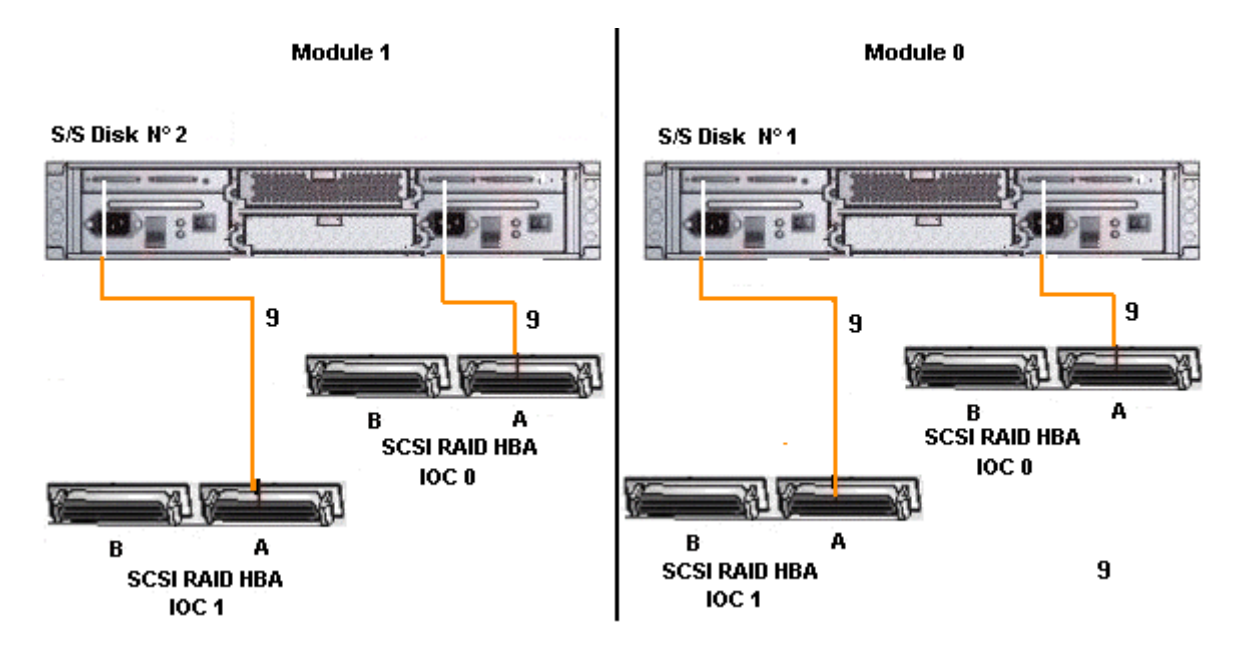

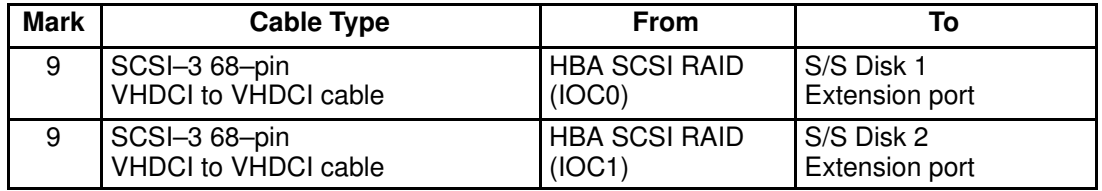

Figure 174. SJ–0812 SCSI JBOD disk rack data cabling diagram

#### SR–0812 SCSI RAID Disk Rack

<span id="page-306-0"></span>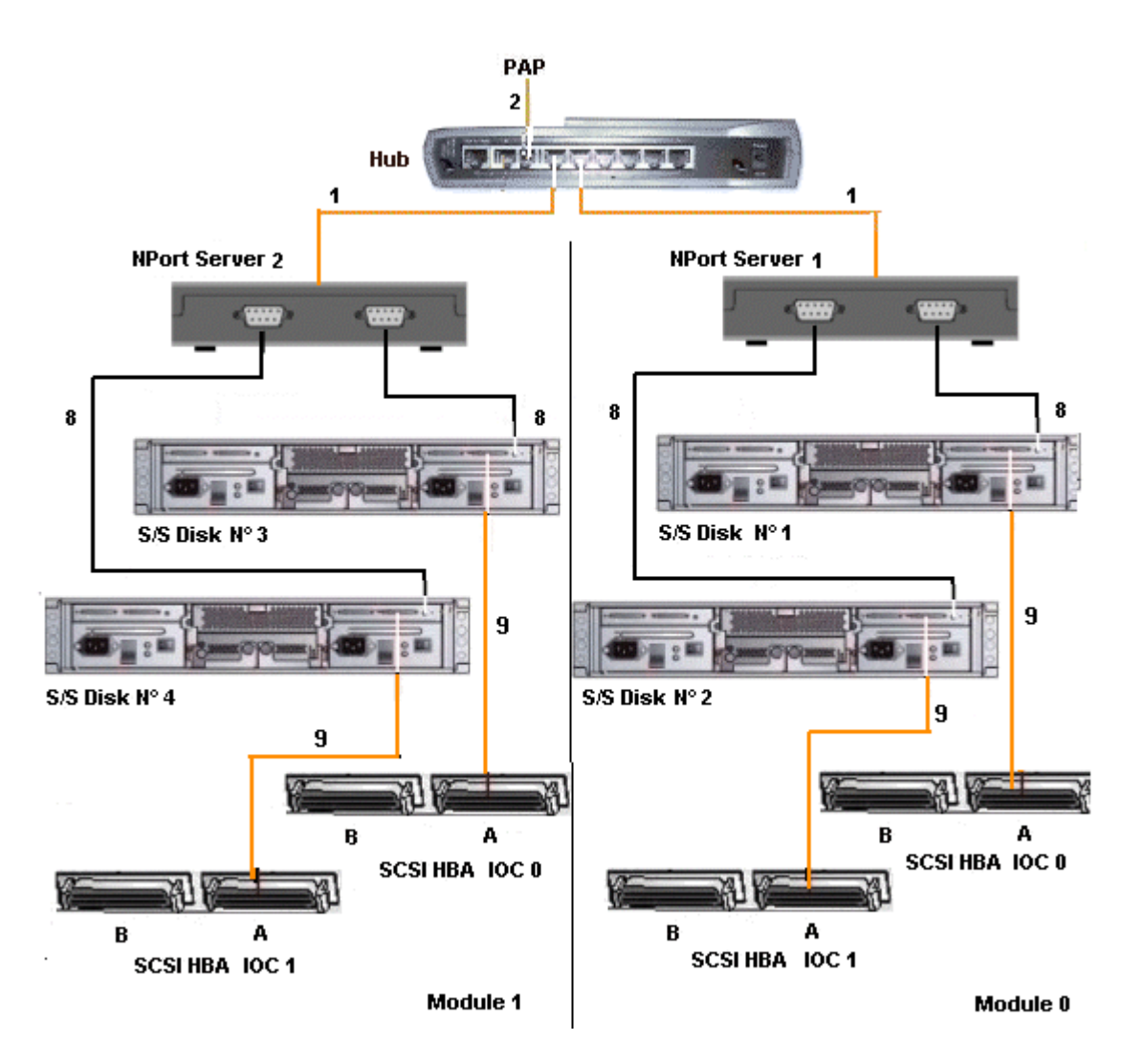

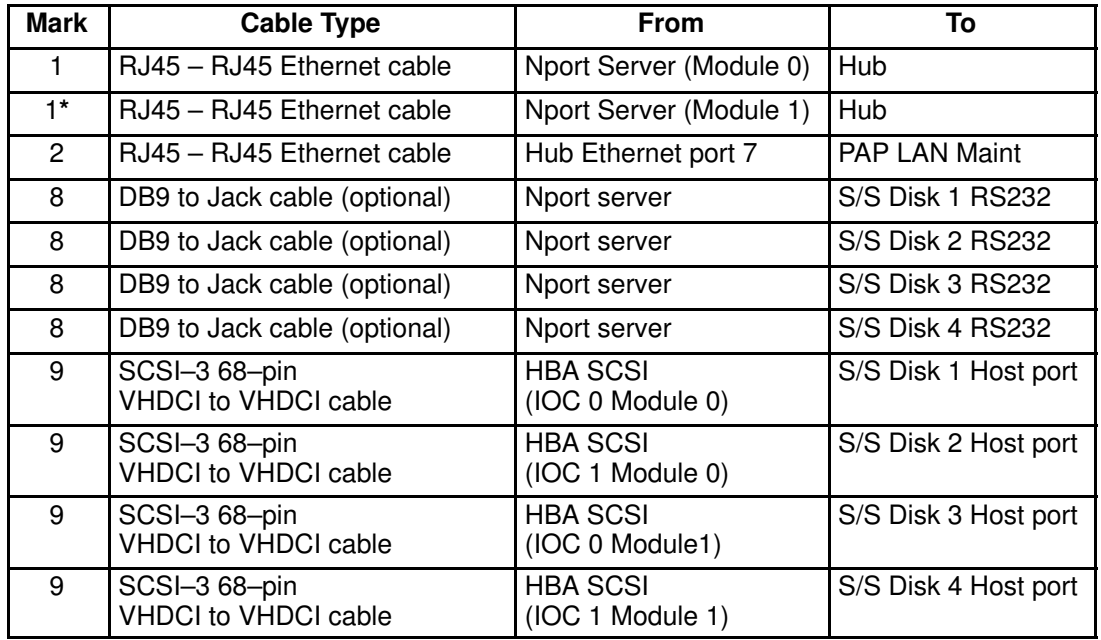

Figure 175. SR–0812 SCSI RAID disk rack data cabling diagram

#### <span id="page-307-0"></span>Extension Disk Rack (SJ–0812 SCSI JBOD – SR–0812 SCSI RAID)

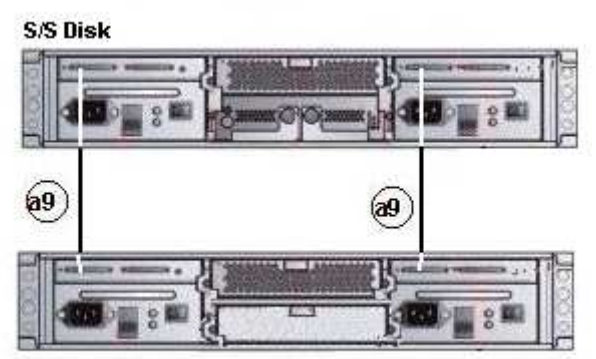

**S/S Disk Extension (optional)** 

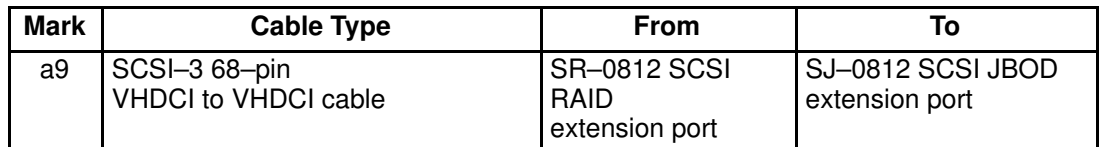

Figure 176. SJ–0812 SCSI JBOD extension disk rack data cabling diagram

#### Disk Rack (FDA 1x00 FC)

<span id="page-308-0"></span>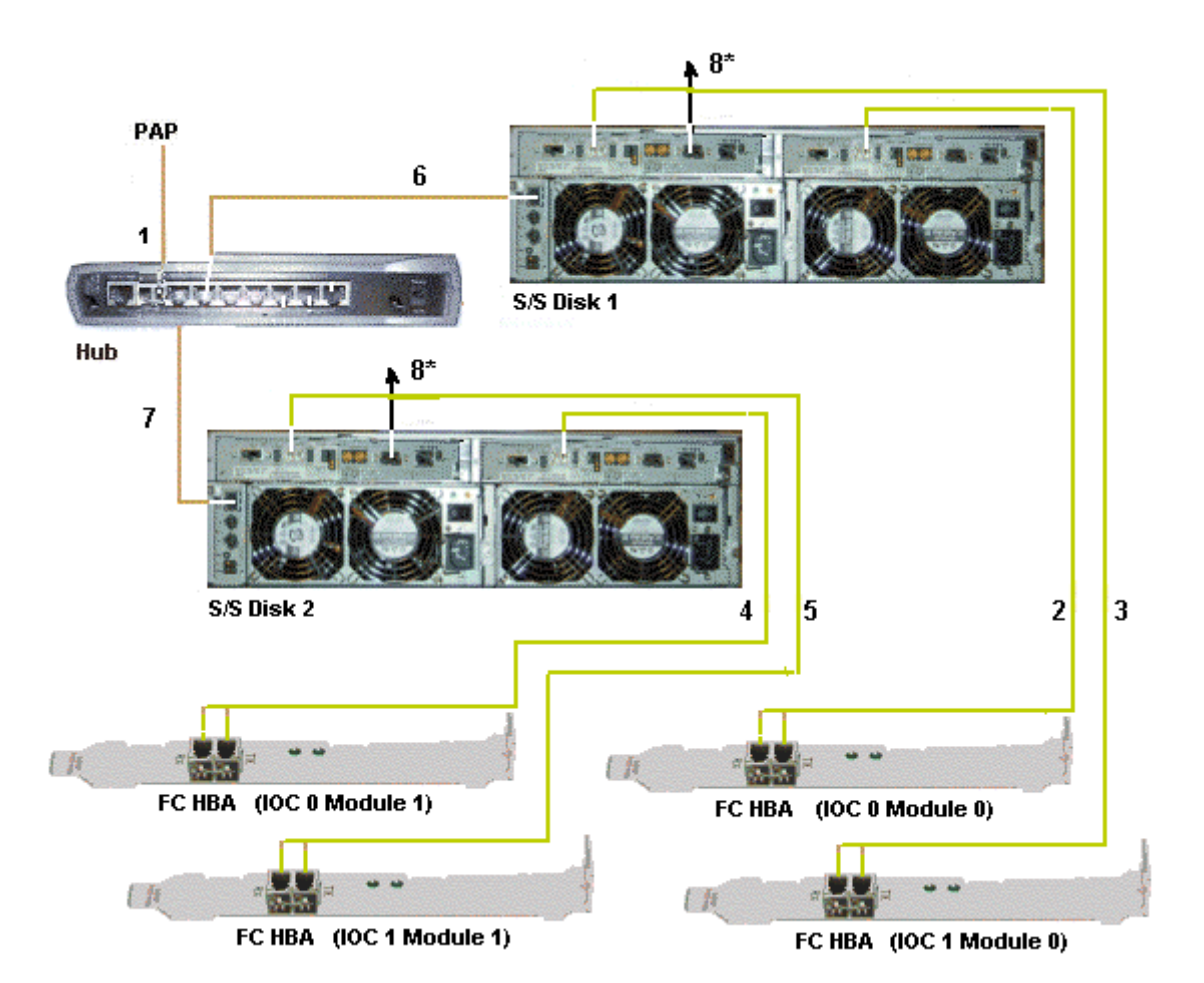

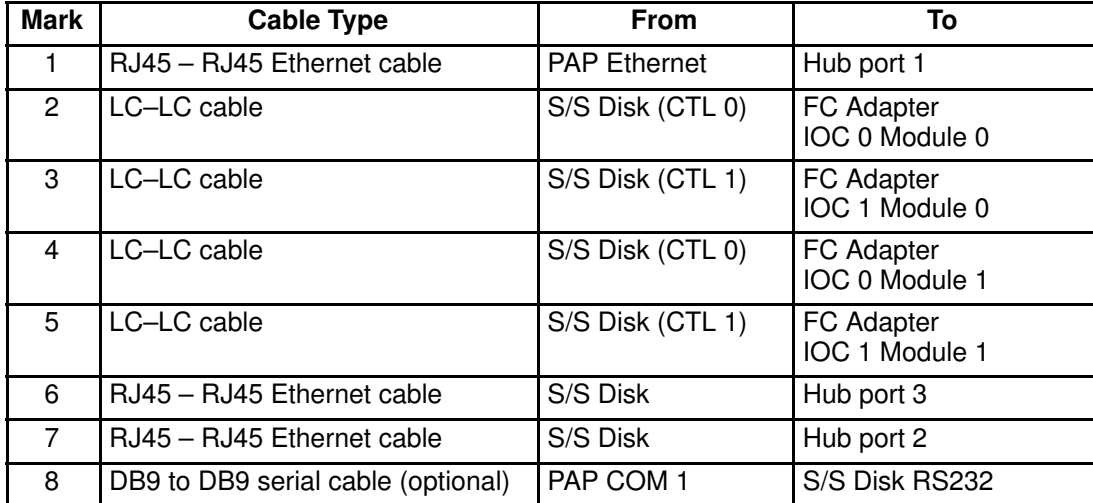

Figure 177. FDA 1x00 FC disk rack data cabling diagram

### <span id="page-309-0"></span>Extension Disk Rack (FDA 1x00 FC – FDA 1x00 FC)

**S/S Disk Extension** 

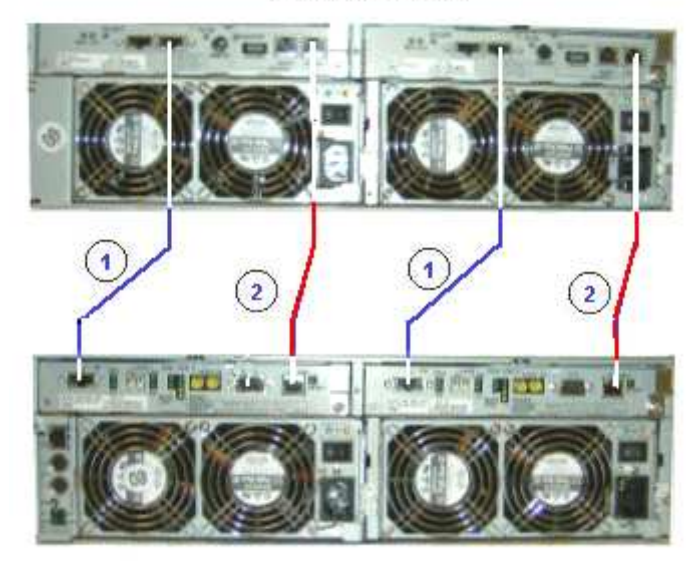

**S/S Disk** 

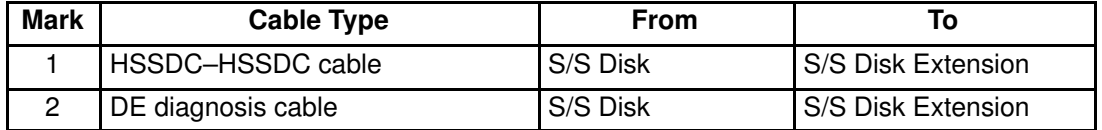

Figure 178. FDA 1x00 FC – FDA 1x00 FC extension disk rack data cabling diagram

Disk Rack (FDA 2x00 FC)

<span id="page-310-0"></span>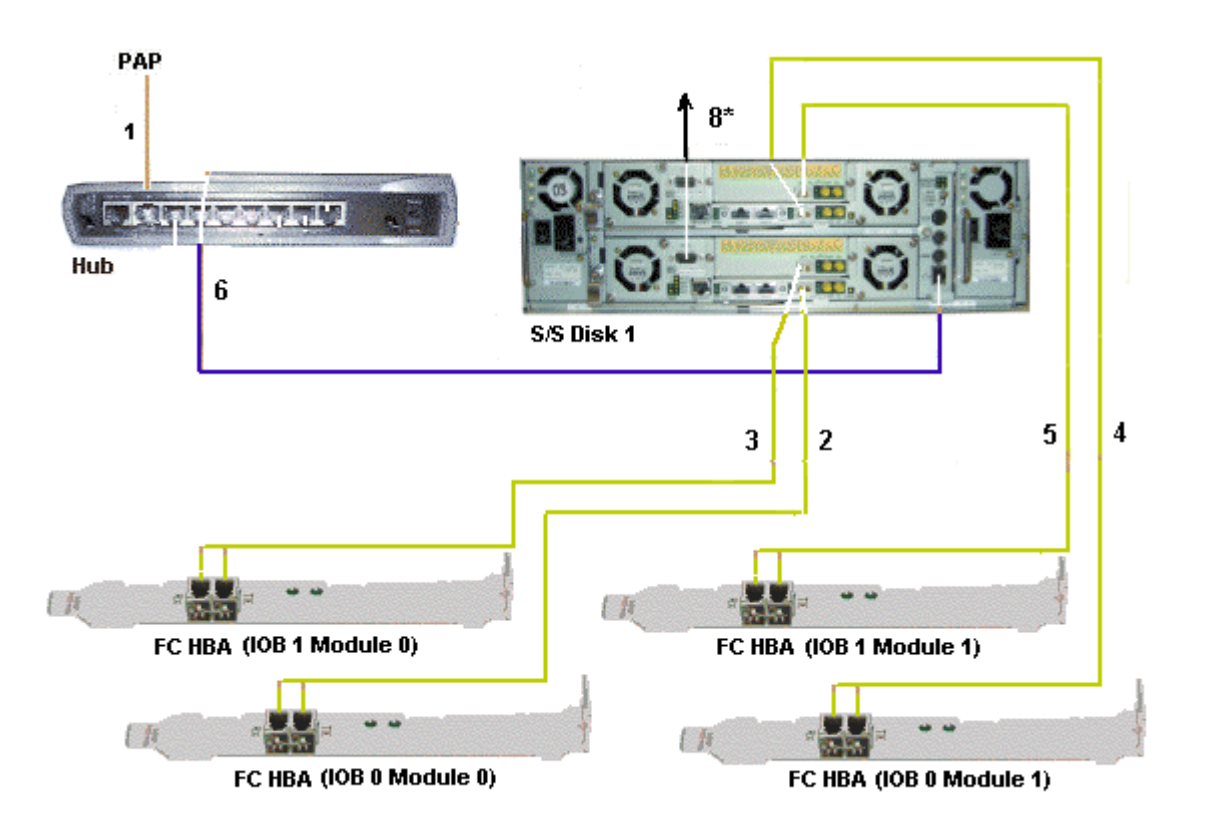

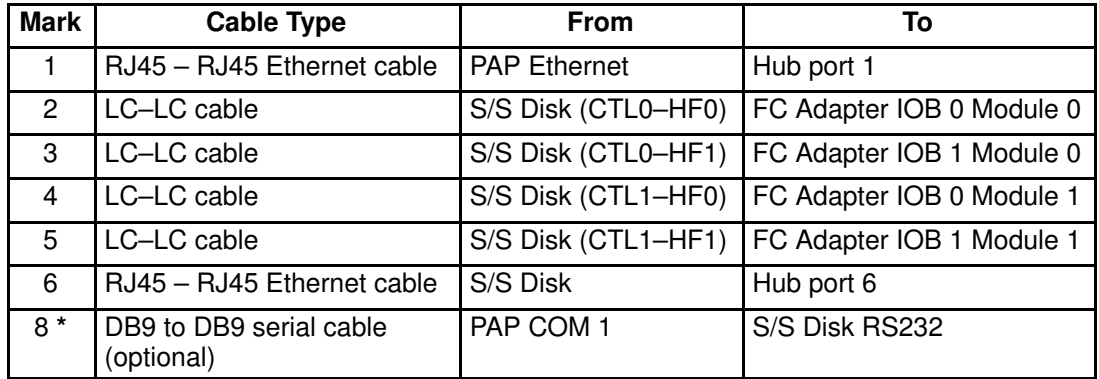

\* optional cable used to configure the S/S disk.

Figure 179. FDA 2x00 FC disk rack data cabling diagram

### <span id="page-311-0"></span>Extension Disk Rack (FDA 2x00 FC – FDA 1x00 FC)

**S/S Disk Extension** 

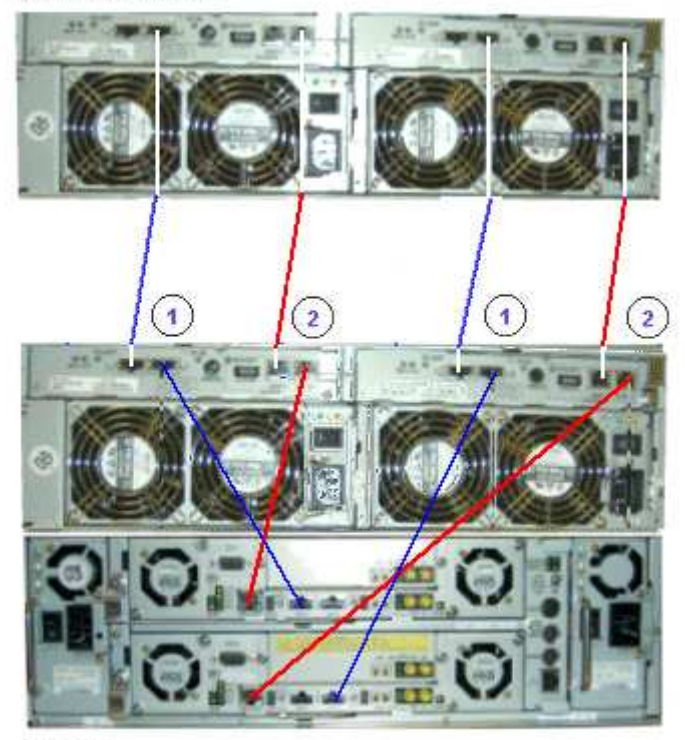

**S/S Disk** 

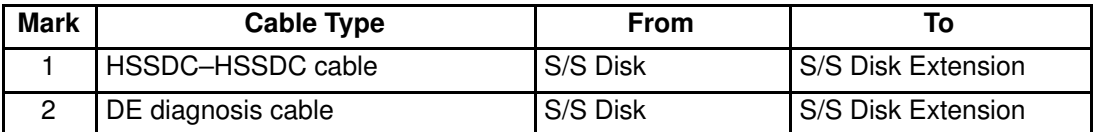

Figure 180. FDA 2x00 FC – FDA 1x00 FC extension data cabling diagram

## <span id="page-312-0"></span>Power Cabling Diagram

#### Internal Disk configuration

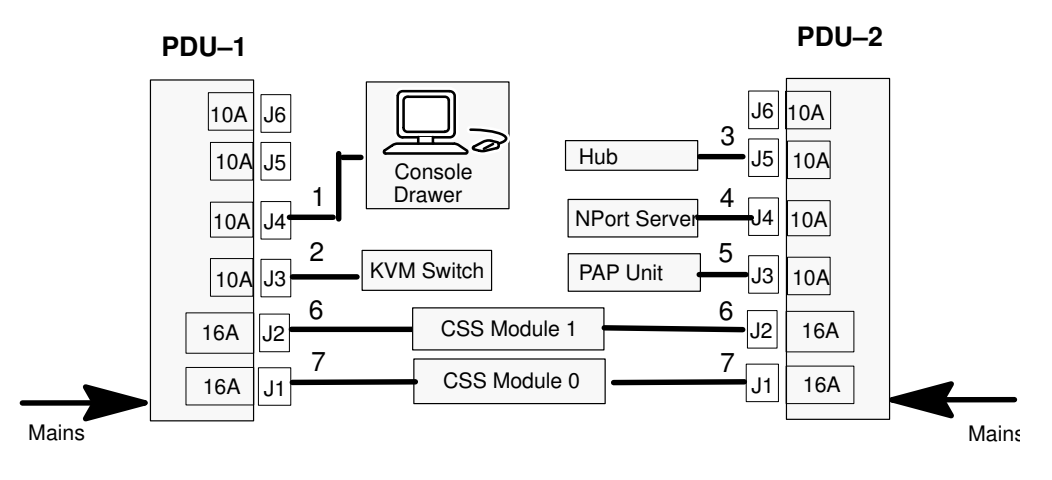

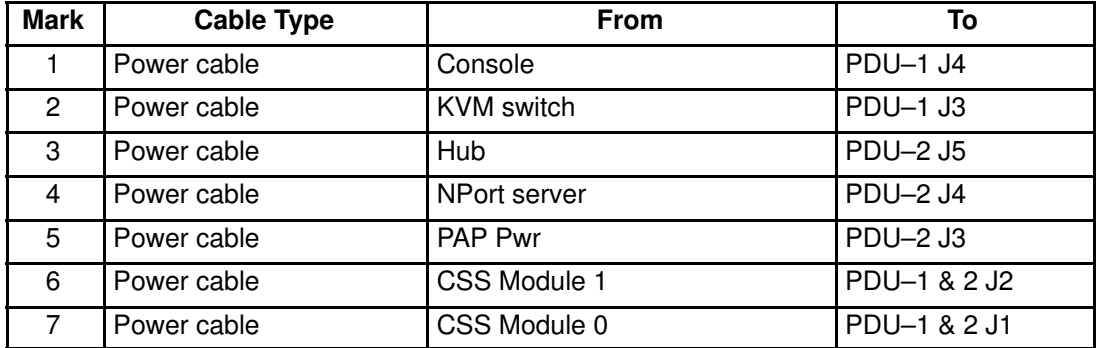

#### SCSI or FC Disk configuration

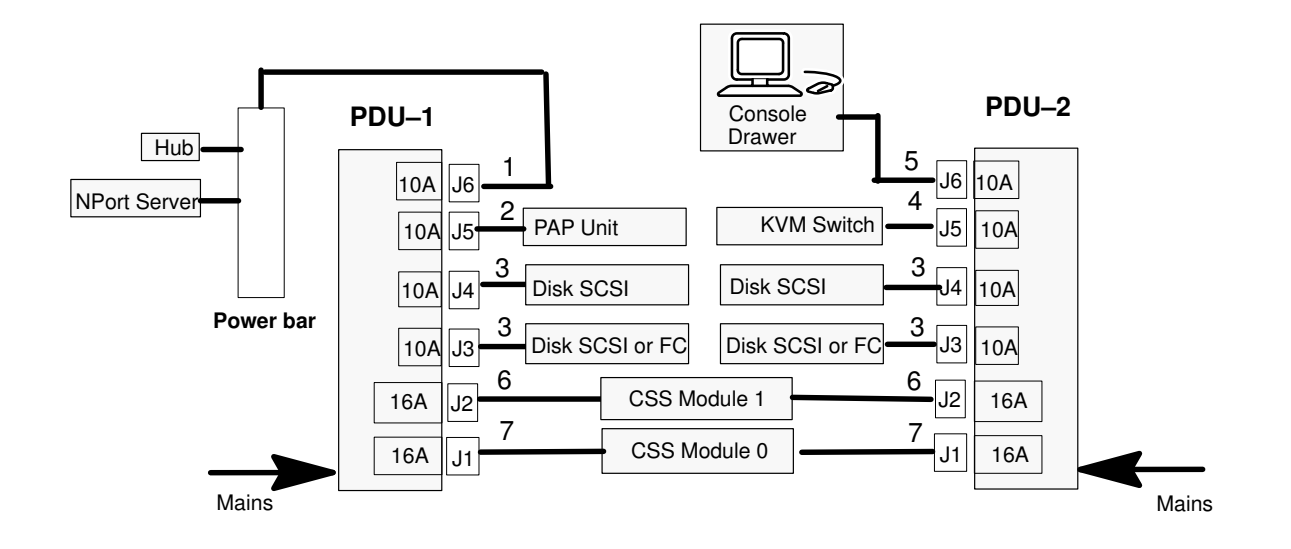

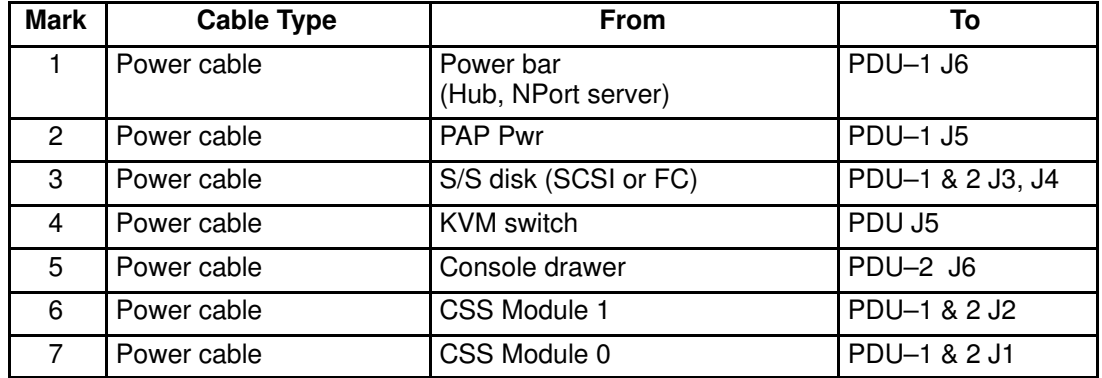

Figure 181. NovaScale 5165 Server / NovaScale 6165 Server power cabling diagram

# <span id="page-314-0"></span>Appendix C. Error Messages and Recovery Information

- BIOS POST codes, on page [C-1](#page-314-0)
- BIOS error messages, on page [C-2](#page-315-0)
- $\triangleright$  PAM message list, on page [C-36](#page-349-0)

## BIOS POST Codes

During initialization, POST codes are generated by the BIOS for each QBB in the configuration. These POST codes may be used for troubleshooting purposes.

Bull NovaScale Server POST codes can be viewed by clicking BIOS Info in the PAM Domain Manager and are organized as follows:

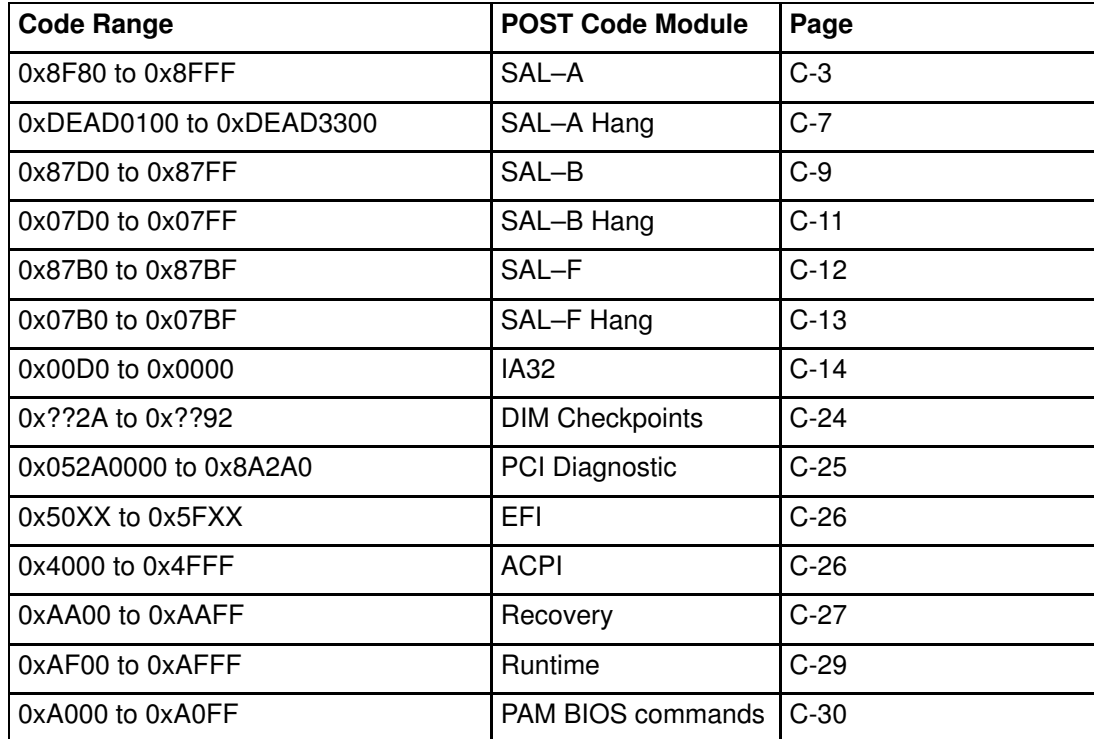

Table 58. BIOS POST code organization

#### **IF** Note:

POST codes are listed in chronological order.

# <span id="page-315-0"></span>BIOS Error Messages

Error messages are generated by the BIOS when errors are detected during initialization.

Bull NovaScale Server error messages can be viewed from the Windows or Linux operating system and are organized as follows:

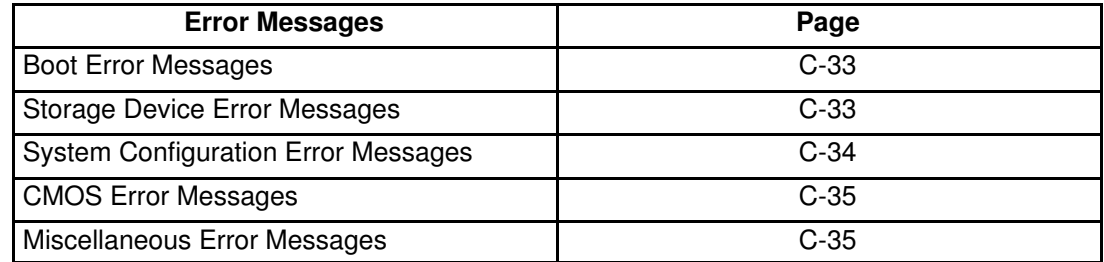

Table 59. BIOS error message organization

## SAL–A POST Codes

## **T** Note:

In this document, Post Codes are presented in chronological order.

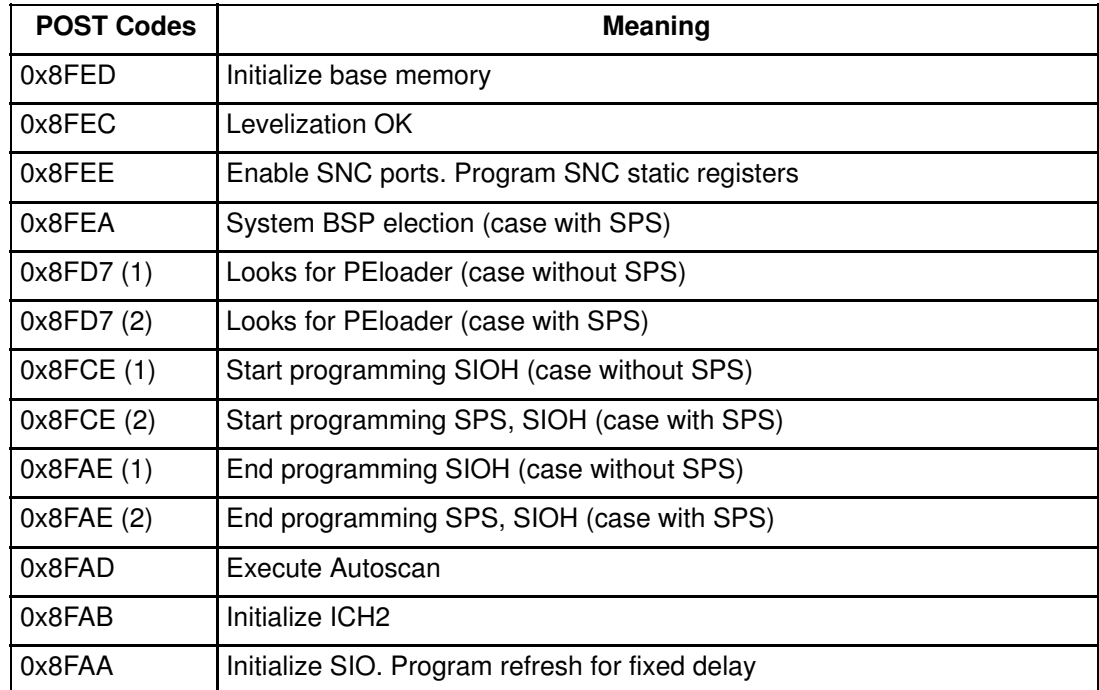

Table 60. SAL–A POST codes (before release B600)

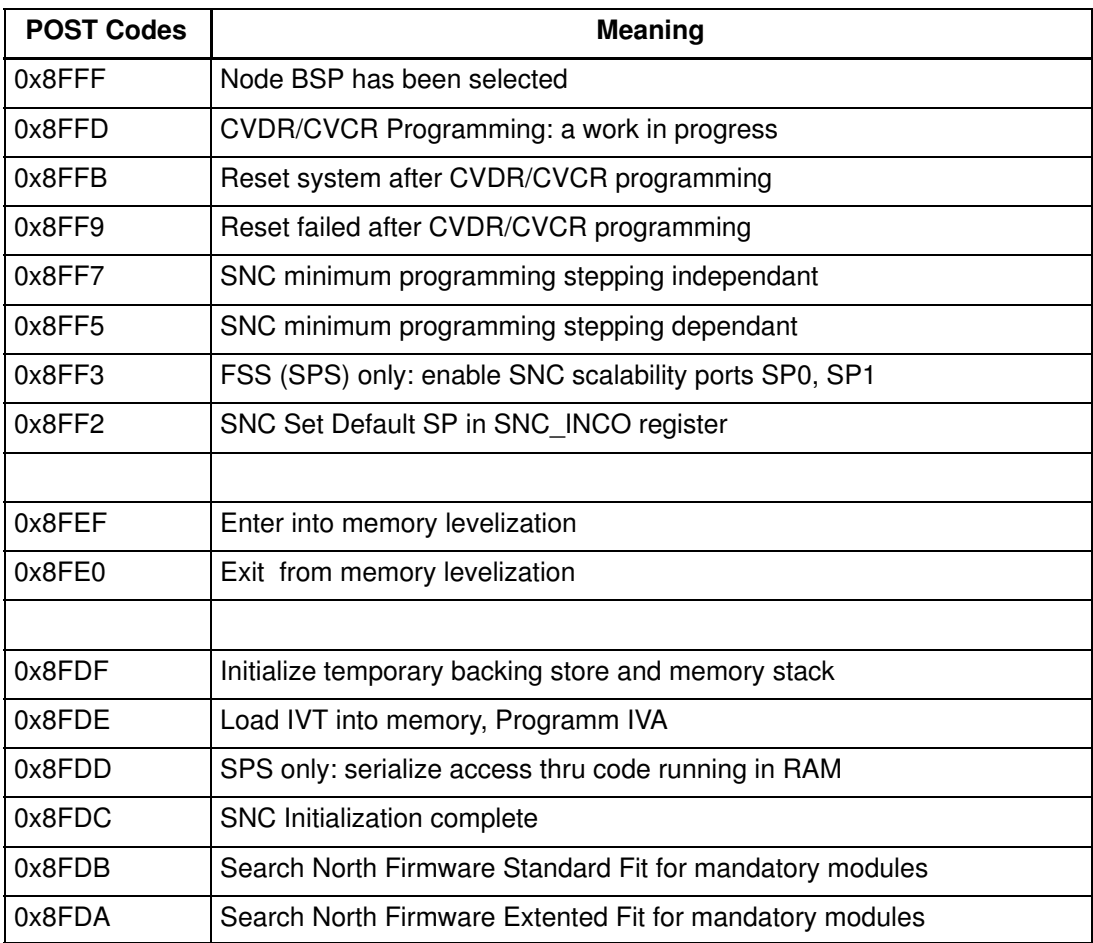

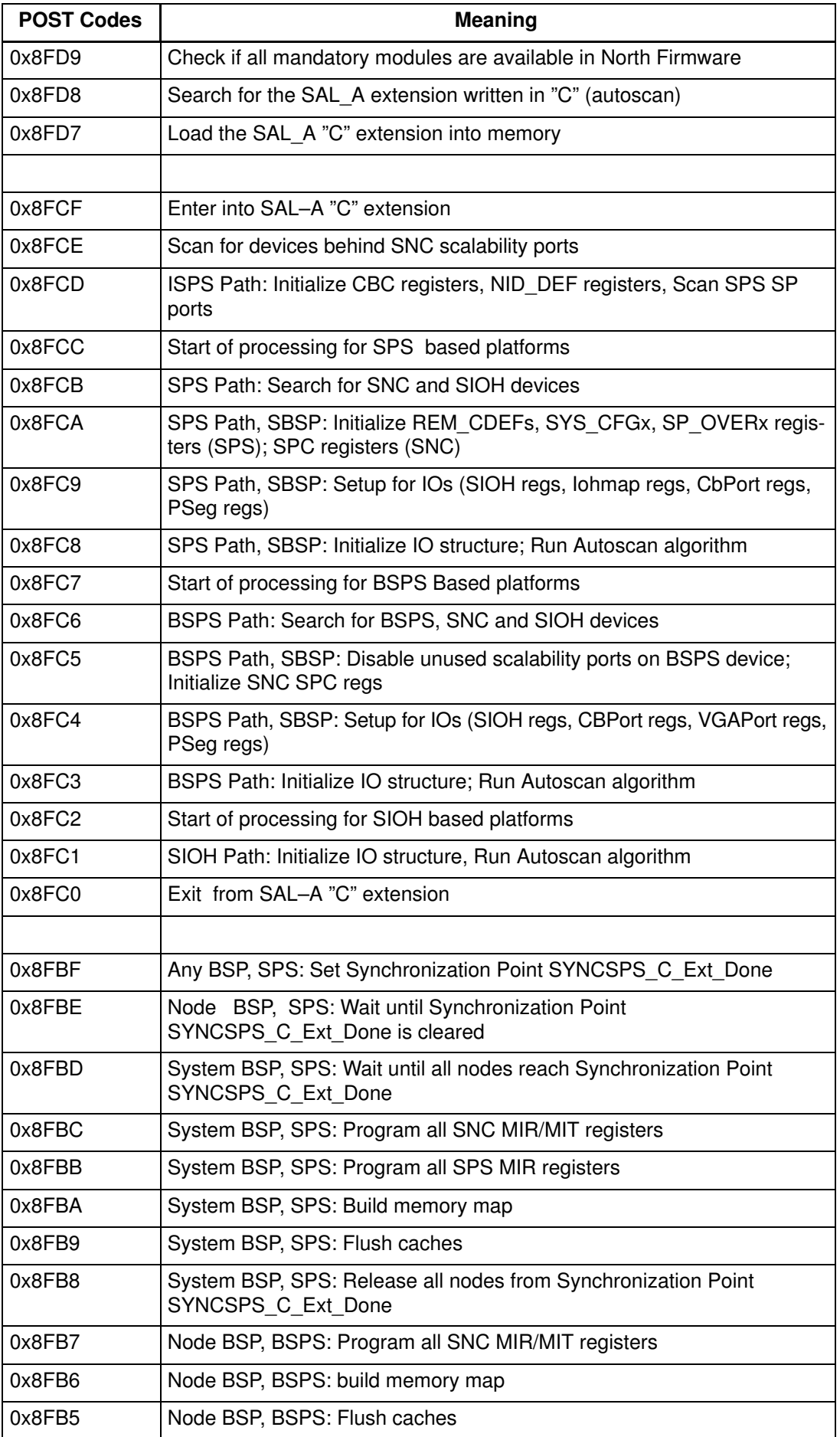

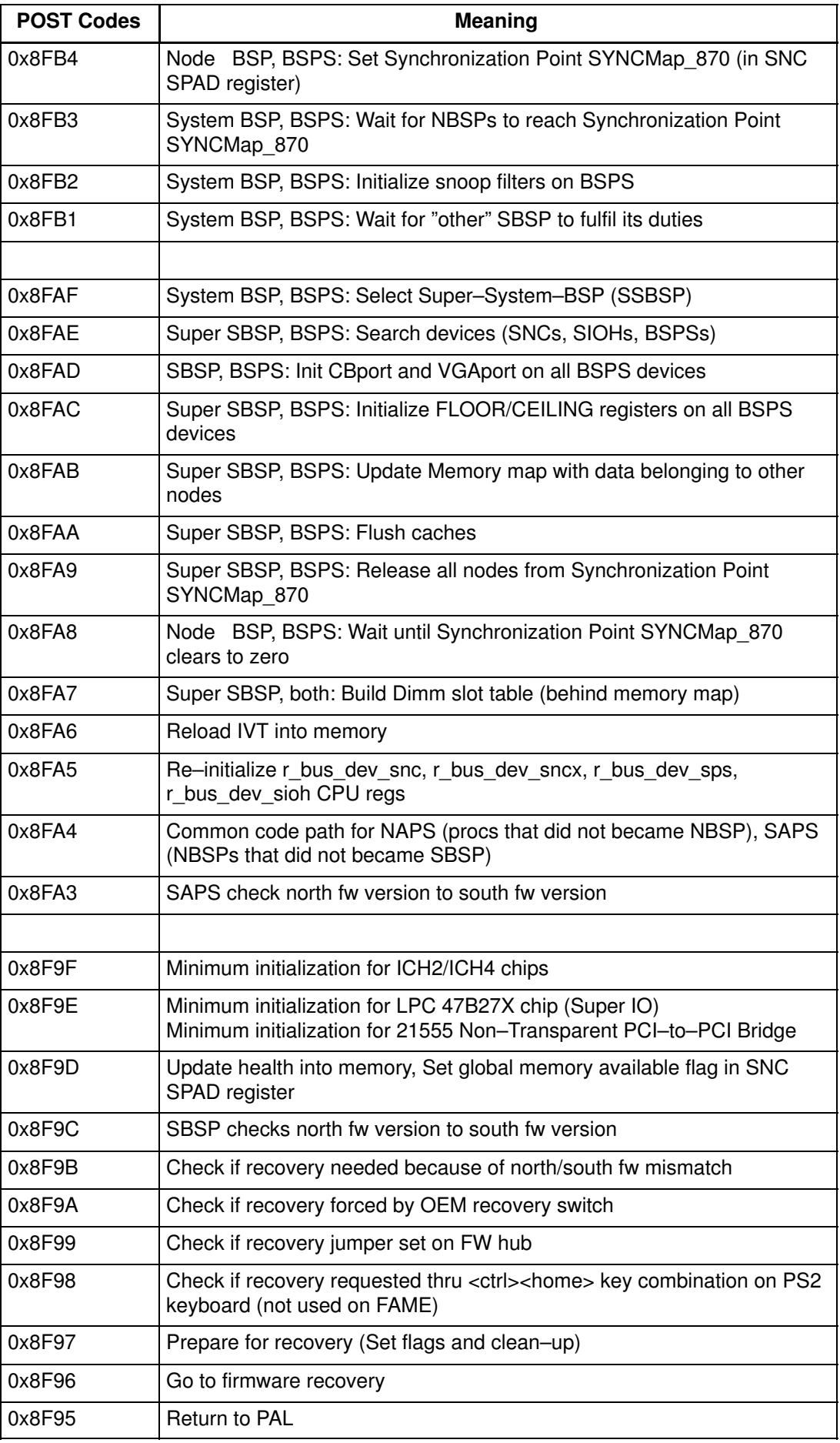

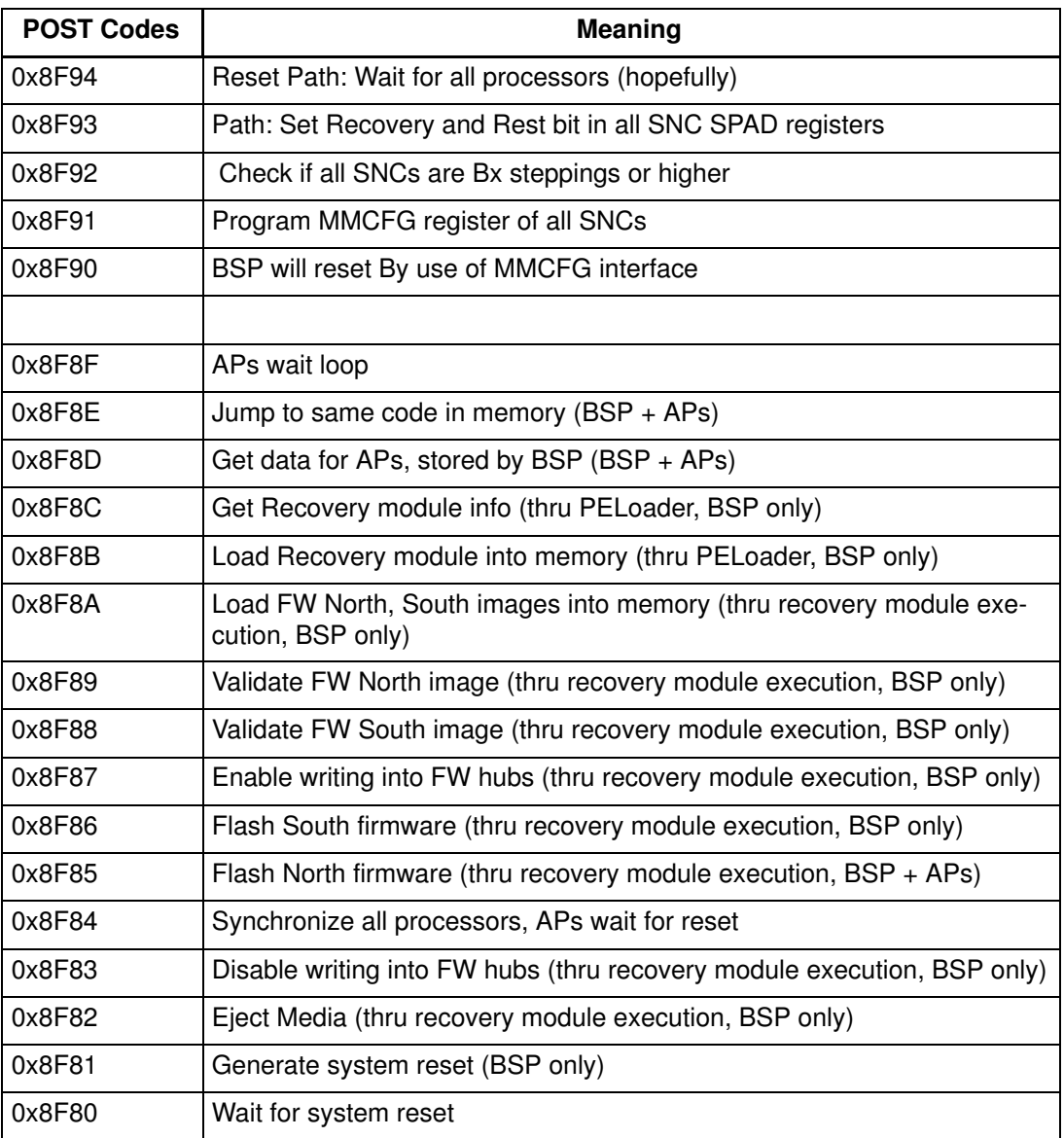

Table 61. SAL–A POST codes (for releases B600 and later)

## SAL–A Hang POST Codes

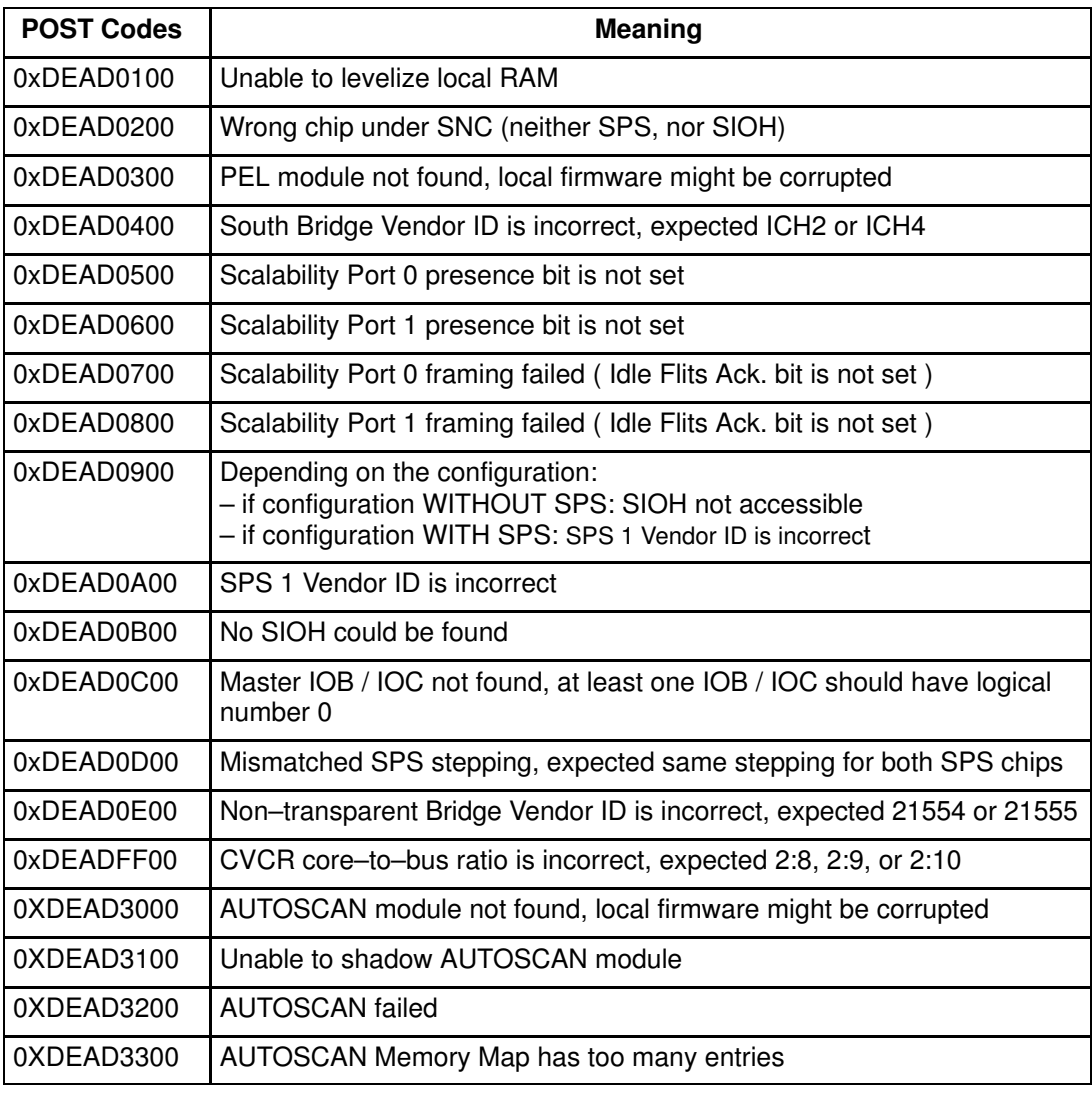

Table 62. SAL–A hang POST codes (before release B600)

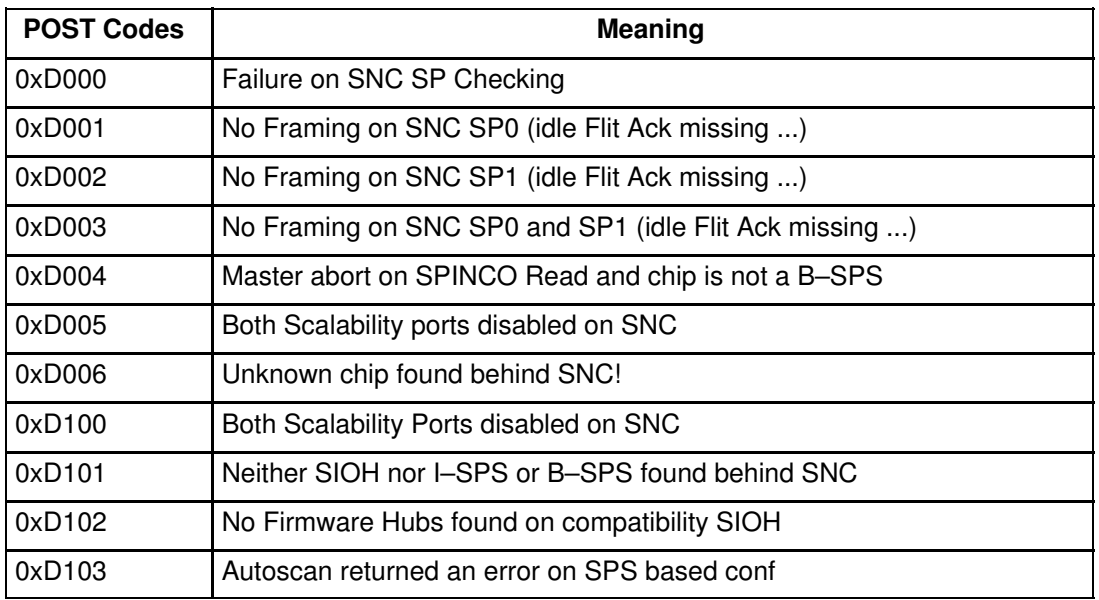

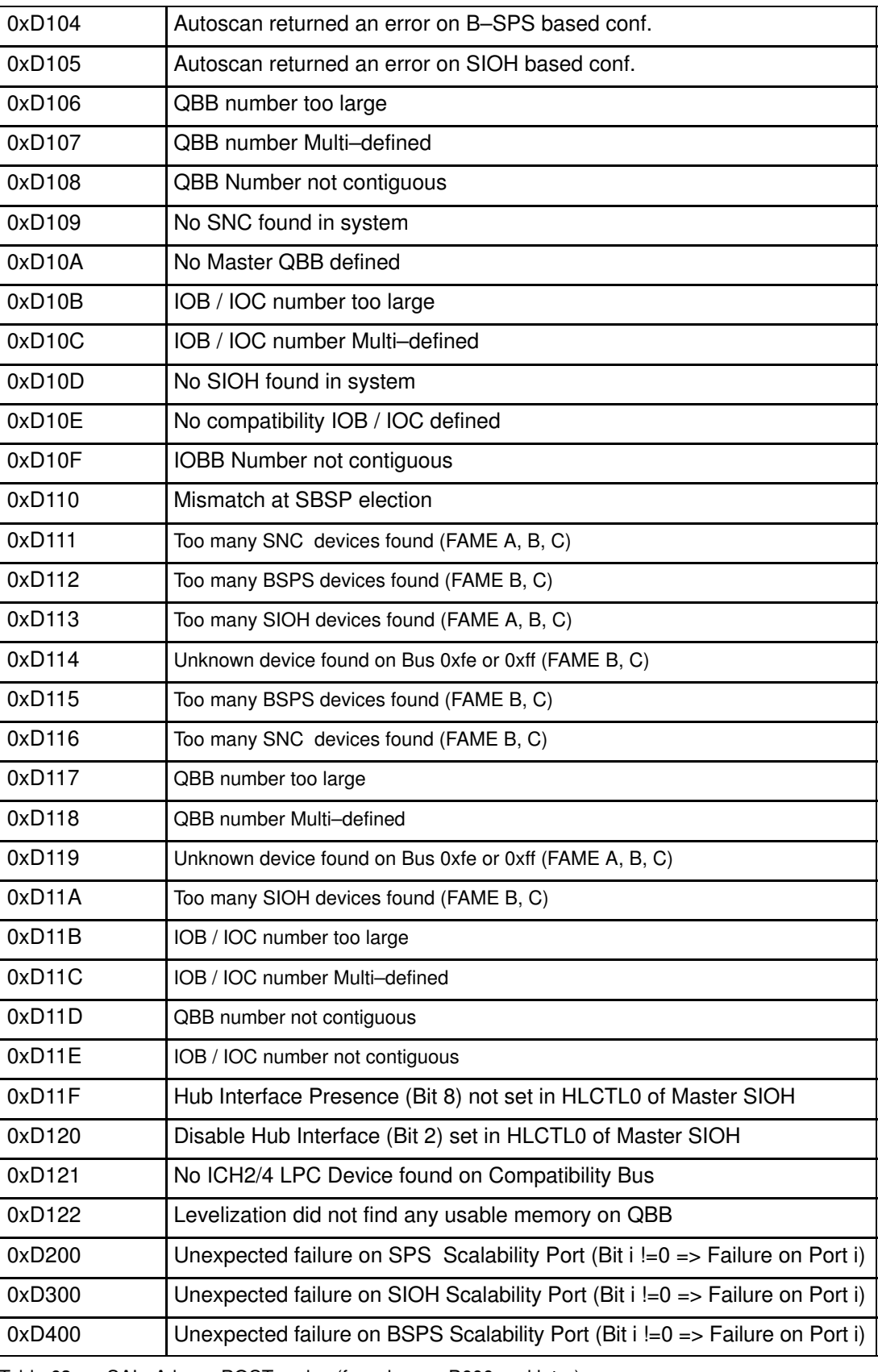

Table 63. SAL–A hang POST codes (for releases B600 and later)

### SAL–B POST Codes

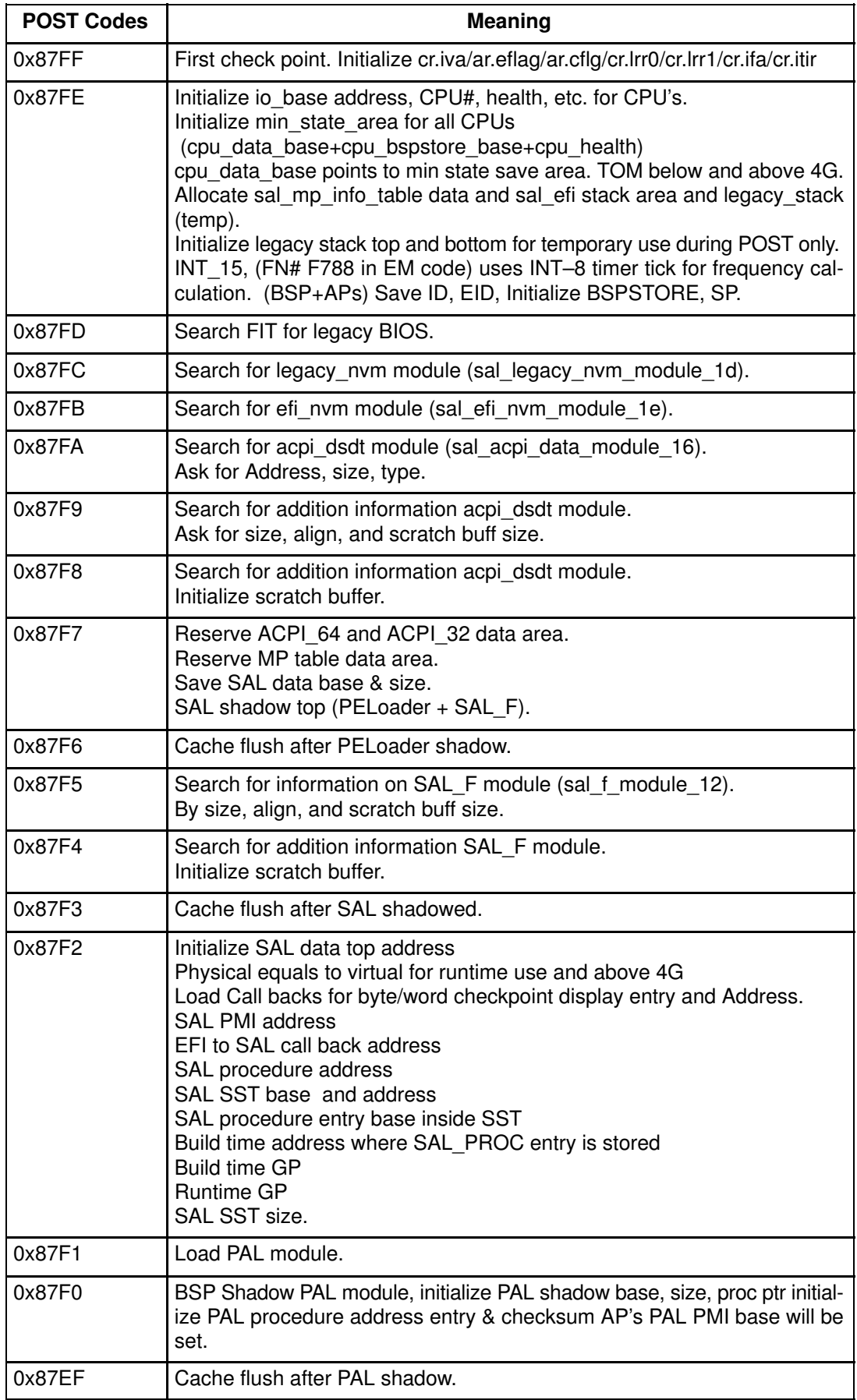

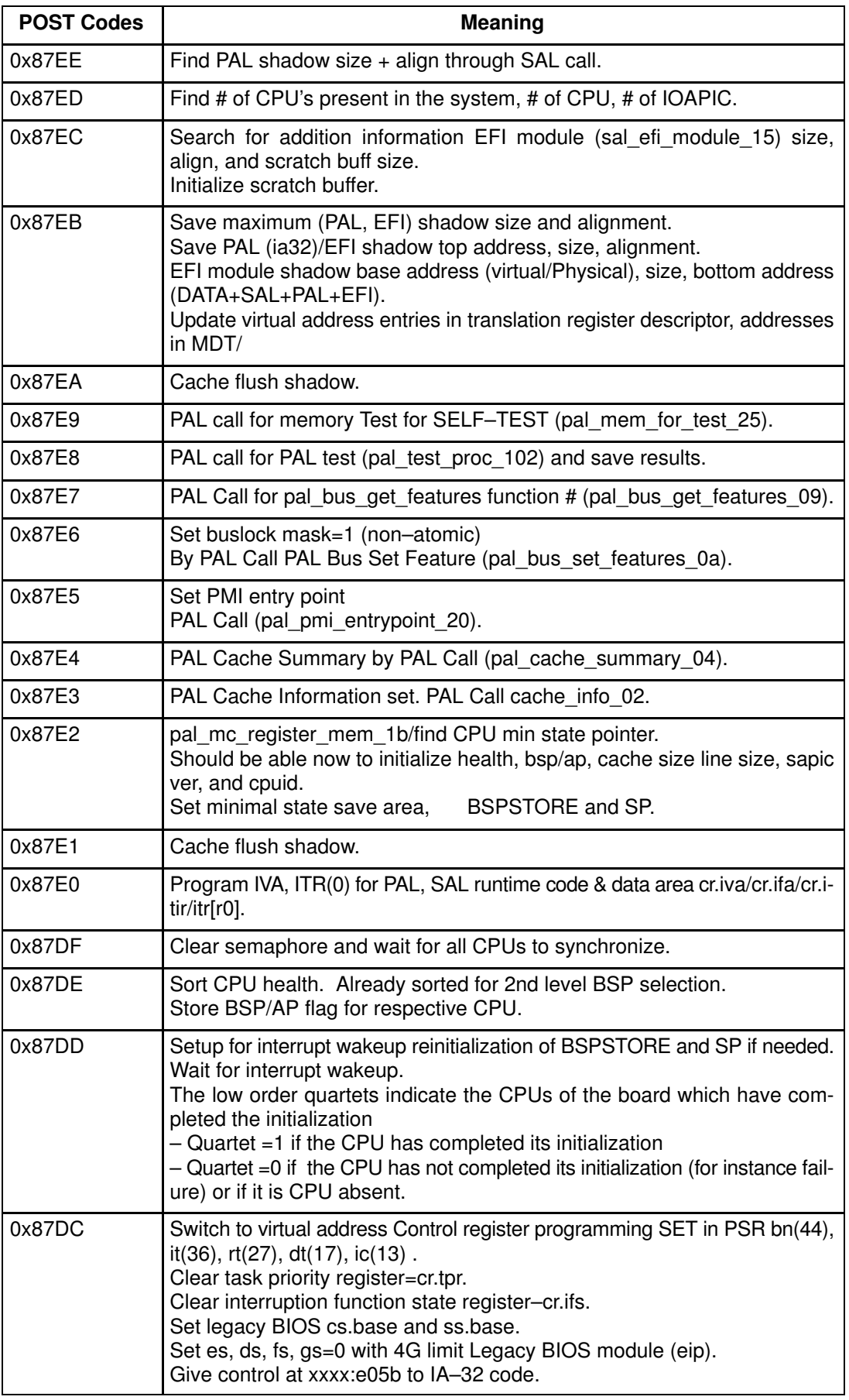

Table 64. SAL–B POST codes
# SAL–B Hang POST Codes

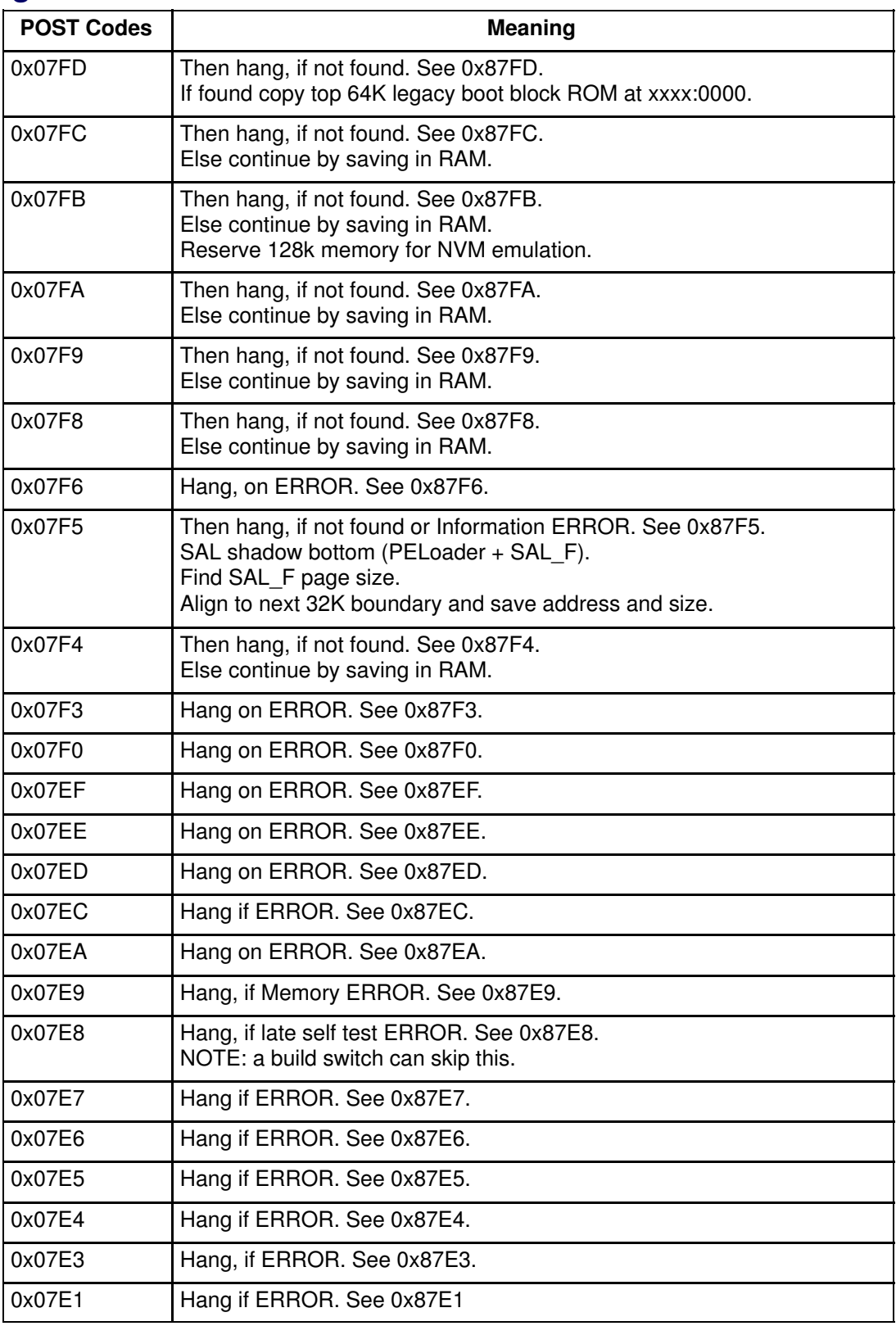

Table 65. SAL–B hang POST codes

### SAL–F POST Codes

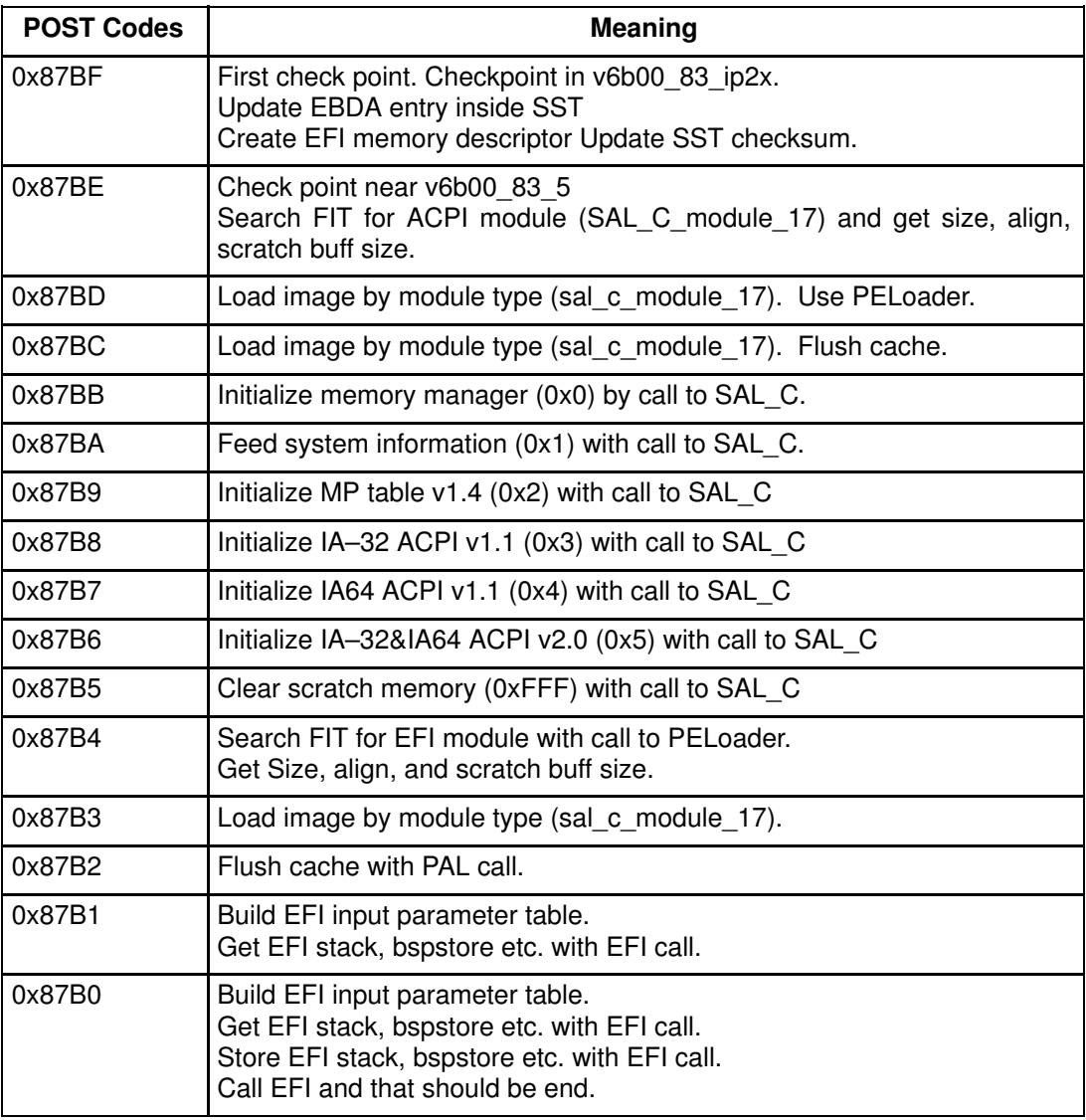

Table 66. SAL–F POST codes

# SAL–F Hang POST Codes

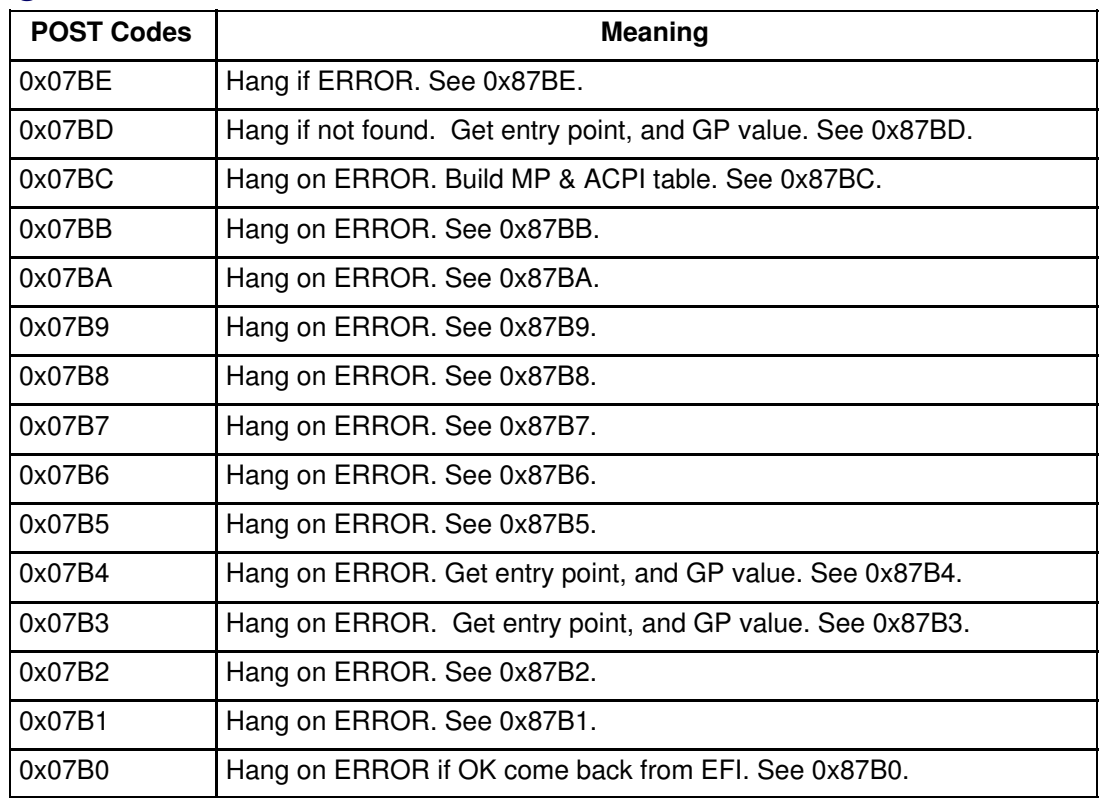

Table 67. SAL–F Hang POST Codes

# IA–32 POST Codes

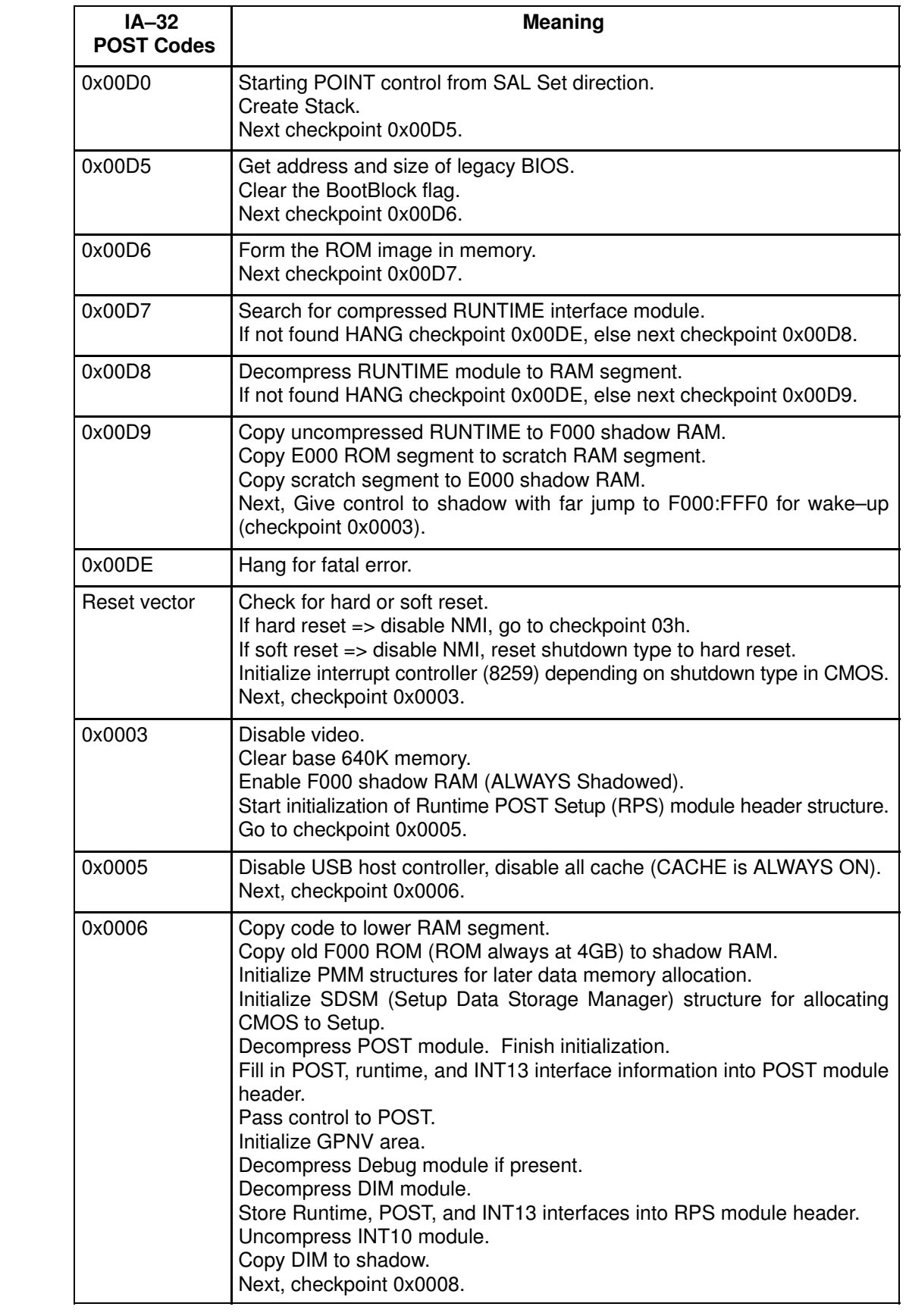

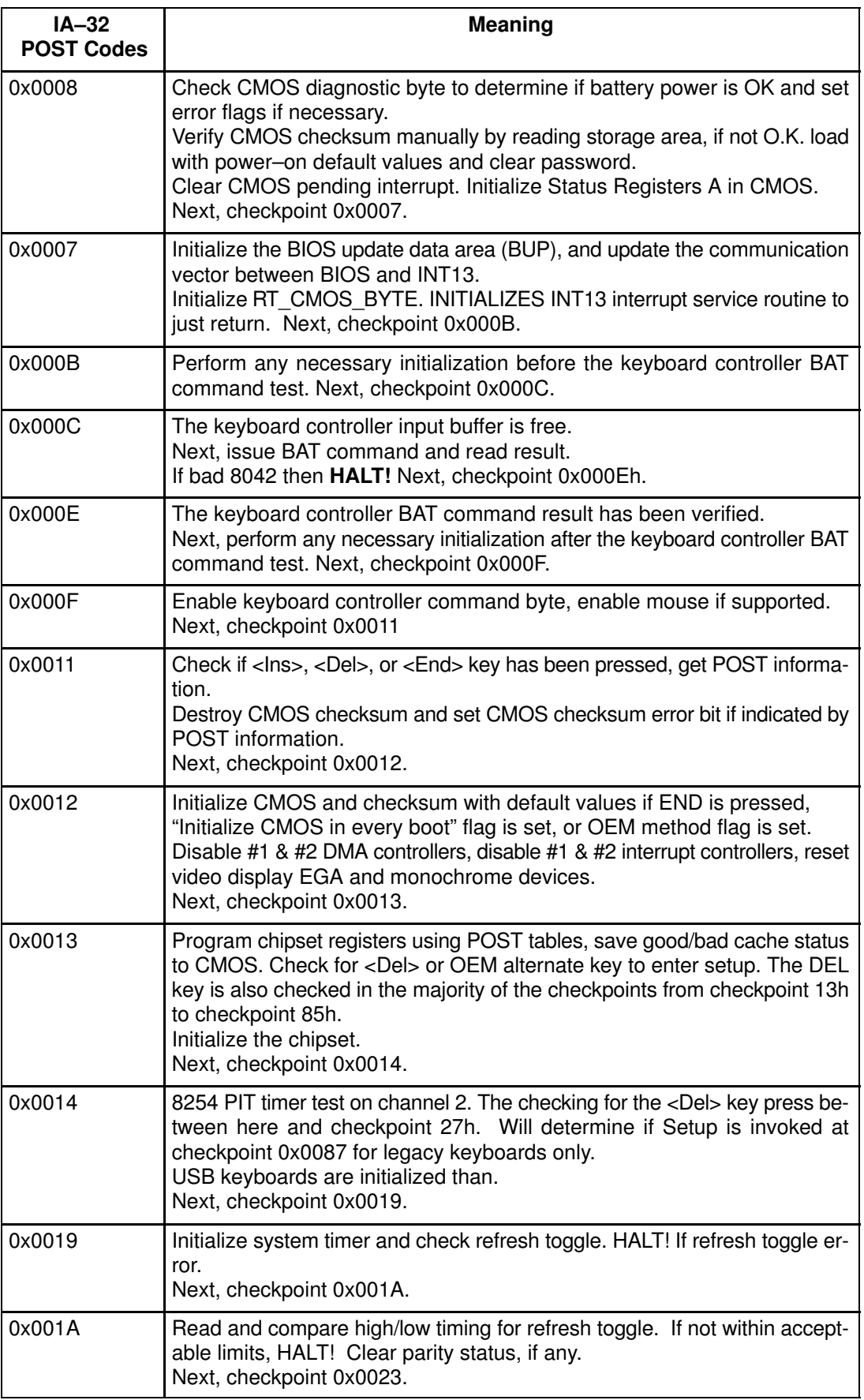

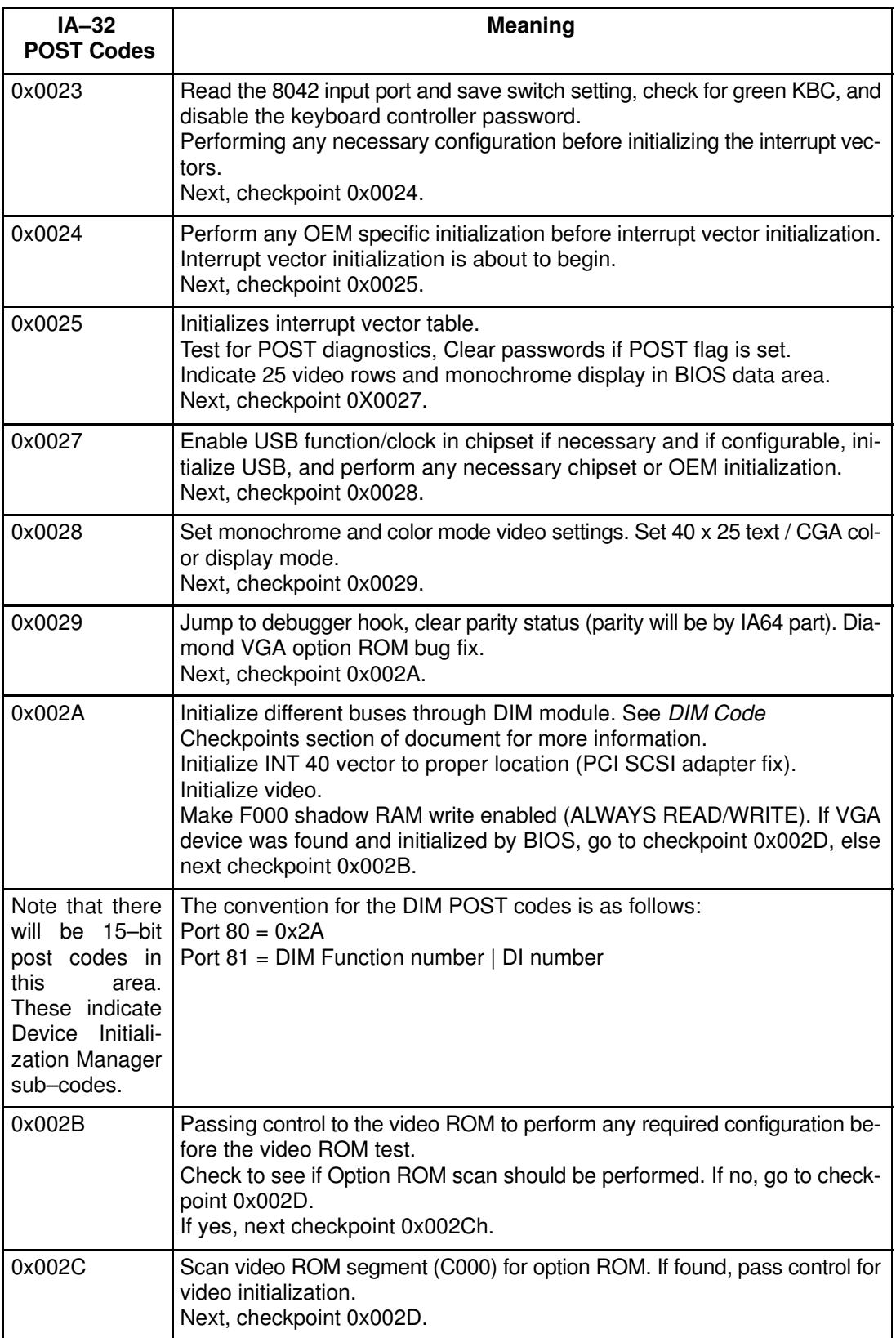

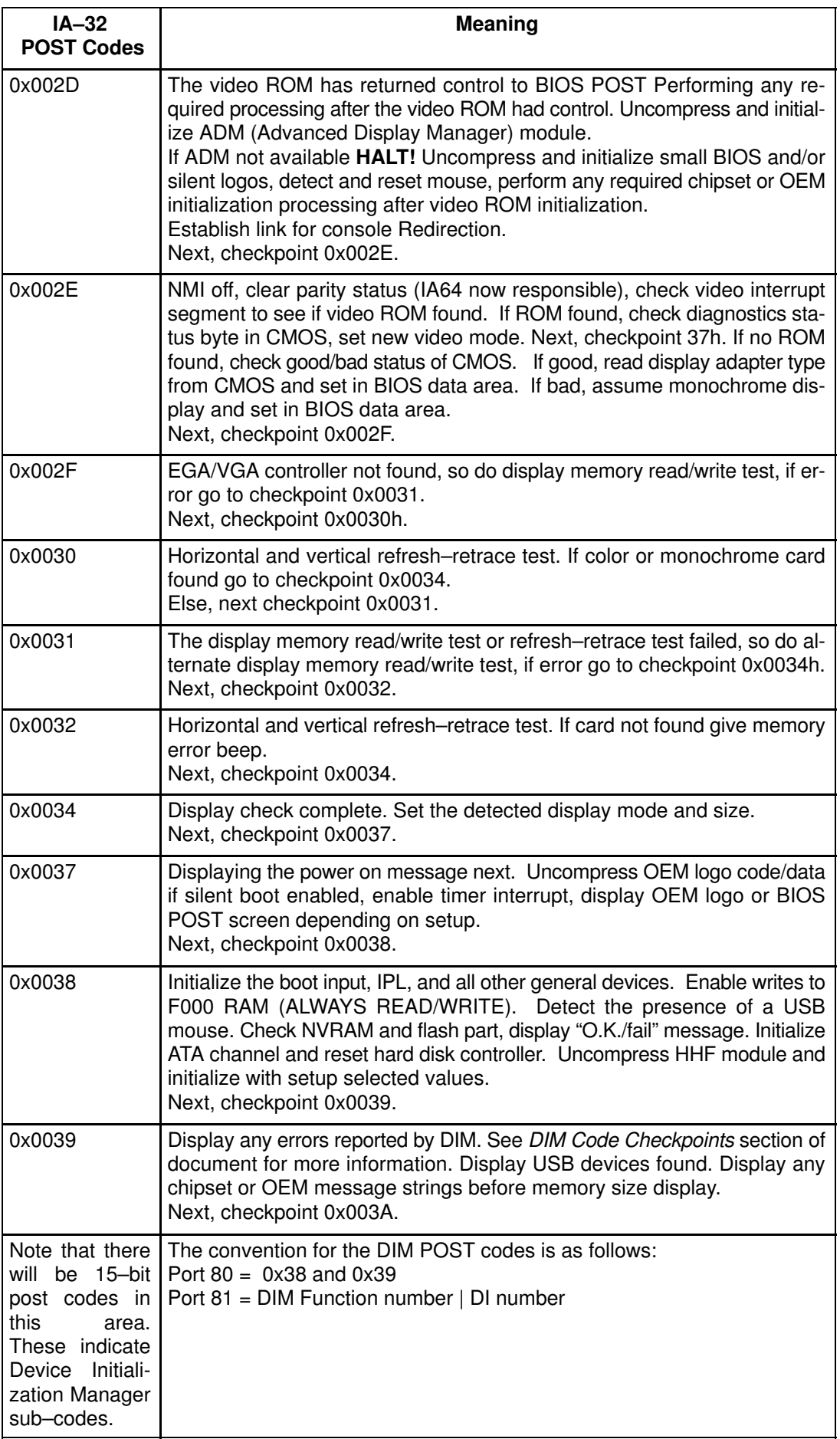

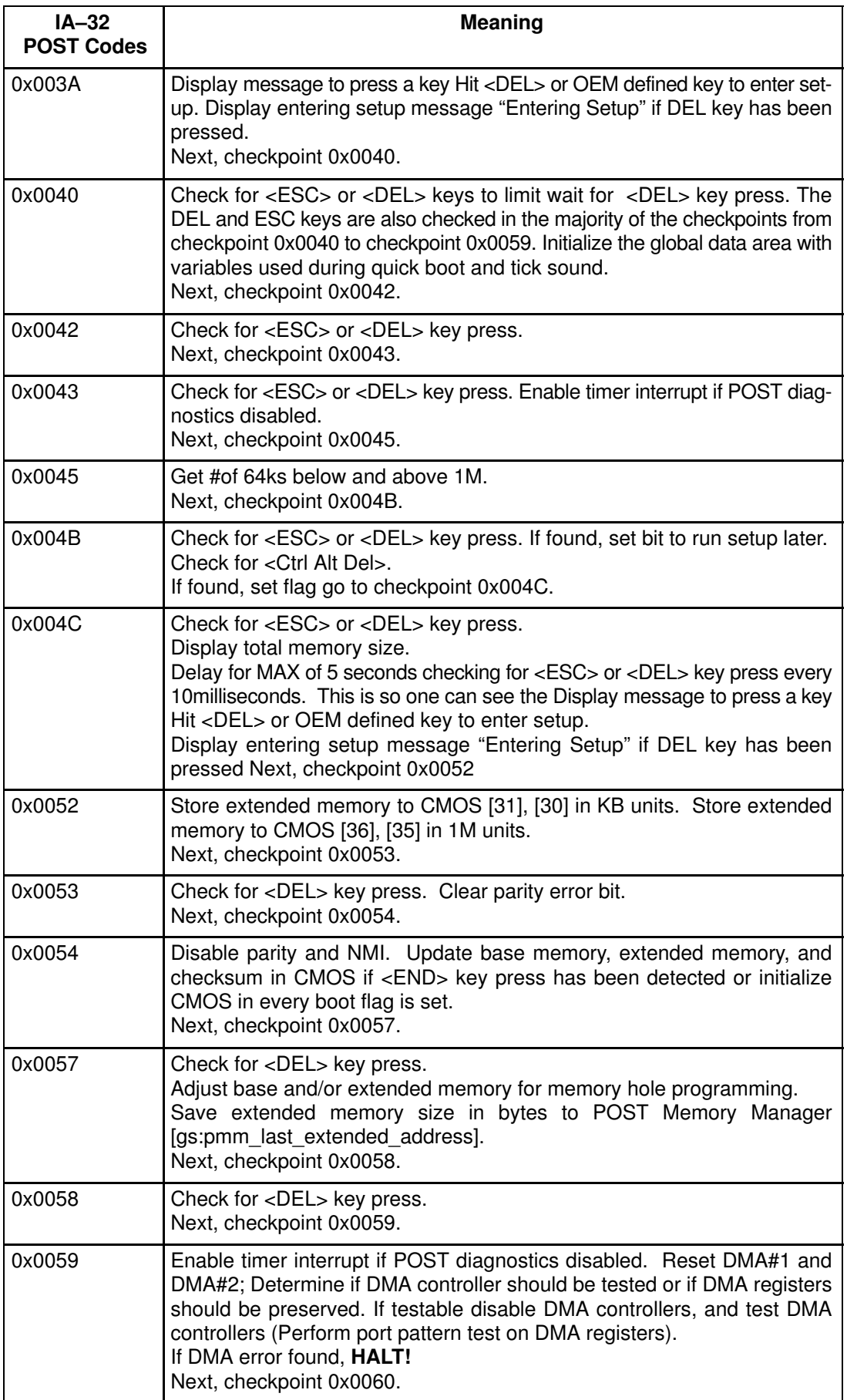

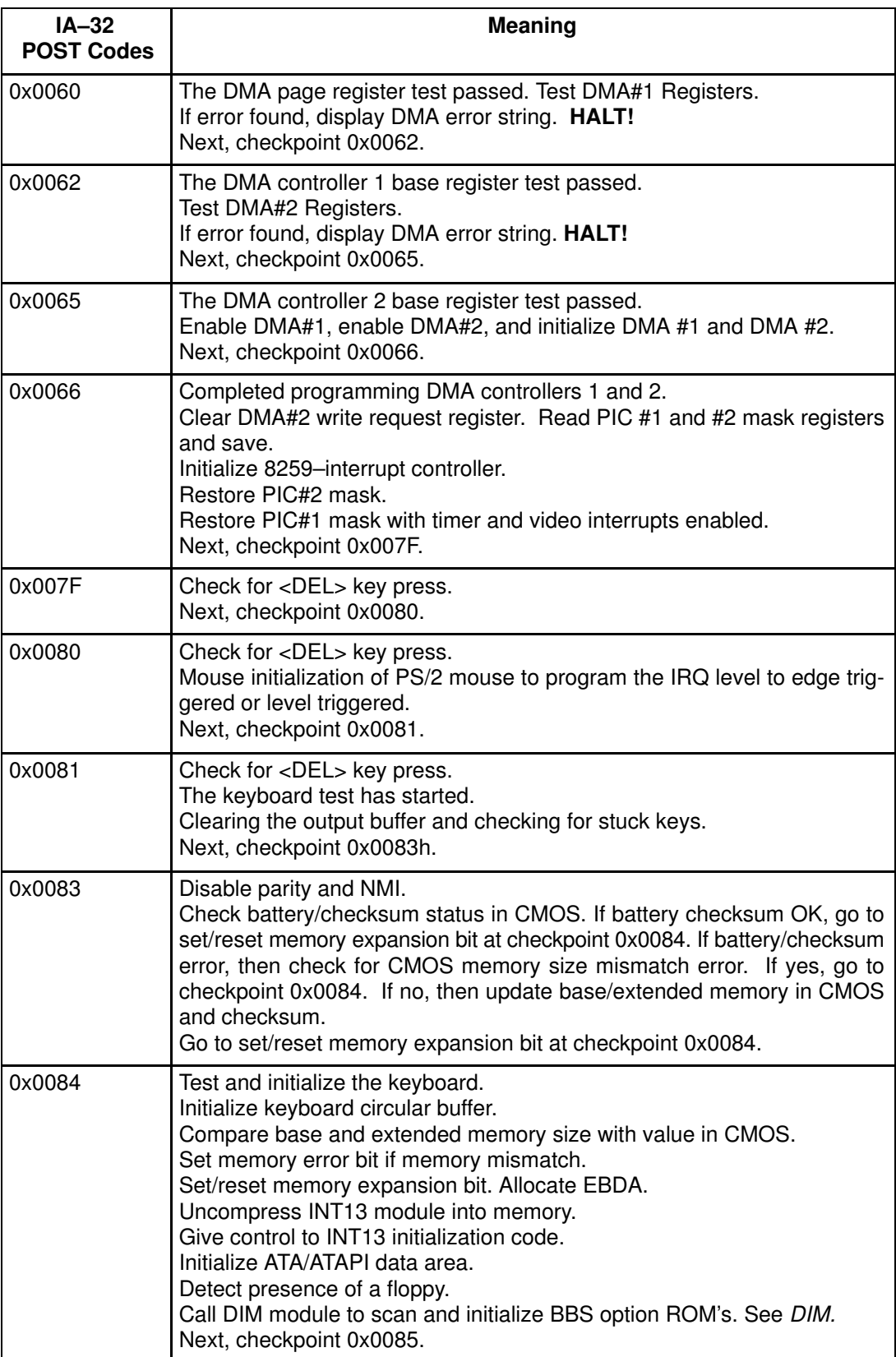

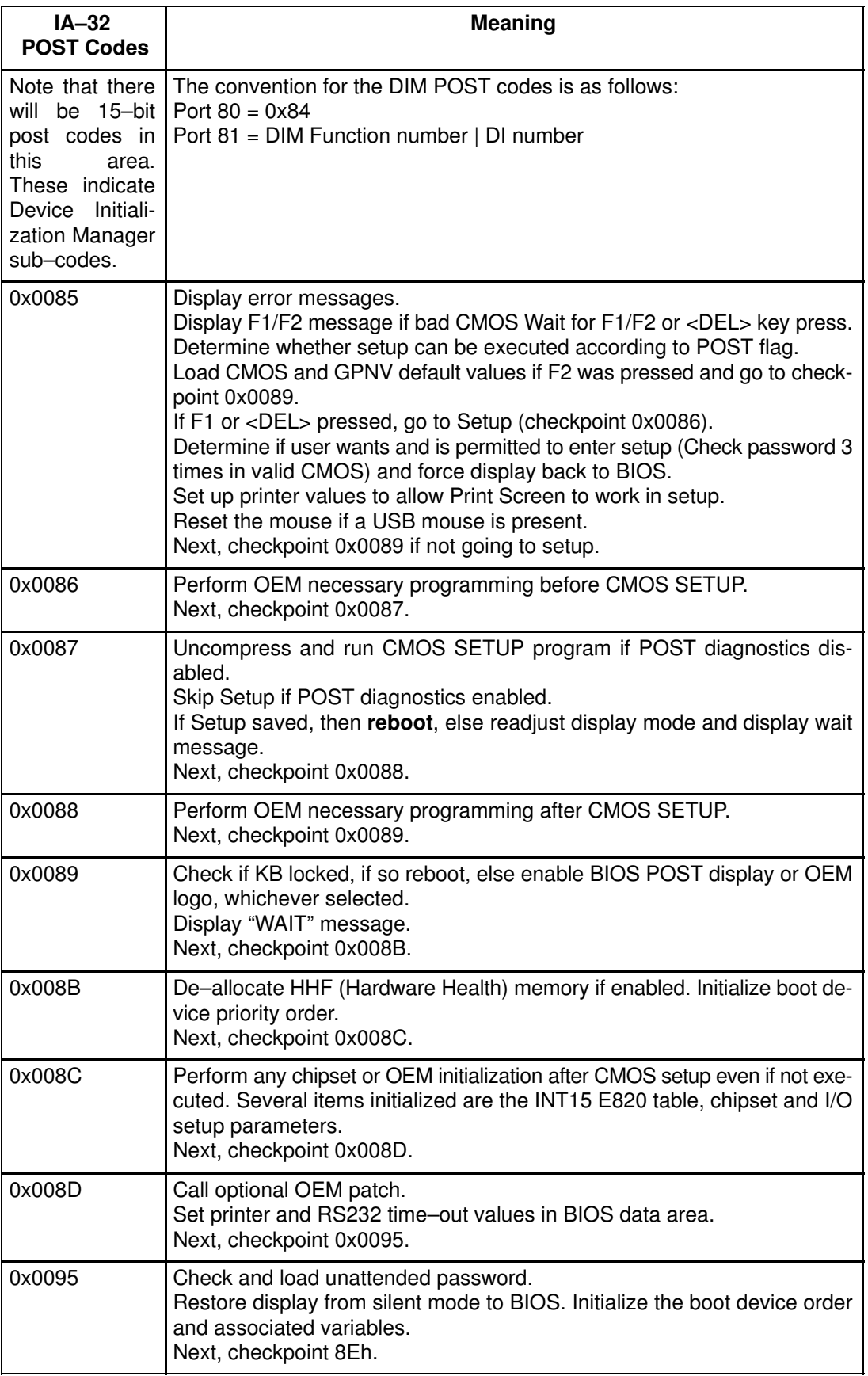

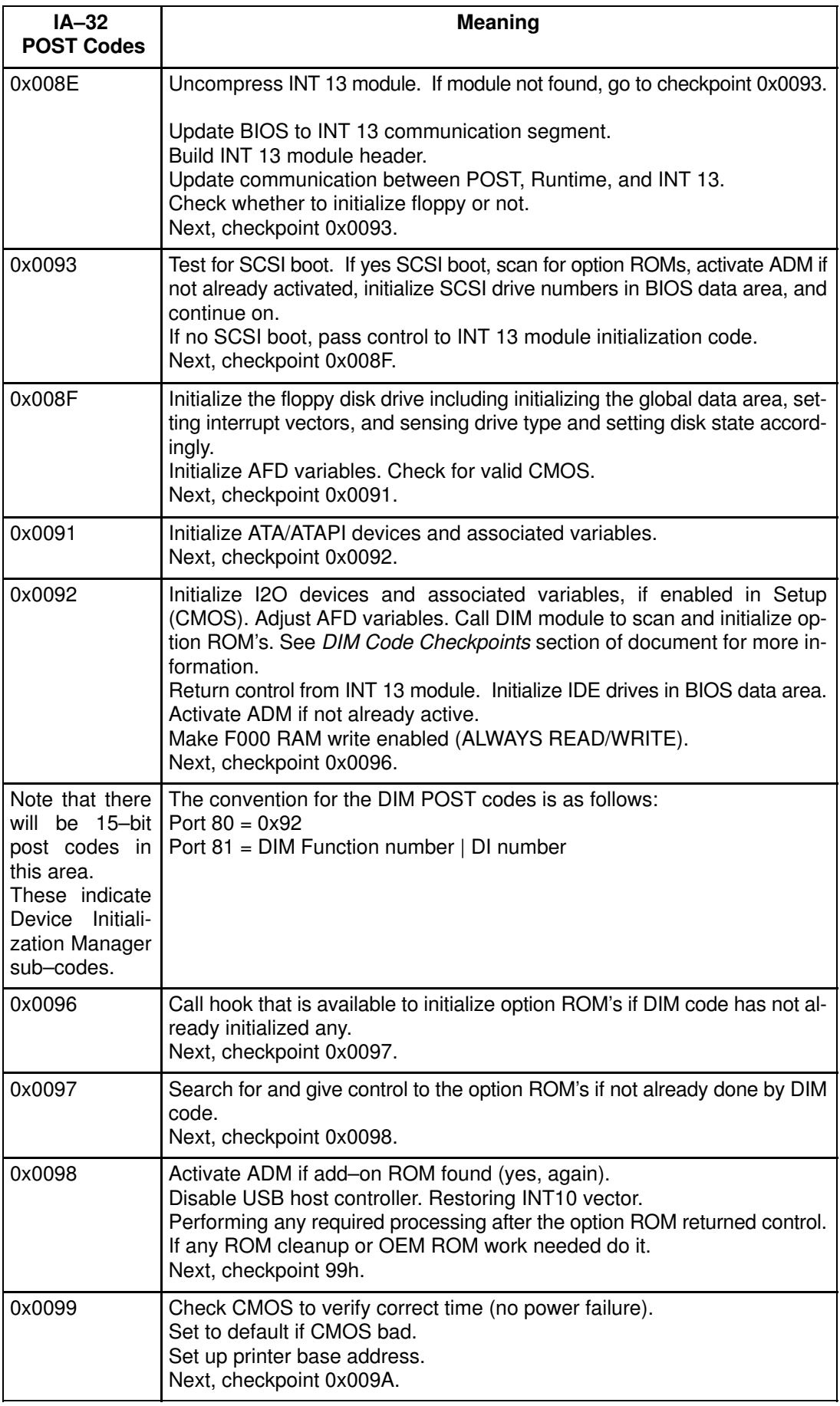

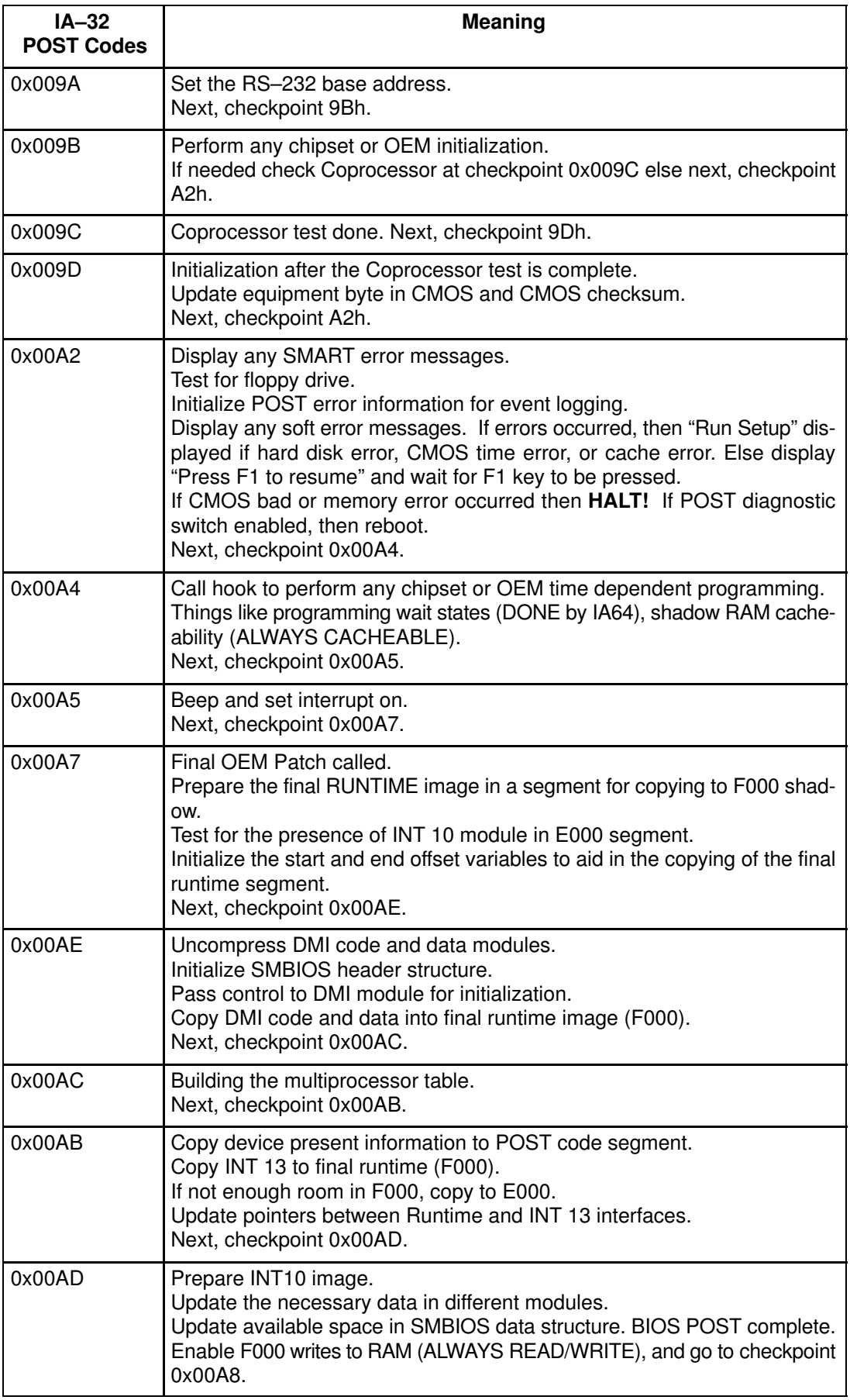

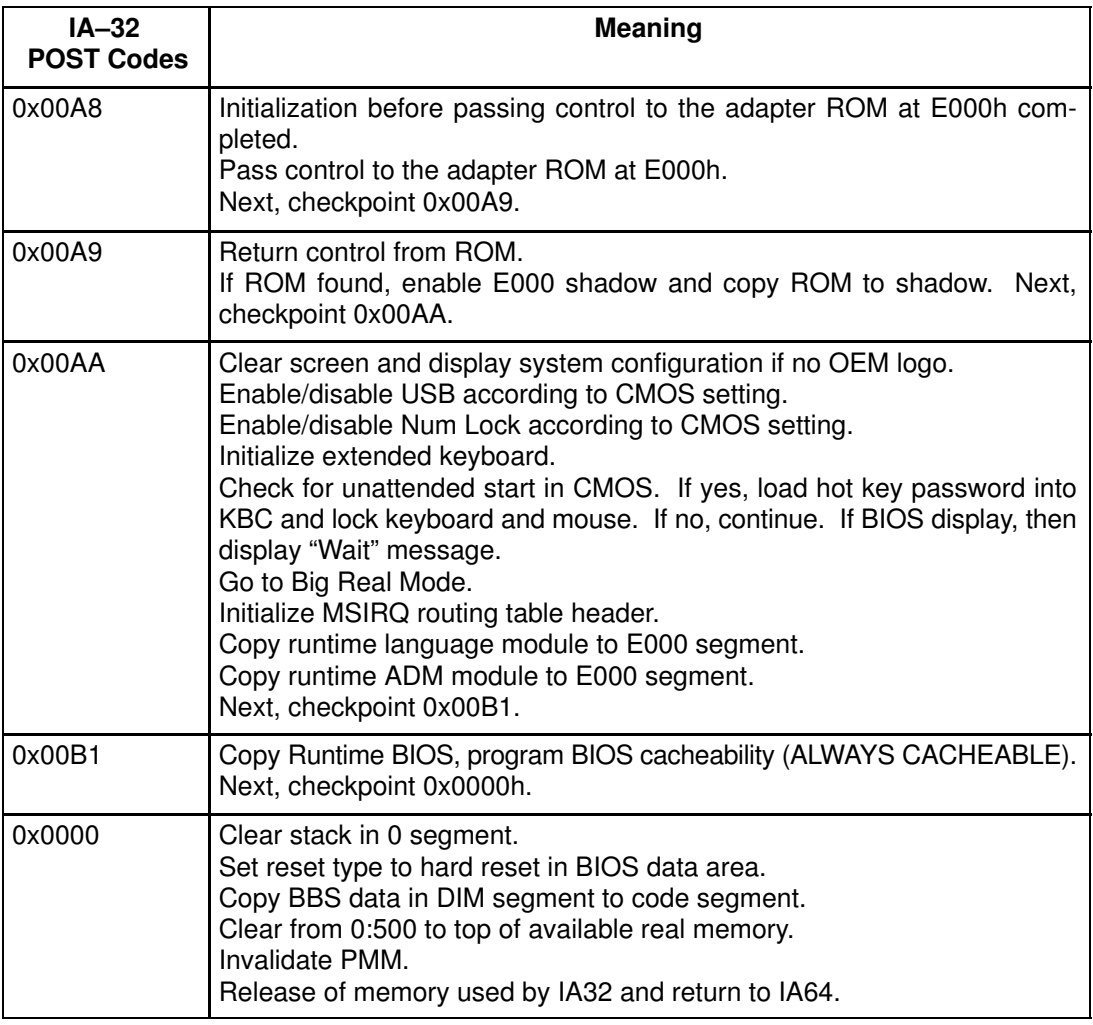

Table 68. IA–32 POST Codes

#### Device Initialization Manager (DIM) Code Checkpoints

The Device Initialization Manager module gets control at various times during BIOS POST to initialize different BUSes.

The following table describes the main checkpoints where the DIM module is accessed:

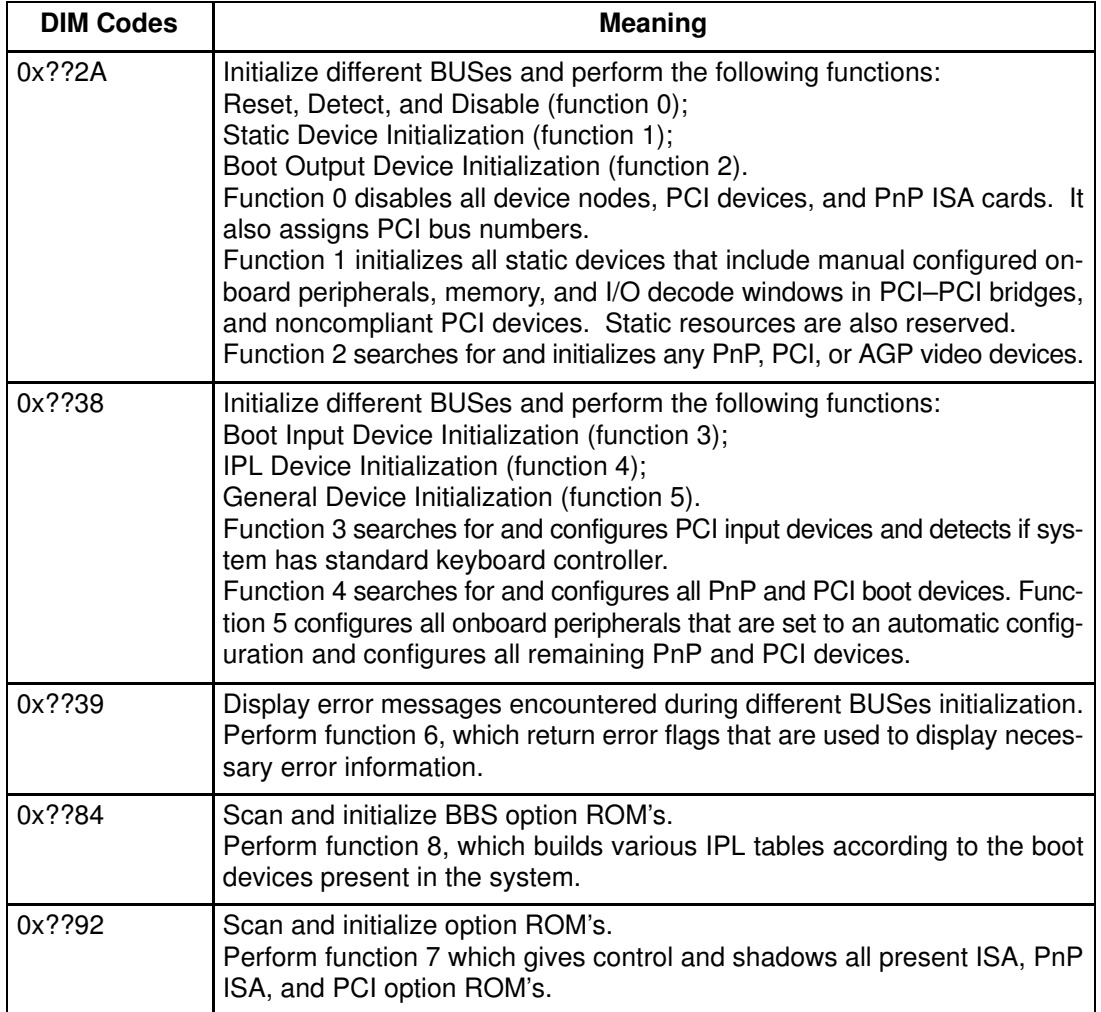

Table 69. DIM Code checkpoints

#### Functions

- 0 = func#0, disable all devices on the BUS concerned.
- 1 = func#1, static devices initialization on the BUS concerned.
- 2 = func#2, output device initialization on the BUS concerned.
- 3 = func#3, input device initialization on the BUS concerned.
- 4 = func#4, IPL device initialization on the BUS concerned.
- 5 = func#5, general device initialization on the BUS concerned.
- $6 =$  func#6, error reporting for the BUS concerned.
- 7 = func#7, add–on ROM initialization for all BUSes.
- 8 = func#8, BBS ROM initialization for all BUSes.

#### BUSes

- 0 = Generic DIM (Device Initialization Manager).
- 1 = On–board System devices.
- 2 = ISA devices.
- 3 = EISA devices.
- 4 = ISA PnP devices.
- 5 = PCI devices.

# PCI Diagnostic POST Codes

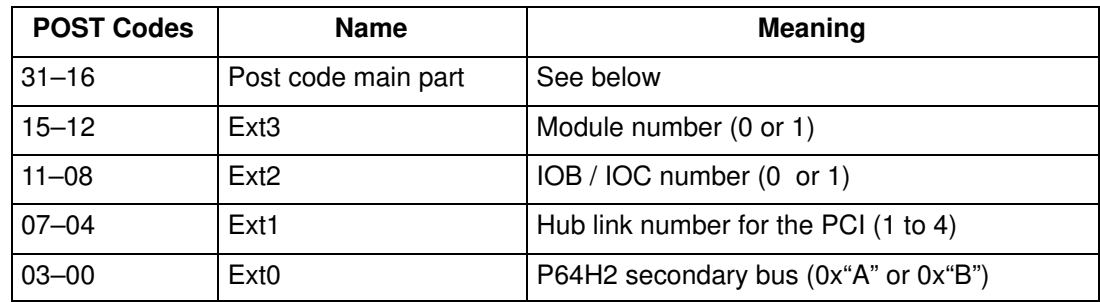

Table 70. PCI diagnostic POST code format

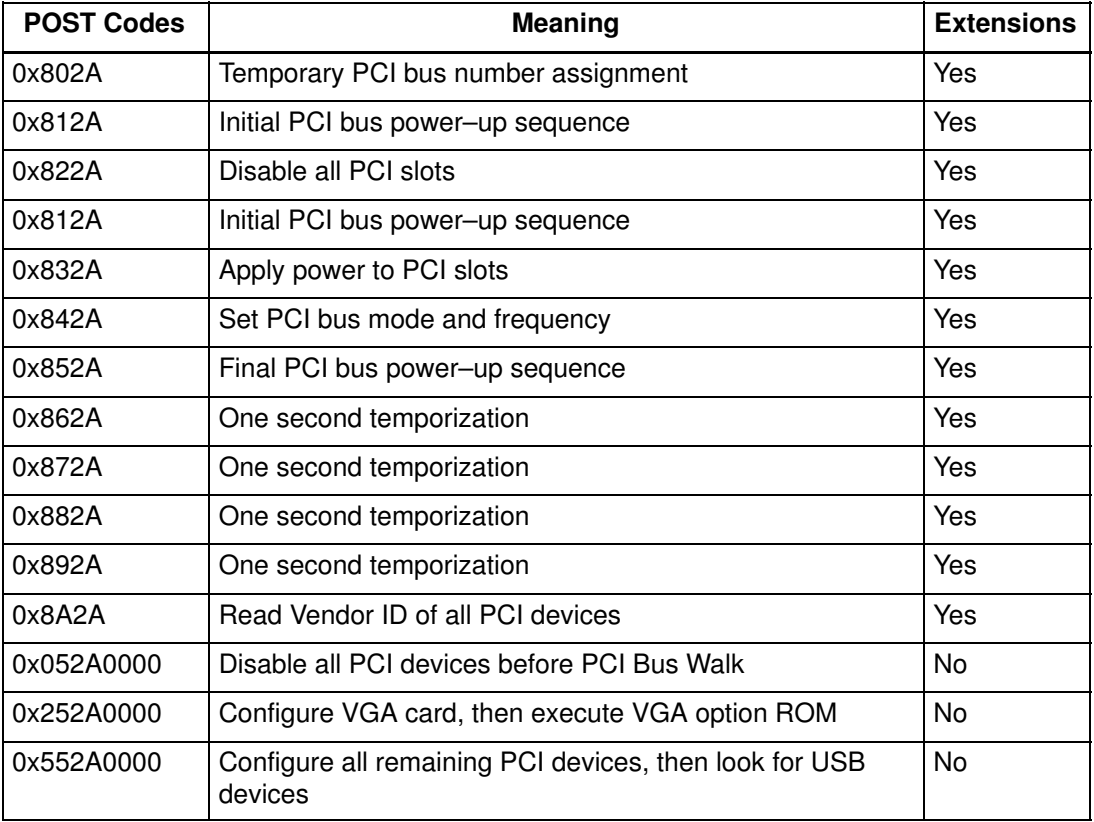

Table 71. PCI diagnostic POST codes

#### EFI POST Code MAP

The following rules apply to POST code encoding:

Bit 15: 1 – IA64 code being executed, 0 – IA–32 code being executed

Bit 14: 1 – system stopped due to known failure, 0 – progress indication

Bit 13: 1 – fault or trap (no change in module numbers), 0 – normal execution

In the event of a fault or trap, only bit 13 is set to allow fault detection.

Bit 12: Reserved Bit 11–4: Module type Bit 3–0: Sub–module type

The module number identifies major modules such as memory, PCI, ACPI, etc. The sub– module identifies sub–functions such as SPD read in progress, ECC error, and DIMM mismatch for memory module.

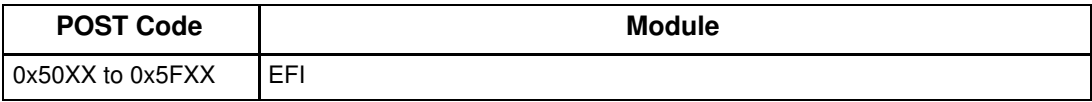

Table 72. EFI POST Codes

#### ACPI POST Codes

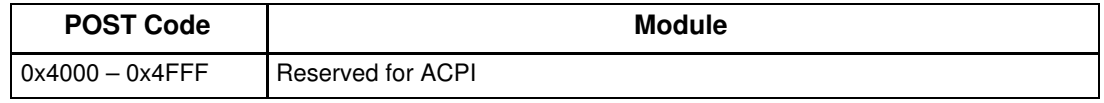

Table 73. ACPI POST Codes

# Recovery Port 80 POST Codes

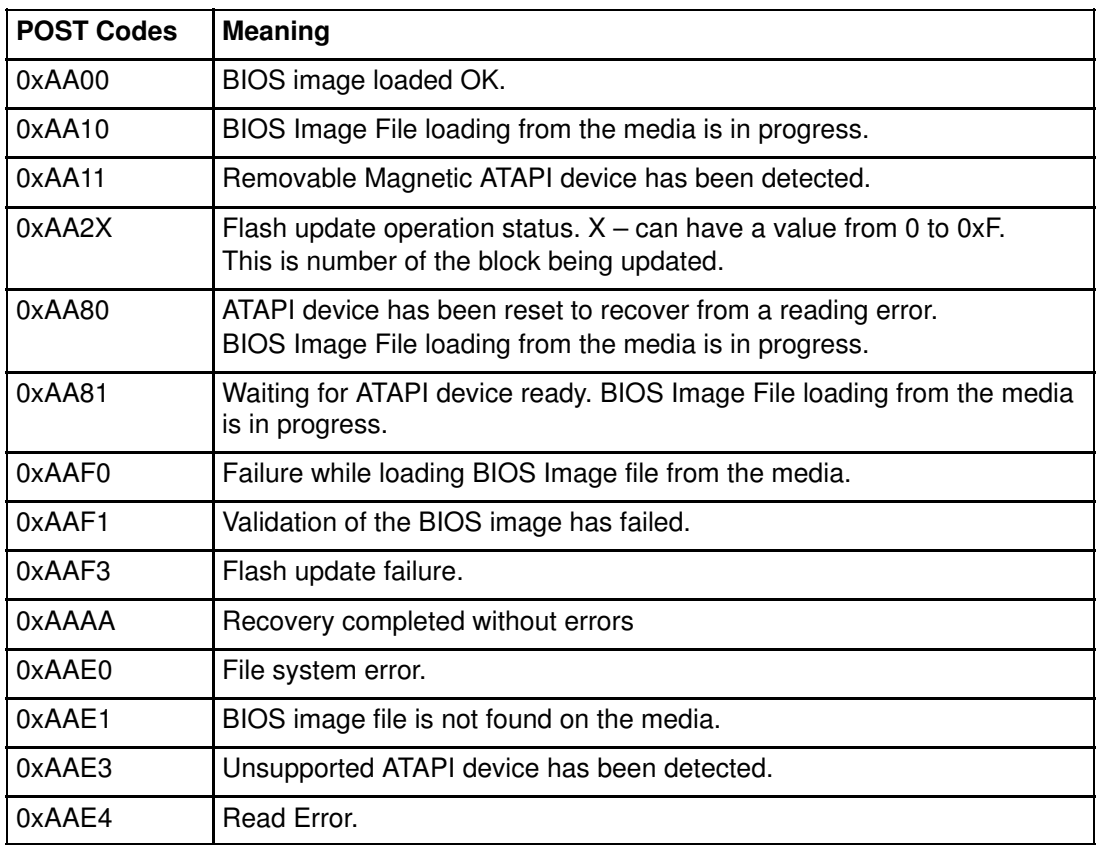

Table 74. Recovery Port 80 POST codes (before release B600)

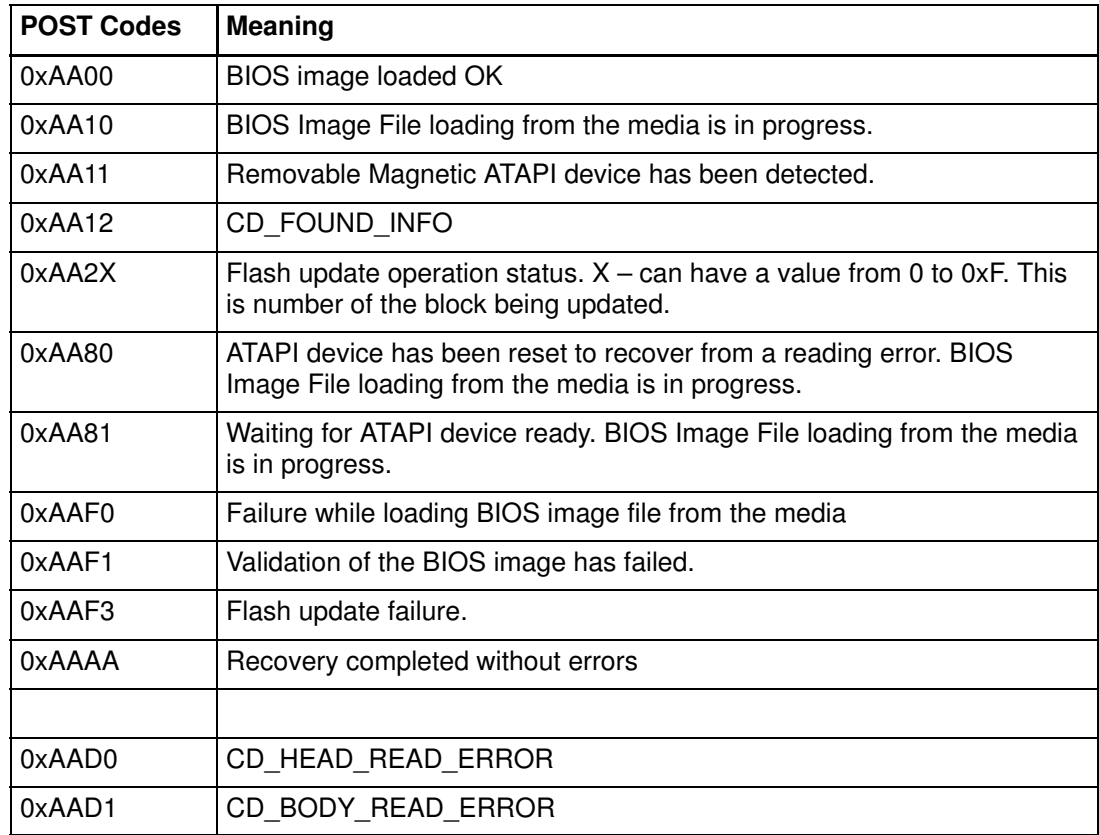

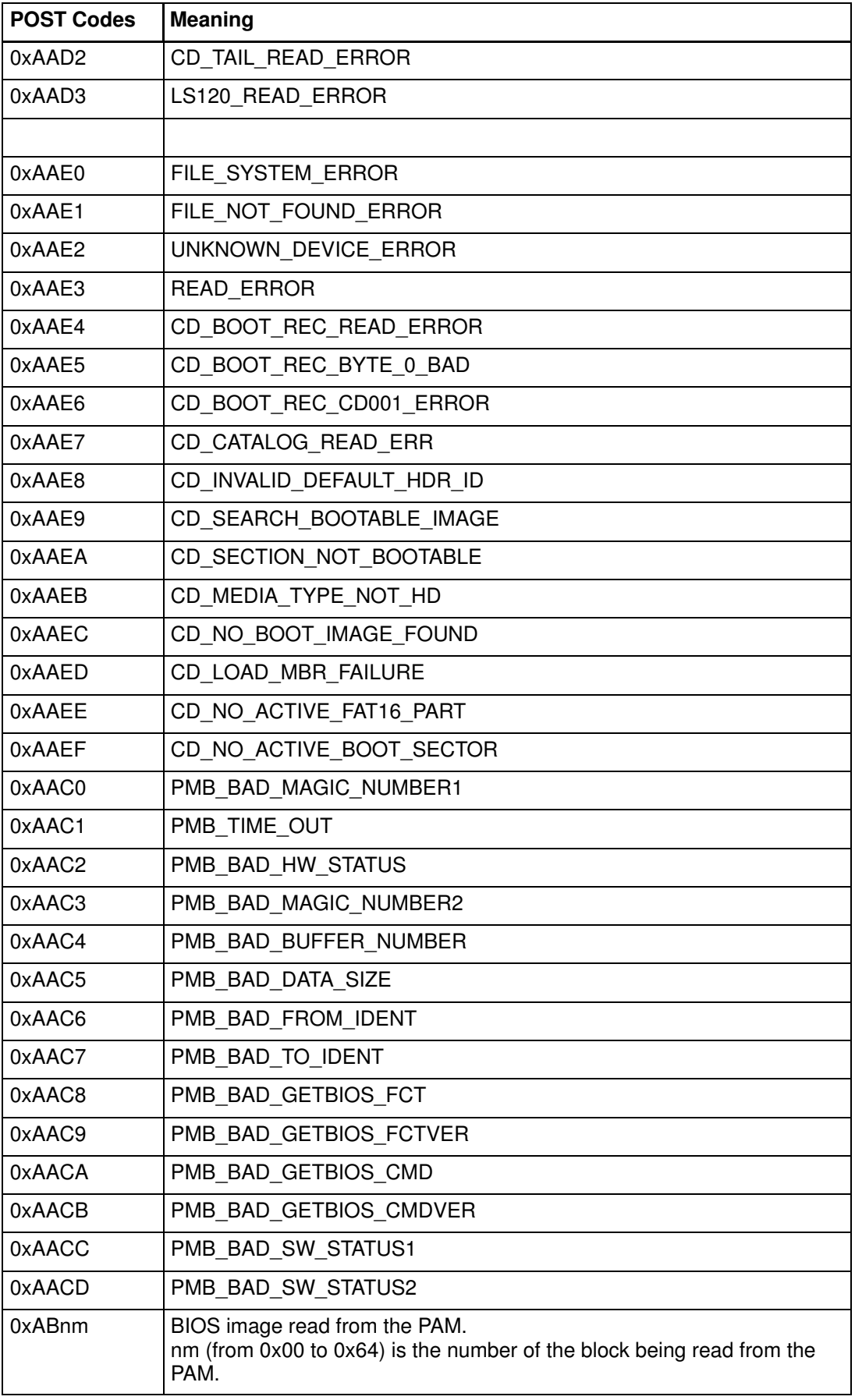

Table 75. Recovery Port 80 POST codes (for releases B600 and later)

## Runtime POST Codes

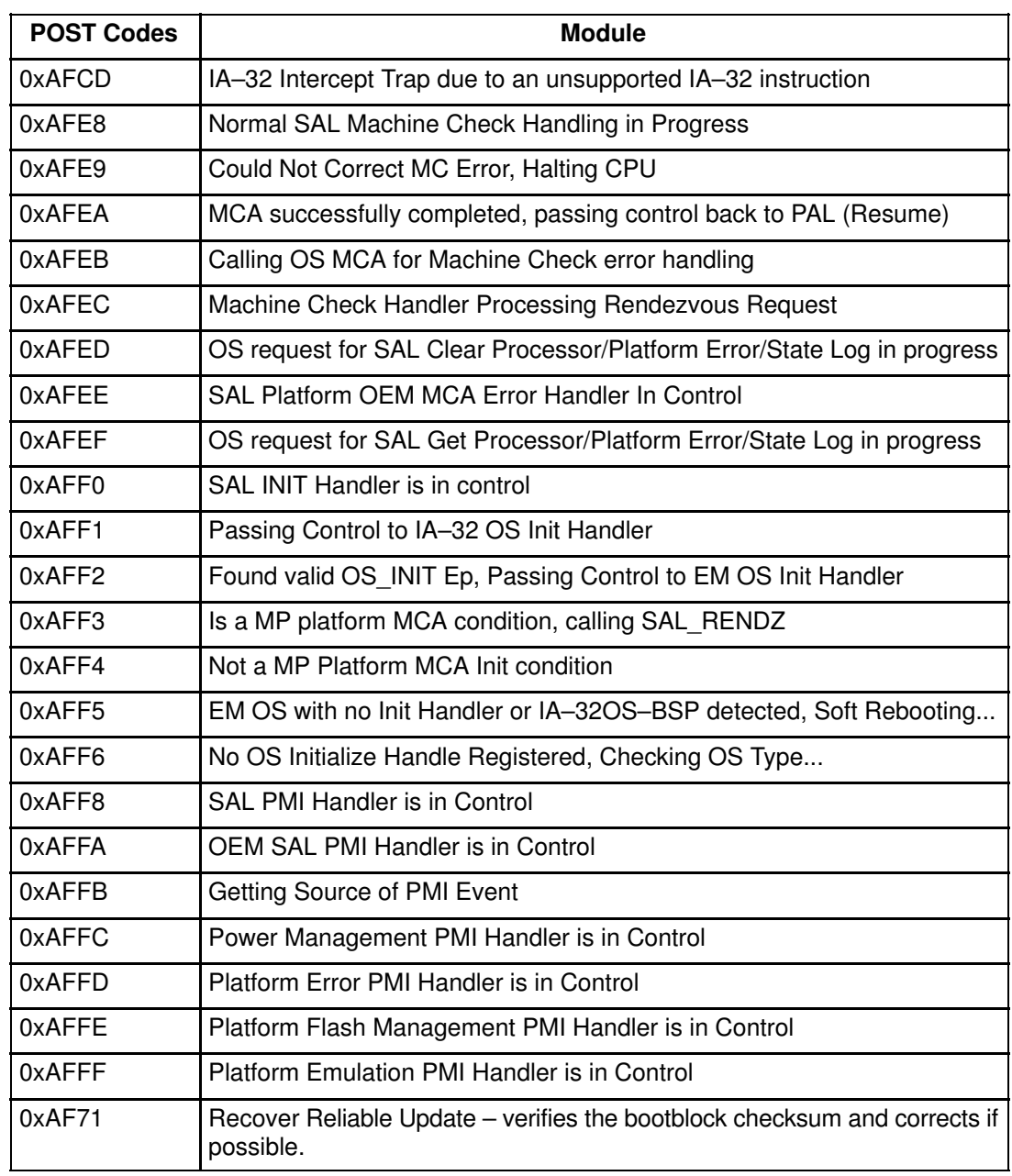

Table 76. ACPI POST codes

### PAM – BIOS Interface Post Codes

These Post codes are issued on execution of the commands sent by the BIOS to the PAM.

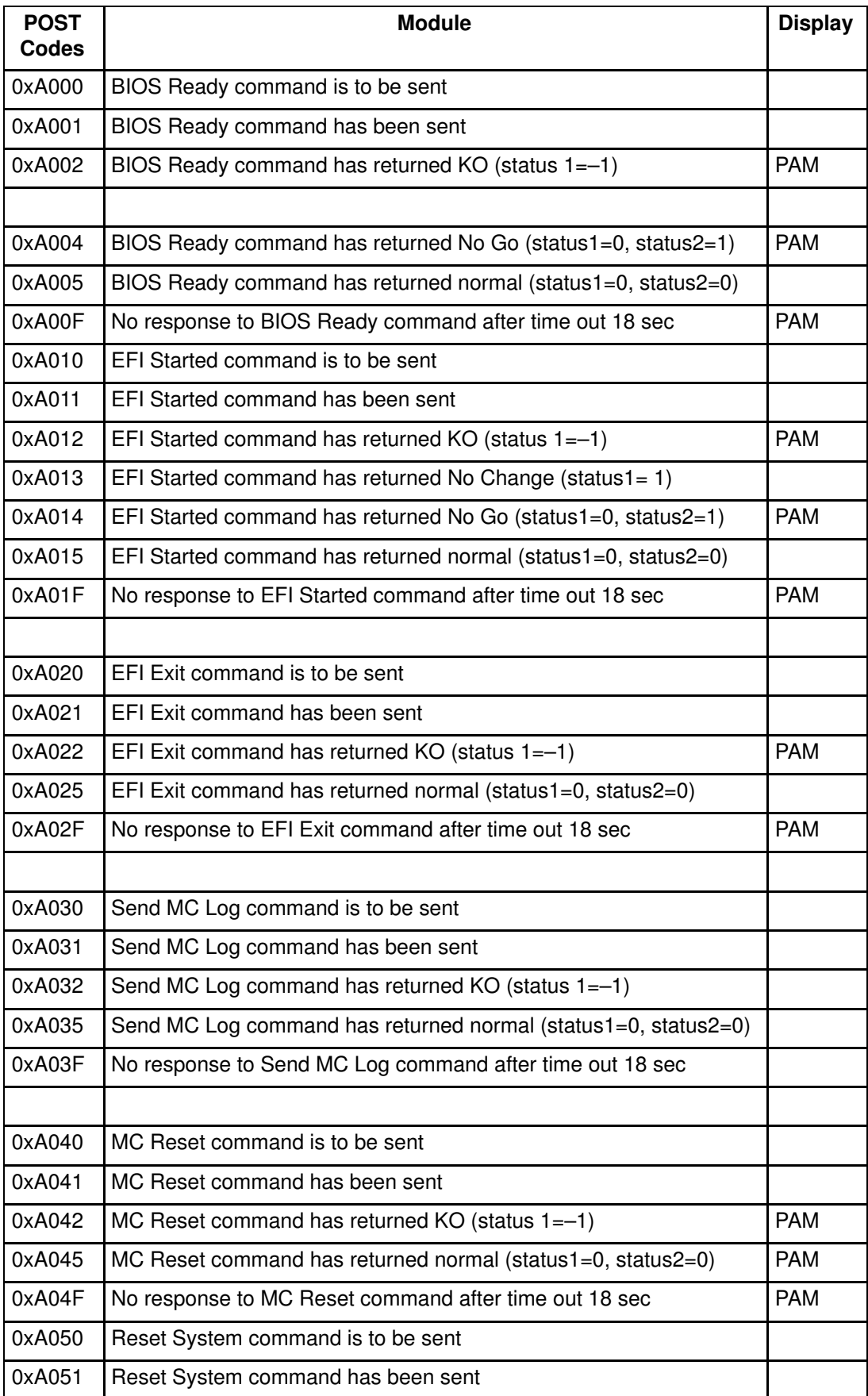

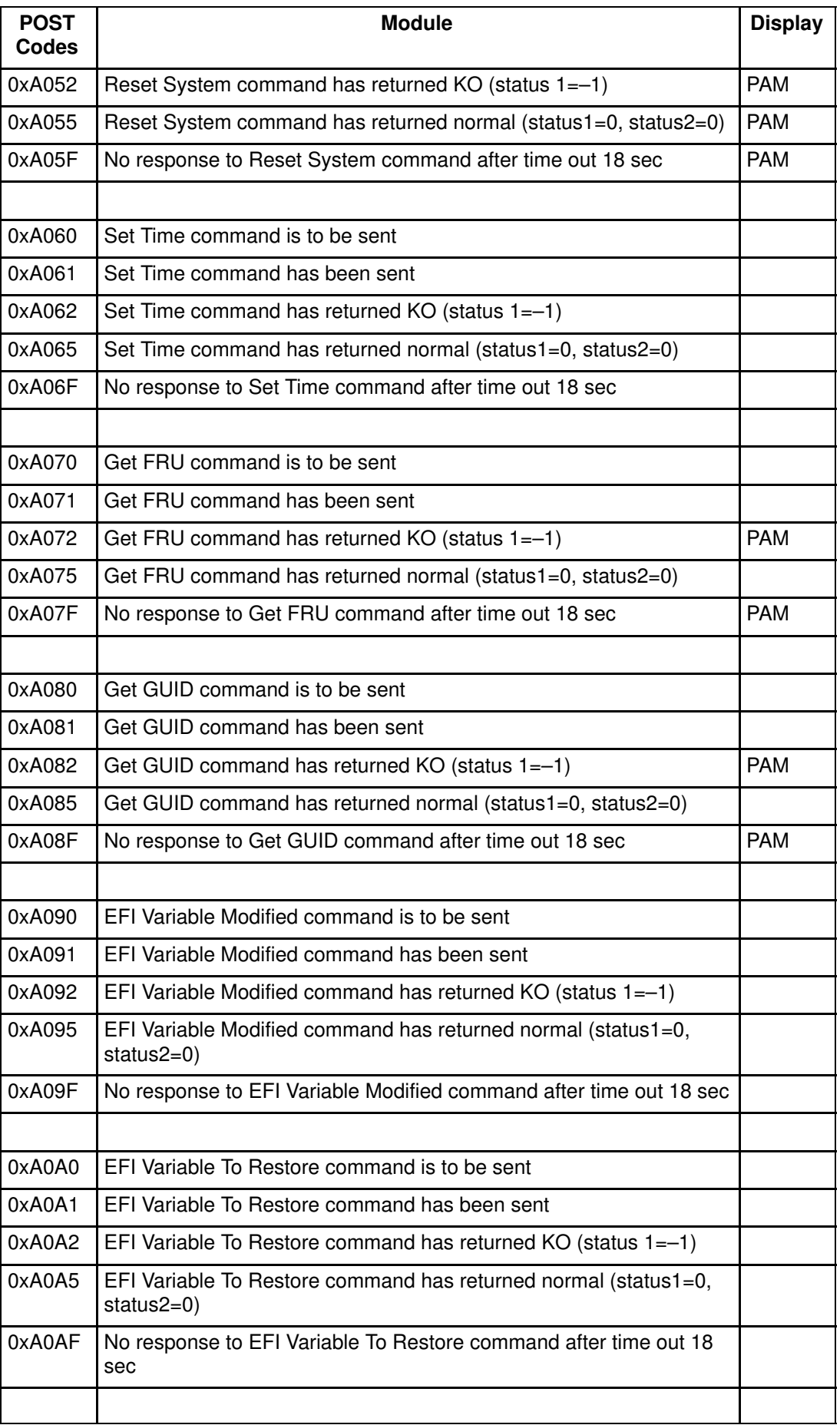

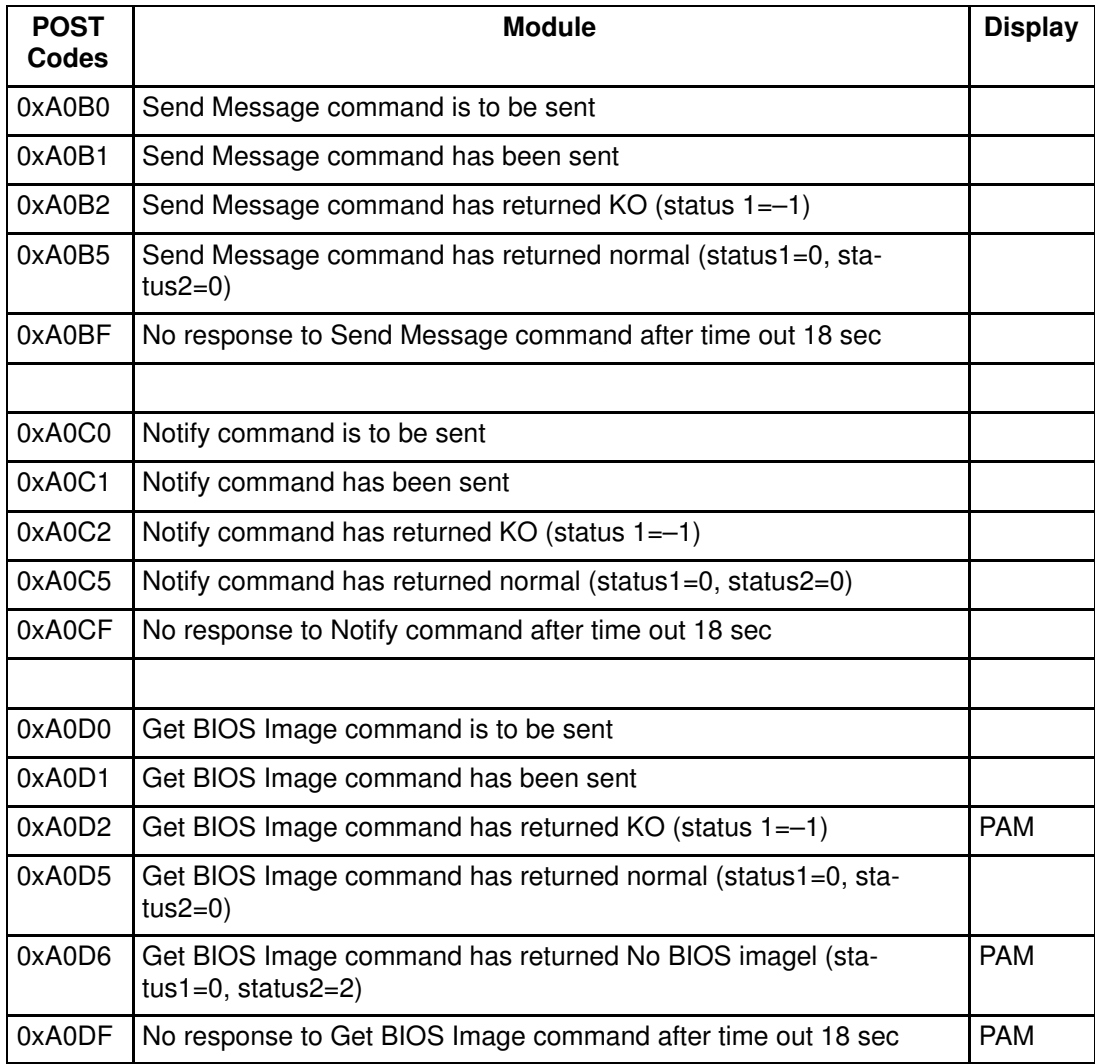

Table 77. PAM – BIOS Interface POST codes (for releases B740 and later)

## Boot Error Messages

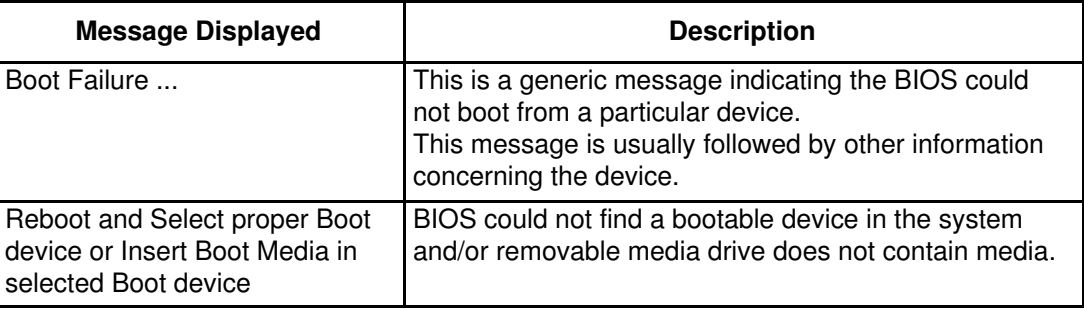

Table 78. Boot error messages

# Storage Device Error Messages

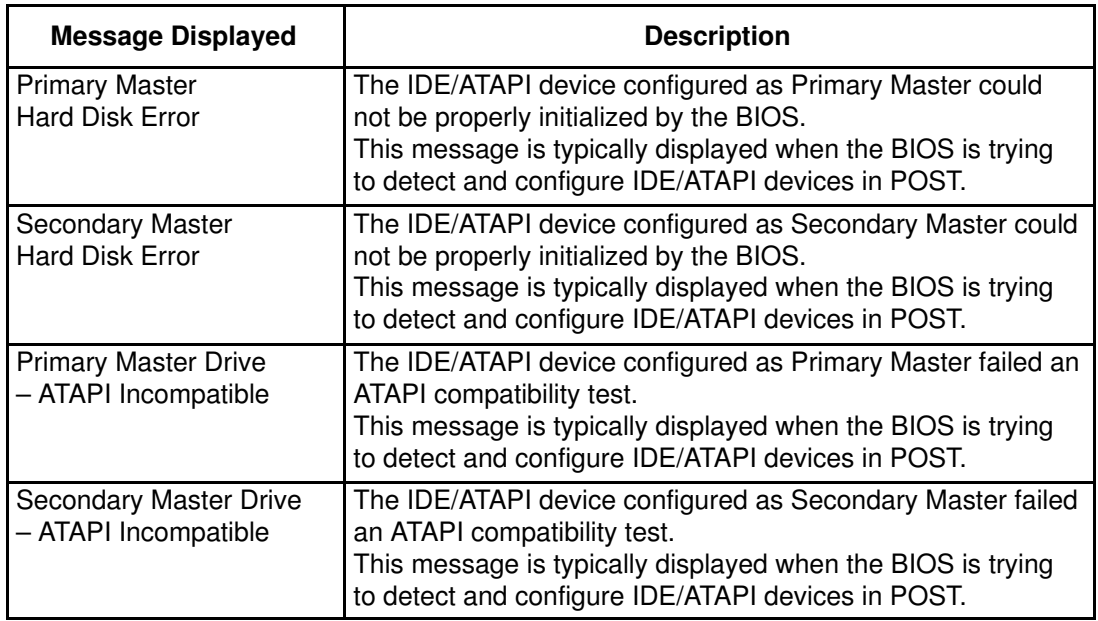

Table 79. Storage error messages

# System Configuration Error Messages

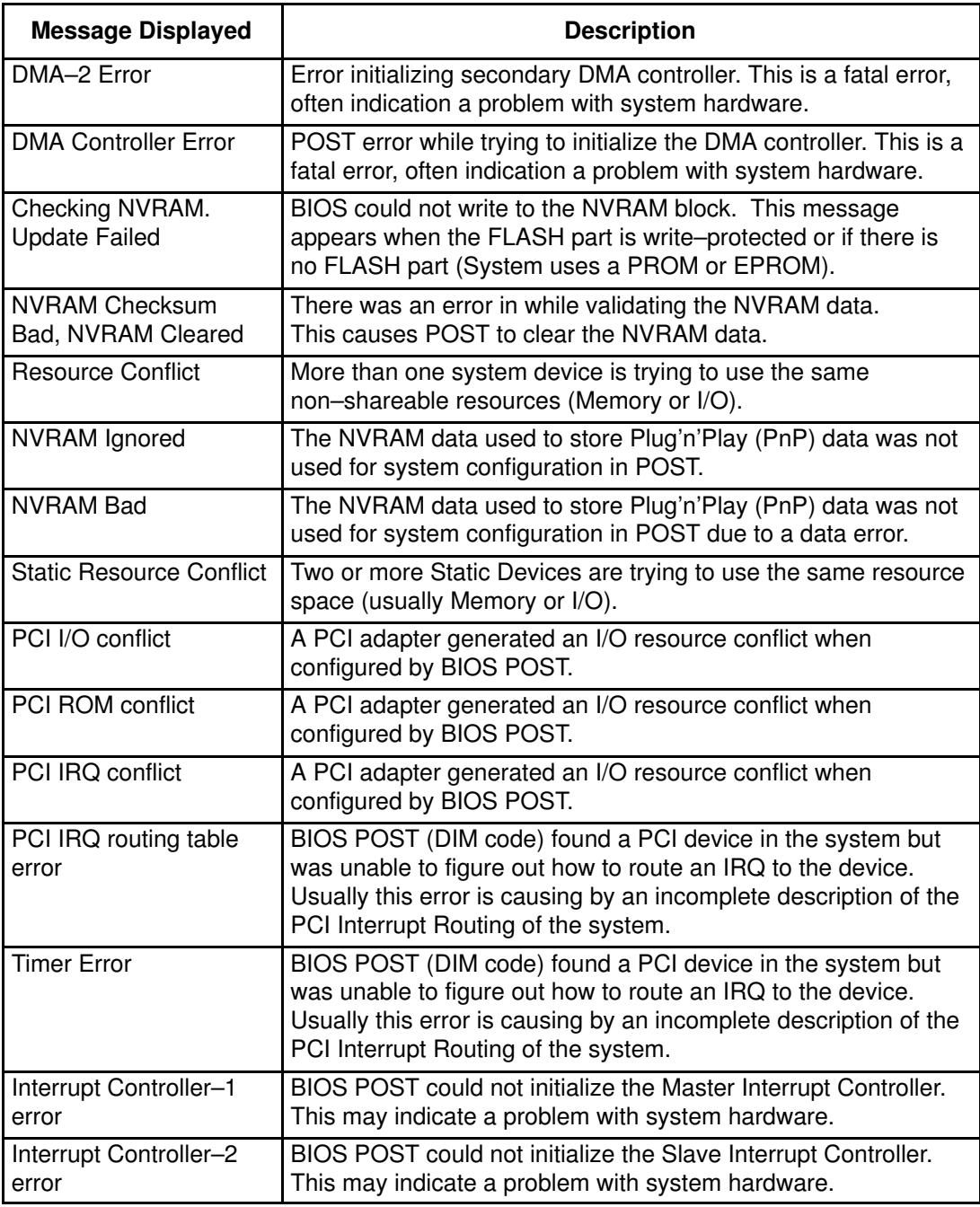

Table 80. System configuration error messages

## CMOS Error Messages

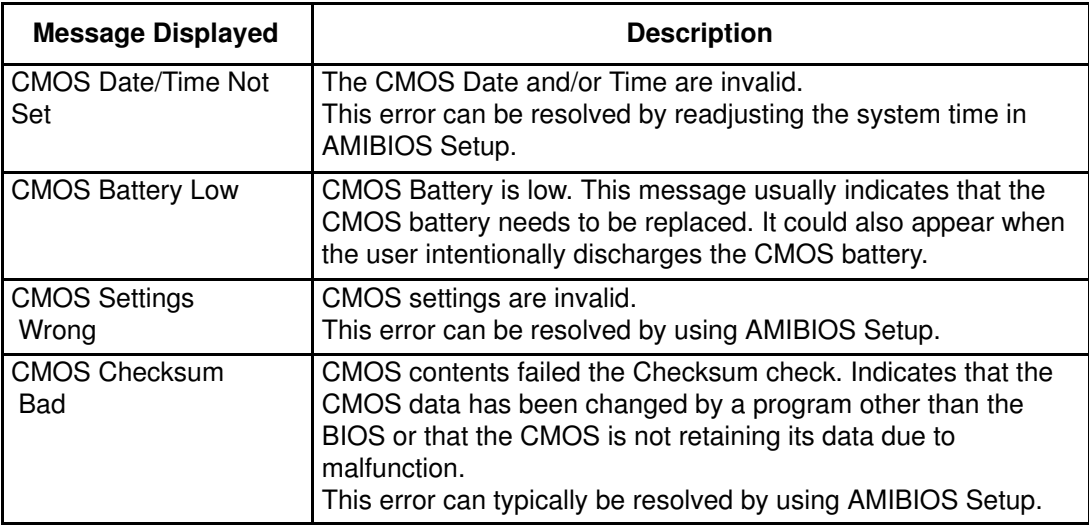

Table 81. CMOS error messages

## Miscellaneous Error Messages

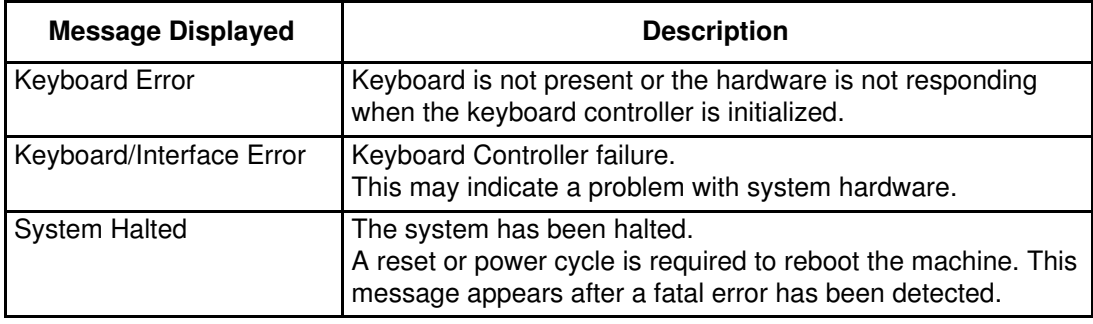

Table 82. Miscellaneous error messages

## <span id="page-349-0"></span>PAM Help Messages

- Message severity levels, on page [C-36](#page-349-0)
- $\triangleright$  Message list, on page [C-36](#page-349-0)

#### Message Severity Levels

PAM event messages or histories are graded into four severity levels as explained in Understanding Event Message and History Severity Levels, in the User's Guide.

#### Note:

According to the message severity level, the first character 2 of 2B2Bxxxx (Success, Information or Warning level) may change to A (AB2Bxxxx) (Error level).

#### Message List

PAM messages can be consulted online and/or printed at the user's request. The following table indicates PAM message IDs with a brief description.

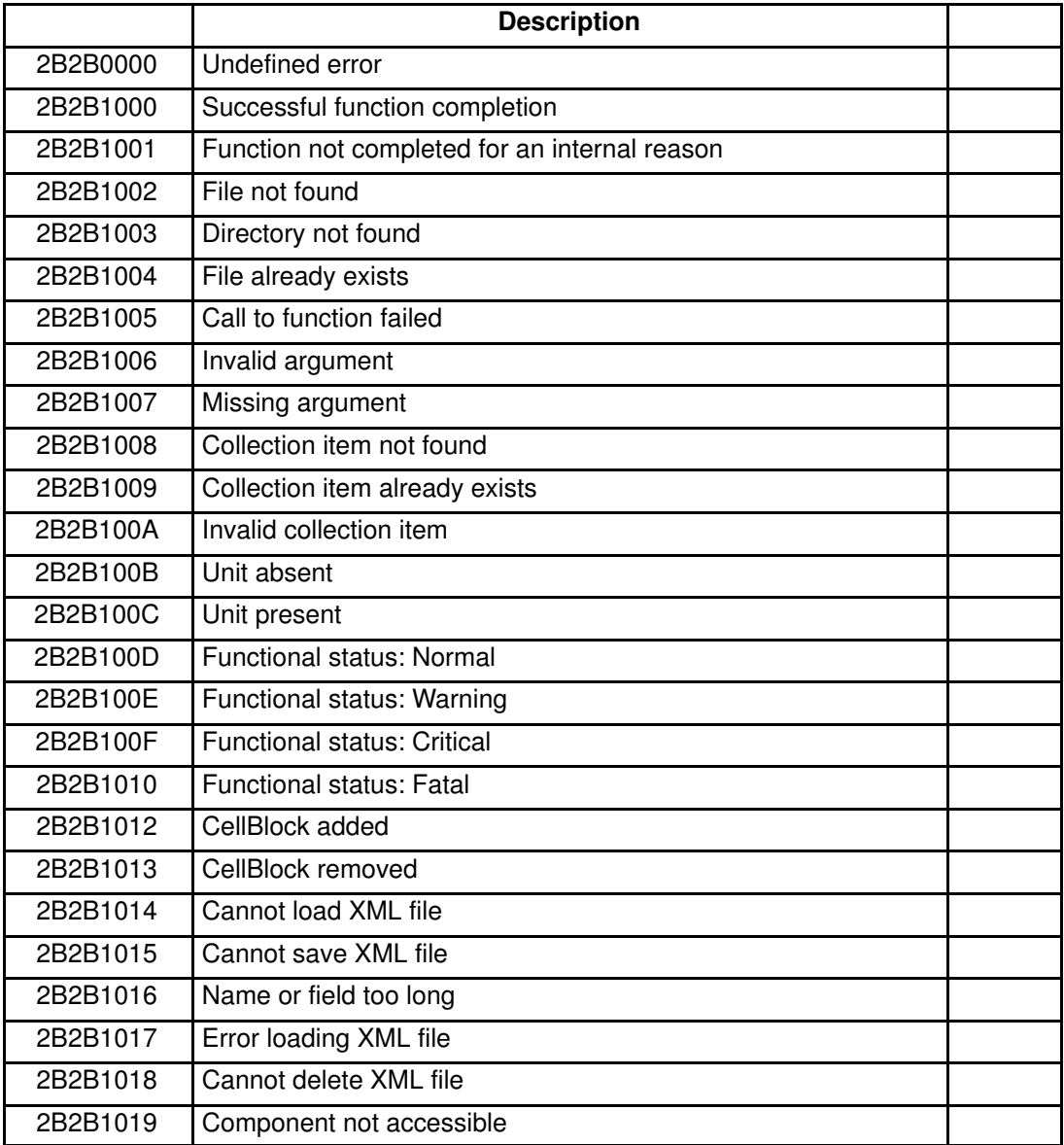

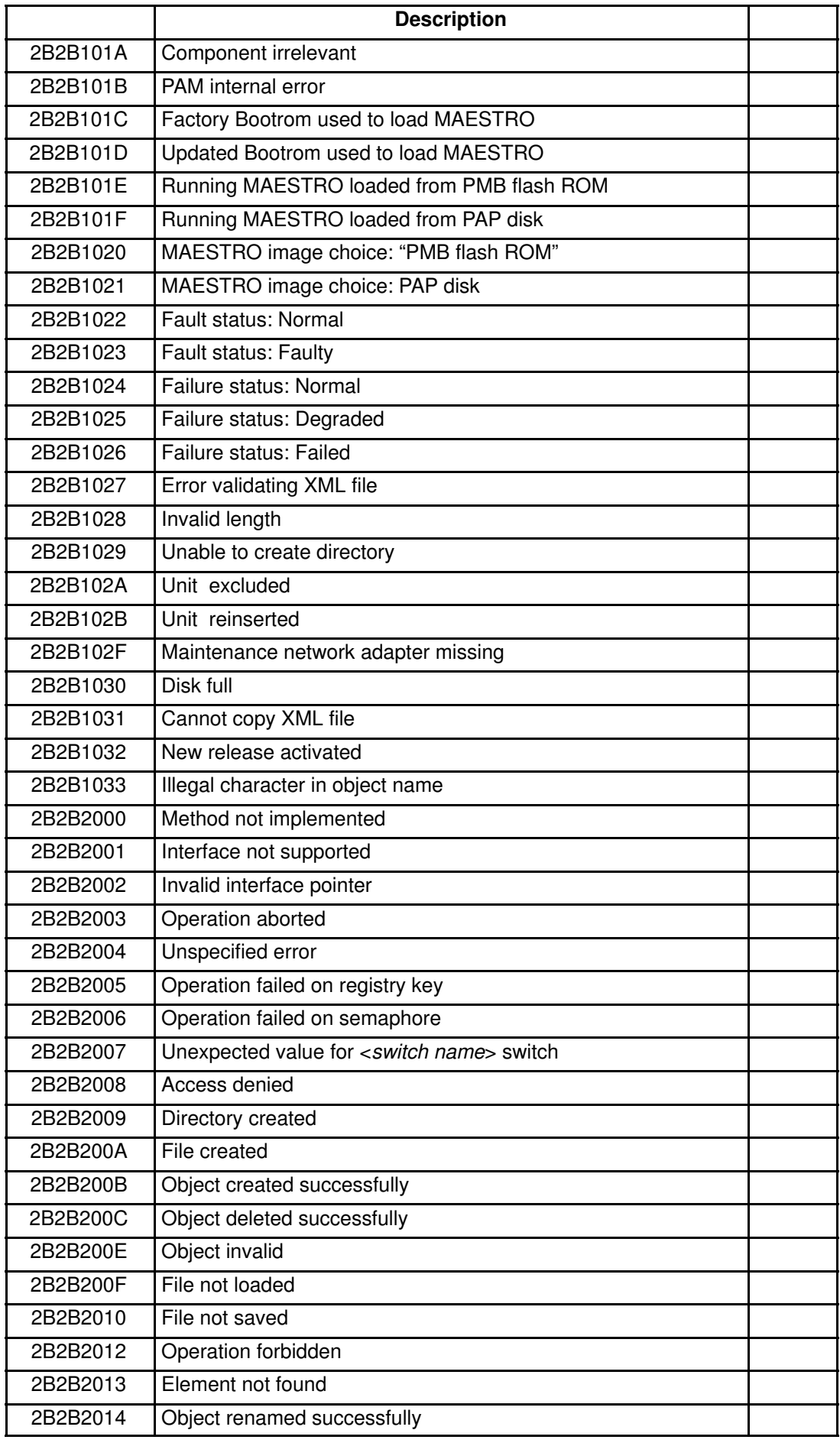

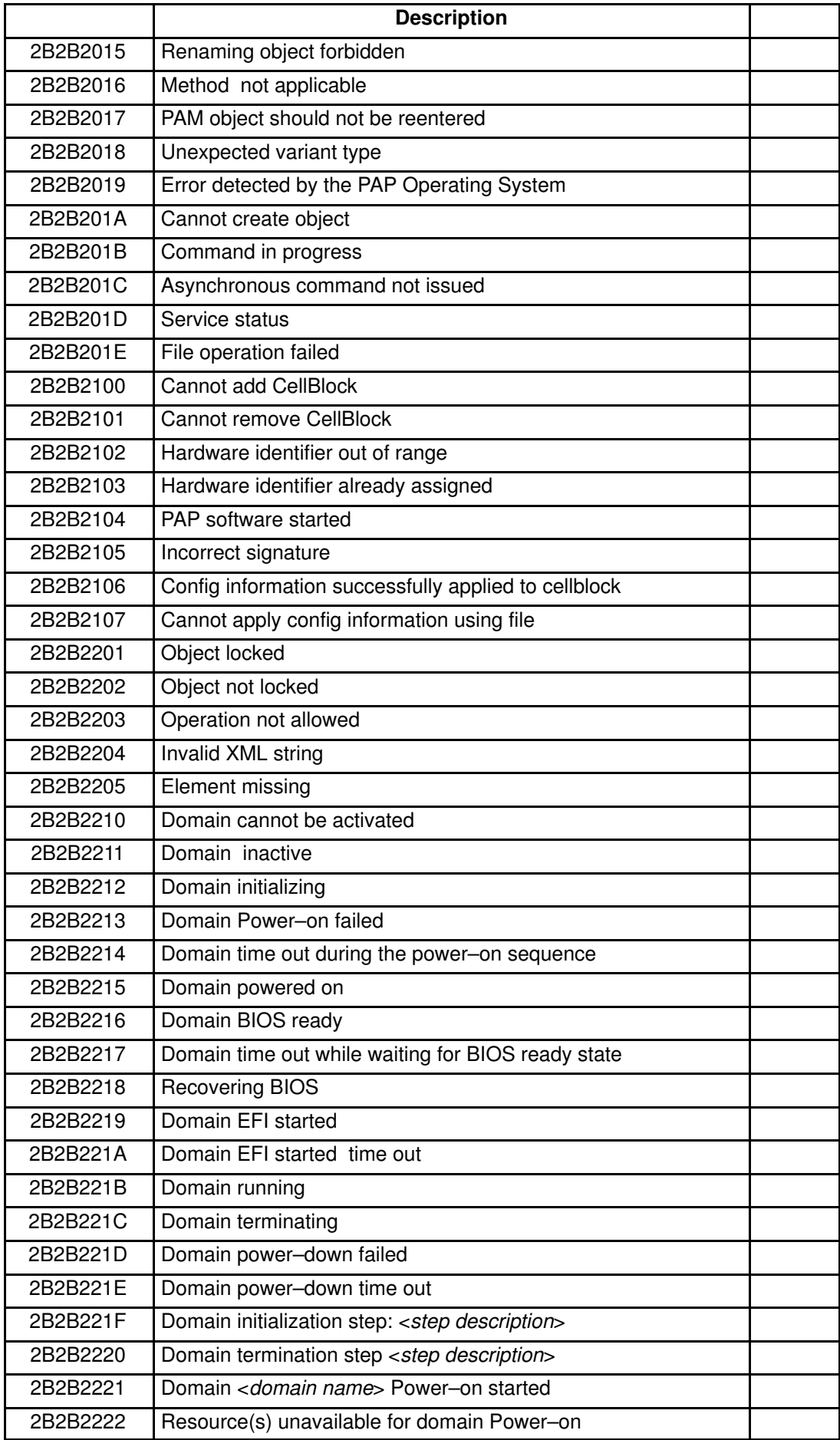

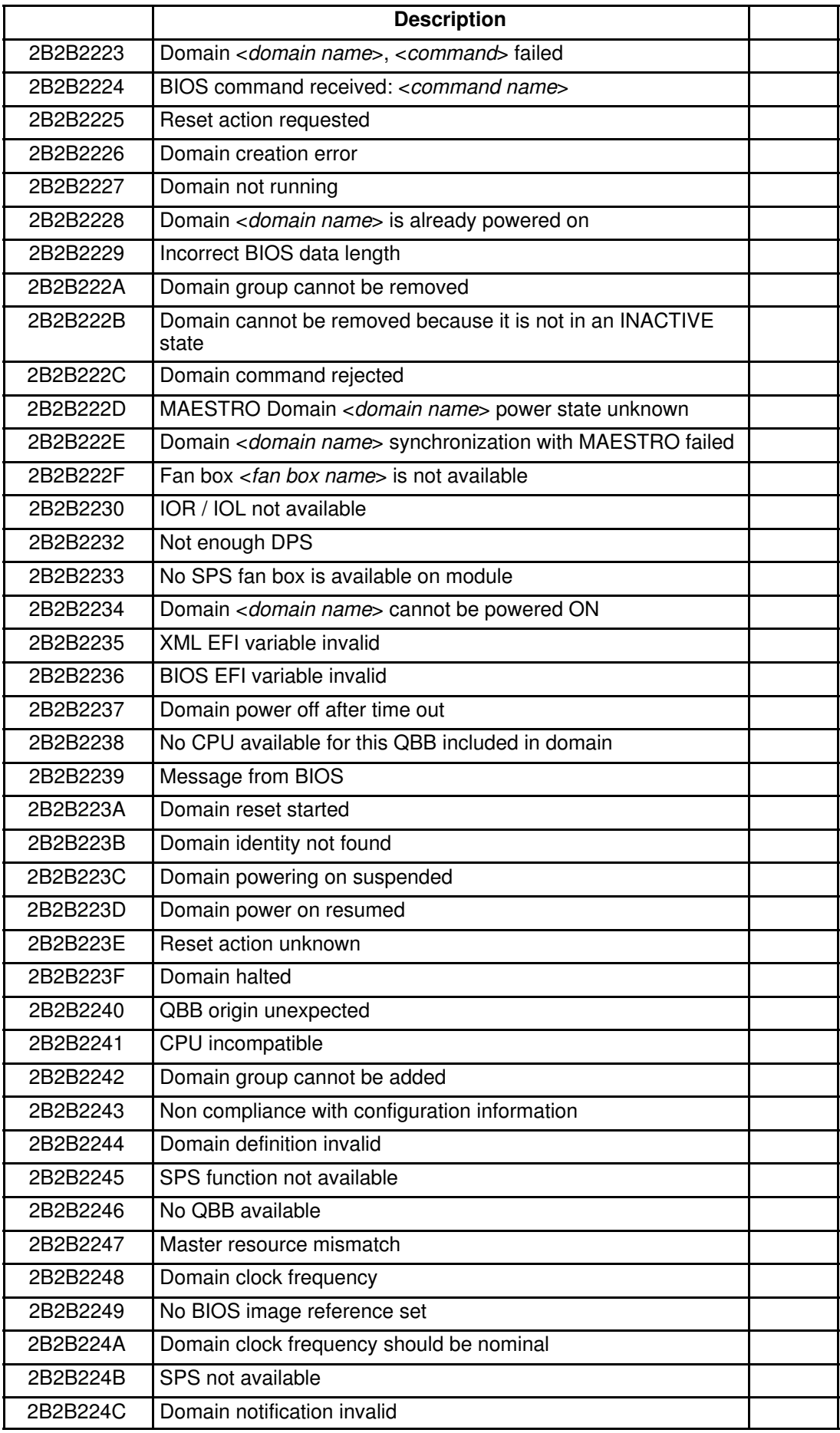

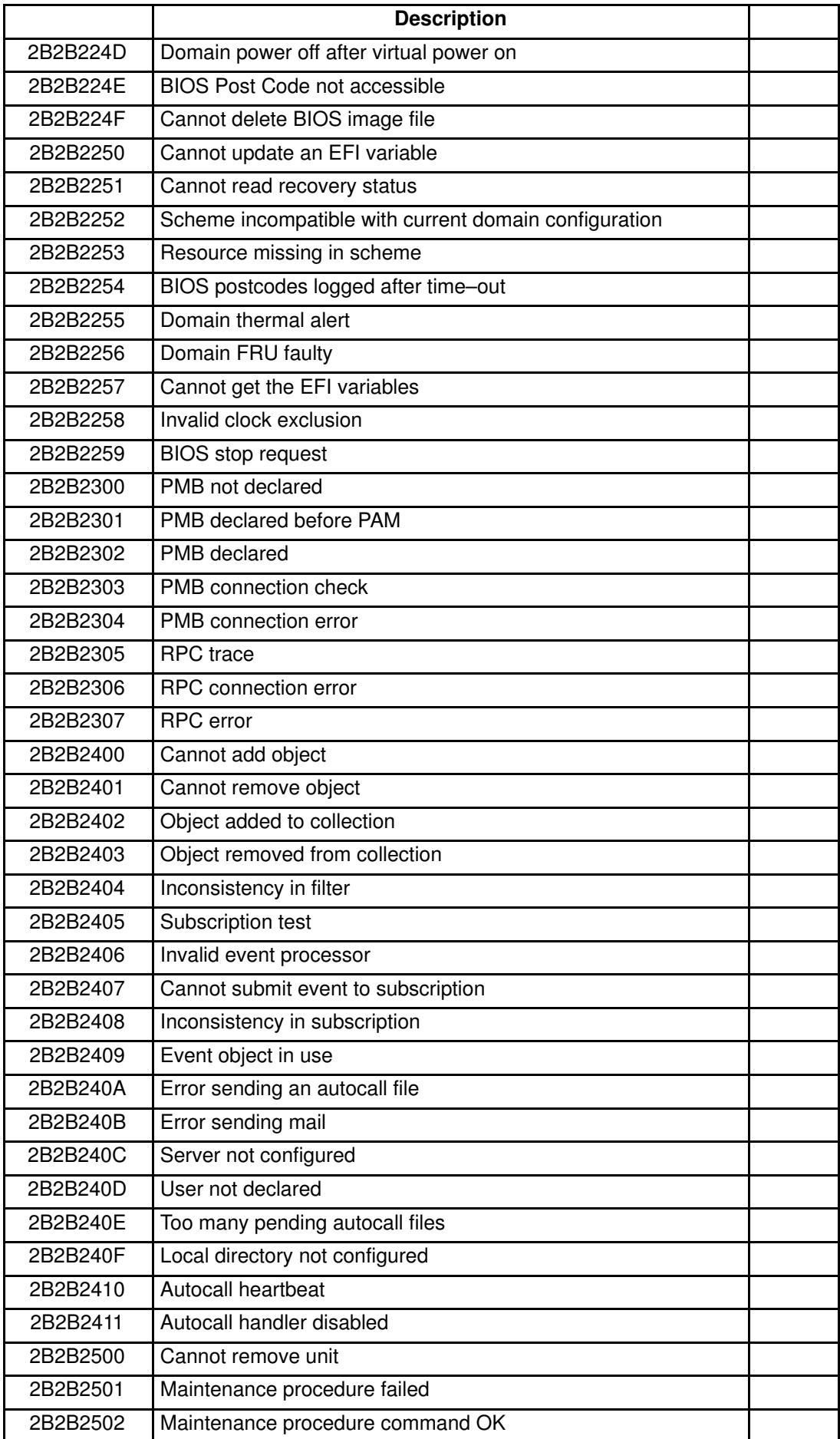

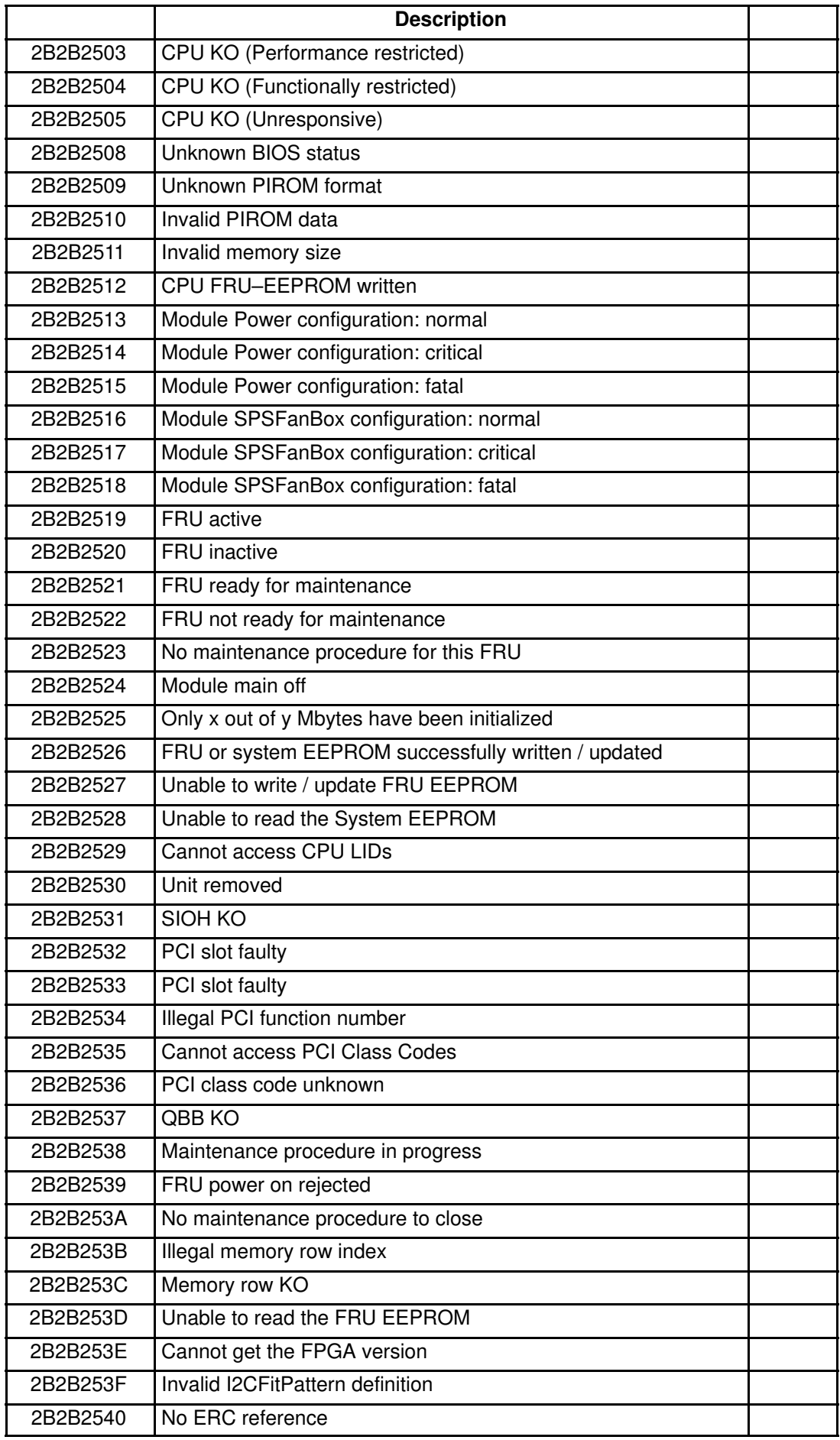

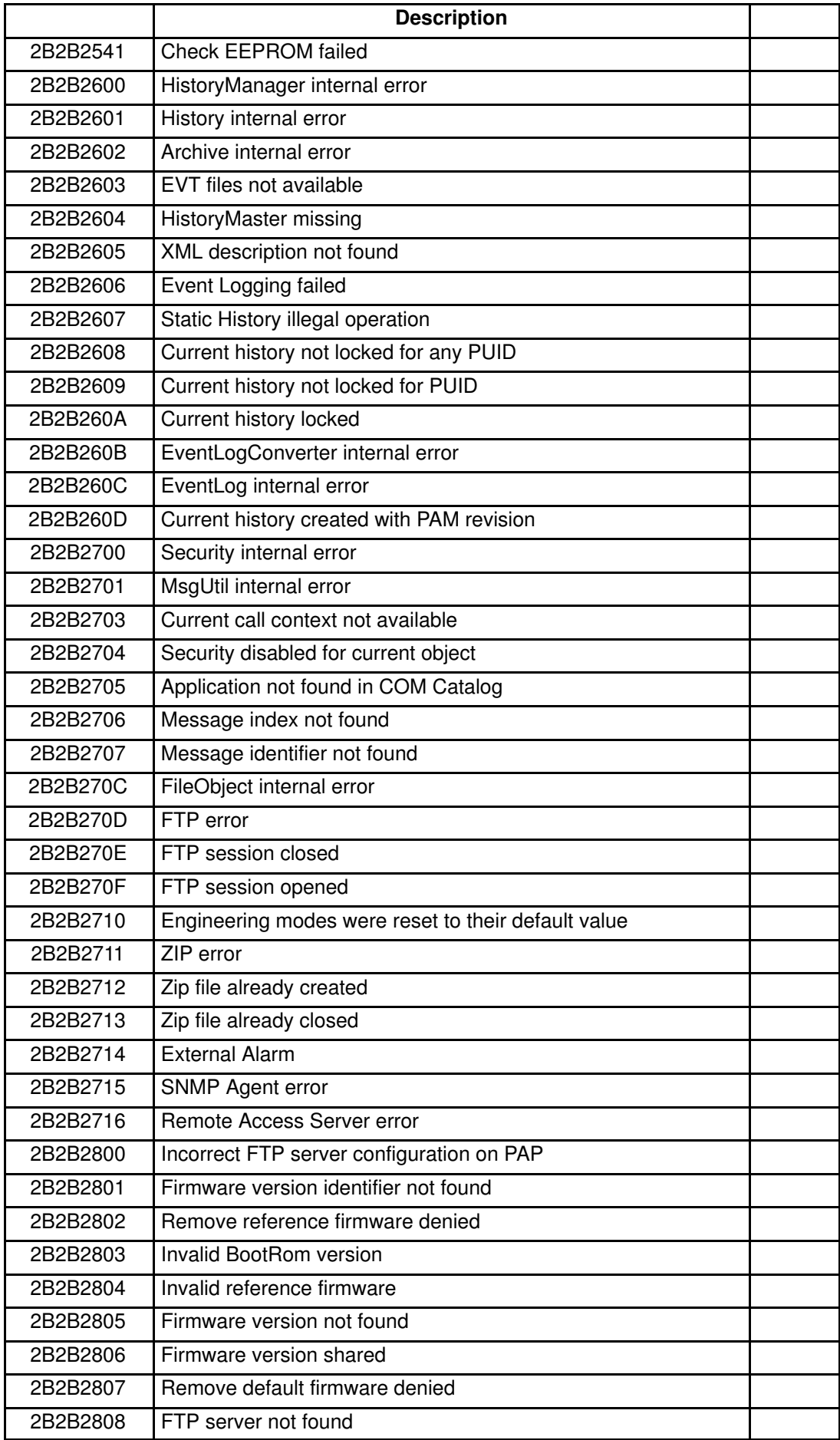

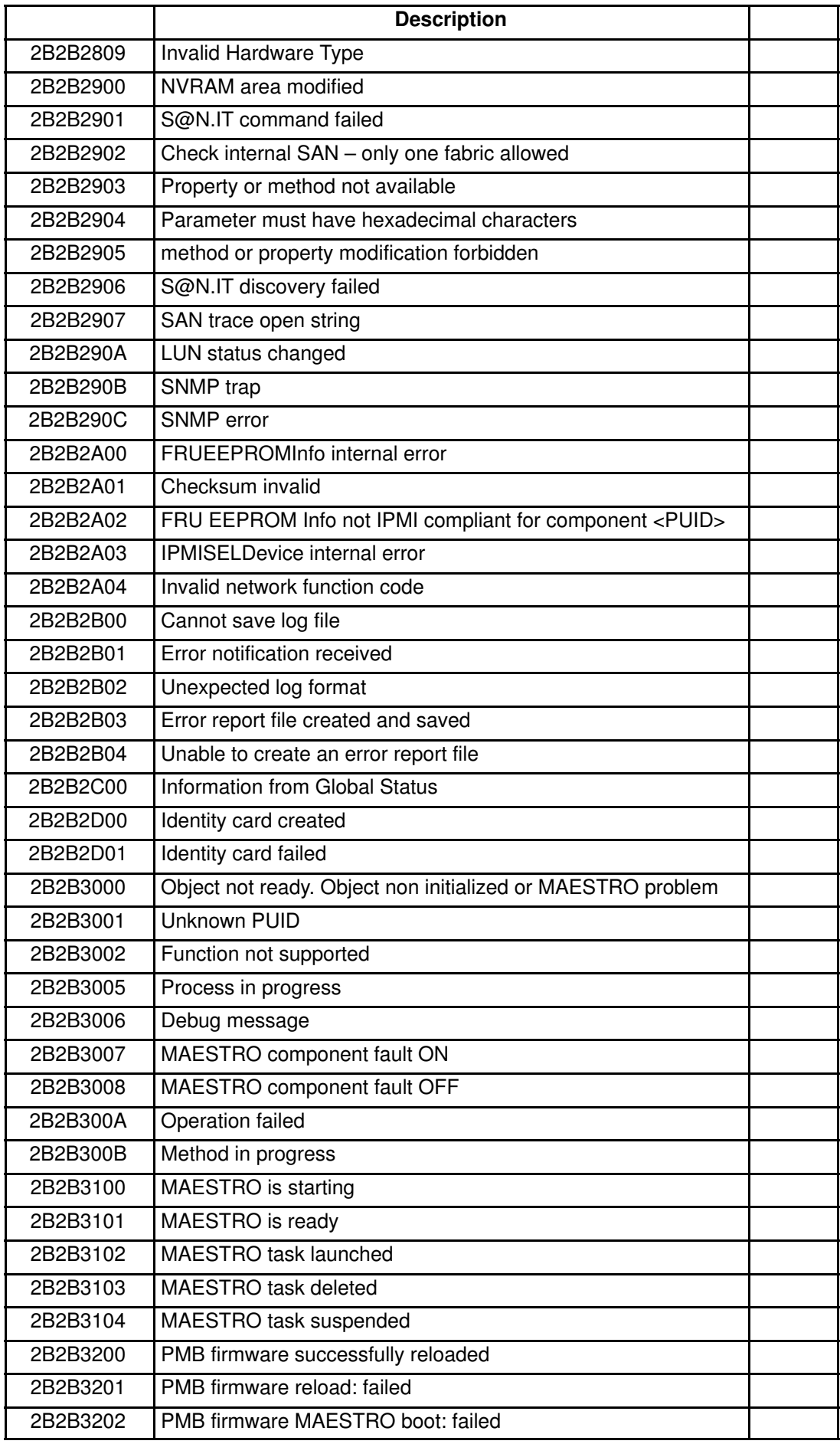

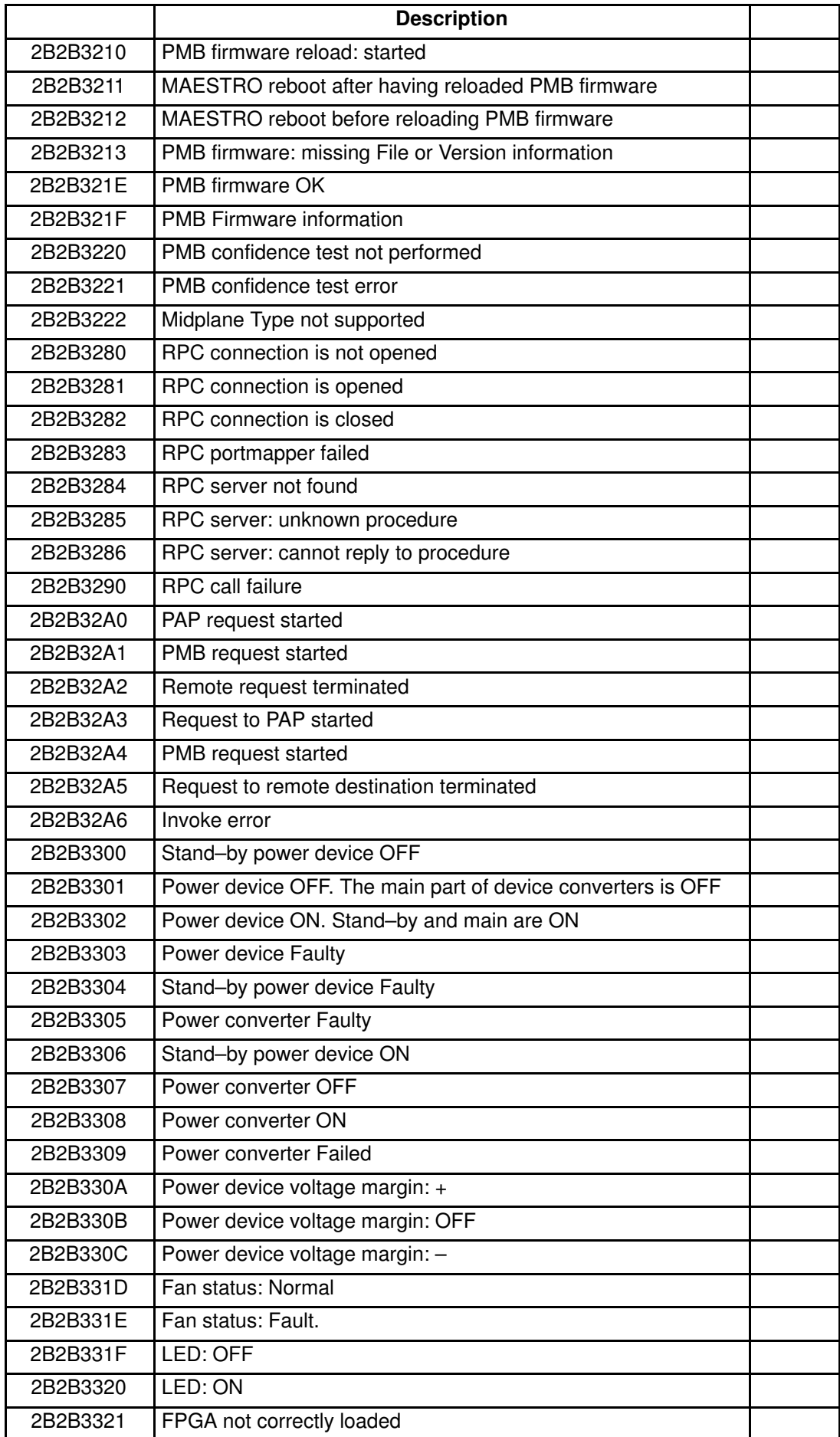

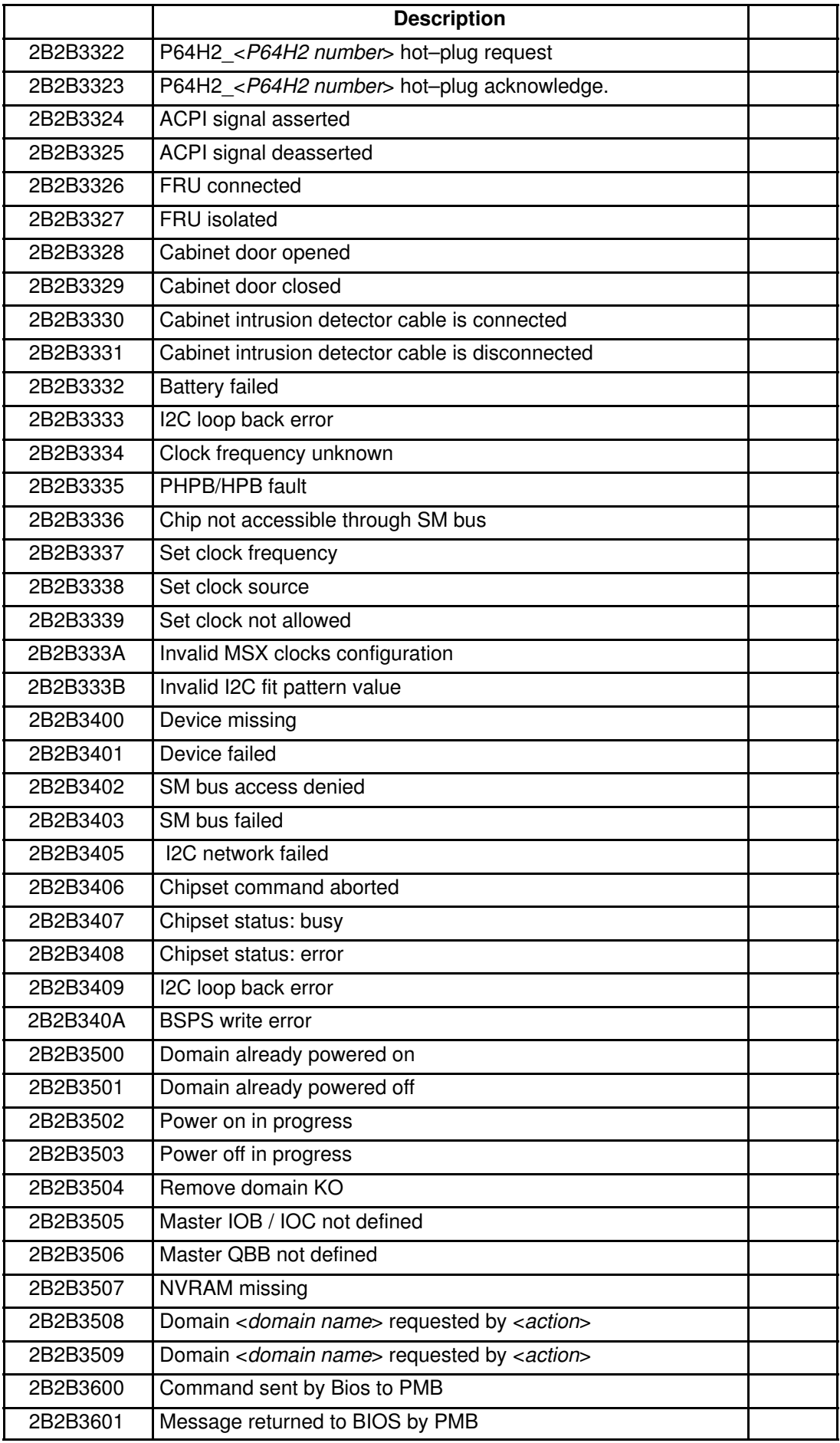

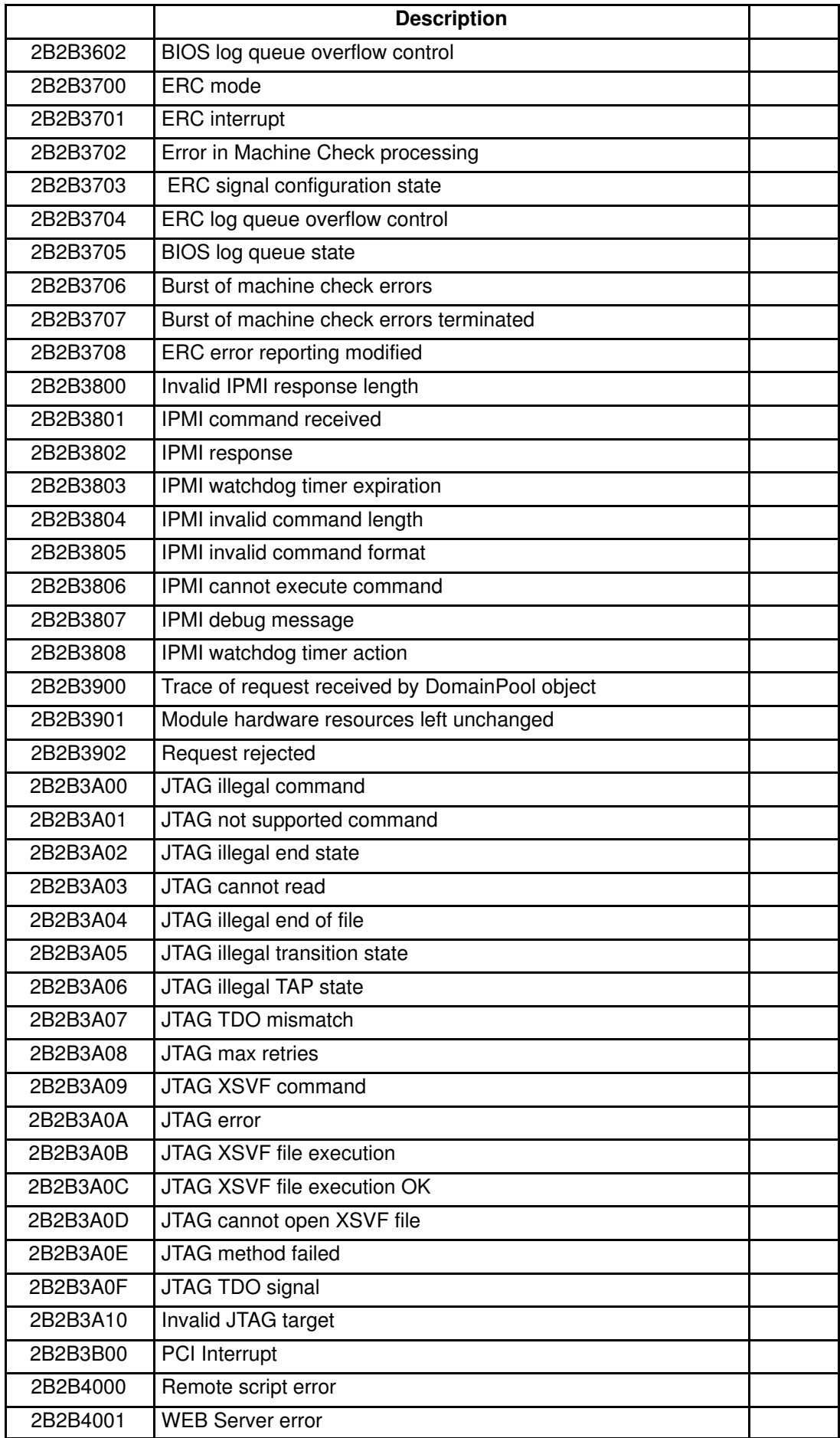
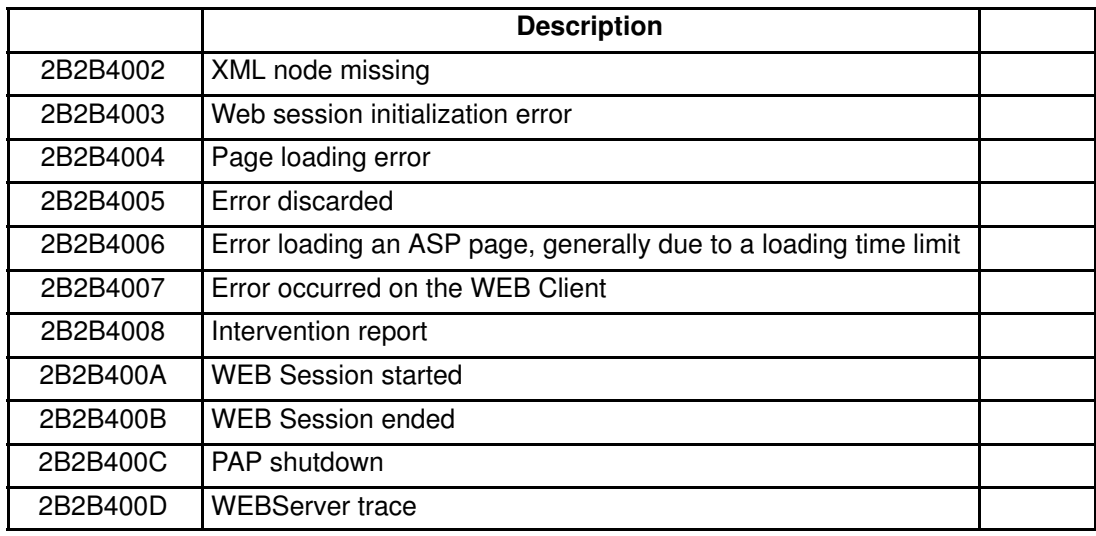

Table 83. PAM message list

# **Glossary**

# A

AC: Alternating Current generated by the power supply. See DC.

ACPI: Advanced Configuration and Power Interface. An industry specification for the efficient handling of power consumption in desktop and mobile computers. ACPI specifies how a computer's BIOS, operating system, and peripheral devices communicate with each other about power usage.

Address: A label, name or number that identifies a location in a computer memory.

AMI: American Megatrends Incorporated.

ANSI: American National Standards Institute.

API: Application Program Interface. The specific method prescribed by a computer operating system or by an application program by which a programmer writing an application program can make requests of the operating system or another application.

Archive: (Archive file). A file that is a copy of a history file. When a history file is archived, all messages are removed from the history file.

ASCII: American National Standard Code for Information Interchange. A standard number assigned to each of the alphanumeric characters and keyboard control code keys to enable the transfer of information between different types of computers and peripherals.

## B

Backup: A copy of data for safe–keeping. The data is copied form computer memory or disk to a floppy disk, magnetic tape or other media.

Backup battery: The battery in a computer that maintains real–time clock and configuration data when power is removed.

Baud rate: The speed at which data is transmitted during serial communication.

BIOS: Basic Input / Output System. A program stored in flash EPROM or ROM that controls the system startup process.

BIST: Built–In Self–Test. See POST.

Bit: Derived from BInary digiT. A bit is the smallest unit of information a computer handles.

BTU: British Thermal Unit.

Byte: A group of eight binary digits (bit) long that represents a letter, number, or typographic symbol.

## C

Cache Memory: A very fast, limited portion of RAM set aside for temporary storage of data for direct access by the microprocessor.

CD-ROM: Compact DisK Read-Only Memory. High-capacity read-only memory in the form of an optically readable compact disk.

Cell: The smallest set of hardware components allocated to a single OS. A cell is functionally defined by:

- the number of available processors
- memory capacity
- I/O channel capacity.

CellBlock: A group of interconnected cells within a single domain. See Central Subsystem.

Central Subsystem: A group of interconnected cells gathered within a single domain. See CellBlock.

Chip: Synonym for integrated circuit. See IC.

Clipping: A PAM Event filter criterion. Clipping is defined on a Count / Time basis aimed at routing a pre–defined number of messages only. Identical messages are counted and when the number of messages indicated in the Count field is reached within the period of time indicated in the Time field, no other messages will be selected for routing.

CMC: Corrected Memory Check.

CMOS: Complementary Metal Oxide Semiconductor. A type of low–power integrated circuits. System startup parameters are stored in CMOS memory. They can be changed via the system setup utility.

COM: Component Object Model. Microsoft technology for component based application development under Windows.

COM +: Component Object Model +. Microsoft technology for component based application development under Windows. The external part of the PAM software package is a COM+ application.

**COM1 or COM2:** The name assigned to a serial port to set or change its address. See Serial Port.

**Command:** An instruction that directs the computer to perform a specific operation.

**Configuration:** The way in which a computer is set up to operate. Configurable options include CPU speed, serial port designation, memory allocation,

Configuration Tasks: A PAM feature used to configure and customize the server.

**Control Pane:** One of the three areas of the PAM web page. When an item is selected in the **PAM** Tree pane, details and related commands are displayed in the Control pane. See PAM Tree pane and Status pane.

Core Unit: A main CSS module unit interconnecting the MIO, MQB, MSX and MFL boards. See MIO, MQB, MSX, MFL.

**COS: Cluster Operating System.** 

**CPE: Corrected PCI Error.** 

**CPU: Central Processing Unit. See** Microprocessor.

**CSE: Customer Service Engineer.** 

CSS: Central Sub-System. See CellBlock.

**CSS Module:** A MidPlane with all its connected components (QBBs, IO boards, PMB) and utility devices. See Module.

## D

D2D: DC to DC converter.

**DC: Direct Current generated by the power supply.** See AC.

Default Setting: The factory setting your server uses unless instructed otherwise.

**Density:** The capacity of information (bytes) that can be packed into a storage device.

**Device Driver:** A software program used by a computer to recognize and operate hardware.

**DIB:** Device Interface Board. The DIB provides the necessary electronics for the Internal Peripheral Drawer, See IPD.

DIG64: Developer Interface Guide for IA64.

**DIM Code: Device Initialization Manager. Initializes** different BUSes during the BIOS POST.

**DIMM:** Dual In-line Memory Module - the smallest system memory component.

**Disk Drive:** A device that stores data on a hard or floppy disk. A floppy disk drive requires a floppy disk to be inserted. A hard disk drive has a permanently encased hard disk.

**DMA: Direct Memory Access. Allows data to be** sent directly from a component (e.g. disk drive) to the memory on the motherboard). The microprocessor does not take part in data transfer enhanced system performance.

**DMI: Desktop Management Interface. An industry** framework for managing and keeping track of hardware and software components in a system of personal computers from a central location.

**DNS: Domain Name Server. A server that retains** the addresses and routing information for TCP/IP LAN users.

**Domain:** is the coherent set of resources allocated to run a customer activity, i.e. the association -at boot time- of a Partition, an OS instance (including applications) and associated LUNs and an execution context including execution modes and persistent information (e.g. time, date of the OS instance). Domain definitions and initializations are performed via PAM. A Domain can be modified to run the same OS instance on a different Partition. When a Domain is running, its resources are neither visible nor accessible to other running Domains.

Domain Identity: a PAM Domain management logical resource. This resource contains context information related to the Customer activity running in a domain. The most visible attribute of this resource is the name that the Customer gives to the activity. For each domain created, the Domain management feature allows the operator to define a new activity or choose an activity from the list of existing activities. See Domain.

**Domain Manager:** A PAM feature used to power on / off and manage server domains. See Domain.

**DPS: Distributed Power Supply.** 

**DRAM:** Dynamic Random Access Memory is the most common type of random access memory  $(RAM)$ .

#### E

**EEPROM: Electrically Erasable Programmable** Read-Only Memory. A type of memory device that stores password and configuration data. See also EPROM.

**EFI: Extensible Firmware Interface.** 

#### EFIMTA: EFI Modular Test Architecture.

EFI Shell: The EFI (Extensible Firmware Interface) Shell is a simple, interactive user interface that allows EFI device drivers to be loaded, EFI applications to be launched, and operating systems to be booted. In addition, the EFI Shell provides a set of basic commands used to manage files and the system environment variables. See Shell.

EMI: Electro–Magnetic Interference.

EPROM: Erasable Programmable Read-Only Memory. A type of memory device that is used to store the system BIOS code. This code is not lost when the computer is powered off.

ERC: Error Recovery Check.

ERP: Error Recovery Procedure.

ESD: ElectroStatic Discharge. An undesirable discharge of static electricity that can damage equipment and degrade electrical circuitry.

Event: The generation of a message (event message) by a software component and that is directed to the Event Manager.

Event address: Defines the destination for a message sent over a specified event channel. An address is one of: the name of a history file (for the HISTORY channel), an e–mail address (for the EMAIL channel), the name of a user group (for the WEB channel), the SNMP Manager IP address (for the SNMP channel).

Event channel: Defines how the Event Manager sends an event message. An event channel is one of: HISTORY (the message is logged in a history file), EMAIL (the message is sent to an e–mail address), WEB (the message is stored for analysis from the PAM web user interface), SNMP (the message is sent as an SNMP trap to the selected SNMP application).

Event filter: A list of selected messages among all possible event messages. If an event message is not included in the filter, the Event Manager discards the message.

Event Manager: A PAM feature used to forward event messages over a configured event channel. See Event.

Event message: A message sent by a software component to the Event Manager for routing to a destination that is configured by an administrator.

Event subscription: An object that defines the event channel, address, and filter for sending an event message. If no such object is defined, the event message is discarded.

### F

Fail–over: Failover is a backup operational mode in which the functions of a system component (such as a processor, server, network, or database, for example) are assumed by secondary system components when the primary component becomes unavailable through either failure or scheduled down time.

FAME: Flexible Architecture for Multiple Environments.

FAST WIDE: A standard 16–bit SCSI interface providing synchronous data transfers of up to 10 MHz, with a transfer speed of 20M bytes per second.

FC: Fibre Channel.

FCAL: Fibre Channel Arbitrated Loop.

FCA: Fibre Channel Adapter.

FCBQ: Fan Control Board for QBB.

FCBS: Fan Control Board for SPS.

FDA: Fibre Disk Array.

FDD: Floppy Disk Drive.

Flash EPROM: Flash Erasable Programmable Read-Only Memory. A type of memory device that is used to store the the system firmware code. This code can be replaced by an updated code from a floppy disk, but is not lost when the computer is powered off.

Firewall: A set of related programs, located at a network gateway server, that protects the resources of a private network from users from other networks.

**Firmware:** an ordered set of instructions and data stored to be functionally independent of main storage.

Format: The process used to organize a hard or floppy disk into sectors so that it can accept data. Formatting destroys all previous data on the disk.

FPB: FAME Power Board (FAME: Flexible Architecture for Multiple Environments).

FPGA: Field Programmable Gate Array. A gate array that can reprogrammed at run time.

FRB: Fault Resilient Boot. A server management feature. FRB attempts to boot a system using the alternate processor or DIMM.

FRU: Field Replaceable Unit. A component that is replaced or added by Customer Service Engineers as a single entity.

**FSS: FAME Scalability Switch. Each CSS Module** is equipped with 2 Scalability Port Switches providing high speed bi-directional links between server components. See SPS.

FTP: File Transfer Protocol. A standard Internet protocol: the simplest way of exchanging files between computers on the Internet. FTP is an application protocol that uses Internet TCP/IP protocols. FTP is commonly used to transfer Web page files from their creator to the computer that acts as their server for everyone on the Internet. It is also commonly used to download programs and other files from other servers.

**FWH: FirmWare Hub.** 

## G

GB: GigaByte: 1,073,741,824 bytes. See Byte.

**GUI: Graphical User Interface.** 

**GTS: Global Telecontrol Server.** 

## н

HA: High Availability. Refers to a system or component that is continuously operational for a desirably long length of time.

HA CMP: High Availability Clustered MultiProcessing.

Hard Disk Drive: HDD. See Disk Drive.

**Hardware:** The physical parts of a system. including the keyboard, monitor, disk drives, cables and circuit cards.

**Hardware Monitor: A PAM feature used to** supervise server operation.

**HBA: Host Bus Adapter.** 

**HDD: Hard Disk Drive. See Disk Drive.** 

History File: A file in which the History Manager logs informative messages or error messages relating to system activity. Messages are sent from source components to target components.

History Manager: The component running on the PAP Windows operating system that logs messages to history files.

**HPB: Hot Plug Board.** This board provides an interlock switch on each IO Box PCI slot for hotswapping PCI boards. See P-HPB.

HPC: High Performance Computing.

Hot plugging: The operation of adding a component without interrupting system activity.

Hot swapping: The operation of removing and replacing a faulty component without interrupting system activity.

**HTTP: HyperText Transfer Protocol. In the World** Wide Web, a protocol that facilitates the transfer of hypertext-based files between local and remote systems.

HW Identifier: Number  $(0 - F)$  used to identify Cellblock components. This number is identical to PMB code-wheel position.

**I2C:** Intra Integrated Circuit. The I2C (Inter-IC) bus is a bi-directional two-wire serial bus that provides a communication link between integrated circuits  $(ICs).$ 

The I2C bus supports 7-bit and 10-bit address space devices and devices that operate under different voltages.

IA64: is a 64-bit Intel processor Architecture based on Explicitly Parallel Instruction Computing (EPIC). The Itanium processor is the first in the Intel line of IA-64 processors.

**IB: Infini Band.** 

п

IC: Integrated Circuit. An electronic device that contains miniaturized circuitry. See Chip.

**ICH4: I/O Control Hub.** 

**ICMB: Intelligent Chassis Management Bus.** 

ID: A number which uniquely identifies a device on a bus.

**IDE:** Integrated Drive Electronics. A type of hard disk drive with the control circuitry located inside the disk drive rather than on a drive controller card.

**Identity:** See Domain Identity.

IIS: Internet Information Server. A group of Internet servers (including a Web or HTTP server and a FTP server) with additional capabilities for Microsoft Windows NT and Microsoft Windows (and later) operating systems.

I/O: Input /Output. Describes any operation. program, or device that transfers data to or from a computer.

**Interface:** A connection between a computer and a peripheral device enabling the exchange of data. See Parallel Port and Serial Port.

**IOB:** Input / Output Board. The IOB connects up to 11 PCI-X boards.

IOC: Input / Output Board Compact. The IOC connects up to 6 PCI–X boards.

IOL: I/O Board Legacy. The IOL provides:

- I/O controller Hub
- USB ports
- 10/100/1000 Ethernet controller
- Video controller
- Serial / debug port

IOR: I/O Board Riser. The IOR provides:

- I/O controller Hub
- USB ports
- 10/100/1000 Ethernet controller
- Video controller
- Serial / debug port

IP: Internet Protocol. The protocol by which data is sent from one computer to another via the Internet. Each computer (known as a host) on the Internet has at least one IP address that uniquely identifies it from all other computers on the Internet.

IPD: Internal Peripheral Drawer. The IPD houses legacy peripherals (DVD–Rom drive, USB port) and SCSI system disks.

IPF: Itanium Processor Family.

IPL: Initial Program Load. It defines the firmware functional phases during the system initialization.

IPMB: Intelligent Platform Management Bus.

IPMI: Intelligent Platform Management Interface.

ISA: Industry Standard Architecture. An industry standard for computers and circuit cards that transfer 16 bits of data at a time.

## J

Jumper: A small electrical connector used for configuration on computer hardware.

# K

KVM: Keyboard Video Monitor.

KVM switch: the Keyboard Video Monitor switch allows the use of a single keyboard, monitor and mouse for more than one module.

## L

LAN: Local Area Network. A group of computers linked together within a limited area to exchange data.

LD: Logical Disk. A Storeway FDA 1300/2300 logical disk (or LUN) is visible to the OS as a Disk. See LUN and PD (Physical Disk).

LED: Light Emitting Diode. A small electronic device that glows when current flows through it.

Legacy Application: An application in which a company or organization has already invested considerable time and money. Typically, legacy applications are database management systems (DBMSs) running on mainframes or minicomputers.

LPT1 or LPT2: The name assigned to a parallel port to specify its address. See Parallel Port.

LS240: Laser Servo super diskette holding up to 240 Mb.

LUN: Logical Unit Number. Term used to designate Logical Storage Units (logical disks) defined through the configuration of physical disks stored in a mass storage cabinet.

LVDS: Low Voltage Differential SCSI.

## M

MAESTRO: Machine Administration Embedded Software Real Time Oriented. Part of the PAM software package embedded on the PMB board.

MCA: Machine Check Abort.

Memory: Computer circuitry that stores data and programs. See RAM and ROM.

Memory bank: The minimum quantity of memory used by the system. It physically consists of four memory DIMMs.

MFL: Midplane Fan & Logistics board. The MFL houses the Fan Boxes and is connected to the MIO and MQB. See MIO, MQB.

Microprocessor: An integrated circuit that processes data and controls basic computer functions.

Midplane: Mid–Plane. All system hardware components are connected to the Midplane.

MIMD: Multiple Instruction Multiple Data

MIO: Midplane Input / Output board. The MIO connects one or two IOC boards and the PMB. See Core Unit.

Mirrored volumes: A mirrored volume is a fault–tolerant volume that duplicates your data on two physical disks. If one of the physical disks fails, the data on the failed disk becomes unavailable, but the system continues to operate using the unaffected disk.

Module: a Midplane Board with all its connected components and utility devices. See CSS Module and MP.

**MQB: Midplane QBB board. The MQB connects** one or two QBBs and one or two IPDs. See QBB and IPD.

**MSX: Midplane SPS & XPS board. The MSX** houses a B-SPS switch and is connected to the MIO and the MQB. There are two MSX boards in a CSS module. All SP connections between a QBB and an IOC use an MSX, See B-SPS, MIO, MQB,

**MTBF: Mean Time Between Failure. An indicator** of expected system reliability calculated on a statistical basis from the known failure rates of various components of the system. Note: MTBF is usually expressed in hours.

Multimedia: Information presented through more than one type of media. On computer systems, this media includes sound, graphics, animation and text.

Multitasking: The ability to perform several tasks simultaneously. Multitasking allows you to run multiple applications at the same time and exchange information among them.

## N

NFS: Network File System. A proprietary distributed file system that is widely used by TCP/IP vendors. Note: NFS allows different computer systems to share files, and uses user datagram protocol (UDP) for data transfer.

**NMI: Non-Maskable Interrupt.** 

**NUMA: Non Uniform Memory Access. A method of** configuring a cluster of microprocessors in a multiprocessing system so that they can share memory locally, improving performance and the ability of the system to be expanded.

nsh: nsh stands for new shell. See Shell and FFI Shell.

**NVRAM: Non Volatile Random Access Memory. A** type of RAM that retains its contents even when the computer is powered off. See RAM and SRAM.

# O

**OF: Open Firmware.** Firmware controlling a computer prior to the Operating System.

#### **Operating System: See OS.**

**OS:** Operating System. The software which manages computer resources and provides the operating environment for application programs.

#### D

**PAL: Processor Abstraction Laver. See SAL.** 

**PAM: Platform Administration & Maintenance.** 

**PAM software: Platform Administration &** Maintenance software. One part (PAP application and the PamSite WEB site) runs on the PAP unit. The other part (MAESTRO) is embedded on the PMB board.

**PAM Tree pane:** One of the three areas of the PAM web page. Server hardware presence and functional status are displayed in the PAM Tree pane. See Status pane and Control pane.

PAP unit: Platform Administration Processor unit. The PC hosting all server administration software.

PAP application: Platform Administration Processor application. Part of PAM software, PAP application is a Windows COM+ application running on PAP unit.

**Parallel Port:** Connector allowing the transfer of data between the computer and a parallel device.

**PARM request:** the PARM application is designed to handle Requests issued by the CSE (Customer Service Engineer)

Partition: Division of storage space on a hard disk into separate areas so that the operating system treats them as separate disk drives.

Password: A security feature that prevents an unauthorized user from operating the system.

PCI: Peripheral Component Interconnect. Bus architecture supporting high-performance peripherals.

PD: Physical Disk. A Storeway FDA 1300/2300 physical disk is not visible to the OS. See LD.

PDU: Power Distribution Unit. Power bus used for the connection of peripheral system components.

Permanence: Property of a history file that determines whether or not the history file can be modified or deleted from the PAM user interface. Permanence is either Static (cannot be modified) or Dynamic (can be modified).

P-HPB: PCI Hot Plug Board. This board provides an interlock switch on each IO Box PCI slot for hot-swapping PCI boards. See HPB.

**PIC: Platform Instrumentation Control.** 

ping: A basic Internet program that lets you verify that a particular IP address exists and can accept requests. The verb "to ping" means the act of using the ping utility or command.

PIROM: Processor Information ROM. Processor Information ROM (PIROM) contains information about the specific processor in which it resides. This information includes robust addressing headers to allow for flexible programming and forward compatibility, core and L2 cache electrical specifications, processor part and S–spec numbers, and a 64–bit processor number.

PMB: Platform Management Board. Links the server to the PAP unit.

**PNP: Plug aNd Play.** The ability to plug a device into a computer and have the computer recognize that the device is there.

POST: Power On Self Test. When power is turned on, POST (Power–On Self–Test) is the diagnostic testing sequence (or "starting program") that a computer runs to determine if hardware is working correctly.

PROM: Programmable Read-Only Memory.

PUID: PAM Universal/Unique IDentifier. PAM software allocates a PUID (PAM Universal / Unique Identifier) to each hardware / software object to guarantee unambiguous identification. The PUID for each hardware element can be obtained by hovering the mouse over the corresponding element in the PAM tree, e.g.: PAM:/CELLSBLOCK <NAME>/MODULE\_X/QBB y/CPU\_y.

## Q

QBB: Quad Brick Board. The QBB is the heart of the Bull NovaScale Server, housing 4 Itanium  $@$  2 processors and 16 DIMMs. Each QBB communicates with other CSS Module components via 2 high–speed bidirectional Scalability Port Switches. See SPS or FSS.

## R

RAID: Redundant Array of Independent Disks. A method of combining hard disk drives into one logical storage unit for disk-fault tolerance.

RAM: Random Access Memory. A temporary storage area for data and programs. This type of memory must be periodically refreshed to maintain valid data and is lost when the computer is powered off. See NVRAM and SRAM.

RAS: Reliability, Availability, Serviceability.

Real–time clock: The Integrated Circuit in a computer that maintains the time and date.

RFI: Radio Frequency Interference.

RJ45: 8–contact regular jack.

RMC: Remote Maintenance Console.

ROM: Read-Only Memory. A type of memory device that is used to store the system BIOS code. This code cannot be altered and is not lost when the computer is powered off. See BIOS, EPROM and Flash EPROM.

RS-232 Port: An industry standard serial port. See Serial Port.

RSF: Remote Service Facilities.

RTC: Real Time Clock.

#### S

S@N.IT: SAN Administration Tool.

SAL: System Abstraction Layer. See PAL.

SAN: Storage Area Network. A high–speed special–purpose network that interconnects different kinds of data storage devices with associated data servers on behalf of a larger network of users.

SAPIC: Streamlined Advanced Programmable Interrupt Controller message.

SBE: Single Bit Error.

Scheme: Configuration file ensuring optimum use and compatibility of the physical and logical resources used to simultaneously run multiple domains.

SCI: Scalable Coherent Interface.

SCSI: Small Computer System Interface. An input and output bus that provides a standard interface used to connect peripherals such as disks or tape drives in a daisy chain.

SDR: Sensor Data Record.

SDRAM: Synchronous Dynamic Random Access Memory. A type of DRAM that runs at faster clock speeds than conventional memory. See DRAM.

SEL: System Event Log. A record of system management events. The information stored includes the name of the event, the date and time the event occurred and event data. Event data may include POST error codes that reflect hardware errors or software conflicts within the system.

Serial Communication: Data sent sequentially, one bit at a time.

Serial Port: Connector that allows the transfer of data between the computer and a serial device. See COM1 or COM 2.Shell is a Unix term for the interactive user interface with an operating system.

SIO: Server I/O / Super I/O.

Shell: The Shell is the laver of programming that understands and executes the commands a user enters. As the outer layer of an operating system, the Shell can be contrasted with the kernel, the inmost layer or core of services of an operating system. See EFI Shell.

SIOH: Server I/O Hub.

SMBIOS: System Management BIOS.

SM–BUS: System Management Bus.

SMIC: Server Management Interface Chip.

SMP: Symmetrical Multi Processor. The processing of programs by multiple processors that share a common operating system and memory.

SNC: Scalable Node Controller.

SNM: System Network Module.

SNMP: Simple Network Management Protocol. The protocol governing network management and the monitoring of network devices and their functions.

Source: Each message refers to a source (the resource that generated the message) and a target (the component referred to in the message). This feature can be allows messages to be filtered according to one or more **Source** string(s) and is particularly useful for debugging and troubleshooting. See Target.

SPS: Scalability Port Switch. Each CSS Module is equipped with 2 Scalability Port Switches providing high speed bi–directional links between system components. See FSS.

SRAM: Static RAM. A temporary storage area for data and programs. This type of memory does not need to be refreshed, but is lost when the system is powered off. See NVRAM and RAM.

SSI: Server System Infrastructure.

Status Pane: One of the three areas of the PAM web page. Provides quick access to CSS Module availability status, server functional status, and pending event message information. See also Control pane and PAM Tree pane.

SVGA: Super Video Graphics Array.

## T

Target: Each message refers to a target (the component referred to in the message), identified by its PUID, and a source (the component that generated the message).This feature allows messages to be filtered according to one or more Target string(s) and is particularly useful for debugging and troubleshooting. See Source and PUID.

TCP: Transmission Control Protocol. A set of rules (protocol) used along with the Internet Protocol (IP) to send data in the form of message units between computers over the Internet.

TCP/IP: Transmission Control Protocol / Internet Protocol. The basic communication language or protocol of the Internet.

T&D: Tests and Diagnostics.

Thresholding: A PAM Event filter criterion. Thresholding is defined on a Count / Time basis aimed at routing significant messages only. Identical messages are counted and when the number of messages indicated in the Count field is reached within the period of time indicated in the Time field, this message is selected for routing.

# U

UART: a Universal Asynchronous Receiver Transmitter. The microchip with programming that controls a computer interface to its attached serial devices.

ULTRA SCSI: An enhanced standard 16–bit SCSI interface providing synchronous data transfers of up to 20 MHz, with a transfer speed of 40M bytes per second. It is also called Fast-20 SCSI.

UML: Unified Modeling Language. A standard notation for the modeling of real–world objects as a first step in developing an object–oriented design methodology.

UPS: Uninterruptible Power Supply. A device that allows uninterrupted operation if the primary power source is lost. It also provides protection from power surges.

URL: Uniform / Universal Resource Locator. The address of a file (resource) accessible on the Internet.

USB: Universal Serial Bus. A plug–and–play interface between a computer and add–on devices. The USB interface allows a new device to be added to your computer without having to add an adapter card or even having to turn the computer off.

## V

VCC: Voltage Continuous Current.

VGA: Video Graphics Array.

VI: Virtual Interface.

Visibility: A property of a history file. Visibility is either System (the history file is predefined by the PAM software and is visible only to an administrator) or User (the history file is created by an administrator and is visible to both an administrator and an operator).

VLAN: Virtual Local Area Network. A local area network with a definition that maps workstations on some other basis than geographic location (for example, by department, type of user, or primary application).

VxWORKS: Platform Management Board Operating System.

## W

WAN: Wide Area Network. Geographically dispersed telecommunications network. The term distinguishes a broader telecommunication structure from a local area network (LAN).

WBEM: Web Based Enterprise Management.

WMI: Windows Management Interface.

WOL: A feature that provides the ability to remotely power on a system through a network connection.

# X

XML: eXtended MarkUp Language. A flexible way to create common information formats and share both the format and the data on the World Wide Web, intranets, and elsewhere.

XSP: eXtended Scalable Port.

## Y

No entries.

#### Z

No entries.

## Index

## A

Access, front door, [1-20](#page-47-0) Alarm, tamper, [1-20](#page-47-0) Archive history, [4-31](#page-154-0) viewing, online, [4-31](#page-154-0) Array partition, creating, [5-7](#page-172-0) Autocall settings, checking, [4-40](#page-163-0) Autocalls configuring, [5-24](#page-189-0) FTP parameters, [5-24](#page-189-0)

#### B

Back Up, PAM software, [5-30](#page-195-0) **BIOS** error messages, [C-2](#page-315-0) POST codes, [3-48](#page-123-0) post codes, [C-1](#page-314-0) BIOS info, domain, [3-24](#page-99-0) Boot error messages, [C-33](#page-346-0) options, [5-12](#page-177-0) Boot LUN, changing, [3-42](#page-117-0) Boot manager, EFI, [5-12](#page-177-0)

## C

Cell adding a cell to a domain, [3-35](#page-110-0) removing a cell from a domain, [3-38](#page-113-0) Channels, enabling / disabling, [5-96](#page-261-0) **Checking** environmental conditions, [4-38](#page-161-0) events, [4-39](#page-162-0) fault status, [4-39](#page-162-0) hardware availability, [4-38](#page-161-0) hardware connections, [4-39](#page-162-0) histories, [4-39](#page-162-0) PMB, [4-41](#page-164-0) power status, [4-39](#page-162-0) SNMP settings, [4-40](#page-163-0) temperature status, [4-39](#page-162-0) **Checking** Autocall settings, [4-40](#page-163-0) MAESTRO version, [4-40](#page-163-0) PAM version, [4-40](#page-163-0) writing rules, [4-40](#page-163-0) Checks, server status, [2-6](#page-57-0) Clipping, [5-105](#page-270-0) CMOS, error messages, [C-35](#page-348-0) **Components** 5085, [1-8](#page-35-0) 6085, [1-10](#page-37-0) Configuration requirements, assessing, [5-35](#page-200-0) saving the current snapshot, [3-11](#page-86-0) Configuring, event messaging, [5-85](#page-250-0) Connecting to, server domain Enterprise LAN, [2-22](#page-73-0)

Web, [2-23](#page-74-0) Connection, hardware, [3-48](#page-123-0) Console, [1-14](#page-41-0) opening / closing, [1-21](#page-48-0) toggling, [2-8](#page-59-0) CSS , functional status / domain state, [4-36](#page-159-0) CSS hardware, functional status, [4-4](#page-127-0) CSS Module, PMB, [4-42](#page-165-0) CSS module, [1-12](#page-39-0) availability status, [2-6,](#page-57-0) [4-4](#page-127-0) power, [4-17](#page-140-0) thermal zone, [4-15](#page-138-0) Customer information, modifying, [5-23](#page-188-0) Customizing, PAM settings, [5-26](#page-191-0)

### D

Data cables FDA 1x00 FC disk rack, [B-5,](#page-292-0) [B-9,](#page-296-0) [B-15,](#page-302-0) [B-21](#page-308-0) FDA 1x00 FC extension disk rack, [B-6,](#page-293-0) [B-10,](#page-297-0) [B-15,](#page-302-0) [B-22](#page-309-0) FDA 2x00 FC disk rack, [B-23](#page-310-0) FDA 2x00 FC extension disk rack, [B-24](#page-311-0) SJ–0812 SCSI disk rack, [B-4,](#page-291-0) [B-8,](#page-295-0) [B-13,](#page-300-0) [B-18](#page-305-0) Data disks (FC), configuring, [5-8](#page-173-0) Data disks (SCSI), configuring, [5-5](#page-170-0) Delivery, system, [1-2](#page-29-0) Details pane, PAM, [2-7](#page-58-0) DIMMs, [1-12](#page-39-0) Disk array creating a new array partition, [5-7](#page-172-0) creating a new SCSI disk array, [5-6](#page-171-0) Disk subsystem, data disks, [5-8](#page-173-0) Disks array partition, [5-7](#page-172-0) configuring FC data disks, [5-8](#page-173-0) configuring SCSI data disks, [5-5](#page-170-0) Documentation highlighting, [xv](#page-16-0) preface, [iii](#page-4-0) related publications, [xvi](#page-17-0) Domain BIOS info, [3-24](#page-99-0) deleting, [3-44](#page-119-0) dump, [3-20,](#page-95-0) [3-48](#page-123-0) force power OFF, [3-48](#page-123-0) force power off, [3-18](#page-93-0) functional status, [3-21](#page-96-0) hardware resources, [3-26](#page-101-0) incidents, [3-47](#page-122-0) modyfying configuration, [3-33](#page-108-0) power down, [2-9,](#page-60-0) [2-10,](#page-61-0) [2-11](#page-62-0) power logs, [3-22](#page-97-0) power OFF, [3-48](#page-123-0) power off, [3-16](#page-91-0) power on, [3-14](#page-89-0) power ON , [3-48](#page-123-0) power up, [2-9,](#page-60-0) [2-10,](#page-61-0) [2-11](#page-62-0) powering sequences, [3-23](#page-98-0) request logs, [3-25](#page-100-0)

#### reset, [3-17,](#page-92-0) [3-48](#page-123-0) Domain configuration, [3-33](#page-108-0) adding a cell, [3-35](#page-110-0) adding domains, [3-10](#page-85-0) removing a cell, [3-38](#page-113-0) replacing, [3-10](#page-85-0) Domain identity. See identity Domain manager, [3-2](#page-77-0) Domain scheme. See scheme Domains configuring, [5-32](#page-197-0) incidents, [3-48](#page-123-0) managing, [3-1](#page-76-0) powering ON / OFF, [4-40](#page-163-0) synchronizing, [3-5](#page-80-0) Dump, domain, [3-20](#page-95-0) DVD/CD–ROM drive, [1-12](#page-39-0)

#### E

E–mail creating an e–mail account, [5-90](#page-255-0) creating an e–mail server, [5-88](#page-253-0) deleting an e–mail account, [5-91](#page-256-0) deleting an e–mail server, [5-89](#page-254-0) editing e–mail account attributes, [5-91](#page-256-0) editing e–mail server attributes, [5-89](#page-254-0) EFI boot manager, [5-12](#page-177-0) boot manager options, [5-12](#page-177-0) file transfer protocol, [5-19](#page-184-0) manual network configuration, [5-18](#page-183-0) network setup and configuration, [5-18](#page-183-0) shell, [5-14](#page-179-0) EFI boot, options, [5-12](#page-177-0) EFI shell command syntax, [5-14](#page-179-0) commands, [5-16](#page-181-0) script, [5-16](#page-181-0) starting, [5-14](#page-179-0) Electrical safety, [xix](#page-20-0) Enterprise LAN, server domain Linux, connecting, [2-22](#page-73-0) Windows, connecting, [2-22](#page-73-0) Environmental conditions, checking, [4-38](#page-161-0) Error messages BIOS, [C-2](#page-315-0) boot, [C-33](#page-346-0) CMOS, [C-35](#page-348-0) miscellaneous, [C-35](#page-348-0) storage device, [C-33](#page-346-0) system configuration, [C-34](#page-347-0) Ethernet hub, [1-19](#page-46-0) Ethernet ports, [1-12](#page-39-0) Event filter advanced filtering criteria, [5-105](#page-270-0) creating a new filter, [5-111](#page-276-0) deleting, [5-112](#page-277-0) editing filter attributes, [5-112](#page-277-0) preselecting, [5-110](#page-275-0) standard filtering criteria, [5-102](#page-267-0) Event message, status, [4-4](#page-127-0) Event messages acknowledging, [4-27](#page-150-0) consulting, [4-26](#page-149-0)

customizing, [5-85](#page-250-0) e–mail, viewing, [4-28](#page-151-0) enabling / disabling channels, [5-96](#page-261-0) managing, [4-24](#page-147-0) severity, [5-105](#page-270-0) severity levels, [4-25](#page-148-0) sorting / locating, [4-28](#page-151-0) source, [5-105](#page-270-0) subscription, [5-85](#page-250-0) target, [5-105](#page-270-0) viewing, [4-24](#page-147-0) Event subscription See Subscriptions, [5-98](#page-263-0) flowchart, [5-87](#page-252-0) Events, checking, [4-39](#page-162-0) Example scheme mono–domain all resources, [5-45](#page-210-0) part of resources, [5-53](#page-218-0) multi–domain all resources, [5-61](#page-226-0) part of resources, [5-69](#page-234-0) Exclude / include, monitoring, [4-13](#page-136-0) **Excluding** hardware, [4-21](#page-144-0) hardware element, [4-39](#page-162-0) Excluding , hardware, [4-21](#page-144-0) Exclusion, hardware, [3-48](#page-123-0) Extended system, configuring, managing, [5-76](#page-241-0)

### F

Fail–over, policy, [1-22](#page-49-0) Fault list, monitoring, [4-13](#page-136-0) Fault status, checking, [4-39](#page-162-0) FDA 1300 disk rack, [1-17](#page-44-0) FDA 1x00 FC Disk rack, data cables, [B-5,](#page-292-0) [B-9,](#page-296-0) [B-15,](#page-302-0) [B-21](#page-308-0) FDA 1x00 FC extension Disk rack, data cables, [B-6,](#page-293-0) [B-10,](#page-297-0) [B-15,](#page-302-0) [B-22](#page-309-0) FDA 2300 FC disk rack, [1-17](#page-44-0) FDA 2x00 FC Disk rack, data cables, [B-23](#page-310-0) FDA 2x00 FC extension Disk rack, data cables, [B-24](#page-311-0) Firmware information, [4-15](#page-138-0) Force power off, domain, [3-18](#page-93-0) Front door, opening, [1-20](#page-47-0) FRU information, [4-14](#page-137-0) Functional status, CSS hardware, [4-4](#page-127-0) functional status, domain, [3-21](#page-96-0)

### G

Getting to know, server, [1-8](#page-35-0)

#### H

**Hardware** connections, [3-48](#page-123-0) excluding, [4-21,](#page-144-0) [4-39](#page-162-0) exclusion, [3-48](#page-123-0) including, [4-21,](#page-144-0) [4-22](#page-145-0) limiting access, [5-79](#page-244-0) Hardware availability, checking, [4-38](#page-161-0) Hardware connections, checking, [4-39](#page-162-0) Hardware faults list consulting, [4-26](#page-149-0) displaying, [4-28](#page-151-0) Hardware monitor, CSS module power, [4-17](#page-140-0) Hardware resources checklist, [5-80](#page-245-0) domain, [3-26](#page-101-0) Highlighting, documentation, [xv](#page-16-0) **Histories** checking, [4-39](#page-162-0) creating a user history, [5-93](#page-258-0) deleting, [5-95](#page-260-0) editing parameters, [5-94](#page-259-0) **History** archiving, [4-31](#page-154-0) viewing, online, [4-29](#page-152-0) History / archive, viewing, offline, [4-33](#page-156-0) History file, deleting, manually, [4-33](#page-156-0) History files archiving, [4-29](#page-152-0) consulting, [4-26](#page-149-0) deleting, [4-29](#page-152-0) managing, [4-24](#page-147-0) viewing, [4-24](#page-147-0)

#### I

Identity checklist, [5-80](#page-245-0) copying, [5-44](#page-209-0) creating, [5-42](#page-207-0) deleting, [5-44](#page-209-0) editing, [5-43](#page-208-0) managing, [5-42](#page-207-0) Illegal characters, [xxiii](#page-24-0) Incident investigating, [4-35](#page-158-0) what to do, [4-35,](#page-158-0) [4-38](#page-161-0) Incidents dealing with, [3-48](#page-123-0) domain, [3-47](#page-122-0) Include / exclude, monitoring, [4-13](#page-136-0) Including, hardware, [4-21,](#page-144-0) [4-22](#page-145-0) Indicators fault status, [4-13,](#page-136-0) [4-14](#page-137-0) failure status, [4-13,](#page-136-0) [4-14](#page-137-0) functional status, [4-7,](#page-130-0) [4-13](#page-136-0) power status, [4-16](#page-139-0) presence status, [4-6,](#page-129-0) [4-13](#page-136-0) temperature status, [4-18](#page-141-0) Initialization, [C-16,](#page-329-0) [C-22,](#page-335-0) [C-23](#page-336-0) IOB, [1-12](#page-39-0) IOC jumper status, [4-19](#page-142-0) PCI slot status, [4-20](#page-143-0) IOL, [1-12](#page-39-0) iSM, [5-7,](#page-172-0) [5-9](#page-174-0) K

Keyboard, [1-14](#page-41-0) Keys, registry, [xxiv](#page-25-0) KVM switch, [1-15](#page-42-0)

## L

Laser safety, [xx](#page-21-0) LEDs, PMB, [4-42](#page-165-0) Linux, system users, [5-4](#page-169-0) Linux domain, remote access, Web, [2-21](#page-72-0) Linux Redhat, remote access, enterprise LAN, [2-19](#page-70-0) Linux SuSE domain, remote access, enterprise LAN, [2-20](#page-71-0) LUN changing the EFI boot, [3-42](#page-117-0) creating, [5-9](#page-174-0) LUN list, updating, [5-78](#page-243-0) LUN properties, modifying, [4-41](#page-164-0) M

MAESTRO version, checking, [4-40](#page-163-0) Managing domain configuration schemes, [5-36](#page-201-0) domain schemes, [5-42](#page-207-0) domains, [3-2](#page-77-0) Memory boards, [1-12](#page-39-0) Message, severity levels, [C-36](#page-349-0) Messages, PAM, [C-36](#page-349-0) MFL, firmware information, [4-15](#page-138-0) Microsoft Windows, system users, [5-4](#page-169-0) Mirroring, PAP unit, [1-22](#page-49-0) Modem, [1-19](#page-46-0) Modifying, customer information, [5-23](#page-188-0) Modifying, LUN properties, [4-41](#page-164-0) Monitor, [1-14](#page-41-0) Monitoring failure status, [4-13,](#page-136-0) [4-14](#page-137-0) fan status, [4-19](#page-142-0) fault list, [4-13](#page-136-0) fault status, [4-13,](#page-136-0) [4-14](#page-137-0) firmware information, [4-15](#page-138-0) FRU information, [4-14](#page-137-0) functional status, [4-13](#page-136-0) Hardware Search engine, [4-9](#page-132-0) hardware status, [4-13](#page-136-0) include / exclude, [4-13](#page-136-0) jumper status, [4-19](#page-142-0) PAM Tree, [4-5](#page-128-0) PCI slot status, [4-20](#page-143-0) power status, [4-16](#page-139-0) presence status, [4-13](#page-136-0) server, [4-1,](#page-124-0) [4-2](#page-125-0) Status pane, [4-3](#page-126-0) temperature status, [4-18](#page-141-0) thermal zones, [4-15](#page-138-0) Mother boards, [1-12](#page-39-0) Mouse, [1-14](#page-41-0)

### N

**Notices** electrical safety, [xix](#page-20-0) laser safety, [xx](#page-21-0) safety, [xix](#page-20-0) NPort Server, [1-19](#page-46-0) NVRAM variables, clearing, loading, saving, [5-77](#page-242-0)

#### P

PAM connection, [2-2](#page-53-0) customizing, [5-85](#page-250-0) details pane, [2-7](#page-58-0) event messaging, [5-85](#page-250-0) messages, [C-36](#page-349-0) simultaneous connection, [2-4](#page-55-0) software package, [1-22](#page-49-0) status pane, [2-6,](#page-57-0) [4-3](#page-126-0) toolbar, [2-7](#page-58-0) tree pane, [4-5](#page-128-0) user information, [4-10](#page-133-0) user interface, [2-5](#page-56-0) writing rules, [xxiii](#page-24-0) PAM settings, customizing, [5-26](#page-191-0) PAM software acivating a version, [5-28](#page-193-0) back up / restore, [5-30](#page-195-0) deploying a new release, [5-27](#page-192-0) monitoring, [4-2](#page-125-0) PAM tree pane, [2-7](#page-58-0) PAM version, checking, [4-40](#page-163-0) PAM version information, viewing, [4-11](#page-134-0) PAP application, rebooting, [3-48,](#page-123-0) [4-40](#page-163-0) PAP unit, [1-13](#page-40-0) mirroring, [1-22](#page-49-0) PAP users, setting up, [5-21](#page-186-0) Partitioning, [5-33](#page-198-0) Peripheral drawer, [1-12](#page-39-0) PHPB, [1-12](#page-39-0) PMB, [1-12](#page-39-0) checking, [4-41](#page-164-0) code wheels, [4-42](#page-165-0) firmware information, [4-15](#page-138-0) rebooting, [3-48](#page-123-0) resetting, [4-41](#page-164-0) testing, [4-41](#page-164-0) POST codes ACPI, [C-26](#page-339-0) BIOS, [C-1](#page-314-0) DIM checkpoints, [C-24](#page-337-0) EFI, [C-26](#page-339-0) IA–32, [C-14](#page-327-0) PAM – BIOS interface, [C-30](#page-343-0) PCI diagnostic, [C-25](#page-338-0) recovery, [C-27](#page-340-0) runtime, [C-29](#page-342-0) SAL–A, [C-3](#page-316-0) SAL–A hang, [C-7](#page-320-0) SAL–B, [C-9](#page-322-0) SAL–B hang, [C-11](#page-324-0) SAL–F, [C-12](#page-325-0) SAL–F hang, [C-13](#page-326-0) Power, CSS module, [4-17](#page-140-0) Power cables, [1-13,](#page-40-0) [1-14,](#page-41-0) [1-15,](#page-42-0) [1-16,](#page-43-0) [1-17,](#page-44-0) [1-18](#page-45-0) Power down, server domain, [2-9,](#page-60-0) [2-10,](#page-61-0) [2-11](#page-62-0) Power logs, domain, [3-22](#page-97-0) Power off, domain, [3-16](#page-91-0) Power on, domain, [3-14](#page-89-0) Power sequences, domain, [3-23](#page-98-0) Power status, checking, [4-39](#page-162-0) Power supply cables, server, [B-11,](#page-298-0) [B-25](#page-312-0)

Power–up server domain, [2-9,](#page-60-0) [2-10,](#page-61-0) [2-11](#page-62-0) system domains, [2-15,](#page-66-0) [2-18](#page-69-0) Powering ON / OFF, domains, [4-40](#page-163-0) Preface, documentation, [iii](#page-4-0) Processors, [1-12](#page-39-0)

#### $\mathbf{u}$

QBBs, [1-12](#page-39-0)

## R

RAID controller, [1-16](#page-43-0) Rebooting, PAP application, [4-40](#page-163-0) Related publications, documentation, [xvi](#page-17-0) Remote access Enterprise LAN, [2-19](#page-70-0) Linux Redhat Domain, [2-19](#page-70-0) Linux SuSE domain, [2-20](#page-71-0) Windows domain, [2-19](#page-70-0) Web, [2-21](#page-72-0) Linux domain, [2-21](#page-72-0) Windows domain, [2-21](#page-72-0) Request logs, domain, [3-25](#page-100-0) Reset, domain, [3-17](#page-92-0) Resetting, PMB, [4-41](#page-164-0) Resources, server, [1-22](#page-49-0) Restoring, PAM software, [5-30](#page-195-0)

### S

Safety, notices, [xix](#page-20-0) Scheme checklist, [5-80](#page-245-0) copying, [5-41](#page-206-0) creating, [5-36](#page-201-0) deleting, [5-41](#page-206-0) editing, [5-39](#page-204-0) loading, [3-8](#page-83-0) managing, [3-5,](#page-80-0) [5-36](#page-201-0) renaming, [5-41](#page-206-0) viewing, [3-6](#page-81-0) SCSI JBOD rack, [1-16](#page-43-0) SCSI rack, [1-16](#page-43-0) Search, hardware, [4-9](#page-132-0) Serial ports, [1-12](#page-39-0) Server See also system domain, [2-9,](#page-60-0) [2-10,](#page-61-0) [2-11](#page-62-0) getting to know, [1-8](#page-35-0) monitoring, [4-1,](#page-124-0) [4-2](#page-125-0) partitioning, [5-33](#page-198-0) power supply cables, [B-11,](#page-298-0) [B-25](#page-312-0) resources, [1-22](#page-49-0) Server components accessing, [1-20](#page-47-0) console, [1-14](#page-41-0) core unit, [1-12](#page-39-0) CSS module, [1-12](#page-39-0) DIMMs, [1-12](#page-39-0) Ethernet hub, [1-19](#page-46-0) Ethernet ports, [1-12](#page-39-0) FDA 1300 FC, [1-17](#page-44-0) FDA 2300 FC, [1-17](#page-44-0) internal peripheral drawer, [1-12](#page-39-0)

IOB, [1-12](#page-39-0) IOL, [1-12](#page-39-0) keyboard, [1-14](#page-41-0) KVM switch, [1-15](#page-42-0) memory boards, [1-12](#page-39-0) modem, [1-19](#page-46-0) monitor, [1-14](#page-41-0) mother boards, [1-12](#page-39-0) mouse, [1-14](#page-41-0) NPort Server, [1-19](#page-46-0) PAP unit, [1-13](#page-40-0) PHPB, [1-12](#page-39-0) PMB, [1-12](#page-39-0) power cables, [1-13,](#page-40-0) [1-14,](#page-41-0) [1-15,](#page-42-0) [1-16,](#page-43-0) [1-17,](#page-44-0) [1-18](#page-45-0) processors, [1-12](#page-39-0) QBBs, [1-12](#page-39-0) RAID controller, [1-16](#page-43-0) SCSI JBOD rack, [1-16](#page-43-0) SCSI rack, [1-16](#page-43-0) serial ports, [1-12](#page-39-0) USB ports, [1-12](#page-39-0) VGA port, [1-12](#page-39-0) Server status, checking, [2-6](#page-57-0) Setting up PAP users, [5-21](#page-186-0) system users, [5-4](#page-169-0) **Severity** event message, [4-25](#page-148-0) message, [C-36](#page-349-0) SJ–0812 SCSI disk rack, data cables, [B-4,](#page-291-0) [B-8,](#page-295-0) [B-13,](#page-300-0) [B-18](#page-305-0) Snapshot, saving the current configuration, [3-11](#page-86-0) SNMP settings, checking, [4-40](#page-163-0) **Specifications** NovaScale 5085 Servers, [A-2](#page-279-0) NovaScale 5165 Server, [A-4](#page-281-0) NovaScale 6085 Server, [A-6](#page-283-0) NovaScale 6165 Server, [A-8](#page-285-0) system, [A-1](#page-278-0) **Status** CSS module, [2-6,](#page-57-0) [4-4](#page-127-0) event message, [4-4](#page-127-0) exclude / include, [4-13](#page-136-0) failure indicators, [4-13,](#page-136-0) [4-14](#page-137-0) fans, [4-19](#page-142-0) fault indicators, [4-13,](#page-136-0) [4-14](#page-137-0) functional, [4-7](#page-130-0) functional indicators, [4-13](#page-136-0) hardware information, [4-13](#page-136-0) IOC jumper, [4-19](#page-142-0) PCI slots, [4-20](#page-143-0) power, [4-16](#page-139-0) presence, [4-5,](#page-128-0) [4-6](#page-129-0) presence indicators, [4-13](#page-136-0) temperature indicators, [4-18](#page-141-0) Status pane, PAM, [2-6](#page-57-0) Storage device, error messages, [C-33](#page-346-0)

String lengths, [xxiii](#page-24-0) **Subscriptions** advanced filtering criteria, [5-105](#page-270-0) channels, [5-96](#page-261-0) creating, [5-98](#page-263-0) deleting, [5-99](#page-264-0) e–mail account, [5-90](#page-255-0) e–mail server, [5-88](#page-253-0) editing attributes, [5-99](#page-264-0) filter, [5-111](#page-276-0) filtering, [5-110](#page-275-0) history, [5-93](#page-258-0) prerequisites, [5-86](#page-251-0) setting up, [5-86](#page-251-0) standard filtering criteria, [5-102](#page-267-0) understanding filters, [5-100](#page-265-0) Synchronize, domains, [3-5](#page-80-0) System See also server dimensions, [A-1](#page-278-0) domains, [2-15,](#page-66-0) [2-18](#page-69-0) weight, [A-1](#page-278-0) System components, DVD/CD–ROM drive, [1-12](#page-39-0) System configuration, error messages, [C-34](#page-347-0) System users Linux, [5-4](#page-169-0) Microsoft Windows, [5-4](#page-169-0) setting up, [5-4](#page-169-0)

### T

Tamper alarm, [1-20](#page-47-0) Temperature status, checking, [4-39](#page-162-0) Test scheme, [5-41](#page-206-0) Testing, PMB, [4-41](#page-164-0) Thermal zone, [4-15](#page-138-0) Thresholding, [5-105](#page-270-0) Toolbar, PAM, [2-7](#page-58-0)

## U

USB ports, [1-12](#page-39-0) User group, PAP, [5-21](#page-186-0) User interface, PAM, [2-5](#page-56-0)

## V

VGA port, [1-12](#page-39-0)

### W

Web, server domain Linux, connecting, [2-23](#page-74-0) Windows, connecting, [2-23](#page-74-0) Windows domain, remote access enterprise LAN, [2-19](#page-70-0) Web, [2-21](#page-72-0) Writing rules checking, [4-40](#page-163-0) illegal characters, [xxiii](#page-24-0) string lengths, [xxiii](#page-24-0)

### Vos remarques sur ce document / Technical publication remark form

Titre / Title : Bull NovaScale 5xx5 & 6xx5 User's Guide

Nº Reférence / Reference Nº : 86 A1 41 EM 00 | Daté / Date / Dated : February 2005

ERREURS DETECTEES / ERRORS IN PUBLICATION

AMELIORATIONS SUGGEREES / SUGGESTIONS FOR IMPROVEMENT TO PUBLICATION

Vos remarques et suggestions seront examinées attentivement.

Si vous désirez une réponse écrite, veuillez indiquer ci-après votre adresse postale complète.

Your comments will be promptly investigated by qualified technical personnel and action will be taken as required. If you require a written reply, please furnish your complete mailing address below.

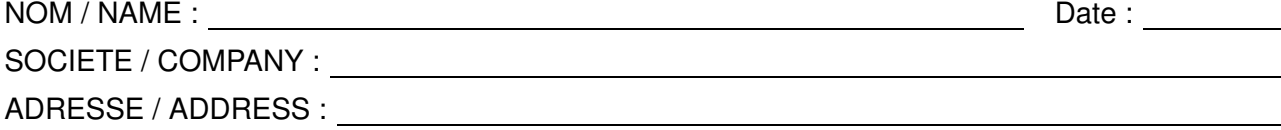

Remettez cet imprimé à un responsable BULL ou envoyez-le directement à :

Please give this technical publication remark form to your BULL representative or mail to:

BULL CEDOC 357 AVENUE PATTON B.P.20845 49008 ANGERS CEDEX 01 FRANCE

### Technical Publications Ordering Form

#### Bon de Commande de Documents Techniques

#### To order additional publications, please fill up a copy of this form and send it via mail to:

Pour commander des documents techniques, remplissez une copie de ce formulaire et envoyez-la à :

BULL CEDOC ATTN / Mr. L. CHERUBIN 357 AVENUE PATTON B.P.20845 49008 ANGERS CEDEX 01 FRANCE

**Phone** / Téléphone :  $+33$  (0) 2 41 73 63 96<br> **FAX** / Télécopie  $+33$  (0) 2 41 73 60 19 E-Mail / Courrier Electronique :

+33 (0) 2 41 73 60 19<br>srv.Cedoc@franp.bull.fr

Or visit our web sites at: / Ou visitez nos sites web à: http://www.logistics.bull.net/cedoc

http://www–frec.bull.com http://www.bull.com

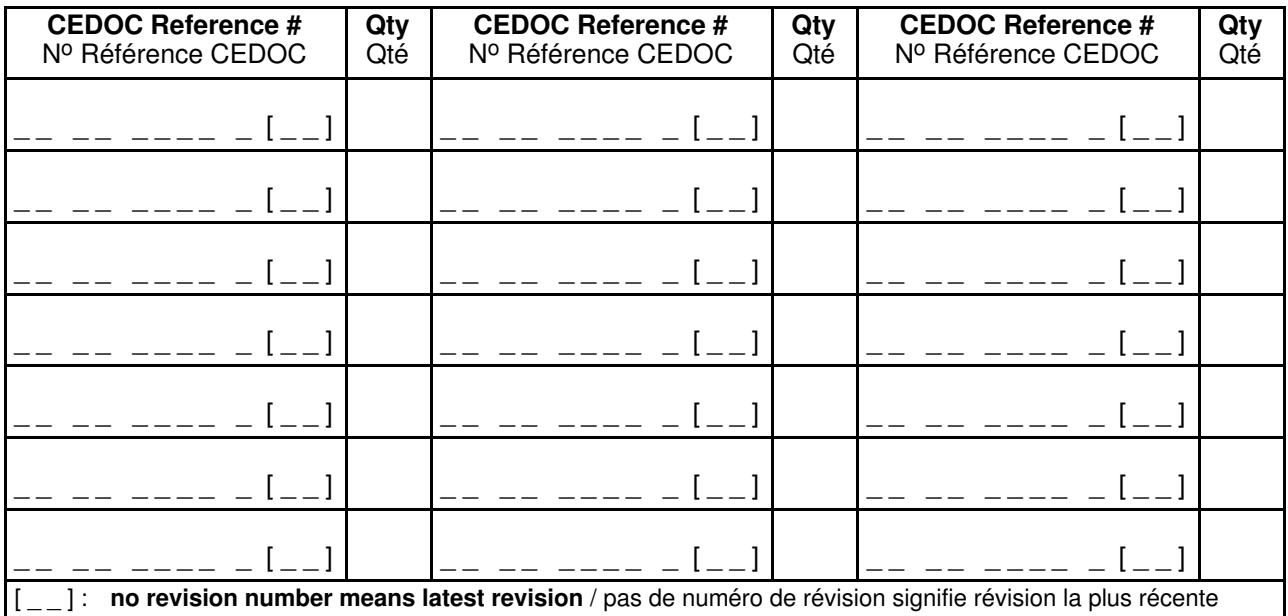

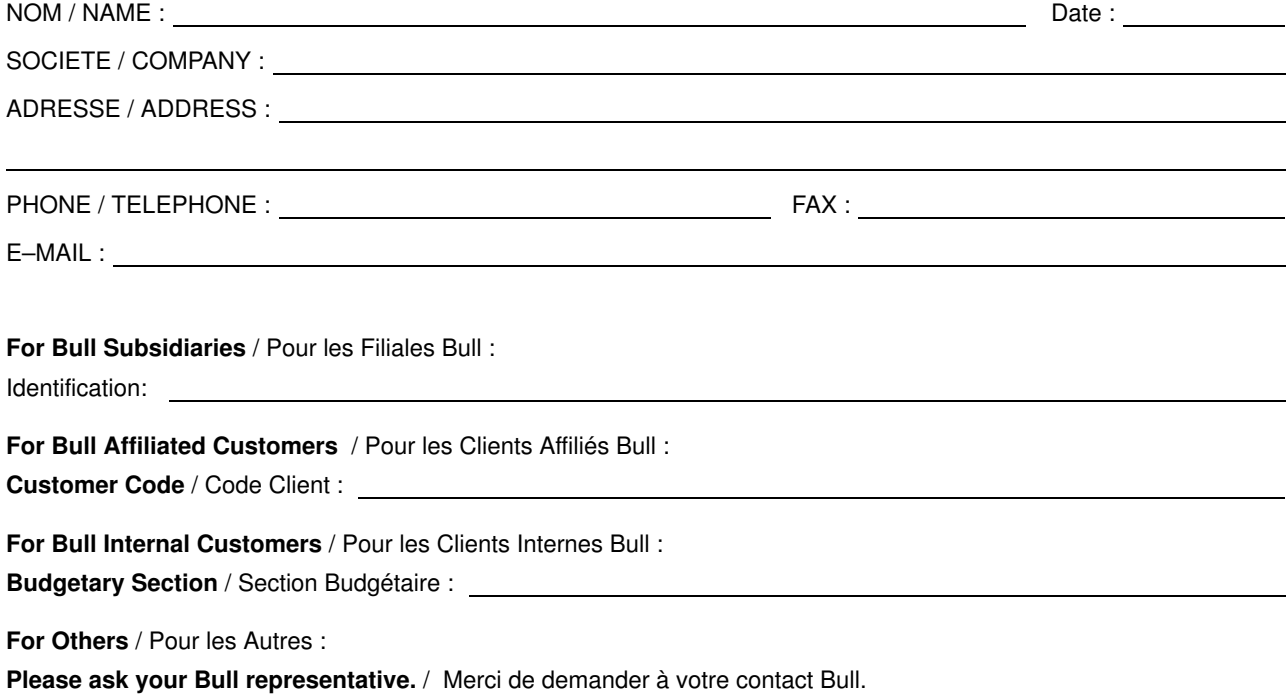

BULL CEDOC 357 AVENUE PATTON B.P.20845 49008 ANGERS CEDEX 01 FRANCE

86 A1 41EM 00 ORDER REFERENCE Utiliser les marques de découpe pour obtenir les étiquettes. Use the cut marks to get the labels.

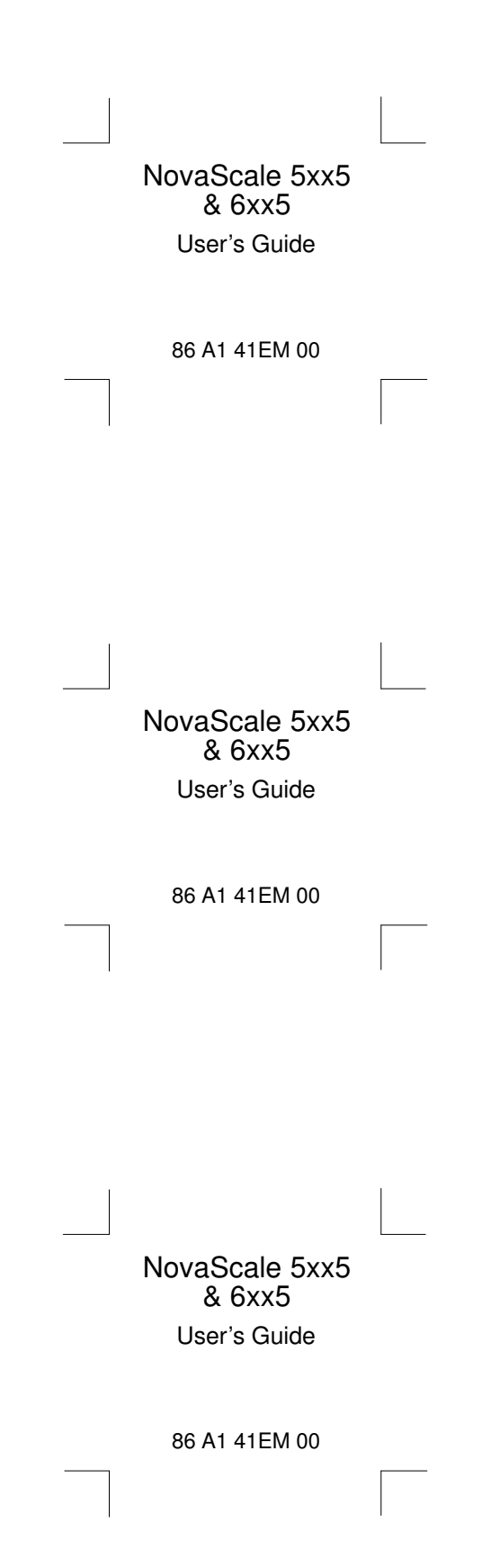